# PCoIP Zero Client Firmware Administrators Guide

### **23.04**

*© Copyright 2023 HP Development Company, L.P*

## Table of contents

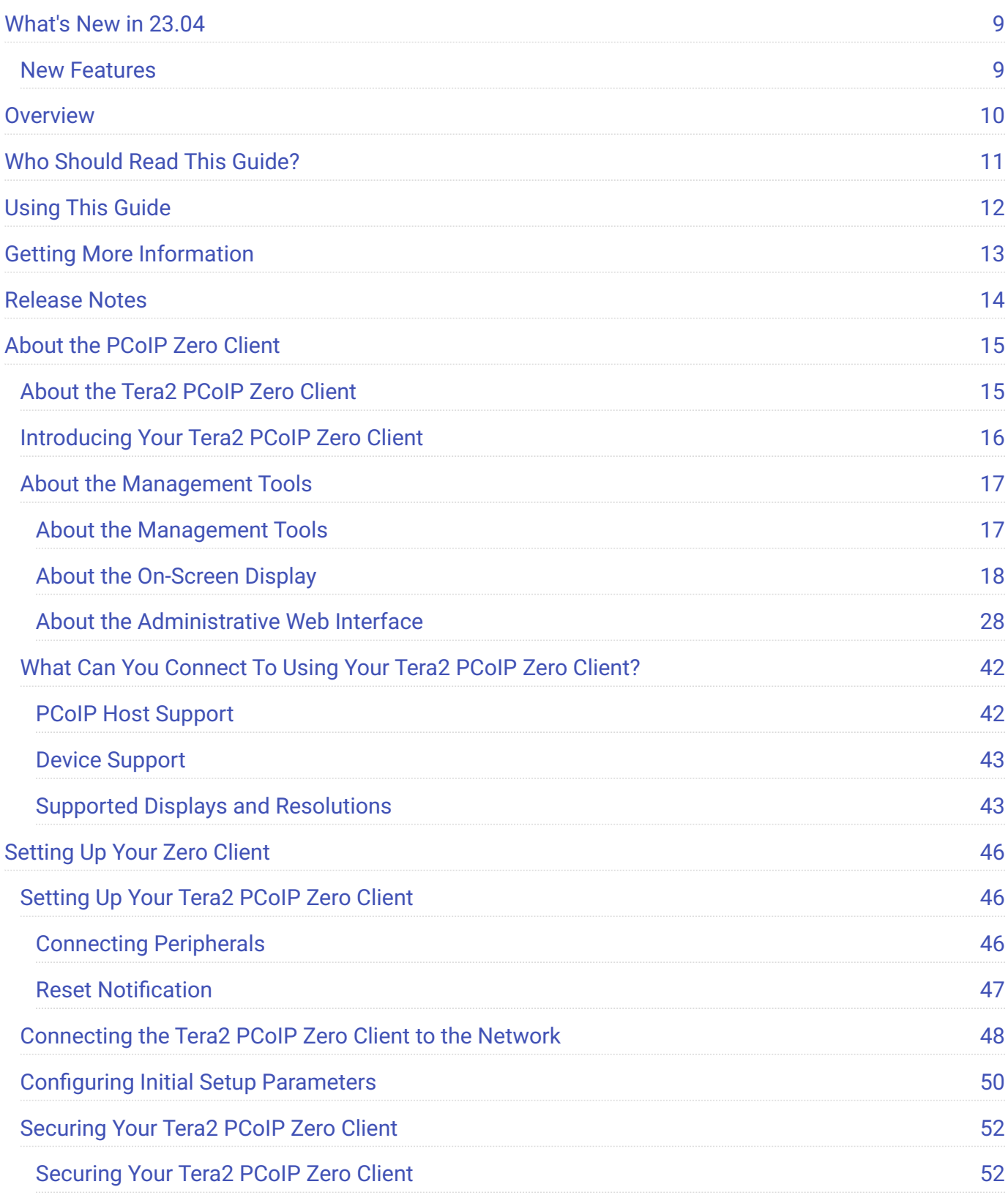

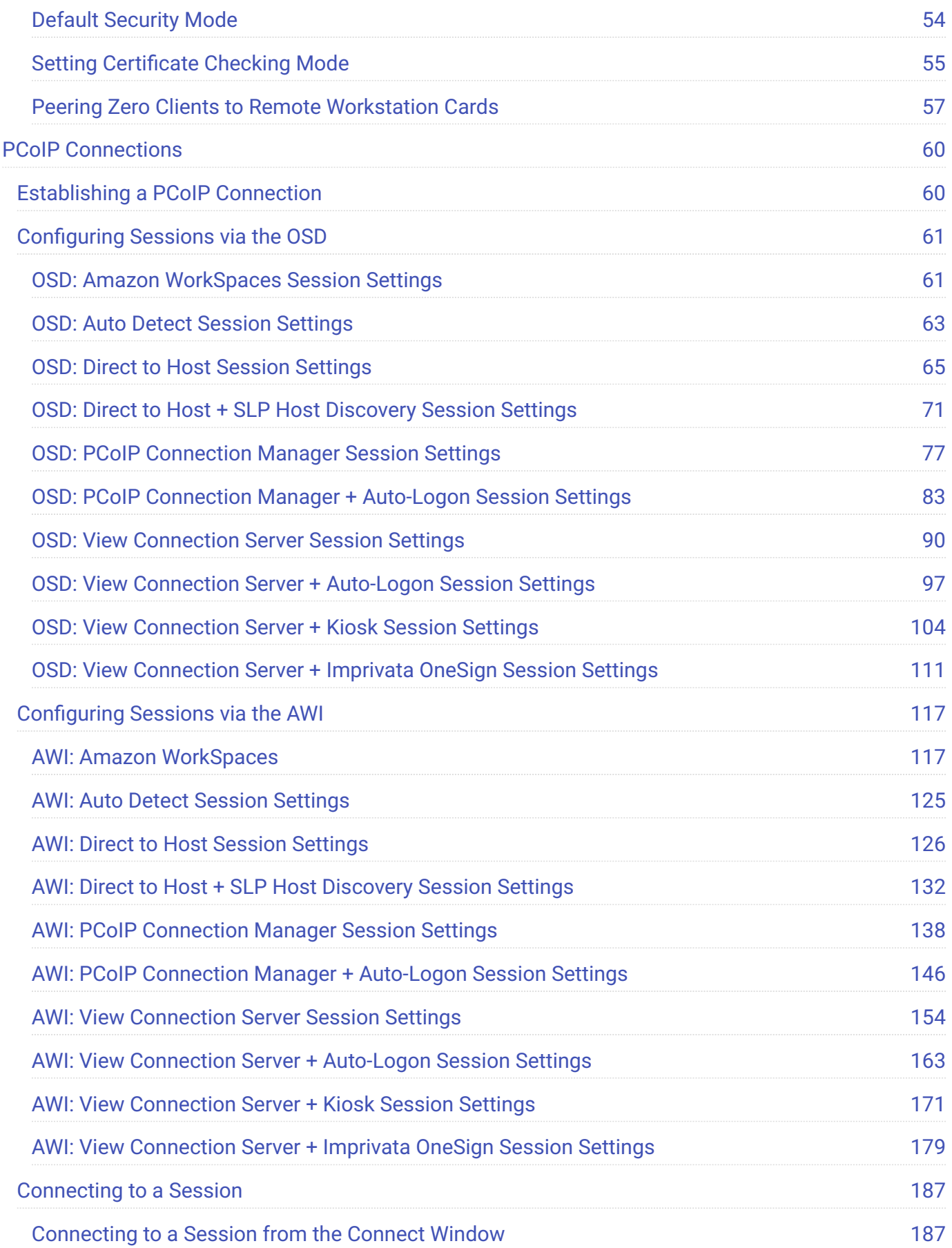

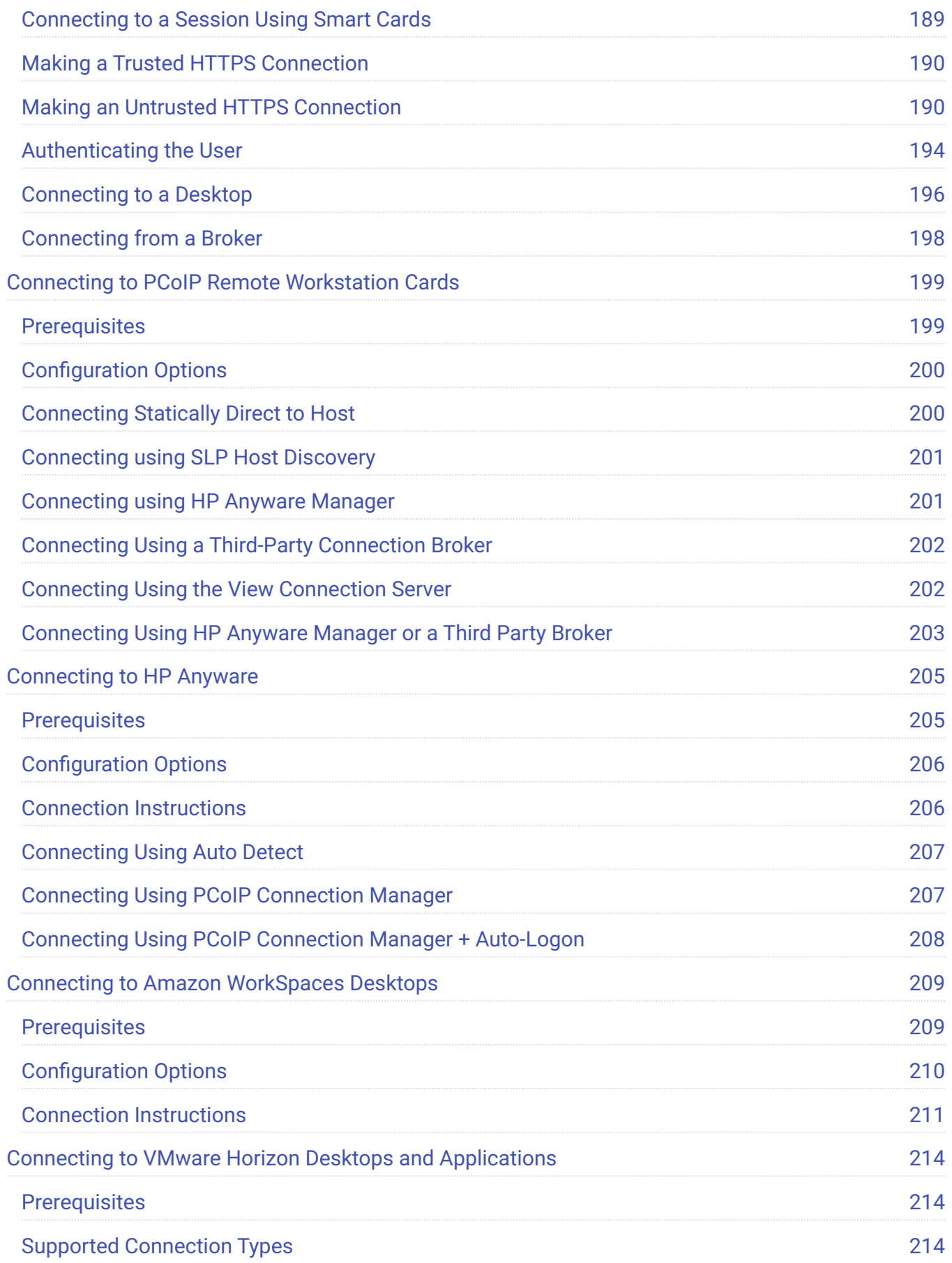

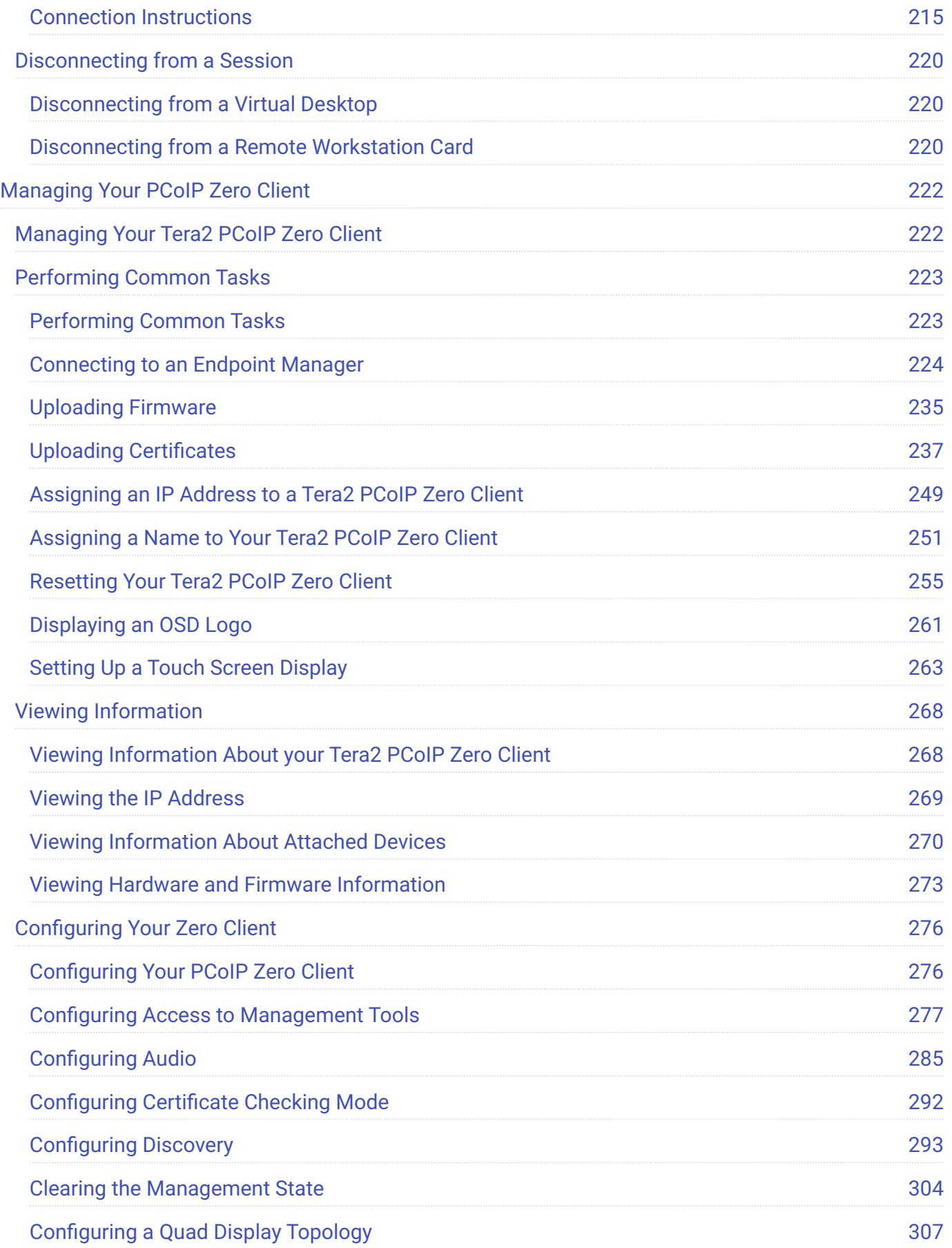

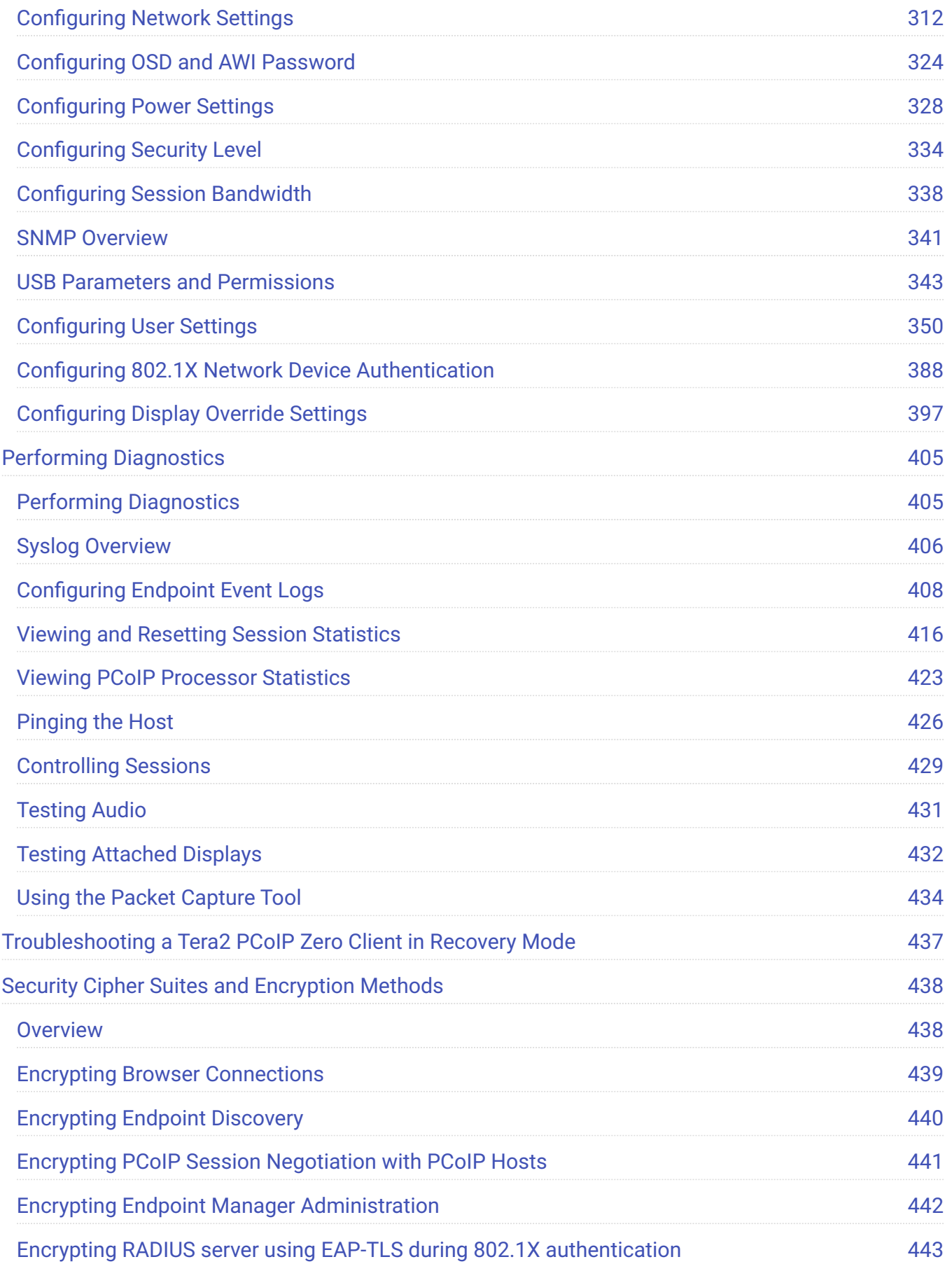

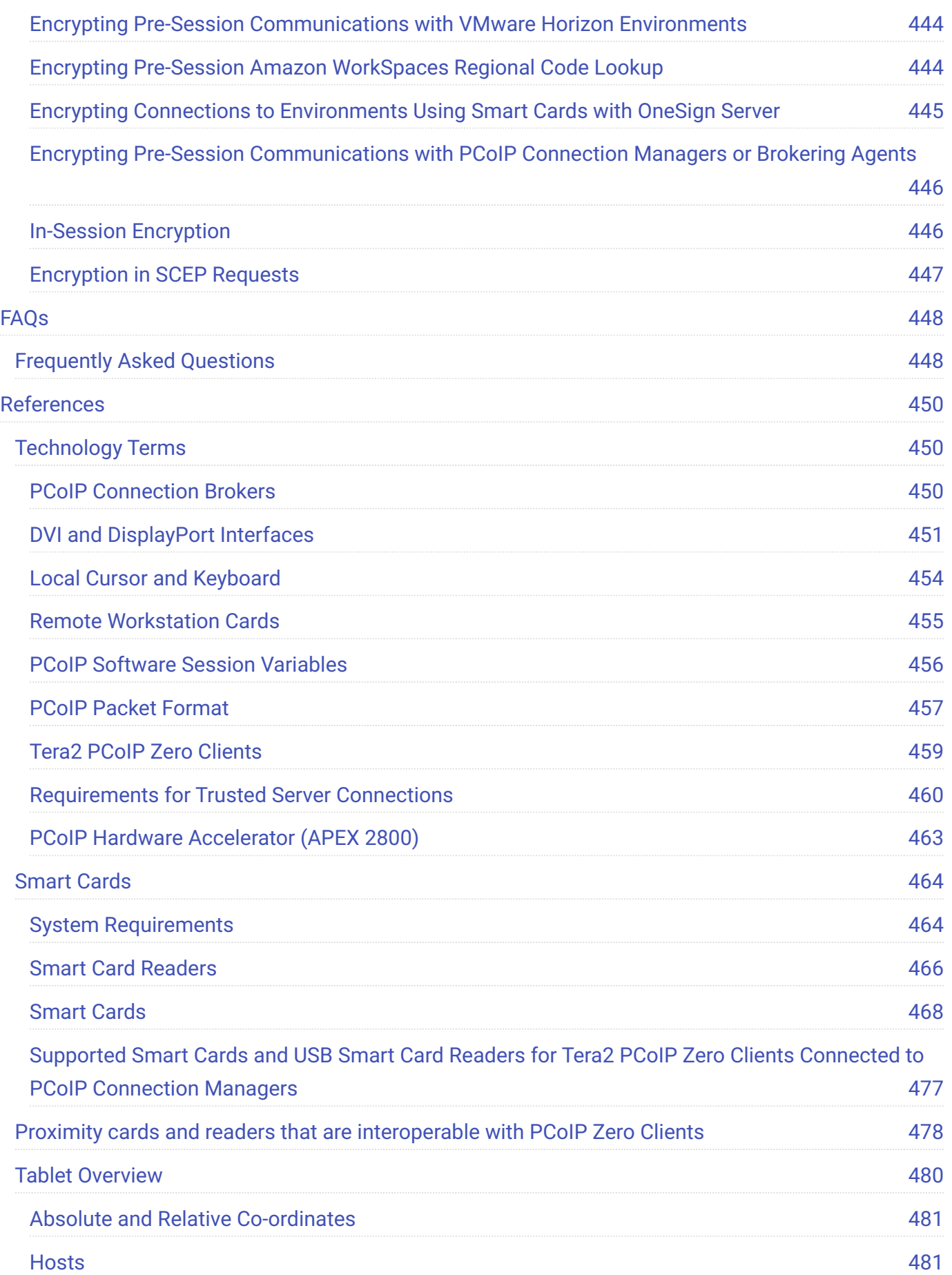

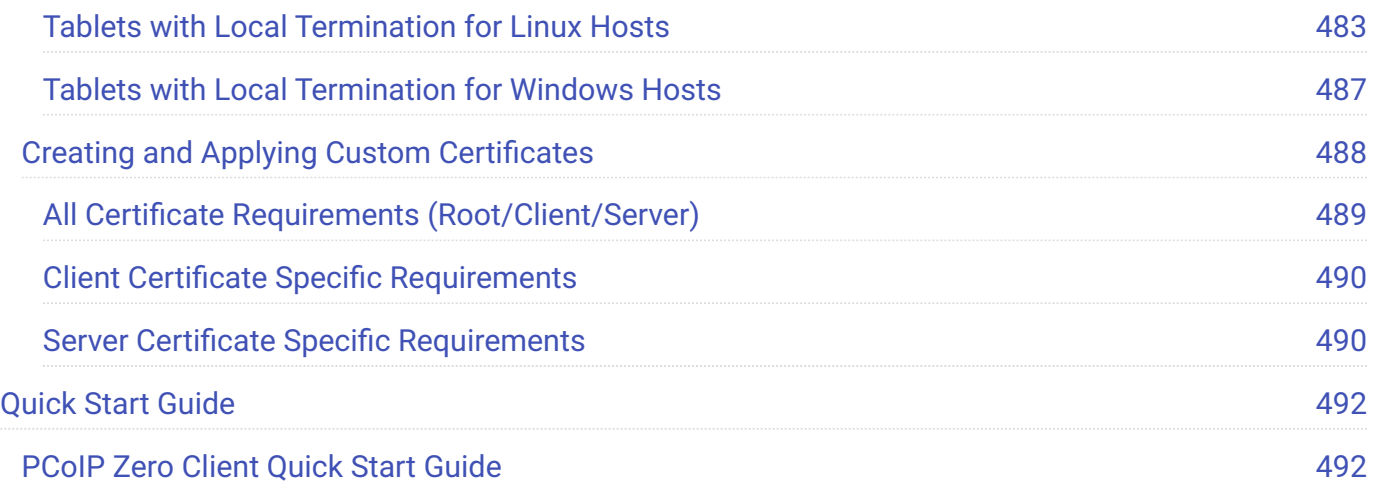

## <span id="page-8-0"></span>What's New in 23.04

This release contains new features, security updates and bug fixes.

[See Release Notes](https://docs.teradici.com/documentation/remote-workstation-card-firmware/23.04/release-notes) for further details.

## <span id="page-8-1"></span>New Features

Added TLS 1.3 support for Amazon Workspaces, PCoIP Connection Manager, Connection Brokers, • Direct to Host, and Syslog connections

## <span id="page-9-0"></span>**Overview**

The PCoIP® Zero Client Firmware Administrators' Guide provides administrators the necessary information to configure and deploy PCoIP Zero Clients. It provides configuration steps for connecting to a variety of hosts, and contains links to related documentation that may be required to successfully complete a PCoIP solution. It assumes thorough knowledge of conventions and networking concepts, including firewall configuration and the PCoIP protocol.

# <span id="page-10-1"></span><span id="page-10-0"></span>Who Should Read This Guide?

This guide is written for IT administrators who are managing and configuring Tera2 PCoIP® Zero Clients in a PCoIP environment.

#### **Understanding Terms and Conventions in our guides**

For information on the industry specific terms, abbreviations, text conventions, and graphic symbols used in this guide, see [Using Product and Component Guides](https://www.teradici.com/web-help/product_education/conventions/) and the [Glossary.](https://www.teradici.com/web-help/Glossary/default.htm)

## <span id="page-11-0"></span>Using This Guide

This guide explains how to configure Tera2 PCoIP Zero Client firmware for this release. This guide describes your Tera2 PCoIP Zero Client's capabilities, and explains how to set up, configure, and manage your Tera2 PCoIP Zero Client. It also answers frequently asked questions.

Use the following list for quick access to the topics covered in this guide:

- [Who Should Read This Guide?:](#page-10-1) Outlines the document's intended readers and provides industry specific terms, abbreviations, text conventions, and graphic symbols used in this guide that you may find useful.
- Introducing Your Tera2 PCoIP Zero Client: Describes the main features of the Tera2 PCoIP Zero Client, outlines the peripherals you can attach to it, and lists the hosts the Tera2 PCoIP Zero Client can connect to. You'll also learn about the configuration tools—the pre-session display, and the PCoIP Management Console—and learn about support for common features under typical deployment scenarios.
- [Setting Up Your Tera2 PCoIP Zero Client:](#page-45-1) Describes how to set up your Tera2 PCoIP Zero Client, and outlines what you need to do to secure the Tera2 PCoIP Zero Client.
- **[Establishing a PCoIP Connection](#page-59-1)**: Shows you how to connect to a PCoIP agent, PCoIP Remote Workstation Card, Amazon Spokesperson, or Horizon Desktops, and how to disconnect from a PCoIP session.
- [Managing Your Tera2 PCoIP Zero Client](#page-221-1) Describes all the settings you can configure using your Tera2 PCoIP Zero Client's pre-session display, Administrative Web Interface (AWI), and the PCoIP Management Console. This section also describes how to connect to an endpoint manager, view information about your Tera2 PCoIP Zero Client, reset the device, and upload certificates and firmware.

## <span id="page-12-0"></span>Getting More Information

In addition to this guide, the Tera2 PCoIP Zero Client documentation includes [Release Notes](https://docs.teradici.com/find/product/zero-clients/current/zero-client-firmware)

For detailed information on using the PCoIP Management Console to manage deployments with large numbers of PCoIP Zero Clients and Remote Workstation Cards, see the **PCoIP®** Management [Console Administrators' Guide](https://teradici.com/web-help/pcoip_management_console/current/).

For information on installing and configuring additional Tera2 Remote Workstation Cards and Tera2 PCoIP Zero Clients so that you can use additional monitors on your desk, see [Tera2 PCoIP® Multi-](https://na44.salesforce.com/sfc/p/30000000WDn8/a/0M000000Xirm/Pi91XTP6Adx5X9Hafk0d3PTzLjsEWJf7rDaQv02gZkU)[Monitor Deployment Guide](https://na44.salesforce.com/sfc/p/30000000WDn8/a/0M000000Xirm/Pi91XTP6Adx5X9Hafk0d3PTzLjsEWJf7rDaQv02gZkU).

For information about administering PCoIP hosts, see one of the following Administrators' Guides:

#### **Windows Hosts**

- [PCoIP® Standard Agent for Windows Administrators' Guide](https://www.teradici.com/web-help/pcoip_agent/standard_agent/windows/current/)
- [PCoIP® Graphics Agent for Windows Administrators' Guide](https://www.teradici.com/web-help/pcoip_agent/graphics_agent/windows/current/)

### **Linux Hosts**

- [PCoIP® Standard Agent for Linux Administrators' Guide](https://www.teradici.com/web-help/pcoip_agent/standard_agent/linux/current/)
- [PCoIP® Graphics Agent for Linux Administrators' Guide](https://www.teradici.com/web-help/pcoip_agent/graphics_agent/linux/current/)

### **Remote Workstation Card Hosts**

· [Remote Workstation Card Firmware Administrators' Guide](https://www.teradici.com/web-help/pcoip_remote_workstation_card/current/)

## <span id="page-13-0"></span>Release Notes

Release Notes for PCoIP Zero Client firmware releases can be found at the Support site on the [release notes page](https://docs.teradici.com/documentation/zero-client-firmware/release-notes).

## <span id="page-14-0"></span>About the PCoIP Zero Client

## <span id="page-14-1"></span>About the Tera2 PCoIP Zero Client

This section provides an overview of your Tera2 PCoIP Zero Client. It also describes the devices and PCoIP hosts that can connect to it, introduces the tools you use to manage your Tera2 PCoIP Zero Client, and summarizes support for common features under typical deployment scenarios.

## <span id="page-15-0"></span>Introducing Your Tera2 PCoIP Zero Client

Tera2 PCoIP Zero Clients are hardware and firmware-based endpoints that enable users to connect remotely to Workstations using the PCoIP protocol. Workstations use PCoIP Remote Workstation Cards or run HP Anyware while Amazon WorkSpaces desktops, and VMware Horizon desktops use an agent that supports the PCoIP protocol. Since Zero Clients do not have general purpose CPUs, local data storage, or application operating systems, they are very secure and easy to manage. Tera2 PCoIP Zero Clients contain upgradable firmware that enables you to customize your client with new features.

Tera2 PCoIP Zero Clients come in many forms, such as small stand-alone devices, PCoIP integrated displays, and touch-screen monitors. They support multiple wide-screen formats, HD audio and local USB peripherals, and are IPv6-ready. They also have extensive USB security and authentication features, including multiple-factor authentication for use with proximity cards, smart cards, and One-Time-Passwords (OTP).

Tera2 PCoIP Zero Clients are powered by a single TERA2321 or TERA2140 processor.

Advanced Encryption Standard (AES) is employed for PCoIP session encryption. Tera2 PCoIP Zero Clients support AES-256-GCM encryption. For more information, see [Encryption Settings.](#page-437-0)

## <span id="page-16-0"></span>About the Management Tools

### <span id="page-16-1"></span>About the Management Tools

The following configuration and administrative management tools are available for PCoIP Zero Clients:

- **PCoIP On-Screen Display (OSD):** The PCoIP Zero Client's pre-session built-in interface for configuring the device's firmware. For more information, see [About the PCoIP On-Screen Display.](#page-17-1)
- **PCoIP Administrative Web Interface (AWI):** A web-based interface for configuring a specific PCoIP Zero Client's firmware remotely after typing the client's IP address into the browser's address bar. For more information, see [About the PCoIP Administrative Web Interface](#page-27-1).
- **PCoIP Zero Client Administrative Management Software:** A management tool for configuring and managing multiple PCoIP Zero Clients remotely. Our management software is the PCoIP Management Console. For further information see [PCoIP Management Console](https://www.teradici.com/products/desktop-performance-solutions/management-console), or see [PCoIP®](https://www.teradici.com/web-help/pcoip_management_console/current/) [Management Console Administrators' Guide](https://www.teradici.com/web-help/pcoip_management_console/current/) for configuration and technical procedures.

#### **Secure Environments**

Use the PCoIP Management Console in secure environments to configure and manage your Zero Clients after disabling the Zero Client AWI and OSD Configuration selections.

### <span id="page-17-0"></span>About the On-Screen Display

### <span id="page-17-1"></span>**About the PCoIP On-Screen Display**

The PCoIP On-Screen Display (OSD) is a graphical user interface (GUI) embedded within the client. It displays when the client is powered on and a PCoIP session is not in progress. The only exception to this is when the client is configured for a managed startup or auto-reconnect.

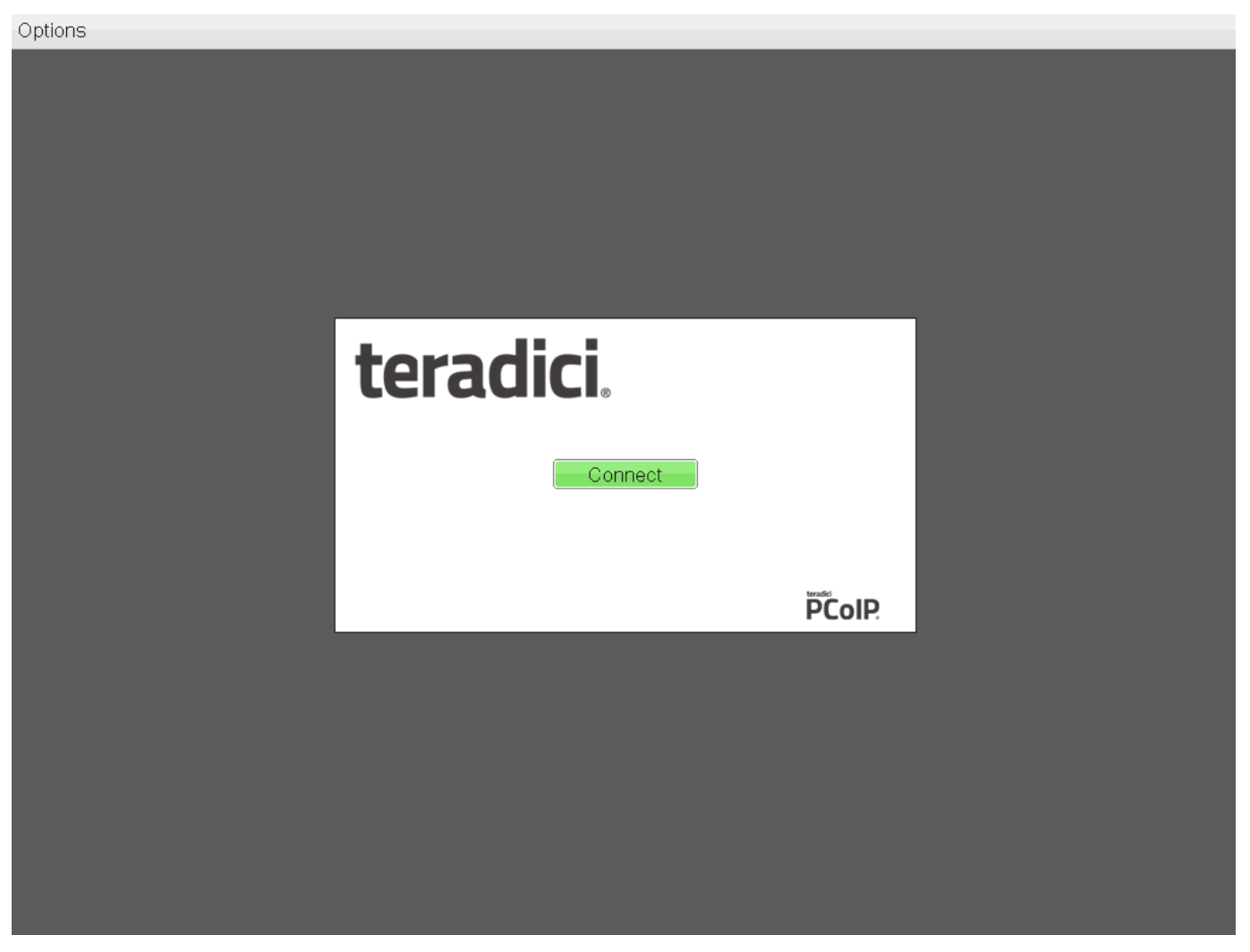

#### **OSD main window**

An **Options** menu at the top-left enables users to access various sub-menus to configure the client and view information about it. A **Connect** button in the center of the window enables users to connect the client to a virtual desktop or to a PCoIP Remote Workstation Card.

### **OSD Recovery Mode**

Recovery mode is a special mode of the Tera2 PCoIP Zero Client firmware that takes effect when the client experiences a problem that renders it unable to operate. Recovery mode automatically becomes active under the following conditions:

- A firmware update fails.
- The client has an invalid configuration. •
- The client has been unable to complete its boot sequence after a number of attempts. •

This mode lets you correct the configuration, or upload a replacement firmware or certificate file.

When the client is in recovery mode, the OSD screen displays the following initial screen:

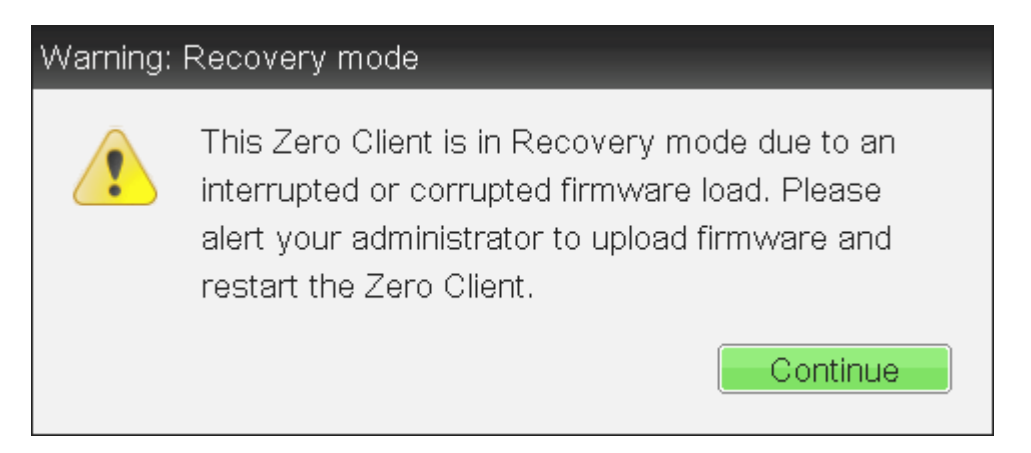

#### **OSD recovery mode**

**OSD RECOVERY MODE OPTIONS**

Select the **Options** menu to see the available options for configuring and displaying information when the client is in recovery mode.

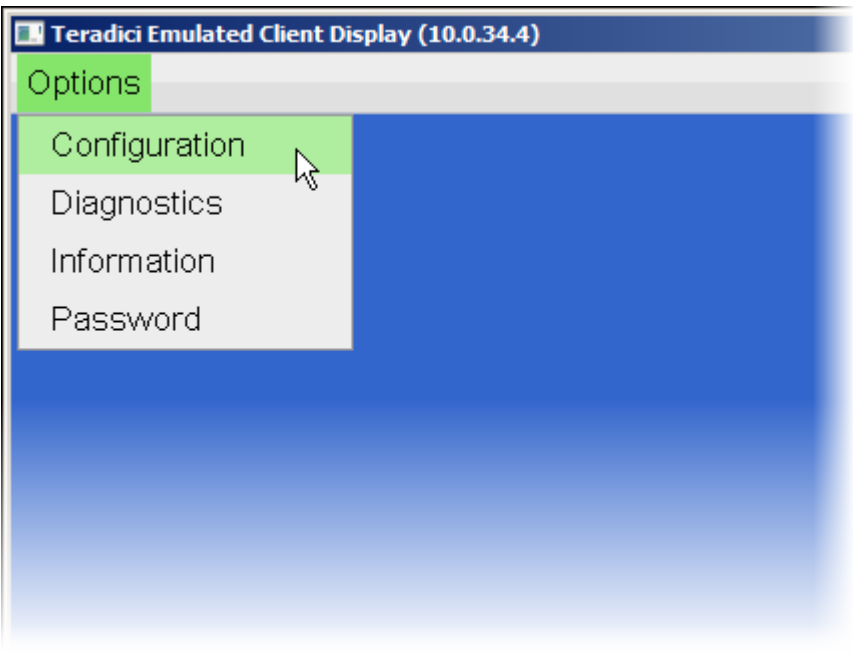

#### **OSD recovery mode available options**

- **Configuration:** Lets you correct the problem by changing the **network configuration** (including [IPv6](#page-319-0) [settings](#page-319-0)), [clearing the management state,](#page-303-0) and resetting the configuration and permissions settings stored on the device.
- **· Diagnostics:** Displays the client's <u>event log</u> messages.
- **· Information:** Displays hardware and firmware version information about the client.
- **Password:** Enables you to update the client's administrative [password.](#page-323-0) •

See also: [Troubleshooting a Tera2 PCoIP Zero Client in Recovery Mode](#page-436-0).

### **About Overlay Windows**

Overlay windows occasionally appear on top of the user's PCoIP session to display pertinent information when the status changes, for example, when the network connection is lost or an unauthorized USB device is plugged in. These overlays show network, USB device, and monitor statuses as icons and text.

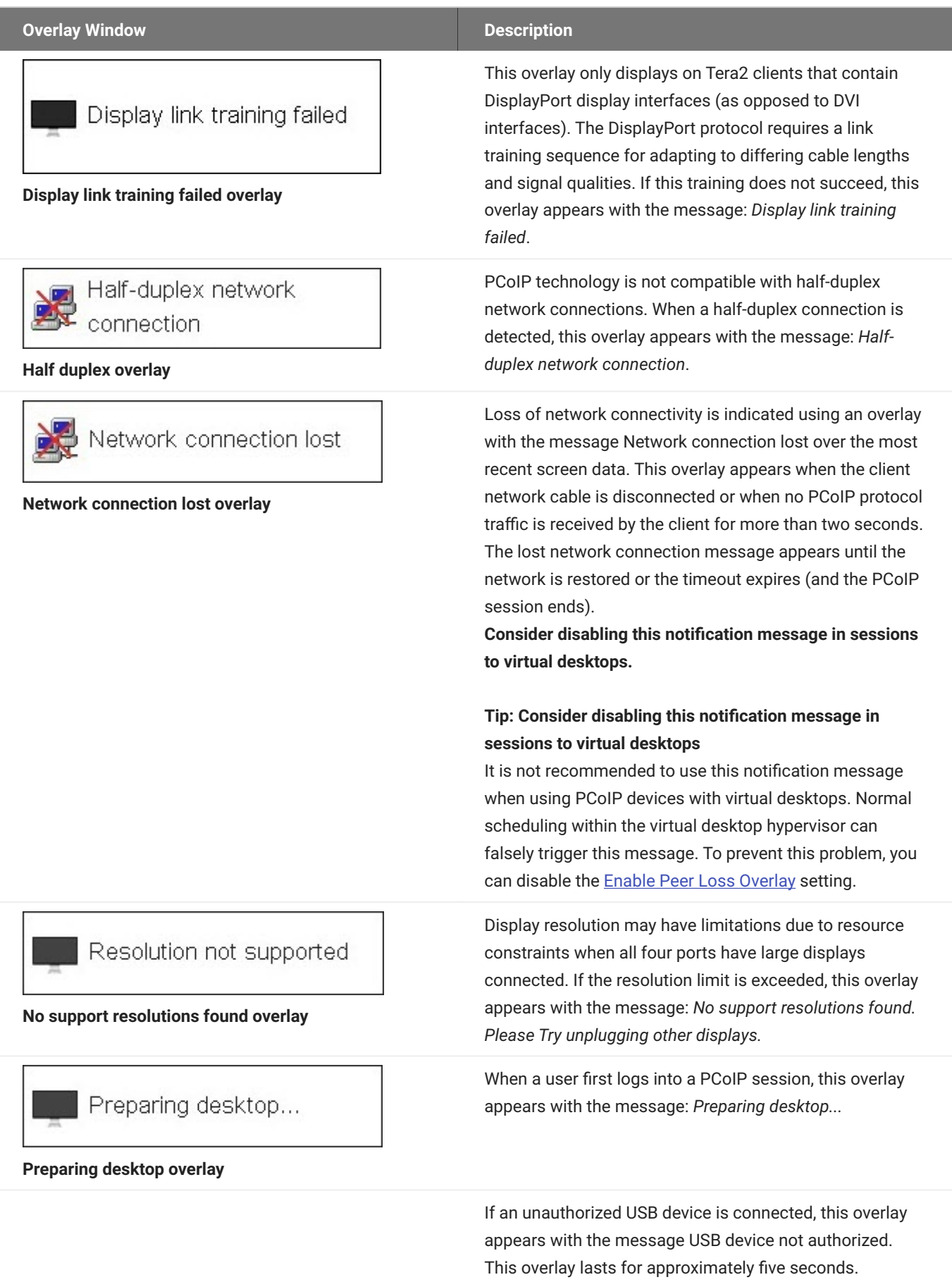

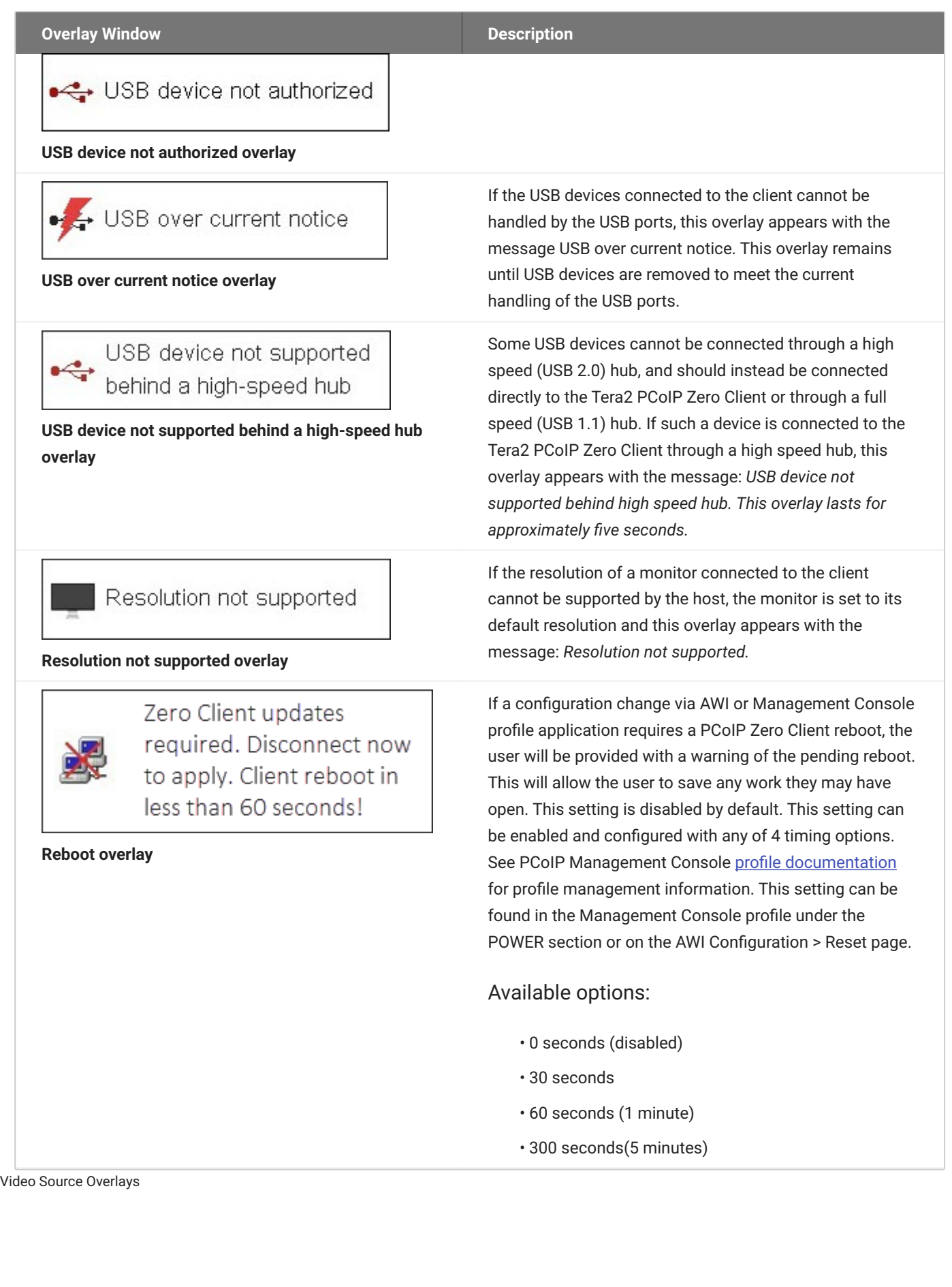

Improper connection of the host video source is denoted by two possible overlays, as shown next. These overlays appear for approximately five minutes. The monitor is put into sleep mode approximately 15 seconds after they appear.

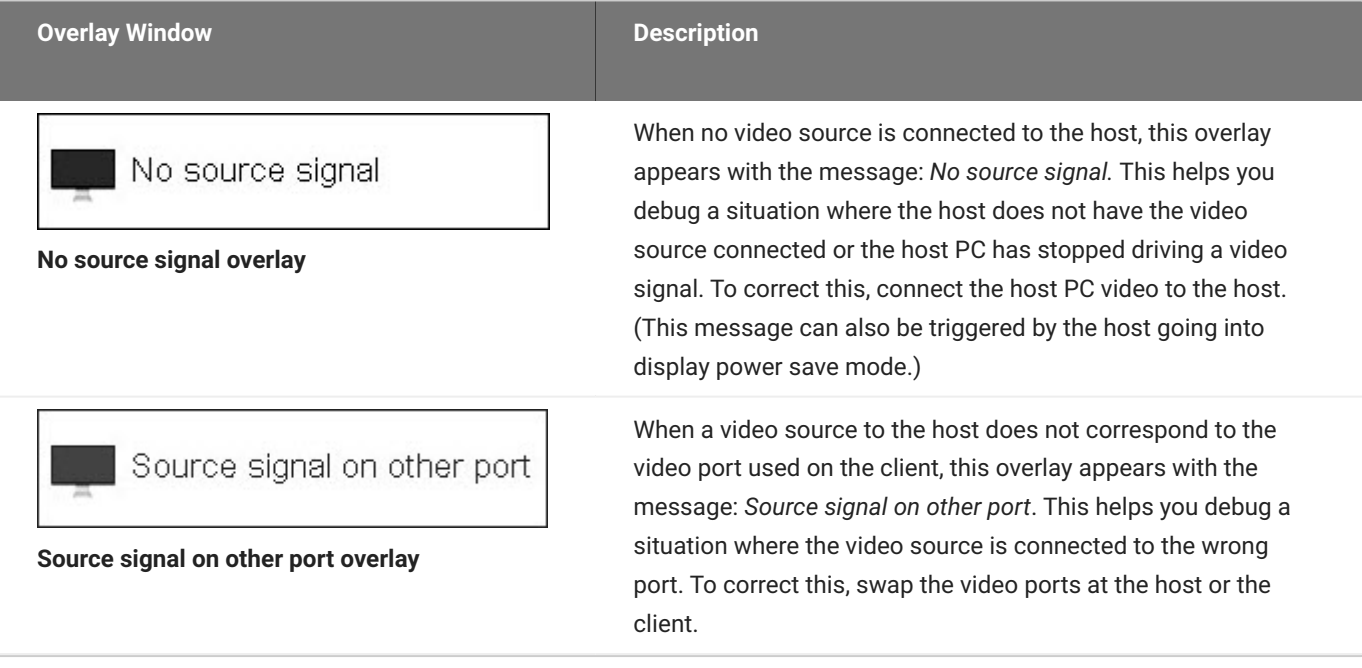

#### **OSD Menus**

The **Options** menu in the upper left corner has five sub-menus that link to OSD configuration, information, and status pages:

- **Configuration:** This menu contains links to pages that let you define how the device operates and interacts with its environment. Each tab has an **OK**, **Cancel**, and **Apply** button that lets you accept or cancel the settings changes made.
- **Diagnostics:** This menu contains links to pages that help diagnose issues concerning the client. •
- **· Information:** The page under this menu displays hardware and firmware version information about the device and the client's IP address.
- **User Settings:** This menu contains links to pages that let users define mouse, keyboard, image, display topology, touch screen, tablet, and region settings, and also the certificate checking mode.
- **Password:** The page under this menu lets you update the administrative password for the device. •

**Password option appears when password protection is enabled.**

The **Password** menu option is only present in the OSD for devices that are configured with password protection enabled. If this option is not visible in the **Options** menu, you can make it visible by using a PCoIP Management Console profile to enable password protection for the device. You can also use a PCoIP Management Console profile to hide a single menu item, the entire **Options** menu, or all menus from users. For details, see the [PCoIP® Management Console](https://www.teradici.com/web-help/pcoip_management_console/current/default.htm) [Administrators' Guide](https://www.teradici.com/web-help/pcoip_management_console/current/default.htm).

#### Options

Configuration

Diagnostics

Information

**User Settings** 

Password

#### **OSD Options menu**

The GUI Reference in this documentation contains full details about each page. For information about how to configure or manage a device using these OSD pages, see the appropriate section in the GUI Reference.

### <span id="page-27-0"></span>About the Administrative Web Interface

### <span id="page-27-1"></span>**About the PCoIP Administrative Web Interface**

The PCoIP Administrative Web Interface (AWI) enables you to interact remotely with a PCoIP endpoint. From the AWI, you can manage and configure a client, view important information about it, and upload firmware and certificates to it.

#### **Disabled by default**

As of firmware 6.4, the AWI is disabled by default. See Configuring Access to Management Tools for instructions on how to enable the AWI.

After you type the device's IP address into an Microsoft Edge, Mozilla Firefox, or Google Chrome browser, the browser will use HTTPS to connect to the device's AWI web page. Access to the AWI is controlled using an administrative password, which can be optionally disabled. The Zero Client supports one AWI login at a time. If a user attempts to login to the AWI while another user is logged in, the AWI provides a warning that a user is currently logged in. Should a user continue to login the existing user is disconnected.

The AWI's HTTPS connection is secured using a PCoIP root Certificate Authority (CA) certificate. To avoid warning messages when you log into the AWI, it is recommended that you install this certificate in your browser. The certificate file (cacert.pem) is always included in a firmware release, but you can also download it directly from [How do I get the fix the unsecure browser warning when accessing the](https://help.teradici.com/s/article/1406) [Management Console 2.x and 3.x web interface? \(1406\).](https://help.teradici.com/s/article/1406) Detailed instructions on how to install the certificate are also included in the knowledgebase article.

The following browsers are supported in this release:

- Firefox: current version
- Chrome: current version •
- Microsoft Edge: current version •

### **Logging into the Administrative Web Interface**

#### **To log into the Administrative Web Interface (AWI) web page:**

- 1. Using a web browser, enter the client's IP address in the address bar. According to network requirements, this address may be either a static or dynamic address as follows:
	- **Static IP Address:** The IP address is hard-coded and must be known. •
	- **Dynamic IP Address:** The Dynamic Host Configuration Protocol (DHCP) server dynamically assigns the IP address. You can get it from the DHCP server.
- 2. From the Log In page, enter the administrative password.

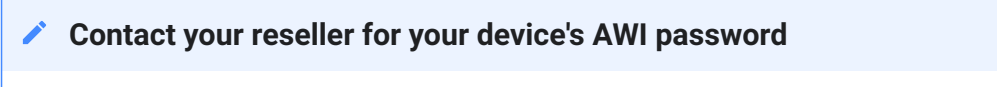

Contact your reseller to obtain the default password for your device's AWI.

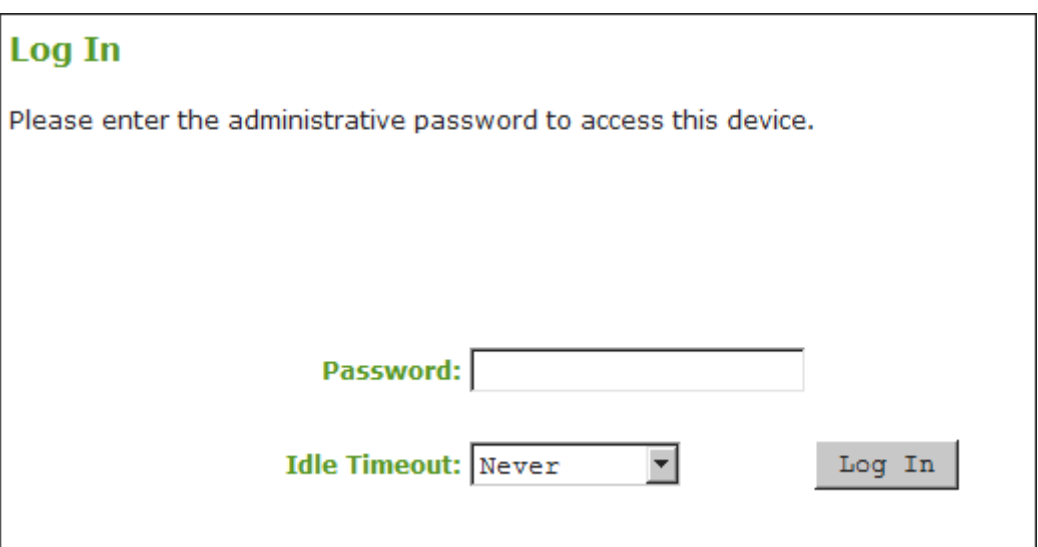

#### **AWI Log In page**

- To change idle timeout (the time after which the device is automatically logged off), select an 3. option from the **Idle Timeout** drop-down menu.
- Click **Log In**. 4.

#### **Some PCoIP devices do not require a password to log in**  $\mathcal{L}$

Some PCoIP devices have password protection disabled and do not require a password to log in.

If configured in the firmware defaults, the Initial Setup page appears the first time you log in. You can configure audio, network, and session parameters on this page. After you click **Apply**, the *Home* page appears for each subsequent session. This page provides an overview of the device status.

If a warning message appears when you try to log in, then a session is already in progress on that device. Only one user can log into a device at one time. When a new session logs in, the current session is ended and the previous user is returned to the *Log In* page.

### **AWI Initial Setup Page**

The AWI's Initial Setup page contains the audio, and network configuration parameters that you must set before a client or host device can be used. This page helps to simplify initial setup and reduce the time for new users to establish a session between a Tera2 PCoIP Zero Client and PCoIP Remote Workstation Card.

#### **Complex environments require further configuration**  $\mathcal{L}$

More complex environments that use host discovery or connection management systems require further configuration than is available on the Initial Setup page.

### **AWI Home Page**

The AWI Home page displays a statistics summary for the Tera2 PCoIP Zero Client. You can display the Home page at any time by clicking the **Home** link at the top left section of the menu bar.

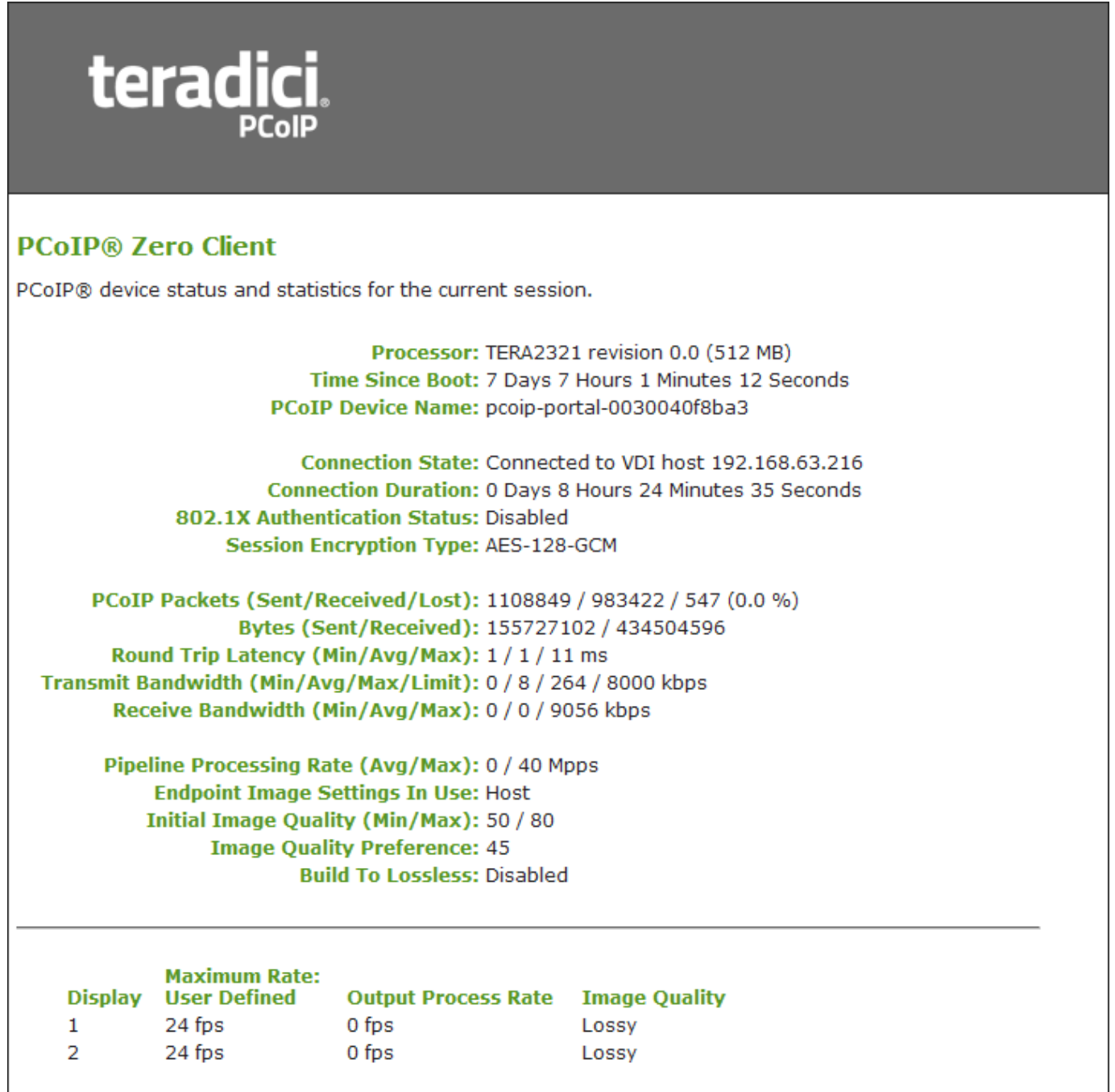

**AWI: Home page**

The previous figure shows session statistics for devices that can support four connected displays. If your deployment only supports two displays, information for these two displays will appear in the bottom area of the page.

#### **AWI Home Page Statistics**

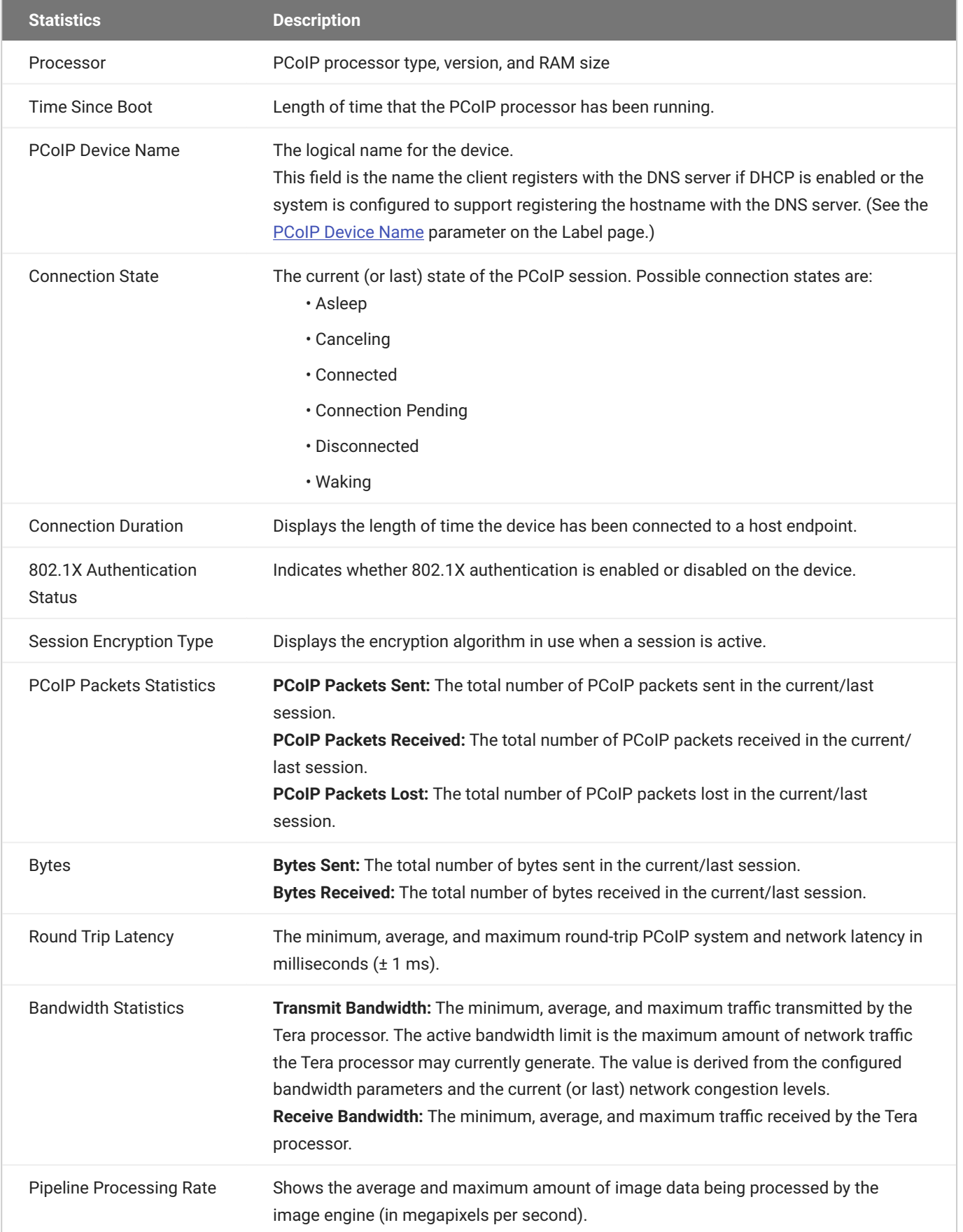

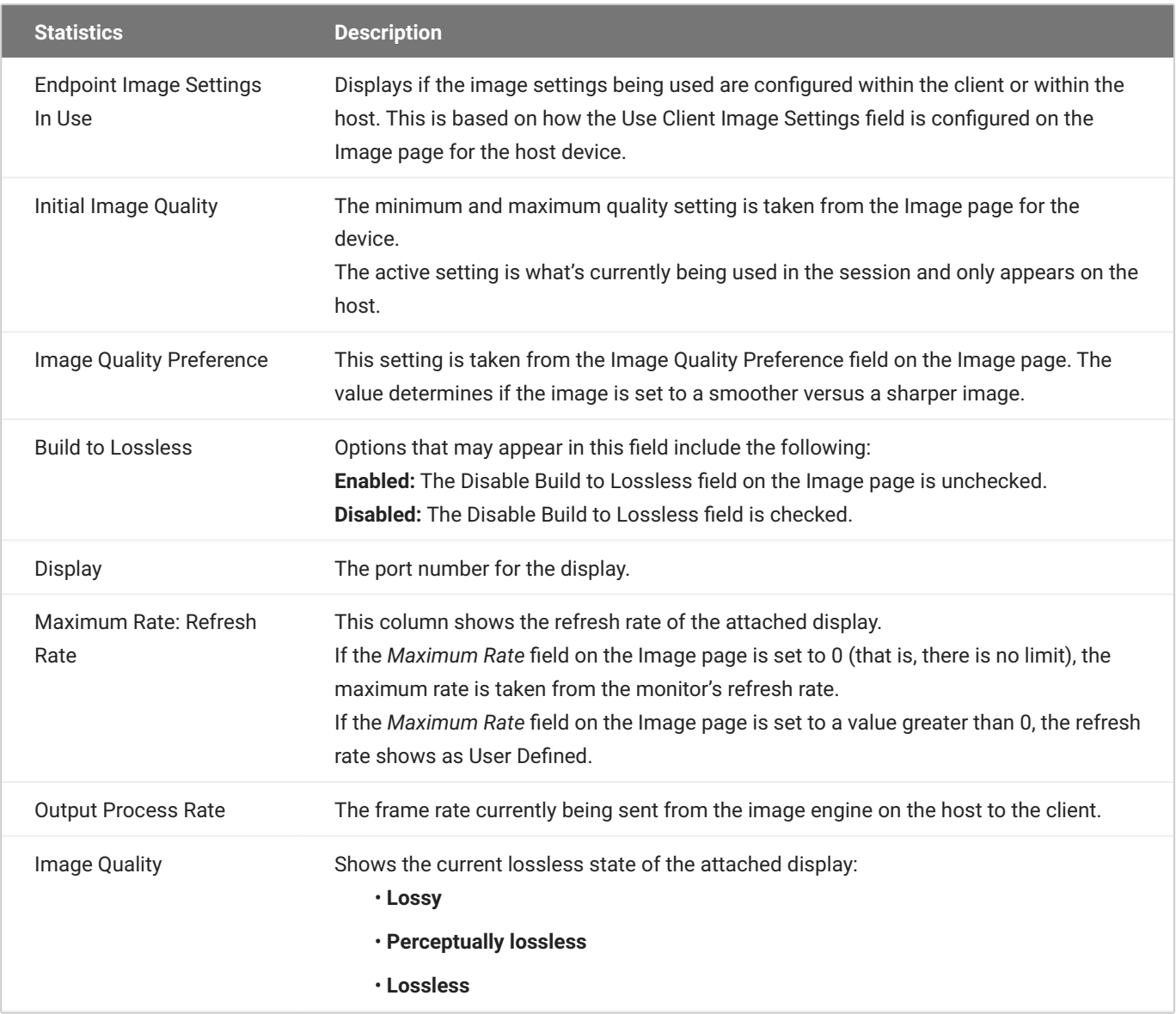

#### **Clicking Reset Statistics also resets statistics on Home page**

When you click the **Reset Statistics** button on the Session Statistics page, the statistics reported in the Home page are also reset.
### **AWI Recovery Mode**

Recovery mode is a special mode of the Tera2 PCoIP Zero Client firmware that takes effect when the client experiences a problem that renders it unable to operate. Recovery mode automatically becomes active under the following conditions:

- A firmware update fails.
- The client has an invalid configuration. •
- The client has been unable to complete its boot sequence after a number of attempts. •

This mode lets you correct the configuration, or upload a replacement firmware or certificate file.

When the client is in recovery mode, the following AWI login screen displays when you enter the client's IP address in your browser's address bar:

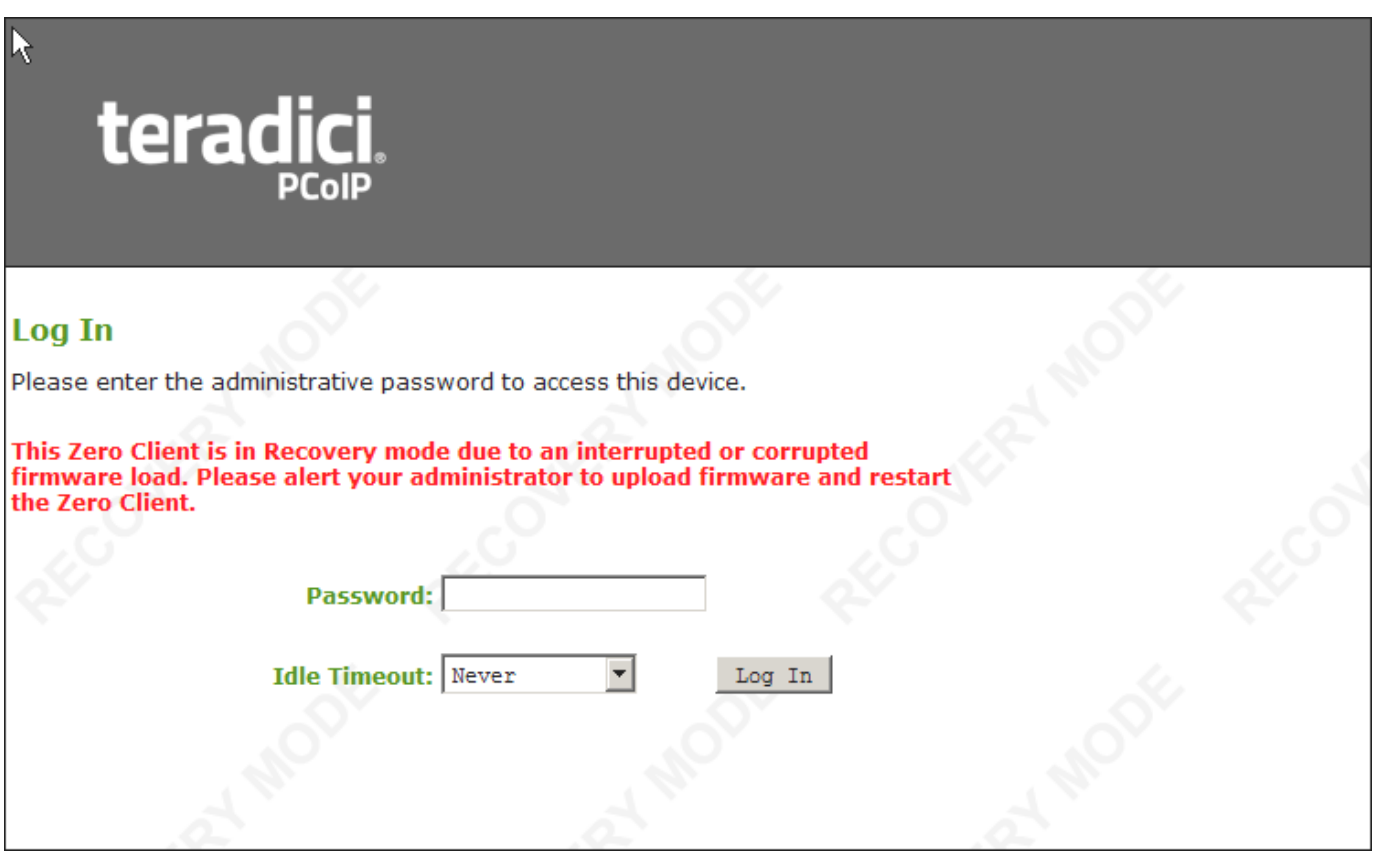

#### **AWI recovery mode**

#### **AWI RECOVERY MODE OPTIONS**

After logging in, the AWI displays the recovery mode Home page. The menus at the top show the available options for configuring and displaying information.

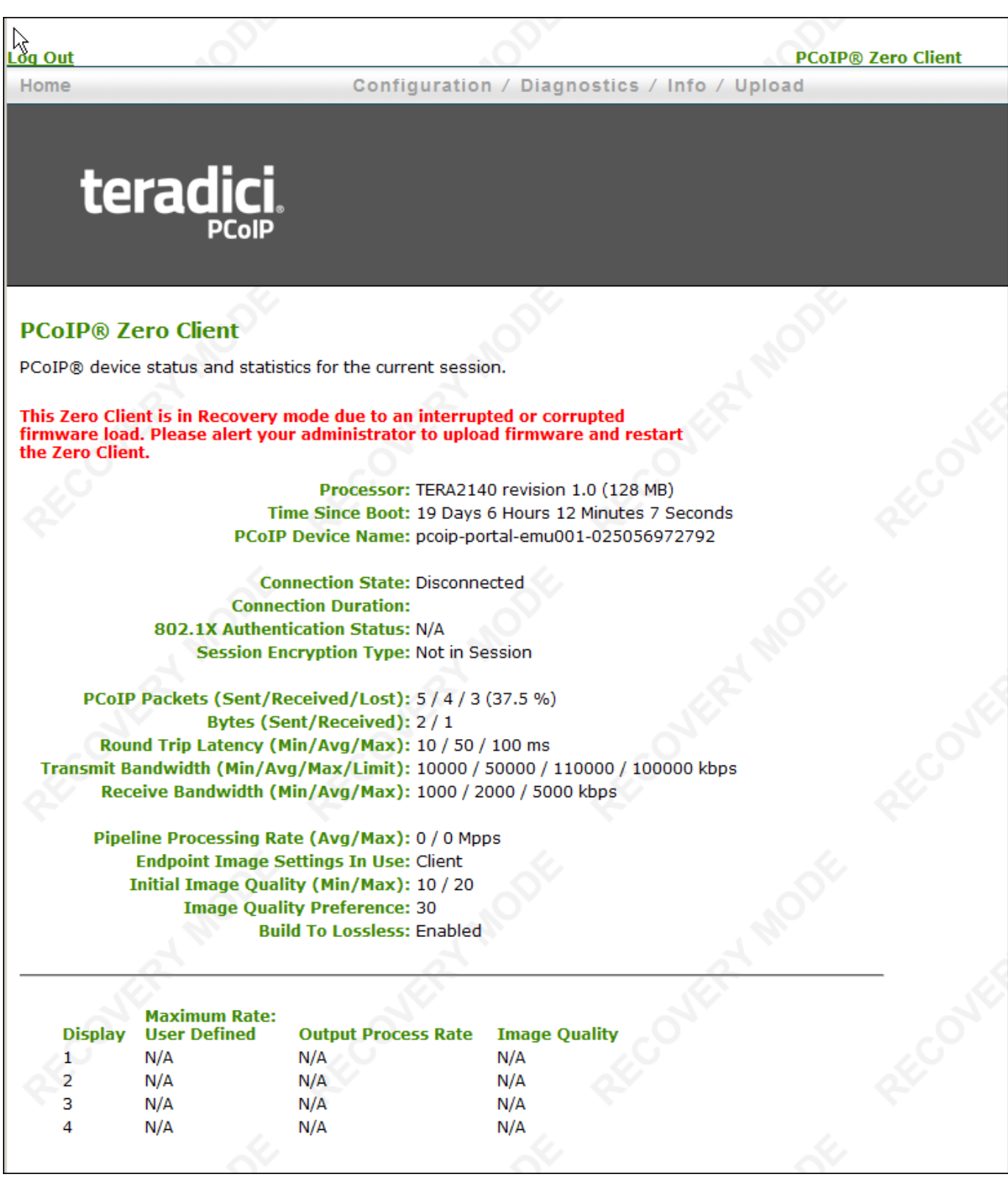

#### **AWI recovery mode – home page**

• **Configuration:** Enables you to correct the problem by changing the [network configuration](#page-311-0) (including [IPv6 settings](#page-319-0)), [clearing the management state,](#page-303-0) updating the client's administrative [password](#page-323-0), and [resetting](#page-254-0) the configuration and permissions settings stored on the device.

- Diagnostics: Displays the client's [event log](#page-407-0) messages and lets you [reset](#page-254-0) the PCoIP processor.
- **Information:** Displays hardware and firmware **version information** about the client.
- **Upload:** Lets you upload firmware and certificates for a client. •

You can also use the Management Console to upload firmware and certificates to a group of Tera2 PCoIP Zero Clients. For details, see [PCoIP® Management Console Administrators' Guide](https://www.teradici.com/web-help/pcoip_management_console/current/).

See also: [Troubleshooting a Tera2 PCoIP Zero Client in Recovery Mode](#page-436-0).

#### **AWI Menus**

The AWI has five main menus that link to the various configuration and status pages:

- **Configuration:** The pages under this menu let you configure the various aspects for the device, such as network settings, language, session parameters, and so on.
- **Permissions:** The pages under this menu let you set up the permissions for the USB on the client and host.
- **Diagnostics:** The pages under this menu help you troubleshoot the device. •
- **· Info:** The pages listed this menu let you view firmware information and the devices currently attached to the device.
- **Upload:** The pages under this menu let you upload a new firmware version, an OSD logo, and your certificates to the device.

The following figure shows the menus and pages available in the AWI.

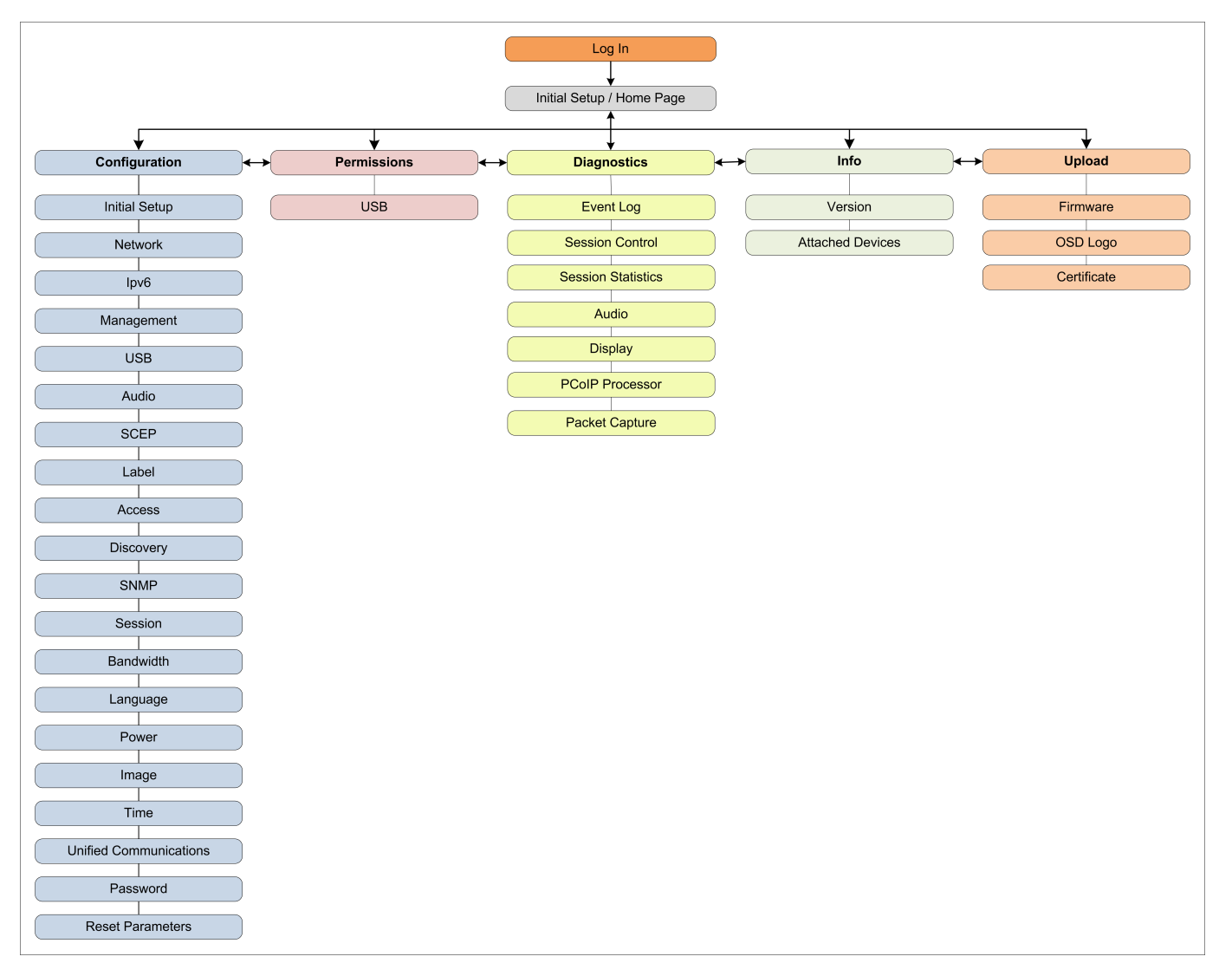

#### **AWI menu overview**

#### *S* Refer to GUI Reference section

The GUI Reference in this documentation contains full details about each page. For information about how to configure or manage a device using these AWI pages, see the appropriate section in the GUI Reference.

## What Can You Connect To Using Your Tera2 PCoIP Zero Client?

Your Tera2 PCoIP Zero Client can connect to wide variety of host desktops and peripherals. This section provides an overview of your connection options. It describes:

- [PCoIP Host Support](#page-41-0)
- [Device Support](#page-42-0)
- **· [Supported Displays and Resolutions](#page-42-1)**

#### **6** Physically Setting Up a Tera2 PCoIP Zero Client

For instructions on how to physically set up a Tera2 PCoIP Zero Client and connect it to USB devices, monitors, and a network, see the [Connecting the Tera2 PCoIP Zero Client to the Network](#page-47-0) and knowledge base article [1025.](https://help.teradici.com/s/article/1025) This guide has detailed instructions for each step of the installation process.

### <span id="page-41-0"></span>PCoIP Host Support

Tera2 PCoIP Zero Clients are pre-configured to connect directly to PCoIP Connection Manager or VMware Horizon brokers, but you can easily configure them for any session connection type. Tera2 PCoIP Zero Clients can connect to the following PCoIP host endpoints:

- **[PCoIP Remote Workstation Cards](#page-198-0)**
- [HP Anyware](#page-204-0)
- **[Amazon WorkSpaces Desktops](#page-208-0)**
- **[VMware Horizon Desktops](#page-213-0)**

## <span id="page-42-0"></span>Device Support

The Tera2 PCoIP Zero Client supports the following devices:

- **Monitors:** Depending on the Tera2 PCoIP Zero Client model, you can attach up to four monitors. •
- **Analog devices:** You can attach analog output devices such as headphones and speakers to the Tera2 PCoIP Zero Client's analog output (line out) jack and analog input devices such as microphones and recording devices to the client's analog input (line in) jack.
- **USB devices:** You can attach a variety of USB devices to your Tera2 PCoIP Zero Client. USB human interface device (HID) devices (for example, keyboards, mice, Wacom tablets) are locally terminated by the client. Non-HID devices (for example, mass storage devices, some printers, non-isochronous scanners) are automatically bridged when the USB permissions are set to allow the device. The drivers for many of these devices need to be installed in the host operating system (OS).

### <span id="page-42-1"></span>Supported Displays and Resolutions

<span id="page-42-4"></span>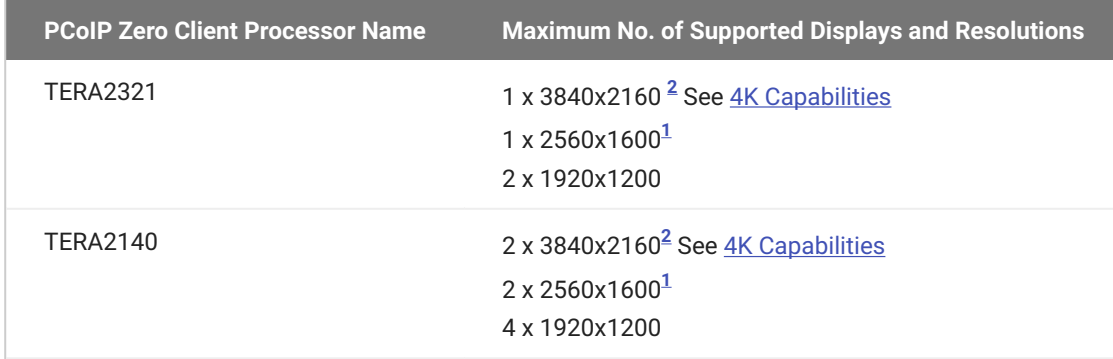

Tera2 PCoIP Zero Clients support from one to four displays at the following resolutions:

### <span id="page-42-3"></span><span id="page-42-2"></span>**4K Capabilities**

4k resolutions are supported on 4K UHD monitors connected to PCoIP Zero Client DisplayPort models using firmware 20.01 or newer, while connected to:

- Remote Workstation Cards running firmware 20.01 or newer •
- HP Anyware host agents with supported configurations •
- Horizon View agents with supported configurations •

#### **EDID and timing behavior**

The PCoIP Zero Client will attempt to use the native timing of the monitor's EDID. 4K 60 Hz timings are not supported and the Zero Client will search for a 4K @ 30 Hz timing instead.

#### **6** EDID does not have 4K @ 30 Hz Timing

If your monitor supports 4K but does not have an EDID that contains a 4k resolution of 3840x2160 @ 30 Hz, you can use the OSD's [Enable Preferred Resolution Override](#page-396-0)

Review each configuration and understand its use case before determining which 4K configuration to use. Frame rates will adapt automatically based on the content being displayed. Along with having a 4K UHD monitor, it is recommended that the network connection between the Remote Workstation Card and Zero Client is 1Gb or higher.

#### **POSSIBLE 4K ZERO CLIENT CONFIGURATIONS**

- Dual DisplayPort (TERA2321) PCoIP Zero Clients can support 1 4K UHD @ 30 Hz display at 15 frames per second (FPS) for full screen. A video that takes up half of the screen can run at 30 FPS
- Quad DisplayPort (TERA2140) can support up to 2 4K UHD @ 30 Hz displays, both running 15 FPS simultaneously, or 1 running 15 FPS for a full screen and the other static. A video that takes up half of the screen can run at 30 FPS

#### **4K REQUIREMENTS**

- 4K firmware 20.01 or newer •
- DisplayPort model of a quad (TERA2140) or dual (TERA2321) zero client
- Enable Attached Display Override feature must be disabled •
- 1 Gb connection between the client and host (for a better experience)

#### **4K Host Requirements**

4K host requirements are found in their respective Administrators' Guides

- **[PCoIP Remote Workstation Card Administrative Guide](https://www.teradici.com/web-help/pcoip_remote_workstation_card/23.04/prerequisites/)**
- **[HP Anyware Host Agent Administrative Guides](https://www.teradici.com/web-help/pcoip_agent/graphics_agent/windows/23.04/admin-guide/requirements/system-requirements/)**
- **[VMware Documentation](https://docs.vmware.com/en/VMware-Horizon/2111/horizon-architecture-planning/GUID-8A29C7A6-8A99-49E3-B596-4A61F969250A.html)**
- <span id="page-44-1"></span>Tera2 PCoIP Zero Clients support 2560x1600 resolution on attached displays using either DVI 1. (with Y-cable) or DisplayPort interfaces. For instructions on how to connect cables to Tera2 PCoIP Zero Clients with DVI and/or DisplayPort ports to support this resolution, see [knowledge](https://help.teradici.com/s/article/1025) [base article 1025.](https://help.teradici.com/s/article/1025) $\leftrightarrow$
- <span id="page-44-0"></span>Tera2 PCoIP Zero Clients support 3840x2160 (4K UHD) resolution at 15 FPS on attached 2. displays using Display Port interfaces when the changing content is full screen. A video that takesup half of the screen can run at 30 FPS.  $\leftarrow$

# Setting Up Your Zero Client

## Setting Up Your Tera2 PCoIP Zero Client

This section describes how to connect your Tera2 PCoIP Zero Client to the network. You'll also learn how to configure initial setup parameters, as well as secure your Tera2 PCoIP Zero Client so that you can establish a successful PCoIP session.

The topics include:

- **Enabling the AWI**
- . [Connecting the Tera2 PCoIP Zero Client to the Network](#page-47-0)
- [Configuring Initial Setup Parameters](#page-49-0) •
- **· [Securing Your Tera2 PCoIP Zero Client](#page-51-0)**
- [Reset Notification](#page-46-0)

### Connecting Peripherals

- 1. Connect USB keyboard and mouse.
- 2. Connect one end of the Ethernet cable to the zero client and the other end to a switch/router. The switch or router should be on the same network as the Remote Workstation Card or virtual desktop server. For more advanced network environments, visit the [support site.](https://help.teradici.com)
- 3. Connect monitor cables to the zero client.
- 4. Connect speakers and/or headphones (optional). Connect power supply to the zero client and a power source.

Press the front panel PCoIP button to power on the zero client after your peripherals are connected to the zero client.

## <span id="page-46-0"></span>Reset Notification

You can have your PCoIP Zero Client display a pop up message that notifies you that your PCoIP Zero Client is about to restart. This feature is beneficial when performing a remote configuration change via the AWI or a PCoIP Management Console profile update that requires the PCoIP Zero Client to reboot. Enabling this feature can provide you the time to save important work before the reboot happens. This setting can be found in the AWI *Reset Parameters* page and in the Management Console profile *Power* section.

This feature has 4 configurable options.

- 0 seconds (disabled) •
- 30 seconds •
- 60 seconds (1 minute) •
- 300 seconds(5 minutes) •

## <span id="page-47-0"></span>Connecting the Tera2 PCoIP Zero Client to the **Network**

#### **To connect the Tera2 PCoIP Zero Client:**

- 1. Connect a USB keyboard and mouse to any of the Tera2 PCoIP Zero Client USB ports.
- 2. Connect one end of the Ethernet cable to the Tera2 PCoIP Zero Client and the other end to a switch/router. The switch or router should be on the same network as the Remote Workstation Card or virtual desktop server if there is not a PCoIP Management Console that is managing the PCoIP endpoints.
- 3. Connect monitor cables to the Tera2 PCoIP Zero Client.

#### **6** Connect monitors using correct ports

To ensure the best experience, connect monitors to the zero client ports in sequential order

#### **Supporting 2560 x 1600 resolutions**

Ensure your cables are connected as shown when configuring monitors for 2560 x 1600 resolutions. For more information see [knowledge base article 1025](https://help.teradici.com/s/article/1025)

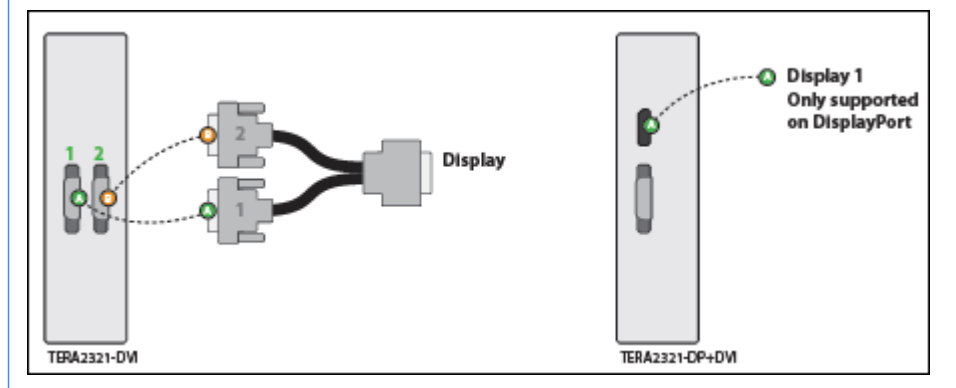

#### **Single Display at 2560 x 1600 Resolution**

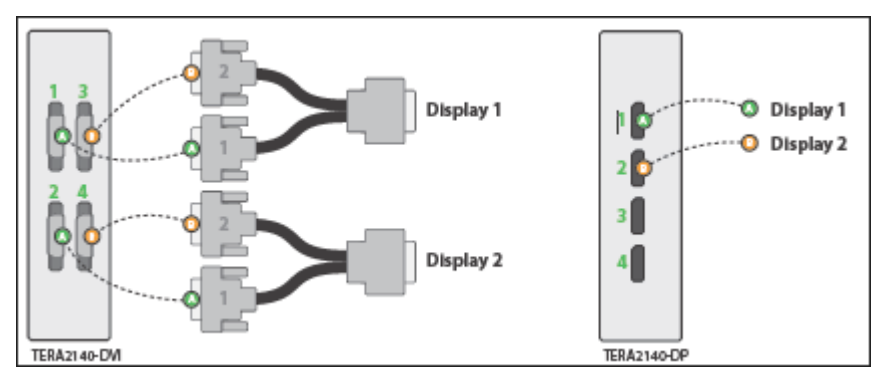

**Dual Displays at 2560 x 1600 Resolutions**

#### **6** Connecting to Remote Workstation Cards

For additional information when connecting monitor cables using PCoIP Remote Workstation Cards, refer to the [Remote Workstation Card Administrators' Guide - Installation section](https://teradici.com/web-help/pcoip_remote_workstation_card/current/#4-installation/Setting_up_card.htm-3FTocPath-3DInstallation%7C_____0)

- (Optional) Connect speakers and/or headphones to the Tera2 PCoIP Zero Client. 4.
- 5. Connect the power supply to the Tera2 PCoIP Zero Client and a power source.
- 6. Press the front panel button to power on the Tera2 PCoIP Zero Client.

## <span id="page-49-0"></span>Configuring Initial Setup Parameters

Before you use your Tera2 PCoIP Zero Client for the first time, you need to configure initial setup parameters, including setting basic audio, network, and session information.

You can perform this initial setup from the AWI *Initial Setup* page, shown next.

#### **Initial Setup (1:1 Manual Configuration)**

These settings must be configured before the device is used for the first time

#### **Step 1: Audio**

Enable HD Audio: @ Note: To enable audio, please ensure that audio is also enabled on the Host.

#### **Step 2: Network**

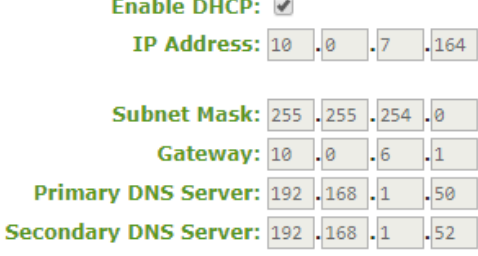

**Continued for the Continued State** 

#### **Step 3: Session**

The Client is configured to use Connection Management. With Connection Management enabled, the Client will request a Host from the Connection Manager. To manually configure the session, Connection Management must be disabled on the Configuration->Connection Management page.

#### **Step 4: Apply Changes**

Apply | Cancel

#### **AWI Initial Setup page**

The following parameters display on the AWI *Initial Setup* page:

#### **Audio Parameters**

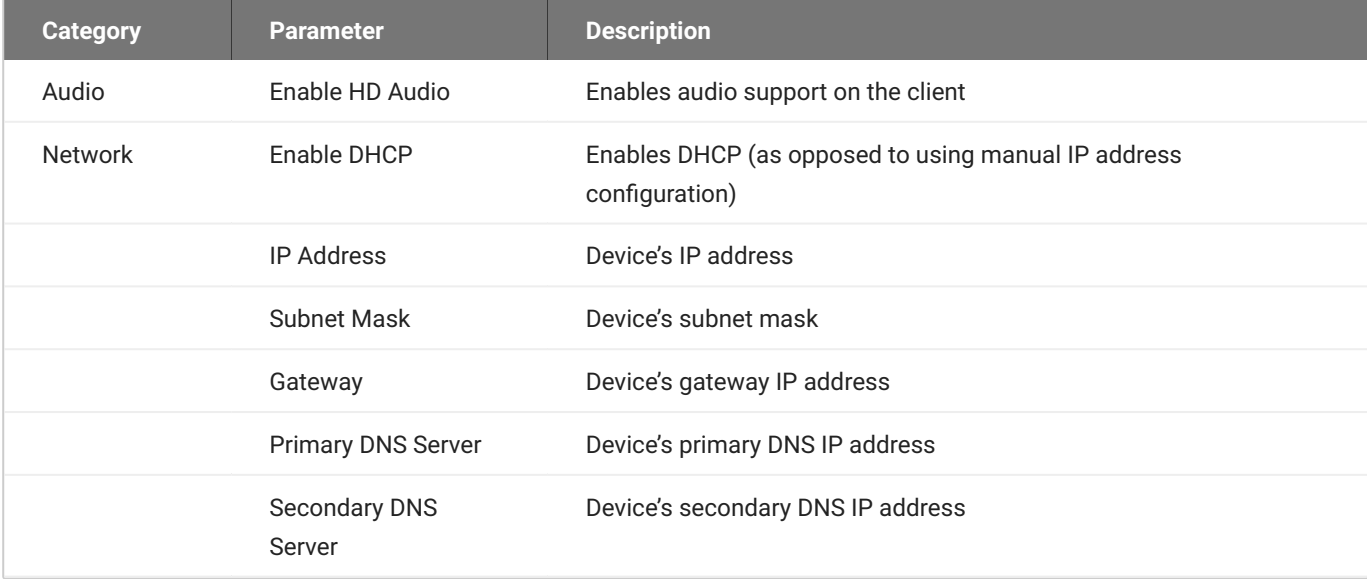

#### **You can also configure network settings from the OSD and AWI Network and Audio pages**

You can configure the initial setup settings, as well as other network settings, from the OSD and AWI Network pages. To configure network settings from these pages, see [Configuring Audio](#page-284-0) and [Configuring Network Settings](#page-311-0).

#### **Session Parameters**

Session parameters are configured from the AWI **Configuration -> Session** page.

#### **To configure initial setup parameters from the AWI:**

- 1. From the AWI, select **Configuration > Initial Setup**.
- From the AWI *Initial Setup* page, configure audio, and network parameters. 2.
- 3. Browse to **Configuration > Session** and select your preferred session type.
- Click **Apply** to save your configuration. 4.

## Securing Your Tera2 PCoIP Zero Client

## <span id="page-51-0"></span>Securing Your Tera2 PCoIP Zero Client

The security needs of your deployment are driven by your specific environment. You can configure Tera2 PCoIP Zero Clients to meet security requirements for a range of scenarios, from high-security environments to trusted environments.

Securing your Tera2 PCoIP Zero Client involves some or all of these tasks, depending on your deployment needs:

- **· Disable the AWI:** For high security environments, the Administrative Web Interface should be disabled and the PCoIP Management Console used as the tool for configuring PCoIP endpoints. See Configuring Access to Management Tools
- **· Disable SLP Discovery:** [Ensure SLP Discovery is disabled](#page-298-0) and configure your PCoIP Zero Client to connect to a specific PCoIP host.
- **Peering to Your Remote Workstation Card:** Zero Clients can be peered to a unique Remote Workstation Card allowing for a secure connection between dedicated PCoIP Zero Clients and Remote Workstation Cards using custom peer-to-peer certificates. See [Peering Remote Workstation](#page-56-0) **[Cards](#page-56-0)**
- **Setting the Certificate Checking Mode:** Configure how the Tera2 PCoIP Zero Client behaves if it can't verify a secure connection to the server. See [Setting Certificate Checking Mode](#page-54-0).
- **Uploading certificates to the Tera2 PCoIP Zero Client:** Depending on the certificate checking mode you choose, you may have to upload server certificates to the Tera2 PCoIP Zero Client's certificate store. See [Uploading Certificates](#page-236-0).
- **Configuring the Tera2 PCoIP Zero Client with an Endpoint Manager:** Configure your Tera2 PCoIP Zero Client for either automatic or manual discovery by an endpoint manager. See [Connecting to an](#page-223-0) [Endpoint Manager](#page-223-0).
- **Configuring 802.1X Network Device Authentication:** Configure 802.1X network device authentication for enhanced security. See [Configuring 802.1X Network Device Authentication](#page-387-0).
- **Configuring Access to Management Tools:** Configure a PCoIP device management tool for managing the Tera2 PCoIP Zero Client, disable administrative access to the Tera2 PCoIP Zero

Client's AWI, or force an administrative password change the next time someone accesses the AWI or OSD. See [Configuring Access to Management Tools.](#page-276-0)

#### **You can access additional security functionality from the PCoIP Management Console**

You can configure security settings for multiple devices from the PCoIP Management Console, as well as access additional AWI and OSD security settings (including password settings and the option to hide OSD menus). For more information, see the **PCoIP®** Management Console [Administrators' Guide](https://www.teradici.com/web-help/pcoip_management_console/current/).

## Default Security Mode

Out of the box, the Tera2 PCoIP Zero Client is configured with the following security settings:

- **· The Certificate Checking Mode** is set to Warn before connecting to untrusted servers. See [Setting](#page-54-0) [Certificate Checking Mode](#page-54-0).
- **· The Security Level** is set to Low. See **About Tera2 PCoIP Zero Client Security Levels**.
- **The security certificate store** is empty. See **[About Certificates](#page-228-0) and Uploading Certificates**.

## <span id="page-54-0"></span>Setting Certificate Checking Mode

When the Tera2 PCoIP Zero Client can't verify a secure connection to the host or connection broker, its behavior is determined by the *Certificate Checking Mode* option.

You configure this option from the OSD *Certificate* page (shown next).

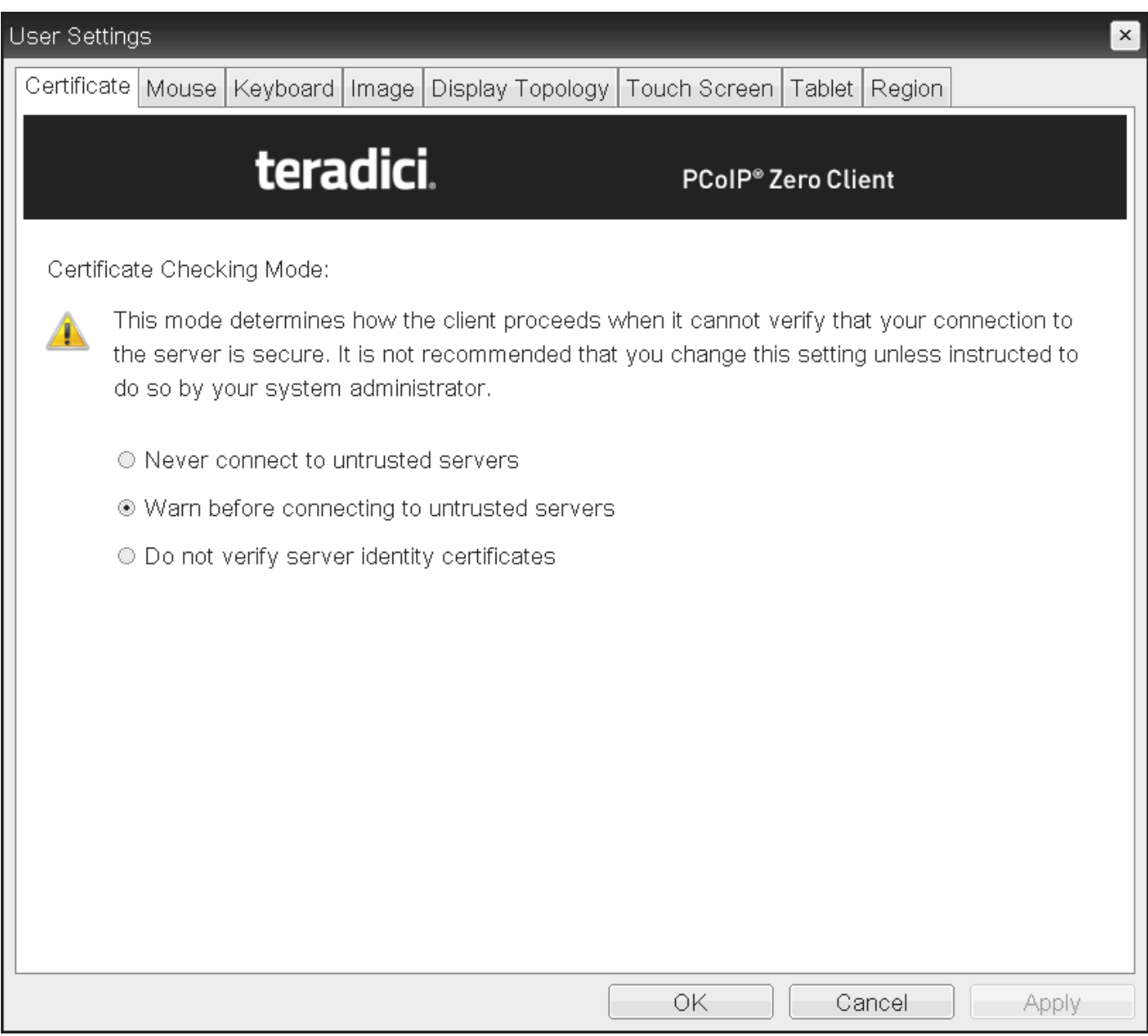

**OSD Certificate page**

#### **<sup>O</sup>** Trusting Servers

Server trust is established by certificates. Certificates are uploaded to the Tera2 PCoIP Zero Client through endpoint managers such as the PCoIP Management Console. For more information, see [Performing Common Tasks.](#page-222-0)

#### **Preventing users from changing the Certificate Checking Mode option**

You can prevent users from changing the *Certificate Checking Mode* option on the OSD *Certificate* page. To do this, access the *Certificate Check Mode Lockout* option found in the advanced options for any of the *PCoIP® Connection Manager* or *View Connection Server* session connection types.

#### **To set the Certificate Checking Mode:**

- From the OSD, select **Options > User Settings > Certificate**. 1.
- From the OSD *Certificate* page, choose one of the *Certificate Checking Mode* options: 2.
	- **Never connect to untrusted servers**: Configures the client to reject the connection if a trusted, valid certificate is not installed.
	- **Warn before connecting to untrusted servers**: Configures the client to display a warning if an unsigned or expired certificate is encountered, or when the certificate is not self-signed and the client trust store is empty.
	- **Do not verify server identity certificates**: Configures the client to enable all connections. •

Click **OK**. 3.

## <span id="page-56-0"></span>Peering Zero Clients to Remote Workstation Cards

PCoIP Zero Clients can be peered (paired) to Remote Workstation Cards using custom certificates to establish a secure PCoIP peer-to-peer connection. This optional but recommended configuration allows for a more secure connection than the default connection. The custom peer-to-peer certificate and the root certificate must be present in both the Zero Client and Remote Workstation card certificate store. The custom certificate must then be applied to the Peer-to-Peer Certificate field, which is displayed when the **Direct to Host** *Session Connection Type* is selected. Only certificates that match the selected *TLS Security Mode* option are displayed.

#### **6 Changing Session Connection Type**

If you need to change your Session Connection Type from connecting to Remote Workstation Cards, be sure to change the TLS Security Mode to **Maximum Compatibility: TLS 1.2 or higher with 112-bit or higher elliptic curve encryption**.

#### **Remote Workstation Card Configuration**

Ensure you follow the same procedure on your peered (paired) Remote Workstation Card before attempting to connect to it. [See the PCoIP Remote Workstation Card Administrators' Guide](https://www.teradici.com/web-help/pcoip_remote_workstation_card/current/Default.htm#secure_pairing_zc.htm) for details.

#### **Support for Peer-to-Peer connections**

\*The peer-to-peer connection using certificates supports connections between PCoIP Zero Clients and Remote Workstation Cards only. This configuration is done via the AWI.

• Peer-to-peer certificates can also be requested via SCEP. If using SCEP, the certificate will automatically be selected in the Advanced Session Configuration page. See [Obtaining](#page-240-0) [Certificates Automatically Using SCEP](#page-240-0).

#### **6** Important: OCSP (Online Certificate Status Protocol)

OCSP (Online Certificate Status Protocol) is currently not supported for custom peer-to-peer certificates

**To configure a secure peer-to-peer connection to a PCoIP Remote Workstation Card:**

Prior to following these steps you will need your certificates, which can be generated manually or automatically using the Simple Certificate Enrollment Protocol (SCEP).

1. Upload both your custom peer-to-peer certificate and your root certificate to your PCoIP Zero Client certificate store. See [Uploading Certificates](#page-236-0).

#### *<u>A* Remote Workstation Certificate</u>

Ensure the desired trusted certificate is uploaded to the Remote Workstation Card certificate store.

- 2. Select Direct to Host for the Session Connection Type on the Session page.
- Enter the DNS Name or IP Address of the Remote Workstation Card that you are going to have a 3. peer-to-peer connection with.
- 4. Select **Show Advanced Options.**
- 5. Select the TLS Security Mode that matches your certificate.
- Select the correct **Peer-to-Peer Certificate**. (If it is not displayed, you have not yet uploaded it to 6. the certificate store)
- 7. Select **Apply**.

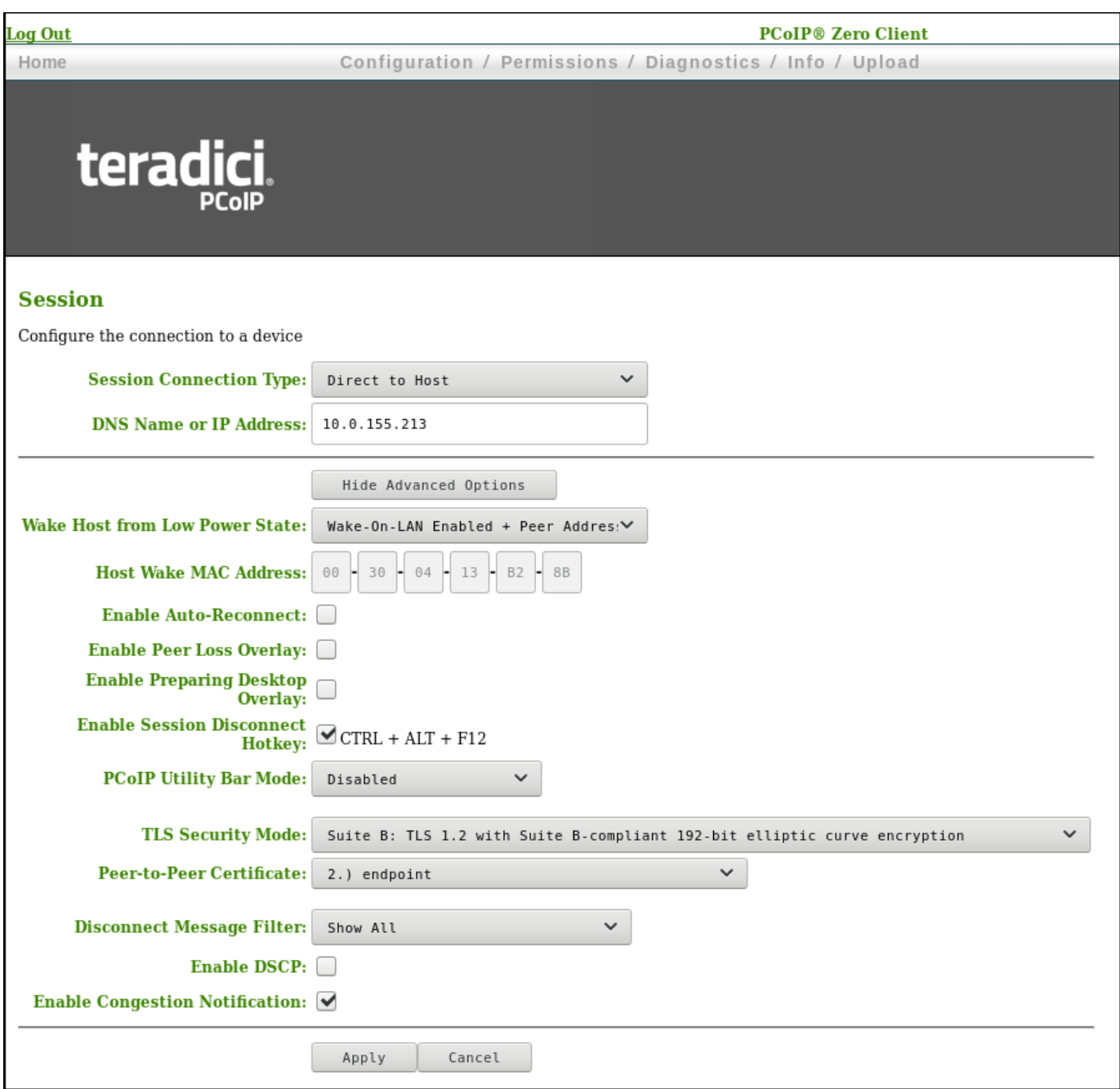

## • If a custom peer to peer certificate is applied and a connection is made, and the custom certificate is removed from the certificate store on either endpoint, a subsequent connection will not establish. **Notes**

A connection reset is required before changes take affect. •

# PCoIP Connections

## Establishing a PCoIP Connection

Tera2 PCoIP Zero Clients can establish a PCoIP session with a variety of hardware and software PCoIP hosts. Zero Clients establish a session by setting its session connection type via the OSD or AWI to connect to a supported host.

You can find Zero Client configuration information for supported hosts in the following topics:

- **[Connecting to PCoIP Remote Workstation Cards](#page-198-0).**
- [Connecting to HP Anyware.](#page-204-0)
- **[Connecting to Amazon WorkSpaces Desktops.](#page-208-0)**
- [Connecting to VMware Horizon Desktops and Applications](#page-213-0). •

## Configuring Sessions via the OSD

### OSD: Amazon WorkSpaces Session Settings

Use the Amazon WorkSpaces session Connection Type to connect directly to your Amazon WorkSpaces desktop through multi-factor authentication when connecting with PCoIP Zero Clients on firmware 6.0 or later. This connection type removes the need to deploy and manage the PCoIP Connection Manager for Amazon WorkSpaces in order to connect PCoIP Zero Clients to Amazon WorkSpaces.

#### **6** Security Consideration

The connection manager determines the security requirements. Amazon connection manager requires multi-factor authentication when connecting to Amazon WorkSpaces.

#### **Advanced Options**

Advanced parameters for this session type are accessible from the AWI.

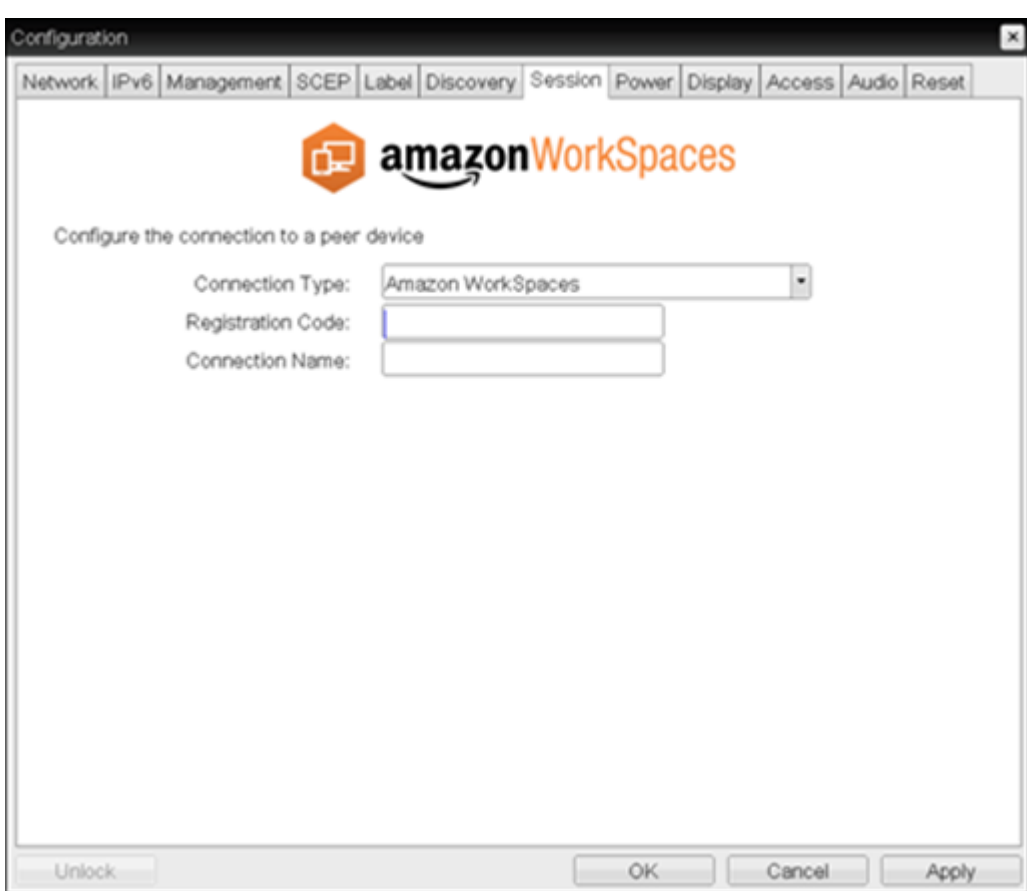

The following parameters can be found on the OSD Session tab for the Amazon WorkSpaces selection.

#### **OSD Amazon WorkSpaces Parameters**

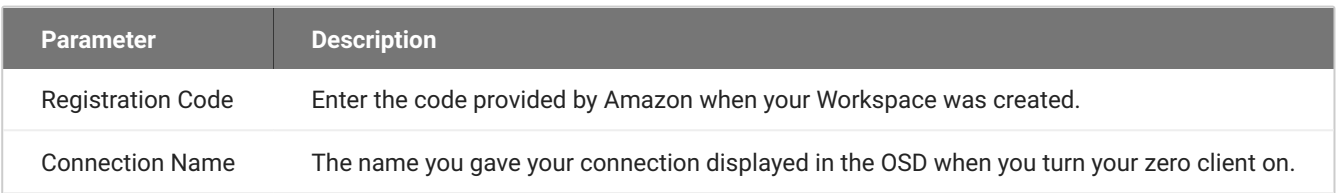

## OSD: Auto Detect Session Settings

This connection type automatically detects which broker protocol a connection server is using so users in a mixed environment (for example, one that uses View Connection Servers and PCoIP Connection Managers) do not have to manually reconfigure the session type each time they switch brokers. Once a successful connection has been made, the server URI will automatically appear in the **Server** drop-down list on the user's OSD **Connect** screen, along with any other desktops the user has successfully connected to. Additionally, you can use **Auto Detect** when connecting directly to HP Anyware.

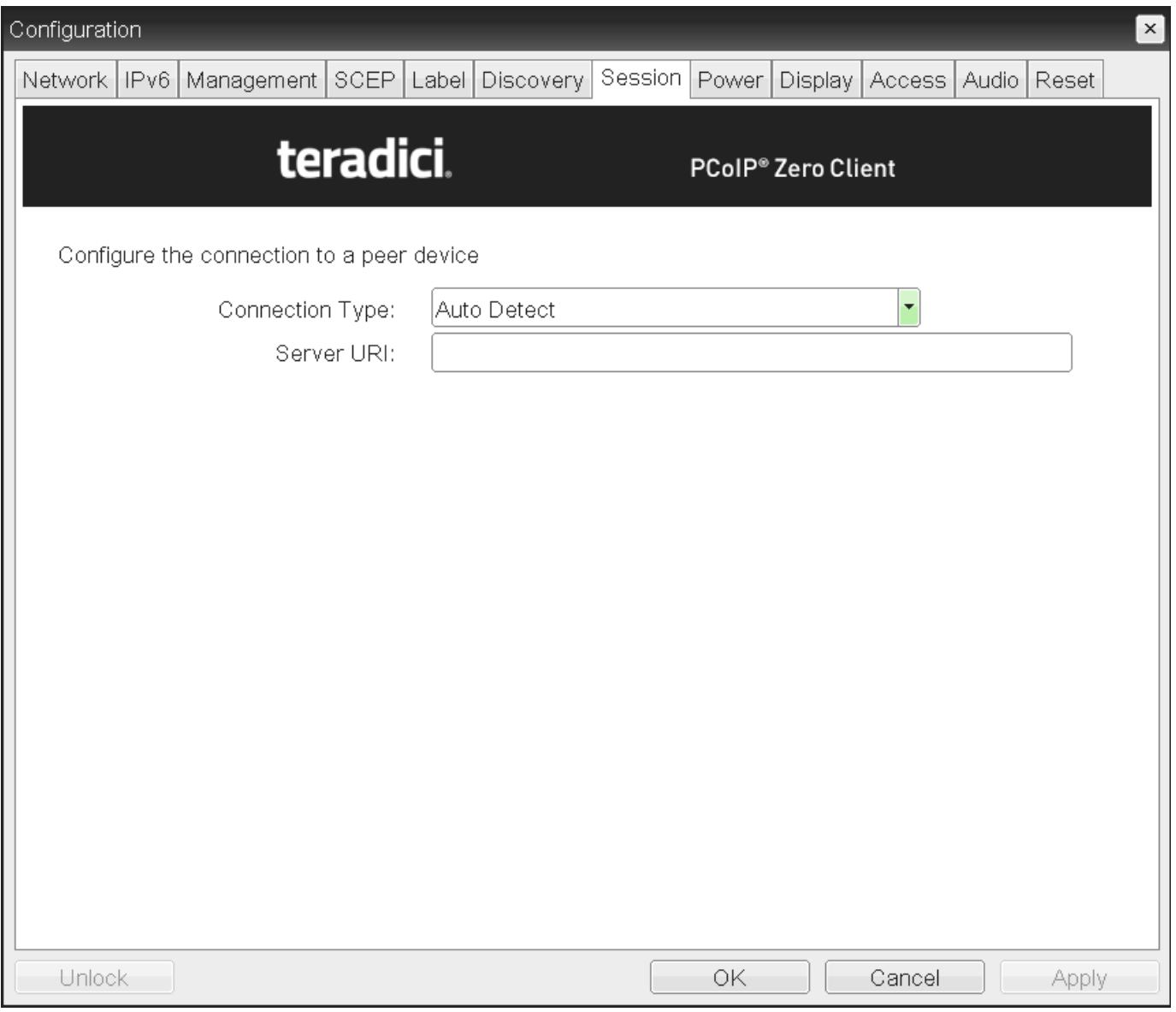

#### **OSD session connection type – Auto Detect**

The following parameters can be found on the OSD Auto Detect page.

#### **OSD Auto Detect Parameters**

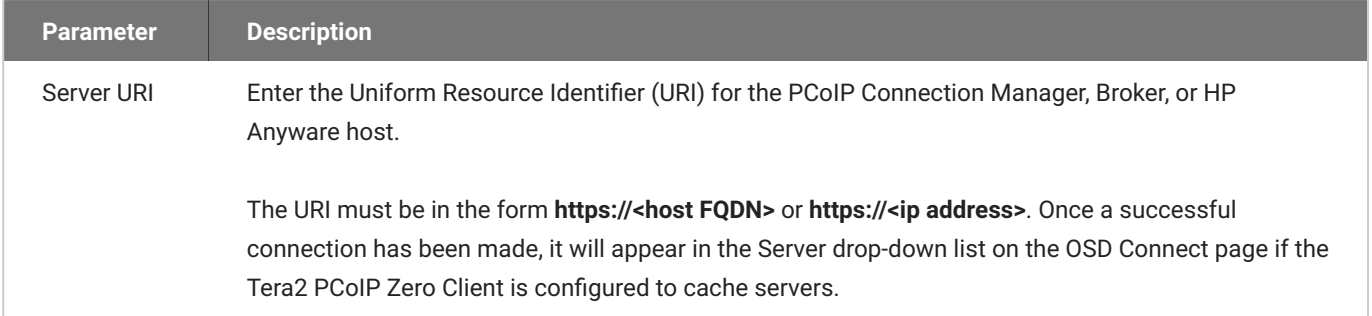

## OSD: Direct to Host Session Settings

Select the **Direct to Host** session connection type from the **Options > Configuration > Session** page to configure a client to connect directly to a host.

Click the **Advanced** button to configure advanced settings for this option.

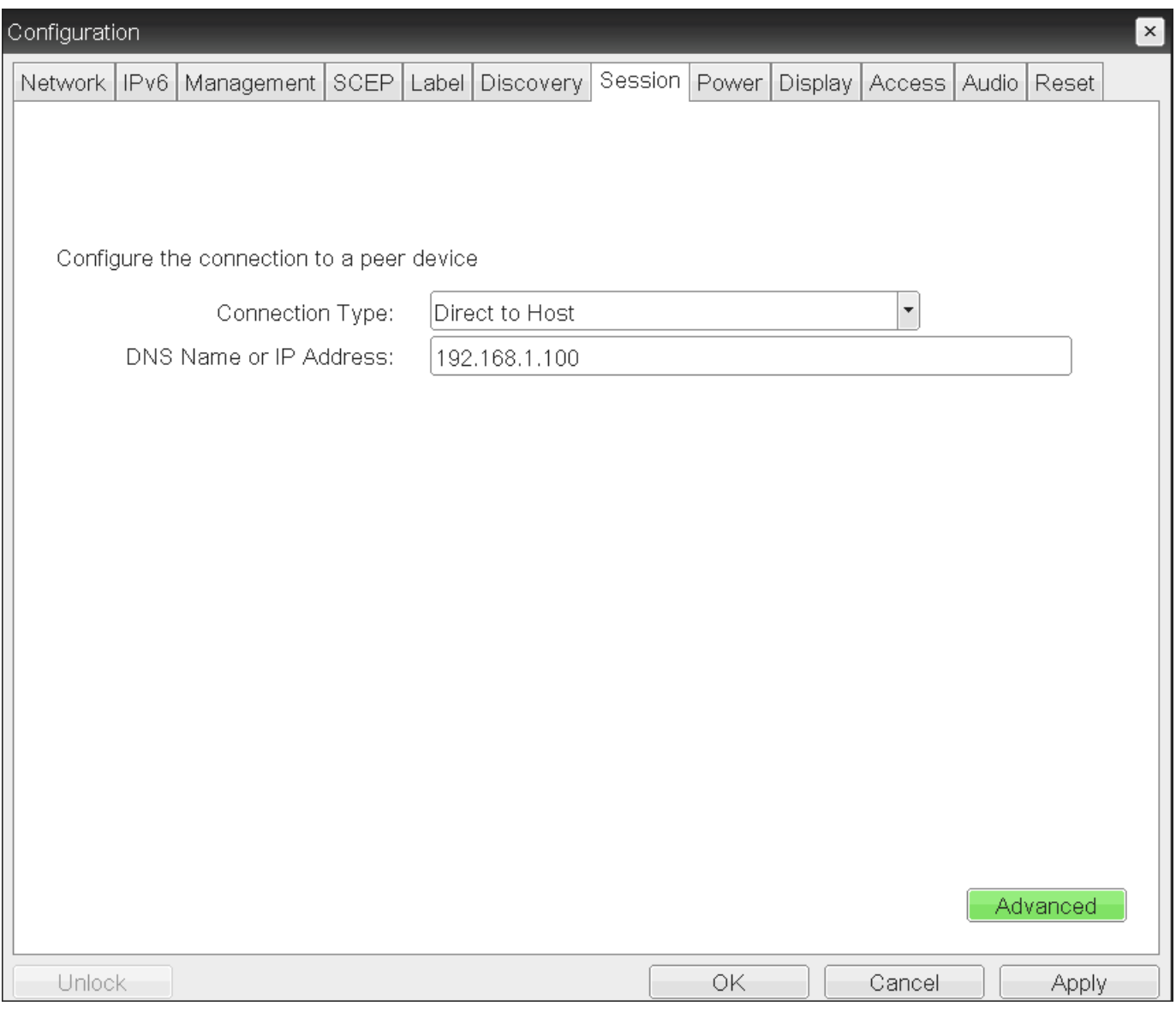

#### **OSD Session Connection Type – Direct to Host**

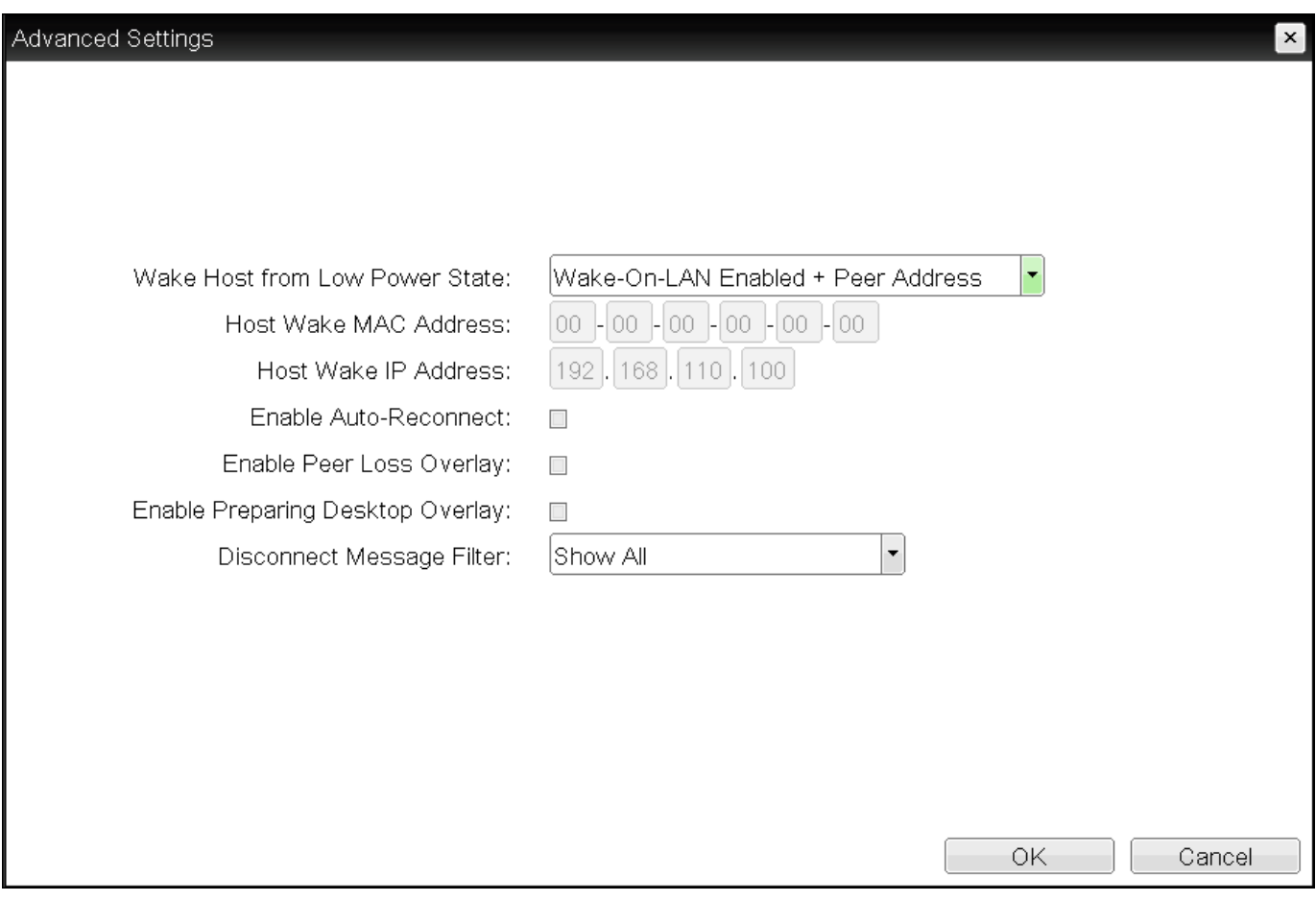

#### **Advanced Settings**

The following parameters can be found on the OSD Direct to Host page.

#### **OSD Direct to Host Parameters**

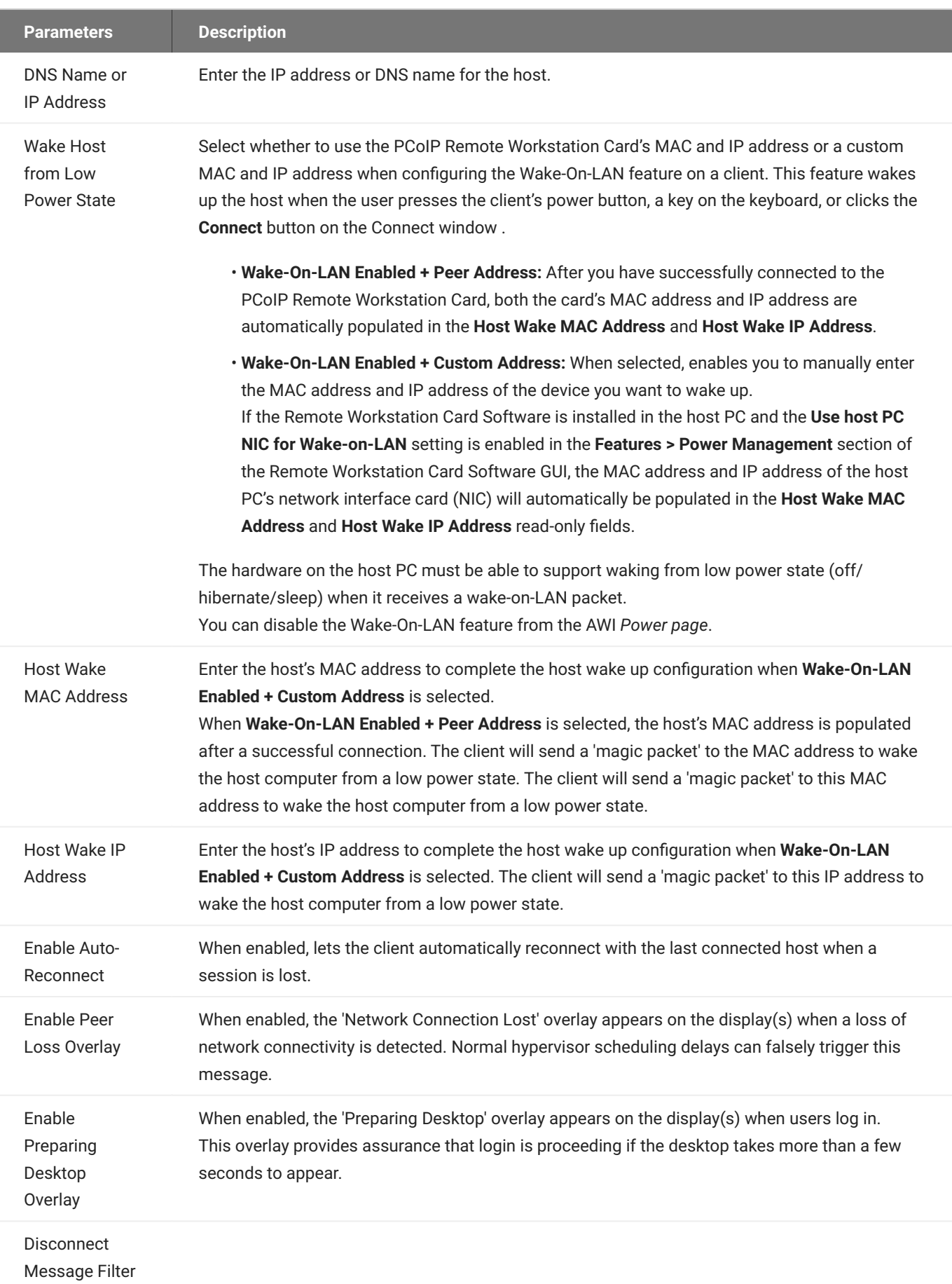

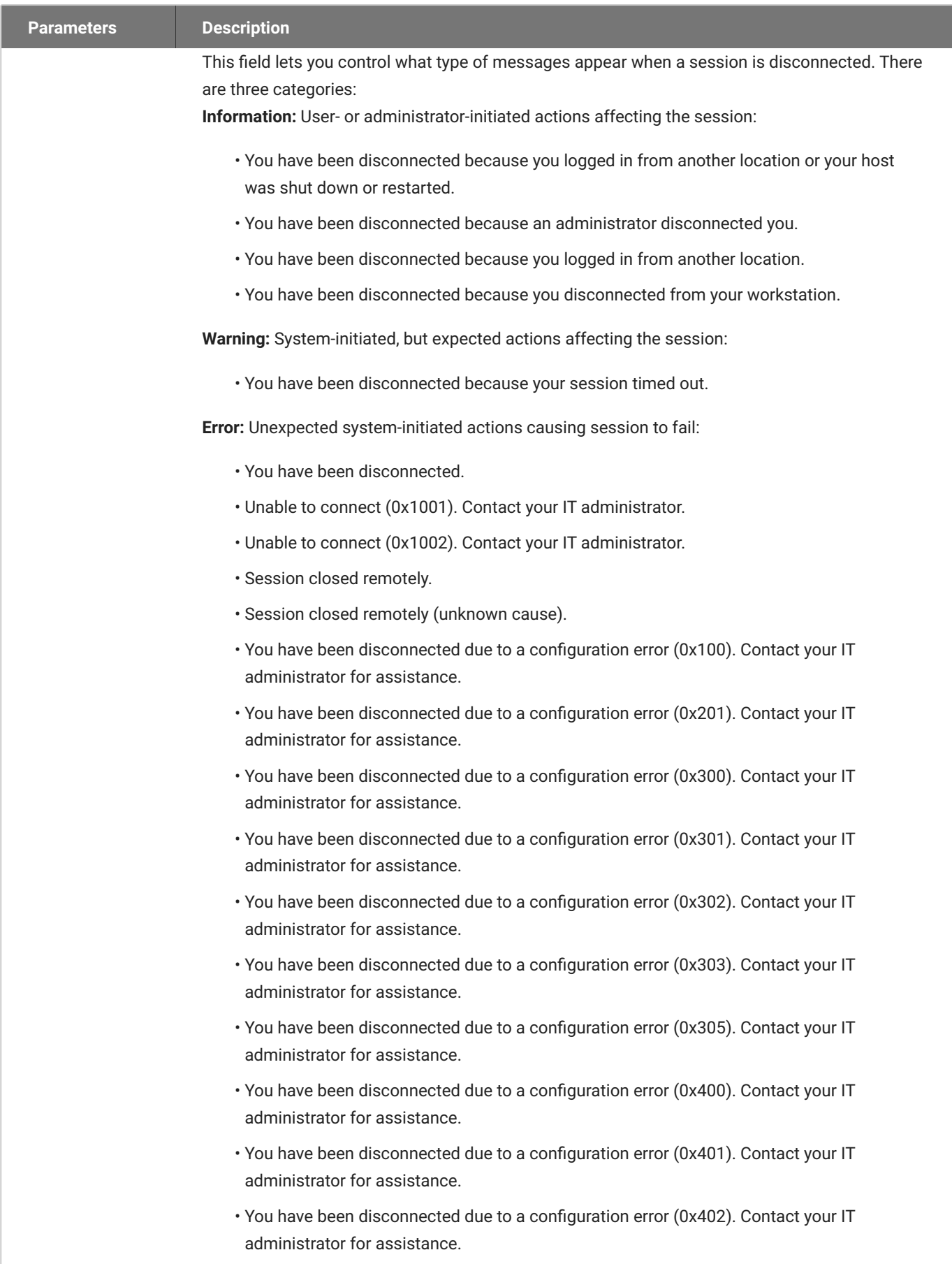

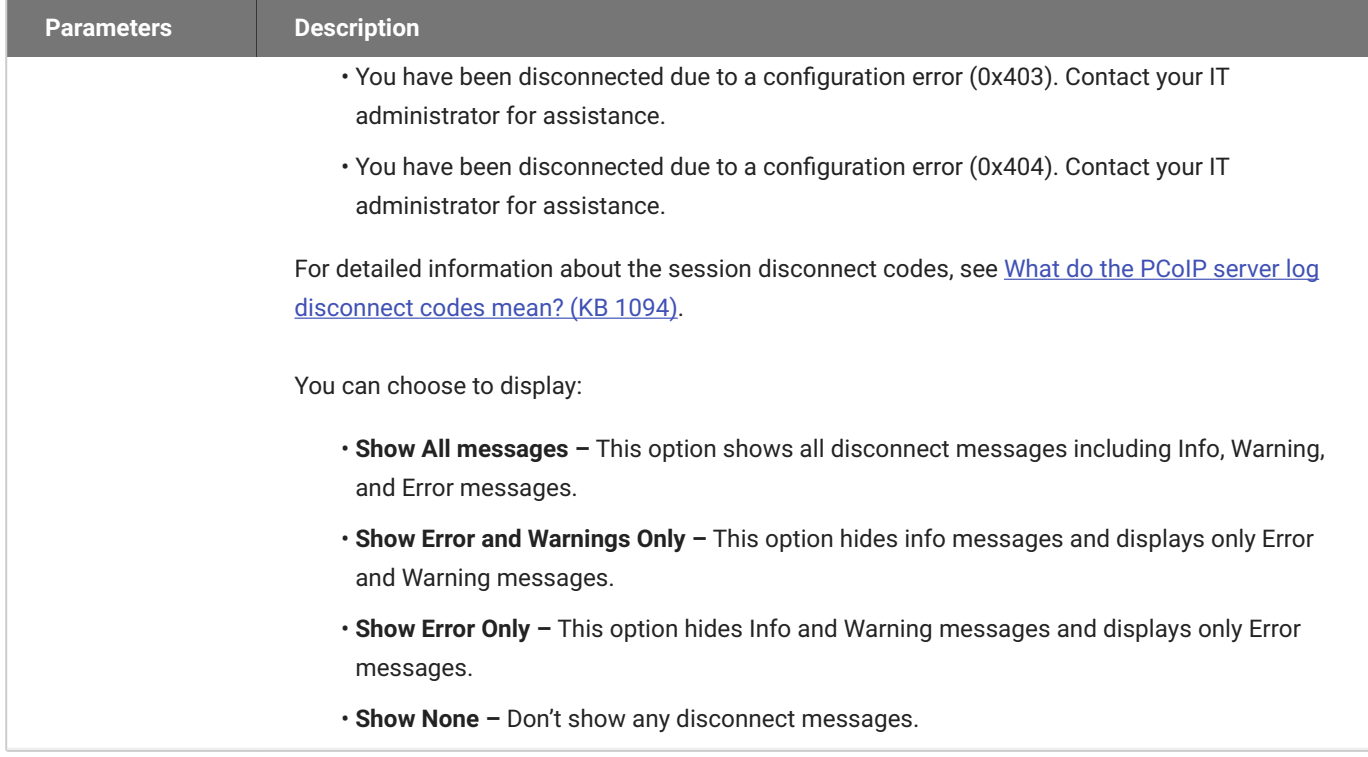

## OSD: Direct to Host + SLP Host Discovery Session Settings

Select the **Direct to Host + SLP Host Discovery** session connection type from the **Options > Configuration > Session** page to configure a client to connect directly to a host and to use Service Location Protocol (SLP) to discover the host automatically.

#### **Disabling SLP Host Discovery**

We recommend disabling SLP discovery to create a secure environment.

Click the **Advanced** button to configure advanced settings for this option.

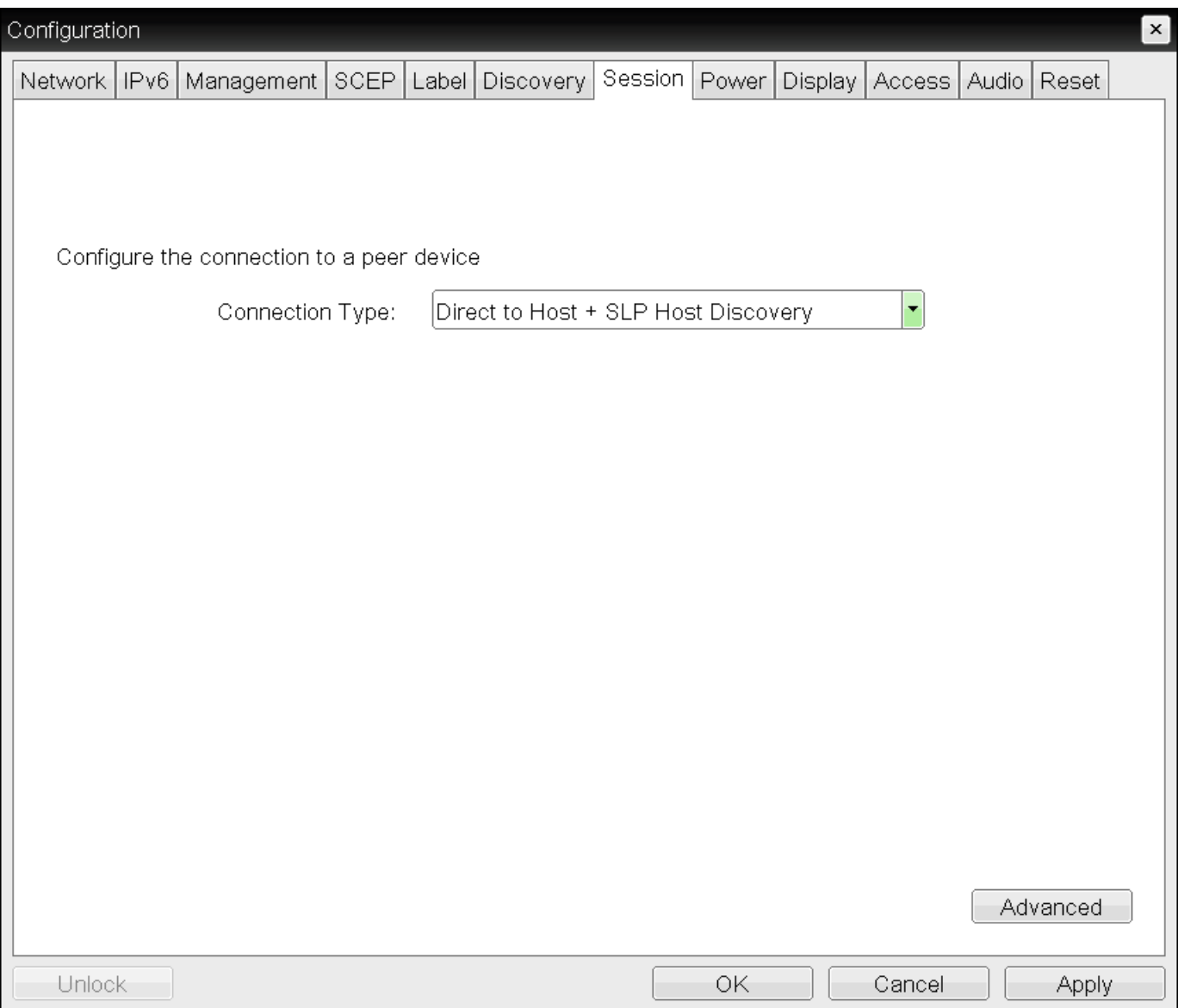

### **OSD session connection type – Direct to Host + SLP Host Discovery**
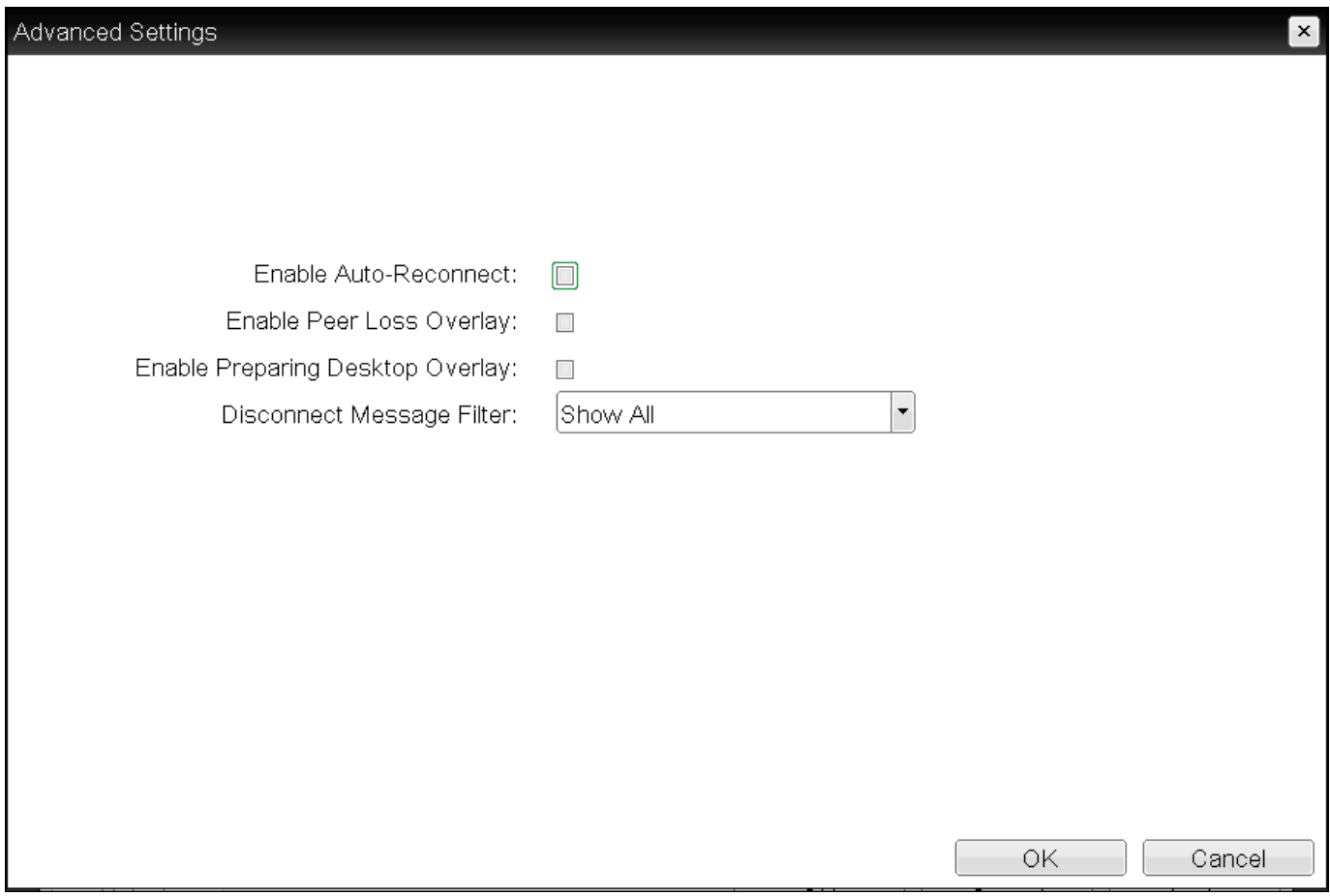

### **Advanced Settings**

The following parameters can be found on the OSD Direct to Host + SLP Host Discovery page.

## **OSD Direct to Host + SLP Host Discovery Parameters**

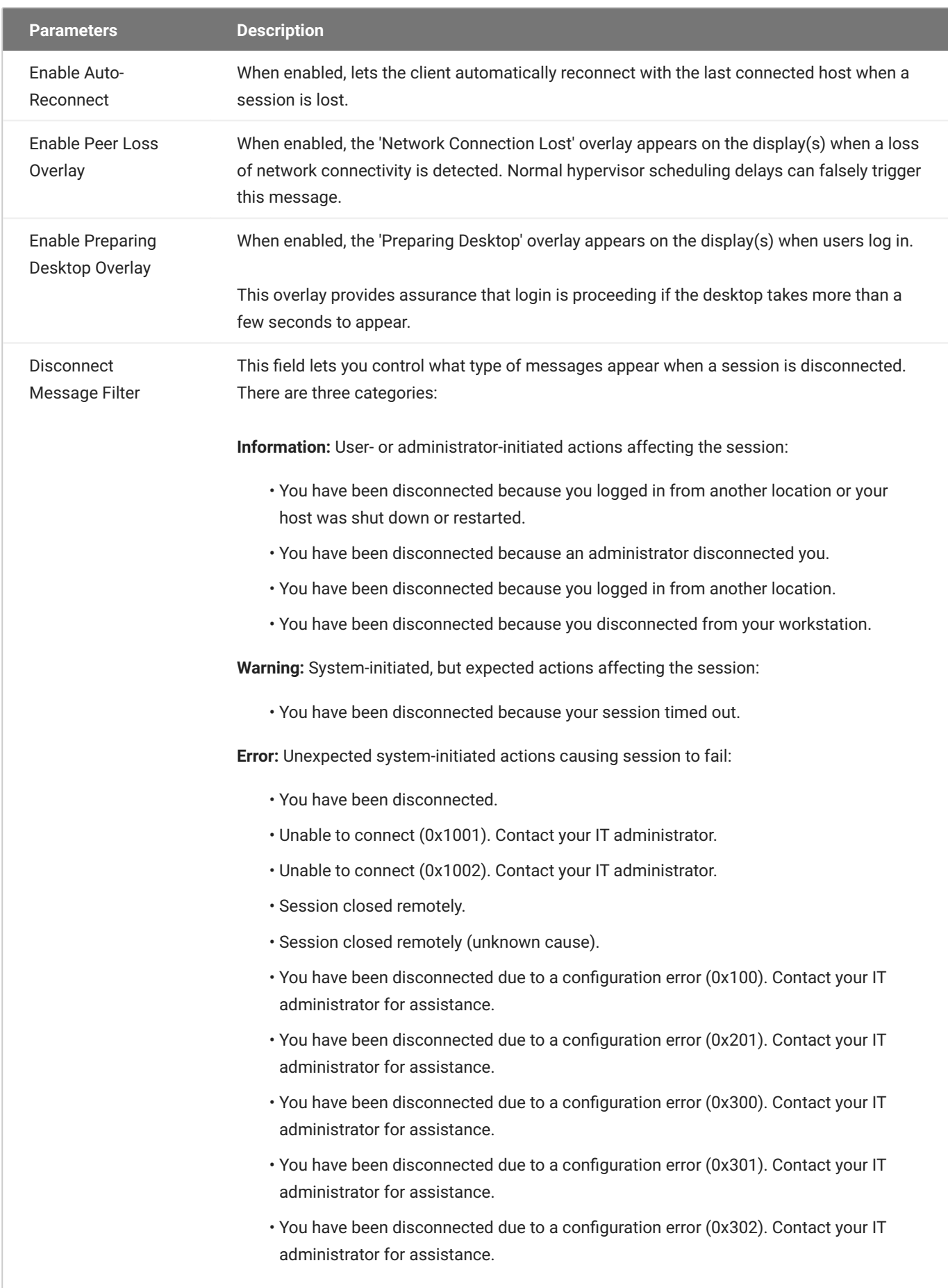

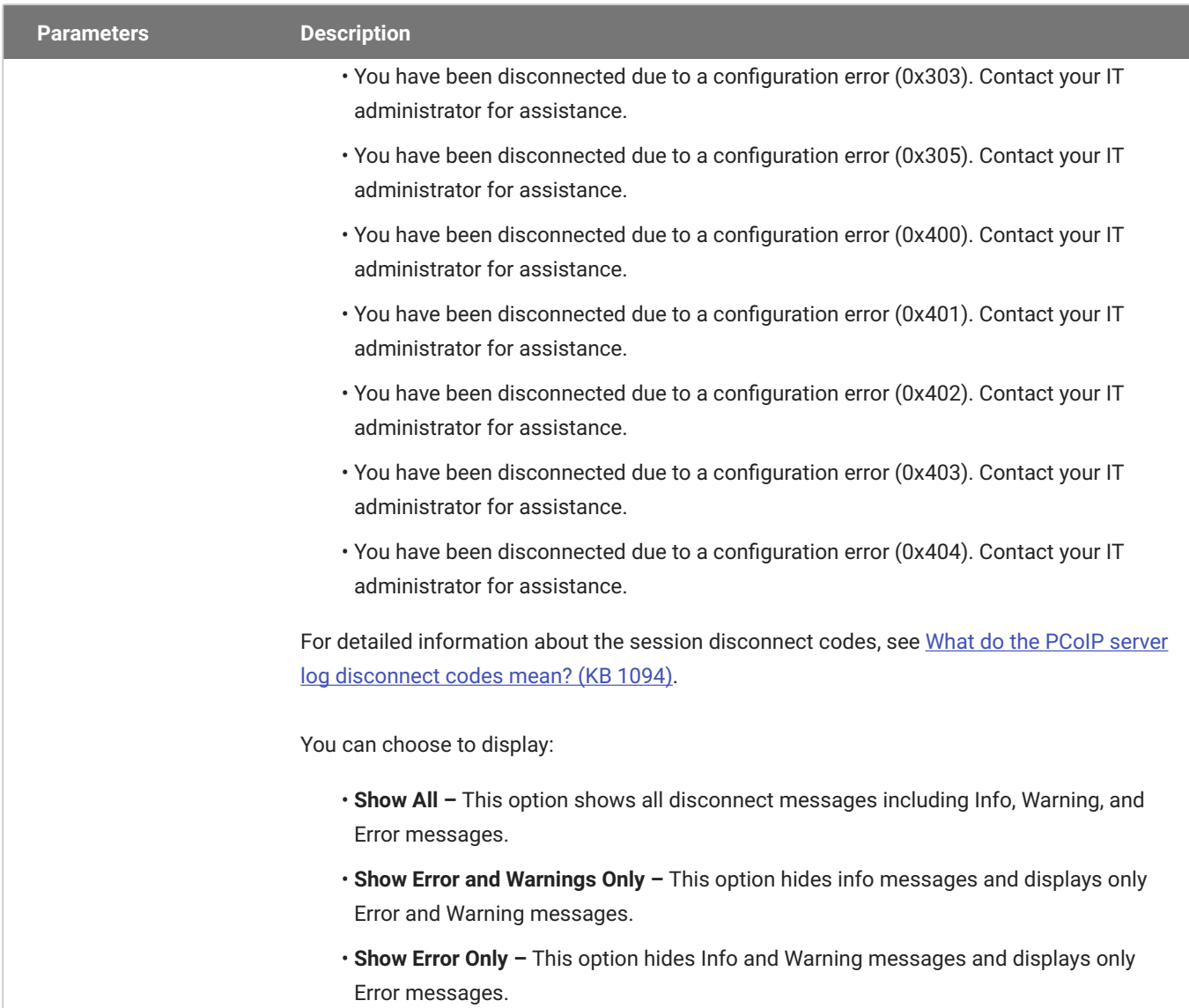

**Show None –** Don't show any disconnect messages. •

# OSD: PCoIP Connection Manager Session Settings

Select the **PCoIP Connection Manager** session connection type from the **Options > Configuration > Session** page to configure the client to use a PCoIP Connection Manager as the PCoIP session broker or when connecting to a HP Anyware host.

Click the **Advanced** button to configure advanced settings for this option.

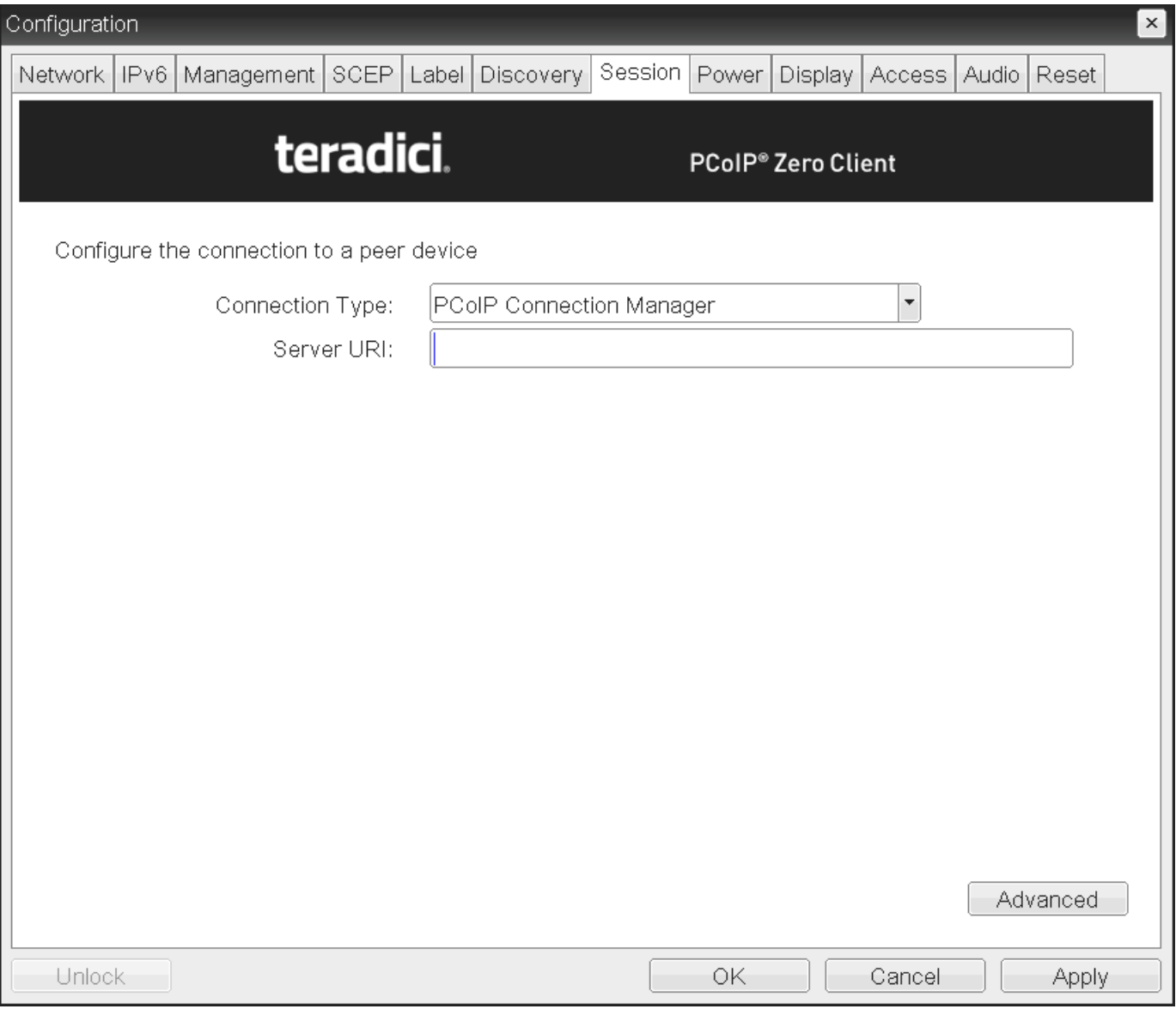

#### **OSD Session connection type – PCoIP Connection Manager**

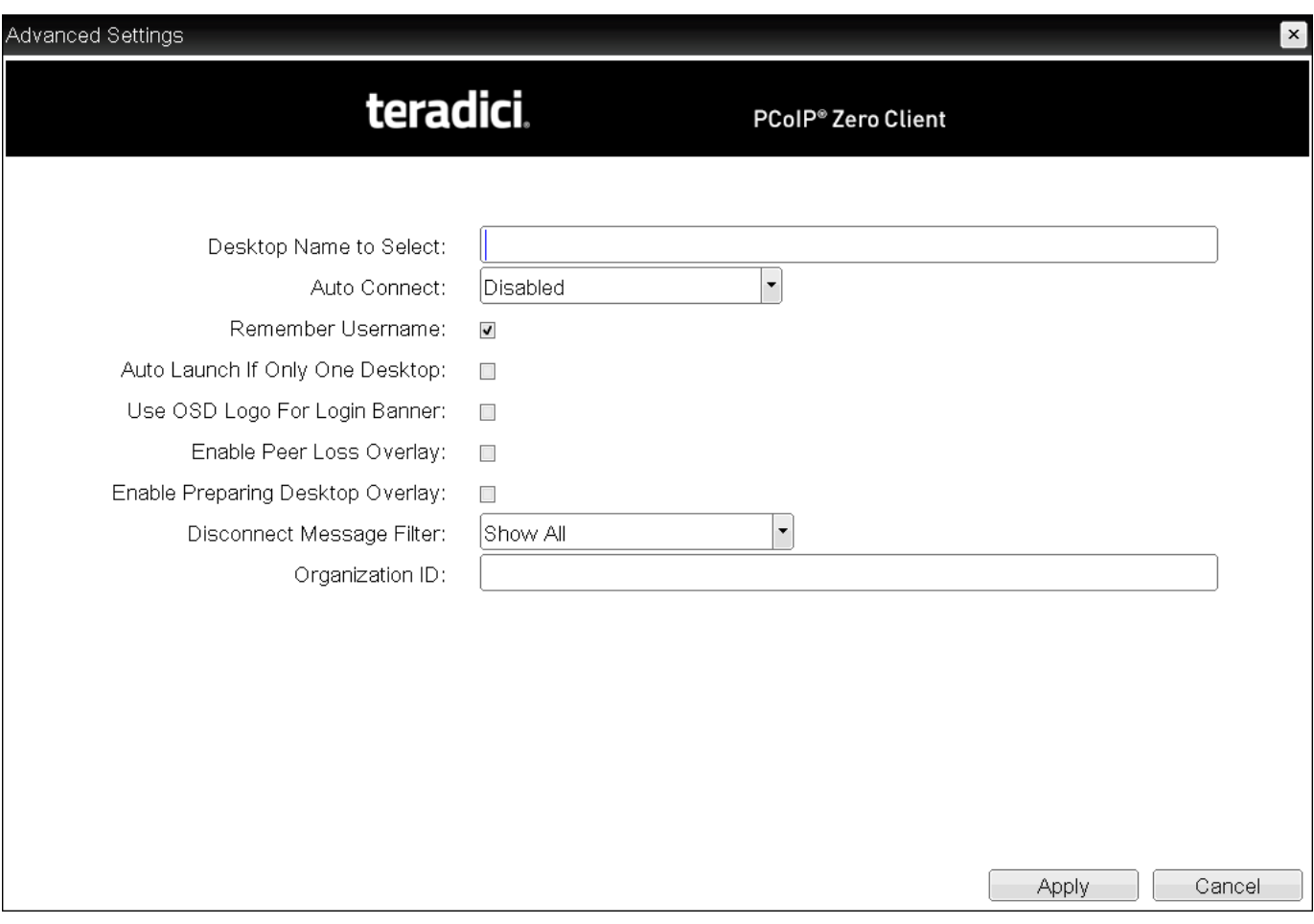

## **Advanced Settings**

The following parameters can be found on the OSD PCoIP Connection Manager page.

### **OSD PCoIP Connection Manager Parameters**

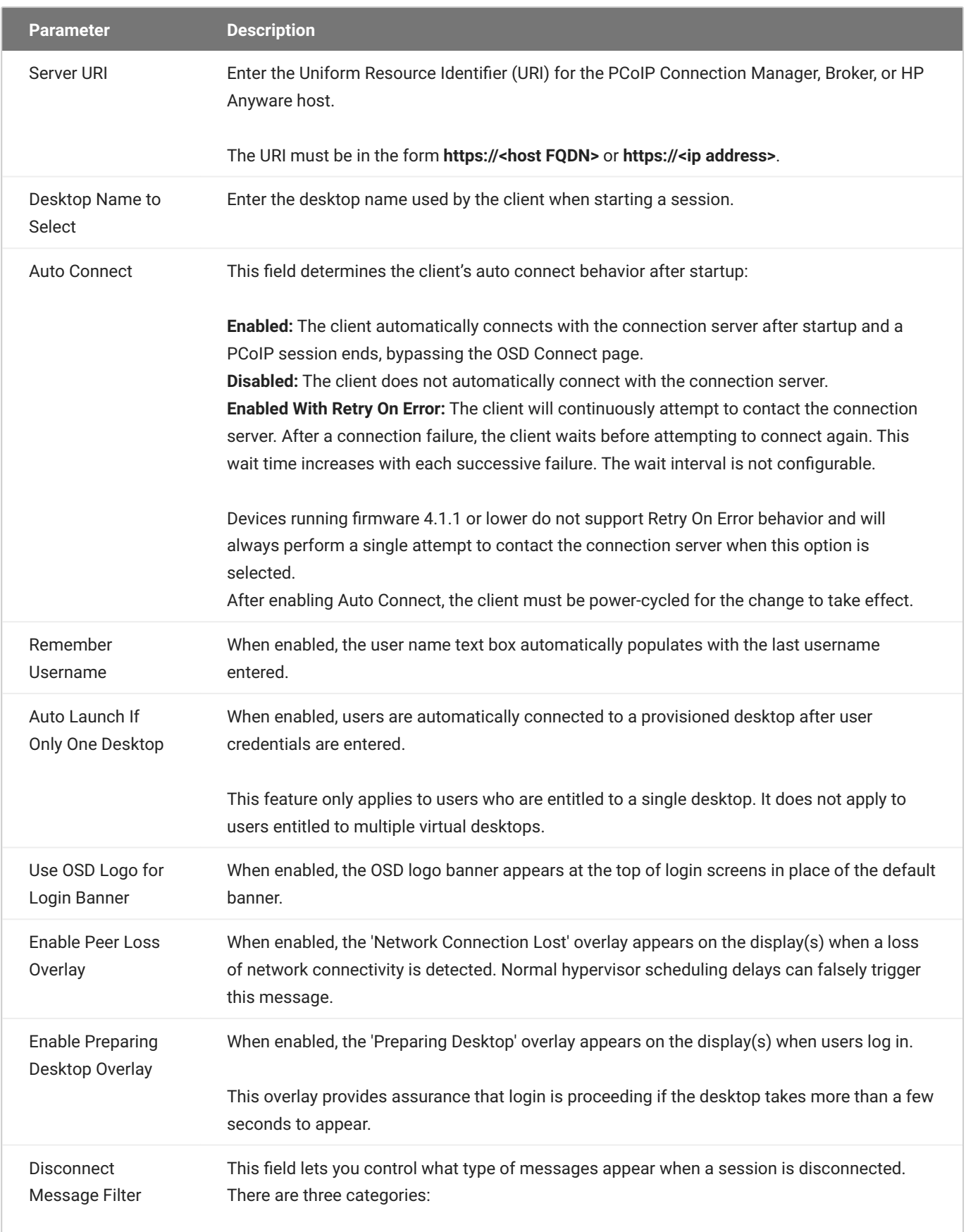

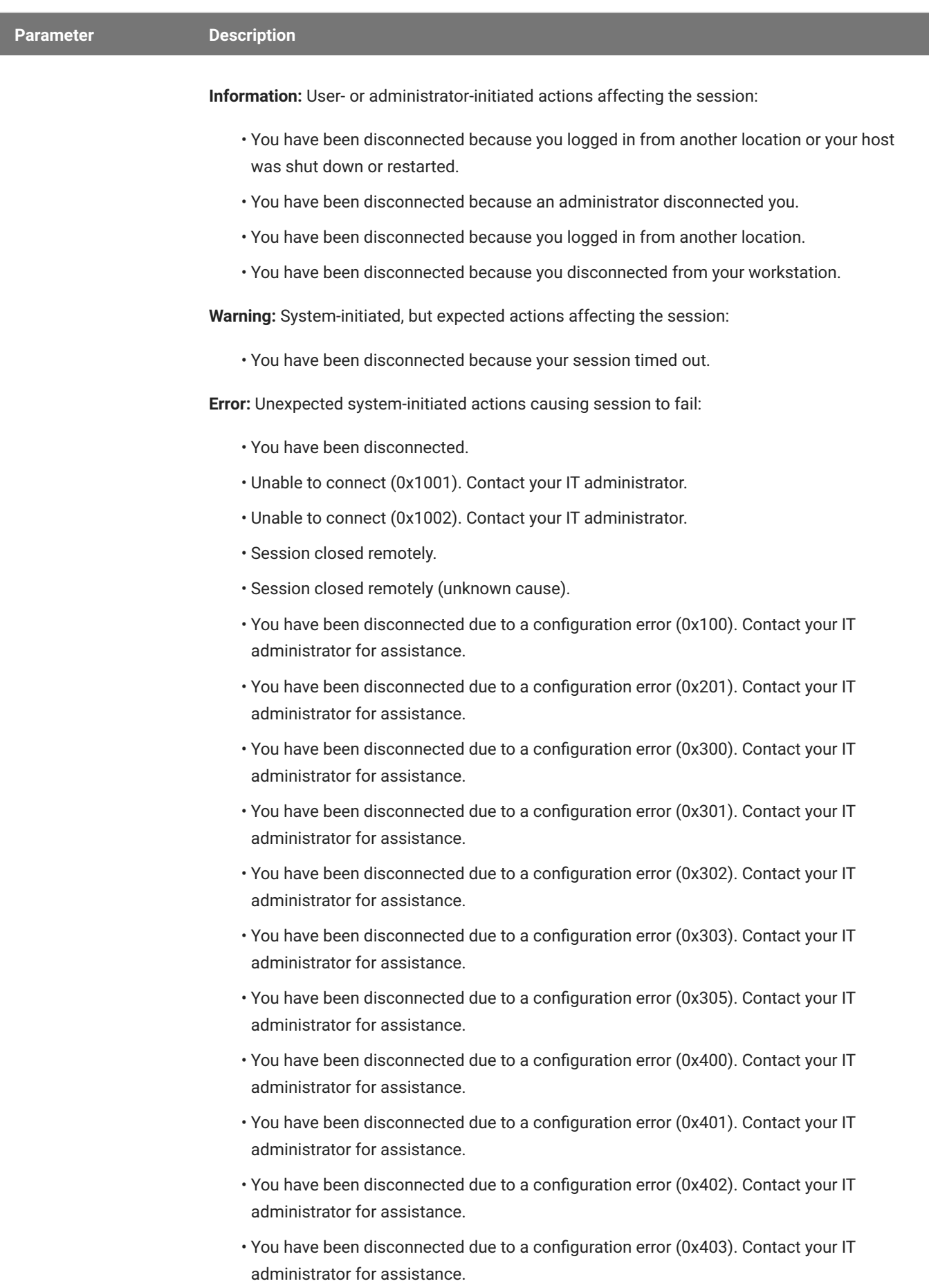

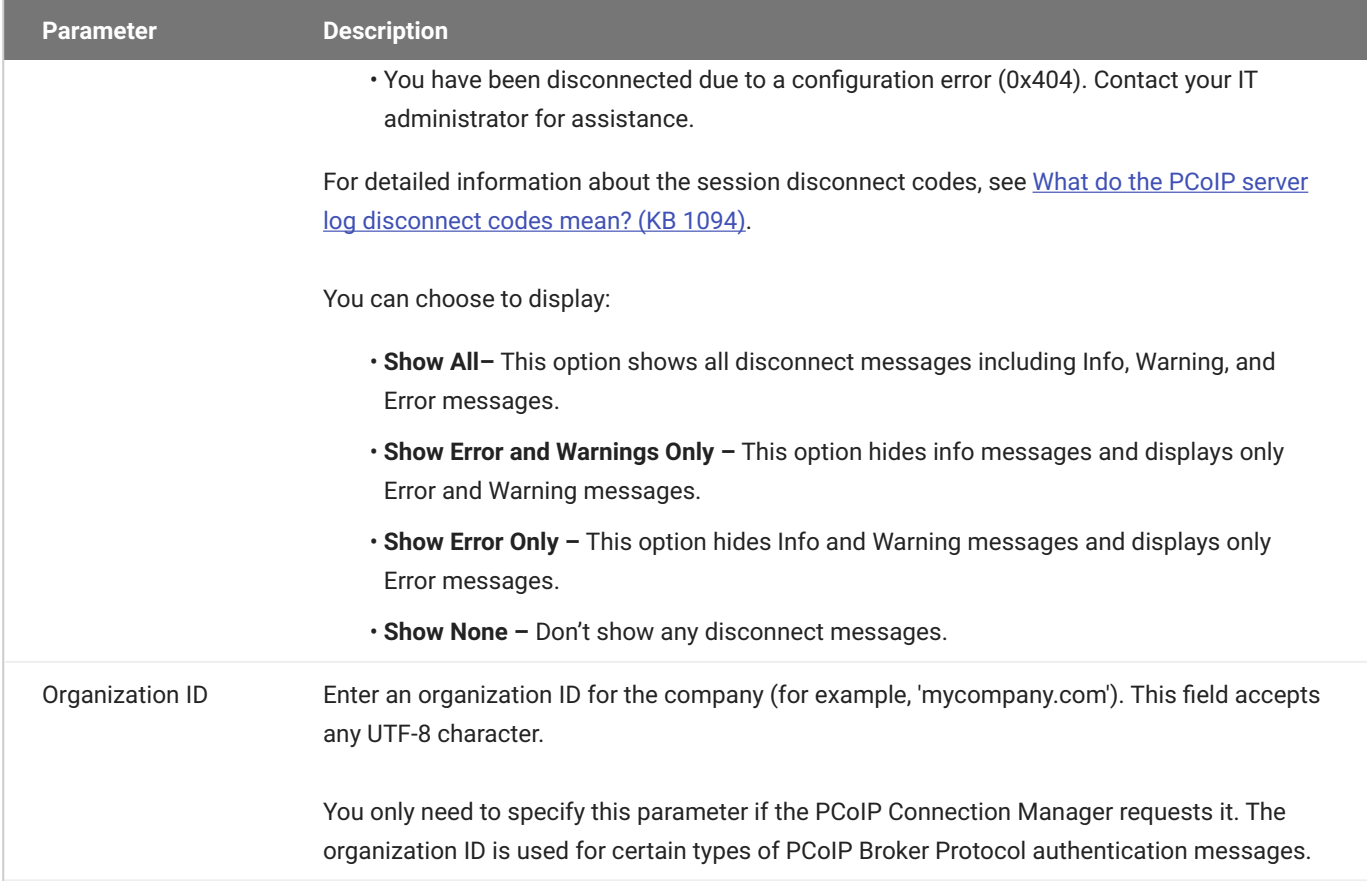

# OSD: PCoIP Connection Manager + Auto-Logon Session Settings

Select the **PCoIP Connection Manager + Auto-Logon** session connection type from the **Options > Configuration > Session** page to configure a client to automatically enter a user's login details when a PCoIP Connection Manager is used as the PCoIP session broker, or when connecting directly to a HP Anyware host.

Click the **Advanced** button to configure advanced settings for this option.

#### **A** Take precautions to secure PCoIP Zero Clients

Passwords are stored locally in retrievable form when PCoIP Zero Clients are configured with this session connection type. For this reason, it should not be used in high security environments. Ensure that you take precautions to prevent theft of the zero client if you do use this session connection type.

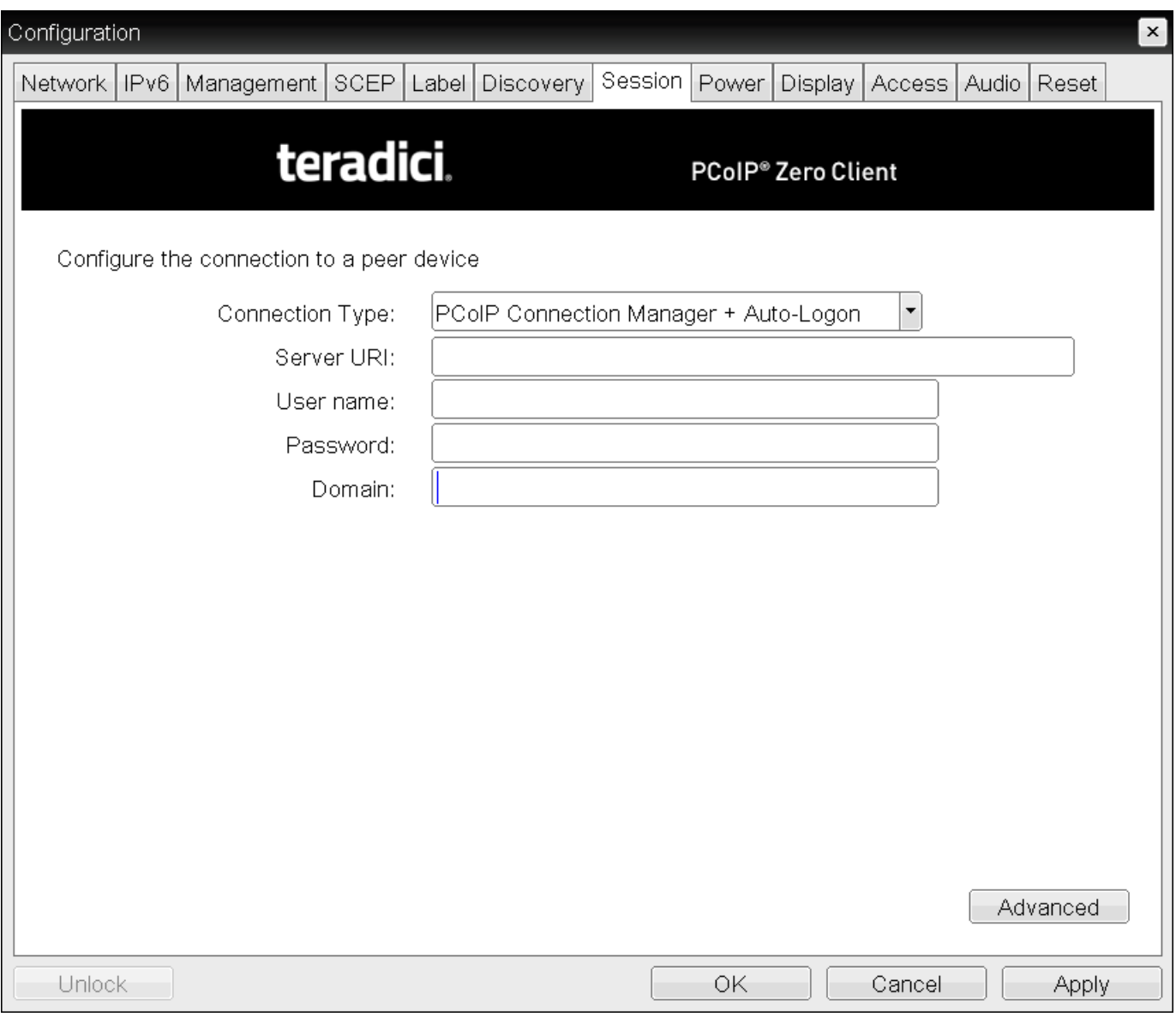

## **OSD Session Connection Type – PCoIP Connection Manager + Auto-Logon**

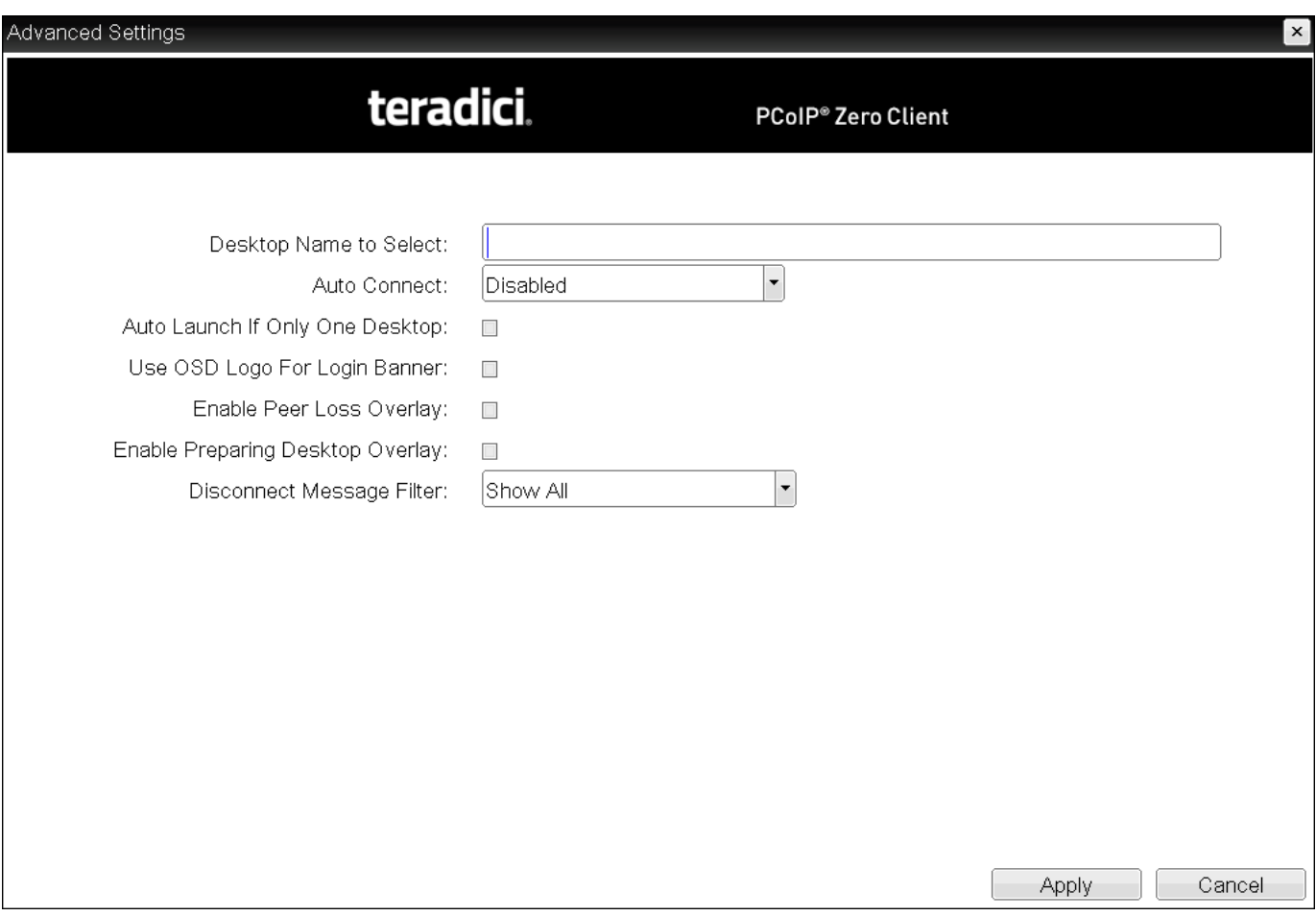

### **Advanced Settings**

The following parameters can be found on the OSD PCoIP Connection Manager + Auto-Logon page.

## **OSD PCoIP Connection Manager + Auto-Logon Parameters**

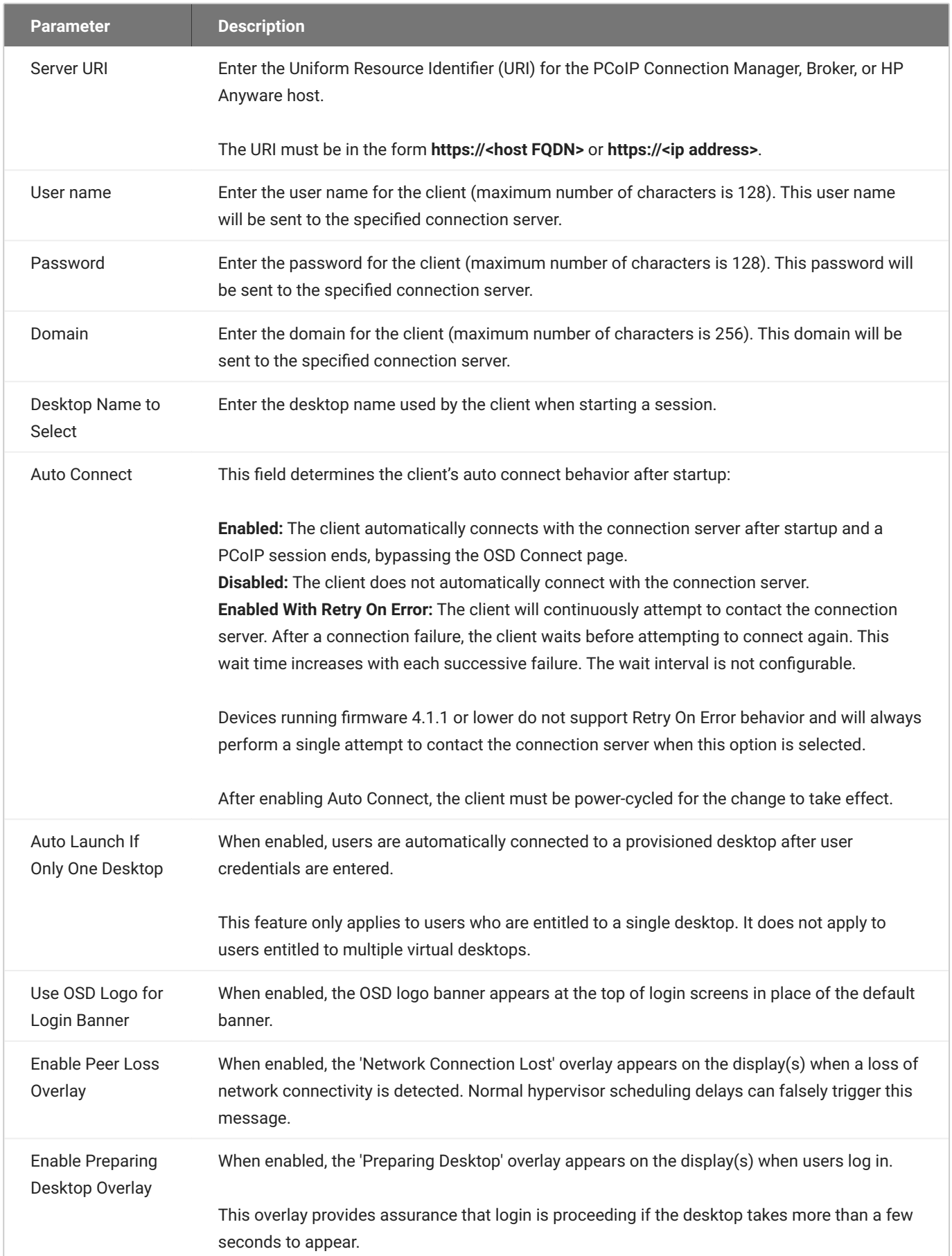

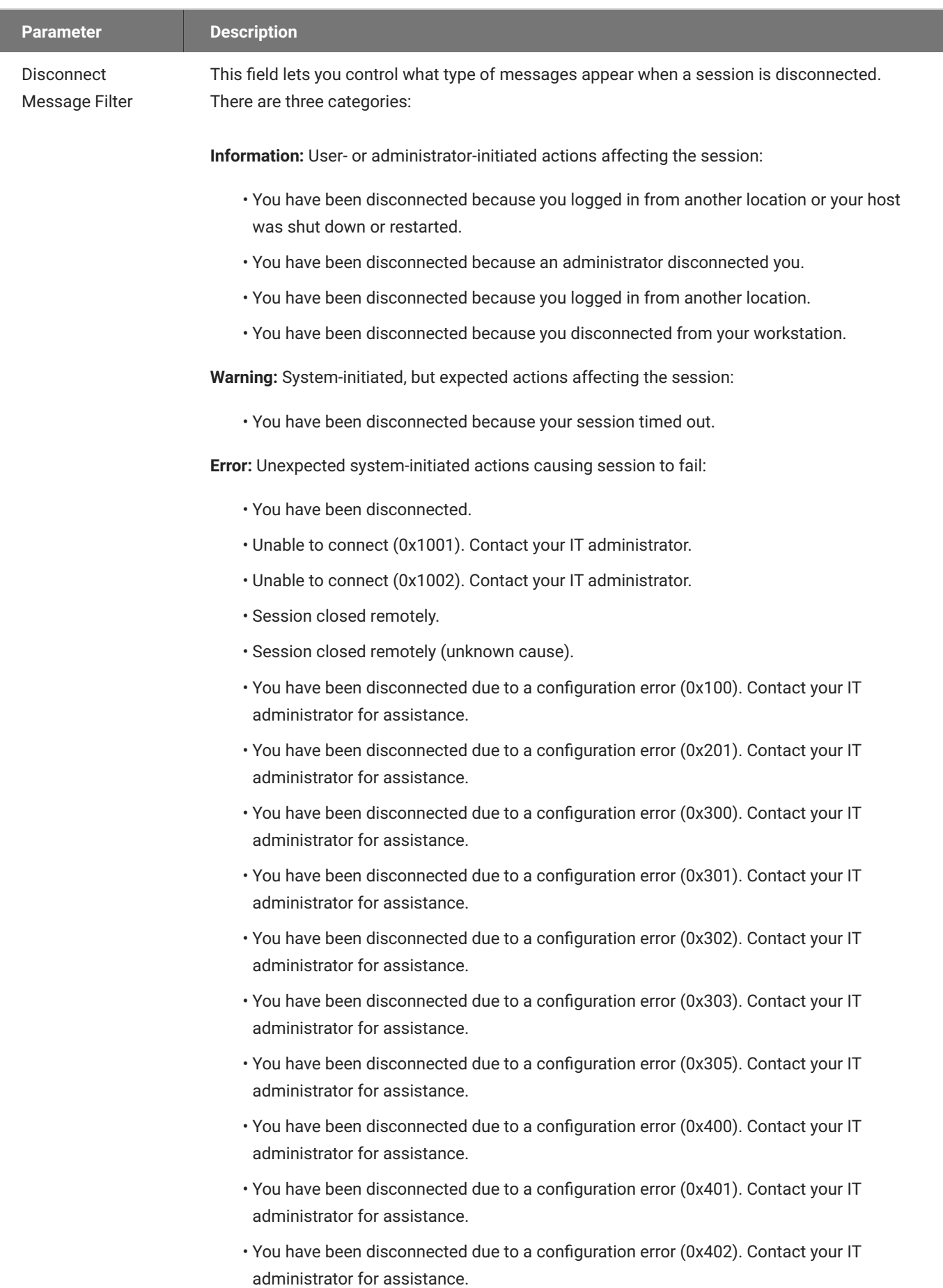

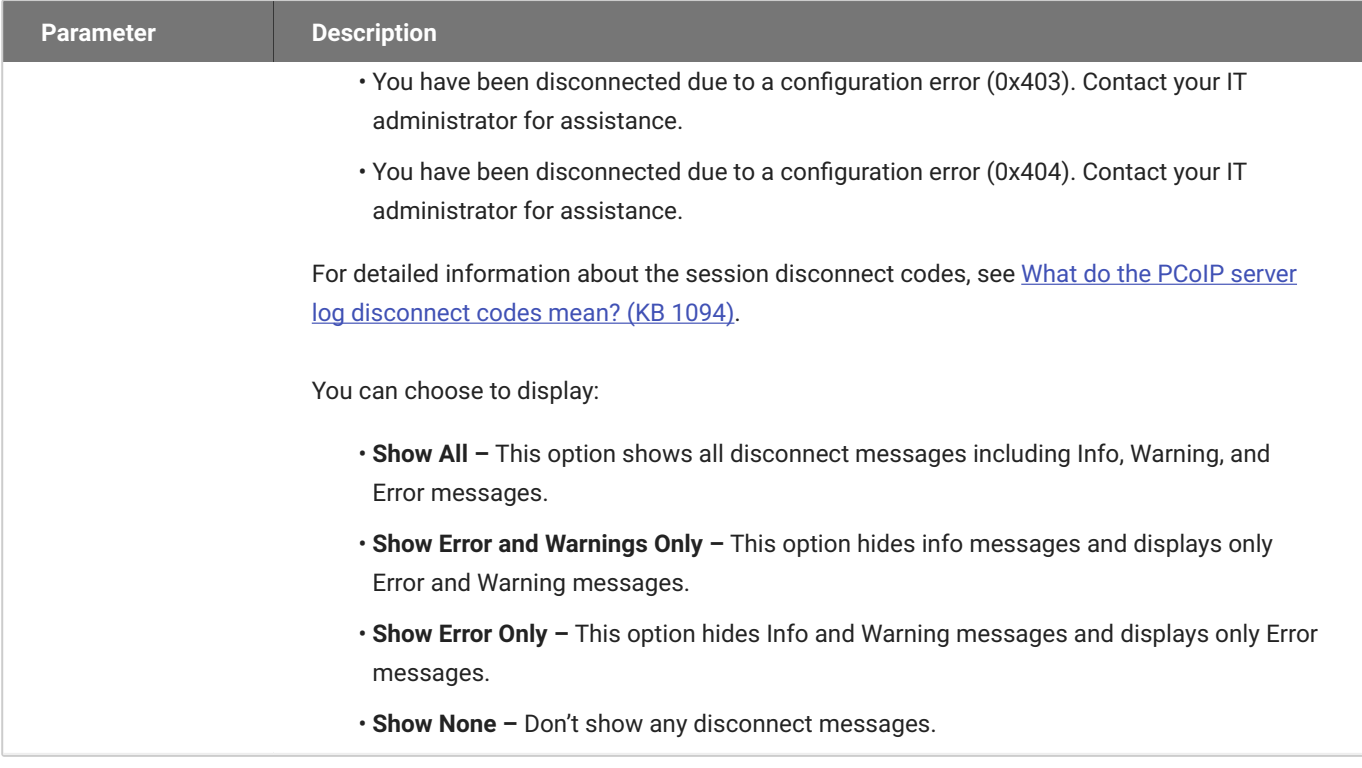

## OSD: View Connection Server Session Settings

Select the **View Connection Server** session connection type from the **Options > Configuration > Session** page to configure a client to use a View Connection Server as the broker when connecting to a VMware desktop.

#### **Connecting a View Connection Server to a workstation**

You can also use a View Connection Server to connect to a workstation with a PCoIP Remote Workstation Card installed. For this option, VMware Horizon Agent must be installed on the remote workstation, and a number of other configuration requirements for both the client and host must be in place. For complete details, refer to *Using PCoIP® Host Cards with VMware View*.

Click the **Advanced** button to configure advanced settings for this option.

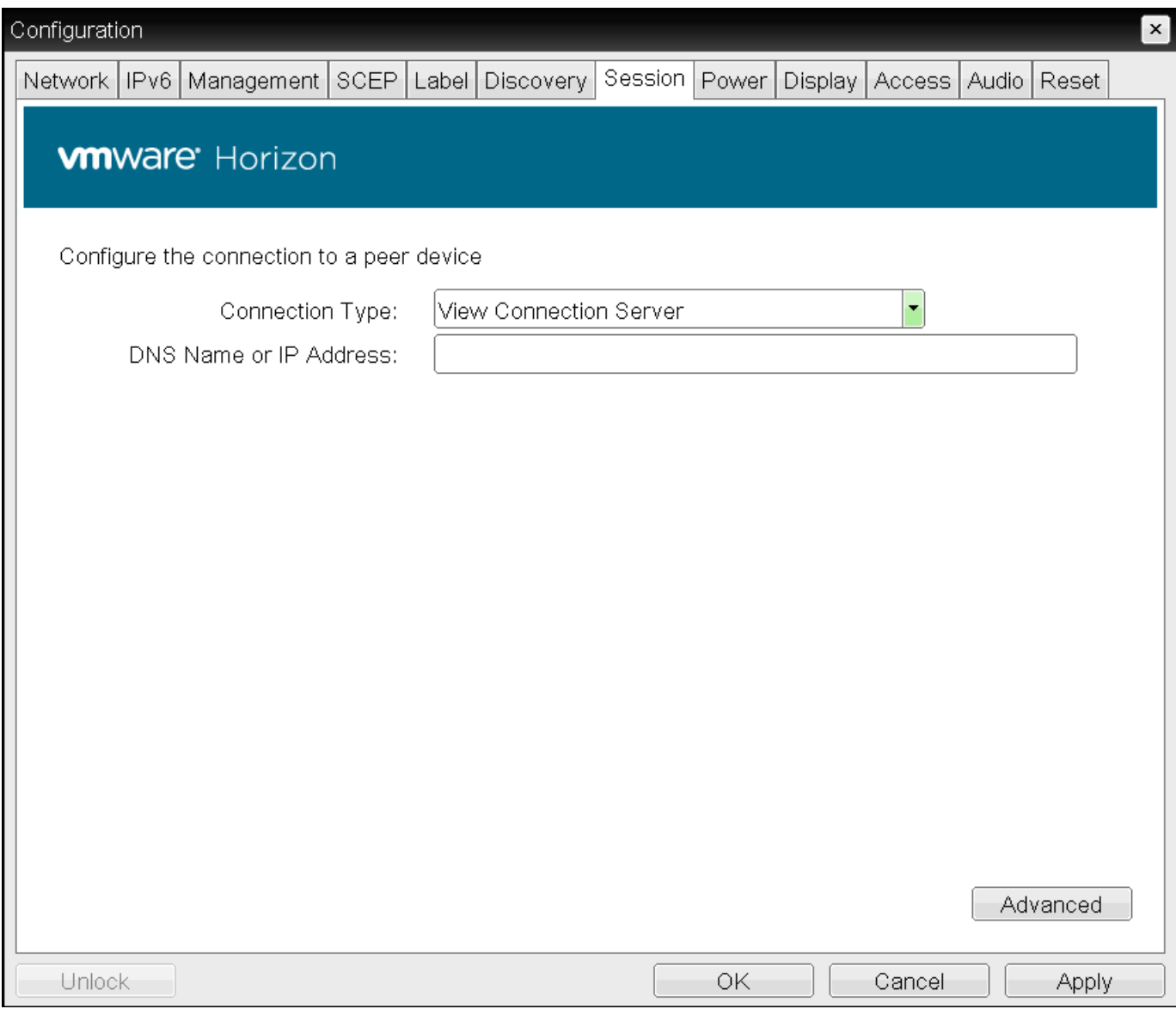

## **OSD Session connection type – View Connection Server**

 $\mathbf{x}$ 

#### Advanced Settings

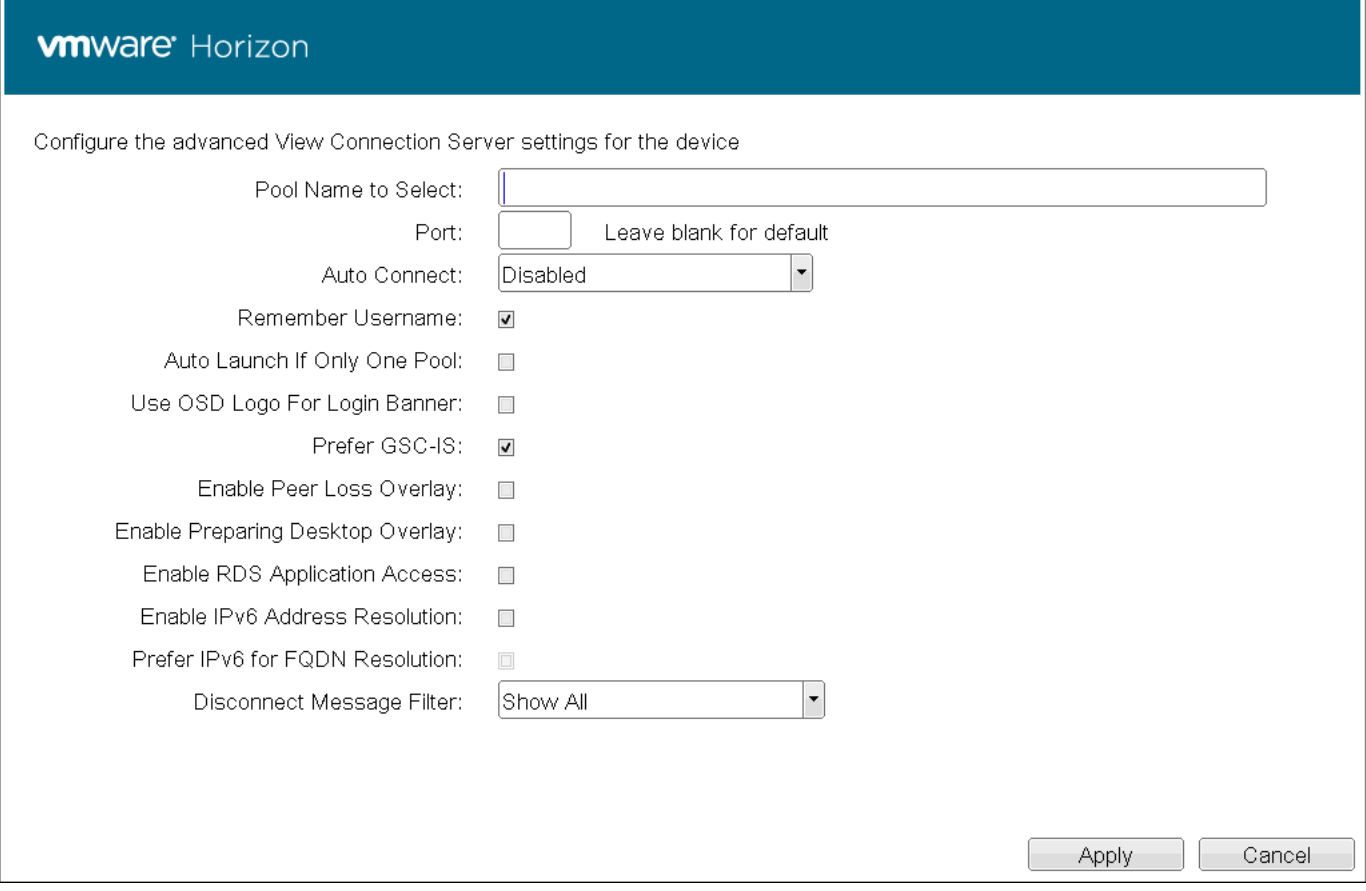

### **Advanced Settings**

The following parameters can be found on the OSD View Connection Server page.

#### **OSD View Connection Server Parameters**

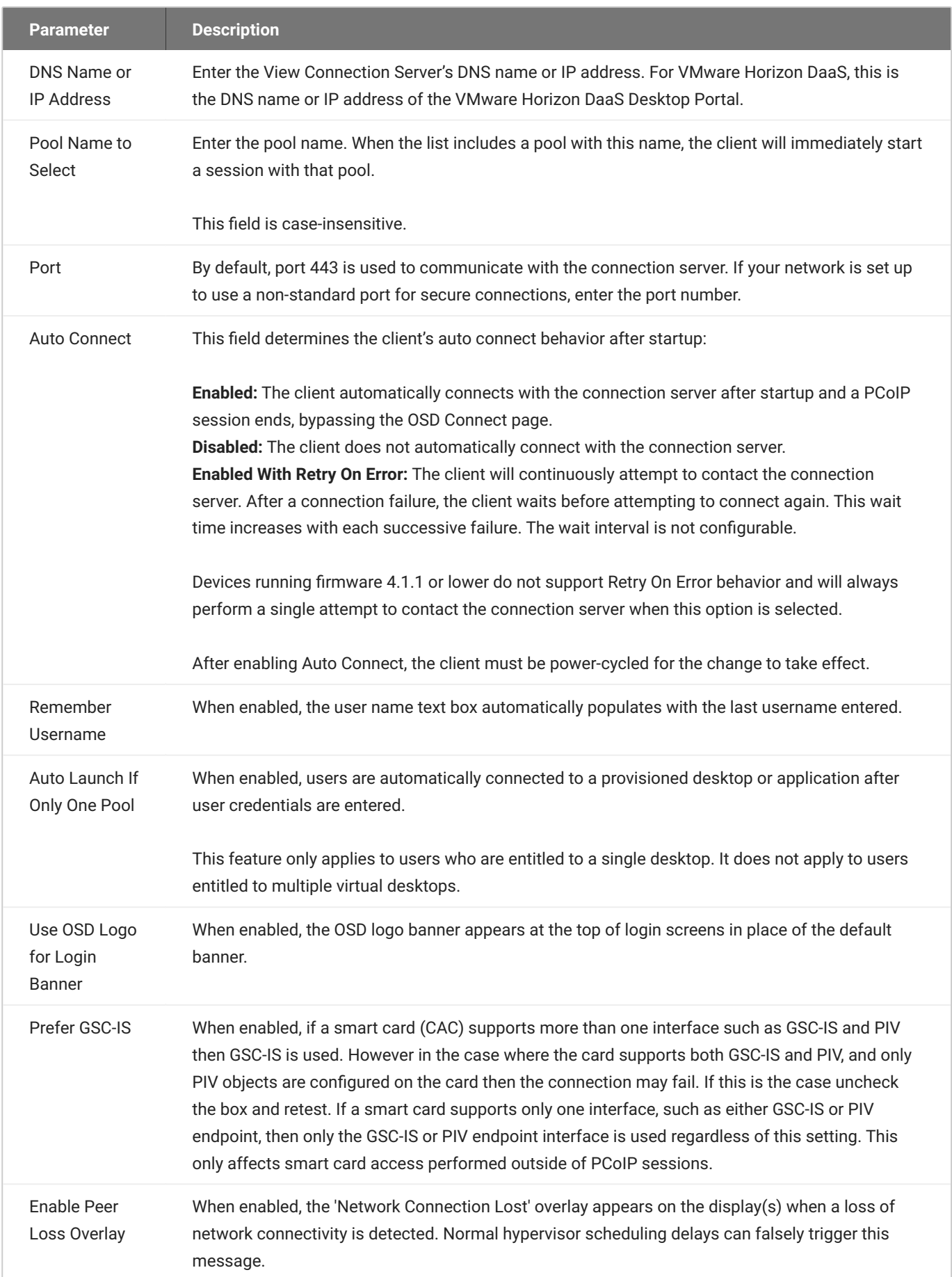

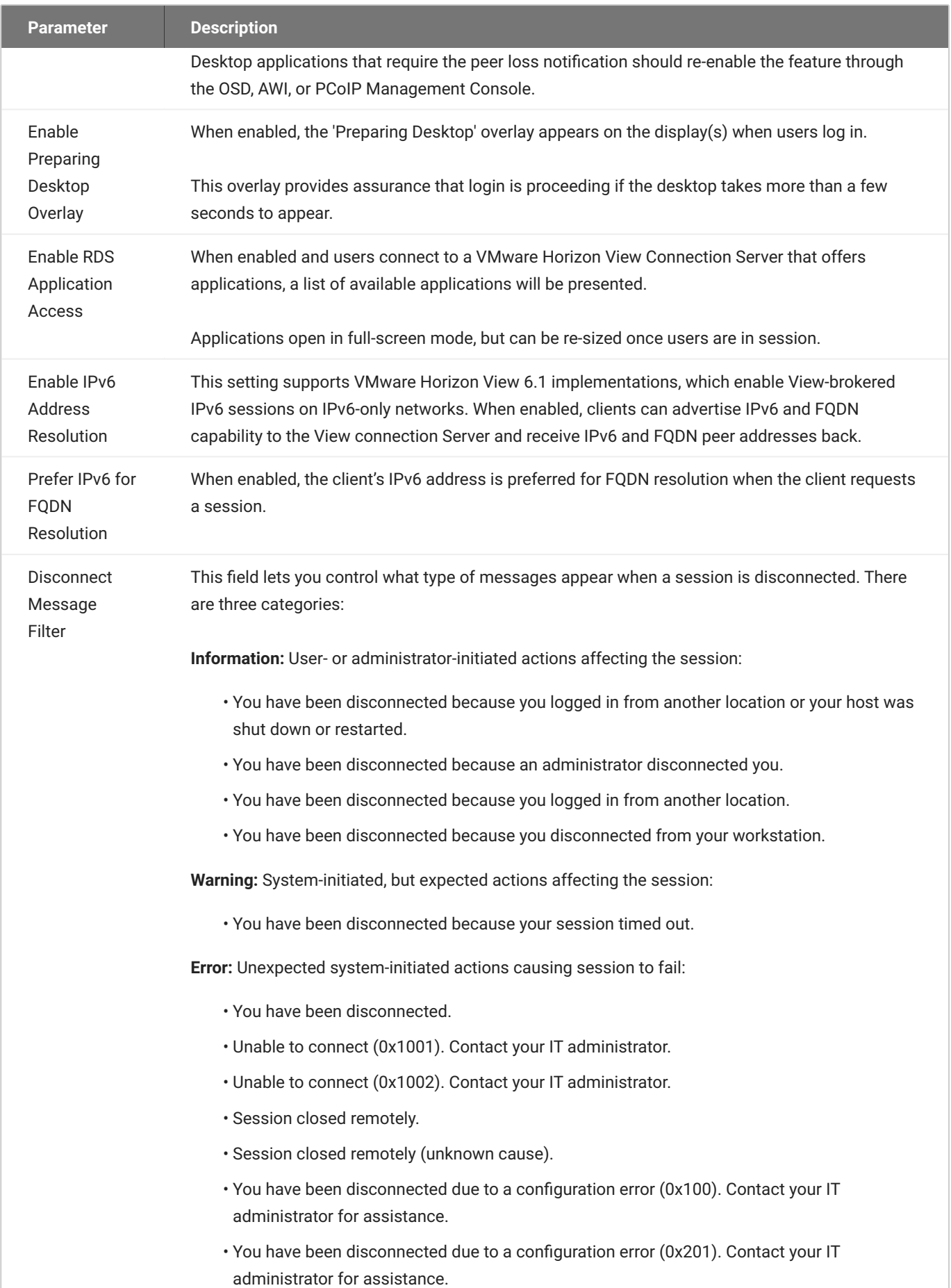

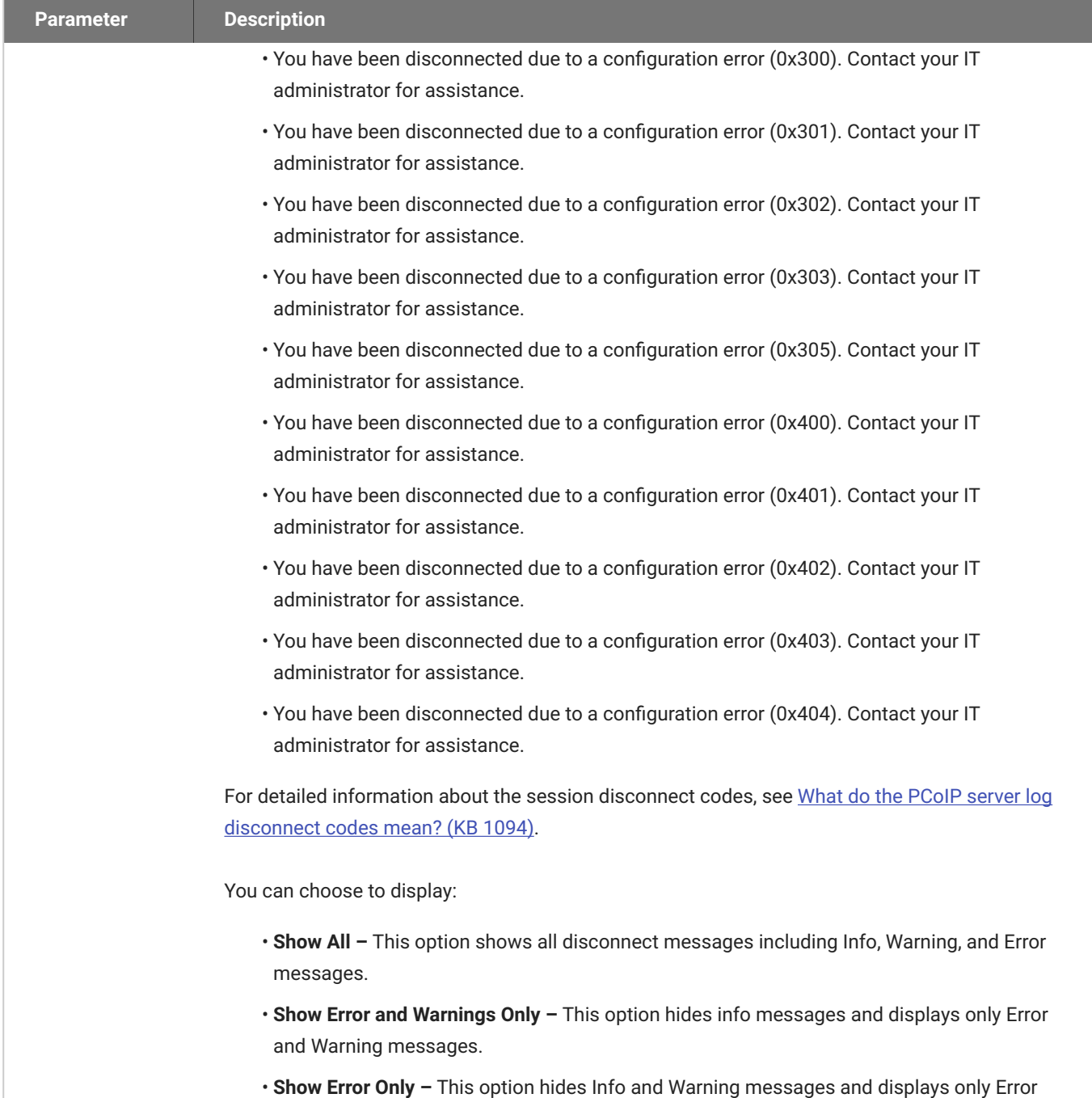

**Show None –** Don't show any disconnect messages. •

messages.

# OSD: View Connection Server + Auto-Logon Session Settings

Select the **View Connection Server + Auto-Logon** session connection type from the **Options > Configuration > Session** page to configure a client to automatically enter a user's login details when a View Connection Server is used to connect to a VMware desktop.

Click the **Advanced** button to configure advanced settings for this option.

#### **A** Take precautions to secure PCoIP Zero Clients

Passwords are stored locally in retrievable form when PCoIP Zero Clients are configured with this session connection type. For this reason, it should not be used in high security environments. Ensure that you take precautions to prevent theft of the zero client if you do use this session connection type.

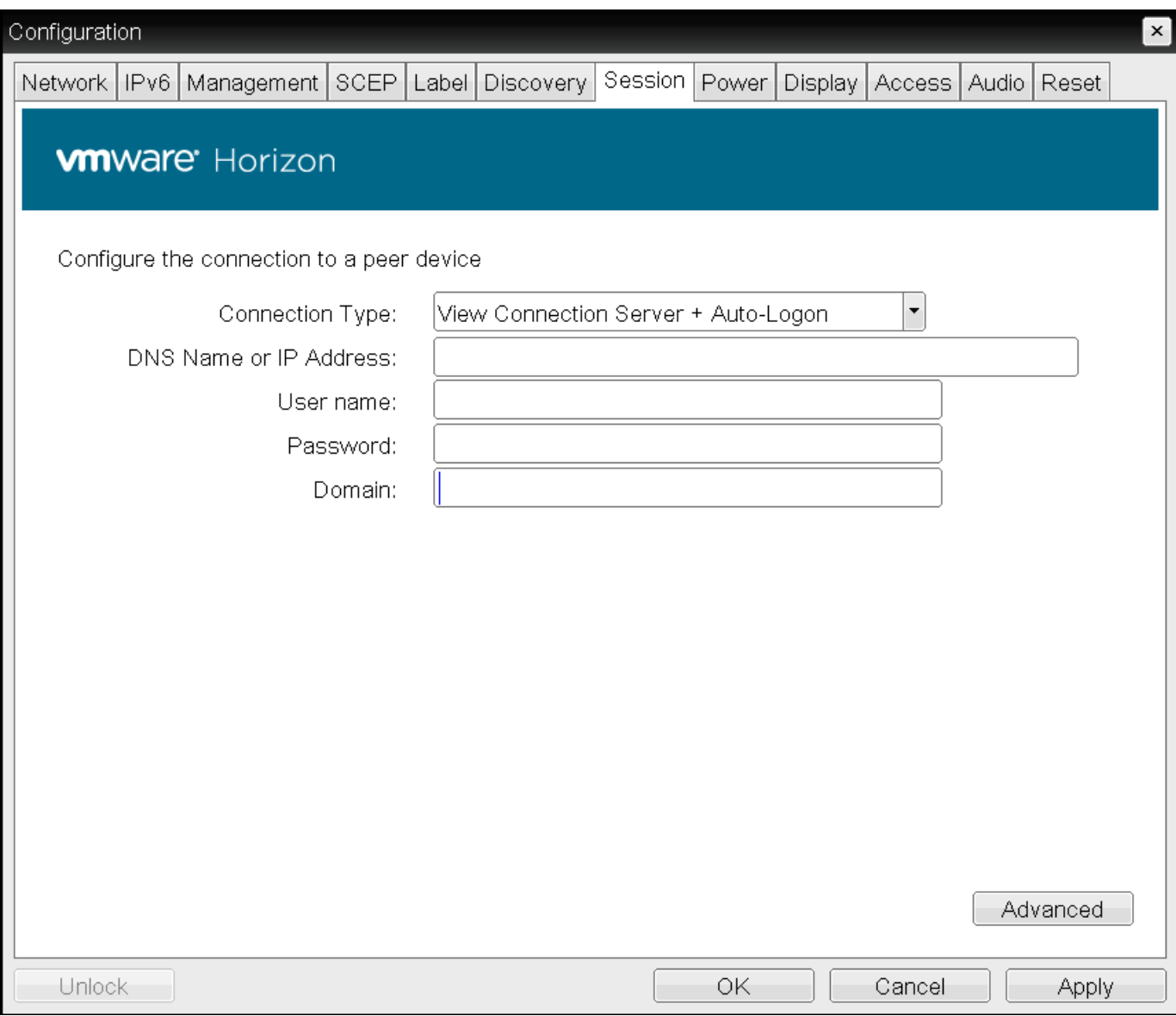

**OSD Session connection type – View Connection Server + Auto-Logon**

 $\pmb{\times}$ 

#### Advanced Settings

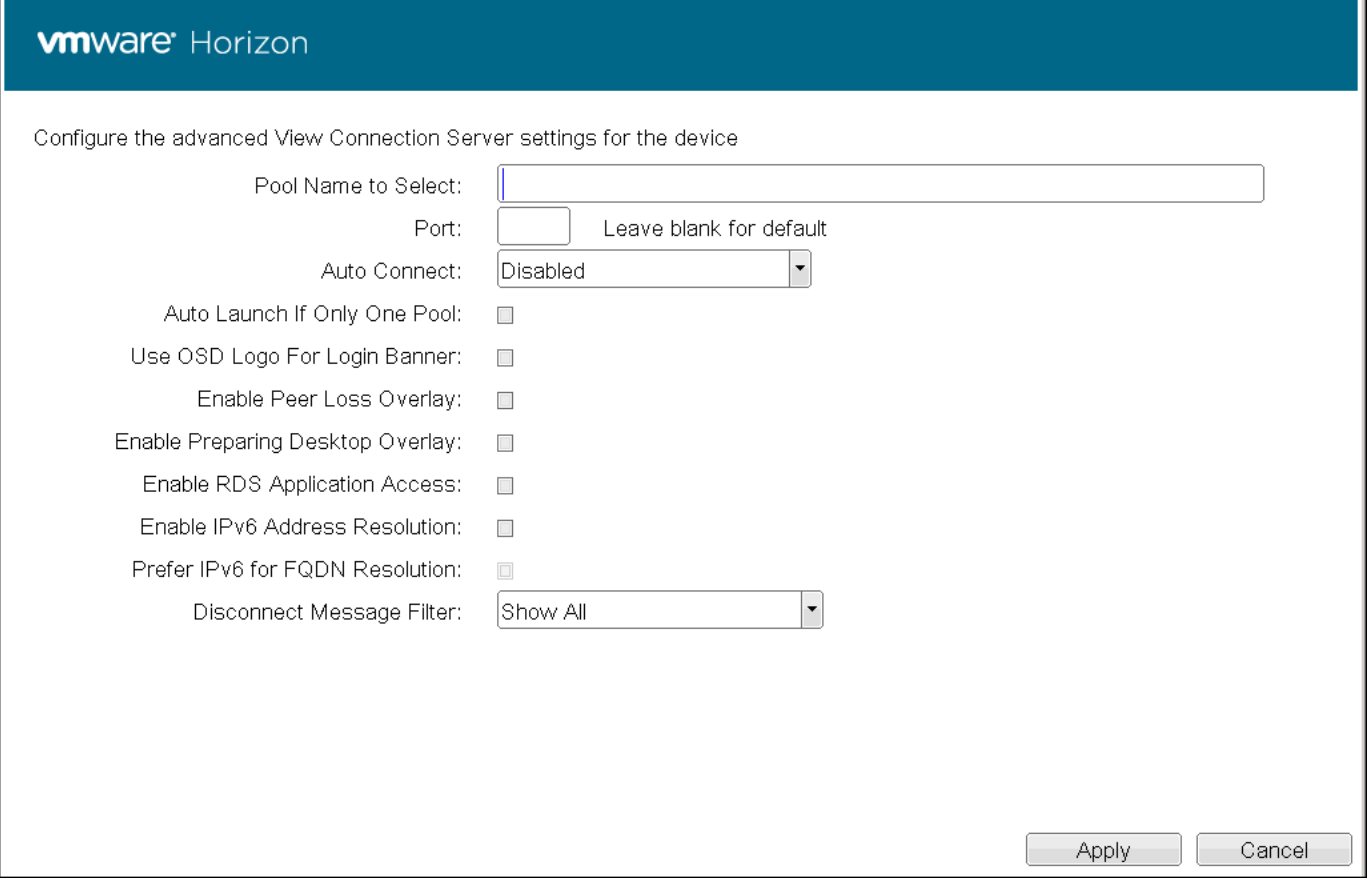

### **Advanced Settings**

The following parameters can be found on the OSD View Connection Server + Auto-Logon page.

### **OSD View Connection Server + Auto-Logon Parameters**

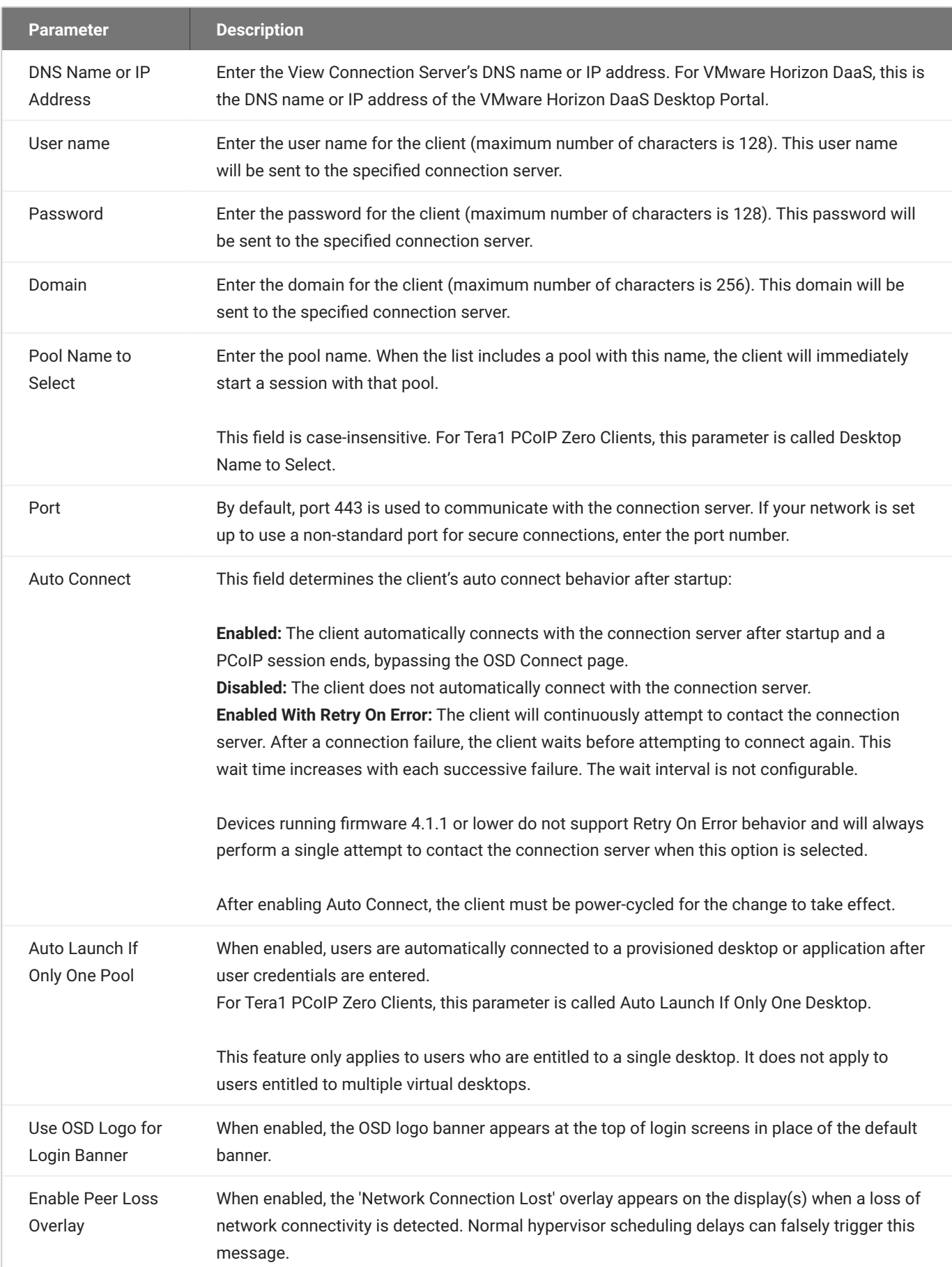

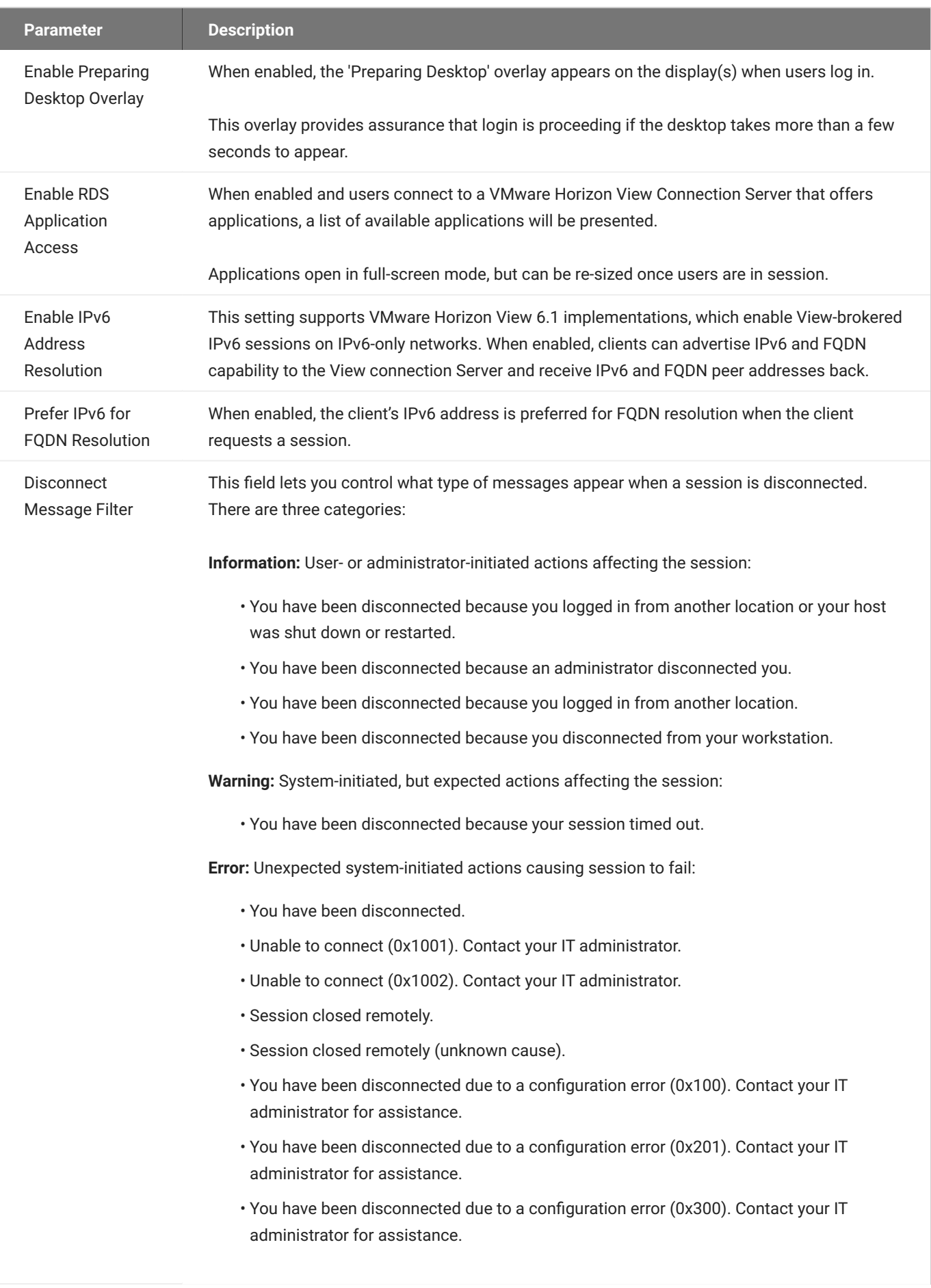

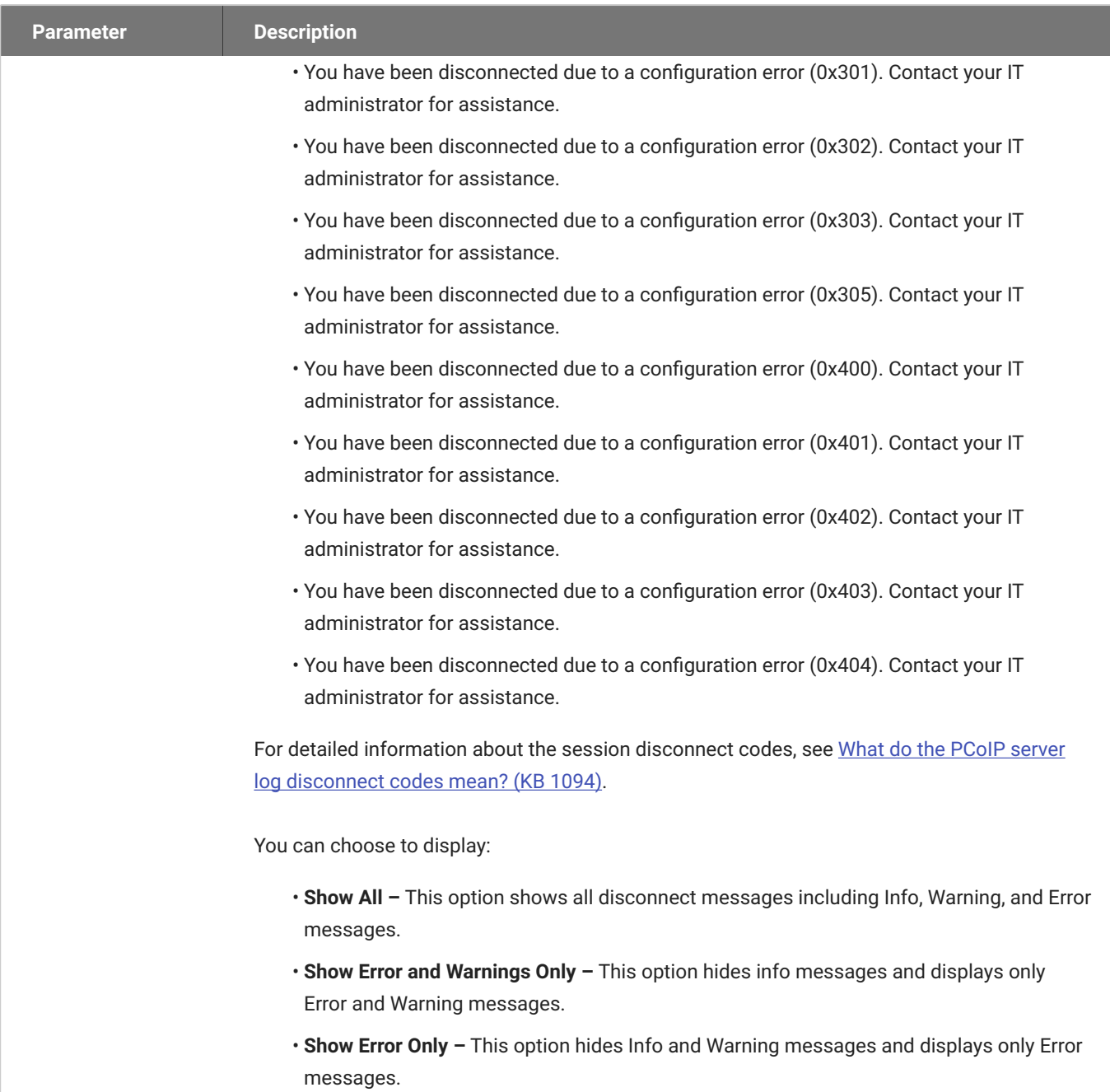

**Show None –** Don't show any disconnect messages. •

## OSD: View Connection Server + Kiosk Session Settings

Select the **View Connection Server + Kiosk** session connection type from the **Options > Configuration > Session** page to configure a client to use Kiosk mode when connecting to a VMware desktop via a View Connection Server.

Click the **Advanced** button to configure advanced settings for this option.

#### **A** Take precautions to secure PCoIP Zero Clients

Passwords are stored locally in retrievable form when PCoIP Zero Clients are configured with this session connection type. For this reason, it should not be used in high security environments. Ensure that you take precautions to prevent theft of the zero client if you do use this session connection type.

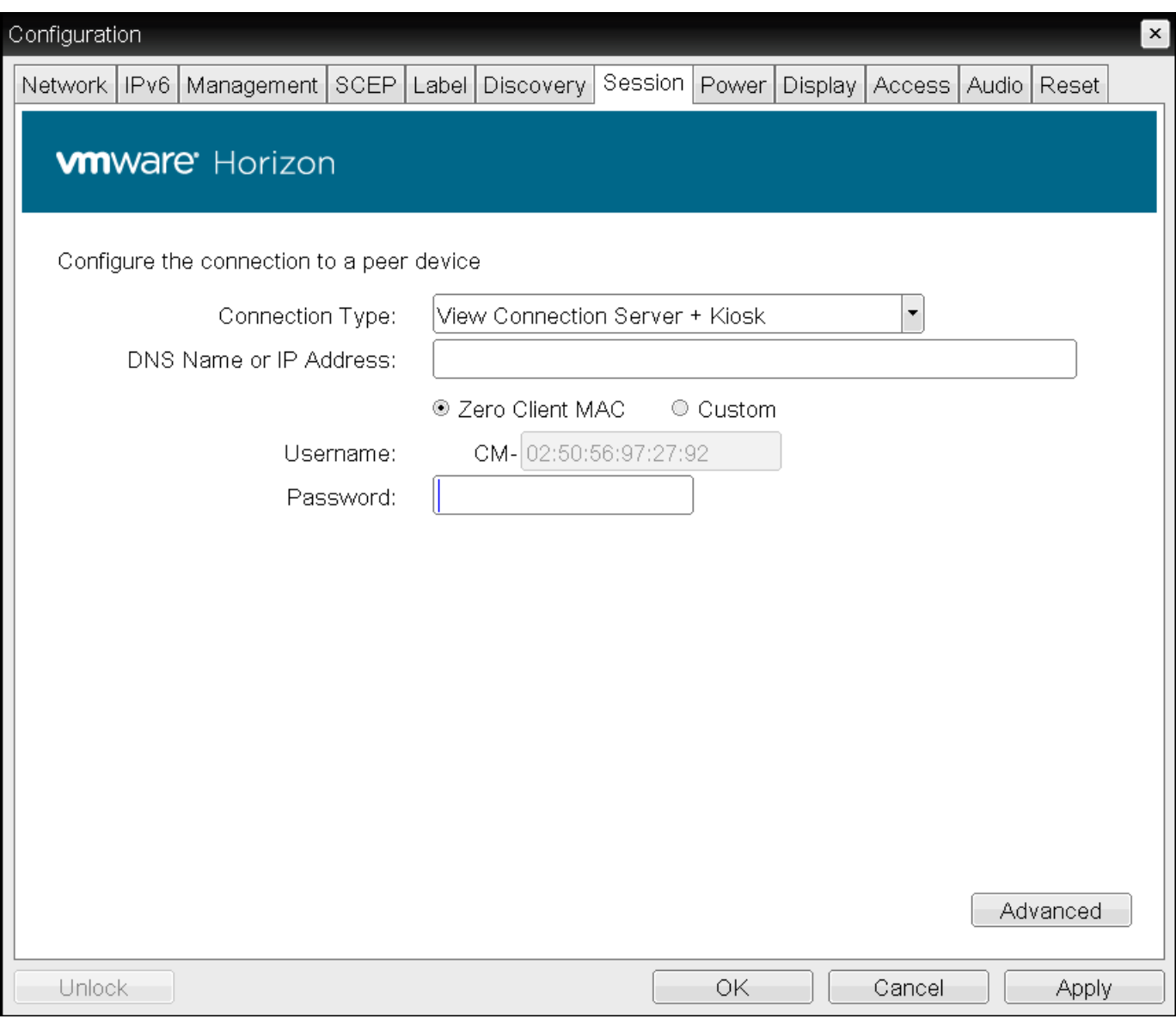

**OSD Session connection type – View Connection Server + Kiosk**

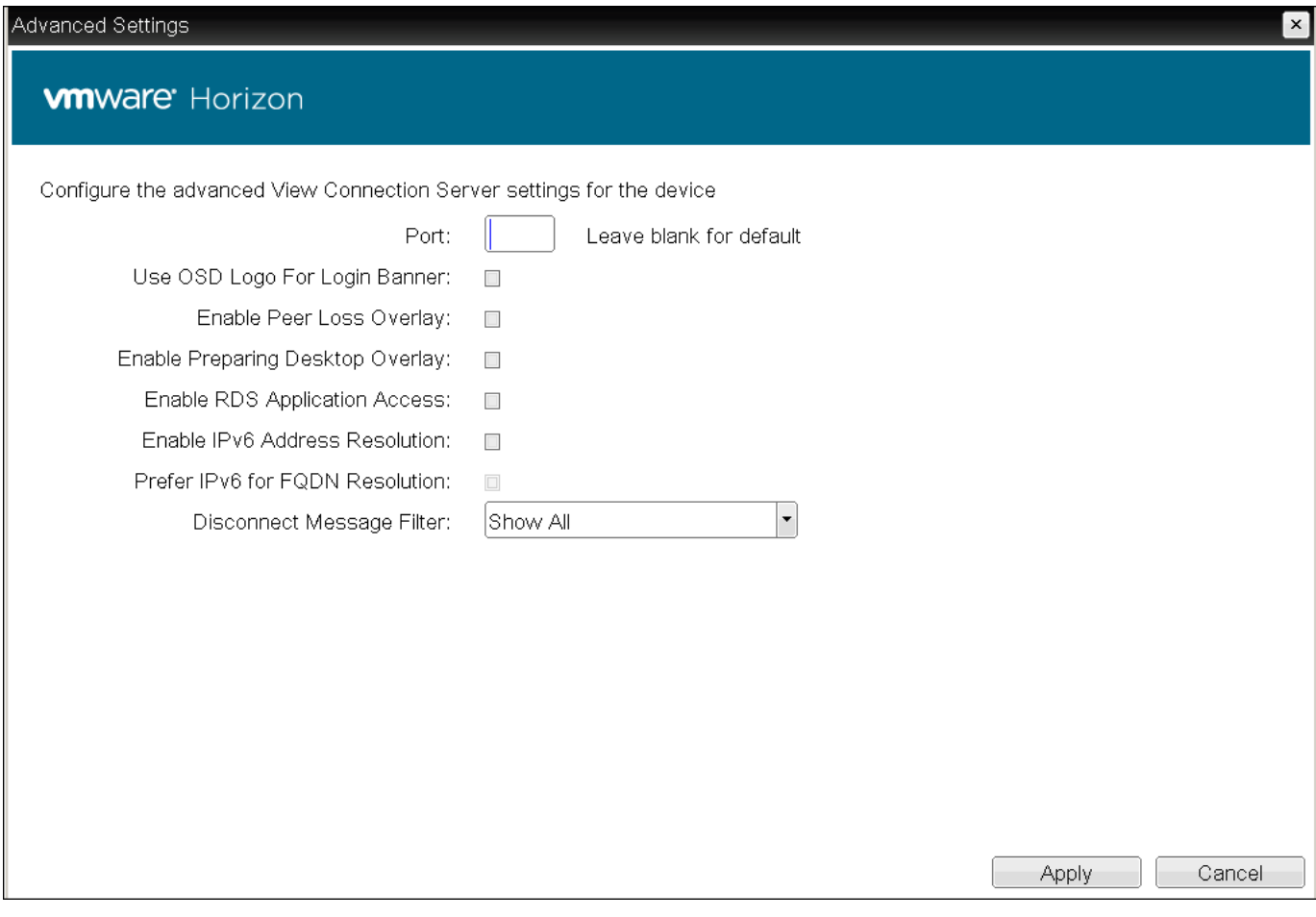

## **Advanced Settings**

The following parameters can be found on the OSD View Connection Server + Kiosk page.

#### **OSD View Connection Server + Kiosk Parameters**

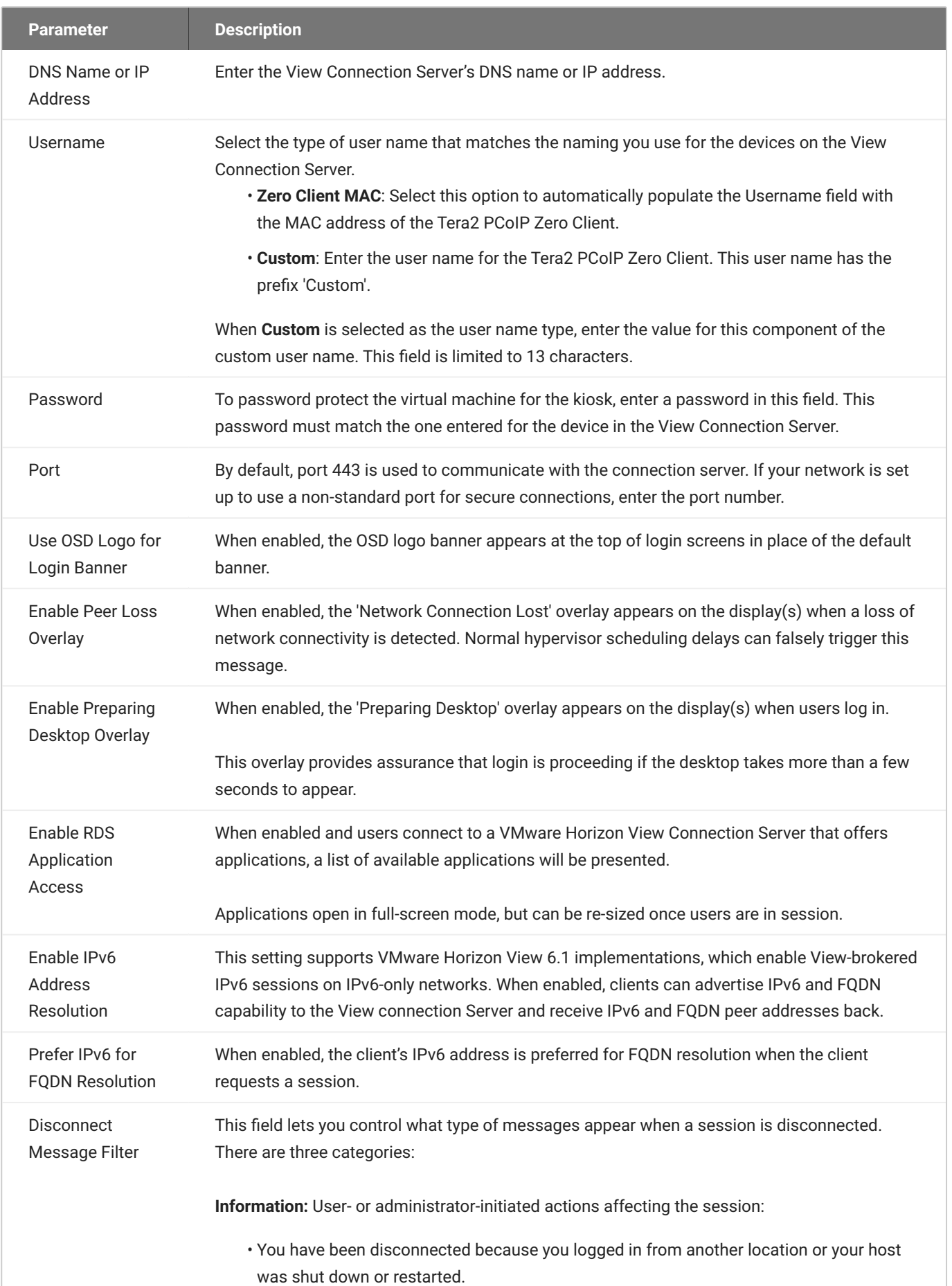
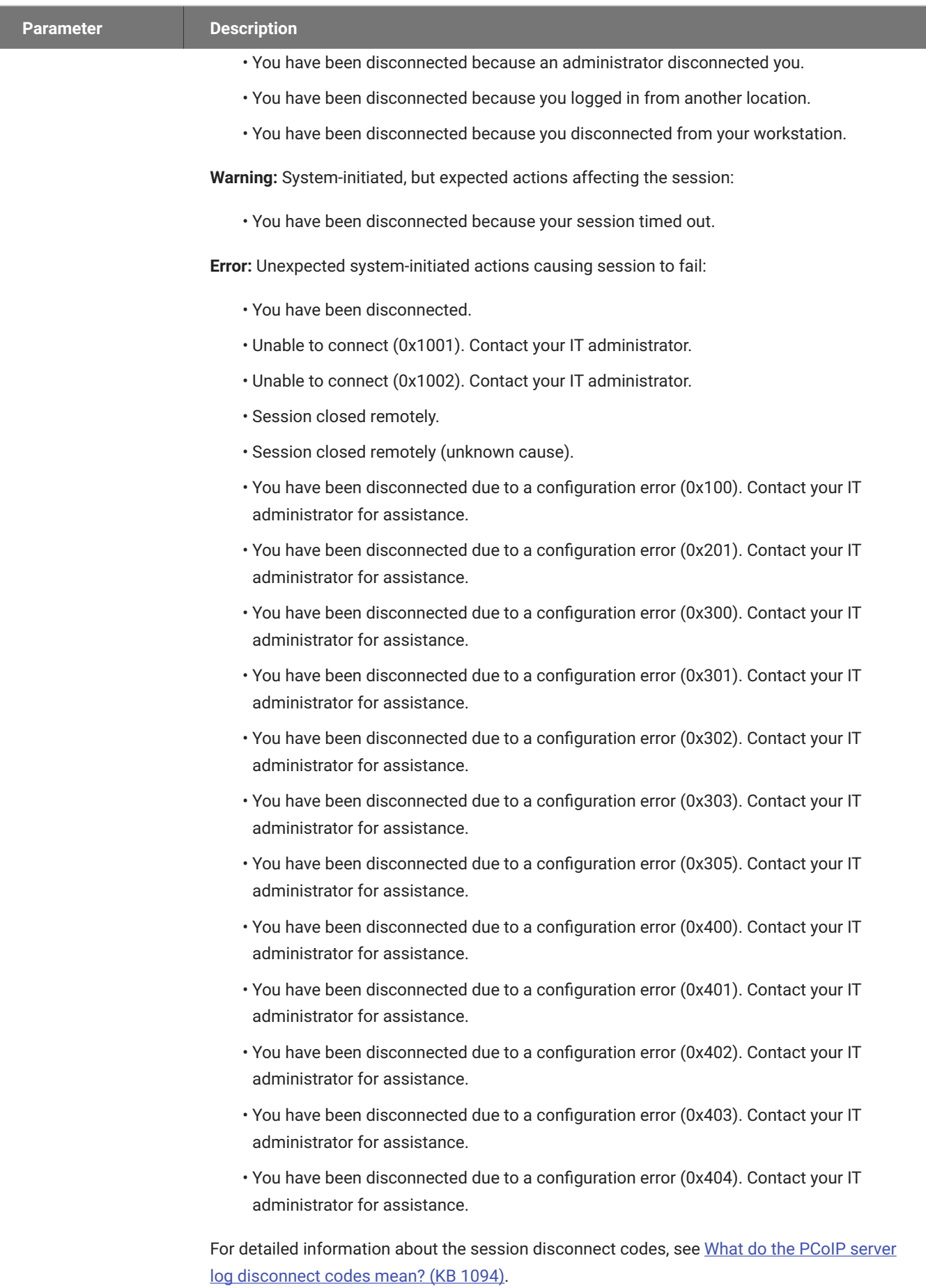

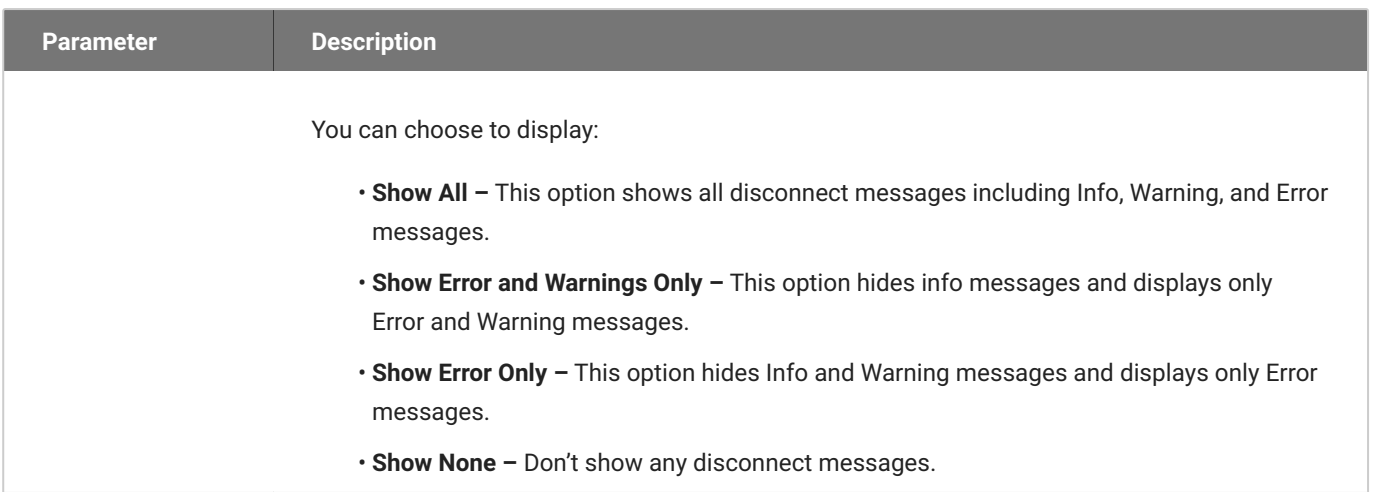

## OSD: View Connection Server + Imprivata OneSign Session Settings

Select the **View Connection Server + Imprivata OneSign** session connection type from the **Options > Configuration > Session** page to configure a client to authenticate through the Imprivata OneSign system in addition to a View Connection Server when connecting to a VMware desktop.

Click the **Advanced** button to configure advanced settings for this option.

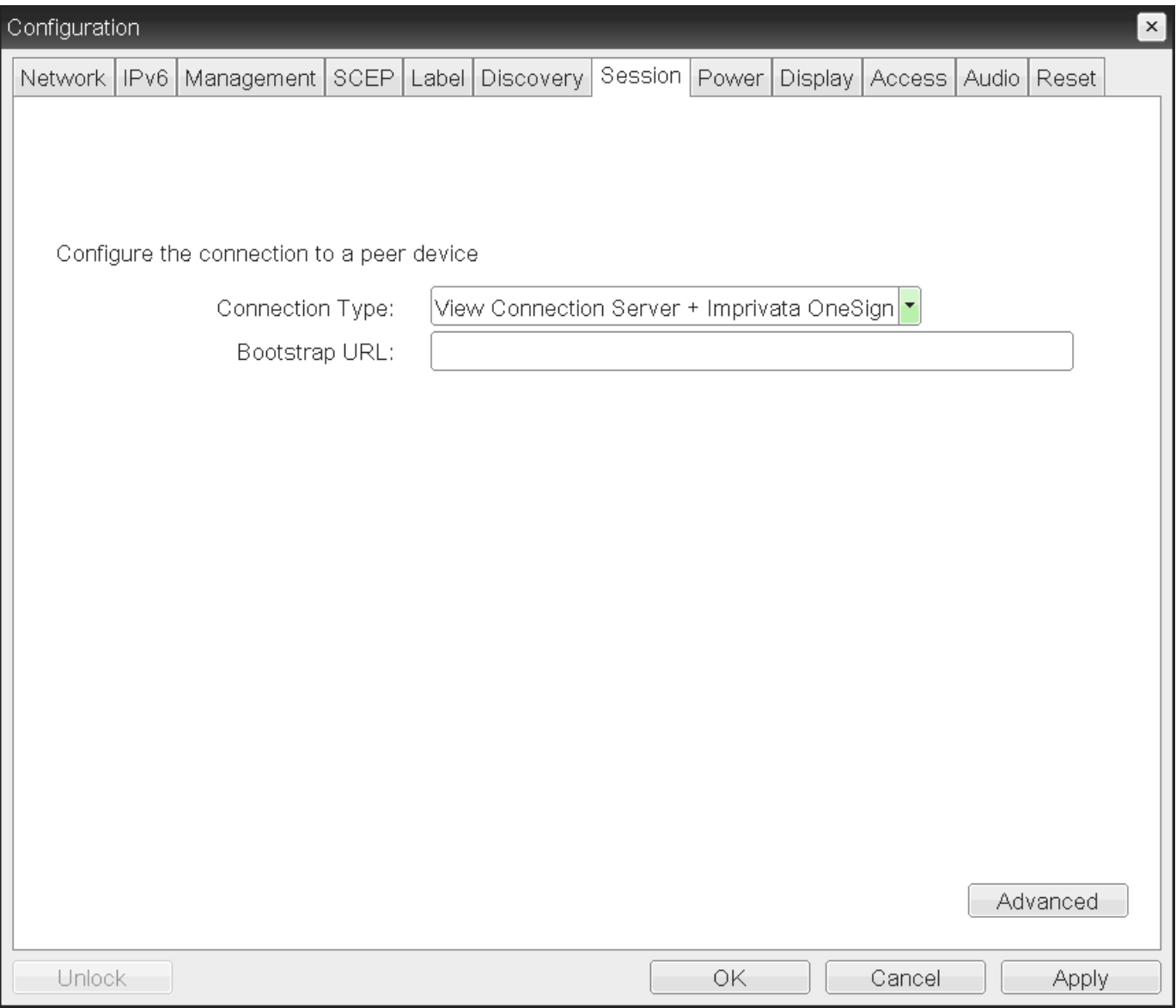

#### **OSD Session Connection Type - View Connection Server + Imprivata OneSign**

 $\mathbf{x}$ 

#### Advanced Settings

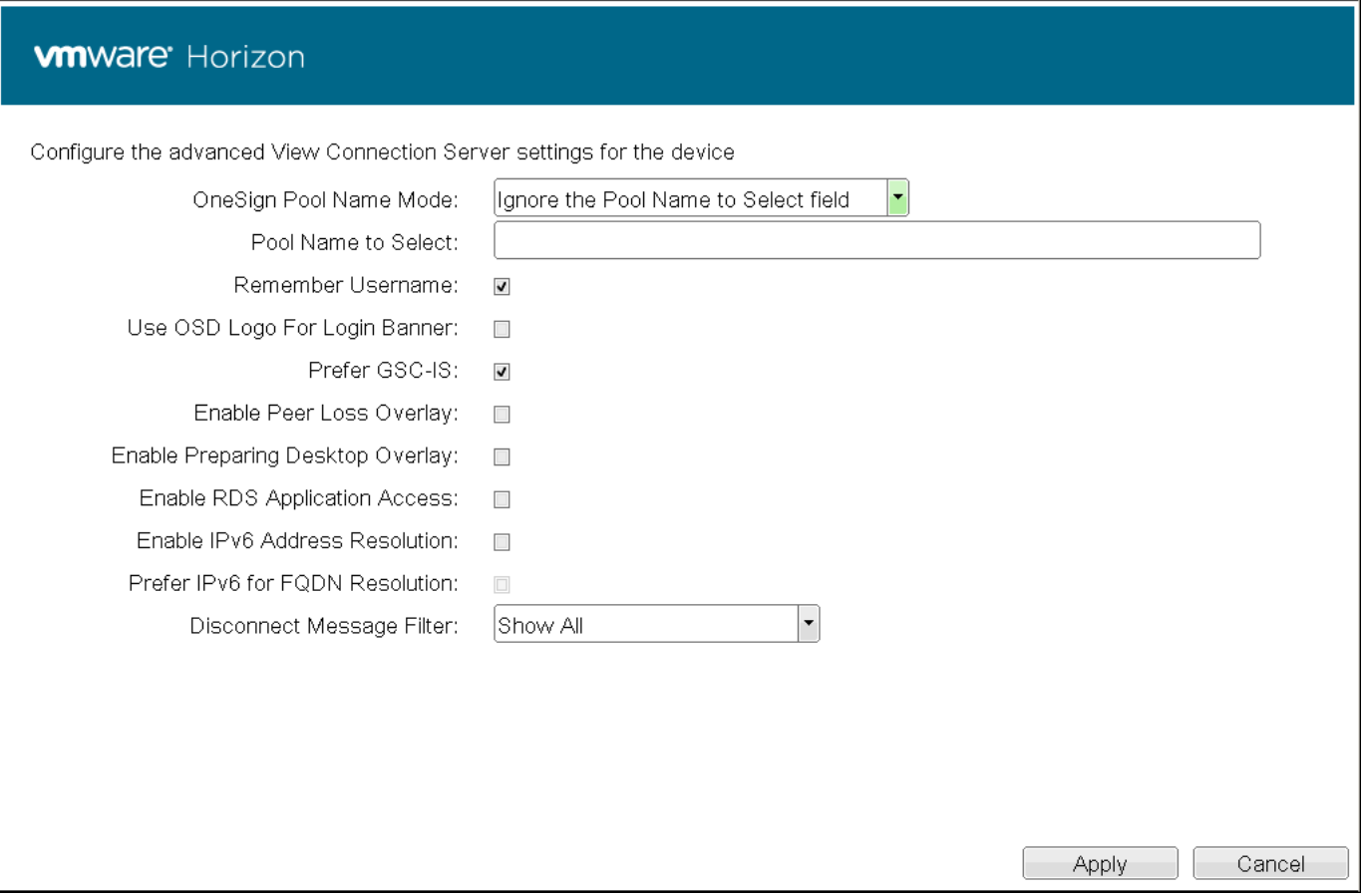

### **Advanced Settings**

The following parameters can be found on the OSD View Connection Server + Imprivata OneSign page.

### **OSD View Connection Server + Imprivata OneSign Parameters**

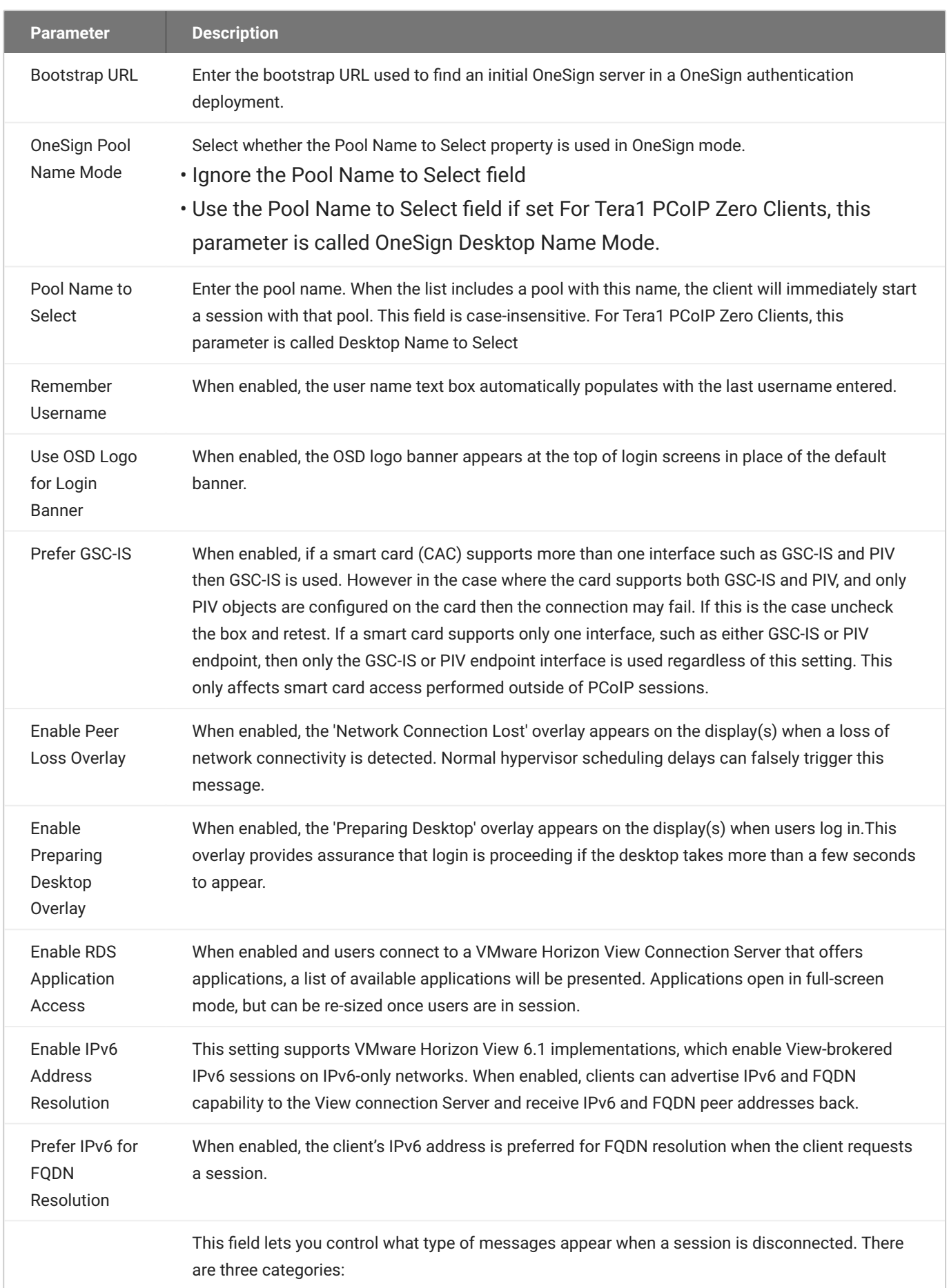

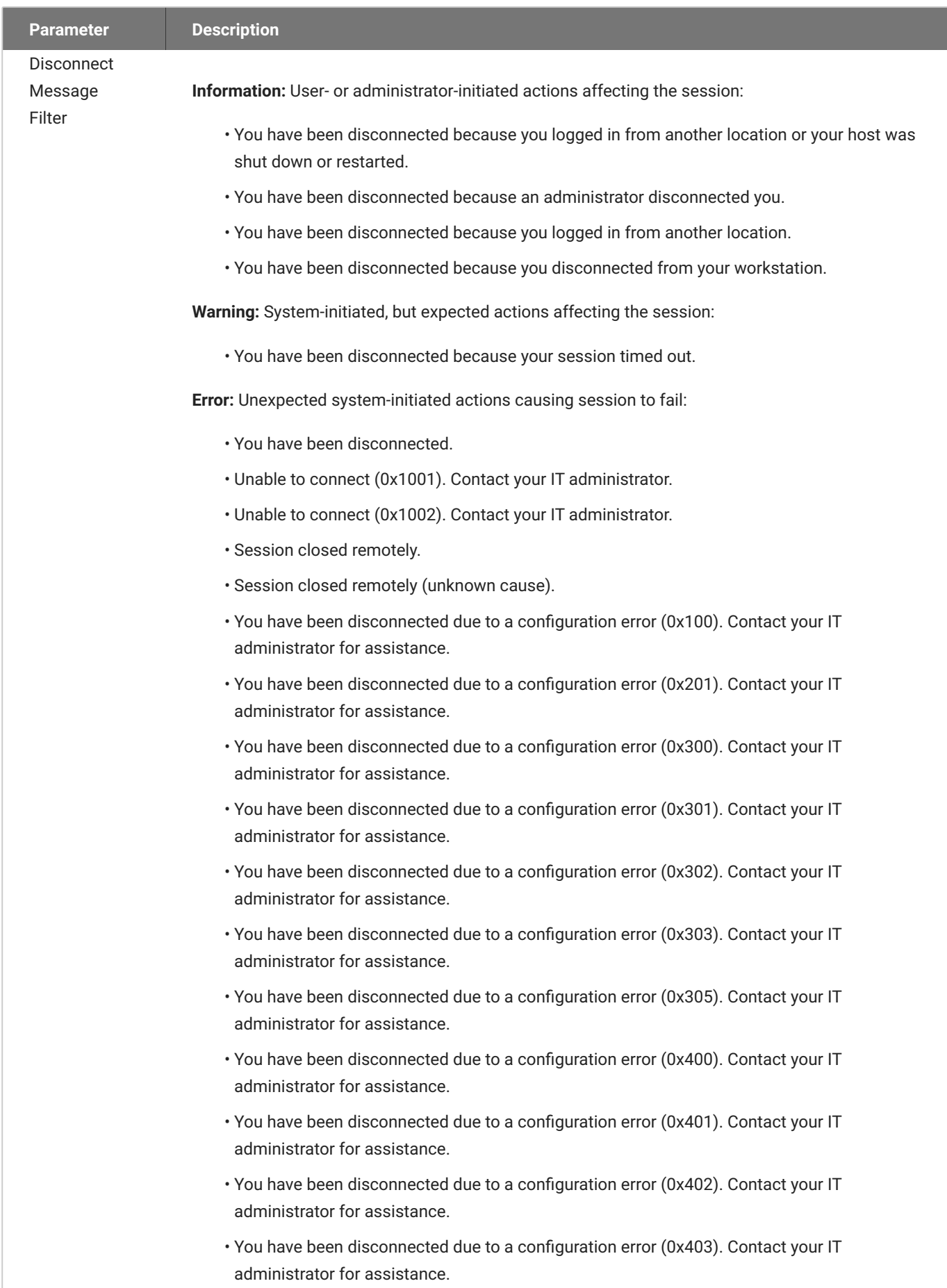

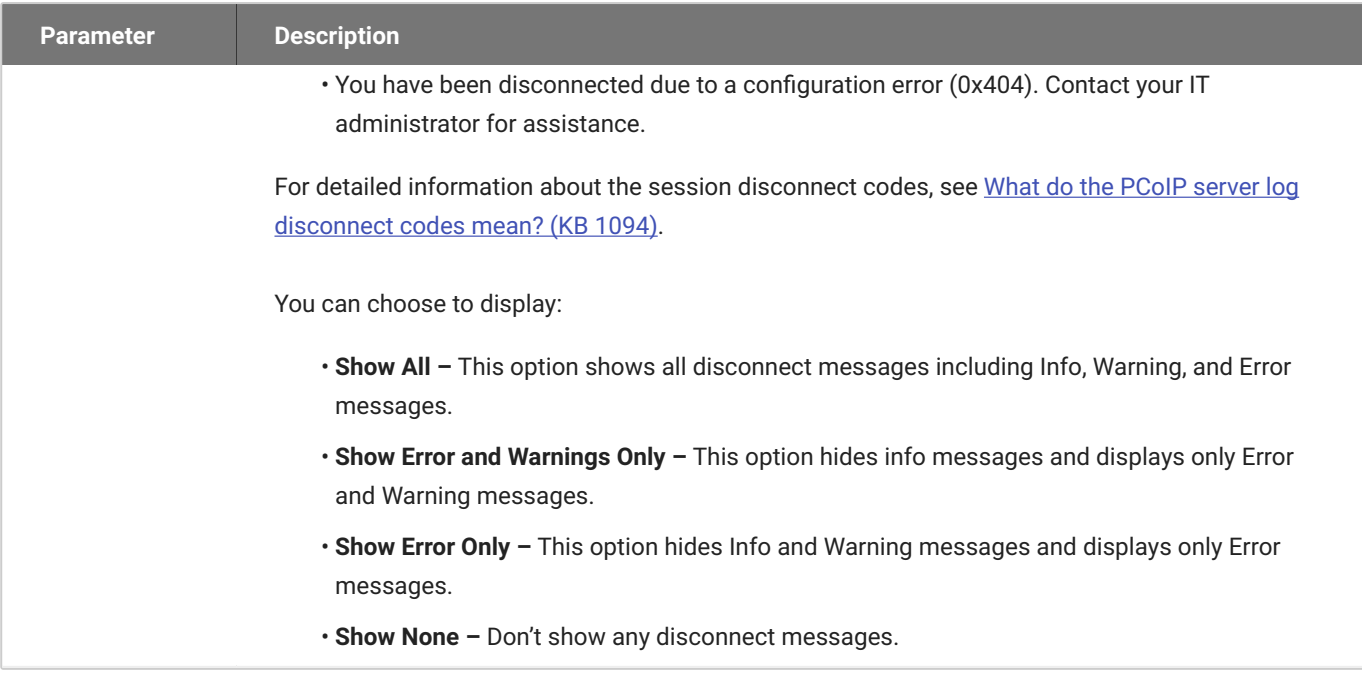

# Configuring Sessions via the AWI

## AWI: Amazon WorkSpaces

Select the **Amazon WorkSpaces** session connection type from the **Configuration > Session** page to configure the client to connect directly to your Amazon WorkSpaces desktop through multi-factor authentication when connecting with PCoIP Zero Clients on firmware 6.0 or newer. This connection type removes the need to deploy and manage the PCoIP Connection Manager for Amazon WorkSpaces in order to connect PCoIP Zero Clients to Amazon WorkSpaces.

#### **6** Security

The connection manager determines the security requirements. Amazon WorkSpaces session type uses an Amazon connection manager which requires multi-factor authentication when connecting to Amazon WorkSpaces.

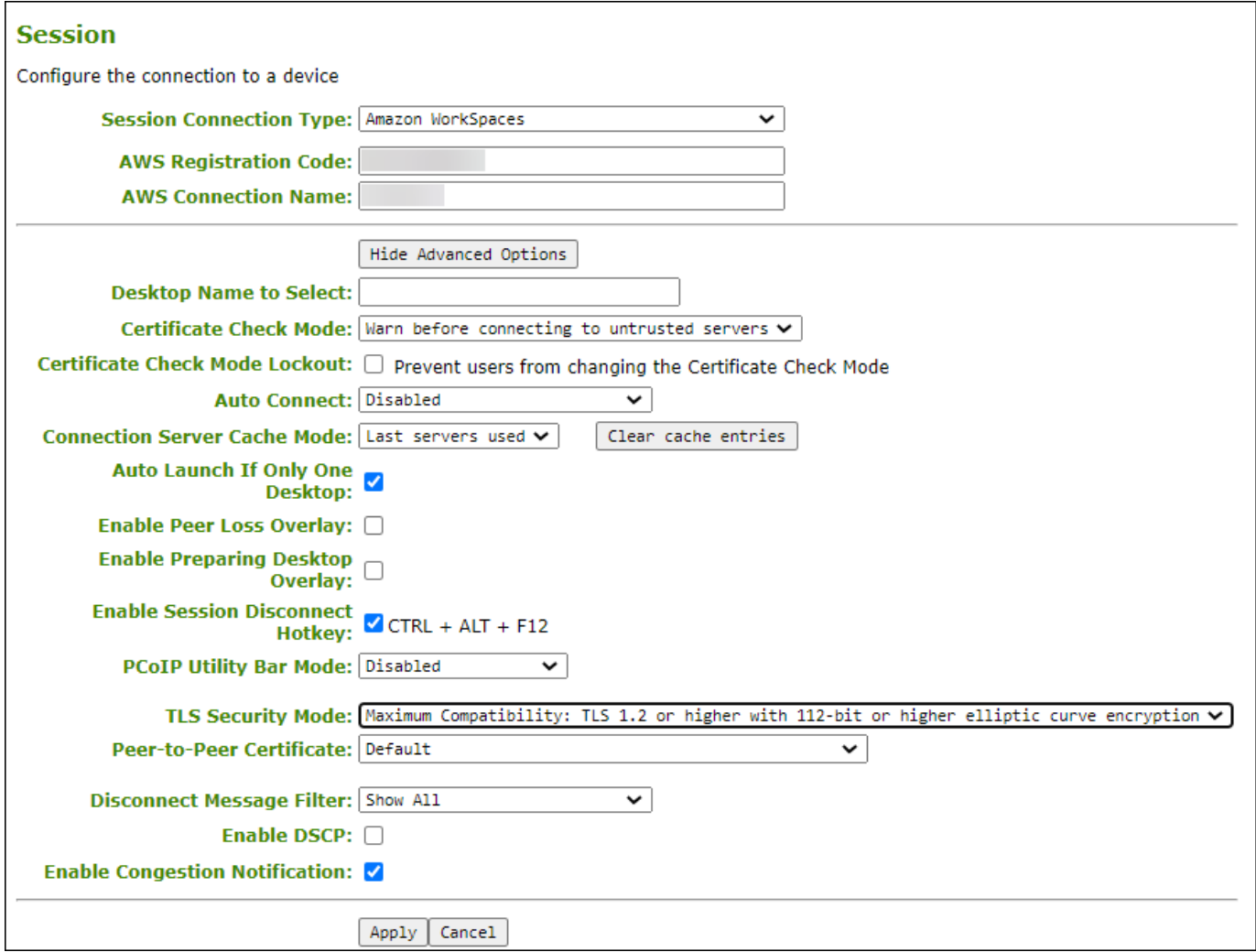

#### **AWI Session Connection type – Amazon WorkSpaces**

The following parameters can be found in the AWI Session tab when the Amazon WorkSpaces connection type is selected with the advanced tab showing.

### **AWI Amazon WorkSpaces**

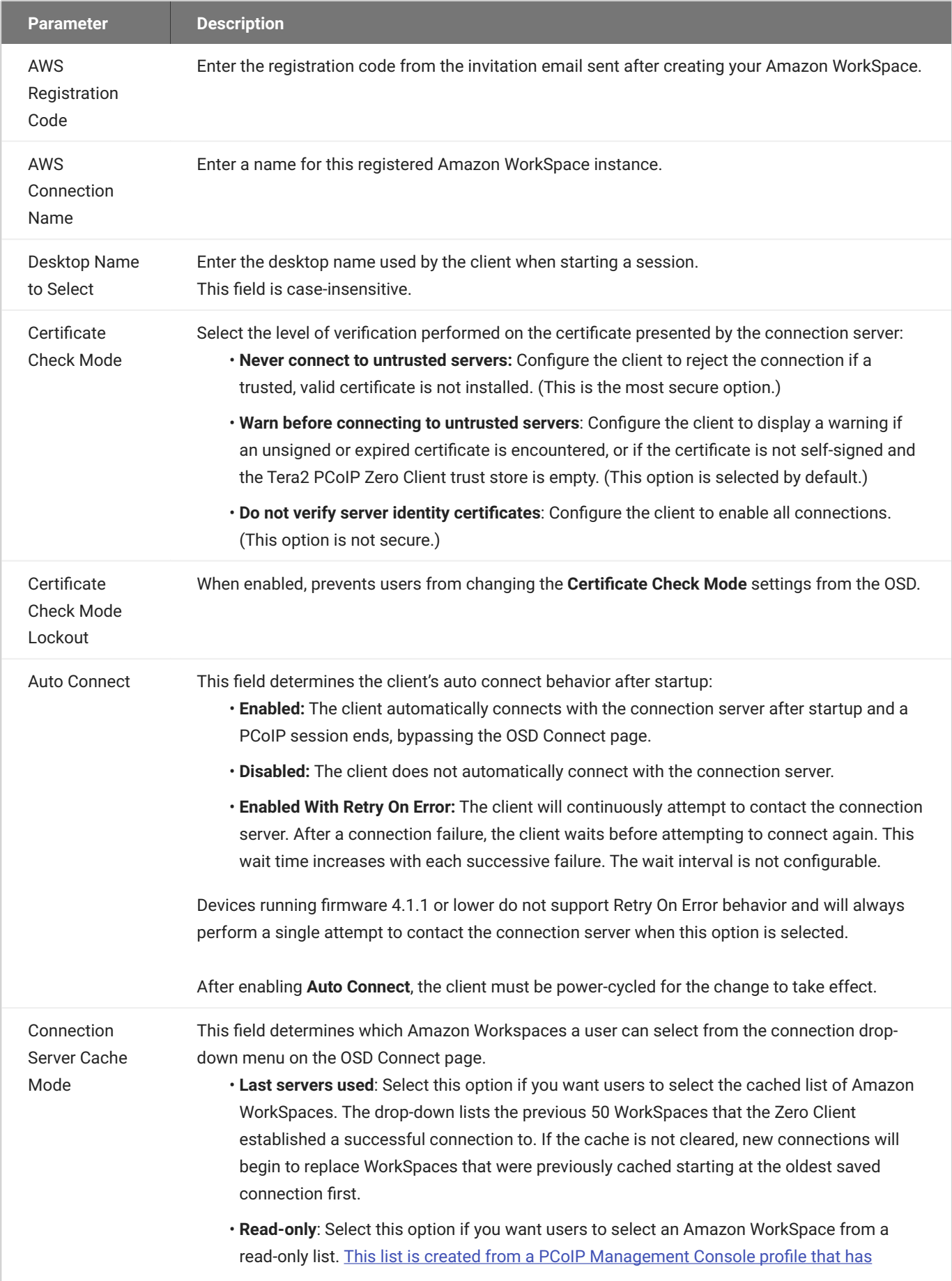

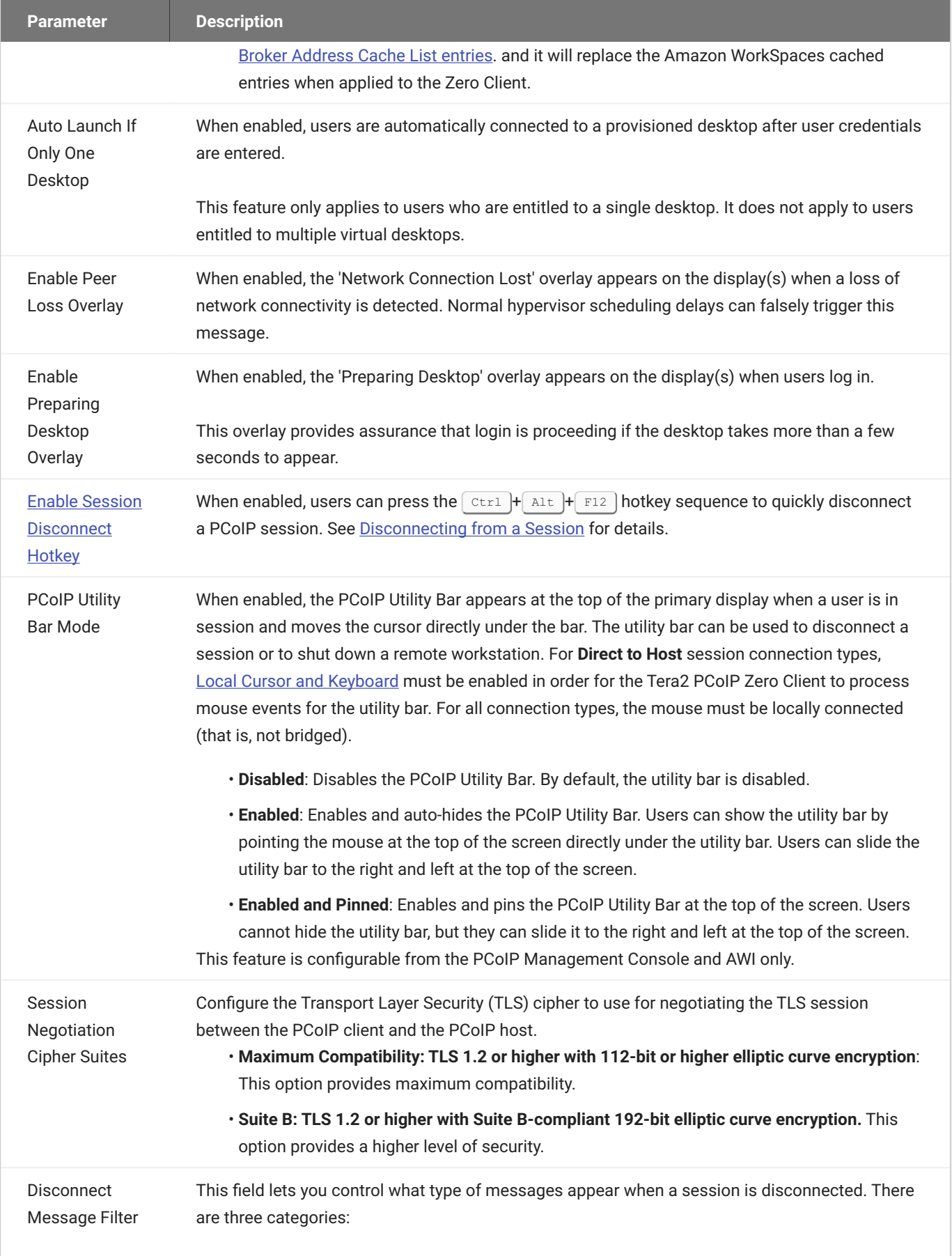

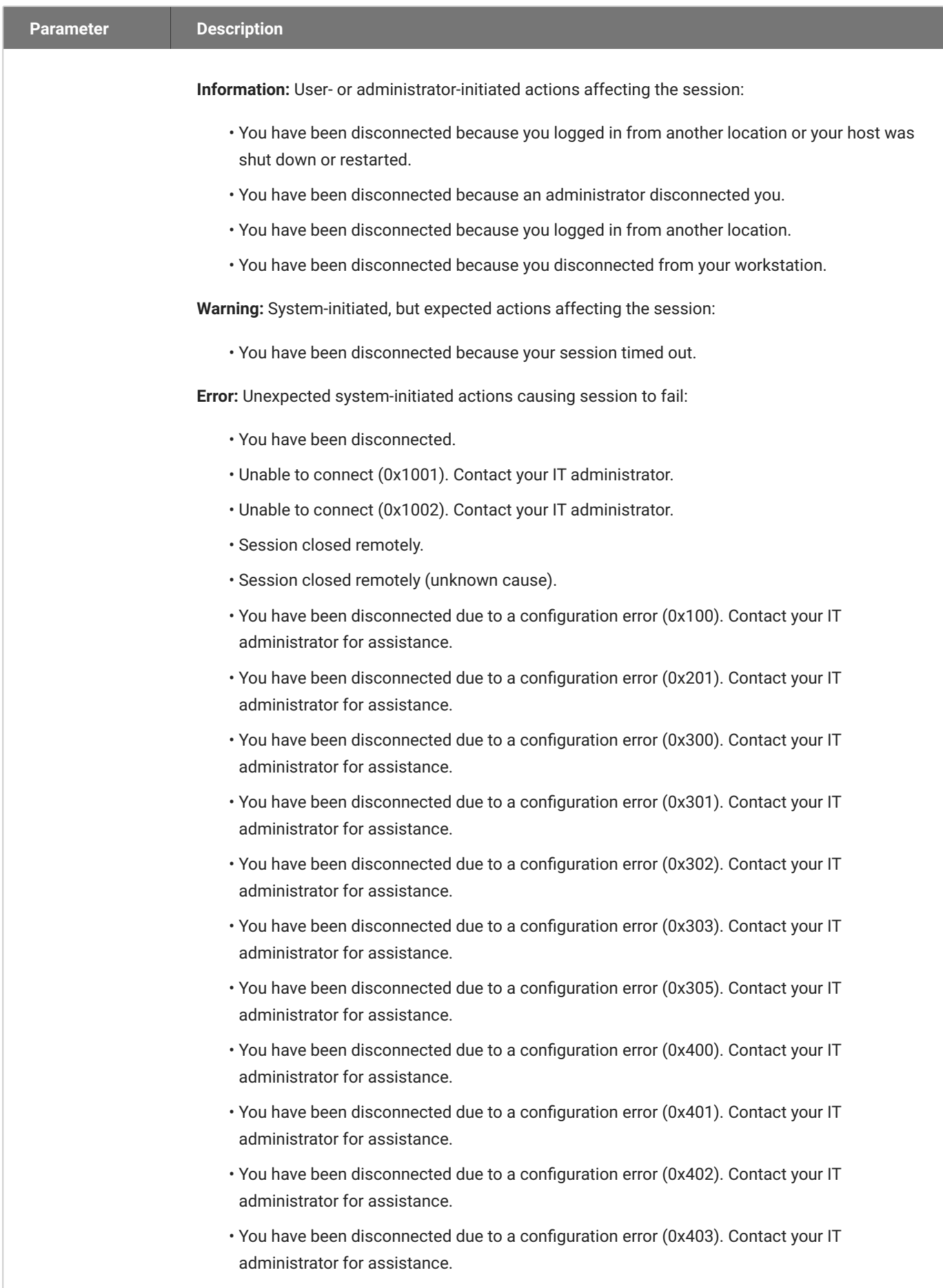

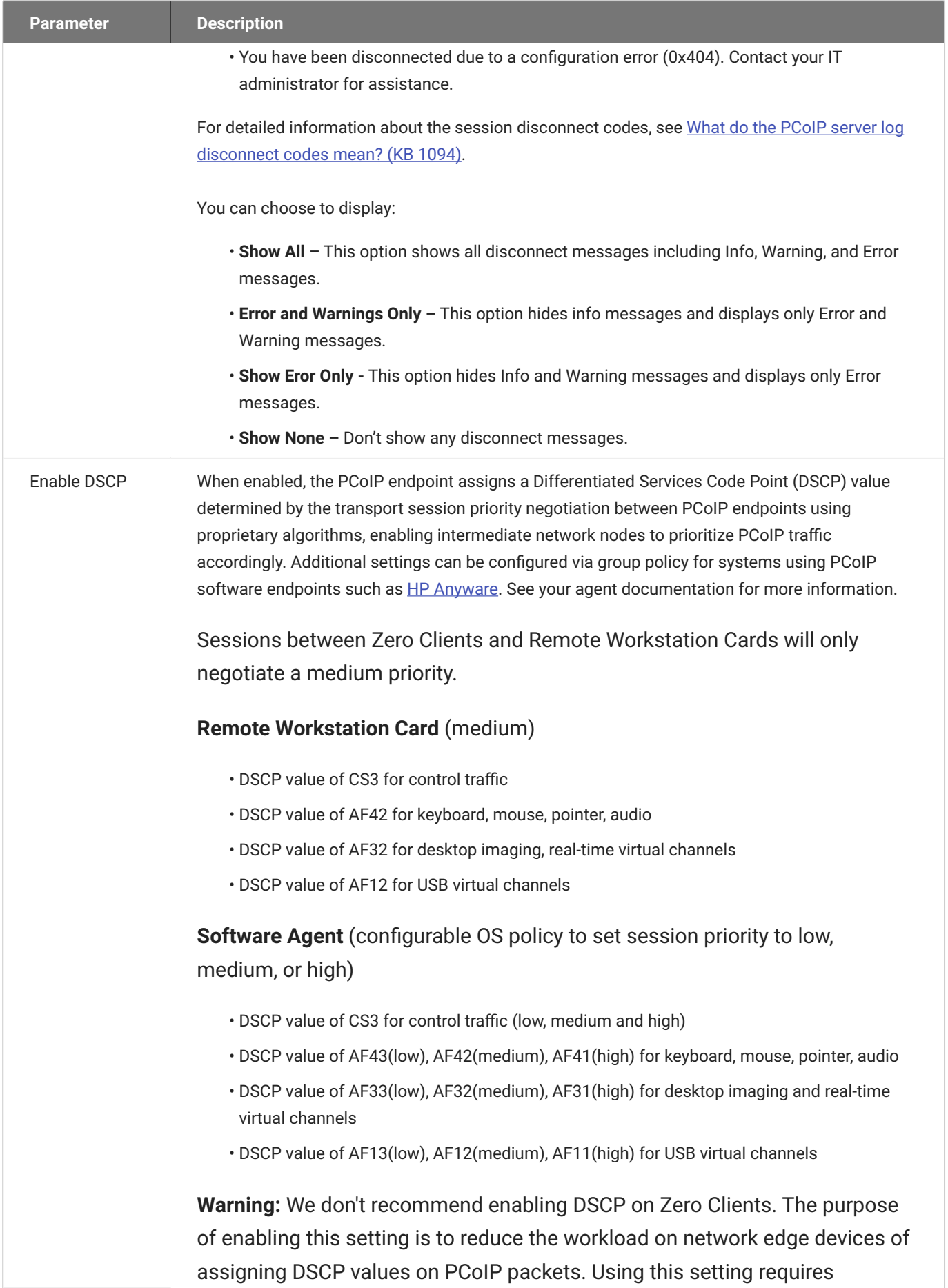

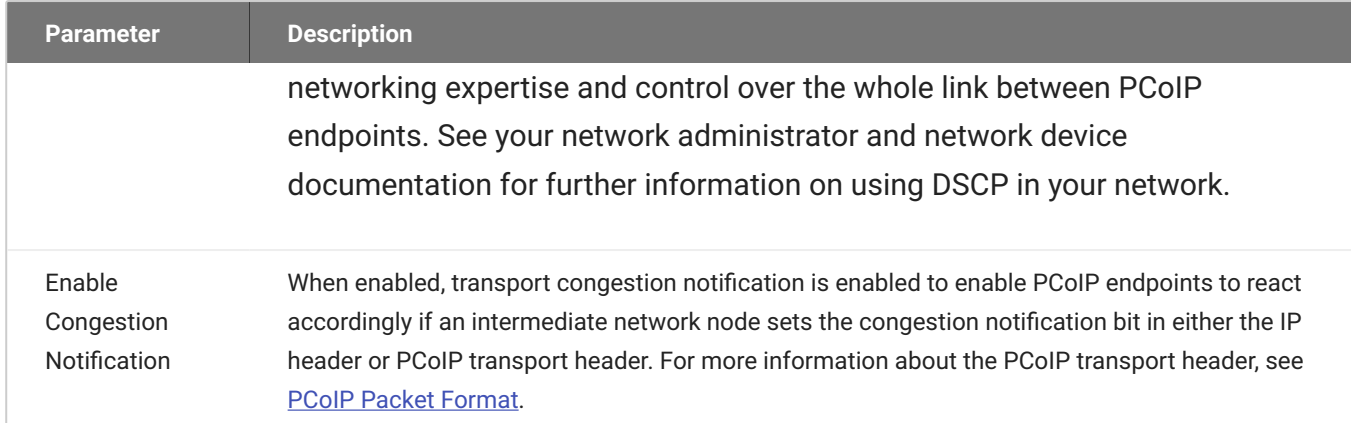

## AWI: Auto Detect Session Settings

Select the **Auto Detect** session connection type from the **Configuration > Session** page to let the Tera2 PCoIP Zero Client automatically detect which broker protocol a connection server is using so users in a mixed environment (for example, one that uses View Connection Servers and PCoIP Connection Managers) do not have to manually reconfigure the session type each time they switch brokers. Once a successful connection has been made, the server URI will automatically appear in the **Server** drop-down list on the user's OSD **Connect** screen, along with any other desktops the user has successfully connected to. Additionally, you can use **Auto Detect** when connecting directly to HP Anyware.

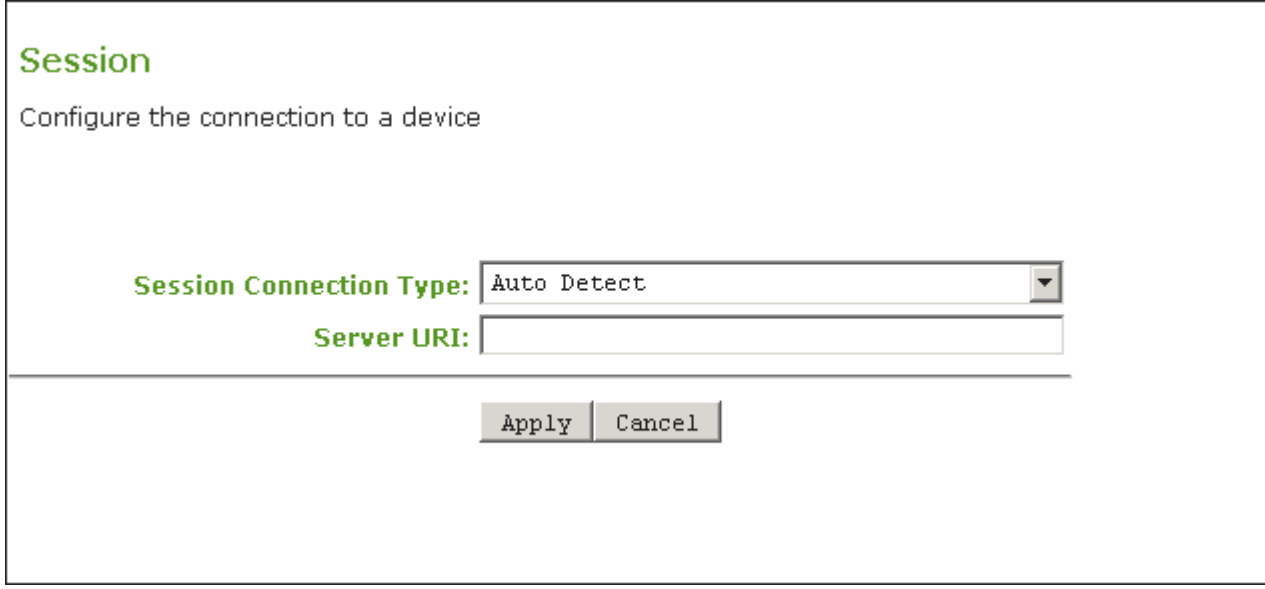

#### **AWI Session connection type – Auto Detect**

The following parameters can be found on the AWI Auto Detect page.

#### **AWI Auto Detect Parameters**

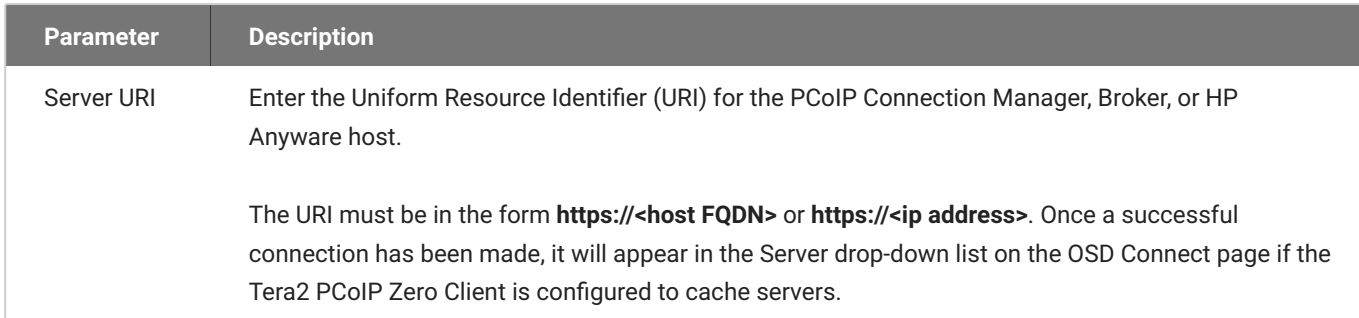

## AWI: Direct to Host Session Settings

Select the **Direct to Host** session connection type from the **Configuration > Session** page to configure the client to connect directly to a Remote Workstation Card.

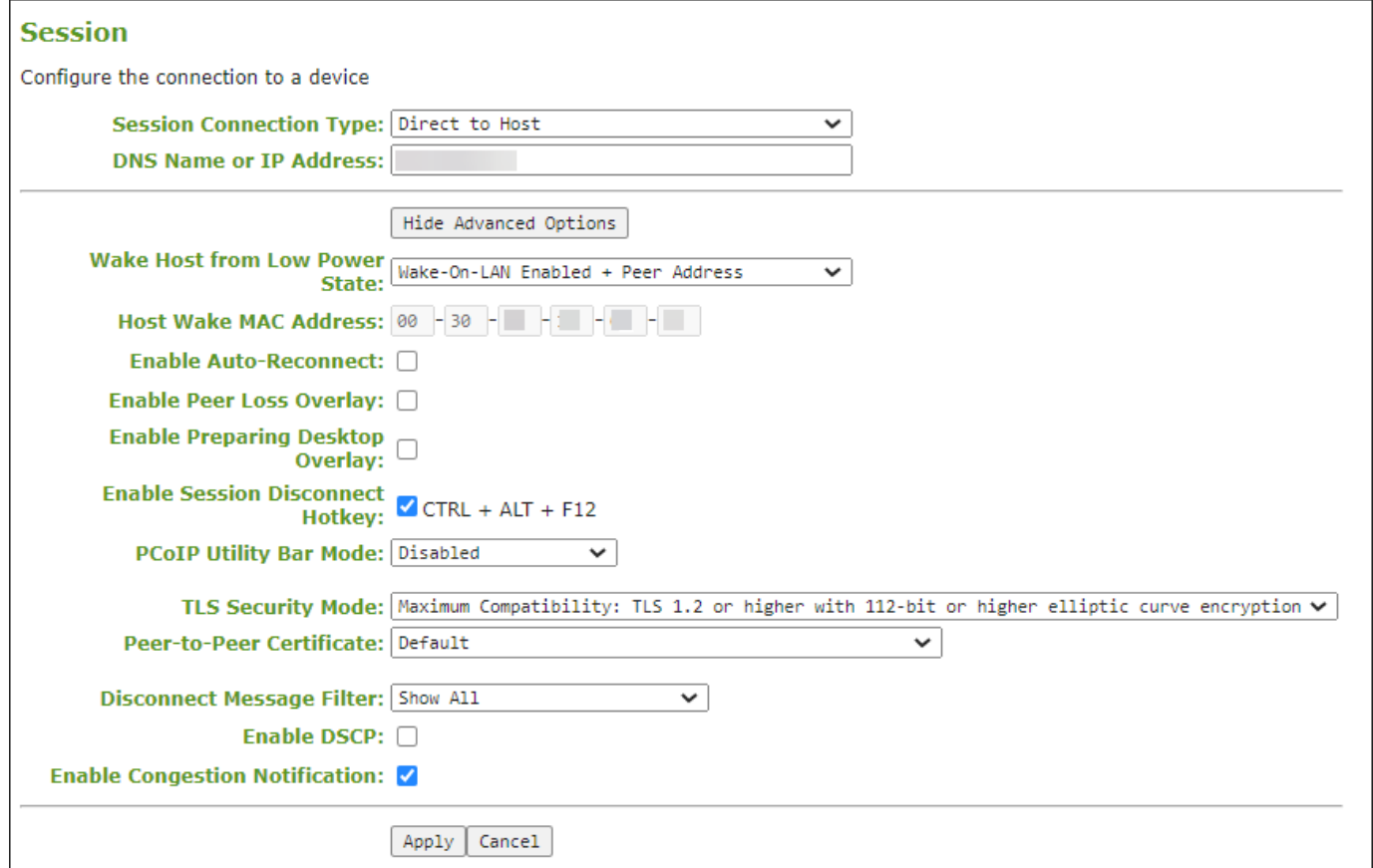

#### **AWI Session connection type – Direct to Host**

The following parameters can be found on the AWI Direct to Host page.

#### **AWI Direct to Host Parameters**

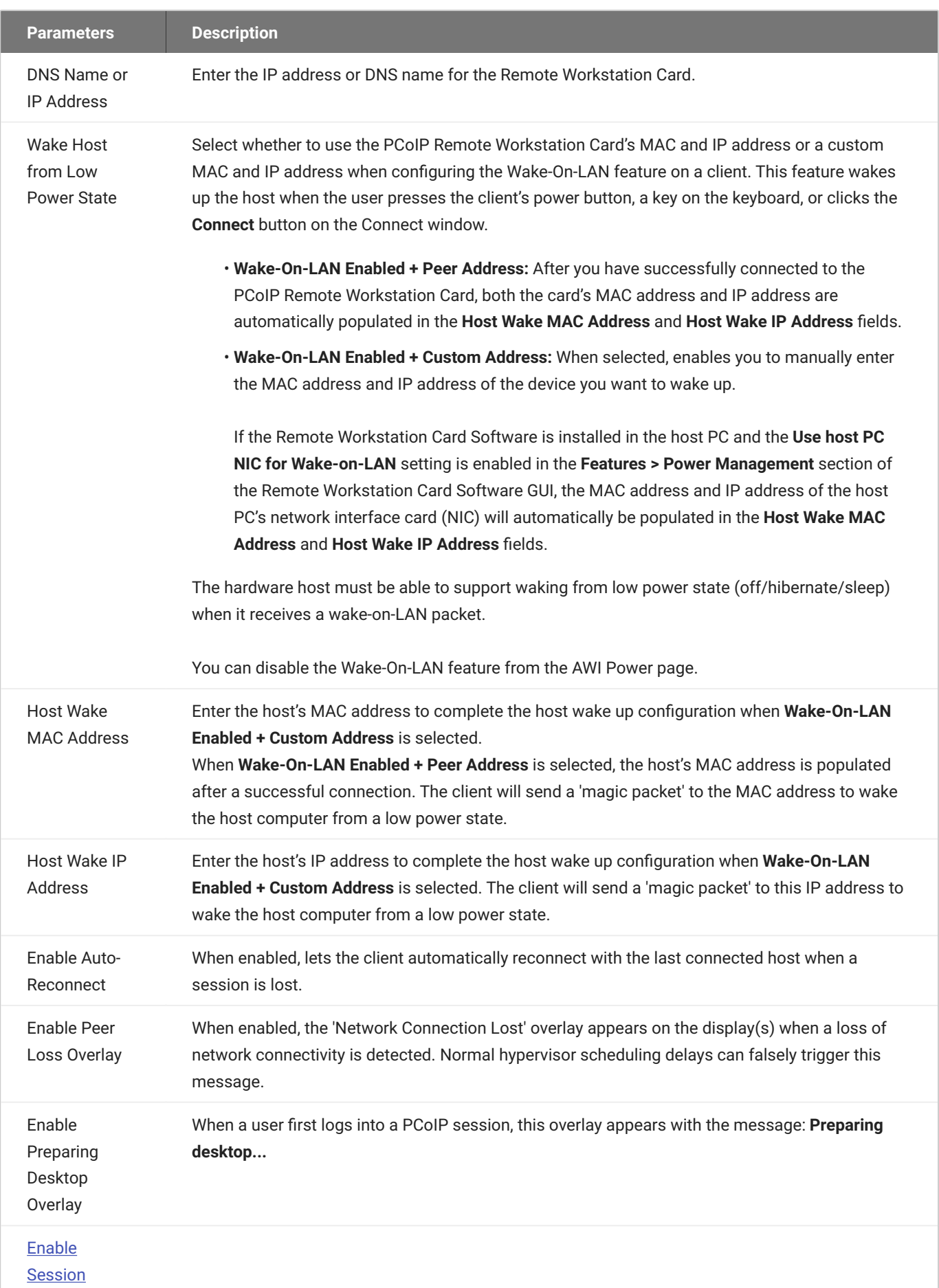

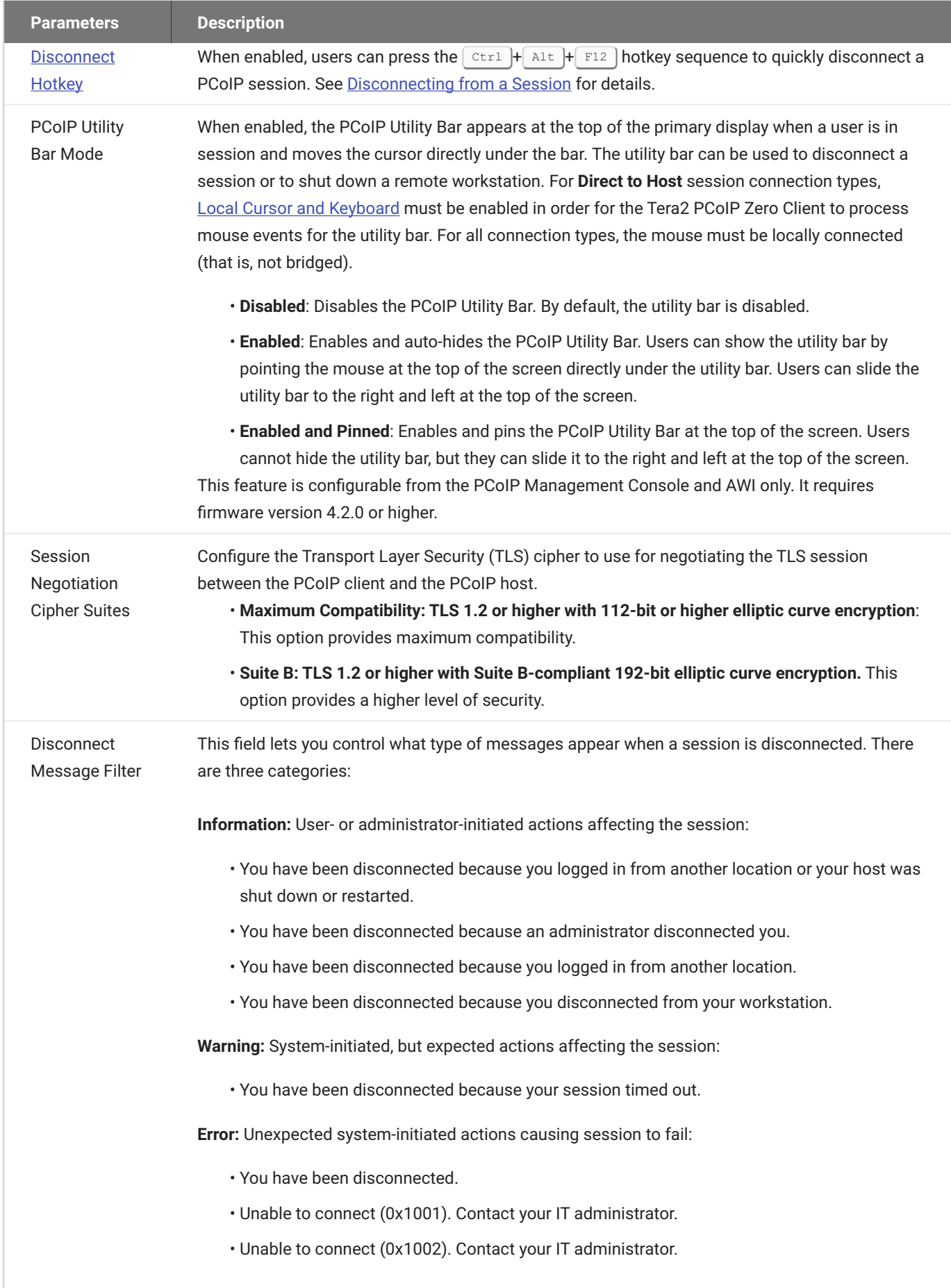

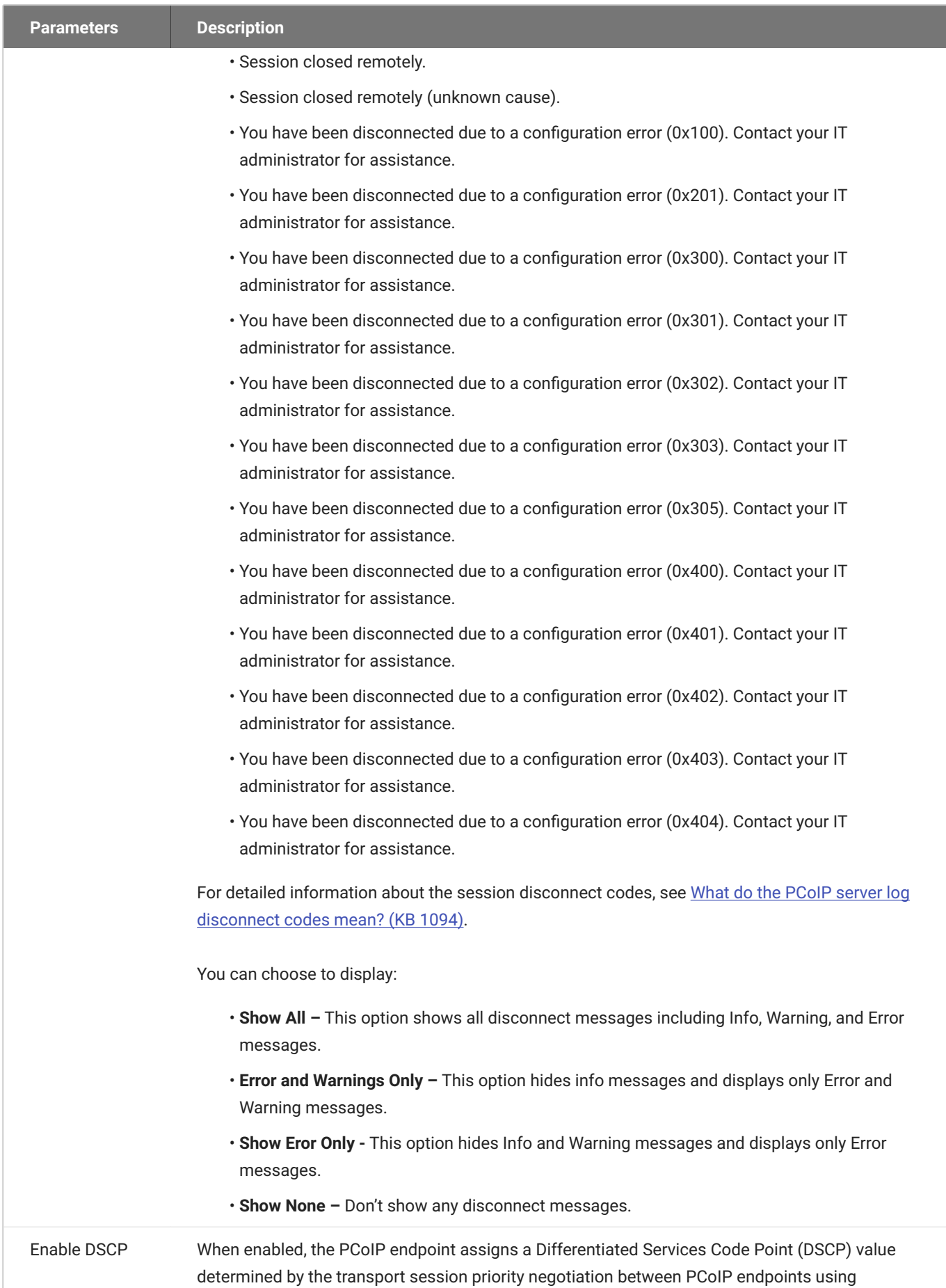

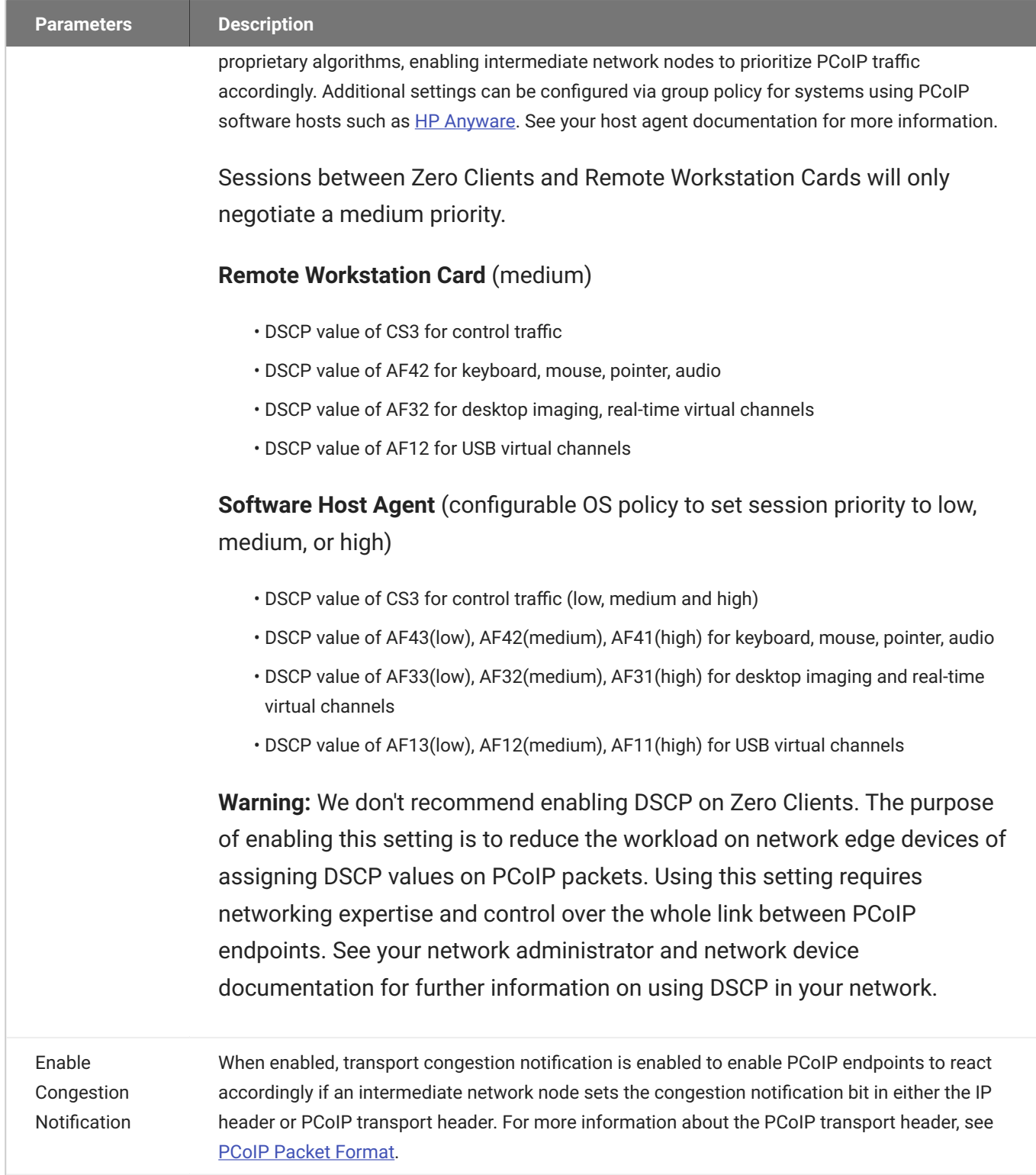

## AWI: Direct to Host + SLP Host Discovery Session Settings

Select the **Direct to Host + SLP Host Discovery** session connection type from the **Configuration > Session** page to configure the client to connect directly to a host and to use Service Location Protocol (SLP) to discover the host automatically.

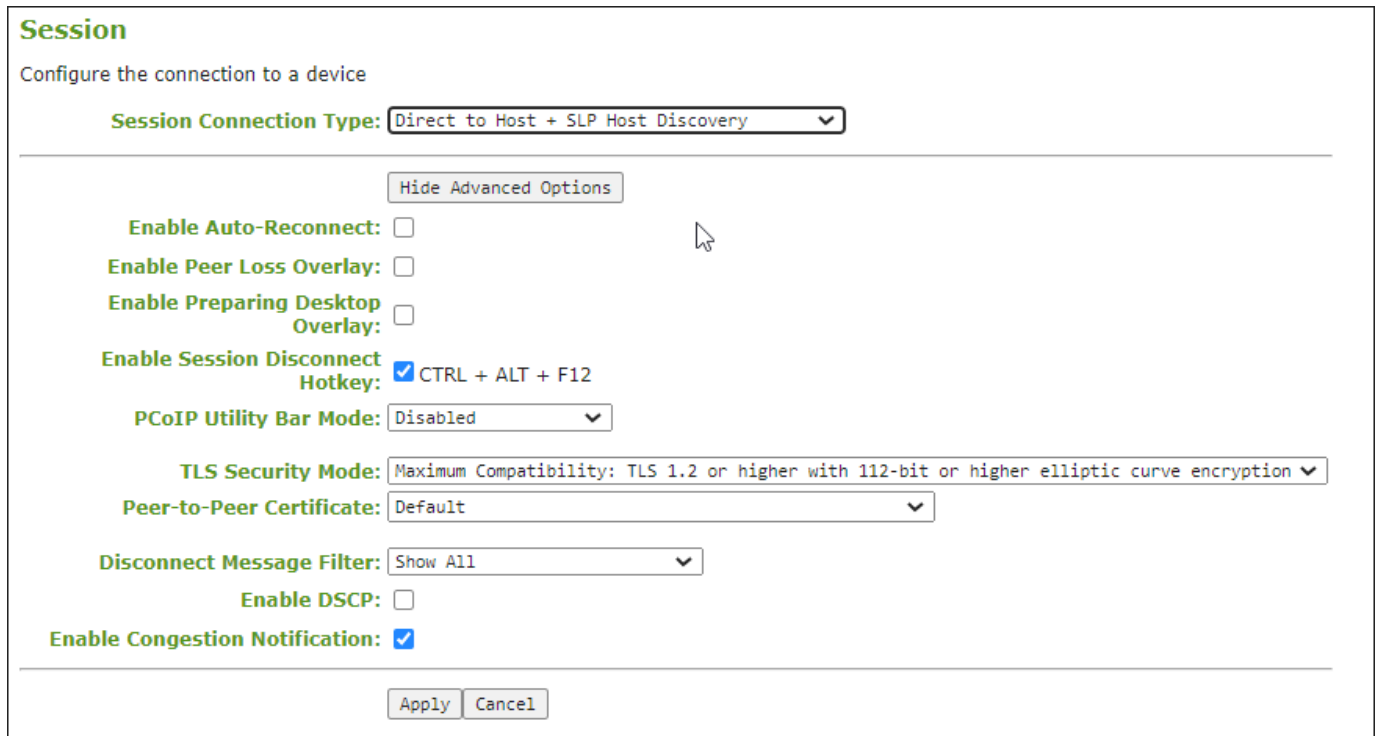

#### **AWI Session connection type – Direct to Host + SLP Host Discovery**

The following parameters can be found on the AWI Direct to Host + SLP Host Discovery page.

### **AWI Direct to Host + SLP Host Discovery Parameters**

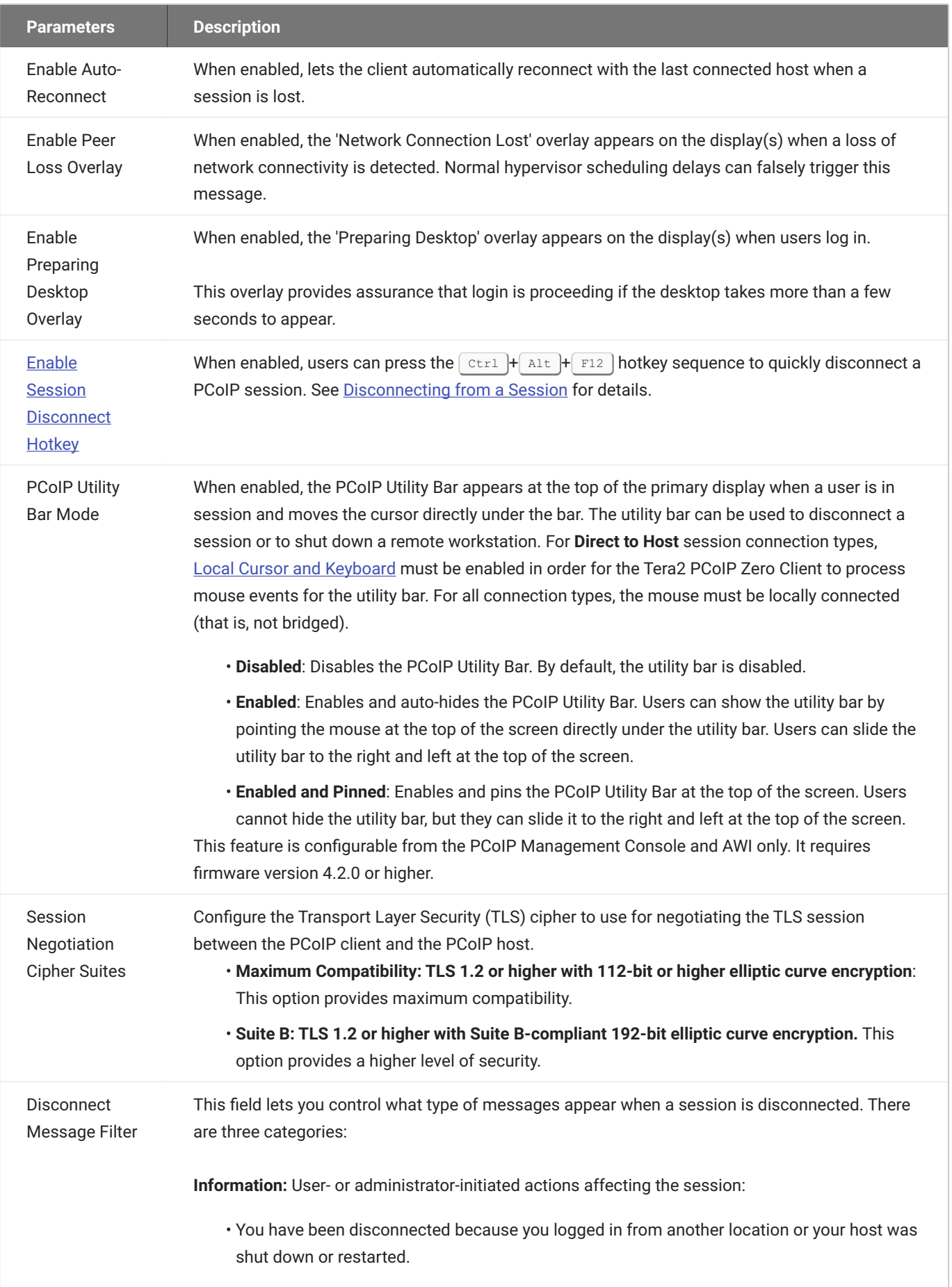

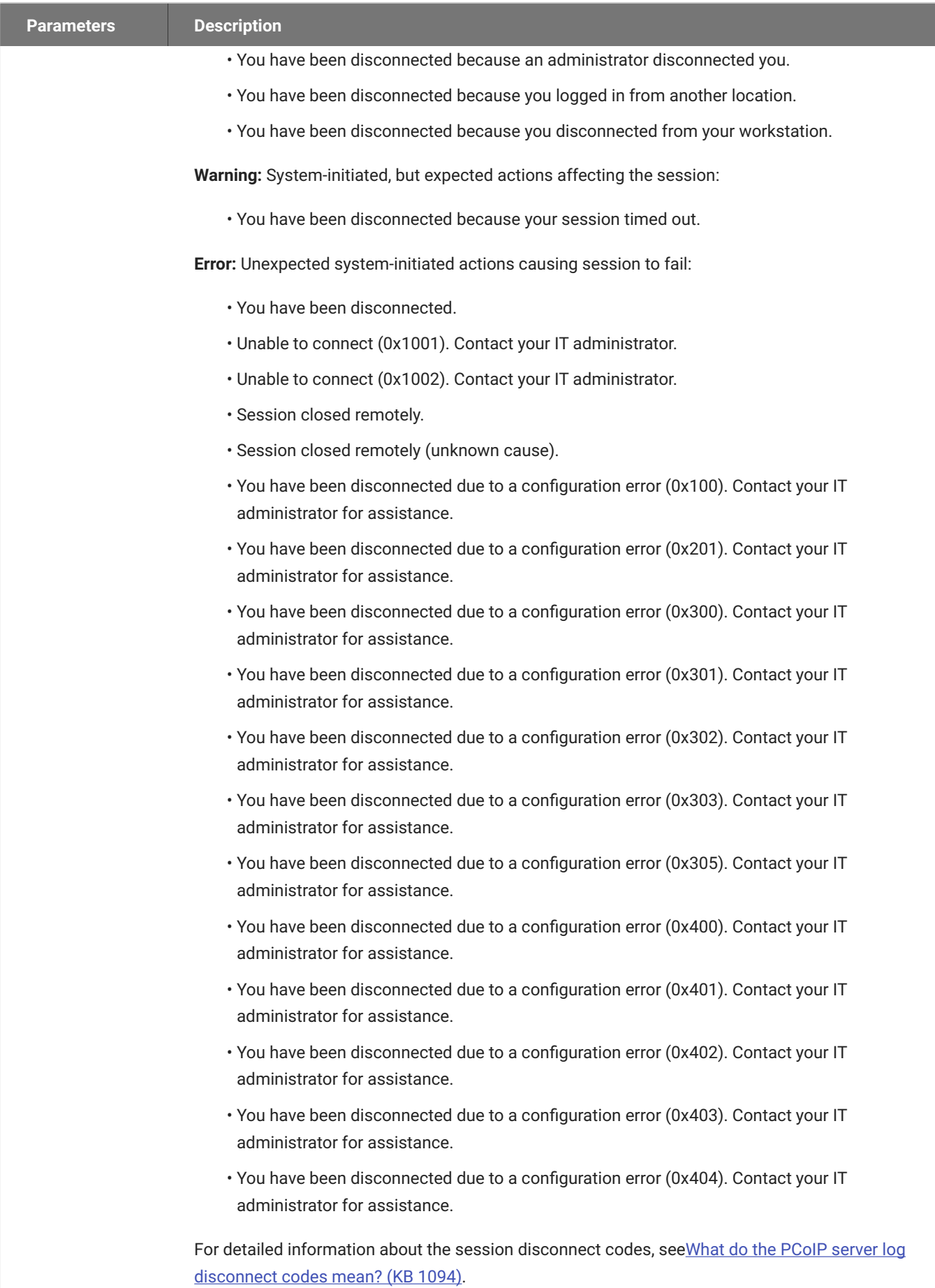

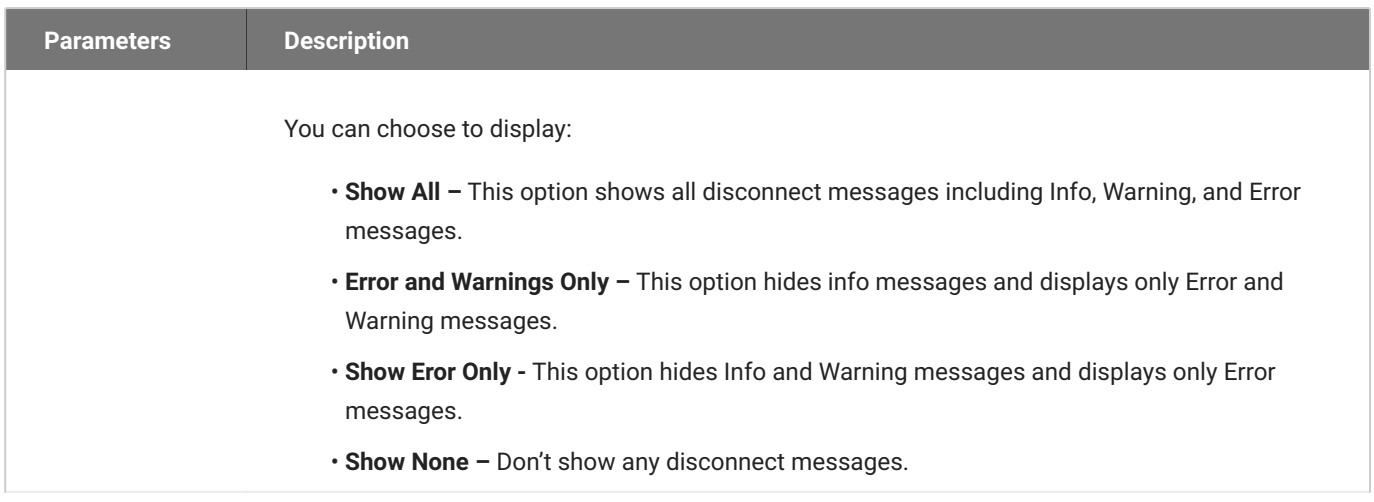

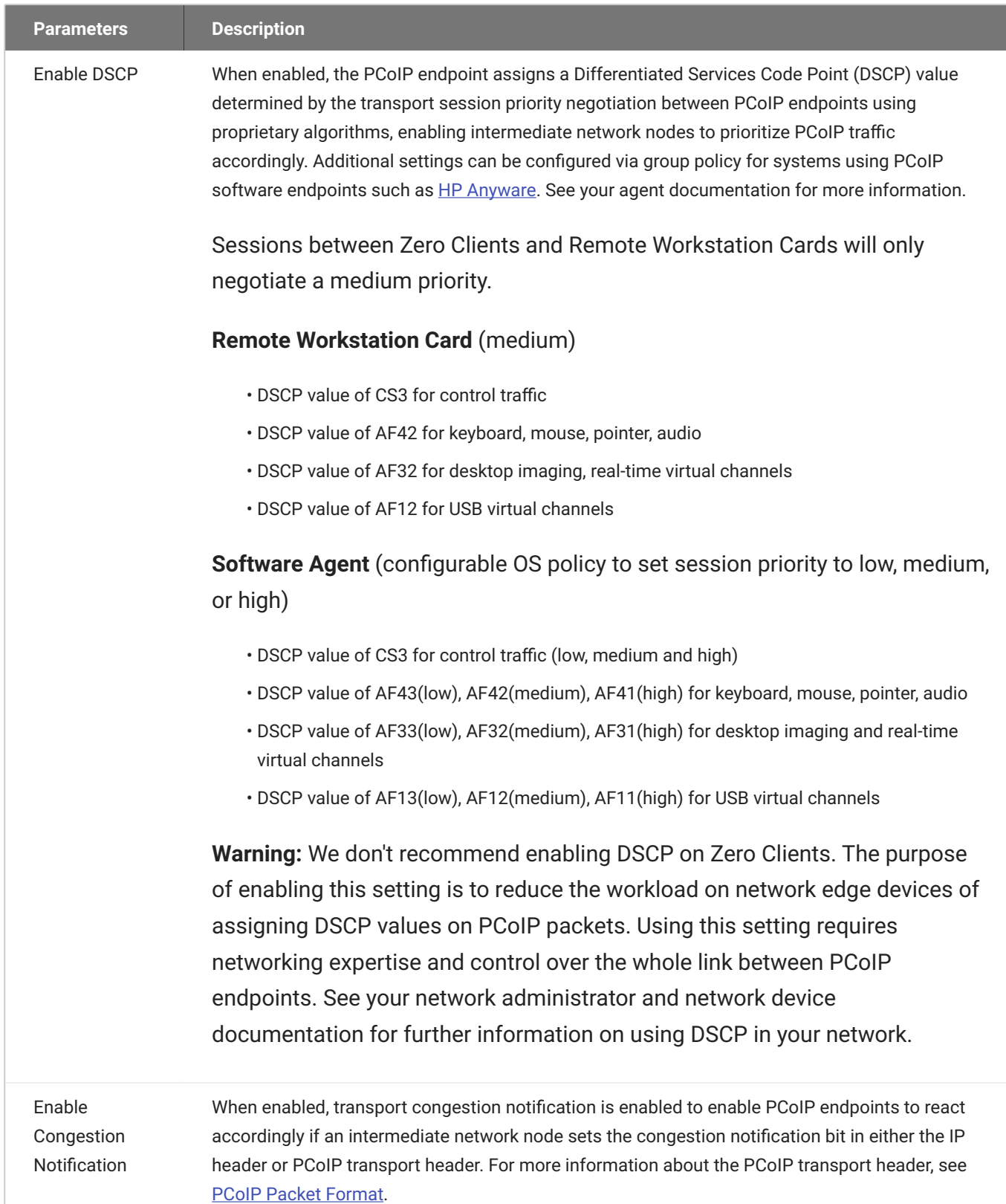

## AWI: PCoIP Connection Manager Session Settings

Select the PCoIP Connection Manager session connection type from the Configuration > Session page to configure the client to use a PCoIP Connection Manager as the PCoIP session broker or when connecting to a HP Anyware host.

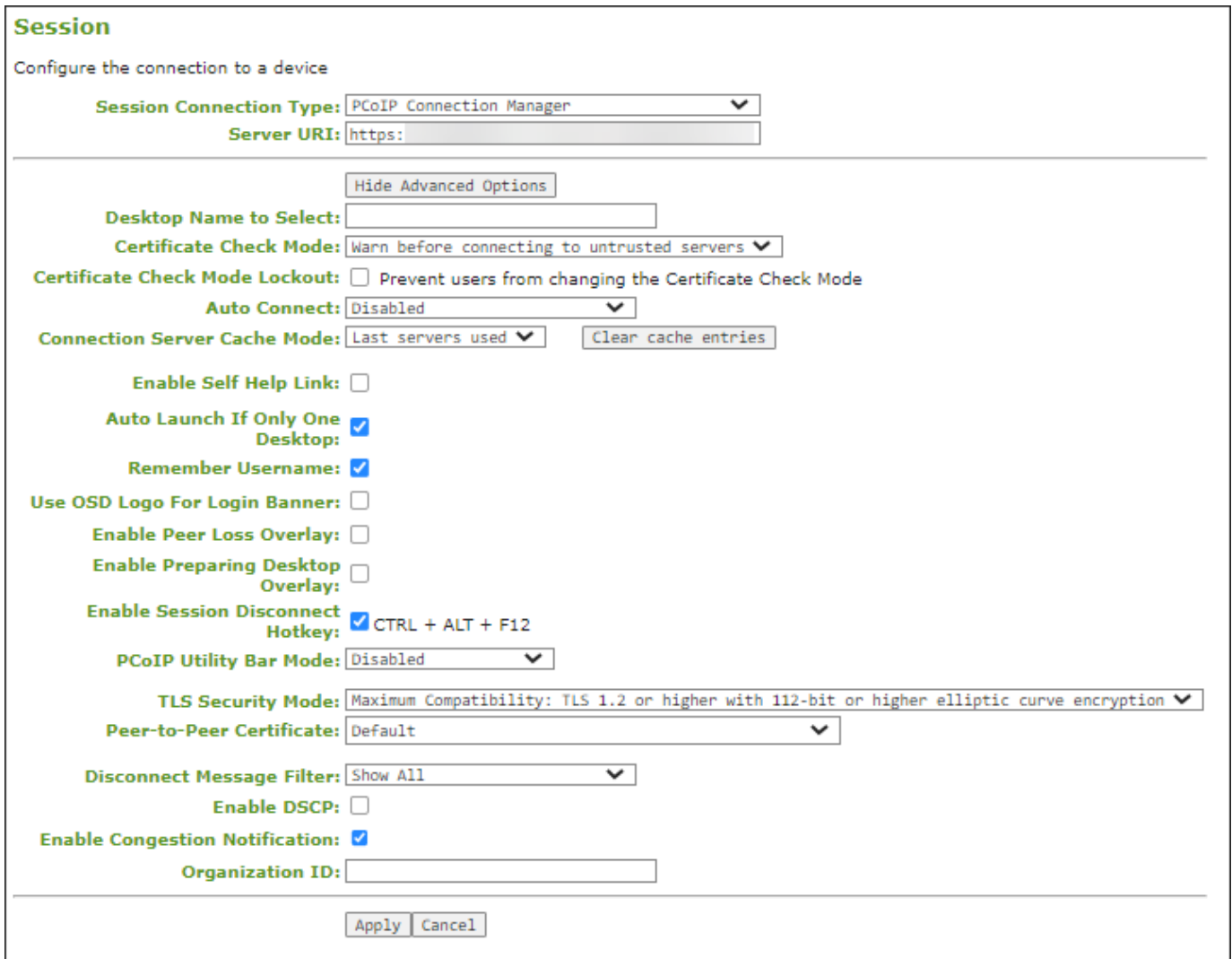

#### **AWI Session connection type – PCoIP Connection Manager**

The following parameters can be found on the AWI PCoIP Connection Manager page.

### **AWI PCoIP Connection Manager Parameters**

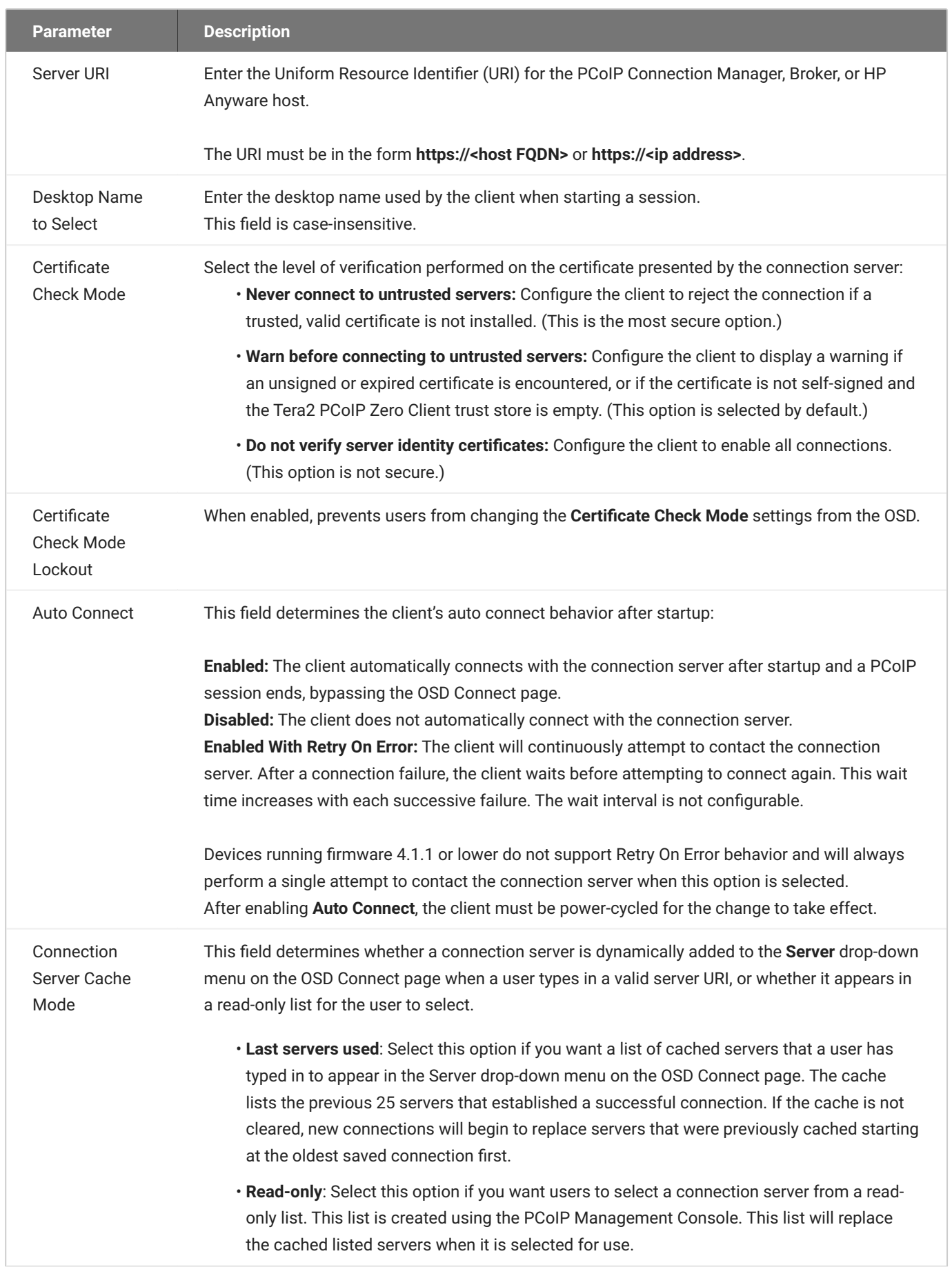

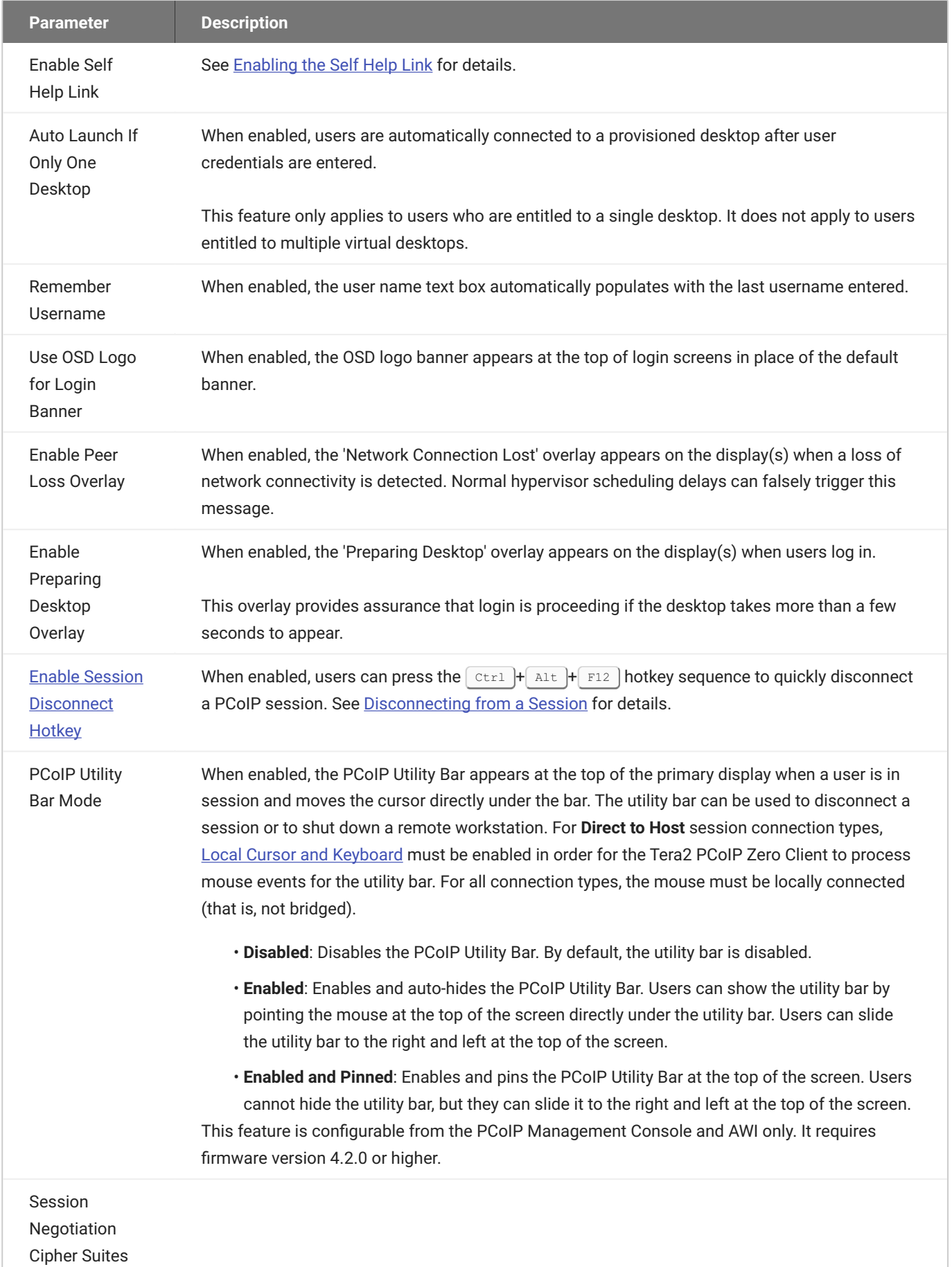

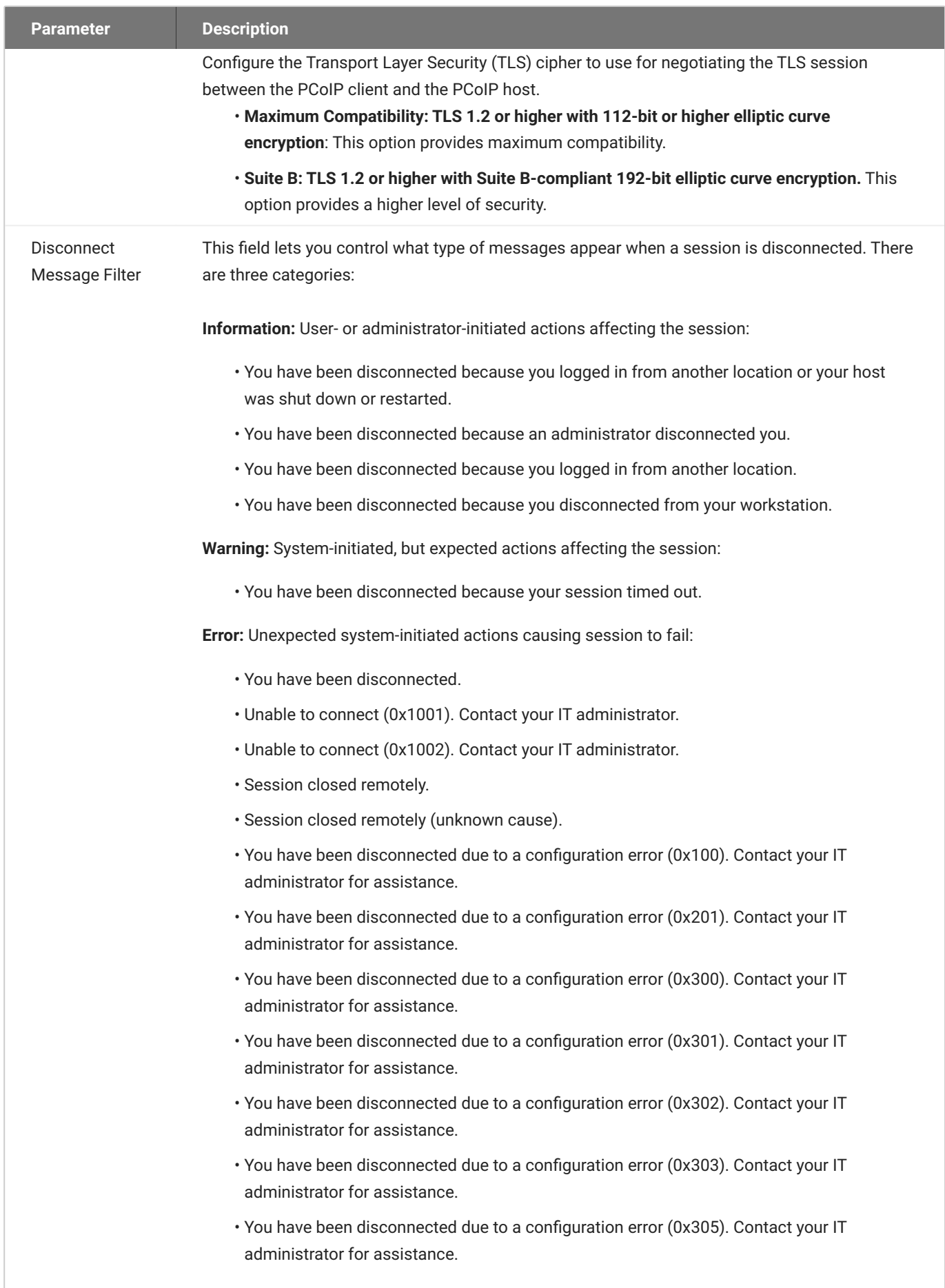

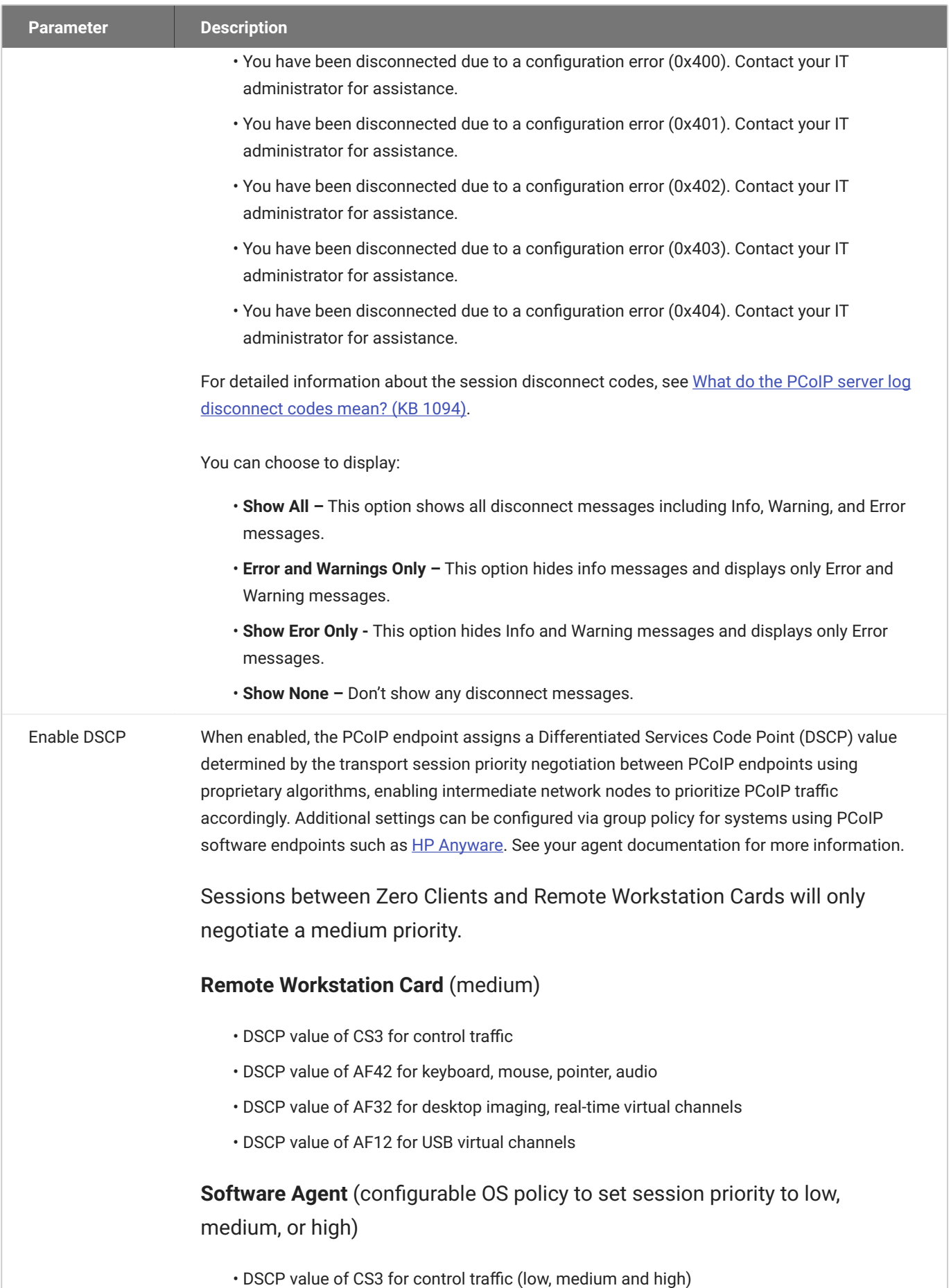

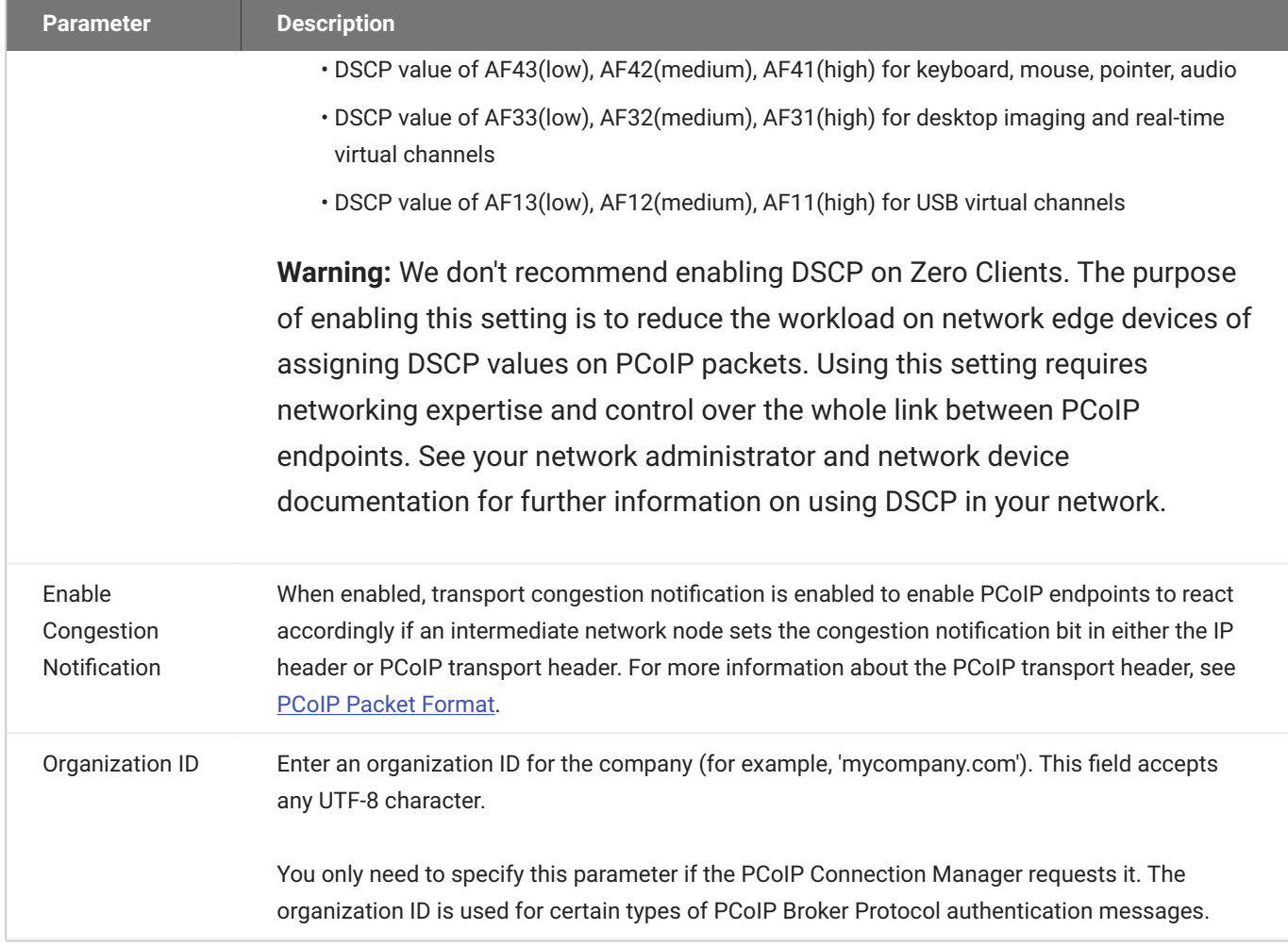

### <span id="page-143-0"></span>**Enabling the Self Help Link**

The **Self Help Link** option lets you configure a self-help link that will appear on the OSD Connect window. When users click this link, they are automatically connected to a specific desktop that can be used as a corporate resource—for example, a desktop containing IT help information. After enabling this option, you configure all the necessary details to automatically log users in to the desktop that you specify. You also configure the link text that you want to appear on the Connect window.
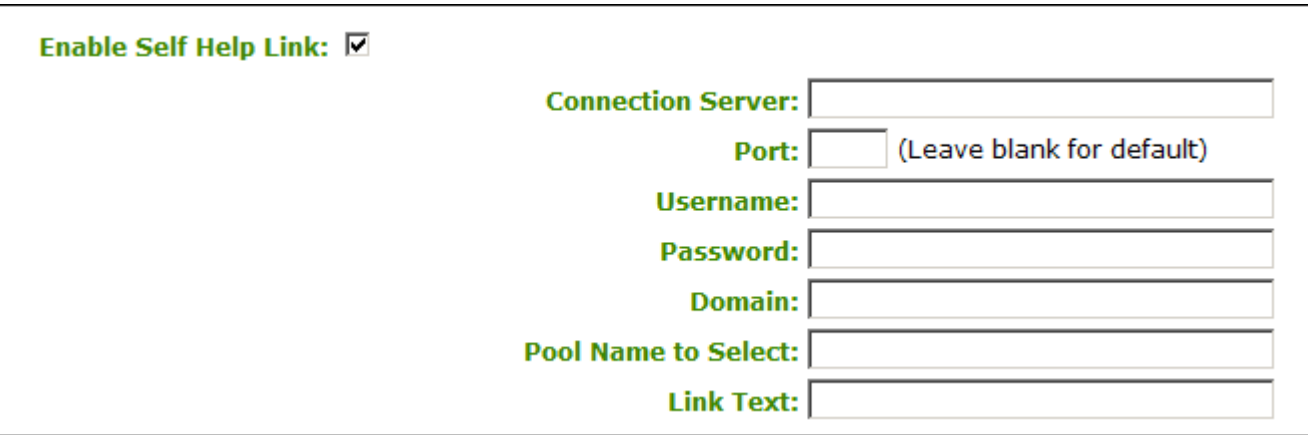

### **Enable Self Help Link options**

When you enable this field, the following options appear:

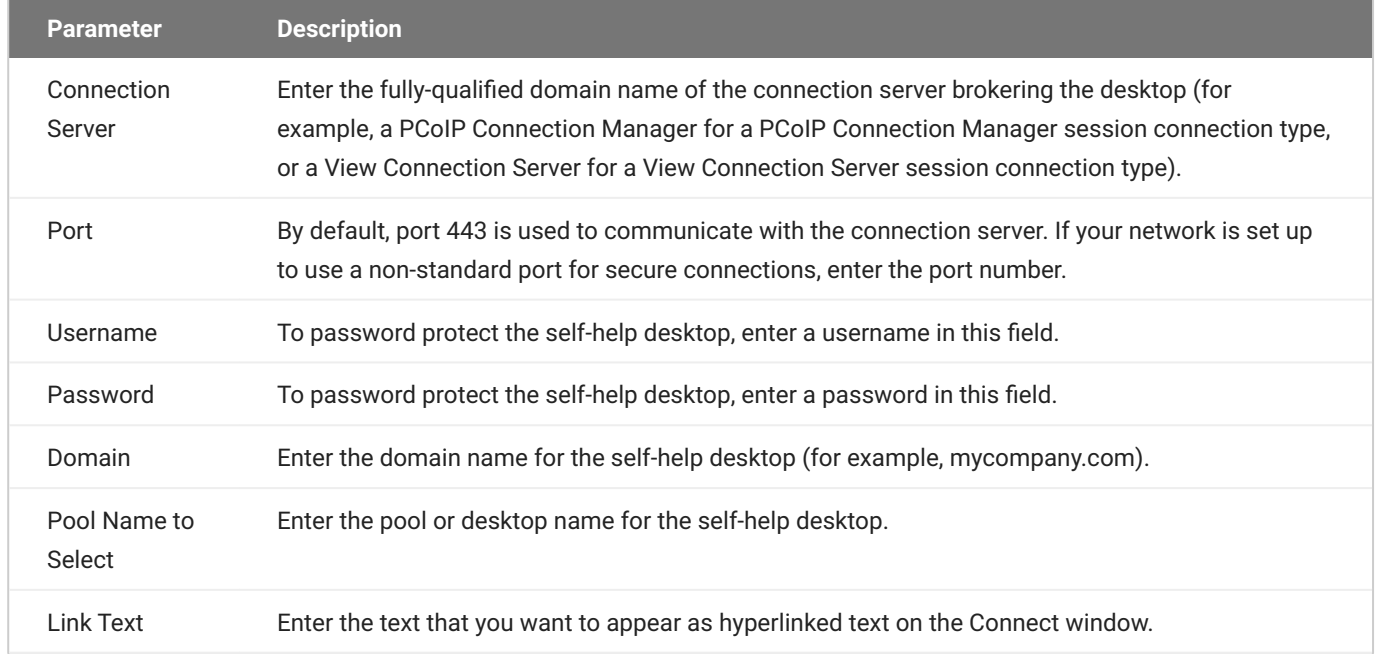

# AWI: PCoIP Connection Manager + Auto-Logon Session Settings

Select the **PCoIP Connection Manager + Auto-Logon** session connection type from the **Configuration > Session** page to configure the client to automatically enter a user's login details when a PCoIP Connection Manager is used as the PCoIP session broker, or when connecting directly to a HP Anyware host.

#### **A** Take precautions to secure PCoIP Zero Clients

Passwords are stored locally in retrievable form when PCoIP Zero Clients are configured with this session connection type. For this reason, it should not be used in high security environments. Ensure that you take precautions to prevent theft of the zero client if you do use this session connection type.

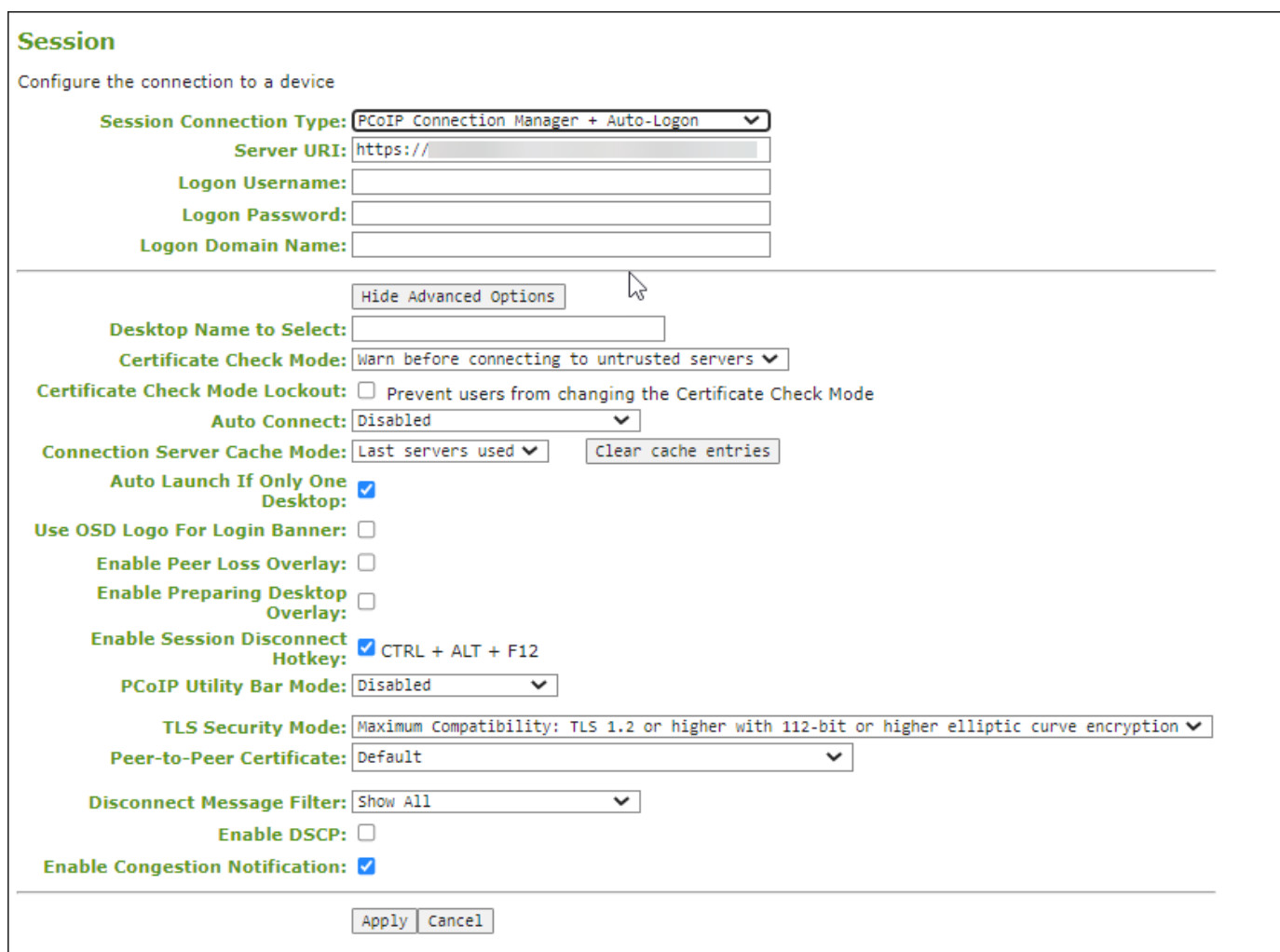

**AWI Session Connection type – PCoIP Connection Manager + Auto-Logon**

The following parameters can be found on the AWI PCoIP Connection Manager + Auto-Logon page.

## **AWI PCoIP Connection Manager + Auto-Logon Parameters**

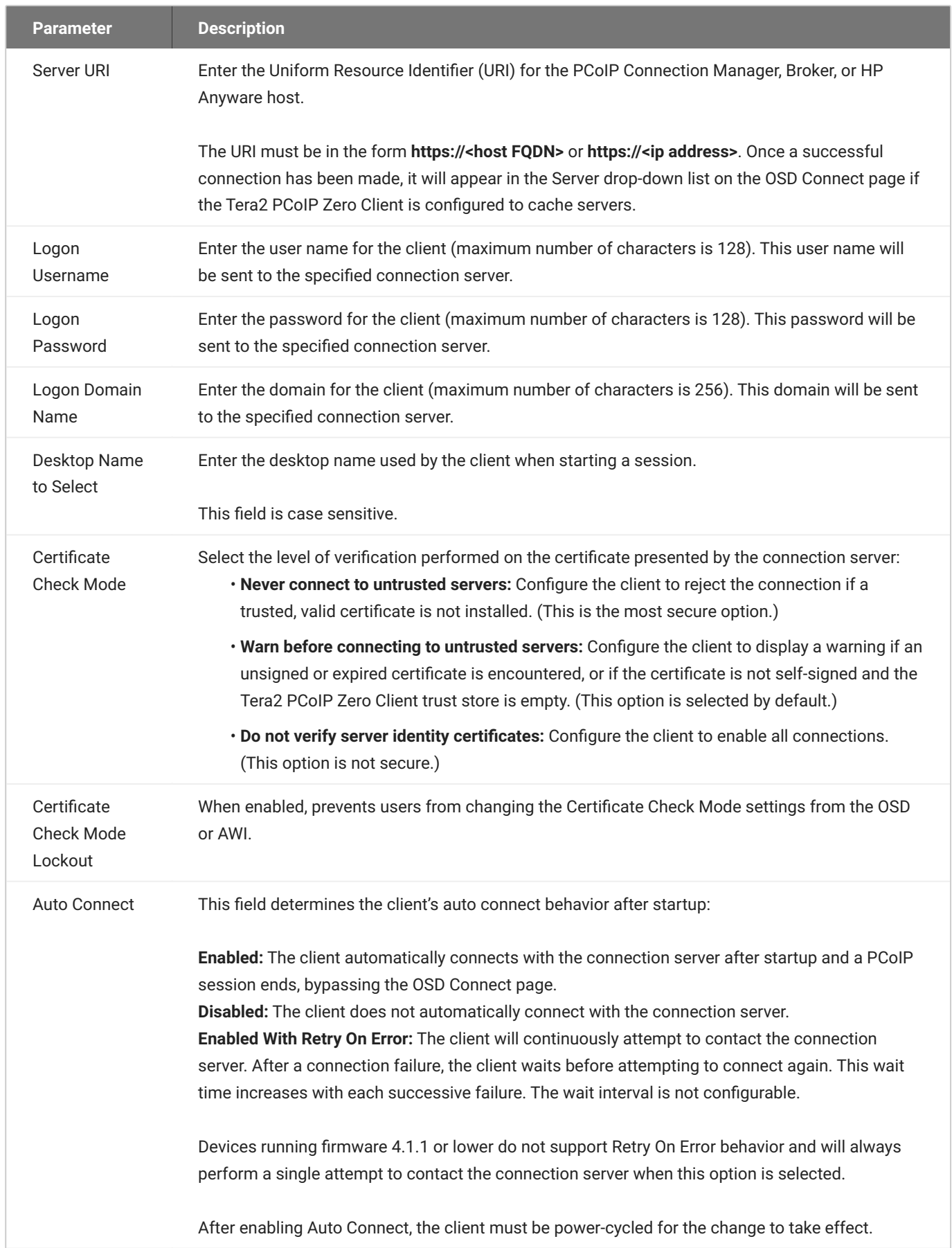

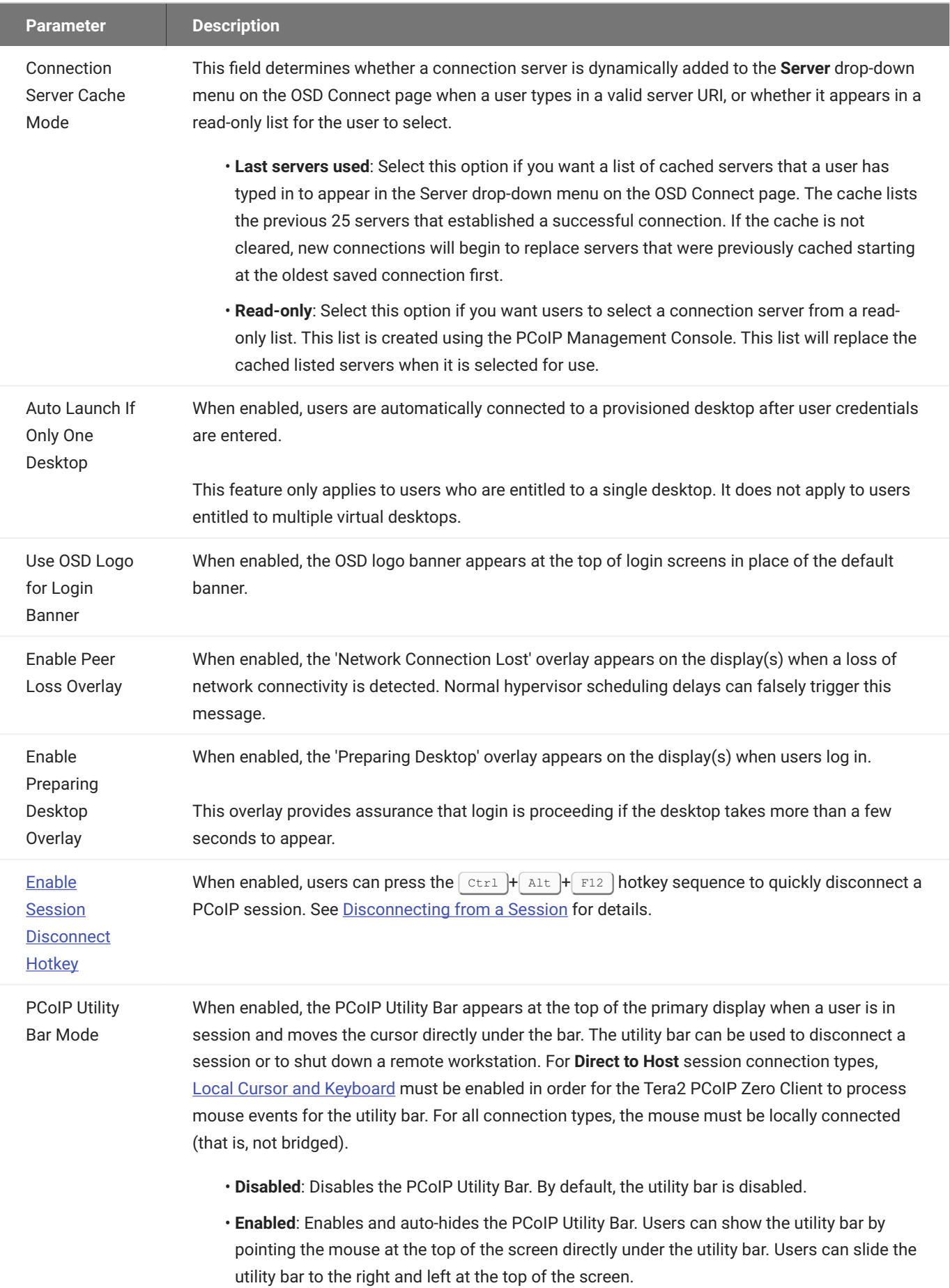

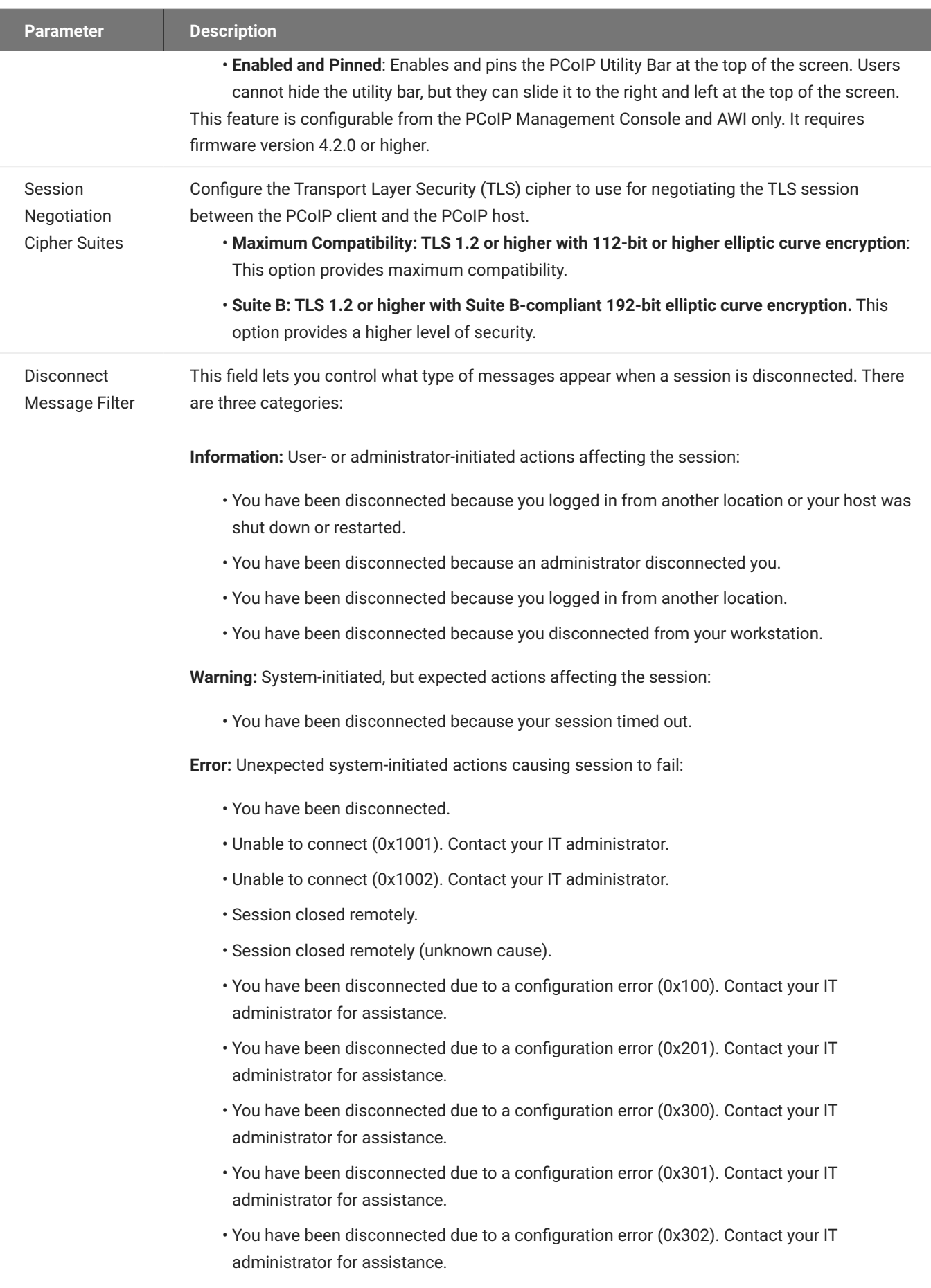

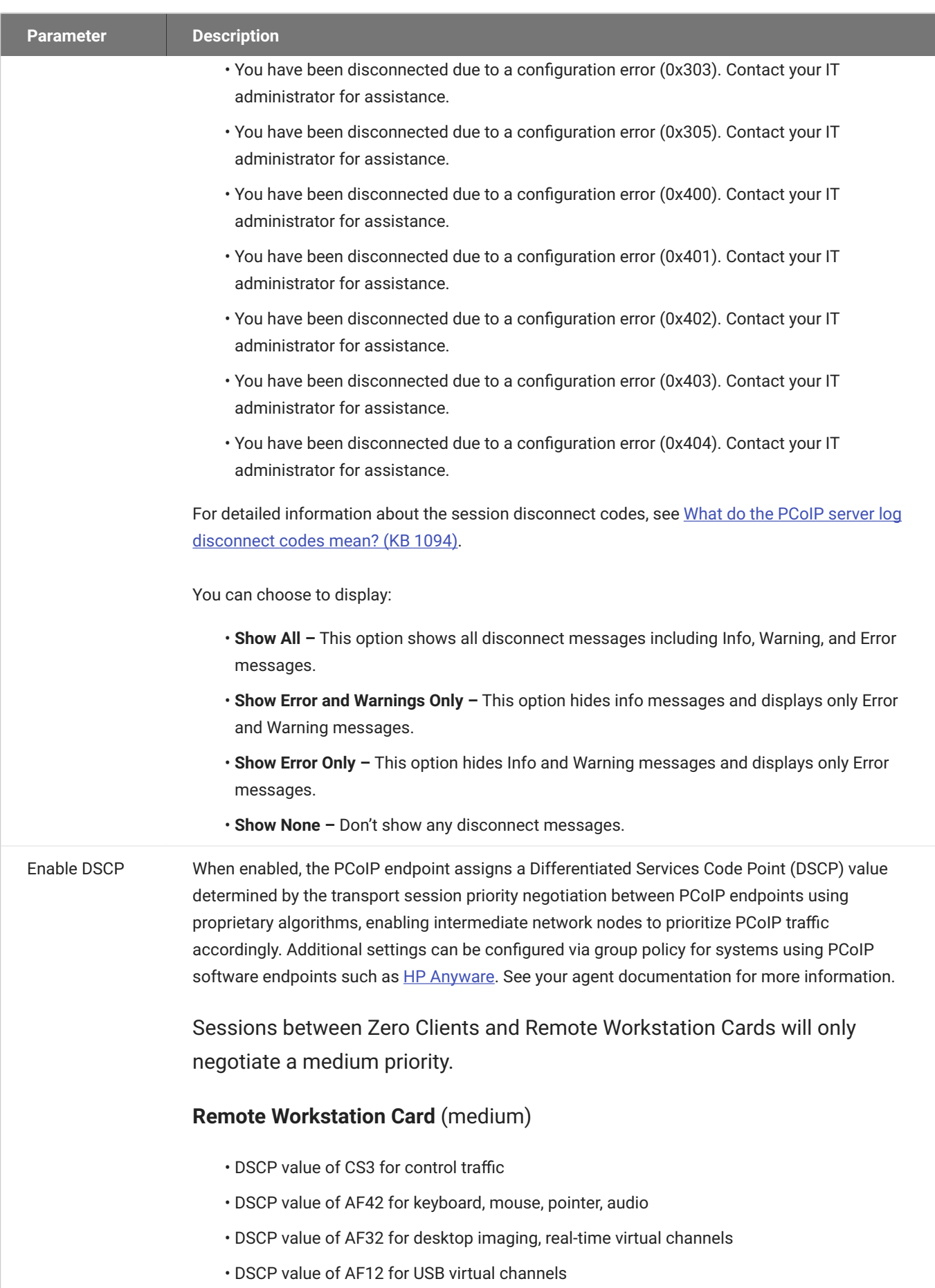

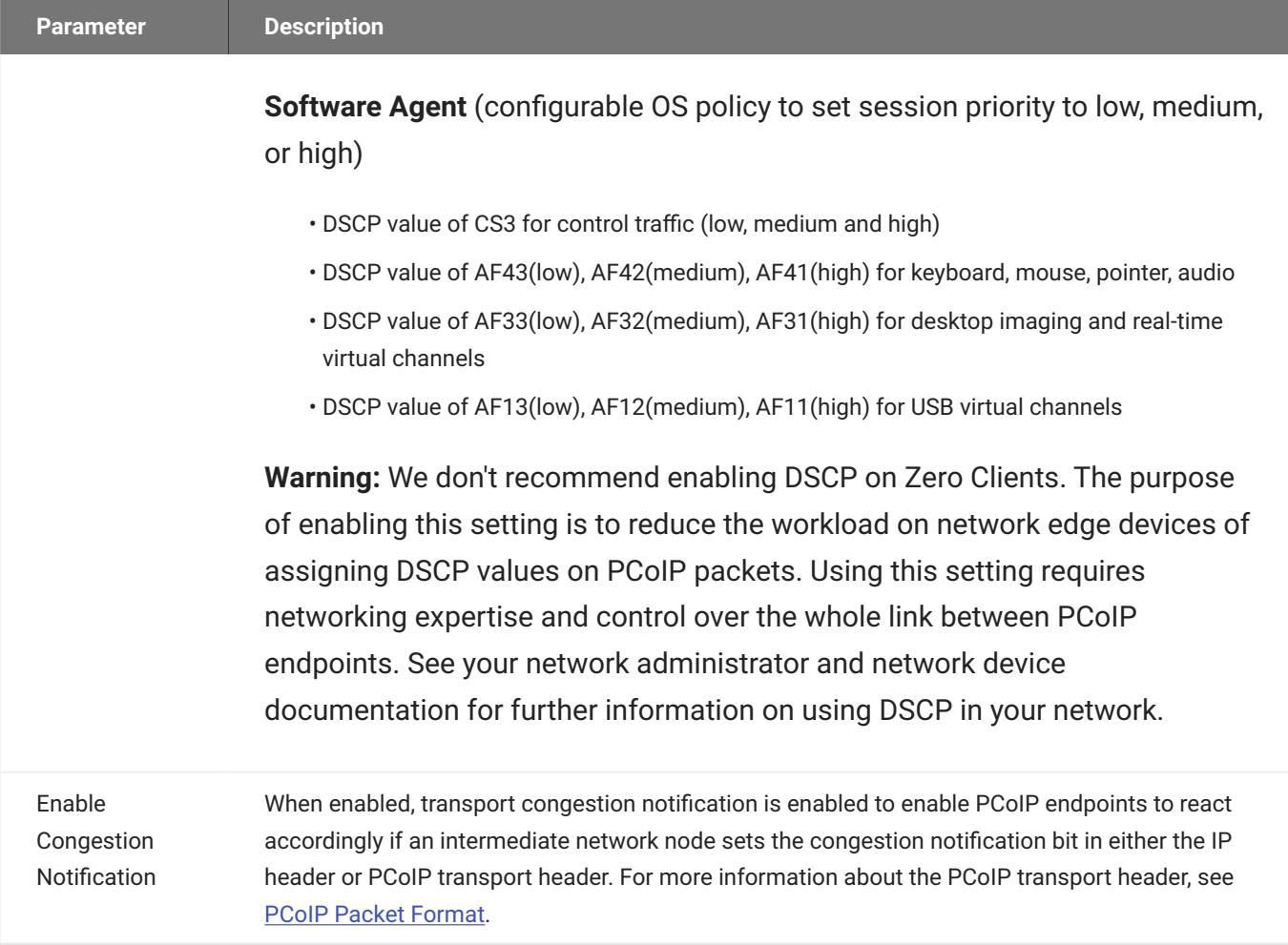

## <span id="page-153-0"></span>AWI: View Connection Server Session Settings

Select the View Connection Server session connection type from the *Configuration > Session* page to configure the client to use a View Connection Server as the broker when connecting to a VMware desktop.

### **Connecting a View Connection Server to a workstation**

You can also use a View Connection Server to connect to a workstation with a PCoIP Remote Workstation Card installed. For this option, VMware Horizon Agent must be installed on the remote workstation, and a number of other configuration requirements for both the client and host must be in place. For complete details, refer to [Using PCoIP® Host Cards with VMware Horizon](https://www.vmware.com/content/dam/digitalmarketing/vmware/en/pdf/whitepaper/vmware-view-using-pcoip-hostcards-tn-en-white-paper.pdf) or reference [KB 1044](https://help.teradici.com/s/article/1044https://help.teradici.com/s/article/1044).

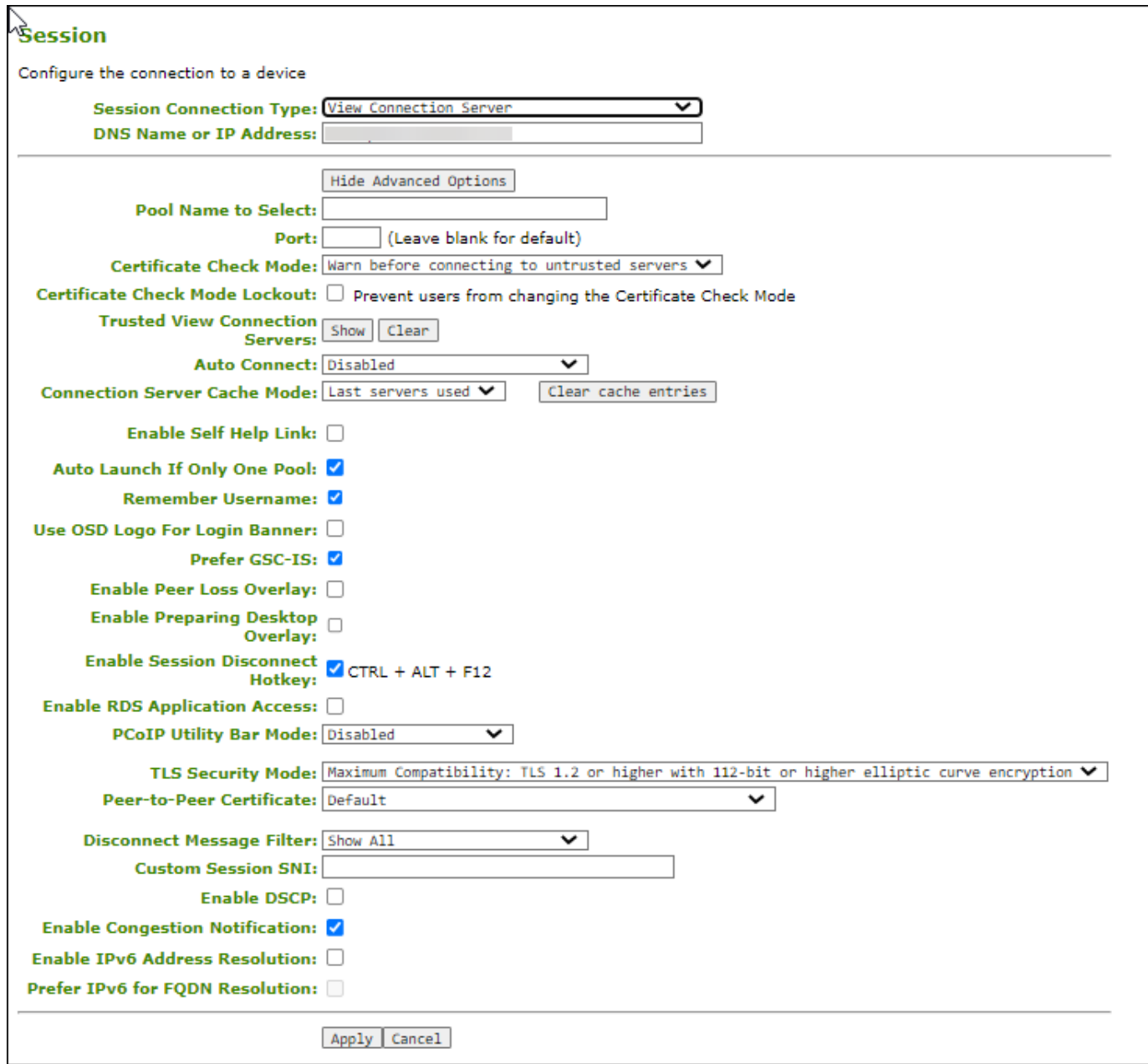

### **AWI Session Connection type – View Connection Server**

The following parameters can be found on the AWI View Connection Server page.

#### **AWI View Connection Server Parameters**

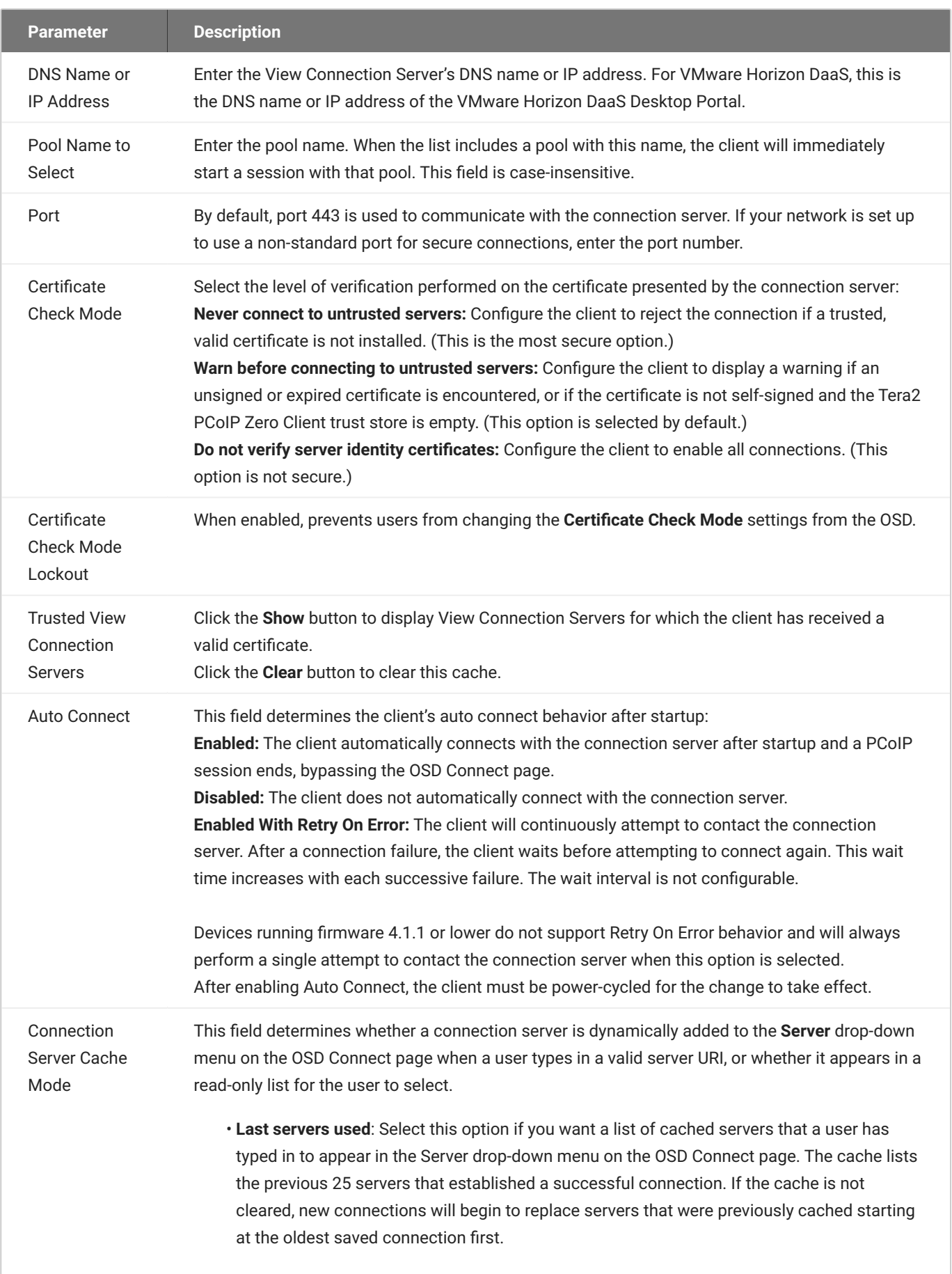

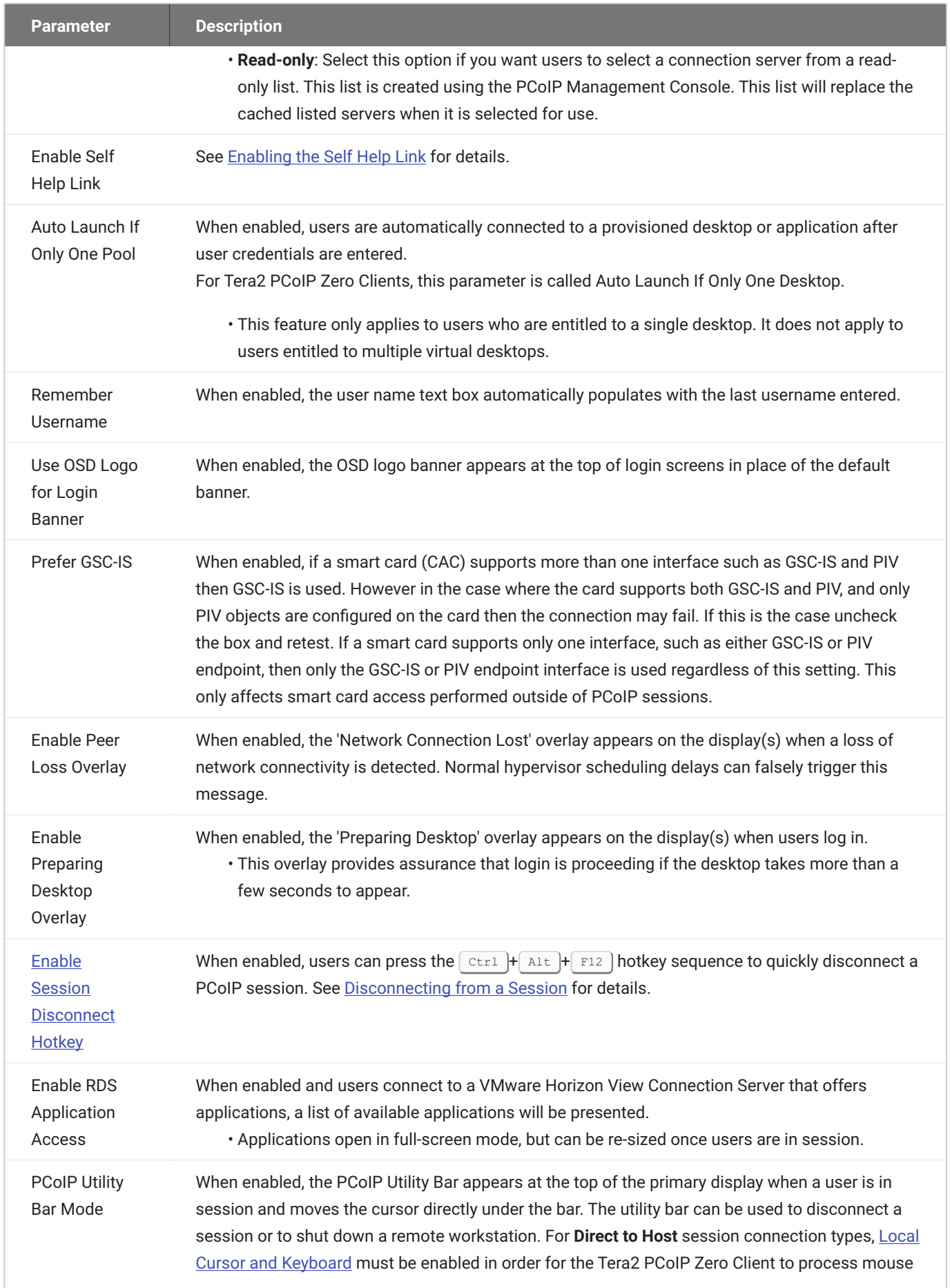

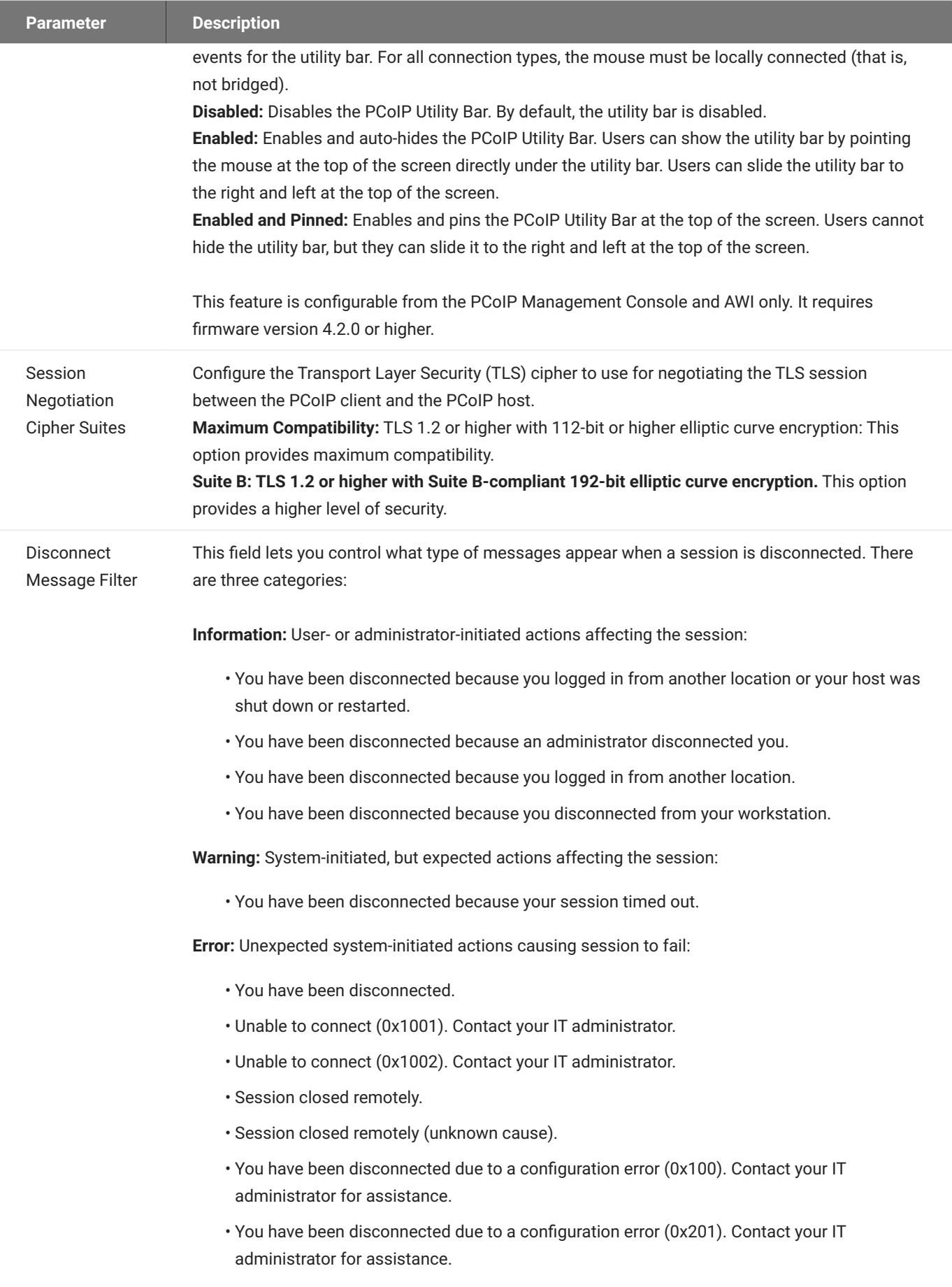

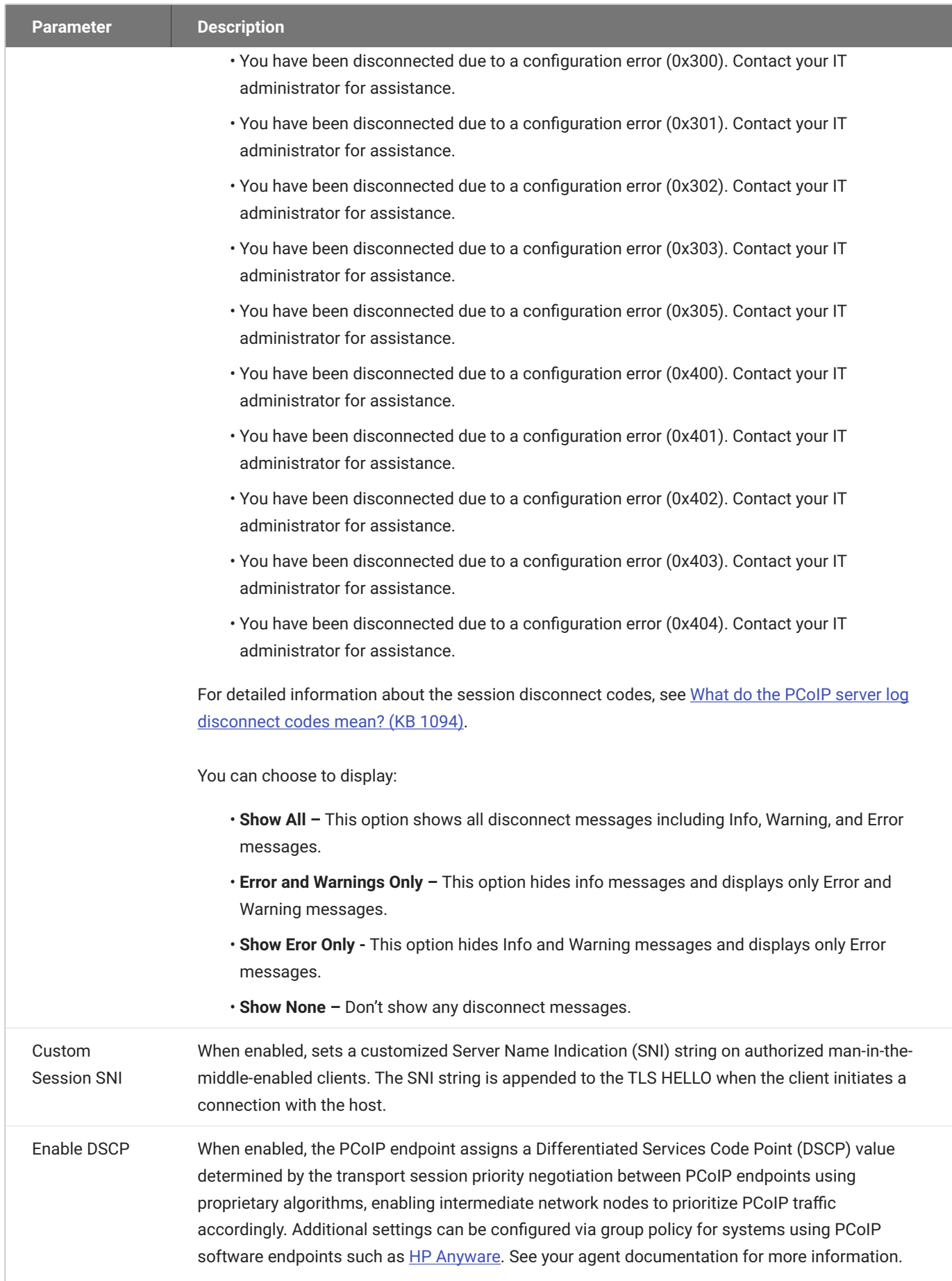

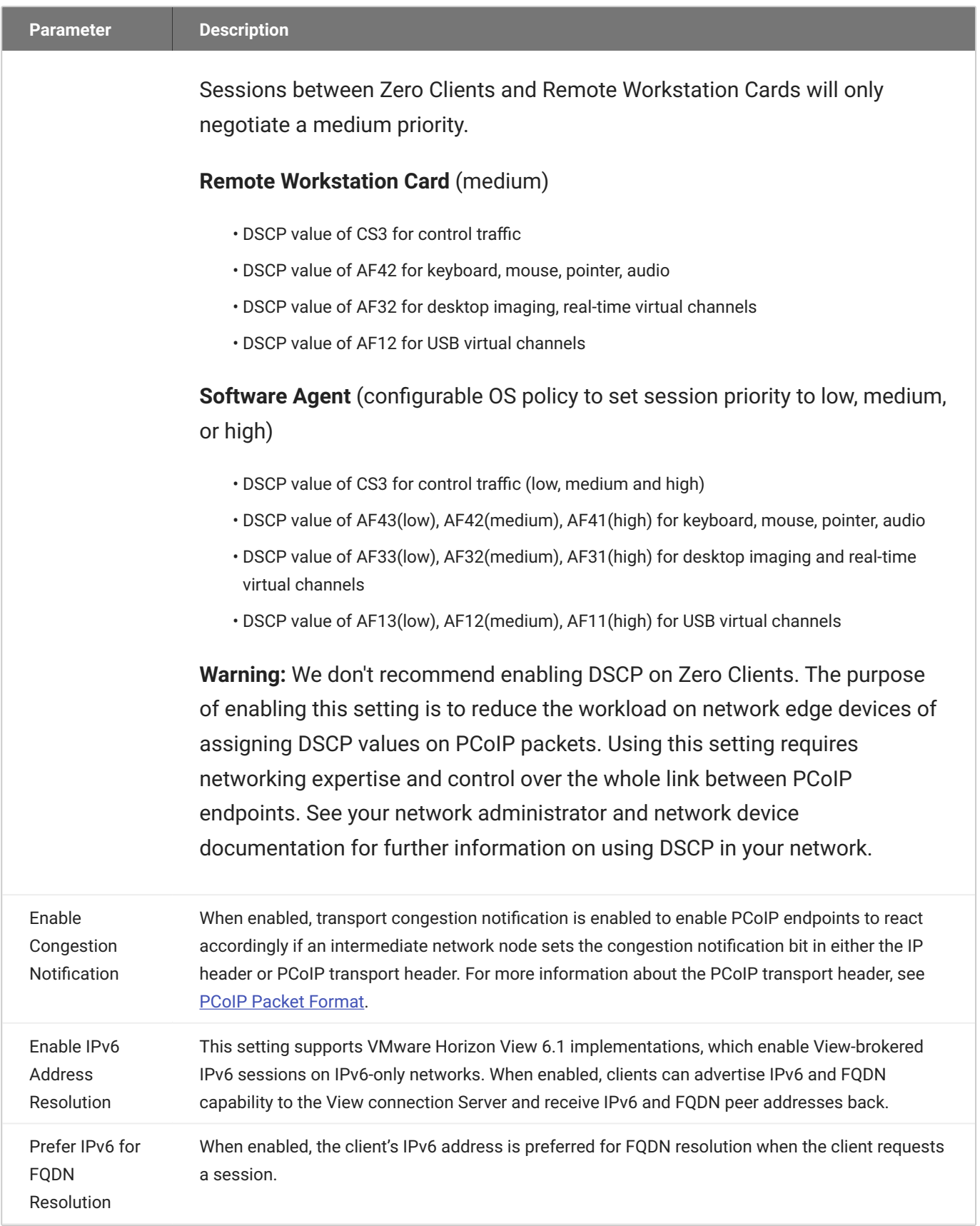

## **Enabling the Self Help Link**

The **Self Help Link** option lets you configure a self-help link that will appear on the OSD Connect window. When users click this link, they are automatically connected to a specific desktop that can be used as a corporate resource—for example, a desktop containing IT help information. After enabling this option, you configure all the necessary details to automatically log users in to the desktop that you specify. You also configure the link text that you want to appear on the Connect window.

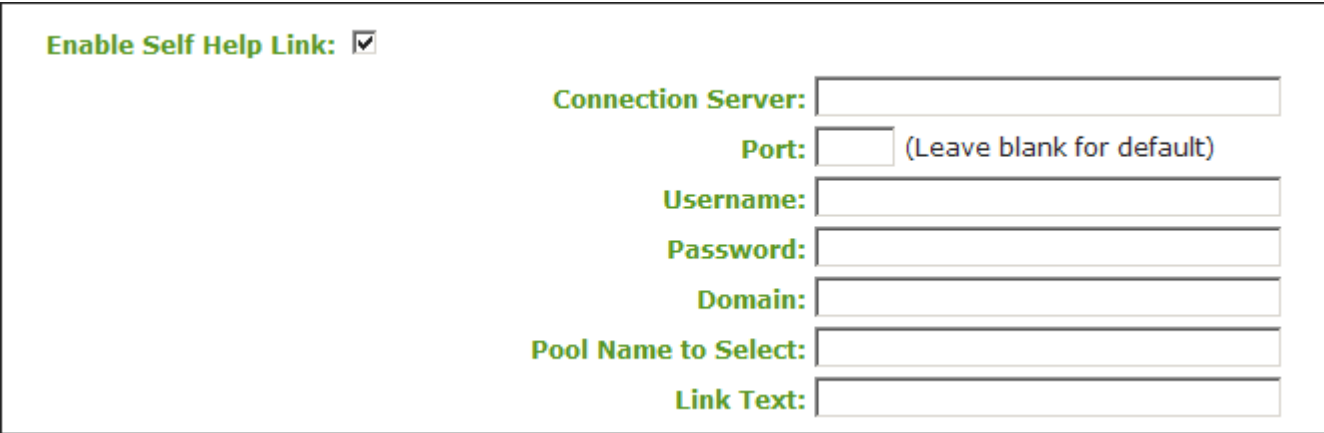

### **Enable Self Help Link options**

When you enable this field, the following options appear:

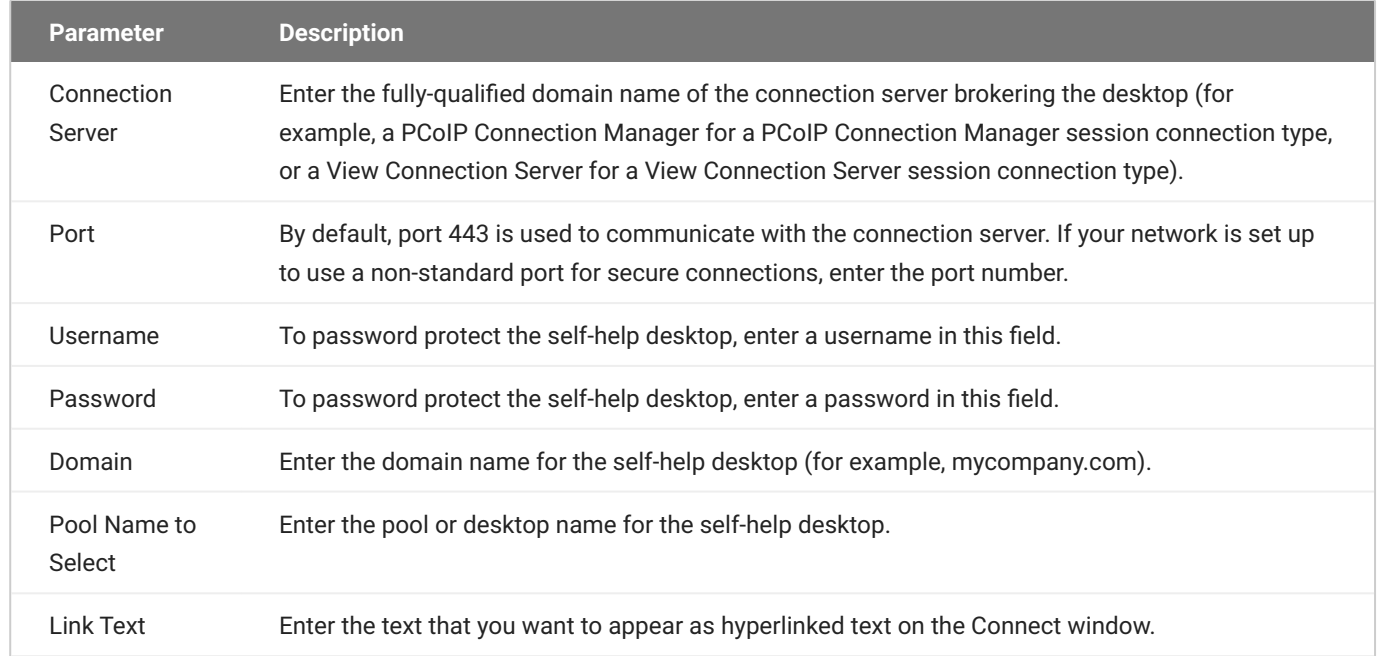

# AWI: View Connection Server + Auto-Logon Session Settings

Select the **View Connection Server + Auto-Logon** session connection type from the **Configuration > Session** page to configure the client to automatically enter a user's login details when a View Connection Server is used to connect to a VMware desktop.

### **A** Take precautions to secure PCoIP Zero Clients

Passwords are stored locally in retrievable form when PCoIP Zero Clients are configured with this session connection type. For this reason, it should not be used in high security environments. Ensure that you take precautions to prevent theft of the zero client if you do use this session connection type.

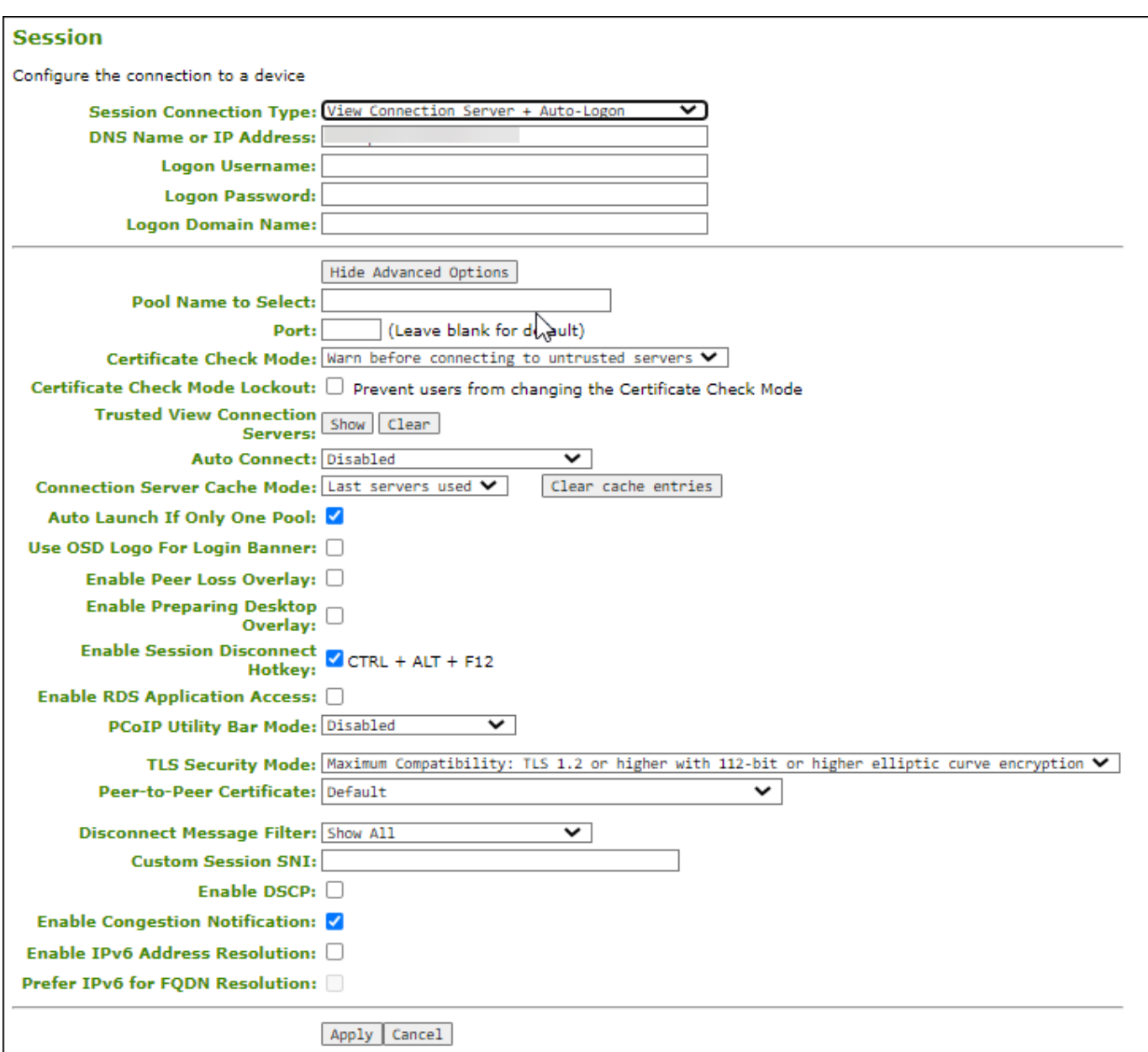

**AWI Session Connection type – View Connection Server + Auto-Logon**

The following parameters can be found on the AWI View Connection Server + Auto-Logon page.

### **AWI View Connection Server + Auto-Logon Parameters**

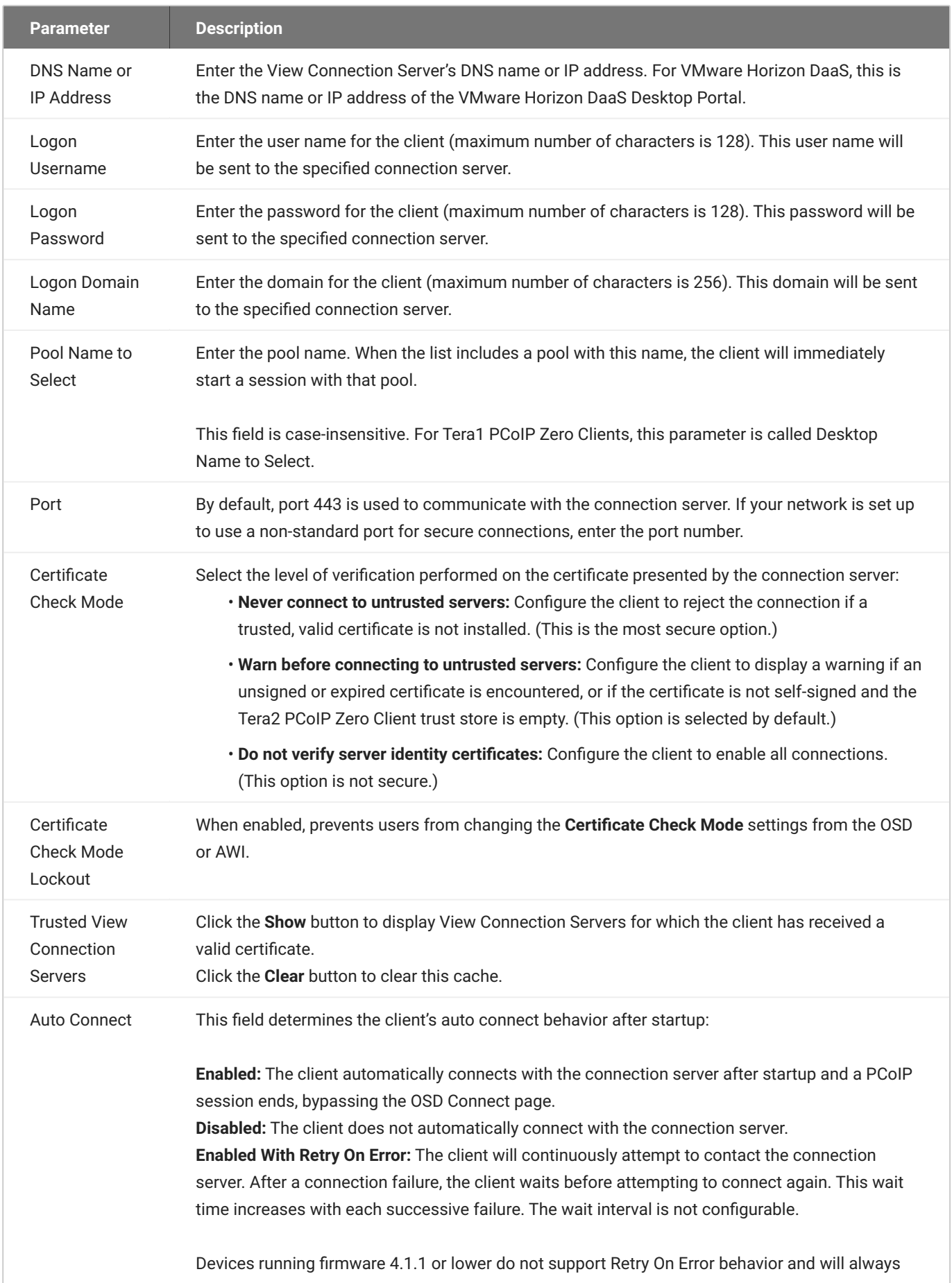

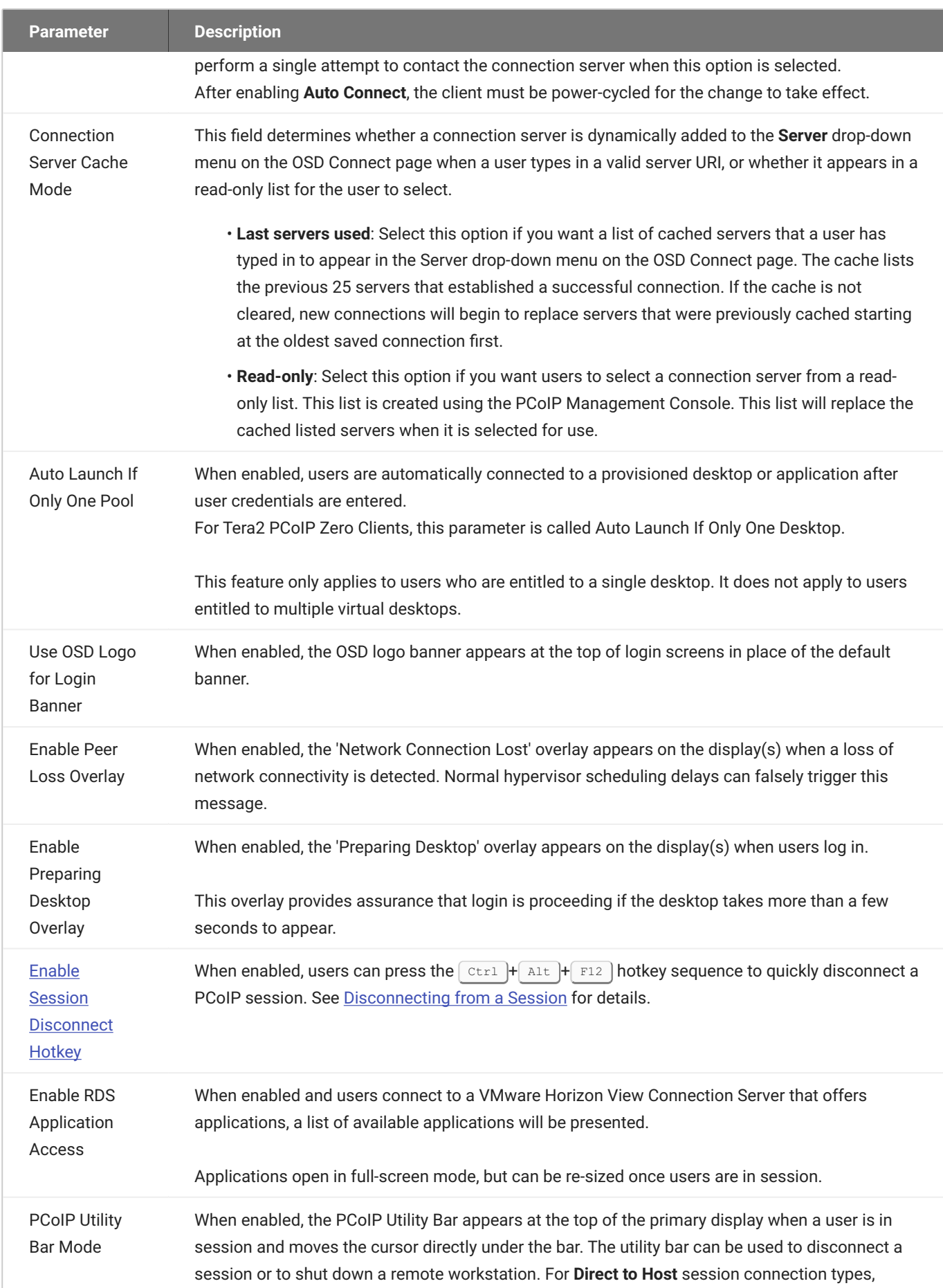

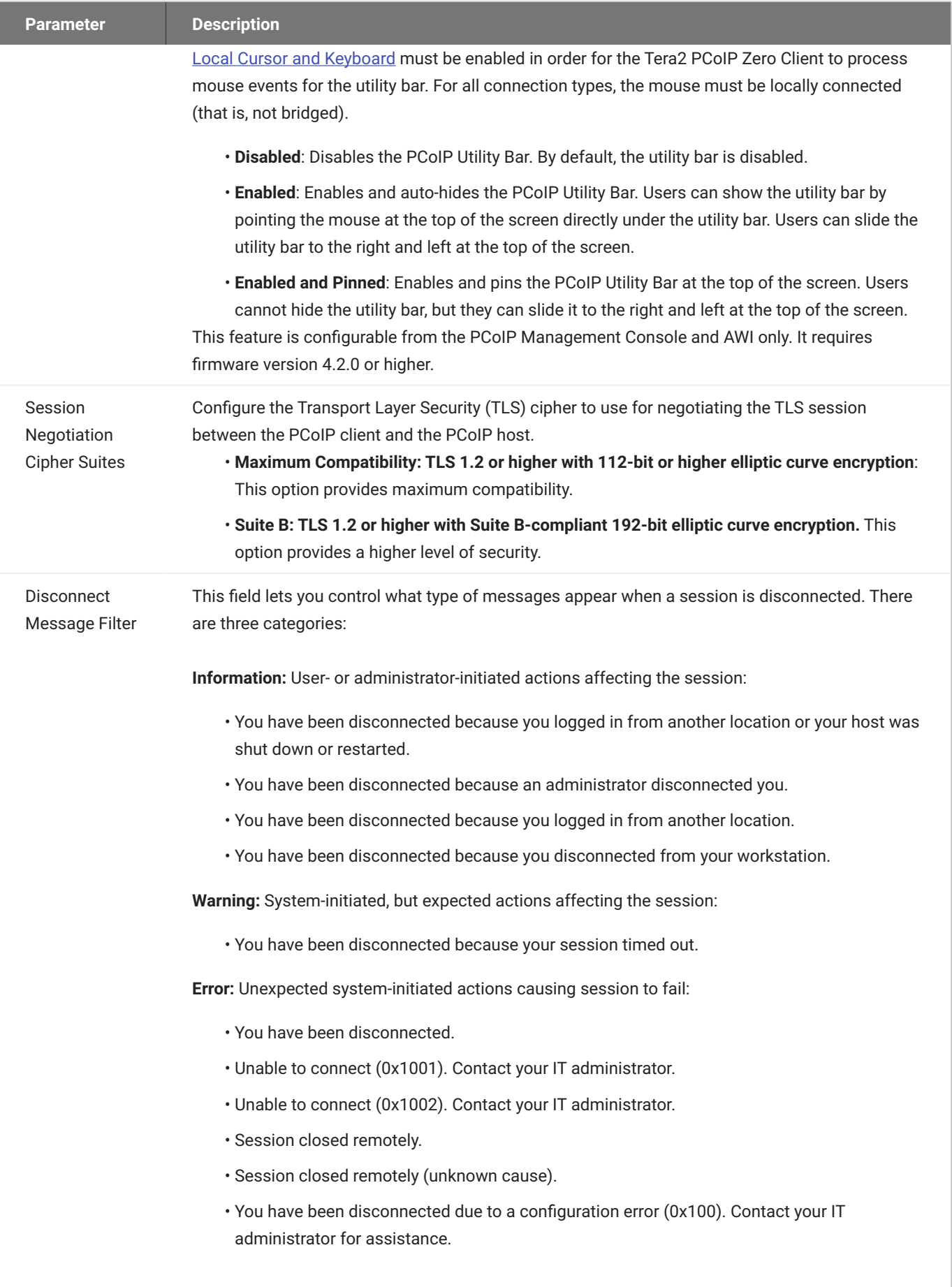

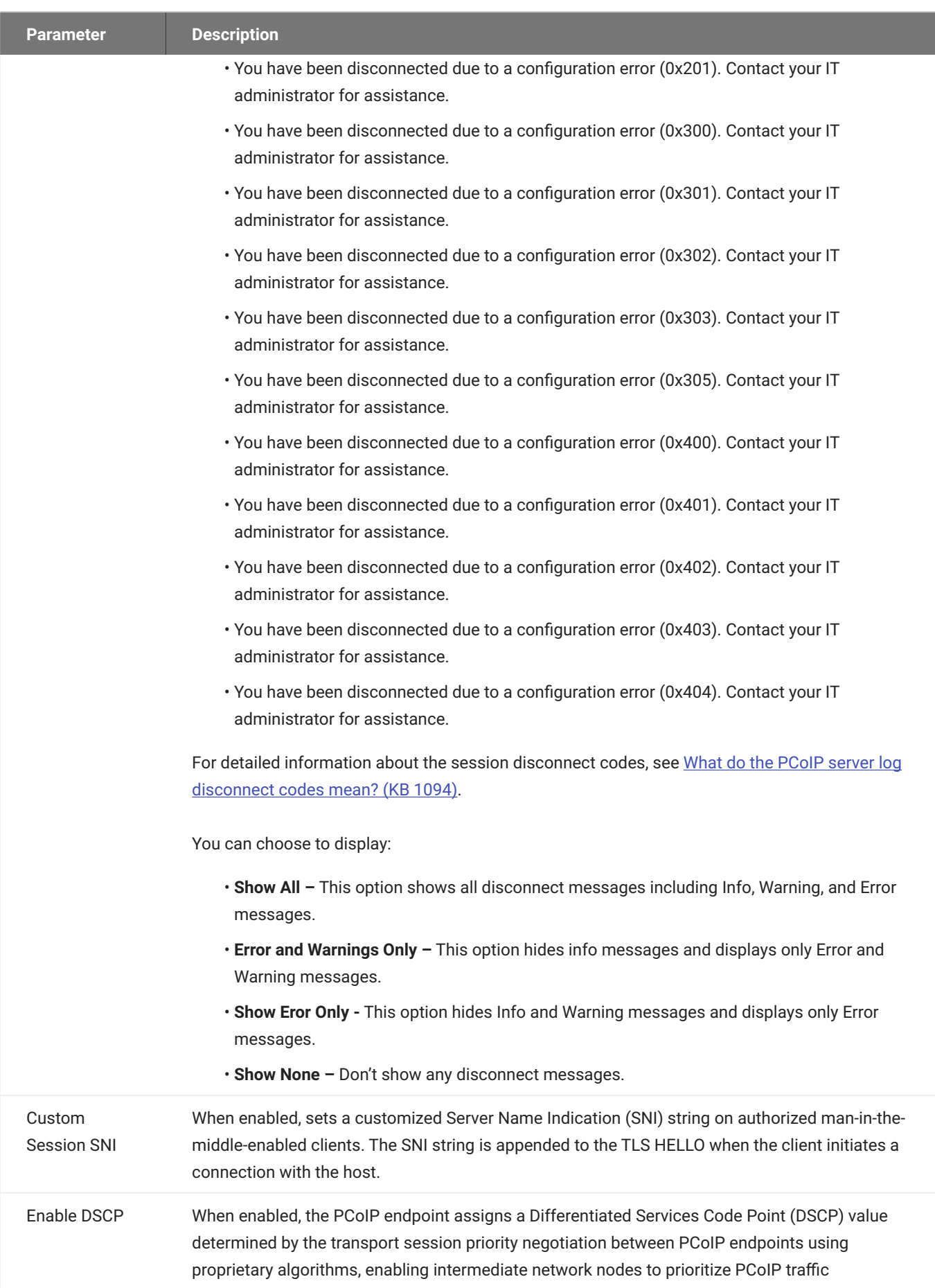

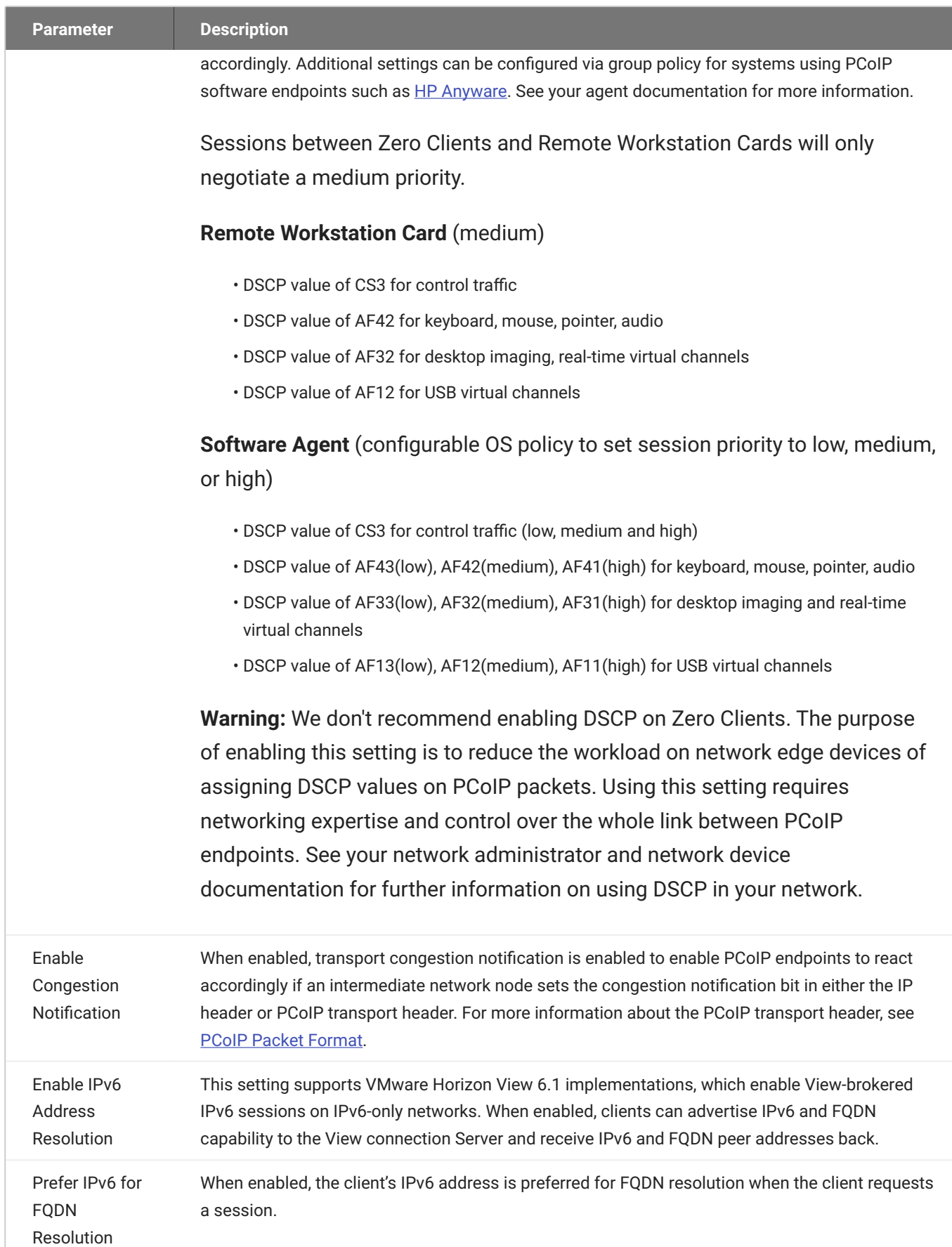

## AWI: View Connection Server + Kiosk Session Settings

Select the **View Connection Server + Kiosk session** connection type from the **Configuration > Session page** to configure the client to use Kiosk mode when a View Connection Server is used to connect to a VMware desktop.

### **A** Take precautions to secure PCoIP Zero Clients

Passwords are stored locally in retrievable form when PCoIP Zero Clients are configured with this session connection type. For this reason, it should not be used in high security environments. Ensure that you take precautions to prevent theft of the zero client if you do use this session connection type.

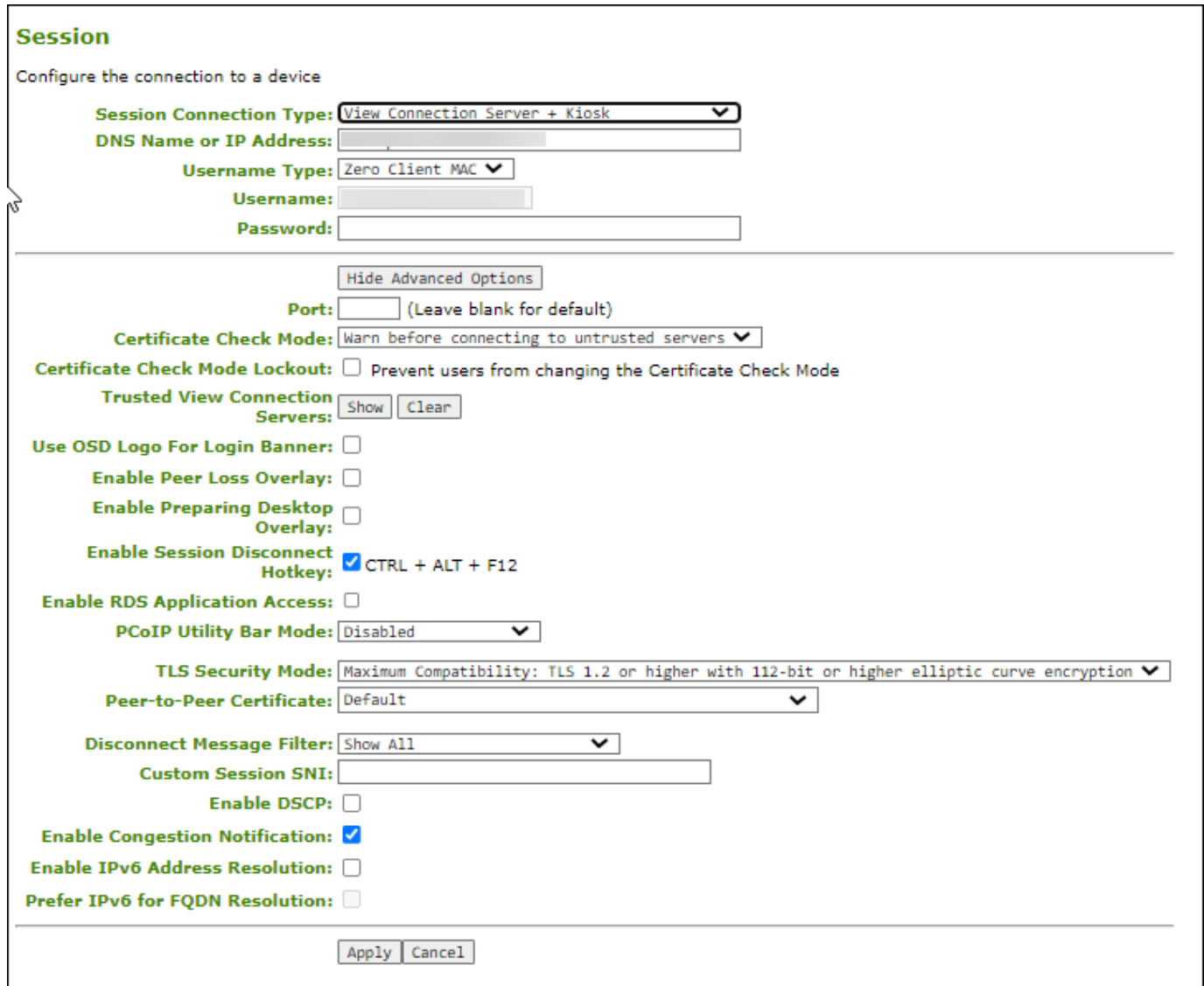

## **AWI Session Connection type – View Connection Server + Kiosk**

The following parameters can be found on the AWI Session Connection Server + Kiosk page.

#### **AWI View Connection Server + Kiosk Parameters**

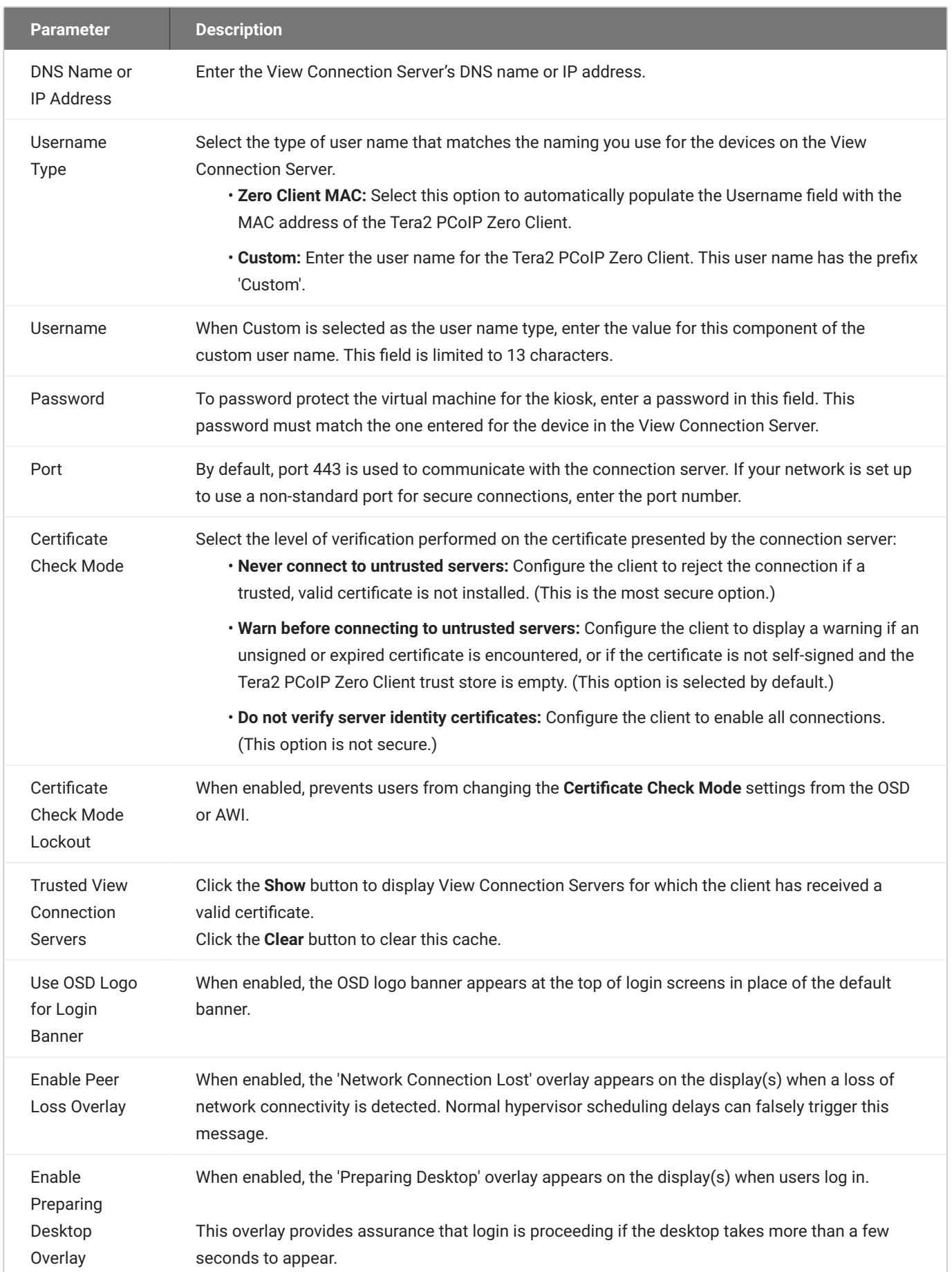

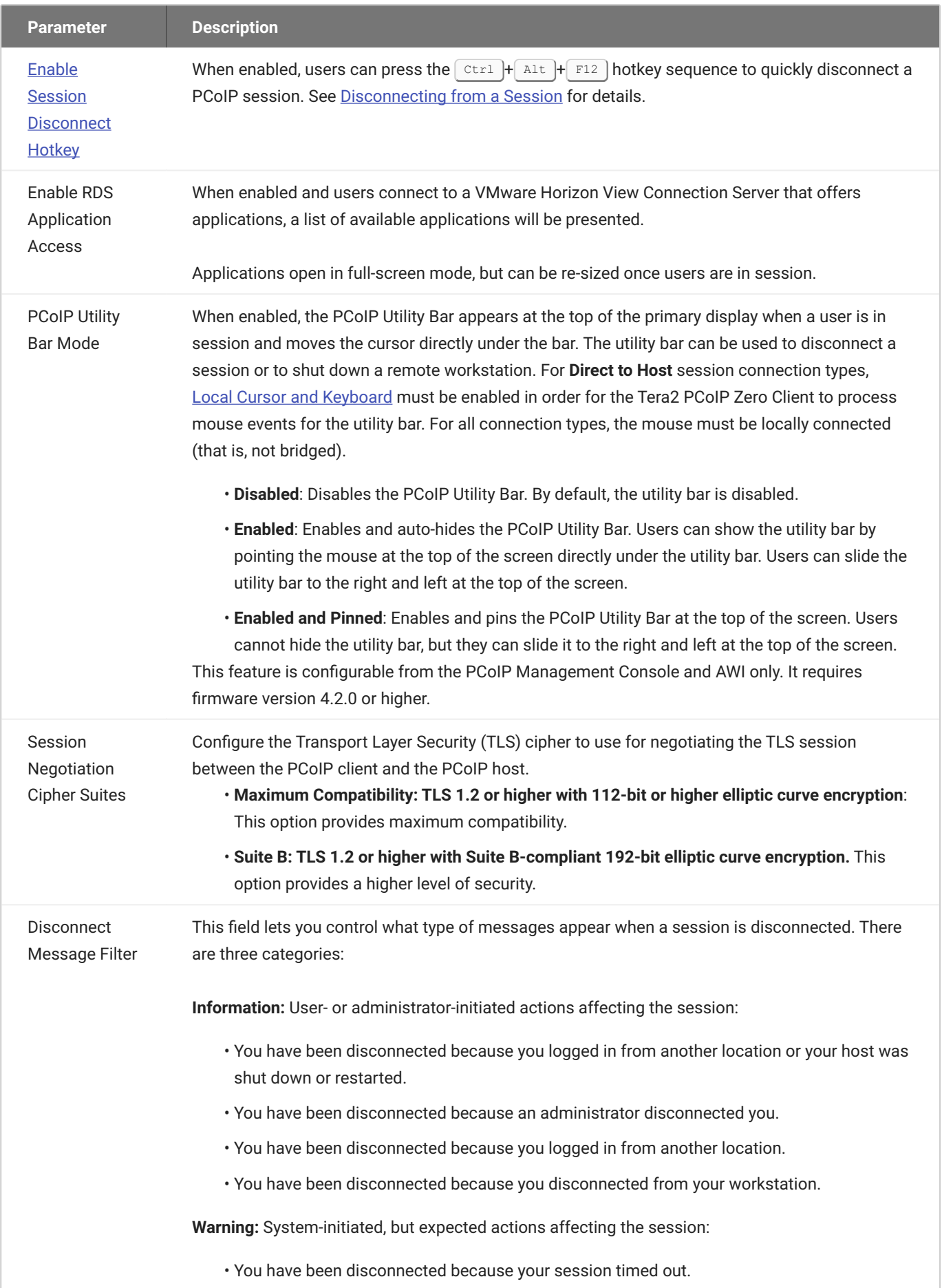

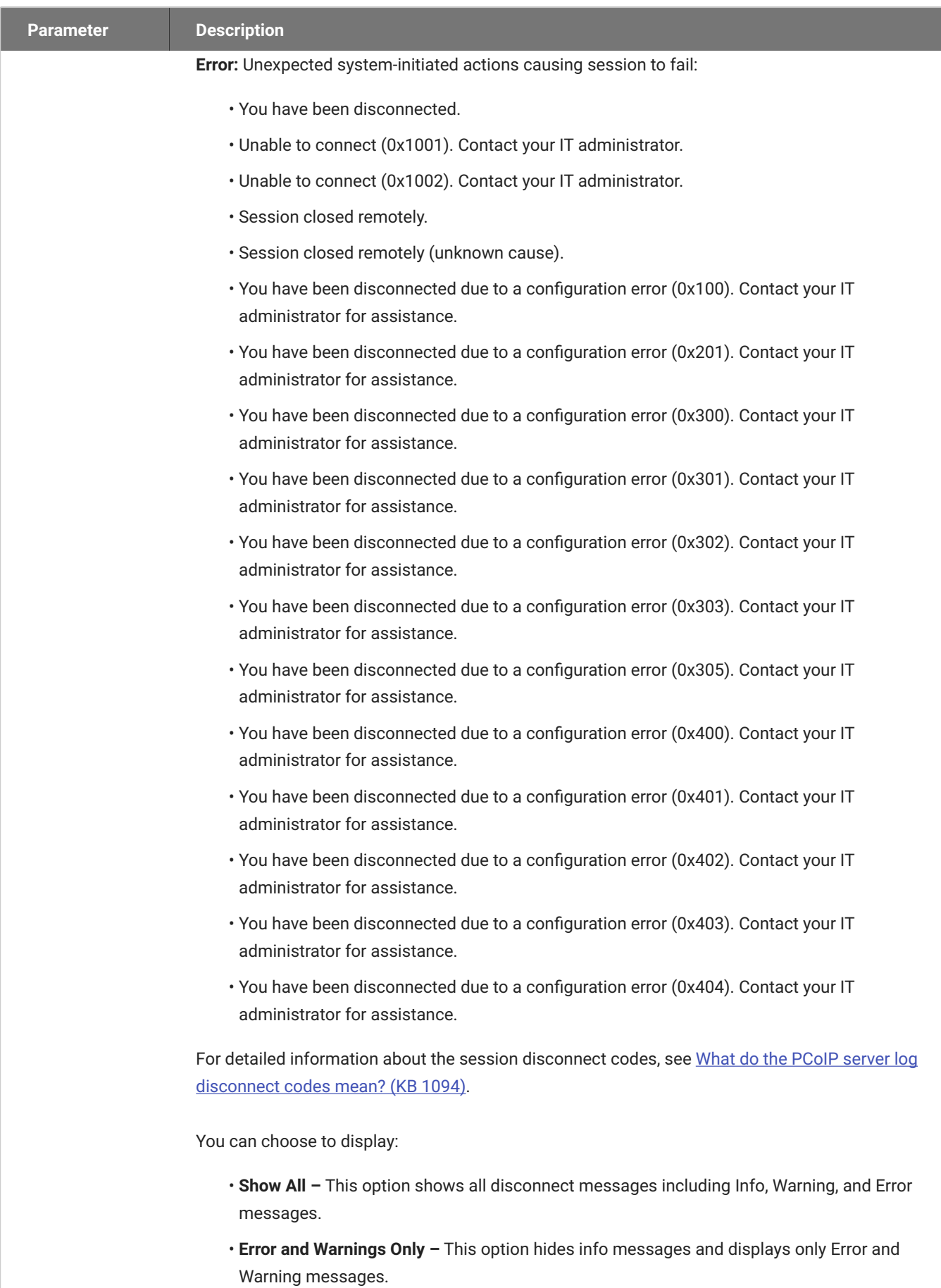

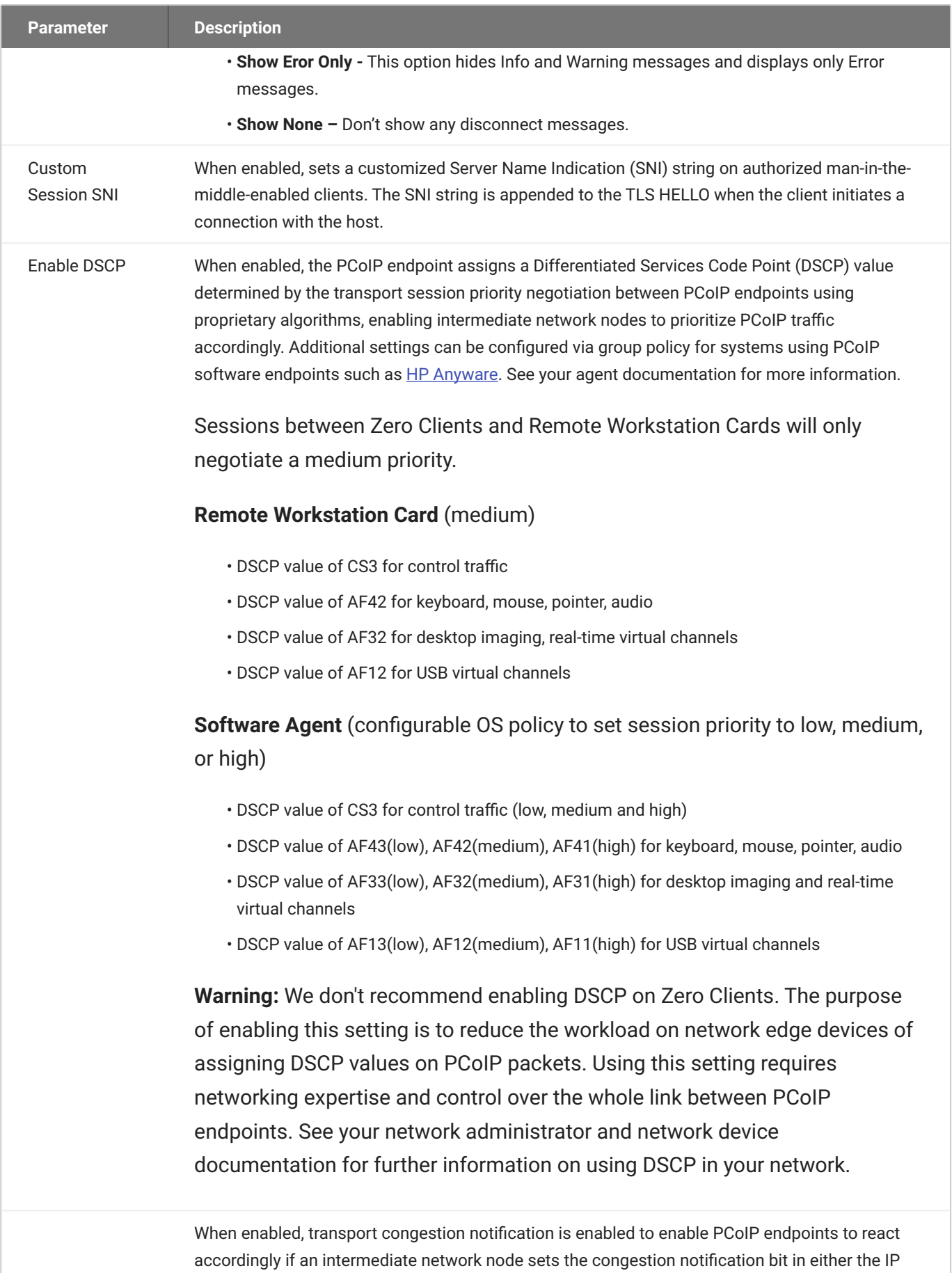

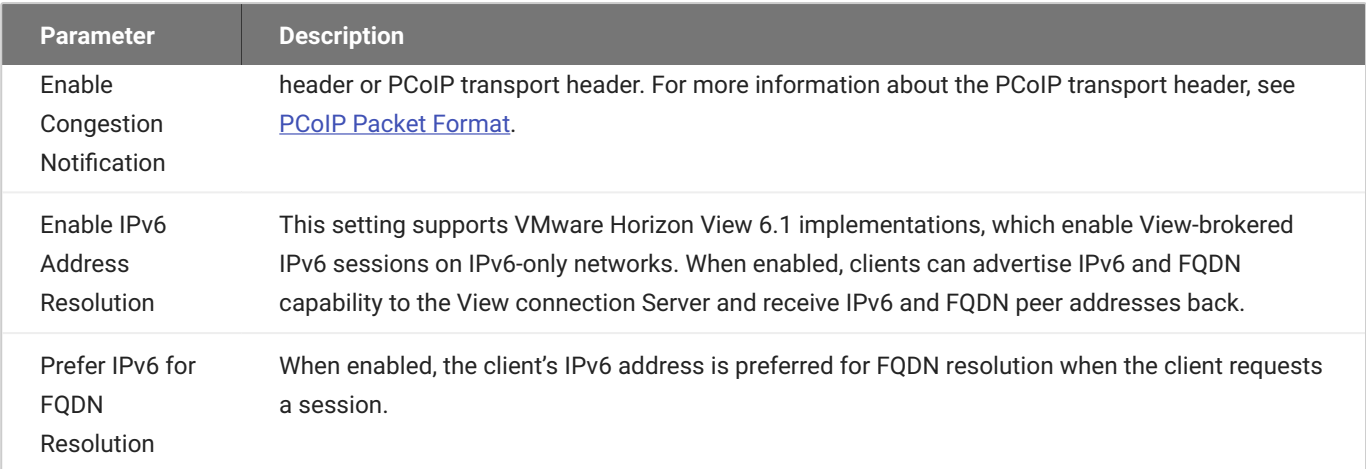

# AWI: View Connection Server + Imprivata OneSign Session Settings

Select the View Connection Server + Imprivata OneSign session connection type from the Configuration > Session page to configure the client to authenticate through the Imprivata OneSign system in addition to a View Connection Server when connecting to a VMware desktop.

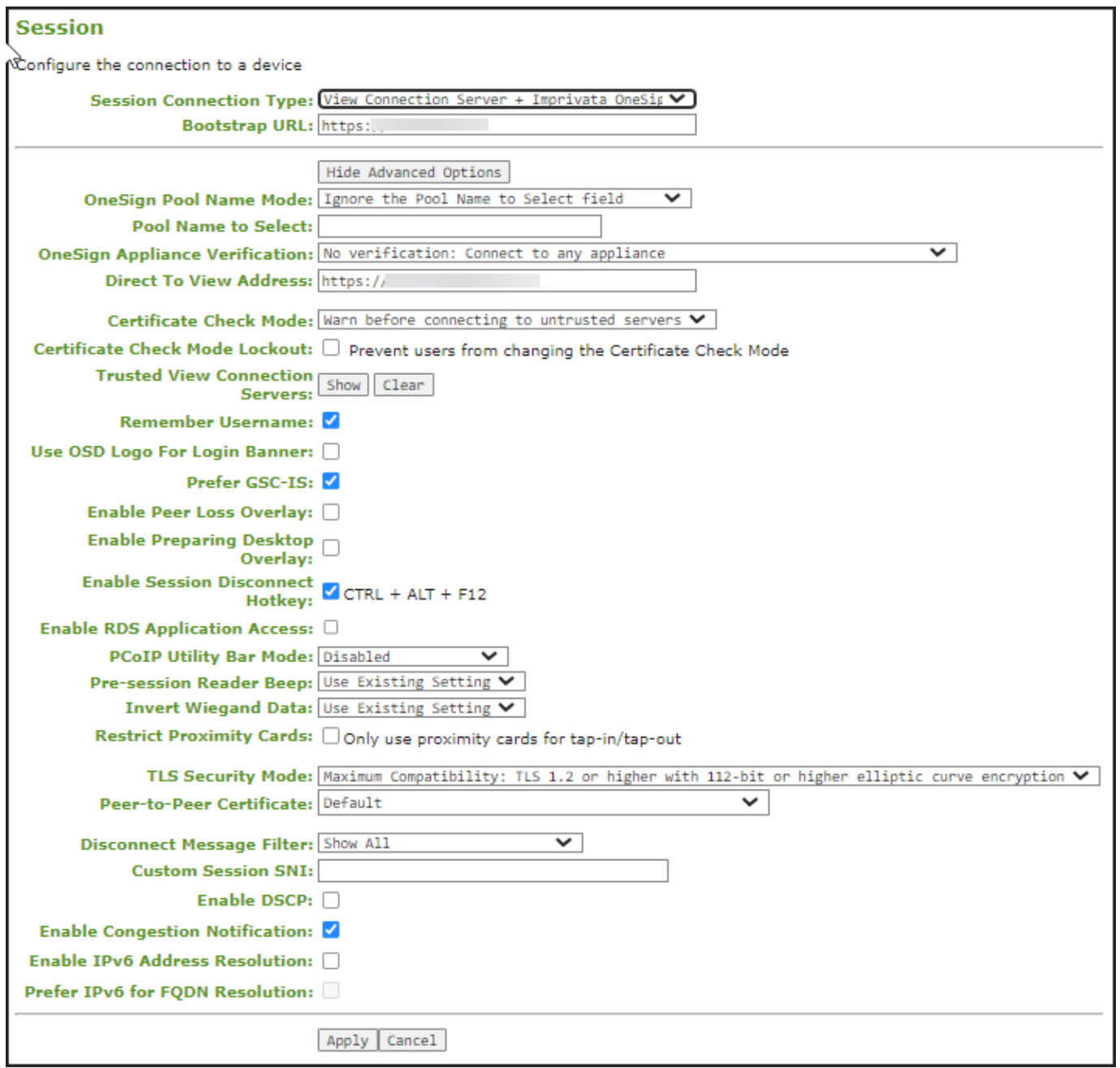

#### **AWI Session Connection type – View Connection Server + Imprivata OneSign**

The following parameters can be found on the AWI View Connection Server + Imprivata OneSign page.

## **AWI View Connection Server + Imprivata OneSign Parameters**
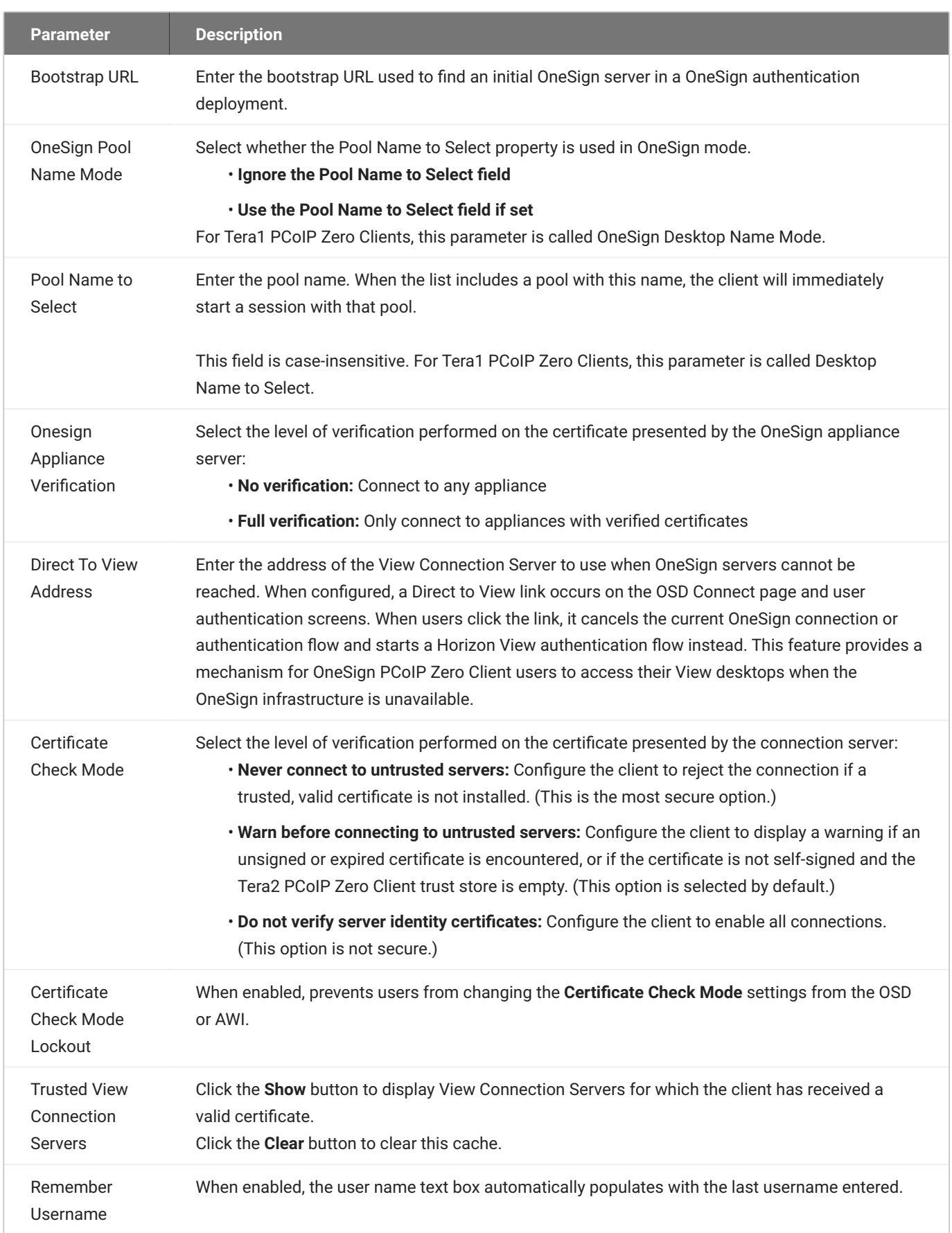

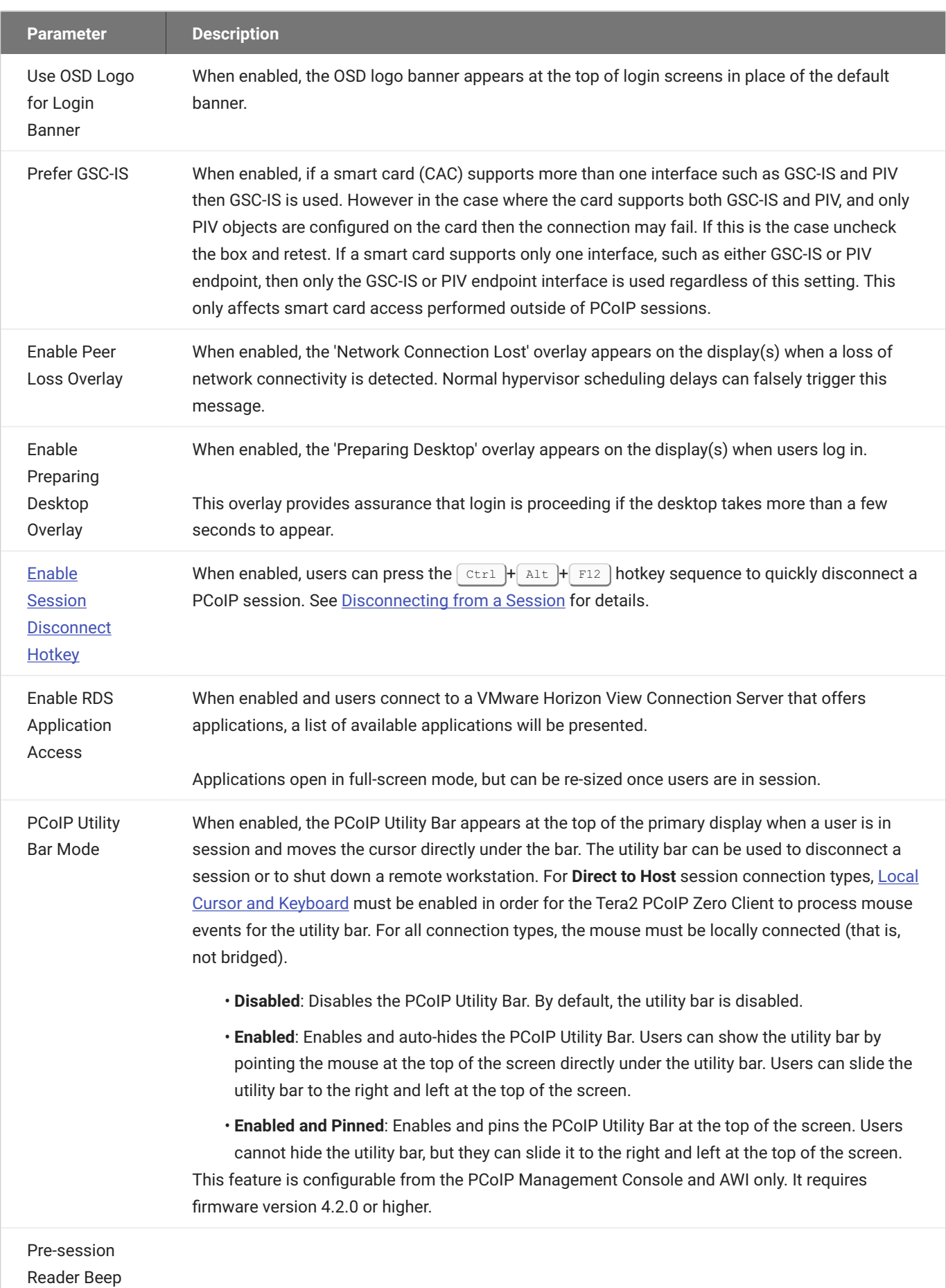

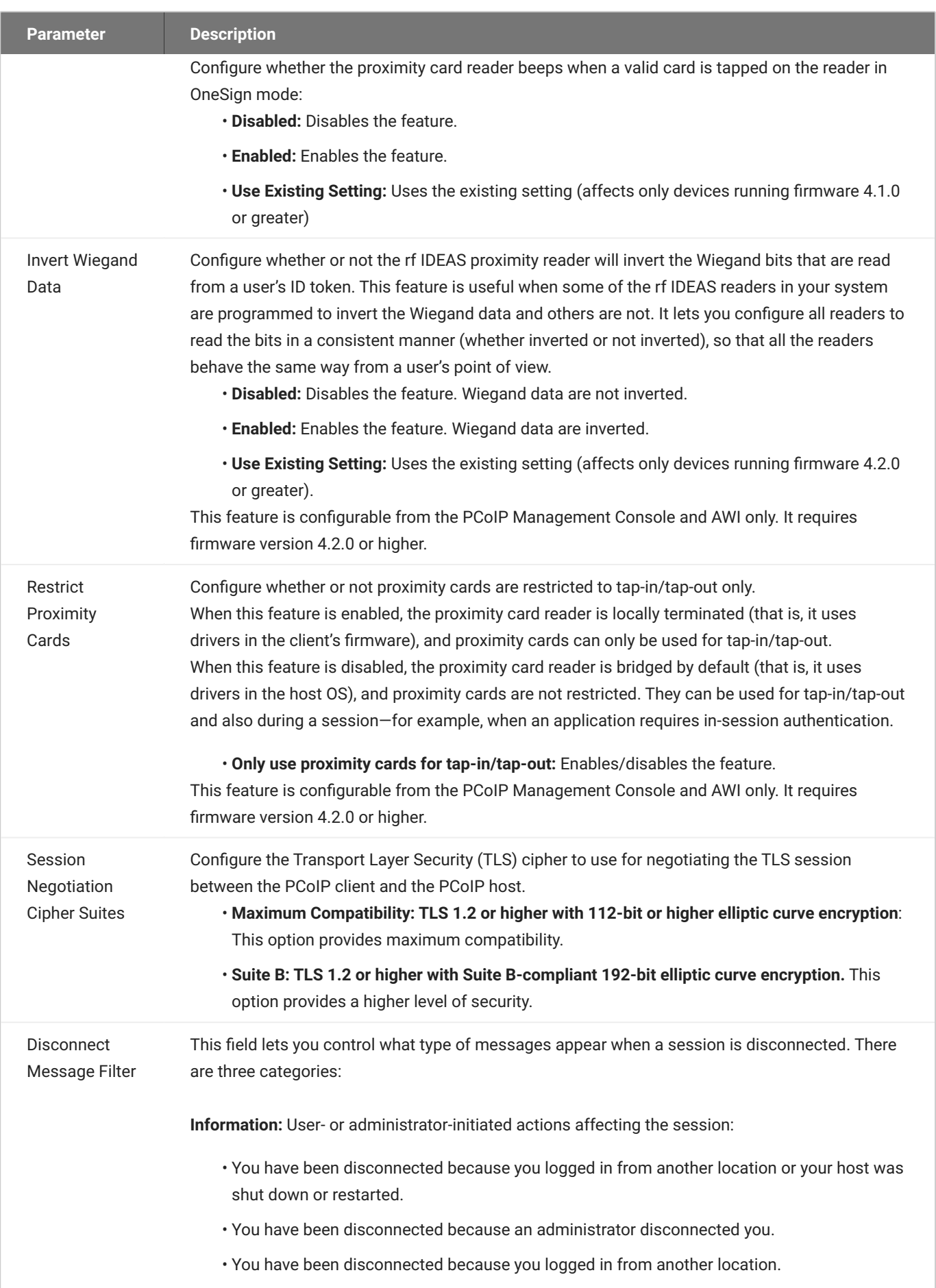

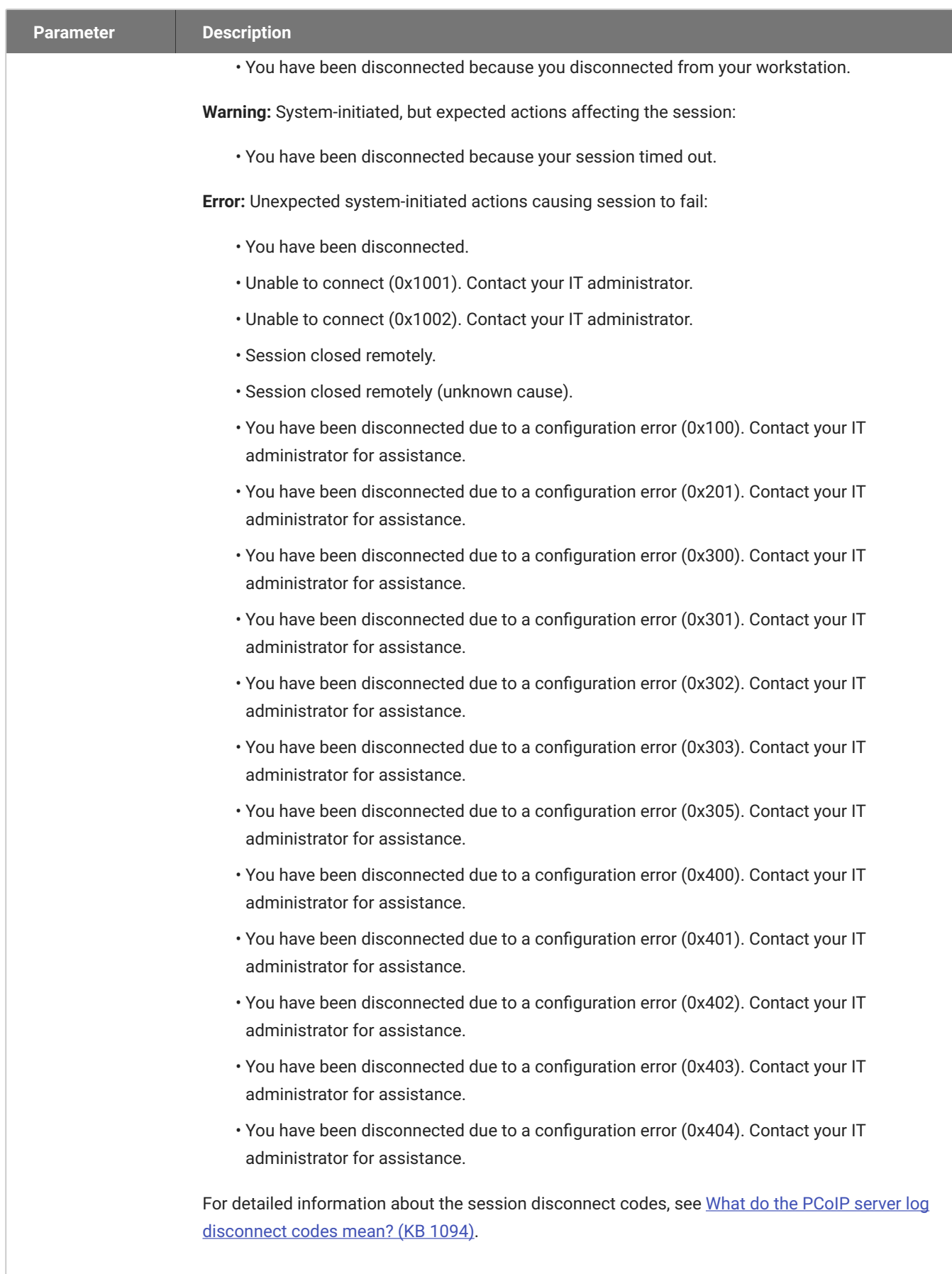

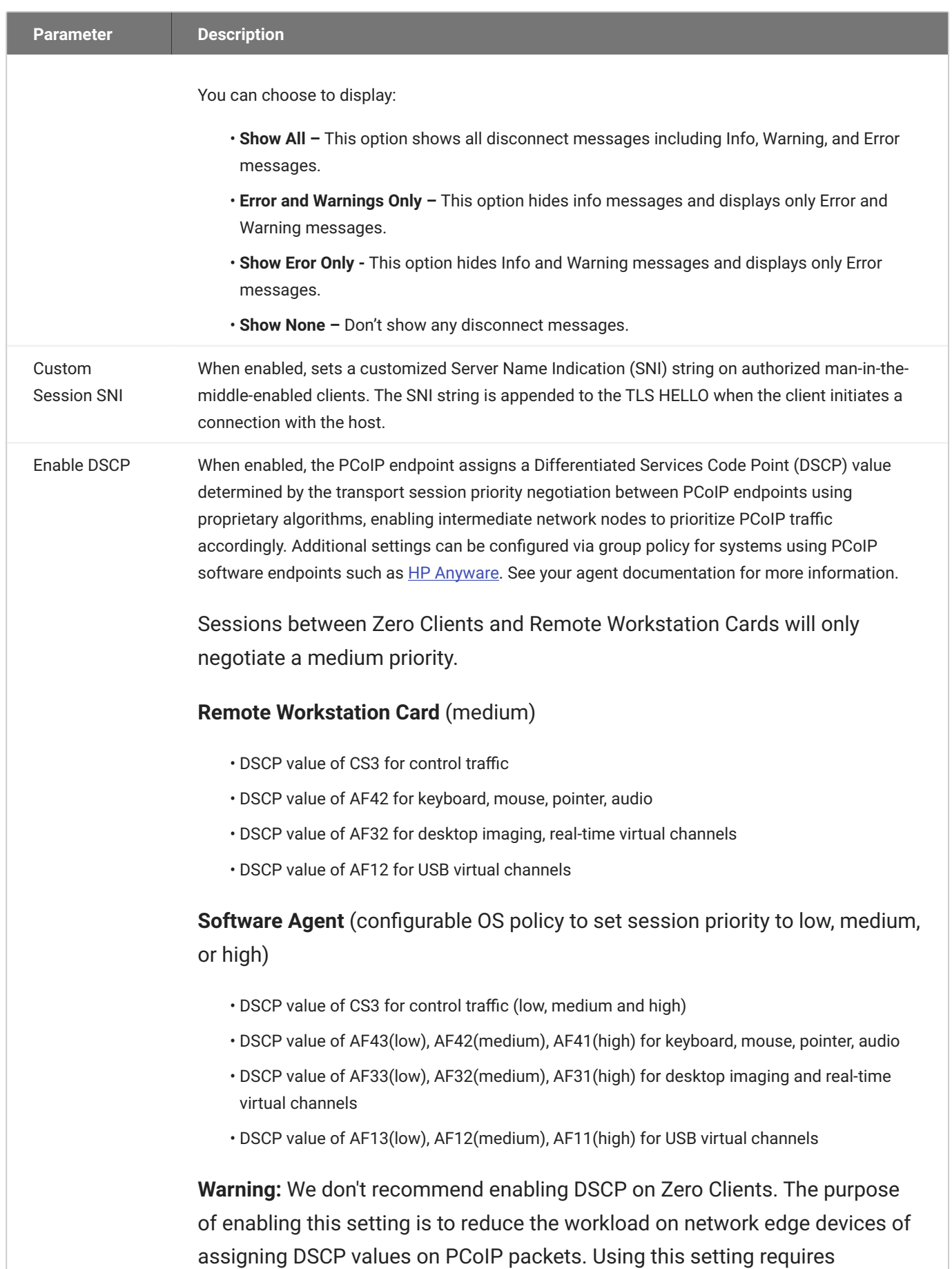

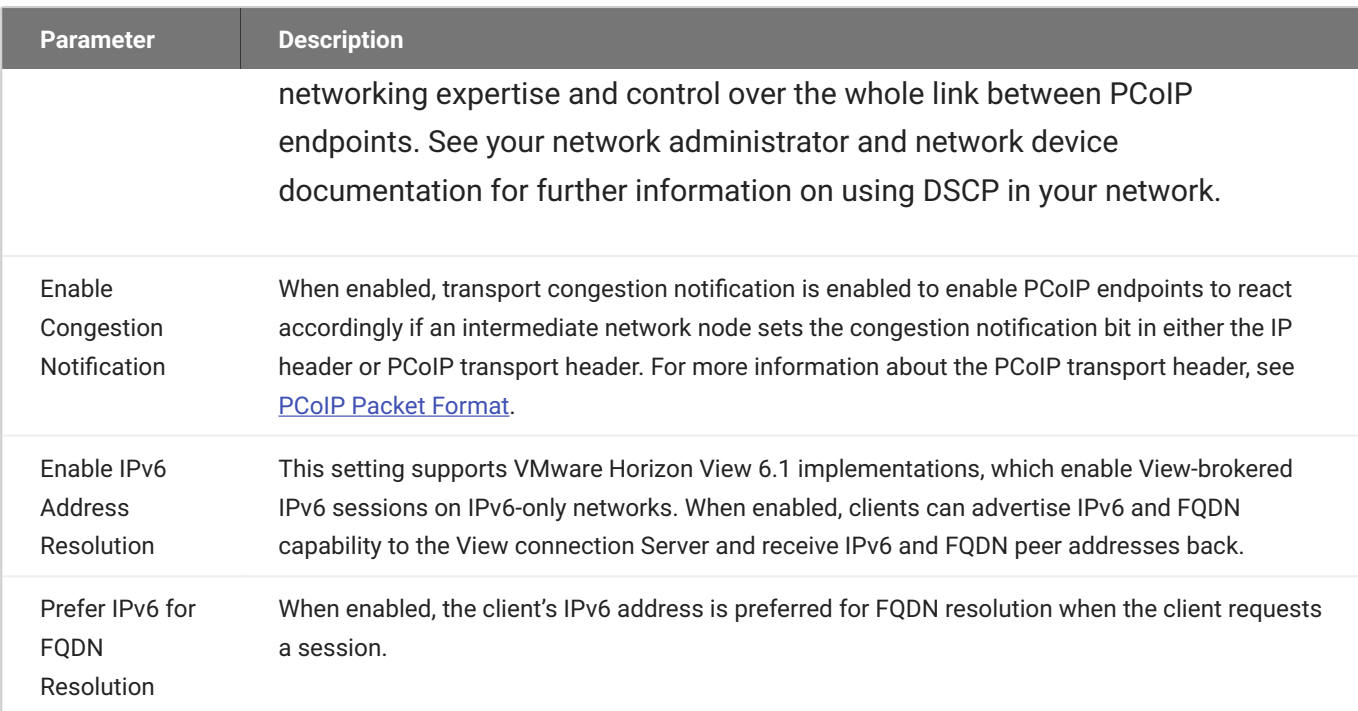

# Connecting to a Session

The OSD enables users to create a PCoIP session between the client and a remote resource by clicking the green **Connect** button in the center of the Connect window.

### Connecting to a Session from the Connect Window

- 1. Enter the requested information (for example, server name or IP address for Auto Detect, PCoIP Connection Manager, View Connection Server) and click **Connect**. If your Tera2 PCoIP Zero Client is configured to cache servers in **Last servers used** mode, this server name will subsequently appear in the Server drop-down list after a successful connection is made.
- 2. If you have already connected to a server, it will appear in the Server drop-down list if your Tera2 PCoIP Zero Client is configured to connect to this server or if it is configured to cache servers in **Last servers used** mode. Select the server from the drop-down list and click **Connect**.
- 3. If your Tera2 PCoIP Zero Client is configured to connect directly to a PCoIP Remote Workstation Card, you only need to click **Connect**.

The Connect window differs slightly depending on the session connection type you configure. The following examples show the Connect window for the Auto Detect and Direct to Host session connection type.

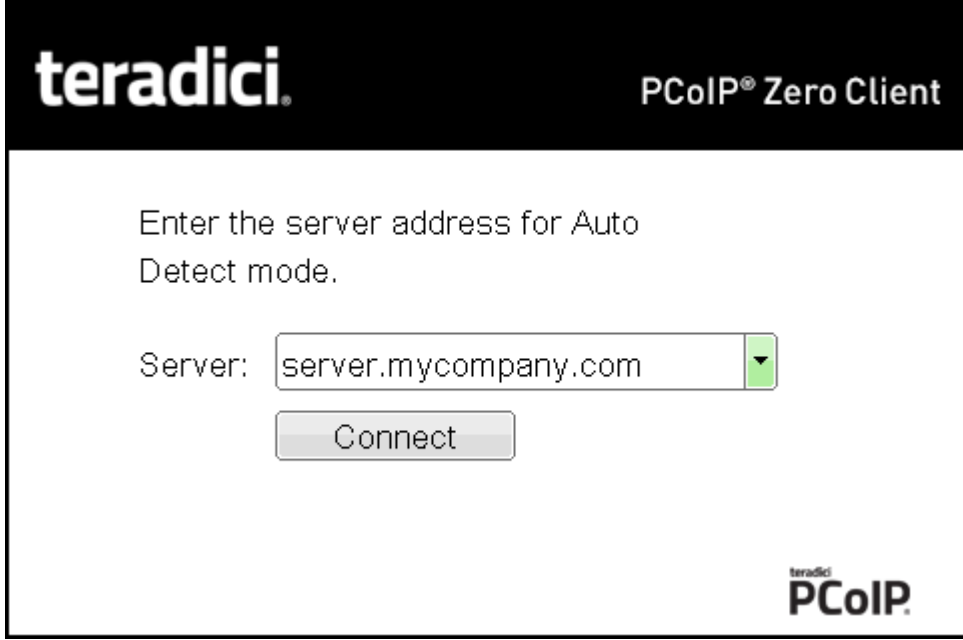

**OSD Auto Detect window**

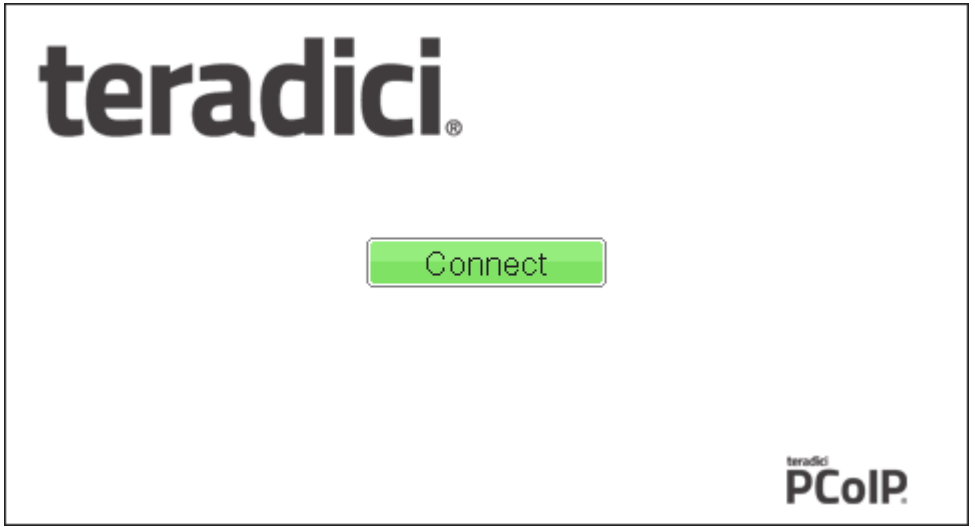

#### **OSD Direct to Host connect window**

While the network connection is initializing, various status messages are displayed above the button to indicate the progress. If problems are experienced during startup—for example, if the connection cannot be made or a DHCP lease fails—other messages display in this area to indicate the nature of the problem.

Once the connection is established, the local GUI disappears, and the session image appears.

# Connecting to a Session Using Smart Cards

Users can connect to a session using smart cards when connected to VMware Horizon virtual desktops or a PCoIP Connection Manager that supports this feature.

This section addresses using smart cards when connected to a PCoIP Connection Manager.

Before connecting to a session using a smart card, connect the USB smart card reader into the Tera2 PCoIP Zero Client.

While the network connection is initializing, various status messages are displayed to indicate the progress. If problems are experienced during startup—for example, if the connection cannot be made —other messages display in this area to indicate the nature of the problem. Once the connection is established, the local GUI disappears, and the session image appears.

#### **To connect to a session using a smart card:**

1. Insert a supported smart card into a supported USB smart card reader. The Connect window appears. The Connect window may differ slightly depending on your configuration: for example, the **User name** and **Domain** fields may be read-only.

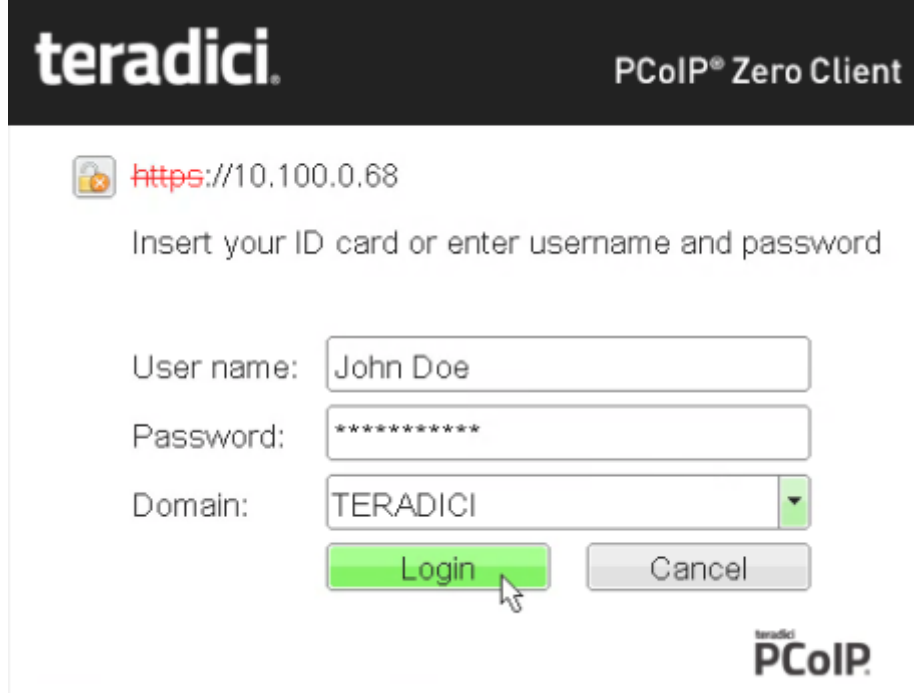

2. If required, type your credentials.

# Making a Trusted HTTPS Connection

After connecting to the connection server, a user authentication page displays to enable the user to enter login credentials. The banner on this page indicates the type of connection.

If the correct trusted SSL root certificate for the server has been installed in the Tera2 PCoIP Zero Client and all other certificate requirements are met for the configured certificate checking mode (see [Requirements for Trusted Server Connections\)](#page-459-0), the icon at the top of this page shows a closed padlock symbol with a green check mark, and the 'https' in the server's URI also displays in green text.

The following image shows the user authentication screen when the Tera2 PCoIP Zero Client trusts the server's certificate. When connecting to other host types, such as VMware Horizon and Amazon WorkSpaces, you will see a similar authentication screen.

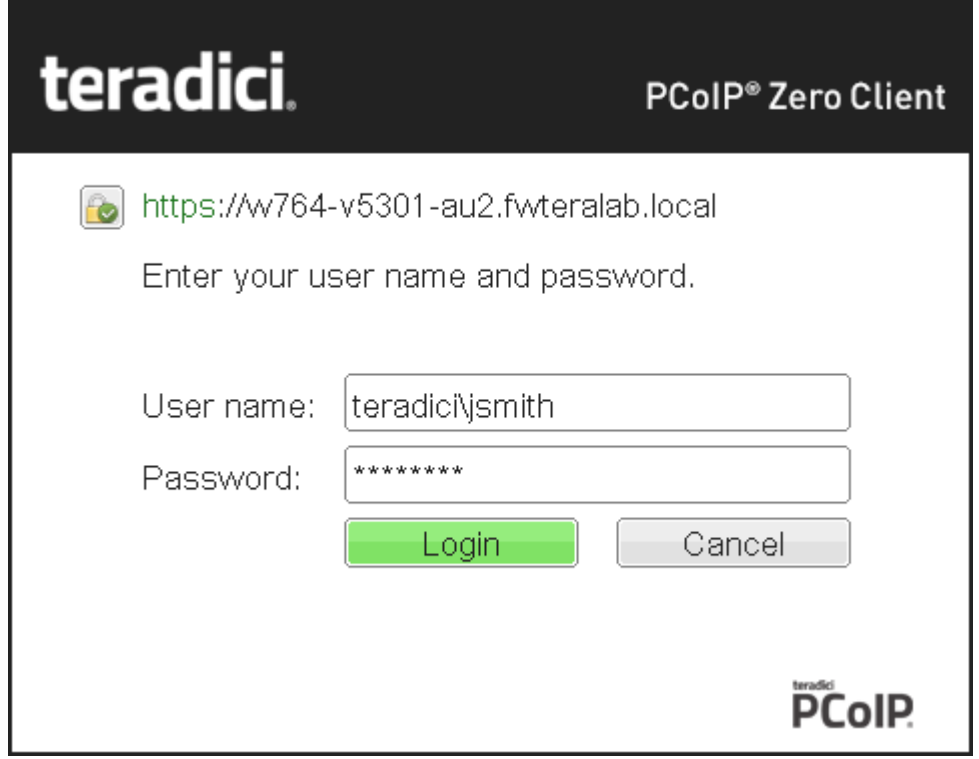

**Tera2 PCoIP Zero Client trusted HTTPS connection**

## Making an Untrusted HTTPS Connection

If the correct trusted SSL root certificate for a connection server has not been installed in the Tera2 PCoIP Zero Client, or if other certificate requirements are not met (see [Requirements for Trusted](#page-459-0) [Server Connections](#page-459-0)), a warning such as the following appears if your Tera2 PCoIP Zero Client is configured to warn before connecting to untrusted servers.

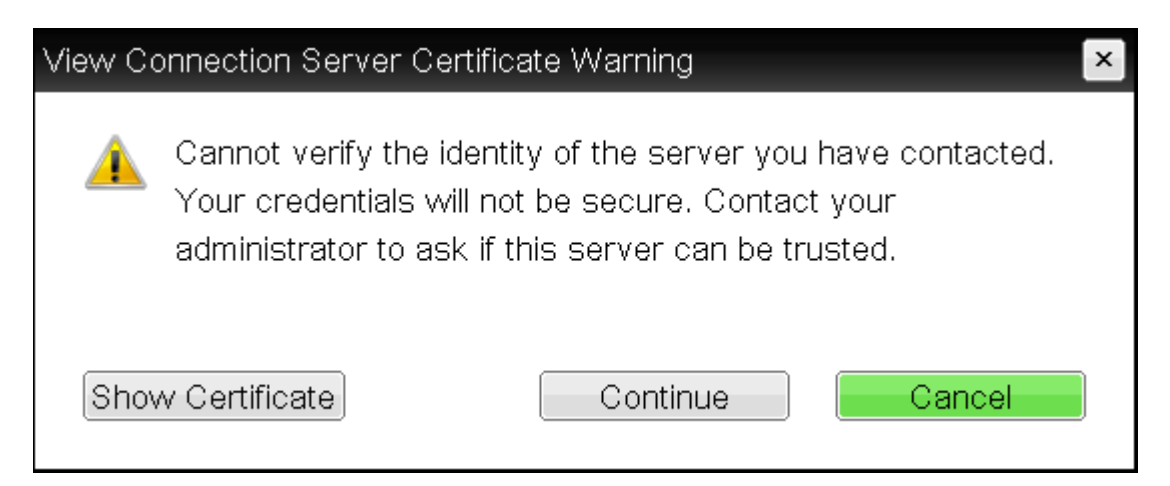

#### **View Connection Server Certificate Warning**

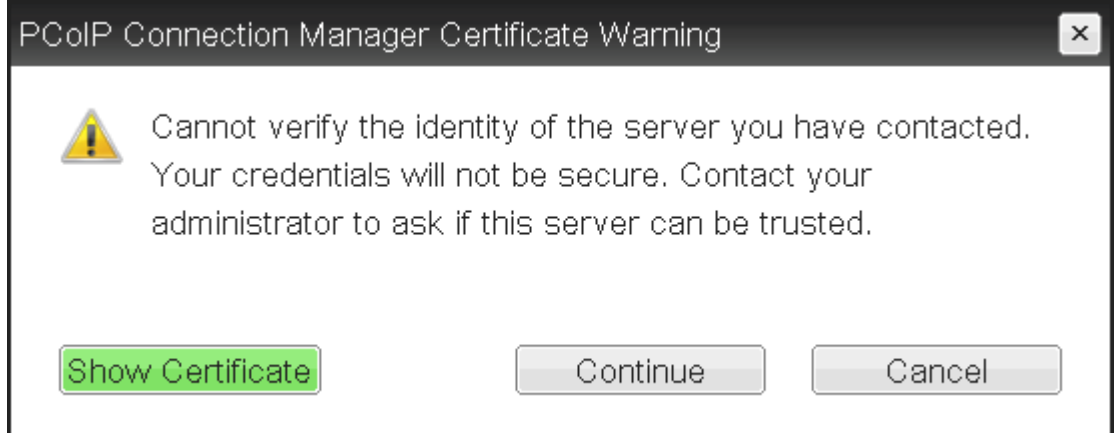

### **PCoIP Connection Manager Certificate Warning**

If the user clicks **Continue** at this warning, the connection will still be secured with HTTPS, but an open padlock icon with a red 'x' will display on the login screen, along with red 'https' text with strikethrough formatting, as seen in the top row of the following image. When connecting to other host types, such as VMware Horizon and Amazon WorkSpaces, you will see a similar screen.

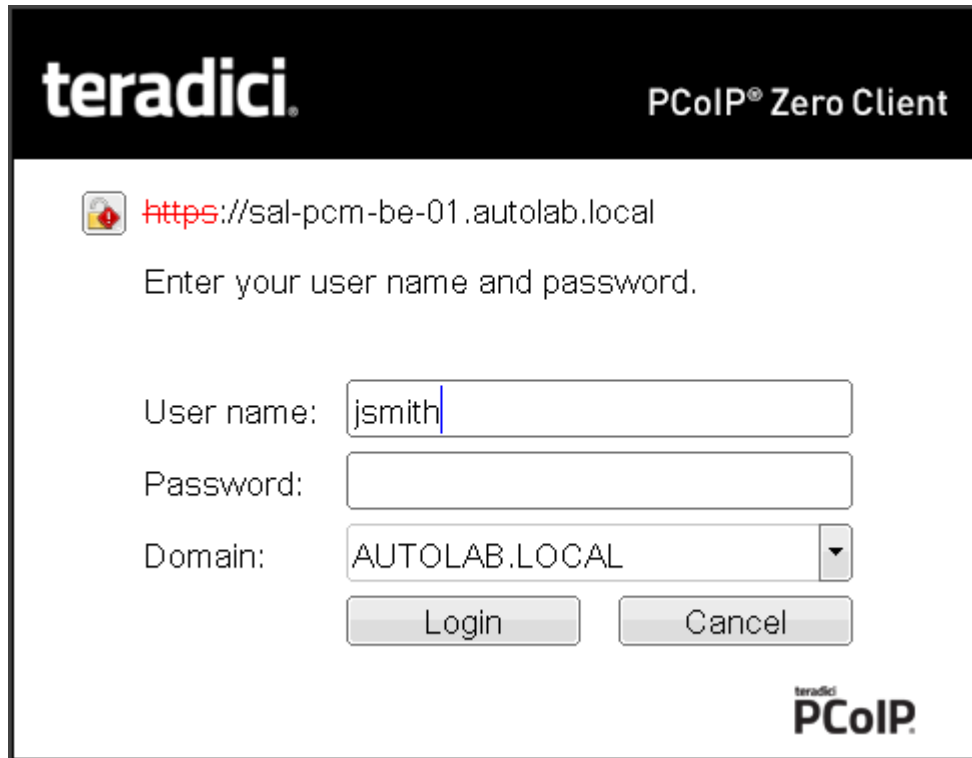

**Tera2 PCoIP Zero Client untrusted HTTPS connection**

As an administrator, you can use the **[Options > User Settings > Certificate](#page-54-0)** page to prevent users from initiating untrusted server sessions by configuring the Tera2 PCoIP Zero Client to refuse a connection to a server that cannot be verified. Depending on the configured server type, this page has a different banner.

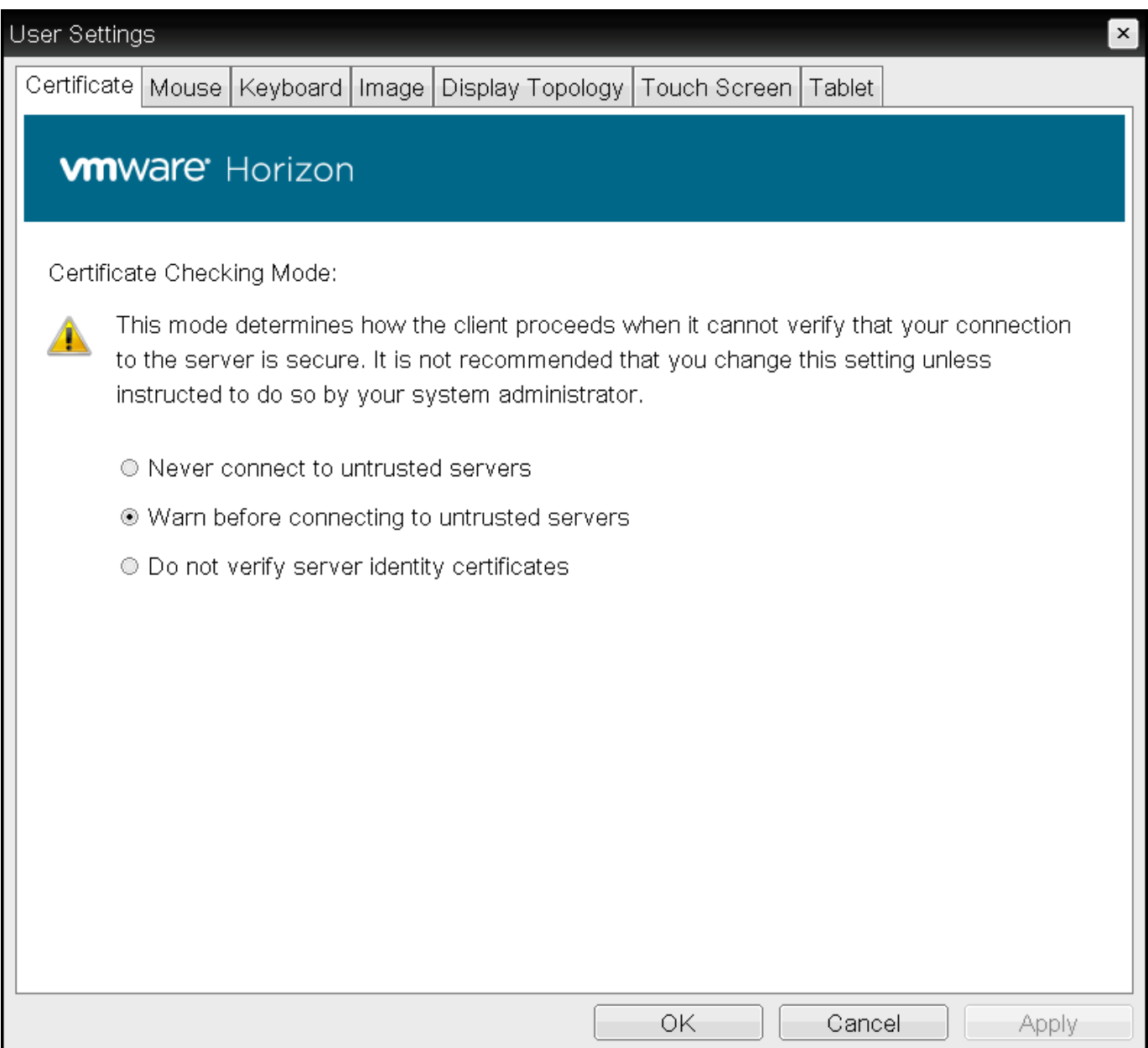

### **VMware Horizon Certificate Checking Mode page**

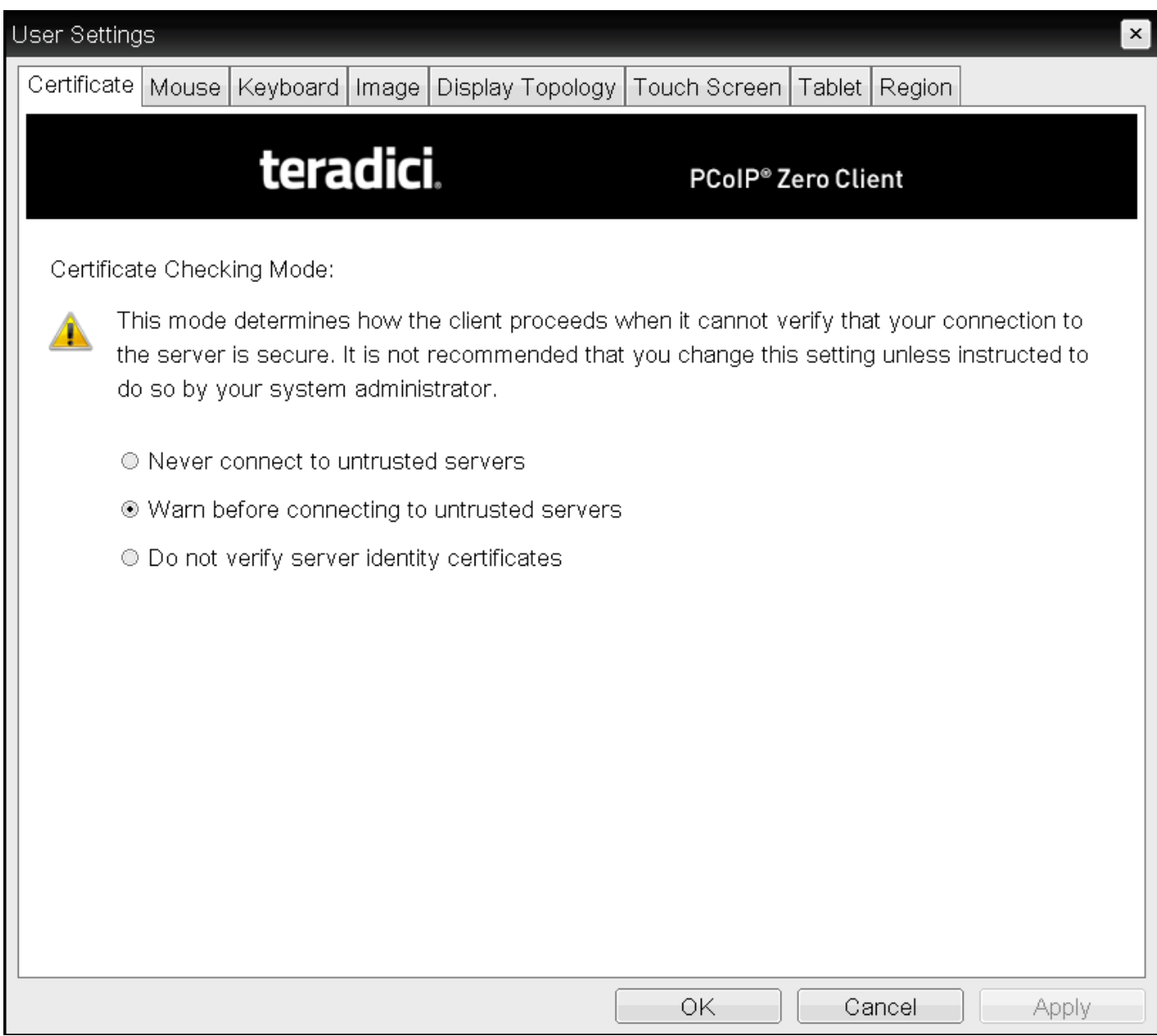

#### **PCoIP Certificate Checking Mode**

Using the AWI, you can enable Certificate Check Mode Lockout from the **Session – View Connection Server** or **Session – PCoIP Connection Manager** page to prevent users from changing this setting.

### Authenticating the User

After the user sends the login credentials, the server performs authentication. If the user name and password are not entered correctly, or if the Caps Lock key is on, a message displays on this page to indicate these problems.

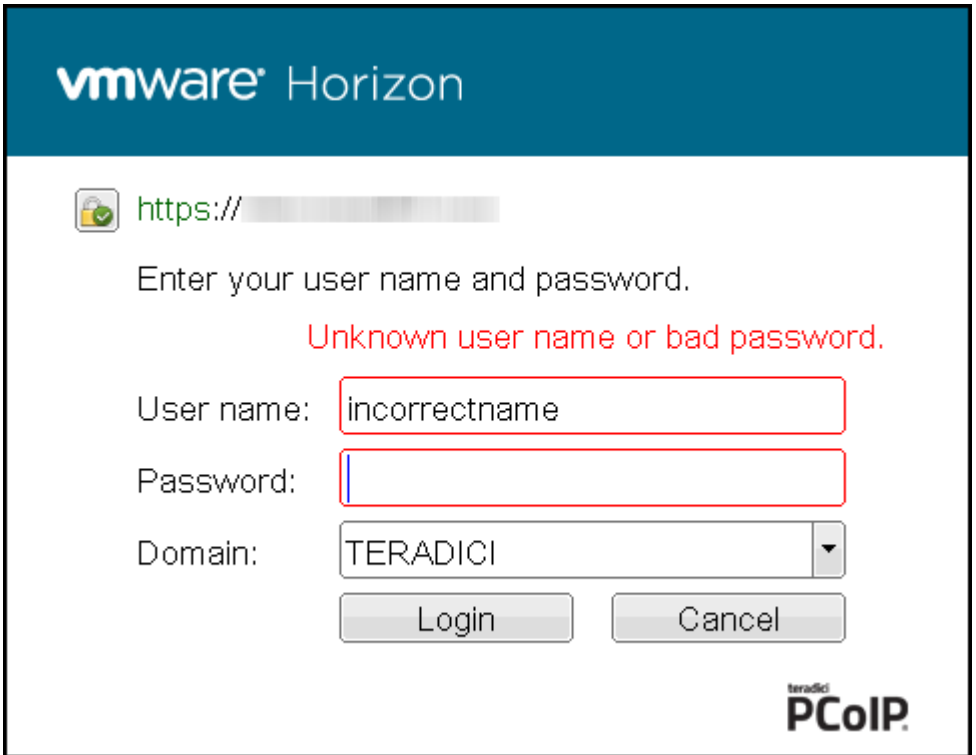

#### **Unknown user name or password**

All connections support the down-level logon user name format (DOMAIN\user) in the **User name** field. If using a compatible PCoIP Connection Manager (see its release details for more information), UPN (user@domain) is also supported in the **User name** field.

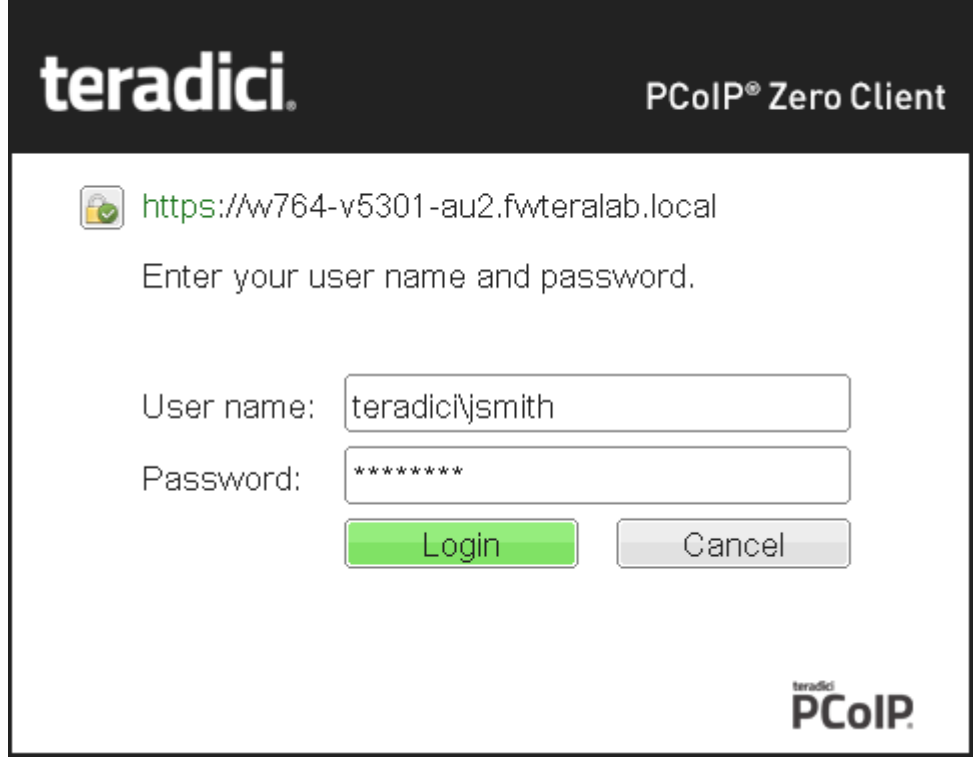

**Tera2 PCoIP Zero Client with domain field hidden**

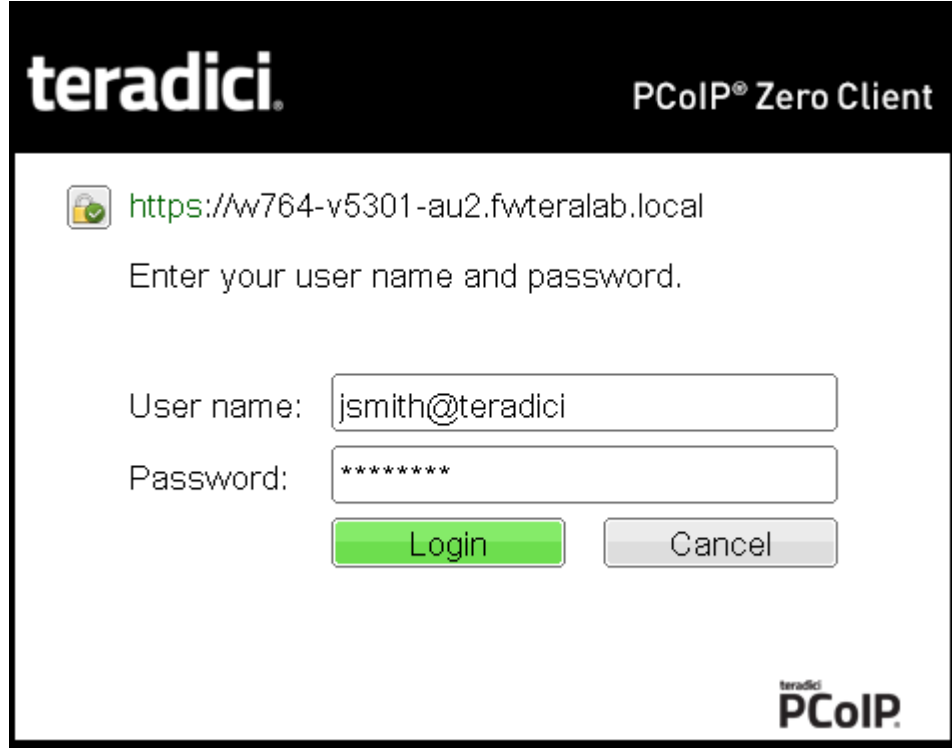

**Tera2 PCoIP Zero Client with domain field hidden**

## Connecting to a Desktop

If the user is not [configured to connect automatically](#page-96-0) to a desktop, a list of one or more desktops to which the user is entitled displays. The user may select the desired one and click **Connect**.

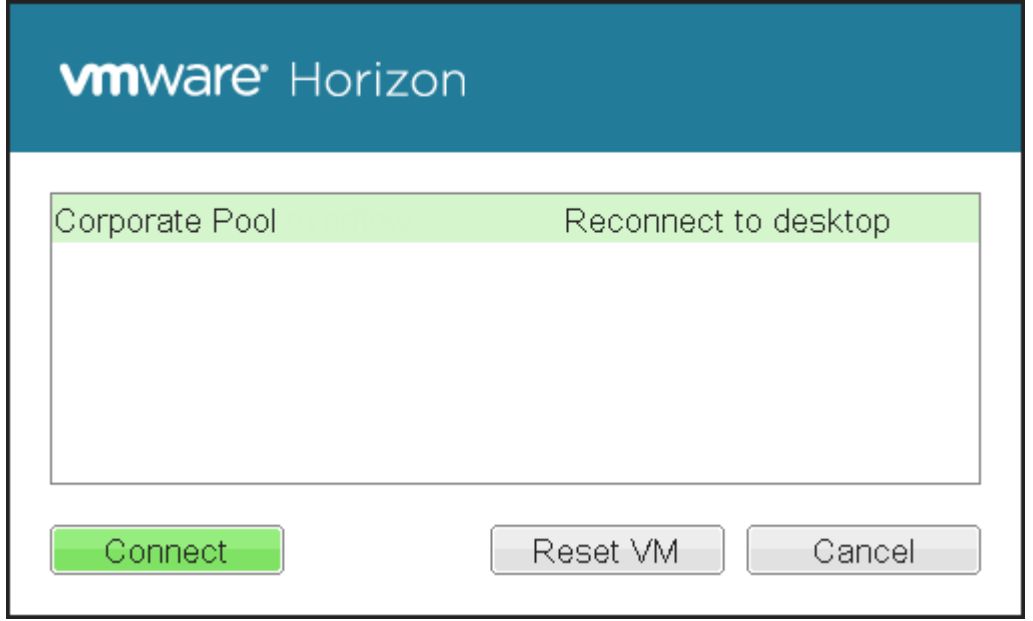

**Selecting an entitlement**

If the desktop is available, a message displays on the Connect screen to inform the user that the server is preparing the desktop. After a few seconds, the PCoIP session is established and the user connected.

If the desktop is not available (for example, if the desktop is in the process of rebooting), a second message also flashes on the Connect screen to inform the user that the assigned desktop source for this desktop is not currently available. The firmware continuously attempts to connect until the desktop is ready or the user clicks Cancel to cancel the operation.

If a PCoIP Connection Manager provides the estimated remaining time to connect to a user's desktop, the zero client will display the remaining time to the user.

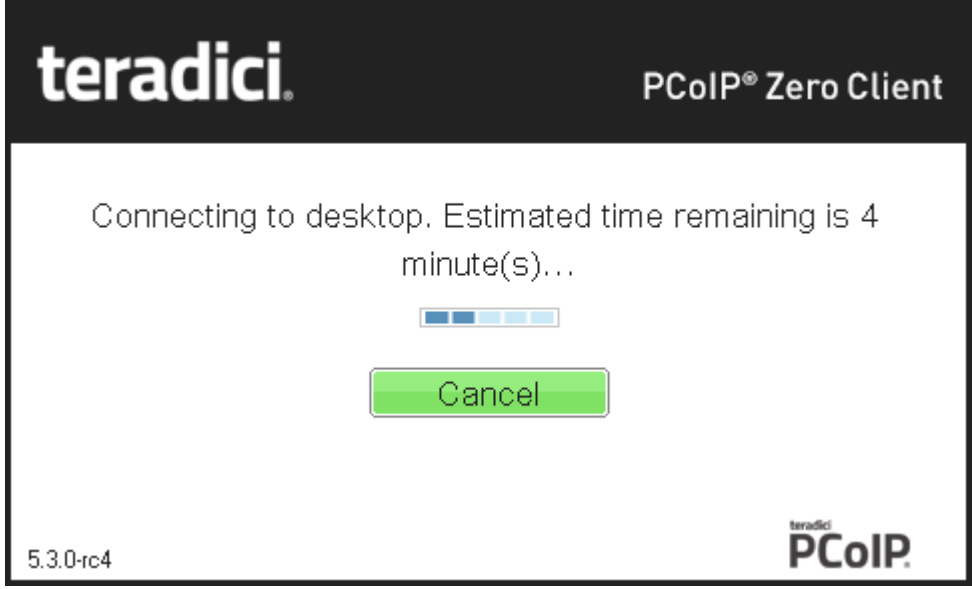

**Notification with estimated length of time before connecting**

### **Uploading certificates to a single device**

For information on how to upload certificates to a single device using the AWI, see [Uploading](#page-234-0) [Firmware](#page-234-0).

### **OSD messages on startup or after a session has been established**

For information on other OSD messages that may appear on top of a user's session during startup or after a session has been established, see [About Overlay Windows.](#page-20-0)

# Connecting from a Broker

If using an HP Connection Manager or a third-party broker, use the broker's URI credentials for either an Auto Detect or PCoIP Connection Manager session type.

# Connecting to PCoIP Remote Workstation Cards

You can move high-performance Windows or Linux workstations with PCoIP Remote Workstation Cards into your data center, and configure sessions between Tera2 PCoIP Zero Clients and these workstation hosts over a LAN or WAN. This type of configuration provides a secure, reliable, and easyto-manage solution that meets the needs of users who have dedicated computers with graphically demanding applications.

#### **Direct connections with no-IP networks**

While PCoIP Zero Clients and Remote Workstation Cards can be configured to be directly connected via a no-IP network (a cable connecting both units together with no network devices in between), it is not a configuration that is supported by Teradici. For more information see [KB 1297](https://help.teradici.com/s/article/1297).

This topic includes information on the following sections:

- [Prerequisites](#page-198-0)
- **[Configuration Options](#page-199-0)**
- Connection Instructions •

### <span id="page-198-0"></span>**Prerequisites**

Before connecting a Tera2 PCoIP Zero Client to a PCoIP Remote Workstation Card, ensure that the following conditions are met:

- The PCoIP Remote Workstation Card and Tera2 PCoIP Zero Client have compatible firmware versions. For information on how to upload firmware, see [Uploading Firmware](#page-234-0).
- You have the correct certificates installed and configured on both devices. See [About Certificates](#page-228-0)
- You are running a supported OS on the workstation and the Remote Workstation Card Software is installed. For details, see [PCoIP® Remote Workstation Card Software for Windows User Guide](https://www.teradici.com/web-help/pcoip_host_software/windows/current/) or [PCoIP® Remote Workstation Card Software for Linux User Guide](https://www.teradici.com/web-help/pcoip_host_software/linux/current/). If you are using a VMware Connection Server as a broker, the View Agent must also be installed on the host PC or workstation.
- The Host Driver Function is enabled on the PCoIP Remote Workstation Card. •
- Your network resources meet bandwidth, QoS, latency, jitter, and packet loss requirements. For more information about designing PCoIP network architecture, see [PCoIP Session Planning](https://www.teradici.com/web-help/pcoip_session_planning/current/) [Administrators' Guide.](https://www.teradici.com/web-help/pcoip_session_planning/current/)

### <span id="page-199-0"></span>Configuration Options

The following session connection types are available for PCoIP Zero Client-to-PCoIP Remote Workstation Card connections:

#### **6** Best Security Practices

We highly recommend using custom peer-to-peer certificates to create a more secure environment when connecting to your Remote Workstation Card. Contact your IT department to ensure your deployment is in accordance with your Company's security policy. See [Peering Zero Clients to](#page-56-0) [Remote Workstation Cards](#page-56-0) for details.

- [Connecting direct to host](#page-199-1)
- [Connecting using SLP host discovery](#page-200-0)
- **Connect using HP Anyware Manager**
- [Connecting using a third-party connection broker](#page-201-0)
- **[Connecting using the View Connection Server](#page-201-1)**

### <span id="page-199-1"></span>Connecting Statically Direct to Host

To statically configure a Tera2 PCoIP Zero Client to connect directly to a specific PCoIP Remote Workstation Card, use the Direct to Host session connection type. You will need to provide the DNS name or IP address of the PCoIP Remote Workstation Card for this option.

You also need to configure a Direct from Client session connection type on the PCoIP Remote Workstation Card. You have the option of enabling the host to accept a connection request from any client or from a specific client only. If the latter, you need to provide the client's MAC address.

For details about how to configure the session connection type, see the following topics in the GUI Reference:

- **[AWI: Direct to Host Session Settings](#page-125-0)**
- **. [OSD: Direct to Host Session Settings](#page-64-0)**

### <span id="page-200-0"></span>Connecting using SLP Host Discovery

If PCoIP Remote Workstation Cards reside on the same subnet as Tera2 PCoIP Zero Clients, you can use the Direct to Host + SLP session connection type to configure clients to use Service Location Protocol (SLP) to discover the PCoIP Remote Workstation Cards on the subnet. With this configuration, the client OSD will list the first 10 cards discovered. The end user can select the desired one and connect to it.

### **Do not select SLP host discovery with more than 10 hosts**

SLP host discovery is not suitable for deployments with more than 10 hosts if a Tera2 PCoIP Zero Client requires an ongoing connection. In this situation, a connection broker is required.

You also need to configure a **Direct from Client** session connection type on the PCoIP Remote Workstation Card. You have the option of enabling the host to accept a connection request from any Tera2 PCoIP Zero Client or from a specific one only. If the latter, you need to provide the client's MAC address.

For details about how to configure the session connection type, see the following topics in the GUI Reference:

- [AWI: Direct to Host + SLP Host Discovery Session Settings](#page-131-0)
- [OSD: Direct to Host + SLP Host Discovery Session Settings](#page-70-0) •

### Connecting using HP Anyware Manager

HP Anyware Manager enables brokering host PCs containing PCoIP Remote Workstation Cards with a Remote Workstation Card Agent installed to Tera2 PCoIP Zero Clients based on the identity of the user establishing a connection from the Tera2 PCoIP Zero Client. The PCoIP Remote Workstation

Card Agent for Windows introduces brokering to a Remote Workstation Card deployment, allowing the desktop to be managed by HP Anyware Manager or by third-party brokers like Leostream. HP Anyware Manager is best suited for smaller Remote Desktop Card deployments.

HP Anyware Manager requires the **PCoIP Connection Manager** session connection type.

For more information, see [Connection broker support with PCoIP technology \(1044](https://help.teradici.com/s/article/1044)

For details about how to configure the session connection type, see the following topics in the GUI Reference:

- **[AWI: PCoIP Connection Manager Session Settings](#page-137-0)**
- **. [OSD: PCoIP Connection Manager Session Settings](#page-76-0)**

## <span id="page-201-0"></span>Connecting Using a Third-Party Connection Broker

A third-party connection broker is a resource manager that dynamically assigns host PCs containing PCoIP Remote Workstation Cards to Tera2 PCoIP Zero Clients based on the identity of the user establishing a connection from the Tera2 PCoIP Zero Client. Connection brokers are also used to allocate a pool of hosts to a group of Tera2 PCoIP Zero Clients. They are typically used in large PCoIP deployments, or when hosts and clients do not reside on the same subnet.

Third-party brokers use the **PCoIP Connection Manager** session connection type.

For more information, see [Connection broker support with PCoIP technology \(1044](https://help.teradici.com/s/article/1044)

For details about how to configure the session connection type, see the following topics in the GUI Reference:

- **[AWI: PCoIP Connection Manager Session Settings](#page-137-0)**
- **. [OSD: PCoIP Connection Manager Session Settings](#page-76-0)**

### <span id="page-201-1"></span>Connecting Using the View Connection Server

You can also use a View Connection Server to broker a connection between Tera2 PCoIP Zero Clients and PCoIP Remote Workstation Cards.

For details about how to configure the session connection type, see the following topics in the GUI Reference:

- **[AWI: View Connection Server Session Settings](#page-153-0)**
- · [OSD: View Connection Server Session Settings](#page-89-0)

For this option, VMware View Agent must be installed on the remote workstation, and a number of other configuration requirements for both the client and host must be in place. For complete details, refer to [Using PCoIP® Host Cards with VMware View](https://na44.salesforce.com/sfc/p/30000000WDn8/a/0M000000XirX/Mjhg3FMAfFnz2nLibDGCwouFvuf_bt5gR3ccCyLJIGQ).

### Connecting Using HP Anyware Manager or a Third Party Broker

### **To connect using a broker:**

1. If using Using HP Anyware Manager or a Third Party Broker, ensure the Remote Workstation Card Agent is installed on the remote workstation.

#### *I* Identifying the Remote Workstation Card Agent is Installed

Once the Remote Workstation Card Agent is installed on the host PC, the **PCoIP Control Panel** icon will be displayed in the list of active programs running on your taskbar. Hover your mouse over the PCoIP icon to confirm the **PCoIP Control Panel** is installed. In most cases you will also have the PCoIP Host Software installed.

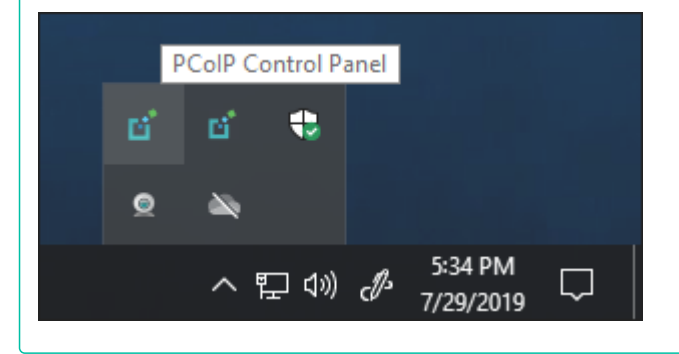

- From the **Options > Configuration > Session** menu on the Tera2 PCoIP Zero Client's OSD, select 2. one of the following connection types:
	- [View Connection Server](#page-89-0) if you are using a VMware broker
	- [PCoIP Connection Manager](#page-76-0) if you are using HP Anyware Manager or a third-party broker.
- Enter the DNS name or IP address of the broker, and click **OK**. 3.
- 4. Click the **Connect** button.
- When prompted, enter your remote workstation's login credentials. 5.

### **Advanced settings**

For details about advanced settings, see [View Connection Server](#page-89-0) or [PCoIP Connection Manager](#page-76-0).

# Connecting to HP Anyware

HP Anyware, is an application that enables users to remotely access a physical or virtualized remote workstation using the PCoIP protocol without having to install a PCoIP Remote Workstation Card. To ease administration burdens, consider brokering with [HP Anyware Manager](https://docs.teradici.com/find/product/hp-anyware/current/hp-anyware-manager/-) or a third party broker compatible with the PCoIP broker protocol. Our technology partners with compatible connection brokers can be found [here](https://www.teradici.com/partners/technology-partners). See the appropriate broker documentation for brokering requirements and configuration steps.

The HP Anyware supports two deployment scenarios using Auto Detect and PCoIP Connection Manager Zero Client session connection types:

- Deskside deployment: Connecting directly to a physical workstation. •
- Data center deployment: Connecting to a physical or virtualized workstation either directly, brokering with HP Anyware Manager, or via a compatible third-party broker from one of our technology partners such as Leostream.

This topic includes information on the following sections:

- [Prerequisites](#page-204-0)
- [Configuration Options](#page-205-0)
- **[Connection Instructions](#page-205-1)**

### <span id="page-204-0"></span>**Prerequisites**

Before connecting a Tera2 PCoIP Zero Client to a workstation running HP Anyware, ensure that the following prerequisites are in place:

- You are using a Tera2 PCoIP Zero Client (TERA2321 or TERA2140 processor) to connect. •
- The remote workstation has HP Anyware installed. For details on available HP Anyware hosts, see the [HP Anyware Architecture Guide](https://www.teradici.com/web-help/pcoip_cloud_access_arch/current/user_connection_models_cas/user_connection_models_cas/) For workstation requirements and HP Anyware Agent installation details, see the respective agent Administrators' Guide found at the [Support site.](https://docs.teradici.com/find/product/hp-anyware/current)
- If using a broker, see the appropriate broker documentation.
	- [HP Anyware Manager](https://www.teradici.com/web-help/hp_anyware_manager/current/)
	- See your third party broker documentation. For a list of compatible third party brokers see our list of [Connection Brokering Technology Partners.](https://www.teradici.com/partners/technology-partners)

### <span id="page-205-0"></span>Configuration Options

For both deskside and data center deployments, the following session connection types are available for PCoIP Zero Client-to-HP Anyware connections:

- **[AWI: Auto Detect](#page-124-0)**
- [OSD: Auto Detect](#page-62-0)
- **[AWI: PCoIP Connection Manager](#page-137-0)**
- **. [OSD: PCoIP Connection Manager](#page-76-0)**
- AWI: PCoIP Connection Manager + Auto-Logon
- **OSD: PCoIP Connection Manager + Auto-Logon**

### <span id="page-205-1"></span>Connection Instructions

Before connecting, you will need to know the IP address or Fully Qualified Domain Name (FQDN) of your physical or virtualized workstation if you are connecting directly (deskside deployment). If you are connecting using a third-party broker (data center deployment), you will need to know the IP address or FQDN of the PCoIP Connection Manager. See the documentation from your equipment supplier for instructions on how to configure your broker.

### **Type 'https://' before the IP address or fully qualified computer name**

The syntax of the *Server URI* (uniform resource identifier) field on the Session page requires **https://** before the IP address or FQDN. If you do not enter it, https:// will automatically be inserted when you click **OK**.

## Connecting Using Auto Detect

This connection type automatically detects which broker protocol a connection server is using so users in a mixed environment (for example, one that uses View Connection Servers and PCoIP Connection Managers) do not have to manually reconfigure the session type each time they switch brokers.

#### **To connect using Auto Detect connection type:**

- From the **Options > Configuration > Session** menu on the Tera2 PCoIP Zero Client's OSD, select the 1. [Auto Detect](#page-62-0) connection type.
- 2. In the **Server URI** field, enter the FQDN or IP address of one of the following and click **OK**:
	- Your workstation, if you are connecting directly. •
	- PCoIP Connection Manager, if you are connecting through a third-party broker. •
- 3. Click the **Connect** button.
- When prompted, enter your login credentials. 4.

After you make a successful connection using Auto Detect, the IP address or FQDN of your host is automatically saved in the **Server** drop-down list on the OSD Connect dialog, along with the IP address or FQDN of any other hosts to which you have connected.

### Connecting Using PCoIP Connection Manager

#### **To connect using the PCoIP Connection Manager connection type:**

- From the **Options > Configuration > Session** menu on the Tera2 PCoIP Zero Client's OSD, select the 1. [PCoIP Connection Manager](#page-76-0) connection type.
- 2. In the **Server URI** field, enter the FQDN or IP address of one of the following and click **OK**:
	- Your workstation, if you are connecting directly. •
	- PCoIP Connection Manager, if you are connecting through a third-party broker. •
- 3. Click the **Connect** button.
- When prompted, enter your login credentials. 4.

#### **Advanced settings**

For details about advanced settings, see OSD: PCoIP Connection Manager Session Settings.

### Connecting Using PCoIP Connection Manager + Auto-Logon

#### **To connect using the PCoIP Connection Manager and Auto-Logon connection type:**

- From the **Options > Configuration > Session** menu on the Tera2 PCoIP Zero Client's OSD, select the 1. [PCoIP Connection Manager + Auto-Logon](#page-82-0) connection type.
- 2. In the Server URI field, enter the FQDN or IP address of one of the following, and click **OK**:
	- Your workstation, if you are connecting directly. •
	- The PCoIP Connection Manager, if you are connecting through a third-party broker. •
- Enter the user name, password, and domain name for the user to be automatically logged in. 3.
- 4. Click the **Connect** button.

#### **Advanced settings**

For details about advanced settings, see [OSD: PCoIP Connection Manager + Auto-Logon Session](#page-82-0) [Settings](#page-82-0).

# Connecting to Amazon WorkSpaces Desktops

Amazon WorkSpaces is a fully managed cloud-based desktop service that enables end users to access their documents, applications, and resources. Tera2 PCoIP Zero Clients together with Amazon WorkSpaces provide a secure, easy to manage solution for delivering users with a rich desktop experience.

This topic includes information on the following sections:

- [Prerequisites](#page-208-0)
- [Configuration Options](#page-209-0)
- **[Connection Instructions](#page-210-0)**

### <span id="page-208-0"></span>**Prerequisites**

For the best user experience, we recommend using firmware version 6.0 or later with Amazon WorkSpaces (hourly pricing).

Before connecting a Tera2 PCoIP Zero Client to an Amazon WorkSpaces desktop, ensure that the following prerequisites are in place:

You are using a Tera2 PCoIP Zero Client (TERA2321 or TERA2140 processor) to connect. •

#### **Firmware Versions**

- PCoIP Zero Clients on firmware 6.0+ can connect directly to Amazon WorkSpaces using Multifactor Authentication.
- Firmware 21.10+ can cache up to 50 registration codes •
- Firmware up to 20.07 can cache up to 10 registration codes •
- You have an AWS account with Amazon WorkSpaces up and running. For information, see AWS documentation.
- Your network has full connectivity to your Amazon WorkSpaces. For information, see AWS documentation.

## <span id="page-209-0"></span>Configuration Options

The following session connection types are available for Tera2 PCoIP Zero Client-to-Amazon WorkSpaces connections:

- **[AWI: Amazon WorkSpaces](#page-116-0)**
- **. [OSD: Amazon WorkSpaces Session Settings](#page-60-0)**
- **[AWI: Auto Detect Session Settings](#page-124-0)**
- **· [OSD: Auto Detect Session Settings](#page-62-0)**
- **[AWI: PCoIP Connection Manager Session Settings](#page-137-0)**
- **. [OSD: PCoIP Connection Manager Session Settings](#page-76-0)**
- [AWI: PCoIP Connection Manager + Auto-Logon Session Settings](#page-145-0)
- **. [OSD: PCoIP Connection Manager + Auto-Logon Session Settings](#page-82-0)**

# <span id="page-210-0"></span>Connection Instructions

### **Connecting to Amazon WorkSpaces Directly**

### **Multi-factor Authentication (MFA)**

When connecting directly, Amazon WorkSpaces may require multi-factor authentication in order to connect. This may be regardless of how you have set up your Amazon WorkSpaces. You are also required to use firmware 6.0 or newer on your PCoIP Zero Client when connecting directly.

#### **To connect using Amazon WorkSpaces session connection type:**

- From the **Options > Configuration > Session** menu on the Tera2 PCoIP Zero Client's OSD, select the 1. [OSD: Amazon WorkSpaces Session Settings](#page-60-0) connection type.
- Enter the registration code from the invitation email sent after creating your Amazon WorkSpace. 2.
- Enter a name for this registered Amazon WorkSpace instance. 3.
- 4. Click the **Connect** button.

## **Connecting to Amazon WorkSpaces using the PCoIP Connection Manager for Amazon WorkSpaces**

PCoIP Connection Manager for Amazon WorkSpaces is required to connect to Amazon WorkSpaces when using PCoIP Zero Clients with firmware releases older than 6.0. You will need to know the IP address of your PCoIP Connection Manager for Amazon WorkSpaces appliance when using this connection type.

### *b* Using the correct firmware

we recommend directly connecting to Amazon WorkSpaces when using PCoIP Zero Clients with firmware 6.0 or newer.

#### **Type 'https://' before the IP address or fully qualified computer name**

The syntax of the Server URI (uniform resource identifier) field on the Session page requires **https://** before the IP address or FQDN. If you do not enter it, **https://** will automatically be inserted when you click **OK**.

### **Connecting Using Auto Detect**

This connection type automatically detects which broker protocol a connection server is using so users in a mixed environment (for example, one that uses View Connection Servers and PCoIP Connection Managers) do not have to manually reconfigure the session type each time they switch brokers.

#### **To connect using the Auto Detect connection type:**

- From the **Options > Configuration > Session** menu on the Tera2 PCoIP Zero Client's OSD, select the 1. [Auto Detect](#page-62-0) connection type.
- 2. In the Server URI field, enter the IP address of your PCoIP Connection Manager for Amazon WorkSpaces, and click **OK**.
- 3. Click the **Connect** button.
- When prompted, enter your login credentials. 4.

### **After connecting using Auto Detect, the system saves your host's IP address or fully qualified computer name**

After you make a successful connection using Auto Detect, the IP address or FQDN of your host is automatically saved in the **Server** drop-down list on the OSD Connect dialog, along with the IP address or FQDN of any other hosts to which you have connected.

### **Connecting Using PCoIP Connection Manager**

### **To connect using the PCoIP Connection Manager connection type:**

From the **Options > Configuration > Session** menu on the Tera2 PCoIP Zero Client's OSD, select the 1. **[PCoIP Connection Manager](#page-76-0) connection type.** 

- 2. In the Server URI field, enter the IP address of your PCoIP Connection Manager for Amazon WorkSpaces, and click **OK**.
- 3. Click the **Connect** button.
- When prompted, enter your login credentials. 4.

#### **Advanced settings**

For details about advanced settings, see [OSD: PCoIP Connection Manager Session Settings.](#page-76-0)

### **Connecting Using PCoIP Connection Manager + Auto-Logon**

#### **To connect using the PCoIP Connection Manager and Auto-Logon connection type:**

- From the **Options > Configuration > Session** menu on the Tera2 PCoIP Zero Client's OSD, select the 1. **[PCoIP Connection Manager + Auto-Logon](#page-76-0) connection type.**
- 2. In the Server URI field, enter the IP address of your PCoIP Connection Manager for Amazon WorkSpaces, and click **OK**.
- 3. Enter the user name, password, and domain name for the user to be automatically logged in.
- 4. Click the **Connect** button.

#### **Advanced settings**

For details about advanced settings, see [OSD: PCoIP Connection Manager + Auto-Logon Session](#page-82-0) [Settings](#page-82-0).

# Connecting to VMware Horizon Desktops and **Applications**

VMware Horizon View provides remote desktop capabilities to users using the PCoIP protocol and VMware's virtualization technology. You can configure Tera2 PCoIP Zero Clients to connect to desktops in a VMware Horizon VDI or DaaS environment, or when connecting to VMware Horizon app-remoting desktops and applications published on an RDS server.

This topic includes information on the following sections:

- [Prerequisites](#page-213-0)
- [Connection Types](#page-213-1)
- **Connection Instructions**

### <span id="page-213-0"></span>**Prerequisites**

Before connecting a Tera2 PCoIP Zero Client to a VMware Horizon desktop, ensure that the following prerequisites are in place:

- The VMware Horizon View installation, which includes the VMware Horizon Manager and VMware Horizon Agent, are version 4.0.1 or newer.
- For VMware Horizon connections to RDS-hosted published desktops and applications, you are using a Tera2 PCoIP Zero Client (TERA2321 or TERA2140 processor).
- Your network resources meet bandwidth, QoS, latency, jitter, and packet loss requirements. For more information about designing PCoIP network architecture, see the [PCoIP Session Planning](https://www.teradici.com/web-help/pcoip_session_planning/current/) [Guide.](https://www.teradici.com/web-help/pcoip_session_planning/current/)

## <span id="page-213-1"></span>Supported Connection Types

The following session connection types are available for Tera2 PCoIP Zero Client-to-VMware Horizon connections:

**[AWI: View Connection Server](#page-153-0)** 

- **. [OSD: View Connection Server](#page-89-0)**
- [AWI: View Connection Server + Auto-Logon](#page-162-0)
- **. [OSD: View Connection Server + Auto-Logon](#page-96-0)**
- **[AWI: View Connection Server + Kiosk](#page-170-0)**
- **[OSD: View Connection Server + Kiosk](#page-103-0)**
- [AWI: View Connection Server + Imprivata OneSign](#page-178-0)
- **. [OSD: View Connection Server + Imprivata OneSign](#page-110-0)**

### Connection Instructions

Before connecting, you will need to know the DNS name or IP address of your View Connection Server. For VMware Horizon DaaS, this is the DNS name or IP address of the VMware Horizon DaaS Desktop Portal.

### **Connecting with Auto Detect**

This connection type automatically detects which broker protocol a connection server is using so users in a mixed environment (for example, one that uses View Connection Servers and PCoIP Connection Managers) do not have to manually reconfigure the session type each time they switch brokers.

### **To connect using the Auto Detect connection type:**

- From the **Options > Configuration > Session** menu on the Tera2 PCoIP Zero Client's OSD, select the 1. [Auto Detect](#page-62-0) connection type.
- 2. In the Server URI field, enter the DNS name or IP address of your View Connection Server (or VMware Horizon DaaS Desktop Portal), and click **OK**.
- 3. Click the **Connect** button.
- When prompted, enter your login credentials. 4.

### **After connecting using Auto Detect, the system saves your host's IP address or fully qualified computer name**

After you make a successful connection using Auto Detect, the IP address or FQDN of your host is automatically saved in the Server drop-down list on the OSD Connect dialog, along with the IP address or FQDN of any other hosts to which you have connected.

### **Connecting with View Connection Server**

### **To connect using the View Connection Server connection type:**

- From the **Options > Configuration > Session** menu on the Tera2 PCoIP Zero Client's OSD, select the 1. [View Connection Server](#page-89-0)] connection type.
- 2. In the DNS Name or IP Address field, enter the DNS name or IP address of your View Connection Server (or VMware Horizon DaaS Desktop Portal).
- 3. If you are making a VMware Horizon RDS-hosted application connection:
	- Click **Advanced**. a.
	- b. Click to enable the **Enable RDS Application Access** option.
	- Click **Apply** and then **OK**. c.
- 4. Click the **Connect** button.
- When prompted, enter your login credentials. 5.

### **Advanced settings**

For details about advanced settings, see [OSD: View Connection Server Session Settings.](#page-89-0)

### **Connecting with View Connection Server + Auto-Logon**

#### **To connect using the View Connection Server and Auto-Logon connection type:**

- From the **Options > Configuration > Session** menu on the Tera2 PCoIP Zero Client's OSD, select the 1. [View Connection Server + Auto-Logon](#page-96-0) connection type.
- 2. In the DNS Name or IP Address field, enter the DNS name or IP address of your View Connection Server (or VMware Horizon DaaS Desktop Portal).
- 3. Enter the user name, password, and domain name for the user to be automatically logged in.
- 4. If you are making a VMware Horizon RDS-hosted application connection:
	- Click **Advanced**. a.
	- b. Click to enable the **Enable RDS Application Access** option.
	- Click **Apply** and then **OK**. c.
- 5. Click the **Connect** button.

#### **Advanced settings**

For details about advanced settings, see [OSD: View Connection Server + Auto-Logon.](#page-96-0)

### **Connecting with View Connection Server + Kiosk**

View Connection Server + Kiosk mode enables you to configure Tera2 PCoIP Zero Clients to connect to a desktop that will be used for a kiosk implementation, such as when multiple users connect to a desktop to obtain information that is not specific to any one individual. At minimum, you will need to provide the DNS name or IP address of the View Connection Server and the kiosk user name—either a custom user name for the kiosk or its MAC address.

#### **To connect using the View Connection Server and Kiosk connection type:**

- From the **Options > Configuration > Session** menu on the Tera2 PCoIP Zero Client's OSD, select the 1. [View Connection Server + Kiosk](#page-103-0) connection type.
- 2. In the DNS Name or IP Address field, enter the DNS name or IP address of your View Connection Server (or VMware Horizon DaaS Desktop Portal).
- Select whether to populate the **Username** field with the MAC address of the Tera2 PCoIP Zero 3. Client (Zero Client MAC option) or use a customer name (Custom option).
- 4. If you have selected **Custom**, enter the custom name of the client.
- Enter the password for the kiosk virtual machine. 5.
- 6. If you are making a VMware Horizon RDS-hosted application connection:
	- Click **Advanced**. a.
	- b. Click to enable the **Enable RDS Application Access** option.
	- Click **Apply** and then **OK**. c.
	- d. Click the **Connect** button.

#### **Advanced settings**

For details about advanced settings, see [OSD: View Connection Server + Kiosk](#page-103-0).

### **Connecting with View Connection Server + Imprivata OneSign**

Imprivata OneSign enables users to access corporate networks, desktops, and applications with a single sign on. It also provides a range of authentication options that include proximity cards, smart cards, tokens, and other methods.

#### **Type 'https://' before the fully qualified computer name**

The syntax of the **Bootstrap URL** (uniform resource locator) field on the Session page requires **https://** before the FQDN. If you do not enter it, **https://** will automatically be inserted when you click **OK**.

#### **To connect using the View Connection Server and Imprivata OneSign connection type:**

- From the **Options > Configuration > Session** menu on the Tera2 PCoIP Zero Client's OSD, select the 1. [View Connection Server + Imprivata OneSign](#page-110-0) connection type.
- 2. In the **Bootstrap URL** field, enter the DNS of your OneSign authentication server.
- 3. If you are making a VMware Horizon RDS-hosted application connection:
	- Click **Advanced**. a.
	- b. Click to enable the **Enable RDS Application Access** option.
	- Click **Apply** and then **OK**. c.
- 4. Click the **Connect** button.

#### **Advanced settings**

For details about advanced settings, see [OSD: View Connection Server + Imprivata OneSign.](#page-110-0)

# Disconnecting from a Session

# Disconnecting from a Virtual Desktop

You can disconnect from a virtual desktop session and return to the OSD by either of the following options.

- Pressing Ctrl H Alt H F12 which requires the Enable Session Disconnect Hotkey enabled in the advanced options on the AWI Session page.
- Pressing the device's **Connect/Disconnect** button. •

# Disconnecting from a Remote Workstation Card

If you are in a session with a PCoIP Remote Workstation Card and if the [Zero Client AWI Power](#page-350-0) [Parameter](#page-350-0) *Remote Host Power Control* is set to **Hard Power-off only**, the zero client connect/ disconnect button will display the Zero Client Control Panel to control session disconnects. If the *Remote Host Power Control* is set to **Power-off not permitted**, the zero client connect/disconnect button will initiate a connect or disconnect of a PCoIP session.

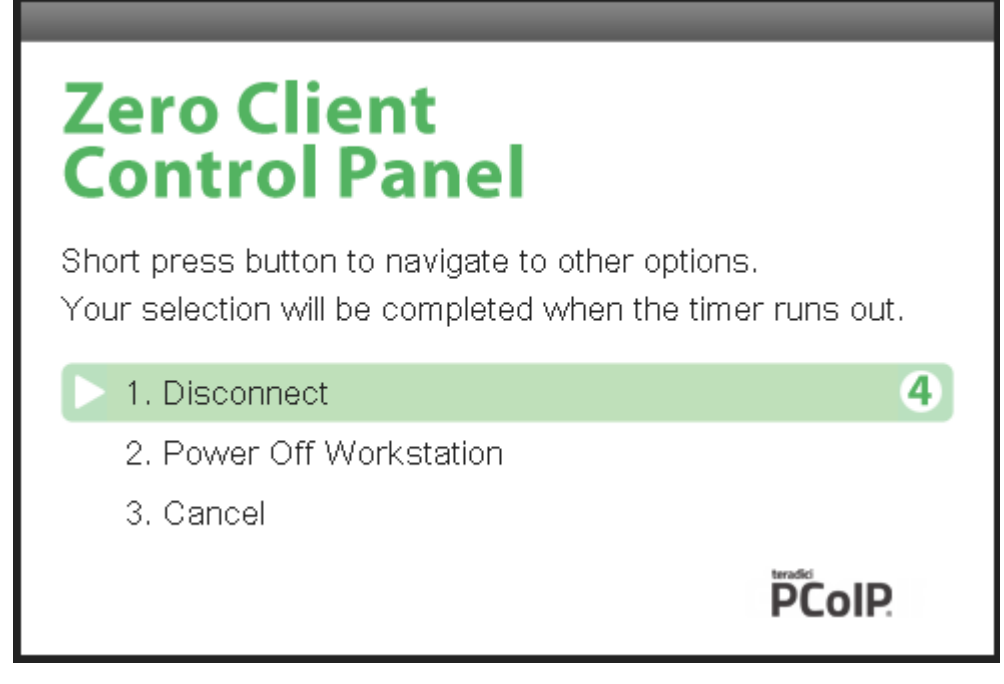

#### **Zero Client Control Panel**

To make a selection, tap the **Connect/Disconnect** button to toggle between options until the desired one is highlighted, then wait for the four-second countdown to complete.

If you have installed and configured the Remote Workstation Card Software on the host computer, additional keyboard functionality is provided, allowing you to:

- use the up/down arrow keys on the keyboard to highlight the zero client control panel desired option, and press  $\left| \right|$  Enter  $\left|$  to make the selection.
- use the keyboard number keys (1, 2, 3) that matches the control panel option to select it immediately.
- use the  $\vert$  ctrl  $\vert$ + Alt  $\vert$ + F12 shortcut sequence to display the zero client control panel.

To ensure full functionality of the keyboard when in a session with the Remote Workstation Card ensure all the following settings are made.

- On the zero client, the keyboard must be recognized as locally connected (not bridged). •
- The [Host Driver Function](https://www.teradici.com/web-help/pcoip_remote_workstation_card/23.04/#host-driver-function) is enabled on the Remote Workstation Card firmware.
- The **Enable Local Cursor and Keyboard** feature is enabled on the installed Remote Workstation Card Software for [Linux](https://www.teradici.com/web-help/pcoip_host_software/linux/23.04/ui_features.html) or [Windows](https://www.teradici.com/web-help/pcoip_host_software/windows/23.04/using_the_ui.html#remote-workstation-card-software-features-tab) on the host computer.
- The Remote Workstation Card Software for *Linux* or *[Windows](https://www.teradici.com/web-help/pcoip_host_software/windows/23.04/using_the_ui.html#remote-workstation-card-software-features-tab)* is installed on the host computer and the **Enable Local Cursor and Keyboard** feature is enabled.
- (Optional) Enable Session Disconnect Hotkey must be enabled in the advanced options on the Session page to enable the  $\cot \theta + \tan \theta + \tan \theta$  shortcut sequence.

# Managing Your PCoIP Zero Client

# Managing Your Tera2 PCoIP Zero Client

This section shows you how to manage your Tera2 PCoIP Zero Client. You'll learn how to perform common tasks, view information about your Tera2 PCoIP Zero Client, configure your Tera2 PCoIP Zero Client, and perform diagnostics, such as viewing and configuring logging information, testing audio, and viewing session statistics. The topics include:

- [Performing Common Tasks](#page-222-0)
- [Viewing Information About your Tera2 PCoIP Zero Client](#page-267-0)
- **[Configuring Your Tera2 PCoIP Zero Client](#page-275-0)**
- [Performing Diagnostics](#page-404-0)

# Performing Common Tasks

# <span id="page-222-0"></span>Performing Common Tasks

This section describes common tasks you may perform on a regular basis, such as connecting to an endpoint manager, and uploading firmware and certificates. Other tasks you may perform on a less regular basis include setting up touch screen displays, configuring the OSD to display a custom logo, and resetting the Tera2 PCoIP Zero Client to its factory default values.

#### **Additional tasks you need to perform**

For tasks you need to perform to set up your Tera2 PCoIP Zero Client, see [Setting Up Your Tera2](#page-45-0) [PCoIP Zero Client.](#page-45-0)

# Connecting to an Endpoint Manager

### **Connecting to an Endpoint Manager**

Tera2 PCoIP Zero Clients are managed in groups by an endpoint manager, such as the PCoIP Management Console. Endpoint managers are also the recommended method to configure your zero client to maintain a high security environment.

Before the endpoint manager can administer a client, the client must see the endpoint manager and establish a connection to it. This connection process is called discovery. Discovery can be automatic or manual, and can be initiated from either side; endpoint managers can discover clients, and clients can discover endpoint managers.

Available discovery methods are determined by your chosen security settings, discovery modes, and installed certificates, as described in the following sections:

- · [About Tera2 PCoIP Zero Client Security Levels](#page-14-0)
- [About Certificates](#page-228-0) •
- **[Endpoint Manager Discovery Methods](#page-229-0)**
- **[Staging Clients Using an Endpoint Manager](#page-233-0)**

### <span id="page-224-0"></span>**About Tera2 PCoIP Zero Client Security Level Settings**

The Discovery Mode setting described in this article is found on the *Management* page and configures how endpoint managers are discovered by the Tera2 PCoIP Zero Client.

Discovery in this context does not refer to discovery of the Tera2 PCoIP Zero Client by endpoint managers. For instructions on having an endpoint manager discover your Tera2 PCoIP Zero Client, see [Endpoint Manager Discovery Methods.](#page-229-0)

There are three available security level settings in the Tera2 PCoIP Zero Client: low, medium, and high. These settings determine whether theTera2 PCoIP Zero Client can be discovered by an endpoint manager, how an endpoint manager can be discovered by the Tera2 PCoIP Zero Client, and also dictate whether a certificate must be installed in the Tera2 PCoIP Zero Client for discovery to succeed.

The security level is configured on the Management page of the OSD or AWI (see [Configuring Security](#page-333-0) [Level\)](#page-333-0). Detailed instructions for allowing discovery under most scenarios, including security level settings, are described in **Endpoint Manager Discovery Methods**.

The general implications of each security mode are summarized in the following table and described in detail next.

**Tera2 PCoIP Zero Client behavior in low, medium, or high security modes and using automatic or manual discovery modes**

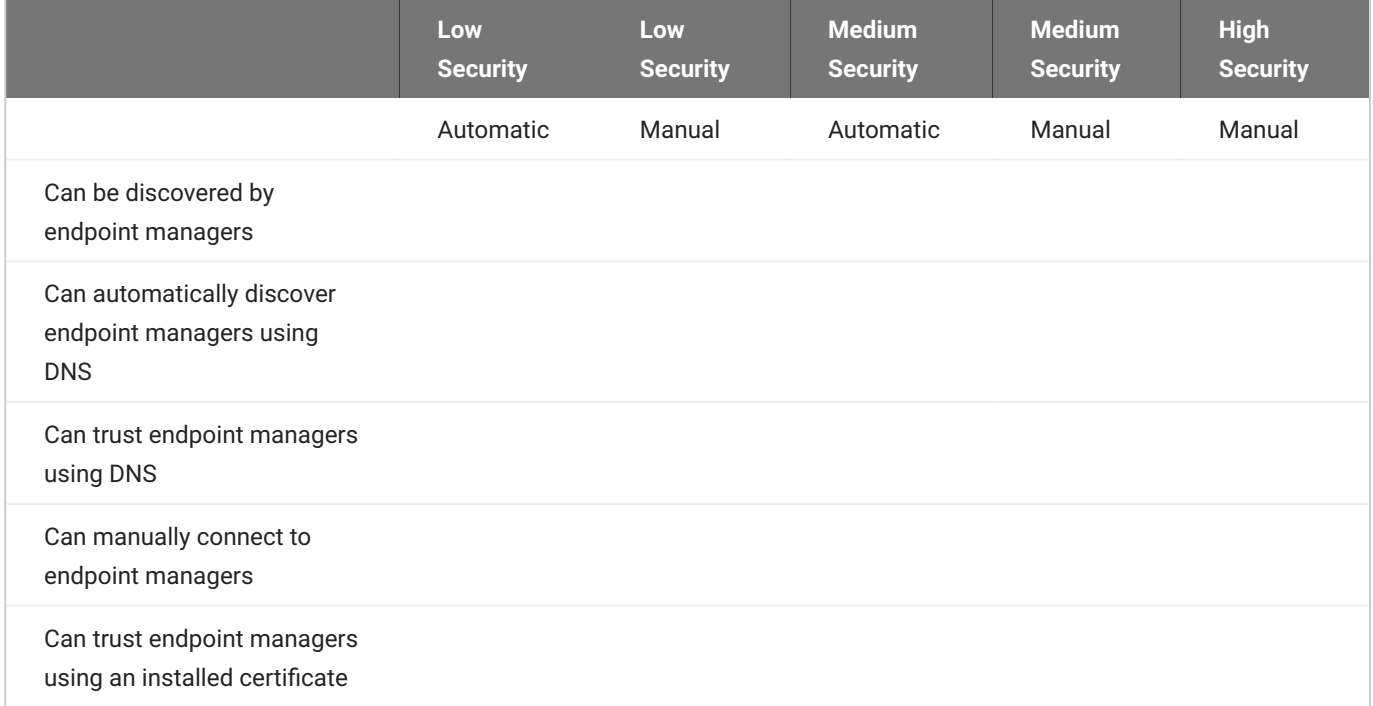

#### **LOW SECURITY MODE**

In low security mode, both automatic and manual discovery methods are available. Certificates are not required in automatic manager discovery mode if the DNS server is configured to provision the Tera2 PCoIP Zero Client with the URI of the endpoint manager's bootstrap server and its certificate fingerprint.

#### **In automatic discovery mode:**

- The client can use DNS to automatically discover endpoint managers. •
- The client is discoverable by endpoint managers. •
- The client can use DNS to trust the endpoint manager. DNS must be configured to provision your client with the URI and certificate fingerprint of the endpoint manager's bootstrap server.

#### **D** DNS server configuration information

For details about how to configure your DNS server for automatic discovery, see the [PCoIP®](https://www.teradici.com/web-help/pcoip_management_console/current/) [Management Console 3.1 Administrators' Guide](https://www.teradici.com/web-help/pcoip_management_console/current/).

#### **In** *manual* **discovery mode:**

- The client must be manually configured with the endpoint manager's bootstrap server URI. •
- The client is not discoverable by endpoint managers. •
- The client must have an installed certificate to trust the endpoint manager. •

#### **Certificates are installed by an endpoint manager**

If a certificate for the endpoint manager has not previously been installed by an endpoint manager in the client's certificate store, one must be installed by the endpoint manager. See [Staging Clients Using an Endpoint Manager.](#page-233-0)

#### **MEDIUM SECURITY MODE**

In medium security mode, the Tera2 PCoIP Zero Client cannot be discovered by endpoint managers. The Tera2 PCoIP Zero Client can discover endpoint managers automatically or manually. Certificates are required in medium security mode.

#### **In automatic discovery mode:**

- The client can use DNS to automatically discover endpoint managers. •
- The client is not discoverable by endpoint managers. •
- The client must have an installed certificate to trust the endpoint manager. •

#### **Certificates are installed by an endpoint manager**

If a certificate for the endpoint manager has not previously been installed by an endpoint manager in the client's certificate store, one must be installed. See [Staging Clients Using an](#page-233-0) [Endpoint Manager.](#page-233-0)

#### **In manual discovery mode:**

- The client is not discoverable by endpoint managers. •
- The client must be manually configured with the endpoint manager's bootstrap server URI. •
- The client must have an installed certificate to trust the endpoint manager. •

#### **Certificates are installed by an endpoint manager**

If a certificate for the endpoint manager has not previously been installed by an endpoint manager in the client's certificate store, one must be installed. See [Staging Clients Using an](#page-233-0) [Endpoint Manager.](#page-233-0)

#### **HIGH SECURITY MODE**

In high security mode, the discovery bootstrap phase is disabled. All settings must be manually configured, and certificates are required:

- The client is not discoverable by endpoint managers. •
- The client must be manually configured with the endpoint managers' internal (and, optionally, external) URI.
- The client must have an installed certificate to trust the endpoint manager. •

#### **Certificates are installed by an endpoint manager**

If a certificate for the endpoint manager has not previously been installed by an endpoint manager in the client's certificate store, one must be installed. See See [Staging Clients Using an](#page-233-0) [Endpoint Manager.](#page-233-0)

#### **Additional Security Tip**

We recommend disabling the AWI interface to reduce the attack surface on the Zero Client. We recommend exclusively using the PCoIP Management Console to configure the Zero Client.

### <span id="page-228-0"></span>**About Certificates**

Certificates can be used to trust endpoint managers at all security levels, but are required when using *medium* or *high* security.

If a PCoIP Management Console certificate is required, you can use an *issuer certificate*—either the root CA certificate, or the intermediate certificate used to issue the PCoIP Management Console's public key certificate, or the PCoIP Management Console's *public key certificate*.

#### **PCoIP Management Console certificates**

For complete information about PCoIP Management Console components, including the Endpoint Bootstrap Manager and PCoIP Management Console certificates, see the [PCoIP® Management](https://www.teradici.com/web-help/pcoip_management_console/current/) [Console Administrators' Guide](https://www.teradici.com/web-help/pcoip_management_console/current/).

Custom peer-to-peer certificates can also be used to secure PCoIP Zero Clients connecting to Remote Workstation Cards in your deployment. See Peering Remote Workstation Cards for further details on how to upload and apply custom peer-to-peer certificates.

### <span id="page-229-0"></span>**Endpoint Manager Discovery Methods**

From the AWI Management page, you can set the Tera2 PCoIP Zero Client's Security Level setting and discovery method. From the OSD Management page, you can view these settings. To view and set these settings, see [Configuring Security Level](#page-333-0) and [Configuring Discovery](#page-292-0).

#### **Zero Client Security Level settings**

The AWI Management page has specific Security Level settings that are configured for management discovery. For Zero Client security recommendations see [Securing Your Tera2 PCoIP](#page-51-0) [Zero Client](#page-51-0)

There are several ways to register your Tera2 PCoIP Zero Client with an endpoint manager. These methods are outlined next.

The methods include:

- **[Automatic Endpoint Manager Discovery Using DNS](#page-229-1)**
- [Discovering the Client Manually from the Endpoint Manager](#page-230-0)
- . [Discovering the Endpoint Manager Manually from the Client Using Low or Medium Security Mode](#page-231-0)
- . [Discovering the Endpoint Manager Manually from the Client Using High Security Mode](#page-232-0)

The availability of these methods is determined by the Tera2 PCoIP Zero Client's security settings, and whether or not it has a certificate installed to trust the endpoint manager.

#### **Information about security levels**

For complete information about the various security levels and discovery settings, see [About Tera2](#page-224-0) **[PCoIP Zero Client Security Levels.](#page-224-0)** 

#### <span id="page-229-1"></span>**AUTOMATIC ENDPOINT MANAGER DISCOVERY USING DNS**

Tera2 PCoIP Zero Clients can use DNS to automatically find an endpoint manager. To use automatic endpoint manager discovery, you must configure the environment for DNS service record discovery, and the Tera2 PCoIP Zero Client's security level must be set to low or medium.

#### **Medium or high security requires an installed certificate**

In order to use medium or high security, the Tera2 PCoIP Zero Client must have been provisioned with a certificate using an endpoint manager.

For more information, see Staging Clients Using an Endpoint Manager.

#### **DNS server Configuration Information**

For details about how to configure your DNS server for automatic discovery, see the [PCoIP®](https://www.teradici.com/web-help/pcoip_management_console/current) [Management Console Administrators' Guide](https://www.teradici.com/web-help/pcoip_management_console/current).

#### **To configure the Tera2 PCoIP Zero Client for automatic endpoint discovery:**

- 1. From the AWI, select **Configuration > Management**. The AWI Management page displays.
- 2. Set the *Security Level* option to Low or Medium.
- 3. Set the Manager Discovery Mode option to Automatic.
- 4. Click Apply.

After the Tera2 PCoIP Zero Client discovers the endpoint manager, the automatic discovery results appear on the Management page.

#### **Configuring your system for automatic discovery**

For information about how to configure your system for automatic discovery from the PCoIP Management Console, see the [PCoIP® Management Console Administrators' Guide.](https://www.teradici.com/web-help/pcoip_management_console/current)

#### <span id="page-230-0"></span>**DISCOVERING THE CLIENT MANUALLY FROM THE ENDPOINT MANAGER**

Endpoint managers can be configured to discover endpoints like the Tera2 PCoIP Zero Client. This discovery method requires configuration on both the Tera2 PCoIP Zero Client and the endpoint manager.

#### **To configure the Tera2 PCoIP Zero Client to be discoverable by an endpoint manager:**

- 1. From the AWI, select **Configuration > Management**. The AWI Management page displays.
- 2. Set the *Security Level* option to Low.
- 3. Set the Manager Discovery Mode to **Automatic**.

#### 4. Click Apply.

After the Tera2 PCoIP Zero Client is discovered, the endpoint manager topology appears on the Management page.

#### **Initiating discovery from the PCoIP Management Console**

For more information about initiating discovery from the PCoIP Management Console, see the [PCoIP® Management Console Administrators' Guide.](https://www.teradici.com/web-help/pcoip_management_console/current)

<span id="page-231-0"></span>**DISCOVERING THE ENDPOINT MANAGER MANUALLY FROM THE CLIENT USING LOW OR MEDIUM SECURITY MODE**

In low or medium security modes, you can manually discover the endpoint manager by manually providing the URI for its bootstrap server.

#### **Manual discovery requires a certificate**

When manual discovery mode is used, DNS cannot be used to trust the endpoint manager. The Tera2 PCoIP Zero Client must have been previously provisioned with a certificate using an endpoint manager.

For more information, see [Staging Clients Using an Endpoint Manager.](#page-233-0)

#### **To configure a PCoIP Zero Client with an endpoint manager in low or medium security mode:**

- 1. From the AWI, select **Configuration > Management**. The AWI Management page displays.
- 2. Set the *Security Level* option to Low or Medium.
- 3. Set the *Manager Discovery Mode* to **Manual**.
- 4. In the Manual Discovery section, type the bootstrap server's URI.

#### **Bootstrap server URI must use a secured WebSocket prefix**

URIs are in this format and require a secured WebSocket prefix: wss://<internal EM IP address/FQDN>[:port number] The PCoIP Management Console's listening port is 5172. If you omit the port number, port 5172 will be used by default.

5. Click Apply.

After the Tera2 PCoIP Zero Client discovers the endpoint manager, the endpoint manager topology appears on the Management page.

<span id="page-232-0"></span>**DISCOVERING THE ENDPOINT MANAGER MANUALLY FROM THE CLIENT USING HIGH SECURITY MODE**

In high security mode, automatic discovery is disabled entirely; you must register the Tera2 PCoIP Zero Client manually with the endpoint manager from the client.

#### **A** Manual discovery requires a certificate

When manual discovery mode is used, DNS cannot be used to trust the endpoint manager. TheTera2 PCoIP Zero Client must have been previously provisioned with a certificate using an endpoint manager.

For more information, see [Staging Clients Using an Endpoint Manager.](#page-233-0)

#### **To configure a PCoIP Zero Client with an endpoint manager using high security mode:**

- 1. From the AWI, select **Configuration > Management**. The AWI Management page displays.
- 2. Set the *Security Level* option to **High**.
- 3. In the Endpoint Manager URI for Direct Connect section, find the Internal URI field and type the endpoint manager's URI. You can also provide an external URI, if needed.

#### **Endpoint manager URI must use a secured WebSocket prefix**

URIs are in this format and require a secured WebSocket prefix:

wss://<internal EM IP address/FQDN>[:port number]

The PCoIP Management Console's listening port is 5172. If you omit the port number, port 5172 will be used by default.

4. Click **Apply**.

After the Tera2 PCoIP Zero Client discovers the endpoint manager, the endpoint manager topology appears on the Management page.

## <span id="page-233-0"></span>**Staging Clients Using an Endpoint Manager**

An installed certificate is required to connect to an endpoint manager in *medium* or *high* security levels; however, out of the box, the Tera2 PCoIP Zero Client's local certificate store is empty and it can only connect using the *low* security level.

To deploy a system using *medium* or *high* security settings, you must stage the device by connecting to an endpoint manager in *low* security mode and installing any required certificates.

Once the certificate has been installed, you can connect using any security level.

# Uploading Firmware

You can upload new firmware to your Tera2 PCoIP Zero Client from the AWI Firmware *Upload* page as shown next.

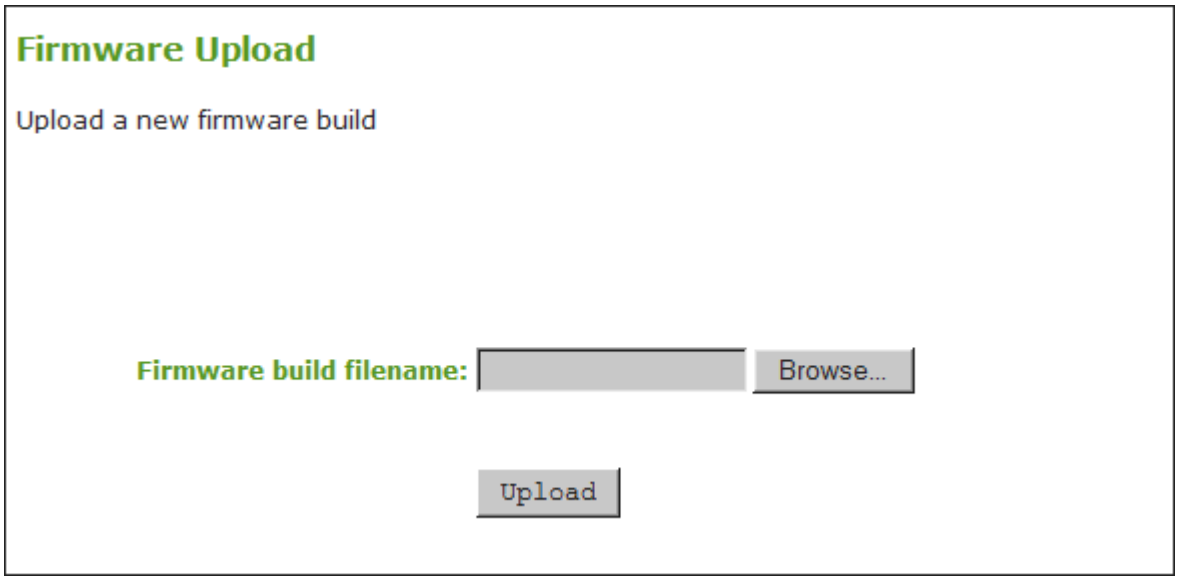

#### **AWI Firmware Upload page**

The following parameters display on the AWI Firmware Upload page:

#### **Firmware Upload Parameters**

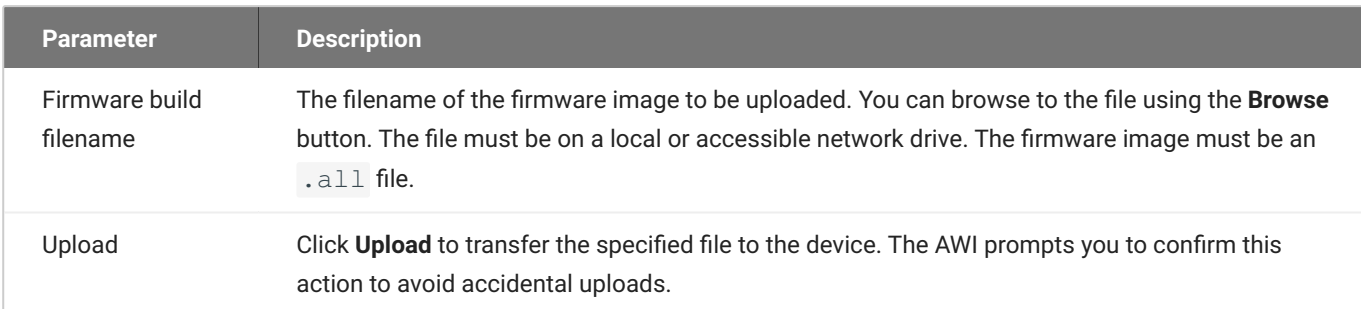

#### **To upload a firmware release to a client:**

- From the AWI, select **Upload > Firmware**. 1.
- Click **Browse** to browse to the folder containing the firmware file. The file will have an .all 2. extension.
- 3. Double-click the correct  $\star$  . all firmware file.
- 4. Click **Upload**.
- 5. Click OK to confirm that you want to proceed with the upload. The operation may take a few minutes. When completed, the AWI page displays two buttons: **Reset** and **Continue**.
- Click **Reset**. 6.
- 7. Click **OK**.

#### **Important Information**

If you're connecting to a PCoIP Remote Workstation Card, it is recommended that the host and client use compatible firmware releases. Refer to your Zero Client and Remote Workstation Card firmware release notes for compatibility details.

As of firmware 5.0.0, Tera2 PCoIP Zero Clients and PCoIP Remote Workstation Cards have separate *\*.all* files for uploading firmware to the device.

If you want to downgrade the firmware to an earlier version, we recommend that you first reset the device parameters to the factory defaults, upload an earlier version of the firmware, and reconfigure your device settings. To reset the device, see [Resetting Your Tera2 PCoIP Zero Client.](#page-254-0)

# Uploading Certificates

## **Uploading Certificates**

You can upload and manage your CA root and endpoint certificates from the AWI's *Certificate Upload* page, shown below.

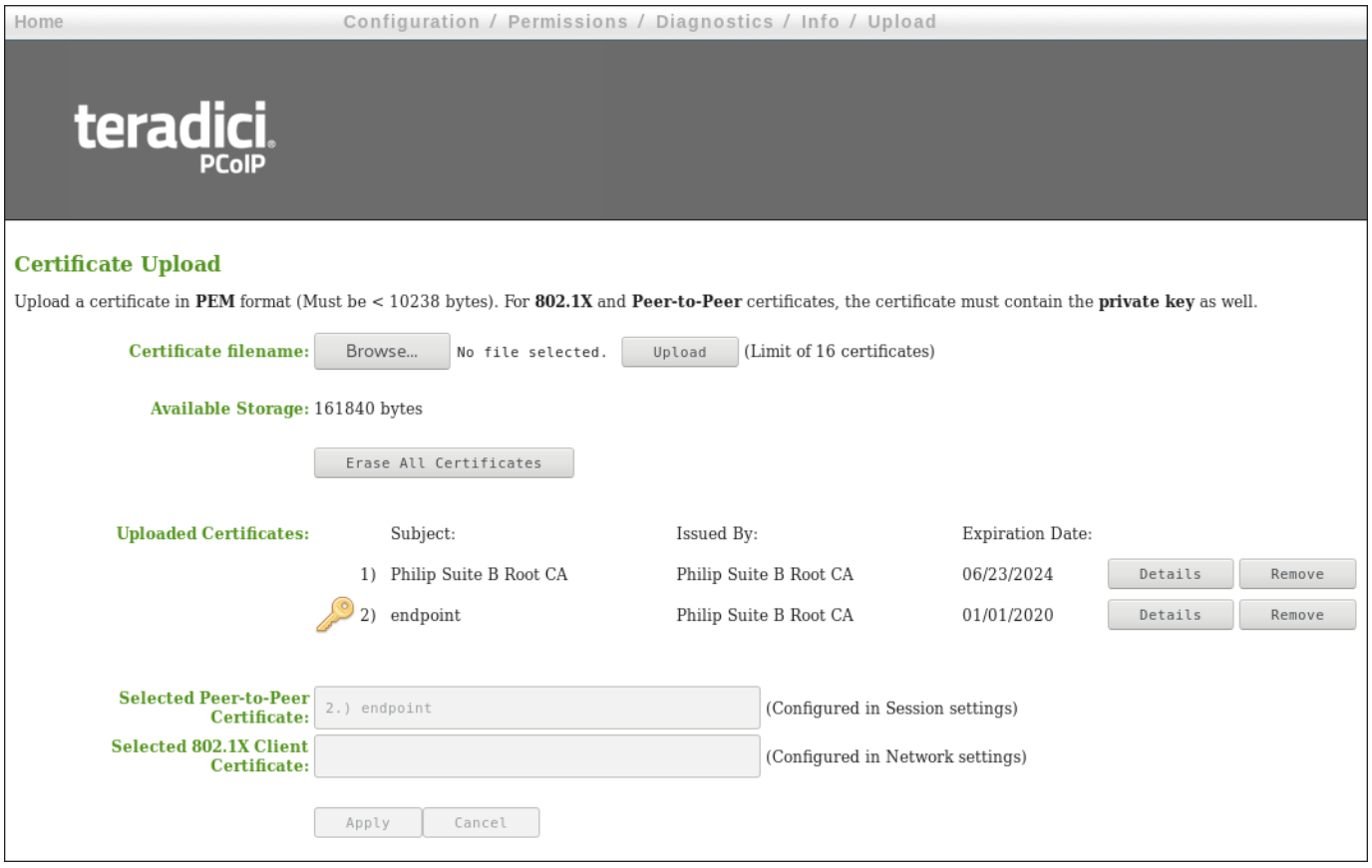

#### **AWI Certificate Upload Page**

You can simplify the retrieval and installation of digital certificates by enabling devices to obtain certificates automatically from a Simple Certificate Enrollment Protocol (SCEP) server. To upload certificates automatically using SCEP, see [Obtaining Certificates Automatically Using SCEP.](#page-240-0)

Certificates used in PCoIP firmware must be in PEM format with a maximum file size of 10,237 bytes, and maximum RSA key size of 4096 bits. You can upload up to 16 certificates providing you don't exceed the maximum storage size of 163,648 bytes. Each SCEP usage type takes up one of the total number of certificates for upload. As an example, if there are 4 different usage types for certificates obtained using SCEP, there will be room for 12 remaining certificate uploads. The **Available Storage**

field lets you know how much space is left in the certificate store. The **Details** button allows you to view information about the particular certificate such as SCEP usage and key type.

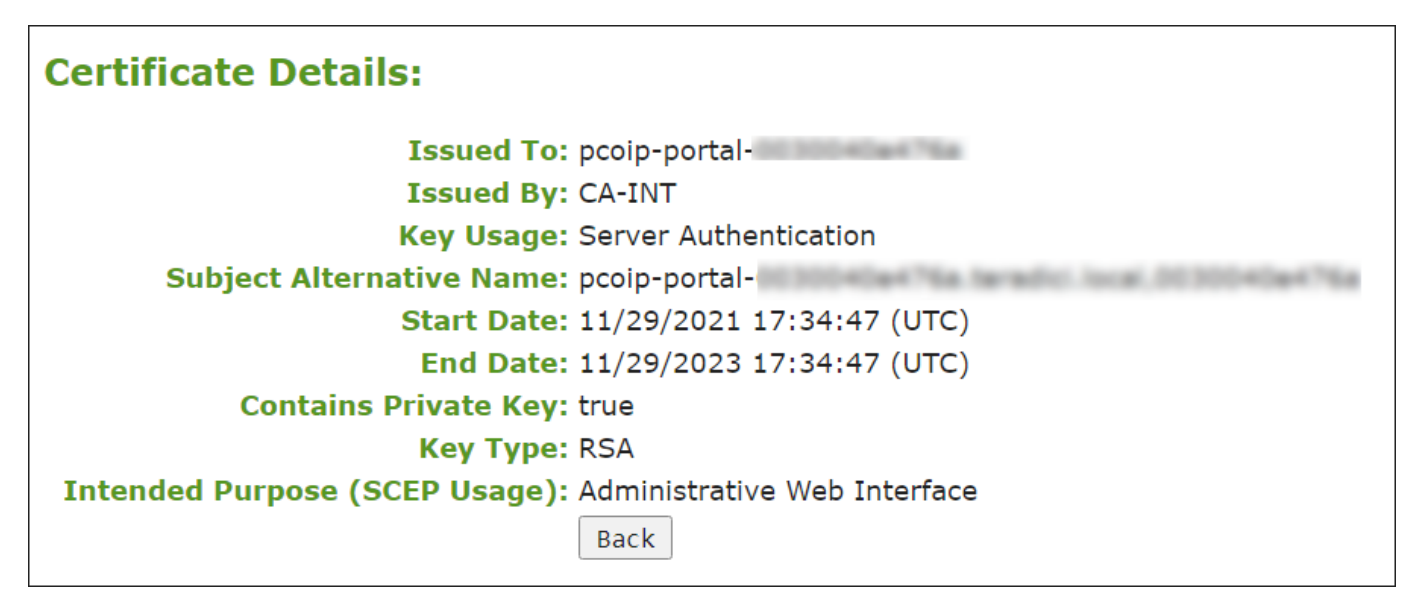

#### **Certificate Details Information**

#### **Authentication issues**

If you have authentication issues after uploading a Connection Server client certificate, see [PCoIP](https://help.teradici.com/s/article/1363) [TROUBLESHOOTING STEPS: View Connection Server Client Certificates \(KB 1363\)](https://help.teradici.com/s/article/1363) for further information.

#### **Include all security information in 802.1X client certificate**

The PCoIP protocol reads just one 802.1X client certificate for 802.1X compliant networks. Make sure you include all the security information for your PCoIP devices in that client certificate. For more information about uploading certificates, see [Certificate management for PCoIP Zero Clients](https://help.teradici.com/s/article/1561) [and Remote Workstation Cards \(KB 1561\).](https://help.teradici.com/s/article/1561) For information on 802.1X certificate authentication, see [Configuring 802.1X Network Device Authentication](#page-387-0).

#### **SYSLOG TCP/TLS AUTHENTICATION**

The Syslog TCP with TLS connection type should be used when you want to establish a secure connection between your endpoints and the Syslog Server. Consider the following requirements when you use the Syslog TCP with TLS connection type to connect to your Syslog server.

- Syslog TCP/TLS authentication requires at a minimum one certificate (a Syslog server CA root certificate)and if Mutual Authentication is required, a secondary certificate (a Syslog client certificate).
- The Syslog client certificate must be in .pem format and contain a private key that uses RSA encryption. If the certificate is in a different format, you must first convert the certificate, including the private key, to .pem format before uploading it.
- After uploading the Syslog client certificate from the AWI Certificate Upload page, you must configure Syslog authentication from the [AWI Event Log page.](#page-405-0) This entails changing the Syslog Connection Type to **TCP with TLS**, selecting the correct Syslog client certificate from the drop-down list, and applying your settings.
- The Syslog server CA root certificate must be in .pem format, but should not need to contain a private key. If the certificate is in a different format, you must convert it to .pem format before uploading it. This certificate does not require configuration from the Event Log page.
- Both the Syslog client certificate and the Syslog server CA root certificate must be less than 10,238 bytes; otherwise, you will not be able to upload them. Some certificate files may contain multiple certificates. If your certificate file is too large and it has multiple certificates within, you can open the file in a text editor, copy and save each certificate to its own file.

#### **802.1X AUTHENTICATION**

Consider the following requirements when you use 802.1X authentication.

- 802.1X authentication requires two certificates—an 802.1X client certificate and an 802.1X server CA root certificate.
- The 802.1X client certificate must be in .pem format and contain a private key that uses RSA encryption. If the certificate is in a different format, you must first convert the certificate, including the private key, to .pem format before uploading it.
- After uploading the 802.1X client certificate from the Certificate Upload page, you must configure 802.1X authentication from the [Network](#page-311-0) page. This entails enabling 802.1X authentication, entering an identity string for the device, selecting the correct 802.1X client certificate from the drop-down list, and applying your settings.
- The 802.1X server CA root certificate must be in .pem format, but should not need to contain a private key. If the certificate is in a different format, you must convert it to .pem format before uploading it. This certificate does not require configuration from the **Network** page.
- Both the 802.1X client certificate and the 802.1X server CA root certificate must be less than 10,238 bytes; otherwise, you will not be able to upload them. Some certificate files may contain multiple certificates. If your certificate file is too large and it has multiple certificates within, you can open the file in a text editor, copy and save each certificate to its own file.

The following settings display on the AWI Certificate Upload page.

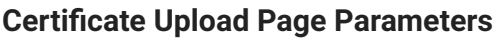

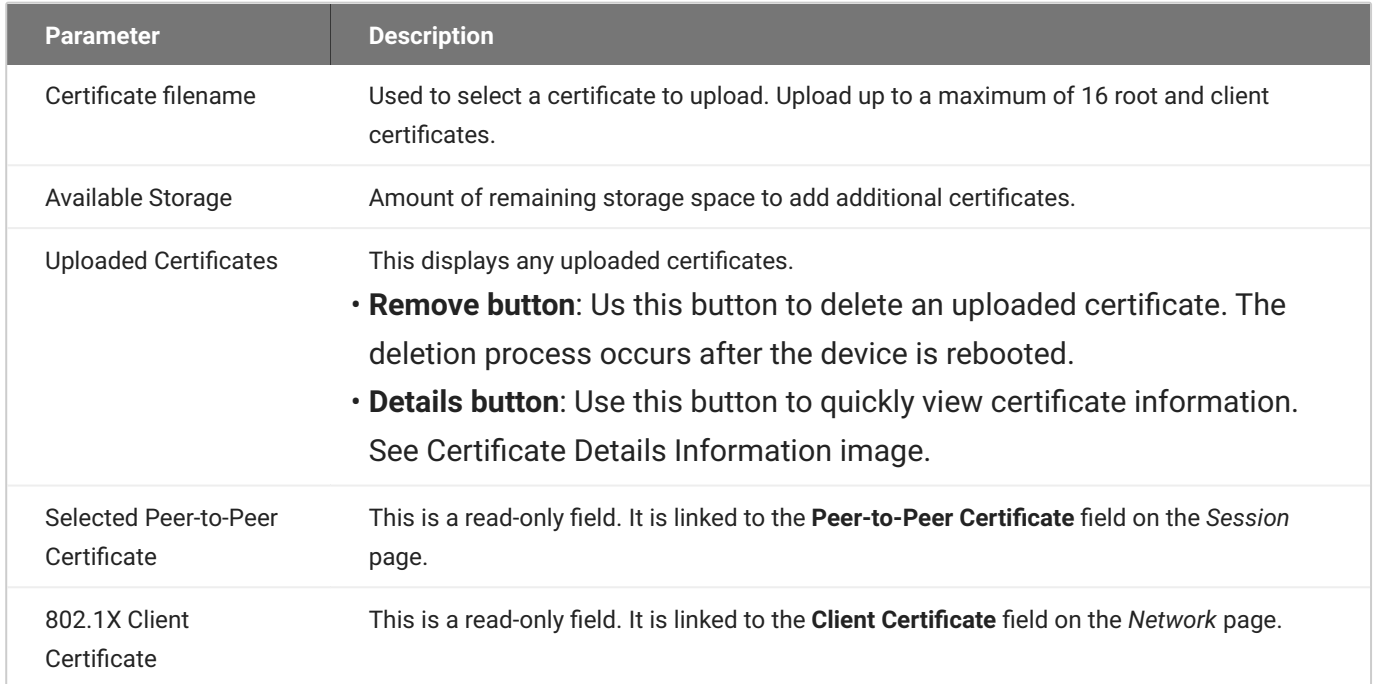

#### **To upload a certificate to a client:**

- 1. From the AWI, select the Upload > Certificate.
- 2. Browse to the folder containing the certificate file. This file will have a  $\,$  .  $_{\rm pem}$  extension.
- 3. Double-click the correct  $\log n$  certificate file.
- 4. Click Upload.
- 5. Click OK to confirm that you want to proceed with the upload.
- Click **Continue**. 6.

If the certificate uploads successfully, it will appear in the *Uploaded Certificates* section on this page.

# <span id="page-240-0"></span>**Obtaining Certificates Automatically Using SCEP**

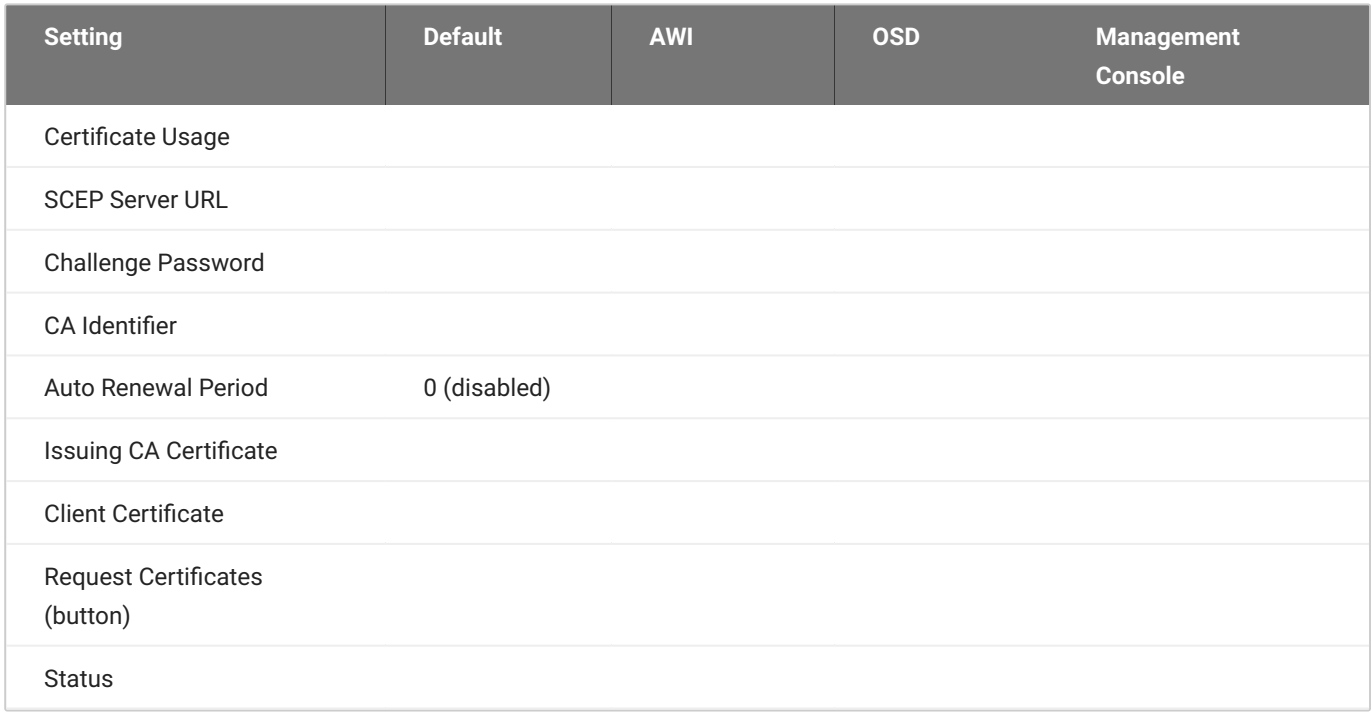

You can simplify the retrieval and installation of digital certificates by enabling devices to obtain certificates automatically from a Simple Certificate Enrollment Protocol (SCEP) server.

You can obtain certificates using SCEP for:

• 802.1X: Allows you to use SCEP to automatically request a custom certificate to use in your 802.1X configuration.

#### **■ Enabling 802.1X**

Enabling 802.1X also requires enabling 802.1X in the **Configuration > Networking** page of the OSD or AWI.

- **Administrative Web Interface**: Allows you to use SCEP to automatically request a custom certificate for connections to the Administrative Web Interface (AWI).
- **Peer-to-peer Max Compatibility**: Allows you to use SCEP to automatically request a custom certificate that allows secure negotiation using any of the common cipher suites to offer flexibility for your network security requirements.
- **Peer-to-peer Suite B**: Used in environments requiring Suite B cryptography. Allows you to use SCEP to automatically request a custom certificate offering the greatest security for negotiating session connections with a PCoIP endpoint.
- **Syslog TCP/TLS**: Certificates used to ensure a secure connection to your Syslog server. •

SCEP Behaviors

The following behaviors are observed when using SCEP to obtain your certificates.

- A successful SCEP request for a certificate will install the SCEP certificate in the endpoint's certificate store.
- A successful SCEP request for a certificate will no longer store the Root CA (or issuing CA) certificate in the endpoint's certificate store.
- The OSD and AWI SCEP tab will display the Subject and Issuer names of the SCEP client certificate. •
- Deleting a peer-to-peer certificate will cause it to revert to using the default peer-to-peer certificate. This will take effect on next session connection.
- Deleting an AWI SCEP certificate will cause it to revert to using the default AWI certificate. A reboot is required.
- Removing a 802.1X SCEP certificate happens immediately. The endpoint will fail 802.1X authentication on the next connection attempt or on the next automatic polling with the 802.1X switch.
- Additional successful SCEP requests will overwrite any previously installed SCEP certificates for the same usage.
- Endpoint SCEP certificate requests include the following parameters:
	- **Subject Name**: PCoIP Device Name •
	- **Subject Alt Name**: MAC Address, User Principal Name (UPN), and the Fully Qualified Domain Name (FQDN)
- SCEP certificate renewal requests occur sequentially in 1 hour intervals when the renewal setting has been reached. The first request must successfully complete before renewal of the next certificate is initiated. If unsuccessful, the renewal request for the first certificate is attempted again. Administrators should periodically review the validity period of the SCEP certificates to ensure that renewals were successful and the certificates do not expire.
- The PCoIP endpoint must have NTP properly configured. •
- The renewal period must be less than the validity period of the certificate. •

• Based on the configured renewal setting, an endpoint will automatically issue a SCEP renewal request using the existing certificate for authentication

#### **Using Microsoft NDES**

Renewal using Microsoft NDES encounters a problem when the Certificate template is configured to populate the **Subject Name** with multiple attributes from Active Directory information (e.g. CN, OU, DC), such is the case when setting the Subject Name to *Fully distinguished name*.

To avoid this issue:

- Set the Subject Name to be supplied in the request •
- Set the Subject Name to be populated with just the Common Name from the Active **Directory**
- Endpoint SCEP requests do not use a TLS connection. The Tera2 endpoint generates its own 3072- bit SCEP RSA private key when certificates other than **Peer-to-peer Suite B** certificates are requested. For **Peer-to-peer Suite B** certificates, the endpoint generates its own ECC P-384 SCEP private key.

The private key is used to construct parts of the PKCS#10-formatted certificate request which is then delivered to the SCEP server, and the SCEP server's Registration Authority (RA) RSA certificate's public key is used to encrypt the actual certificate request. The SCEP challenge password is encrypted as it is contained within the certificate request.

The following cryptography algorithms are used to generate a SCEP request:

- Content Key Encryption Algorithm: **RSAES-OAEP** •
- Hash Algorithm: **SHA384** •
- Content Encryption Algorithm: **AES-256-CBC** •
- RA (Registration Authority) and CA (Certificate Authority) certificates need to have at least 2048 bit key size

#### **6** Endpoint Session TLS Security Mode settings

Hardware endpoints have a required TLS Security Mode setting in each session configuration (i.e. AWI > Session). The SCEP request must correspond to the TLS Security Mode setting used on the endpoint.

- If the selected TLS security mode is Suite B, only ECC certs can be selected using the Peer-to-**Peer Certificate** drop down list.
- If the selected TLS security mode is Max compatibility, only RSA certs can be selected using the **Peer-to-Peer Certificate** drop down list.
- The session TLS security mode must match the selected SCEP issued peer-to-peer certificate —**Peer-to-peer Max Compatibility** or **Peer-to-peer Suite B**—to establish a successful secure peer-to-peer connection.

If the endpoint is not configured with the correct session TLS Security Mode, the *Peer-to-Peer Certificate* field in the AWI Configuration > Session page will not change and remain as **Default**, even though the Upload > Certificate page shows the active SCEP issued certificate in the *Selected Peer-to-Peer Certificate* field.

Peered endpoints will not connect until the TLS setting matches the type of certificate being • used and the peered endpoint has the matching configuration.

The following settings display on the OSD and AWI **SCEP** pages:

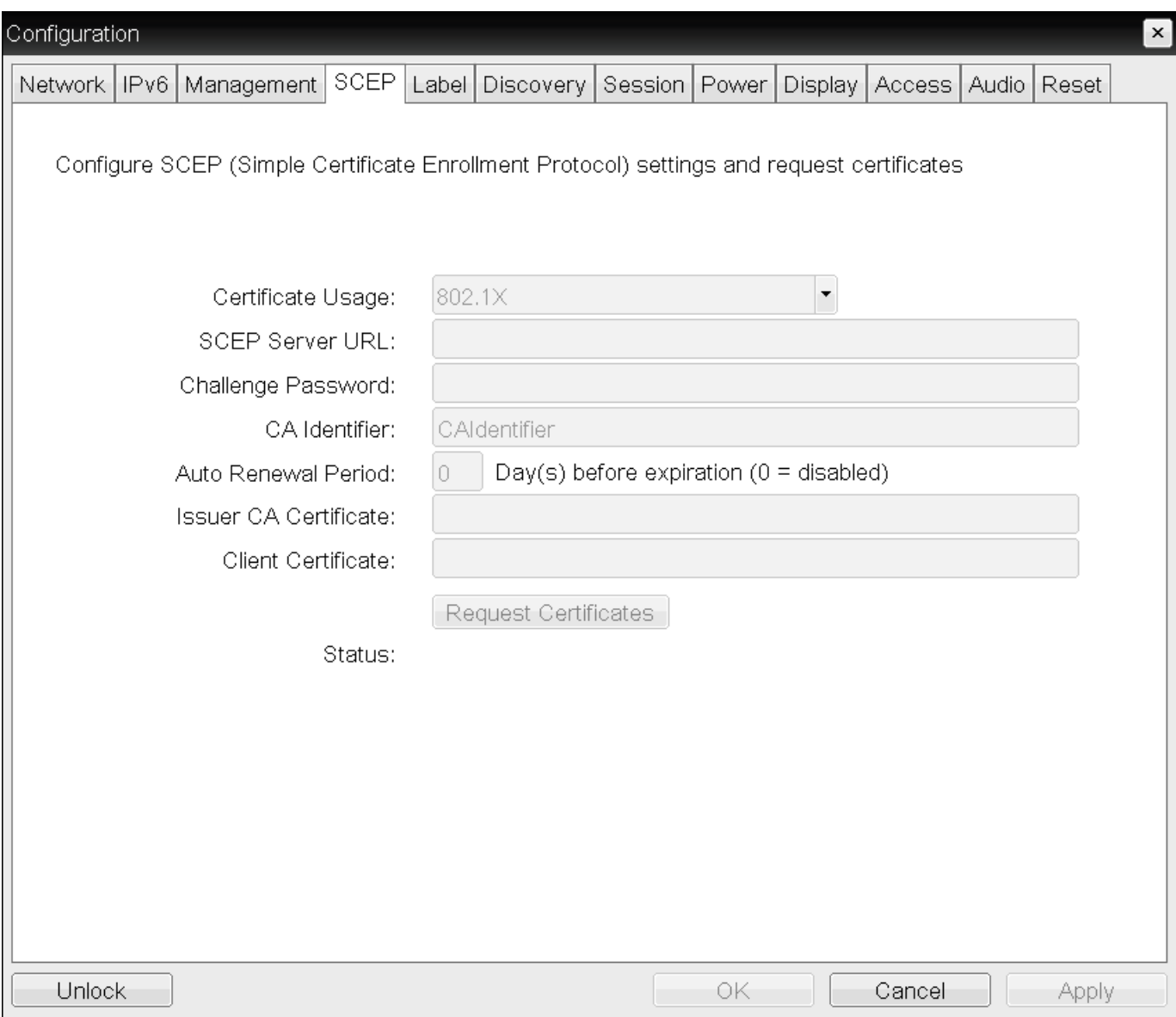

**OSD SCEP page**

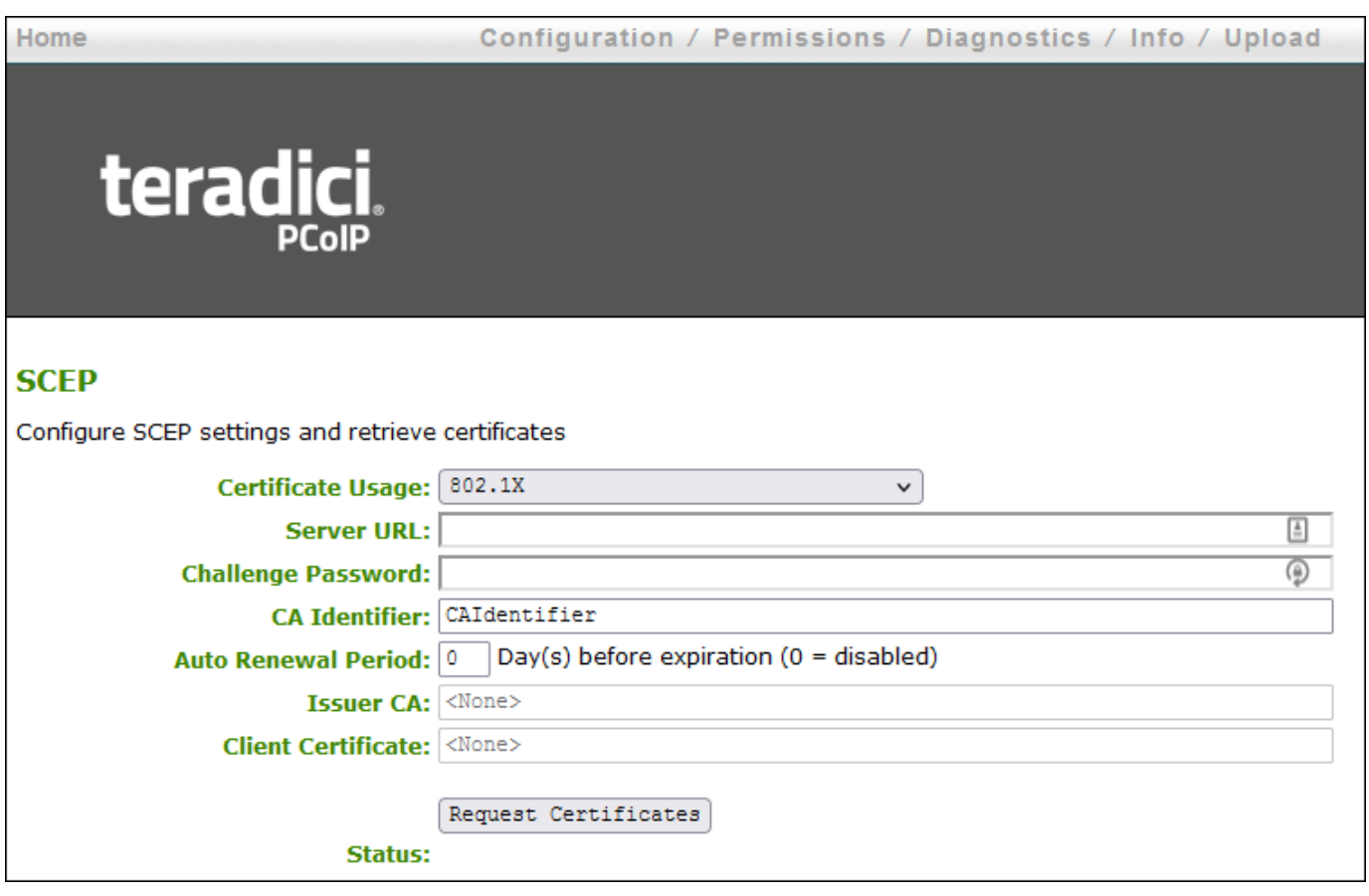

**AWI SCEP page**

#### **SCEP Parameters**

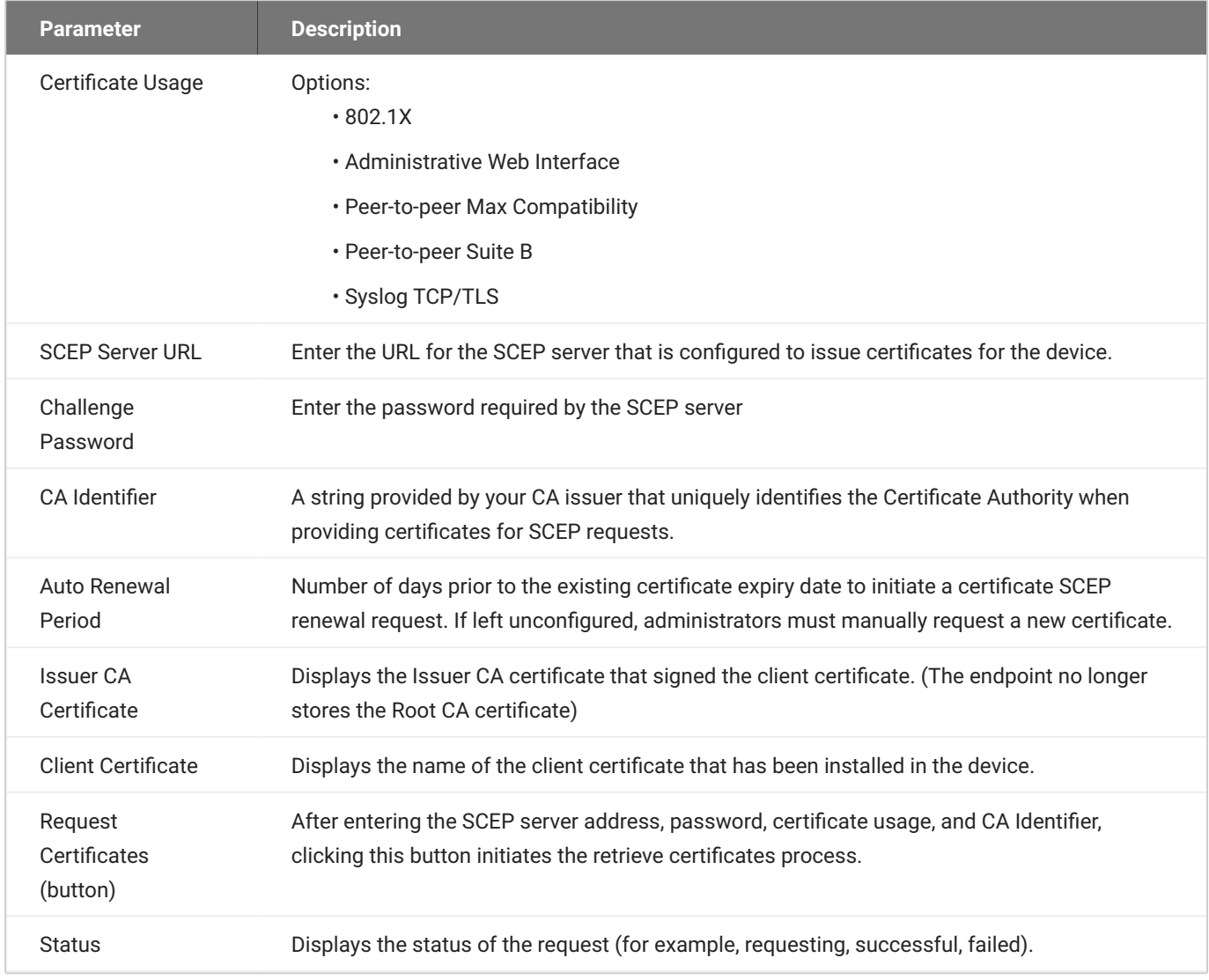

To obtain certificates automatically using SCEP:

#### 1. Open the SCEP page:

- From the OSD, select **Options > Configuration > SCEP**. •
- From the AWI, select **Configuration > SCEP**. •
- 2. Select the **Certificate Usage** type.

#### **Using Peer-to-peer certificates**

If using a Peer-to-peer certificate, confirm the *TLS Security Mode* in the advanced section of your Session connection matches your certificate type. A successful secure connection can only happen when the corresponding PCoIP endpoint has the correctly configured certificate applied. See [Peering Zero Clients to Remote Workstation Cards](#page-56-0)

- 3. Enter the URL and challenge password for the SCEP server.
- Enter the **CA Identifier** if required. Provide a valid CA Identifier or use "CAIdentifier" (default). 4.
- Enter the **Auto Renewal Period**. 5.
- 6. Click Request Certificates to retrieve the certificate. The issuing CA and client certificates display after a successful SCEP request.

The **Status** section displays the status of the request such as Requesting, Request completed, or Request failed. Once the SCEP process is completed, the certificate is active.

To delete your SCEP certificate:

- 1. Browse to the AWI Upload > Certificates page.
- 2. Click the **Remove** button beside the certificate you wish to remove.
- Click **Apply** and then **Continue**. 3.

# Assigning an IP Address to a Tera2 PCoIP Zero Client

When a Tera2 PCoIP Zero Client is powered on for the first time, you can display its IP address by logging into the OSD and selecting **Options > Configuration > Network**.

If you want, you can manually change the IP address either dynamically or statically.

## **Assigning the IP Address Dynamically**

If your network supports DHCP and your Tera2 PCoIP Zero Client is enabled for DHCP, the Tera2 PCoIP Zero Client will automatically receive an IP address from your DHCP server when it's first powered on. One advantage to dynamic IP address assignment is that you can deploy multiple Tera2 PCoIP Zero Clients simultaneously in your network.

#### **The Tera2 PCoIP Zero Client may receive a different IP address when it's powered off**

- If the client is subsequently powered off for a period of time that exceeds its DHCP lease time, the client may receive a different IP address when it's powered on again. You can avoid this issue by using a DHCP reservation to permanently associate the IP address received from the DHCP server with the device.
- As well, if there is no available DHCP server when the zero client powers on, after 4 attempts the zero client will use it's fall back IP address. Only a power reset will initiate a DHCP request at this point.

### **Assigning the IP Address Statically**

If your network doesn't support DHCP, the Tera2 PCoIP Zero Client will use its static fallback IP address the first time it's powered on. This address is set by the device's manufacturer.

You can statically assign an IP address from the Tera2 PCoIP Zero Client's OSD Network page. Because all Tera2 PCoIP Zero Clients from the same manufacturer will have the same default IP address, you can only deploy a single client at a time when you assign IP addresses statically.

#### **You can also configure an IP address from the AWI Initial Setup page**

You can also assign an IP address (and other network settings) from the AWI Initial Setup page. To configure the IP address from this page, see [Configuring Initial Setup Parameters](#page-49-0).

#### **To statically assign an IP address from the OSD:**

- From the OSD, select **Options > Configuration > Network**. 1.
- 2. From the OSD Network page, select **Unlock**. If required, enter a password to make changes.
- 3. Ensure that *Enable DHCP* is not selected, and then enter the client's IP address and other network addresses.
- Click \*\*Apply, and then click Reset to reset the device so the changes can take effect. 4.

#### **Locating the factory default IP address**

You can locate the factory default IP address for a client in the IN OFD: (optional factory defaults) section of the the device's event log:

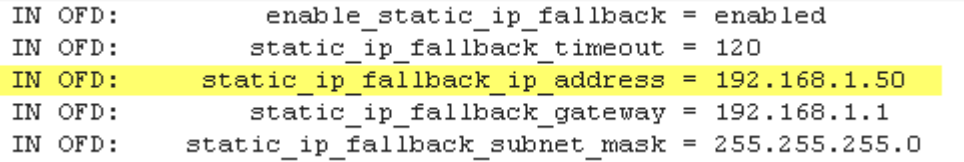

The static fallback IP address can also be set from the PCoIP Management Console. In this case, the event log will display the address as being *IN FLASH:* rather than *IN OFD:*

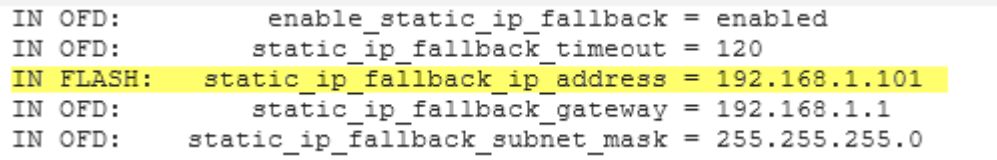

If you reset the client (see Resetting Your Tera2 PCoIP Zero Client), the static fallback IP address will revert to the factory default, even when it has been set by the PCoIP Management Console.

# Assigning a Name to Your Tera2 PCoIP Zero Client

You can assign a name to your Tera2 PCoIP Zero Client, as well as add a description and additional information about the device. You can use the OSD or AWI to assign the information.

### **Assigning a Device Name from the OSD**

You can configure a device name from the OSD Label page, as shown next.

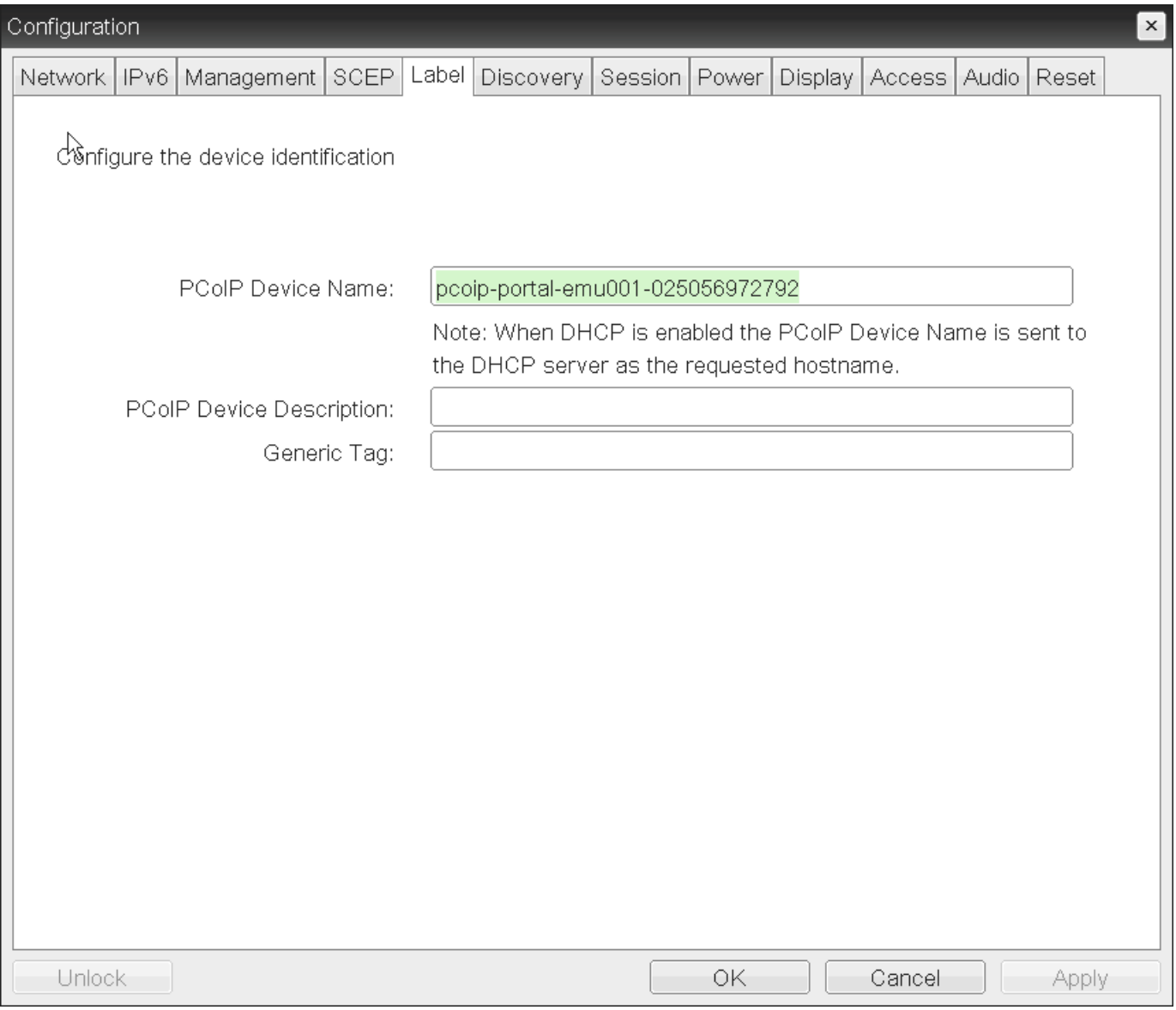

#### **OSD Label page**

The following parameters display on the OSD Label page:

#### **OSD Label Parameters**

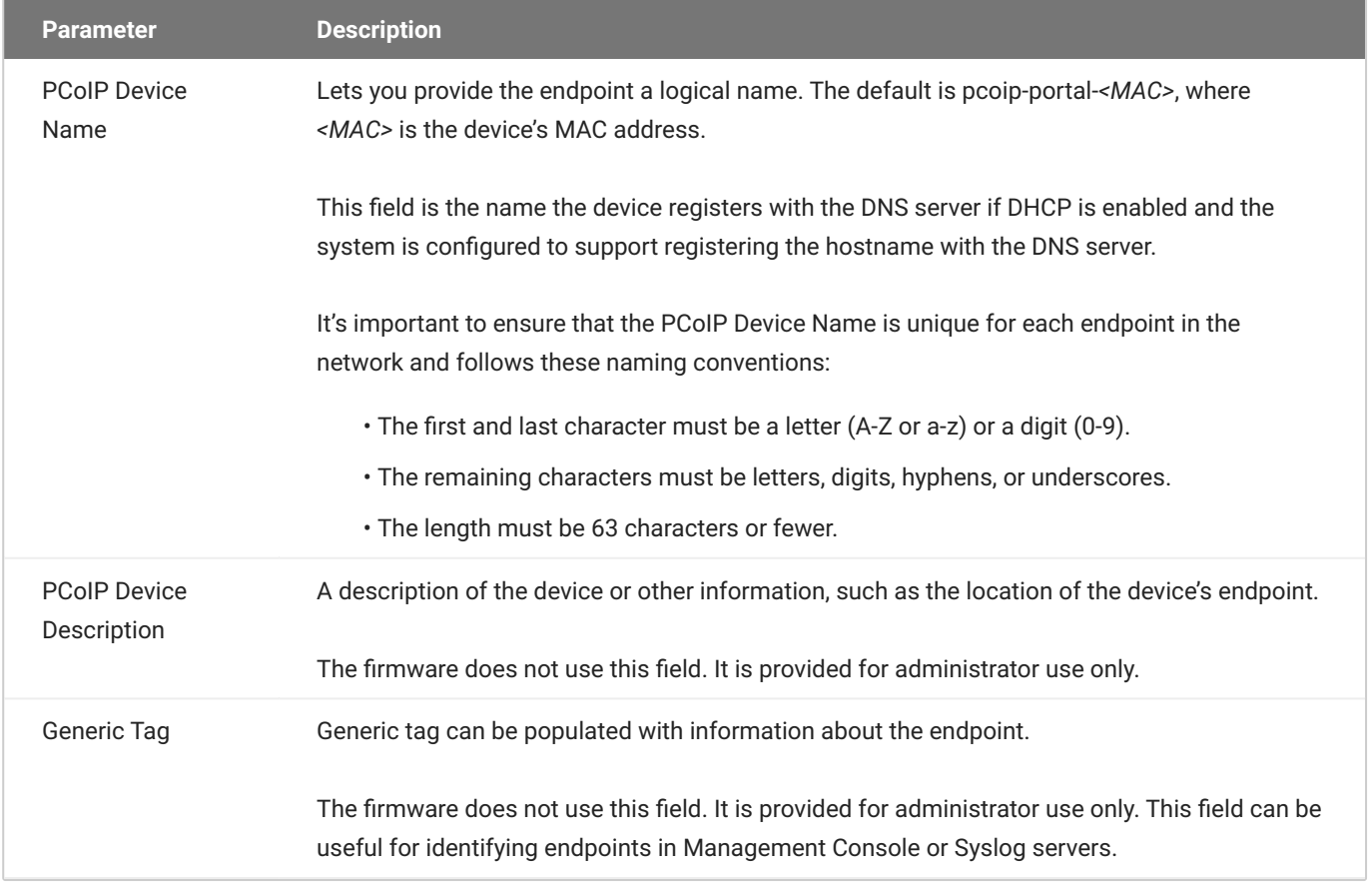

#### **To assign a device name from the OSD:**

- 1. From the OSD, select **Options > Configuration > Label**.
- 2. From the OSD *Label* page, enter a device name, a description, and additional information (if necessary).
- Click **OK**. 3.

## **Assigning a Device Name from the AWI**

You can assign a device name from the AWI Label page, shown next.
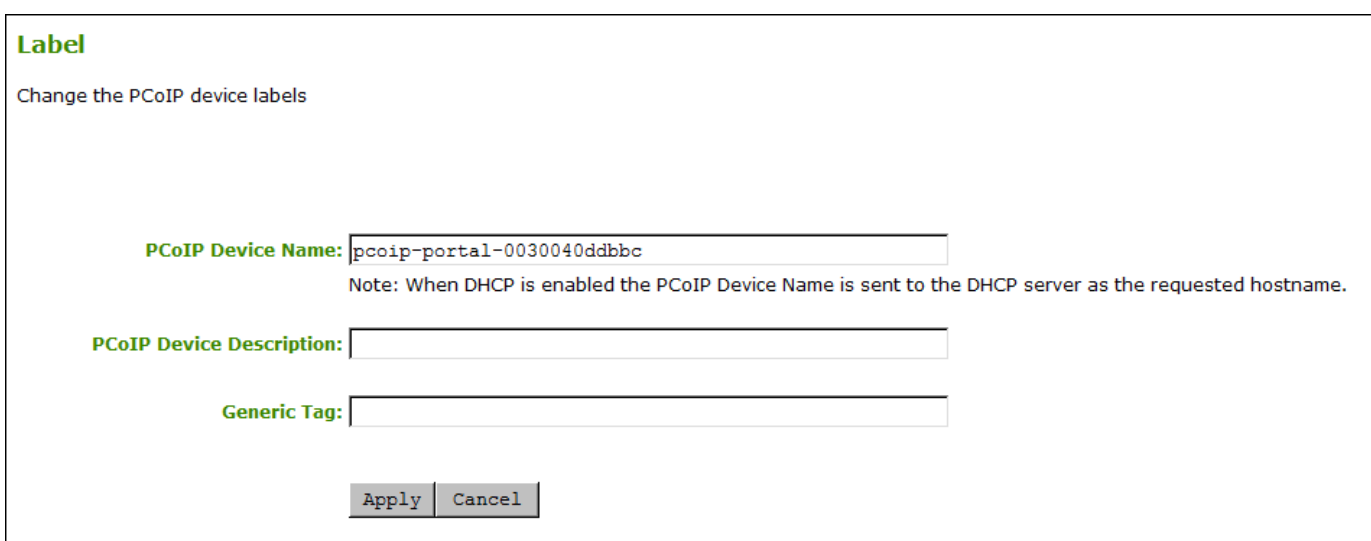

## **AWI Label page**

The following parameters display on the AWI Label page:

## **AWI Label Parameters**

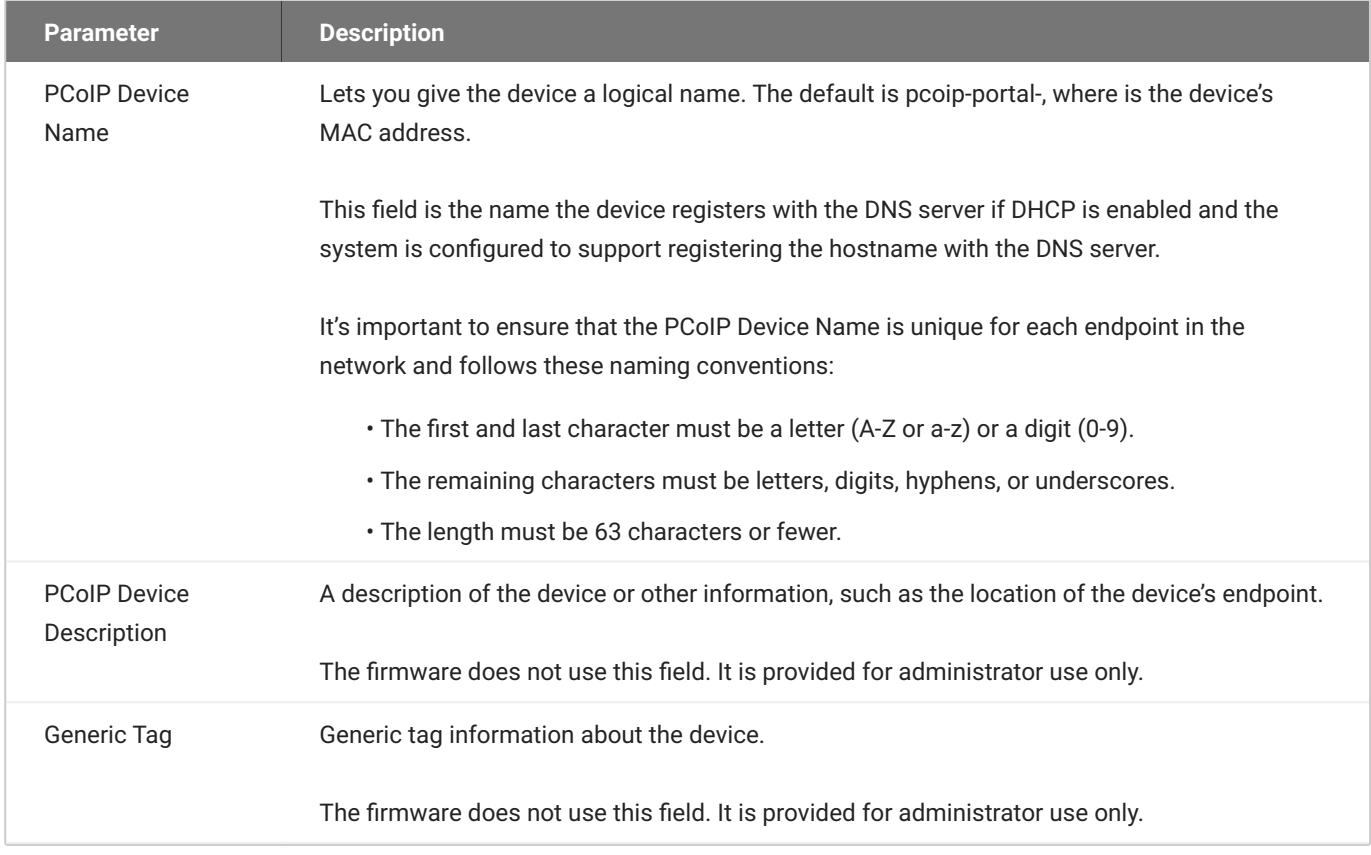

# **To assign a device name from the AWI:**

#### 1. From the AWI, select Configuration > Label.

- 2. From the AWI Label page, enter a device name, a description, and additional information (if necessary).
- 3. Click **Apply**.

# Resetting Your Tera2 PCoIP Zero Client

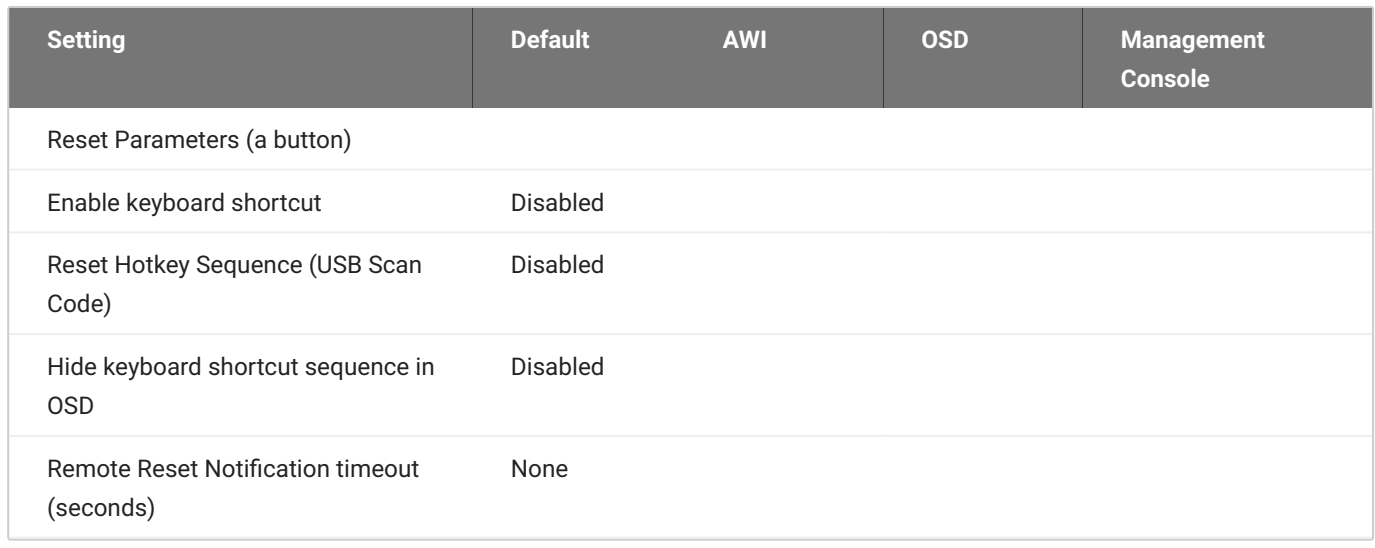

You can reset the Tera2 PCoIP Zero Client's parameters to the factory default values stored in flash memory from the OSD or AWI. You can also enable a keyboard shortcut to perform the factory reset.

Before resetting your endpoint, you should have a thorough understanding of your current Zero Client configuration. If you do a factory reset then all configurations are removed including access to the AWI. The one exception is any custom OSD logo you may have uploaded will remain unchanged.

#### **A** Access after a factory reset

A factory reset may require you to access the OSD to perform additional configurations or it may require your endpoint to be able to connect to a Management Console so the AWI can be enabled if disabled should you not be at the location of your endpoint.

Off premises Zero Clients remotely managed by Management Console •

If your Zero Client is located at your home and is being remotely managed by Management Console and you perform a factory reset, you must follow the guide for remote management ([Connecting to a Remote Endpoint from OSD\)](https://www.teradici.com/web-help/pcoip_management_console/23.04/connecting_to_a_remote_endpoint/#connecting-to-a-remote-endpoint-from-osd) and ensure you modify the Zero Client network settings from the OSD screen to add the custom domain name to the network settings and reboot then Zero Client.

Zero Clients configured for autodiscovery •

If your endpoint was managed by a Management Console prior to performing a factory reset, the settings to connect to your Management Console will be lost. To get your endpoint back into the Management Console when on premises, you should have your endpoint configured for auto discovery. For further DHCP and DNS autoconfiguration directions, see [Configuring](https://www.teradici.com/web-help/pcoip_management_console/23.04/config_dns_for_endpoints_that_use_autodiscovery/) [Endpoints for autodiscovery using DNS](https://www.teradici.com/web-help/pcoip_management_console/23.04/config_dns_for_endpoints_that_use_autodiscovery/) or [Configuring Endpoints for Auto Discovery Using](https://www.teradici.com/web-help/pcoip_management_console/23.04/config_dhcp_for_endpoints_that_use_autodiscovery/) [DHCP.](https://www.teradici.com/web-help/pcoip_management_console/23.04/config_dhcp_for_endpoints_that_use_autodiscovery/) When configured for autodiscovery, your endpoint will automatically check back into the management console when connected to the network. After it establishes communication with the Management Console, ensure it is in the correct Management Console Group and apply any profiles that are required for that endpoint. See [Configuring Discovery](#page-292-0) for information on where to configure your Zero Client discovery settings.

• Manual Discovery

If your endpoint was configured for manual discovery prior to performing a factory reset, you might have additional configurations to perform. For instance, when using self-signed certificates you might have to upload this certificate to the Zero Client certificate store and then enter the public URL for the Management Console. After this, the Management Console administrator would have to manually rediscover the endpoint. To do this you will need access to the Zero Client OSD or AWI. See [Configuring Access to Management Tools](#page-276-0)

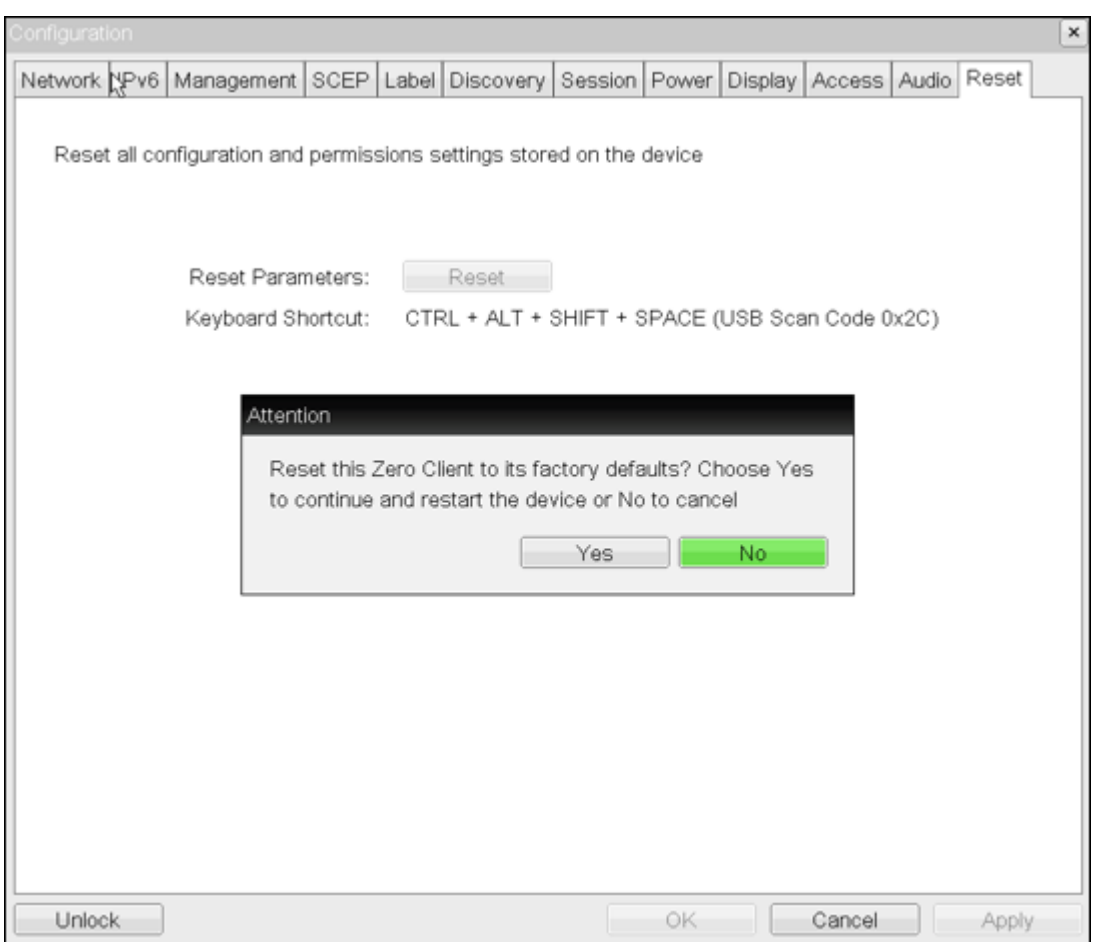

# **OSD Reset page**

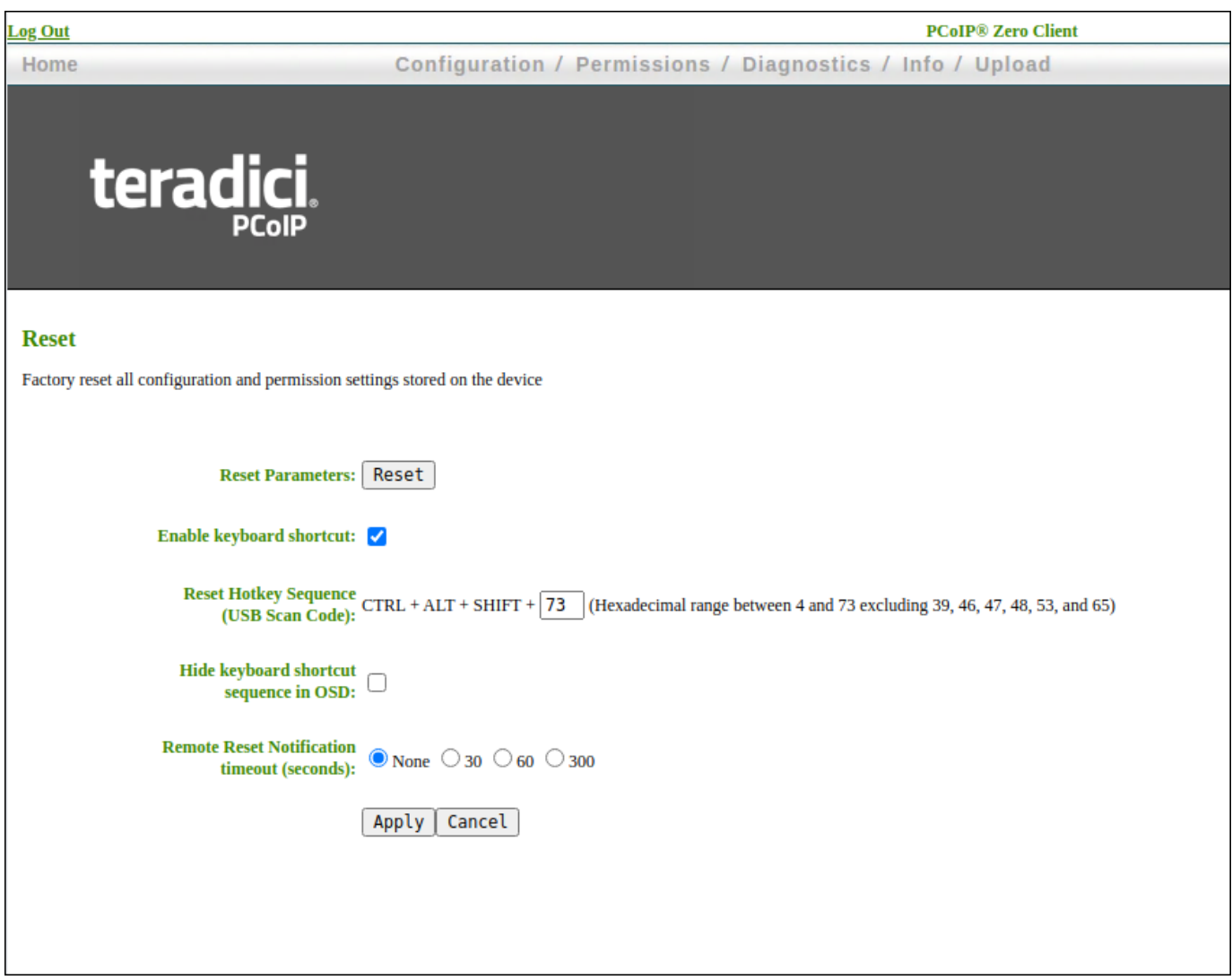

## **AWI Reset page**

#### **Factory Reset Default Values**

Resetting parameters to factory default values does not revert the firmware or clear the custom OSD logo.

Factory Reset by key combination

**Programmed Keyboard Shortcut Factory Reset Warning**

# **Resetting Parameters**

From the OSD and AWI Reset pages, you can reset parameters to the factory default values stored in flash memory.

#### **To reset parameters to factory defaults:**

- 1. Open the Reset page:
	- From the OSD, select **Options > Configuration > Reset**. •
	- From the AWI, select **Configuration > Reset**. •
- From the OSD or AWI *Reset* page, click **Reset**. When you click **Reset**, a prompt appears to confirm 2. you want to reset the parameters.

# **Configuring a Factory Reset Shortcut**

From the AWI, you can enable a 4 key factory reset shortcut  $($  Ctrl  $)+$  Alt  $+$  Shift + *Another Key* ) to reset your PCoIP Zero Client's parameters to its factory default values. When enabled, you can use the shortcut to reset device parameters. The shortcut is enabled from the AWI (or via a Management Console profile) and configured using a hexadecimal keyboard key value in order to provide the greatest amount of compatibility with the various keyboard designs available in

the marketplace.

#### **Hexadecimal Prohibited Shortcut Keys**

There are some keys that are prohibited for the endpoint factory reset shortcut sequence. Prohibited keys are:

- $\cdot$  39  $\vert$  Caps
- 46 PrtScn
- $\cdot$  47 ScrLk
- 48 Pause
- $\cdot$  53 | NumLk | and | Clear
- (application/menu key) •

For additional information on hexadecimal key value mappings, and OS compatible keyboard mappings, reference table 12 in the USB HID Usage Tables PDF v1.12 currently provided on the usb.org site located [here.](https://www.usb.org/sites/default/files/documents/hut1_12v2.pdf)

You configure the keyboard shortcut on the AWI *Reset* page. After you enable the shortcut and enter a hexadecimal value for the required variable shortcut key, you can choose to display or hide the shortcut on the OSD *Reset* page. If you choose to hide the shortcut on the OSD page, you can still use the shortcut to reset parameters, however the shortcut sequence will not be visible on the OSD reset page.

## **To enable the reset keyboard shortcut:**

- 1. From the AWI, select **Configuration > Reset Parameters**.
- 2. From the AWI Reset page, do the following:
	- a. Enable the shortcut by selecting the **Enable keyboard shortcut** check box. When enabled, you can use the shortcut to automatically reset device parameters.
	- b. Enter the hexadecimal value for the fourth key.
	- (Optional) To prevent the shortcut from displaying on the OSD *Reset* page, select the **Hide** c. **keyboard shortcut sequence in OSD** check box. Even though the shortcut doesn't display, you can still use the shortcut to reset device parameters.
	- (Optional) To warn users of a pending reset, select a Remote Reset Notification value of **30**, d. **60** or **300** seconds.

## *S* Remote Reset Notification

If a configuration change (AWI or Management Console profile application) requires a PCoIP Zero Client reboot, the administrator can configure a notification warning of the pending reboot that will be seen on the monitor. This will allow the user to save any work they may have open. Select either the 30, 60, or 300 second option.

e. Click the **Apply** button.

# Displaying an OSD Logo

From the AWI, you can upload an image to display on the OSD Connect page.

After you've uploaded an image, you can configure the image to display on OSD login screens (instead of the default banner). You can do this if you've configured your Tera2 PCoIP Zero Client to use a PCoIP Connection Manager as the PCoIP session broker, or a View Connection Server as the broker when connecting to a VMware desktop.

# **Displaying a Logo on the OSD Connect Page**

From the *OSD Logo Upload* page, as shown next, you can upload an image to display on the OSD Connect page.

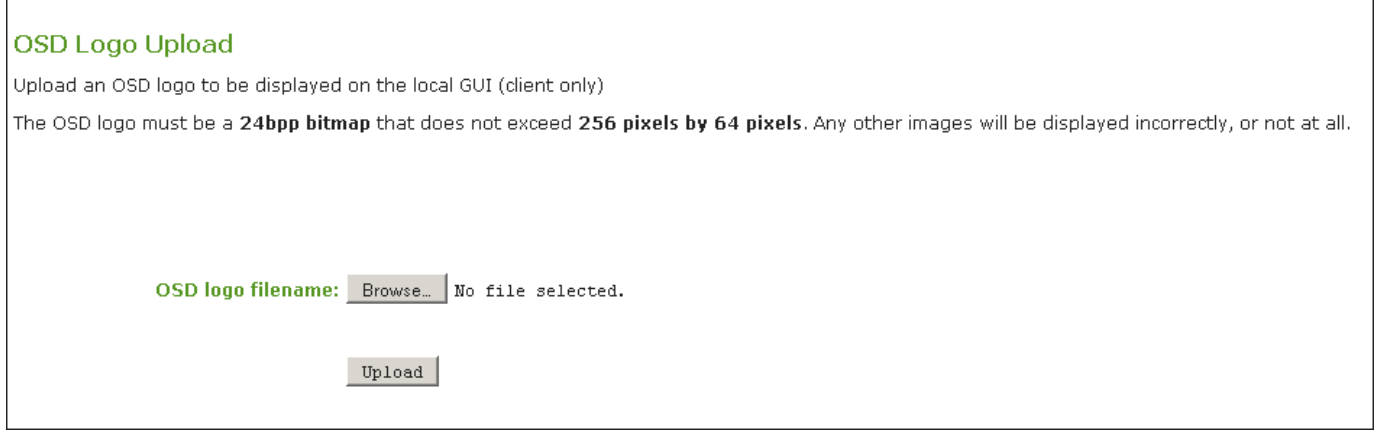

# **To display a logo on the OSD Connect page:**

- From the AWI, select **Upload > OSD Logo**. 1.
- 2. From the OSD Logo Upload page, click **Browse** to search for a logo file. The file must be on a local or accessible network drive.

The 24 bpp (bits per pixel) image must be in BMP format, and its dimensions cannot exceed 256 pixels in width and 64 pixels in height. If the file extension is incorrect, an error message displays.

3. Click Upload to transfer the specified image file to the client. A message confirming the upload displays.

# **Displaying a Logo on OSD Login Screens**

You can configure the image you uploaded to display on the OSD Connect page to display at the top of OSD login screens. You can do this if you've configured your Tera2 PCoIP Zero Client to use a PCoIP Connection Manager as the PCoIP session broker, or a View Connection Server as the broker when connecting to a VMware desktop.

## **To enable a logo to display on OSD login screens:**

- 1. If you haven't already done so, upload an image to display on the OSD Connect page.
- 2. From the AWI, select **Configuration > Session**.
- Select the **Use OSD Logo for Login Banner** check box to enable the OSD logo banner to display at 3. the top of login screens (instead of the default banner).
- 4. Click **Apply**.

# Setting Up a Touch Screen Display

This topic explains how to install and configure an Elo TouchSystems touch screen display for your Tera2 PCoIP Zero Client. You'll learn how to:

- Install an Elo TouchSystems touch screen display (see <u>Installing the Touch Screen Display</u>).
- Configure and calibrate settings for an attached Elo TouchSystems touch screen display (see [Configuring the Touch Screen from the OSD](#page-263-0)).
- Configure the firmware if you want the touch screen to be controlled by a driver running on the host (see [Setting up the Touch Screen as a Bridged Device](#page-265-0))
- Set up auto-logon to bypass authentication when users are connecting to a host with a broker (see [Configuring the Tera2 PCoIP Zero Client to Automatically Log into a Host Brokered by a Connection](#page-266-0) [Manager\)](#page-266-0).

# <span id="page-262-0"></span>**Installing the Touch Screen Display**

The following procedure shows you how to Install an Elo TouchSystems touch screen display.

# **To install an Elo TouchSystems touch screen display:**

- 1. Plug in the touch screen's USB cable to the Tera2 PCoIP Zero Client's USB port.
- 2. Attach the monitor cable from the touch screen to any port on the Tera2 PCoIP Zero Client.

# **Don't attach multiple touch screens to the PCoIP Zero Client**

You can't attach multiple touch screens to the Tera2 PCoIP Zero Client, but you can attach additional non-touch screens to the Tera2 PCoIP Zero Client in addition to the touch screen as long as the touch screen is attached to the port on the Tera2 PCoIP Zero Client that is configured as the [primary port](#page-306-0).

- 3. Plug in the power.
- 4. Disconnect the Tera2 PCoIP Zero Client session. This initiates the calibration on the touch screen.

## **Touch screen's co-ordinates are saved in flash memory**

Once the touch screen is calibrated, the co-ordinates are saved in flash memory. You can manually recalibrate the screen as required through the OSD Touch Screen page.

Follow the touch screen prompts. You can test the calibration with your finger (the cursor should 5. move with your finger). If the screen is not properly calibrated, the system automatically restarts the calibration program.

# <span id="page-263-0"></span>**Configuring the Touch Screen from the OSD**

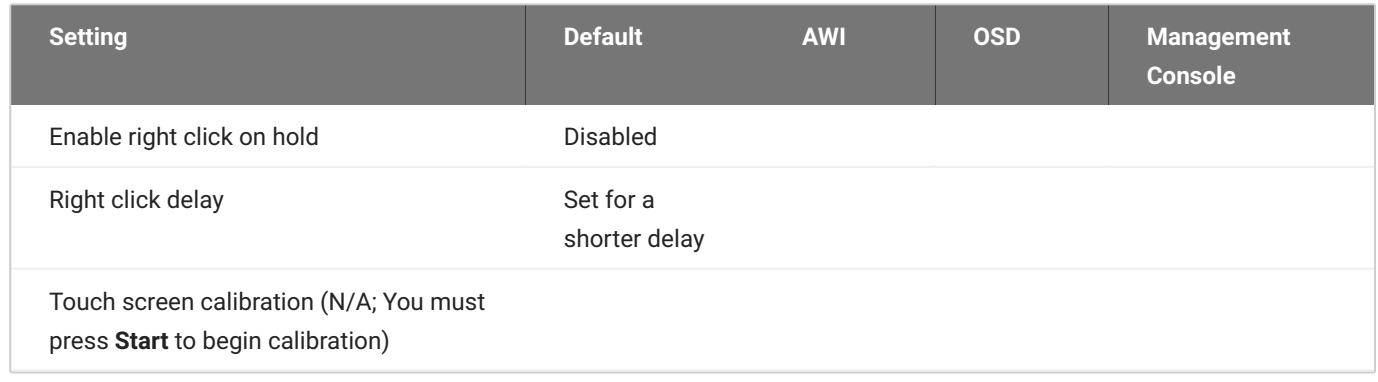

The OSD Touch Screen page, as shown next, enables you configure and calibrate settings for an attached Elo TouchSystems touch screen display.

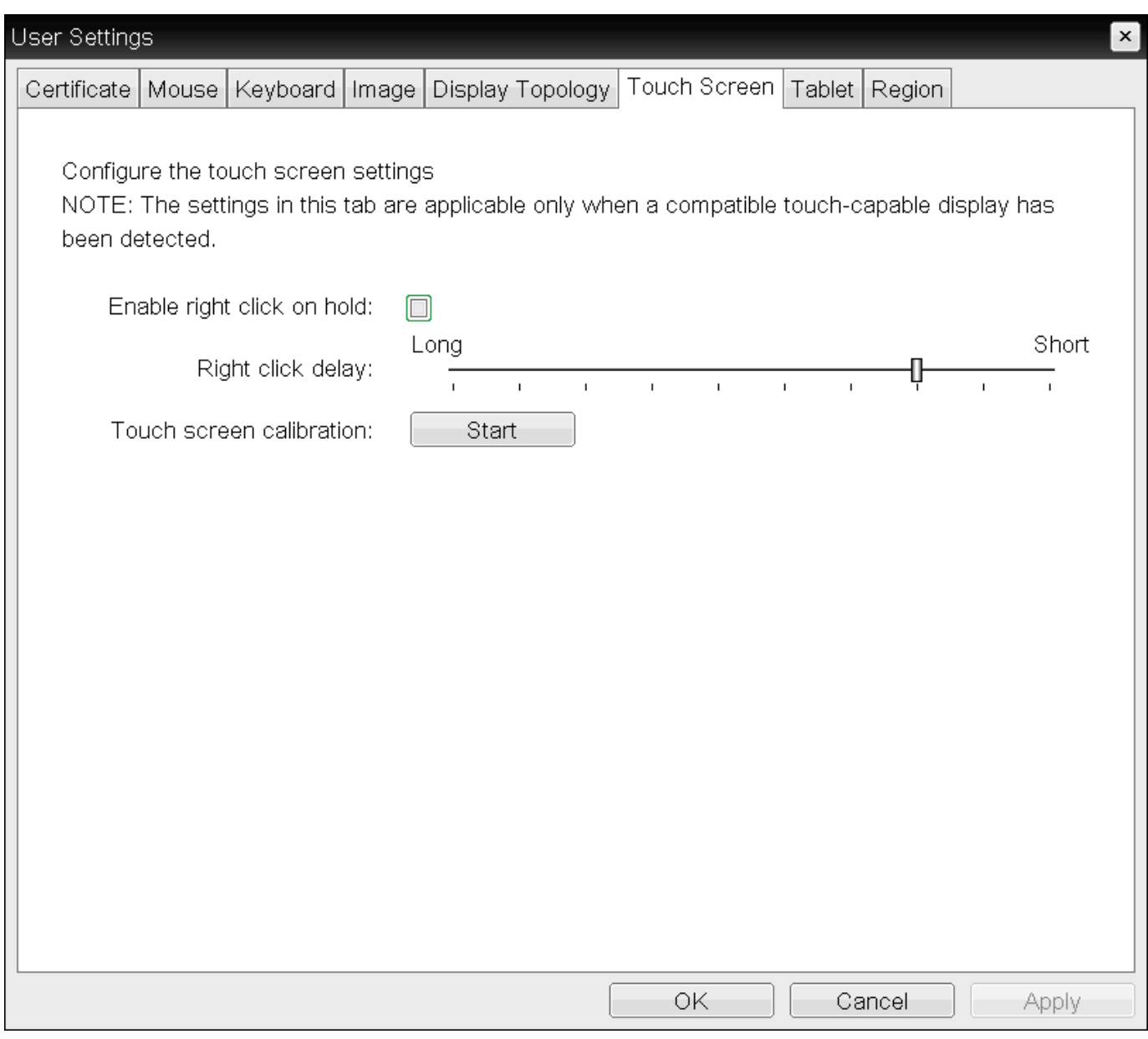

# **OSD Touch Screen page**

#### **Supported touch screens**

Elo IntelliTouch and Elo AccuTouch are the only Elo TouchSystems touch screens supported.

The following parameters display on the OSD Touch Screen page.

# **OSD Touch Screen Parameters**

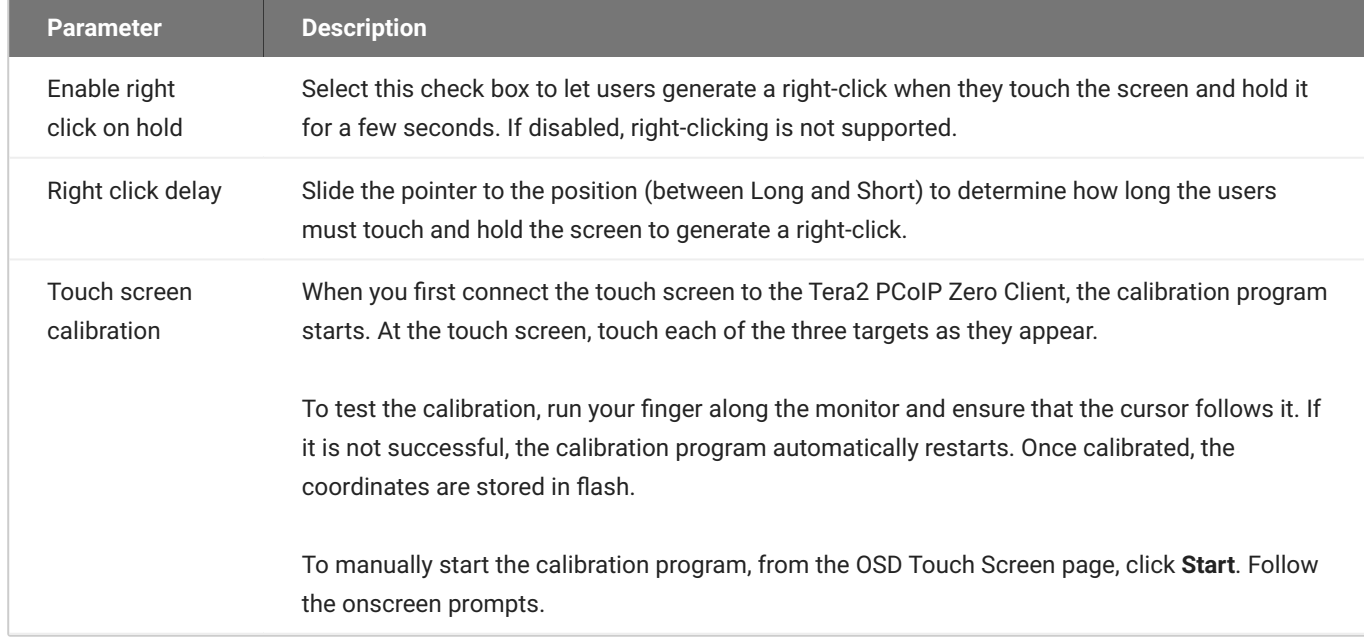

## **To configure a touch screen from the OSD:**

- From the OSD, select **Options > User Settings > Touch Screen.** 1.
- 2. From the OSD *Touch Screen* page, update the touch screen settings.
- Click **OK**. 3.

# <span id="page-265-0"></span>**Setting up the Touch Screen as a Bridged Device**

## **Setting up a touch screen as a bridged device is optional**

This procedure is optional and only necessary if you want the touch screen to be set up as a bridged device.

While a session is active a user may want the touch screen to be controlled by a driver running on the host. To set this up the touch screen must be added to the list of bridge devices.

# **To set up the touch screen as a bridged device:**

1. Install the touch screen to your Tera2 PCoIP Zero Client (see Installing the Touch Screen Display).

2. Log into the Tera2 PCoIP Zero Client AWI.

3. From the AWI Info menu, click **Attached Devices**. The Attached Devices page displays (as shown next), showing the PID and VID information.

## VID and PID numbers

Write down the PID and the VID information. From the Permissions menu, click USB to display the USB permissions page. In the Bridged Devices section, click **Add New**. Enter the Vendor ID and Product ID for the touch screen (as shown next), and then click Add.

## USB permissions page

Restart the Tera2 PCoIP Zero Client session. Install the touch screen driver from Elo TouchSystems. See the Elo TouchSystems documentation for installation and calibration instructions.

# <span id="page-266-0"></span>**Configuring the Tera2 PCoIP Zero Client to Automatically Log into a Host Brokered by a Connection Manager**

To make logging into the touch screen device easier, you can configure auto-logon to bypass the keyboard when using a broker as a connection manager.

If you choose to set this up, users simply need to touch Connect at the Login window instead of also having to enter their login credentials.

# **To configure the Tera2 PCoIP Zero Client to automatically log into a host brokered by a connection manager:**

- 1. Log into the AWI for the Tera2 PCoIP Zero Client.
- 2. From the Configuration menu, select Session.
- In the Session Connection Type drop-down menu, select **PCoIP Connection Manager + Auto-**3. **Logon** or **View Connection Server + Auto-Logon**, depending on the connection server you're using.
- 4. Enter the connection server's DNS name or IP address.
- 5. Complete the user credentials, and then click **Apply**.

# Viewing Information

# Viewing Information About your Tera2 PCoIP Zero Client

From time to time, you'll want to view information about your Tera2 PCoIP Zero Client so you can complete certain tasks or troubleshoot issues. Information you can view includes your Tera2 PCoIP Zero Client's IP address, hardware, firmware, and processor information, and information about attached devices, such as monitors and USB devices.

#### **Obtaining More Information About Your Tera2 PCoIP Zero Client**  $\bullet$

To view additional information about your Tera2 PCoIP Zero Client, such as statistical and logging information, see [Performing Diagnostics](#page-404-0). You can also view processor and statistical information from the [AWI Home page](#page-31-0).

# Viewing the IP Address

You can view your Tera2 PCoIP Zero Client's IP address from the OSD *Network* page.

## **To view the Tera2 PCoIP Zero Client IP address:**

From the OSD, choose **Options > Information > Network.** •

The OSD *Network* page displays, as shown next, showing the device's IP address.

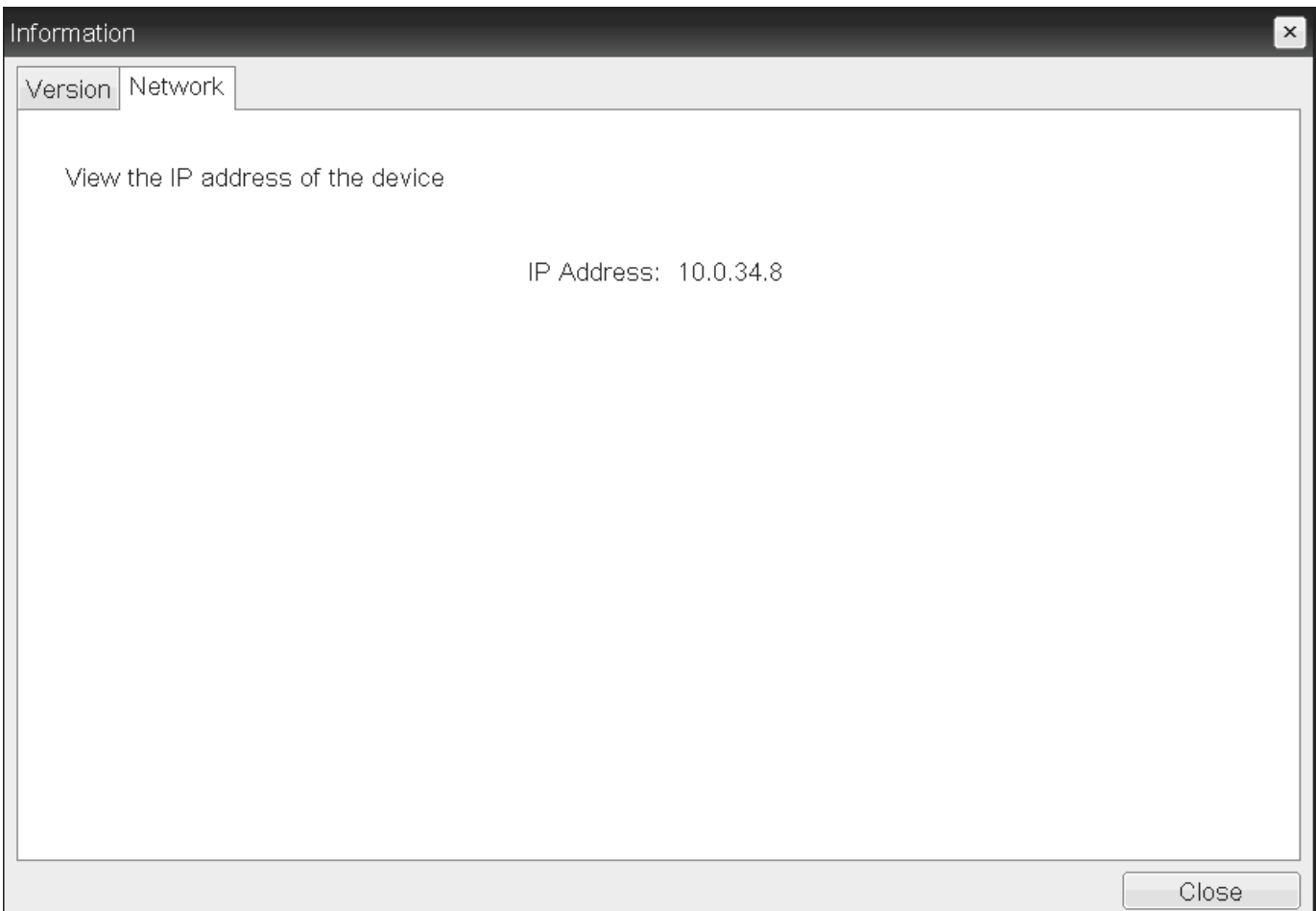

# Viewing Information About Attached Devices

You can view information about the devices (such as keyboards, mice, monitors, and tablets) attached to your Tera2 PCoIP Zero Client. The information displays on the AWI *Attached Devices* page, as shown next.

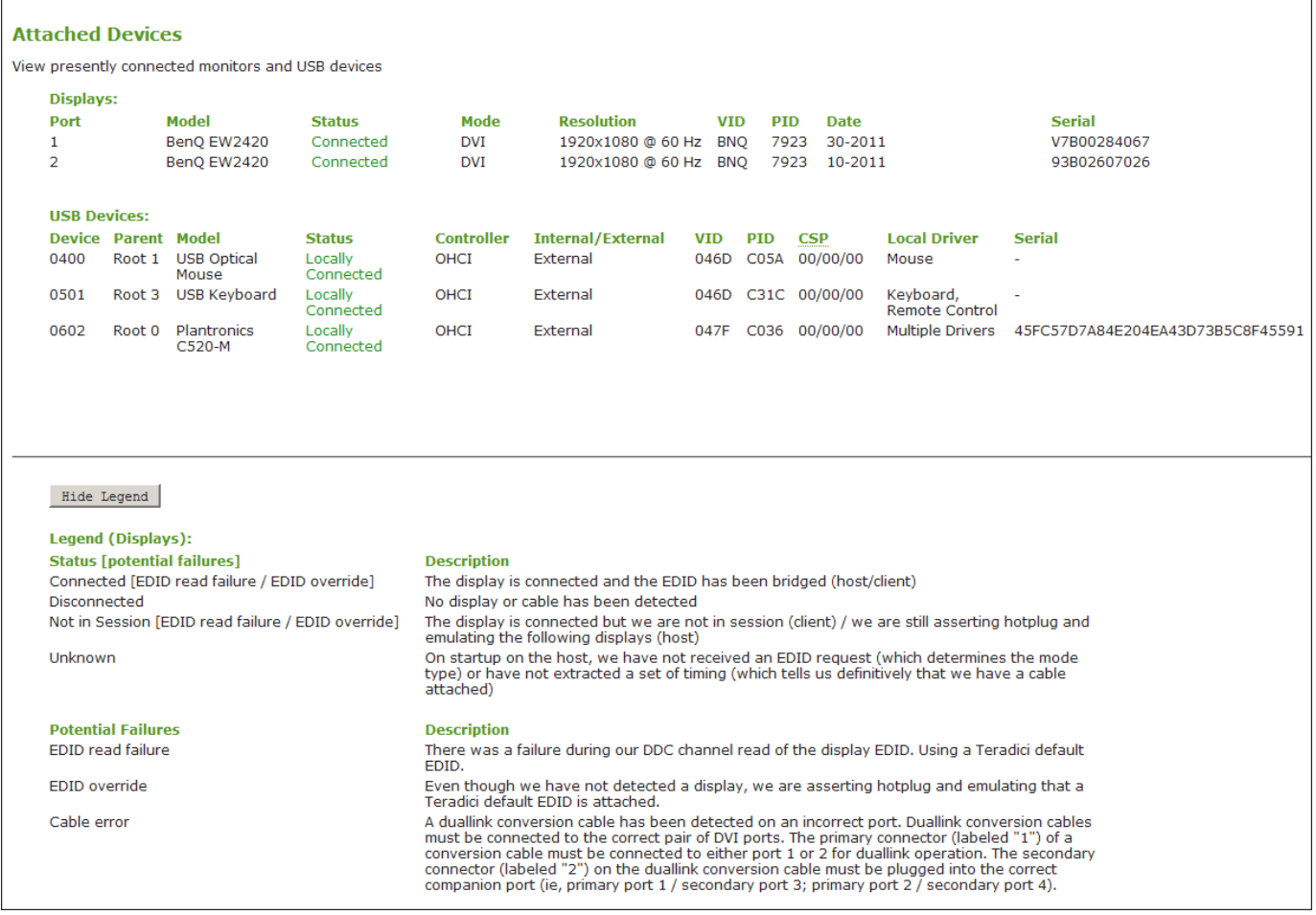

The following information displays on the AWI Attached Devices page:

# **Attached Devices Information**

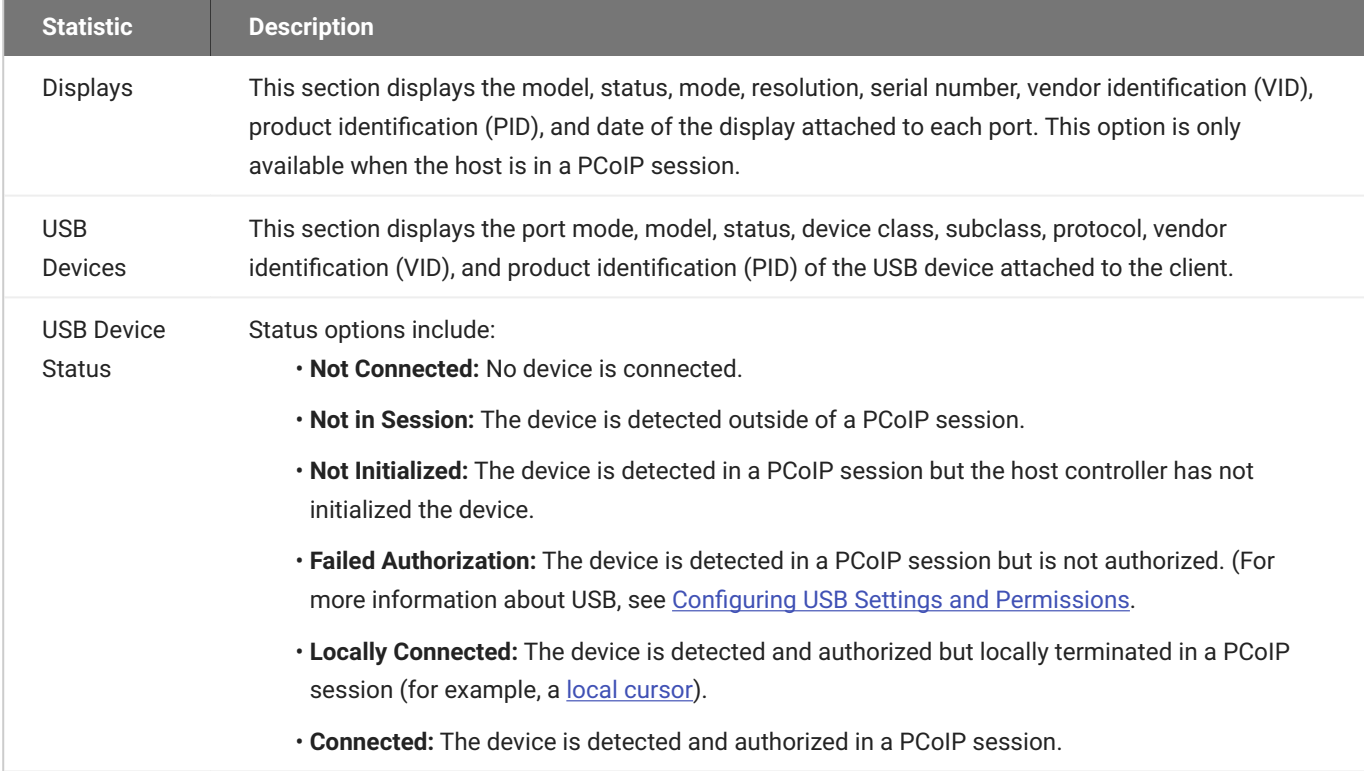

# **Each USB device possesses one device descriptor and an interface descriptor for each device function**

Every USB device has a single device descriptor as well as an interface descriptor for each of the device's functions. (For example, a USB device with a camera, microphone, and button would have an interface descriptor for each function.)

In the USB specification, the USB Device Class, Sub Class, and Protocol class code fields identify a device's functionality so that the correct device driver will load for the device. Depending on the device, this information can display in either the device descriptor or the interface descriptors, or in both.

If a device is authorized, the Device Class, Sub Class, and Protocol class code fields that display on the *Attached Devices* page are the same values obtained from the device descriptor.

If a device is *not* authorized, the Device Class, Sub Class, and Protocol class code fields that display on the *Attached Devices* page are the same values obtained from the interface that caused the device to fail authorization.

## **To view device information:**

- From the AWI, select **Info > Attached Devices**. 1.
- From the AWI *Attached Devices* page, view information for the devices attached to your Tera2 2. PCoIP Zero Client.

# Viewing Hardware and Firmware Information

You can view the device's hardware and firmware details from both the OSD and AWI. The information displays on the OSD and AWI Version pages.

# **Processor information is also available on the AWI Home page**

You can view processor and statistical information about your setup from the AWI Home page. For more information about the AWI Home page, see [AWI Home Page](#page-31-0).

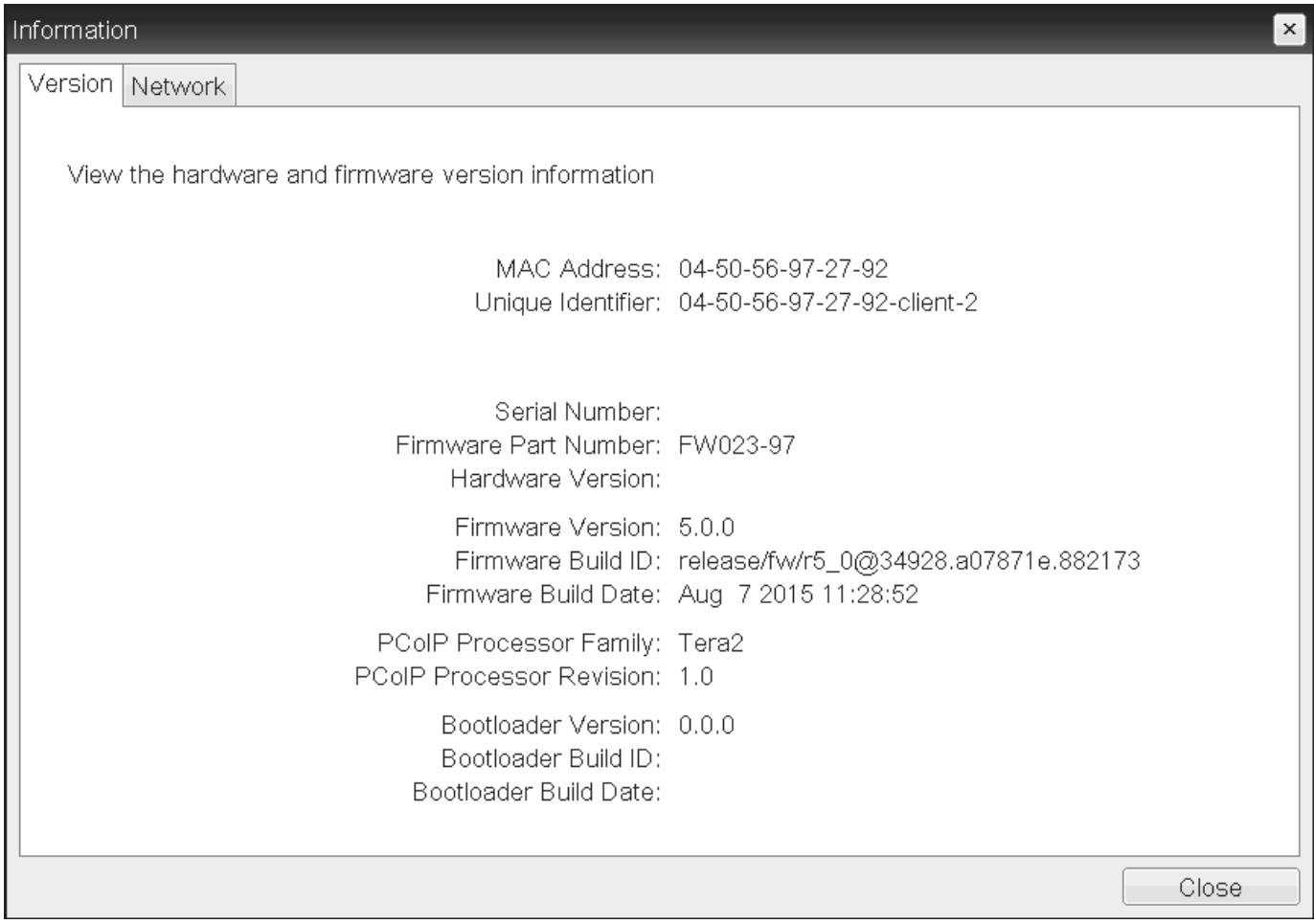

**OSD Version page (sample data only)**

# **Version**

View the hardware and firmware version information

MAC Address: 00-30-04-0E-47-B9 **Unique Identifier: 00-30-04-0E-47-B9 Serial Number: L12110001326** Firmware Part Number: FW023020 Hardware Version: 6293D008120-A

Firmware Version: 5.0.0-rc3 Firmware Build ID: release/fw/r5\_0@34928.a07871e.882045 Firmware Build Date: Aug 7 2015 11:12:57

**PCoIP Processor Family: Tera2 PCoIP Processor Revision: 0.0** 

> **Bootloader Version: 2.0.0** Bootloader Build ID: r4 8@17300 Bootloader Build Date: Feb 17 2015 12:19:58

#### **AWI Version page (sample data only)**

The following parameters display on the OSD and AWI Version pages:

# **Version Parameters**

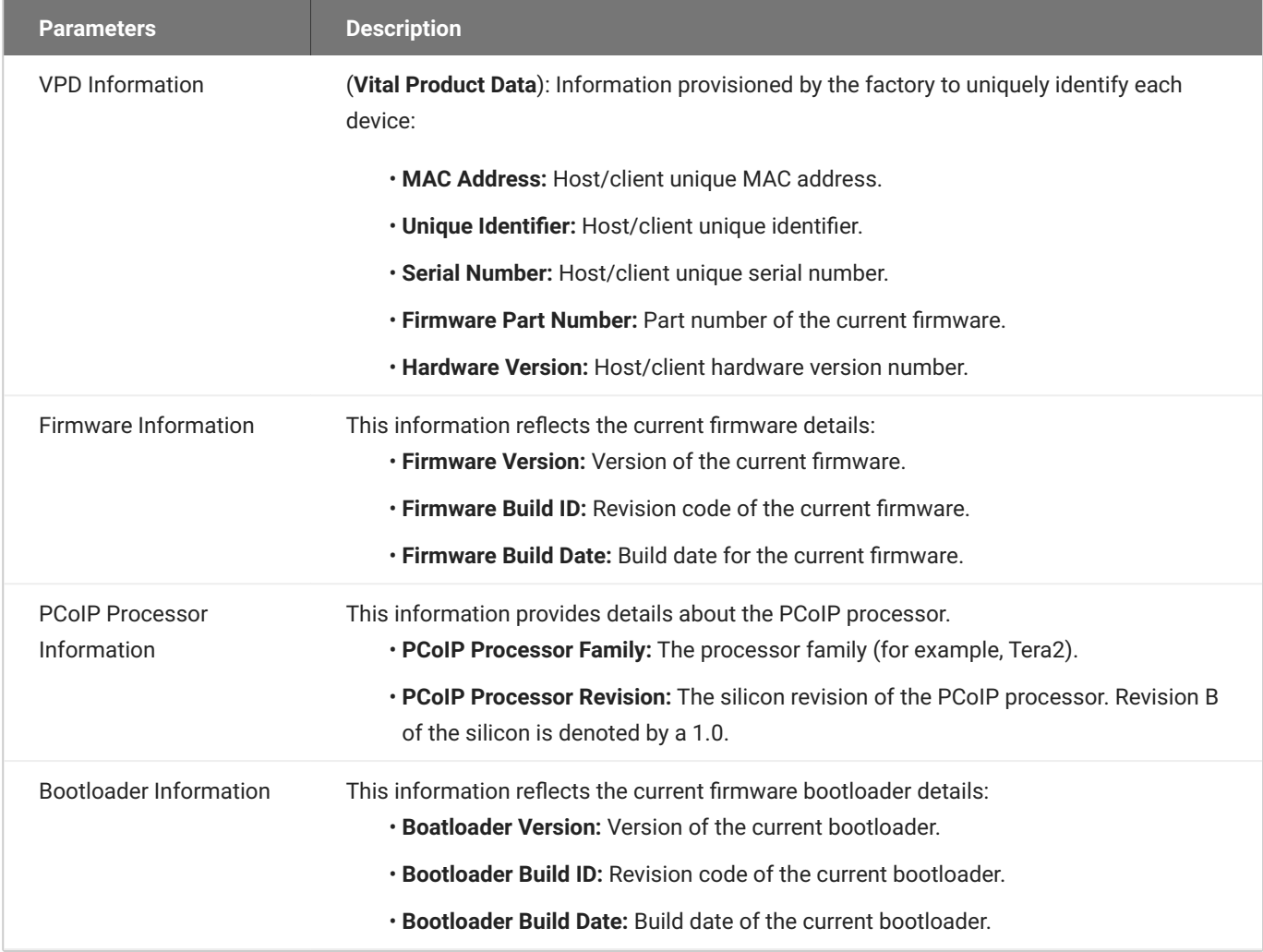

## **To view hardware and firmware information:**

- 1. Do one of the following:
	- Open the AWI *Home* page. •
	- Open the OSD \_\_ page: From the OSD, select **Options > Information > Version**. •
	- Open the AWI *Version* page: From the AWI, select **Info > Version**. •
- From the AWI Home page, or the OSD or AWI *Version* pages, view the hardware and firmware 2. information.

# Configuring Your Zero Client

# Configuring Your PCoIP Zero Client

Using either the OSD or AWI PCoIP Zero Client administrative interfaces, you can configure the PCoIP Zero Client to connect to a variety of hosts under different security requirements. These configurable parameters allow your Zero Client to comply with your company's security policies.

In large secure environments, a management tool such as the PCoIP Management Console is recommended to manage multiple PCoIP endpoints remotely, with the OSD configuration options restricted and the AWI administrative interface disabled. Descriptions of configurable parameters are found in this section of the the PCoIP Zero Client Administrators' Guide while information on how to apply configurations via the [PCoIP Management](https://www.teradici.com/web-help/pcoip_management_console/current/) Console are found in the **PCoIP Management** [Console Administrators' Guide.](https://www.teradici.com/web-help/pcoip_management_console/current/)

# <span id="page-276-0"></span>Configuring Access to Management Tools

## **Secure Environments**

Disable the AWI and use the PCoIP Manamgement Console to configure endpoints in environments that have high security requirements. Consider hiding the OSD for extra security.

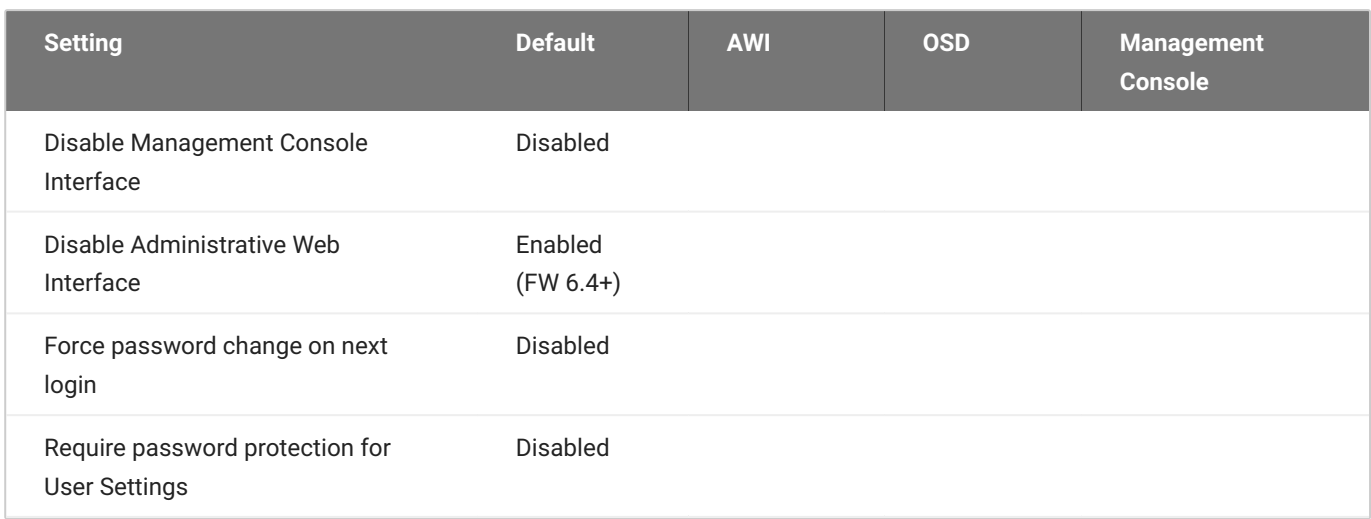

From the OSD and AWI, you can:

- Prevent a PCoIP administrative tool from managing the PCoIP Zero Client.
- Disable administrative access to the Tera2 PCoIP Zero Client's AWI. •
- Force an administrative password change the next time someone accesses the AWI or OSD. •

From the AWI only, you can:

Apply the zero client administrative password to the OSD User Settings. •

## **Do Not Disable all 3 Administrative Interfaces**

At least one of the PCoIP Zero Client's three administrative configuration interfaces (OSD, AWI, or PCoIP Management Console) must remain enabled at all times. If you have hidden the OSD Configuration menu using the PCoIP Management Console, and you try to disable both the PCoIP Management Console interface and the AWI, you will receive an error message.

As of firmware 6.4, the Administrative Web Interface is disabled by default. You can enable the AWI by using the OSD or by the PCoIP Management Console.

You can configure administrative access settings from the OSD, AWI Access pages, as well as the PCoIP Management Console. In secure environments, the AWI, OSD, or sections of the OSD may not be available. In these cases, settings must be managed by the PCoIP Management Console if deployed.

For more information on using PCoIP Management Console profiles, see the [PCoIP Management](https://www.teradici.com/web-help/pcoip_management_console/current/managing_profiles/) [Console Adminsitrators' Guide](https://www.teradici.com/web-help/pcoip_management_console/current/managing_profiles/)

# **Configure Administrative Access Settings via the PCoIP Management Console**

1. Follow your IT security policy and if applicable, configure a new or existing profile to enable the **Administrative Web Interface** or the appropriate parameters of the OSD Menu found in SECURITY section of the PCoIP Management Console profile.

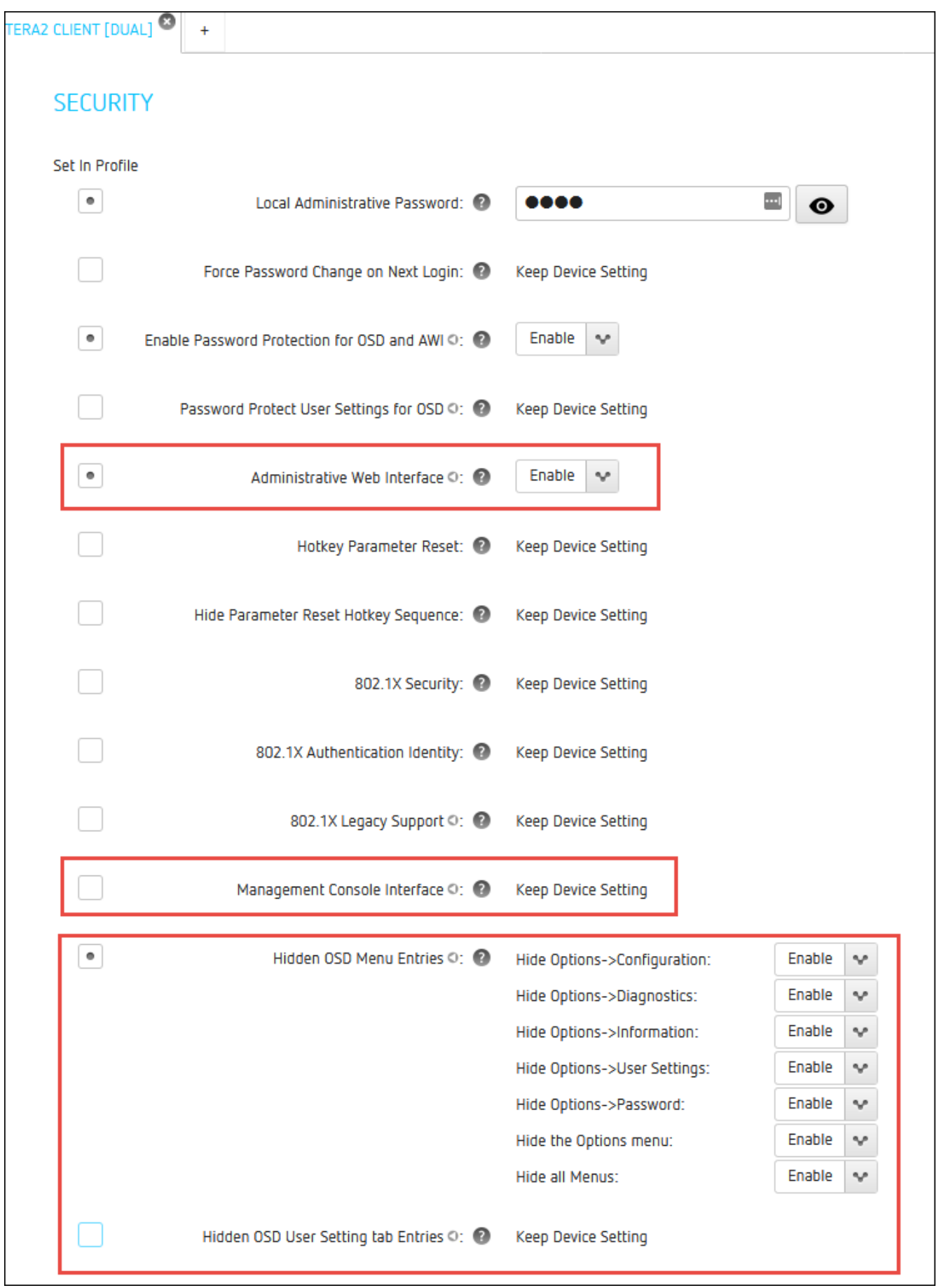

## **Profile Management Access Settings**

2. Apply the profile to your Zero Client.

The following instructions provided consider the case when the AWI is disabled and the OSD is available. The images show that the settings in the OSD and AWI are the same, thus the same instructions apply to changes done via the AWI when it is available. The exception being the OSD does not have **Require password protection for User Settings** and either the AWI or PCoIP Management Console must be used to configure this setting.

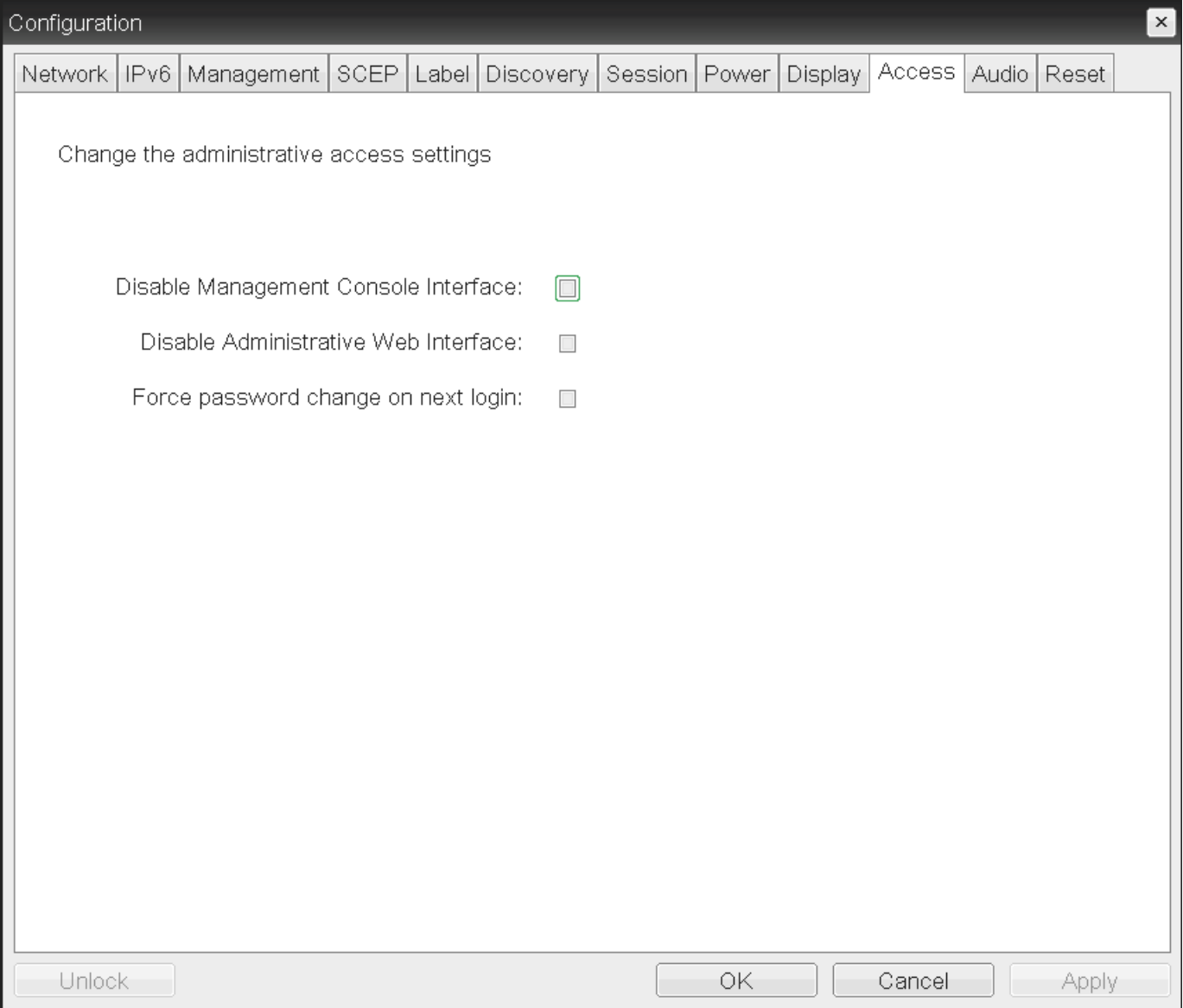

**OSD Access page**

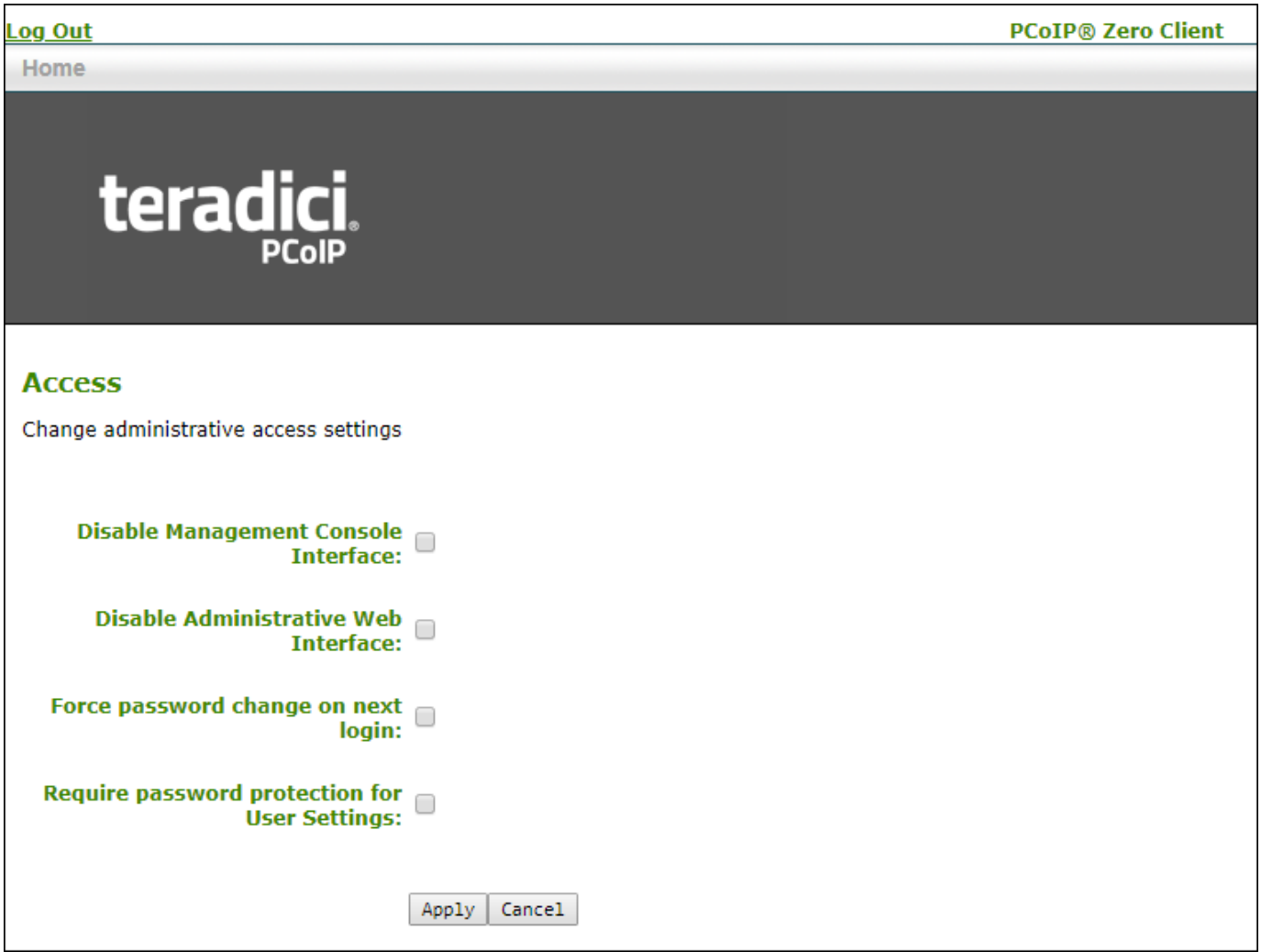

**AWI Access page**

# **To Disable or Enable the Administrative Web or PCoIP Management Console Interface**

- From the OSD, select **Options > Configuration > Access**. 1.
- Uncheck the **Disable Administrative Web Interface:** or **Disable Management Console Interface:** 2. option to enable either interface. When either option is selected, you can't access or manage the Tera2 PCoIP Zero Client using the selected interface.
- Click **Apply** and then **OK** to save your changes in the OSD. 3.

# **To Force an AWI Password Change**

When this option is selected, a new password is required when you next access your zero client AWI.

- From the OSD, select **Options > Configuration > Access**. 1.
- 2. Select the **Force password change on next login:** option.
- 3. Click **Apply** and then OK to save your changes in the OSD.

The **Require password protection for User Settings** setting cannot be configured from the OSD therefore the following steps are from the AWI. When **Require password protection for User Settings** is selected, the Zero Client AWI password is required to change any settings located in **OSD > User Settings**.

# **To Require a Password for OSD User Settings**

- 1. Ensure there is a password applied to the zero client. See [Configuring OSD and AWI Password](#page-323-0)
- From an enabled AWI, select **Options > Configuration > Access**. 2.
- Enable the **Require password protection for User Settings** option. 3.
- Click **Apply** and then **OK** to save your changes in the OSD. 4.

# **Failed Login Attempt Warning**

A warning message displays if any failed access attempts to the AWI or OSD were detected since the last successful login. The message provides the date and time of the failed attempt, as shown next.

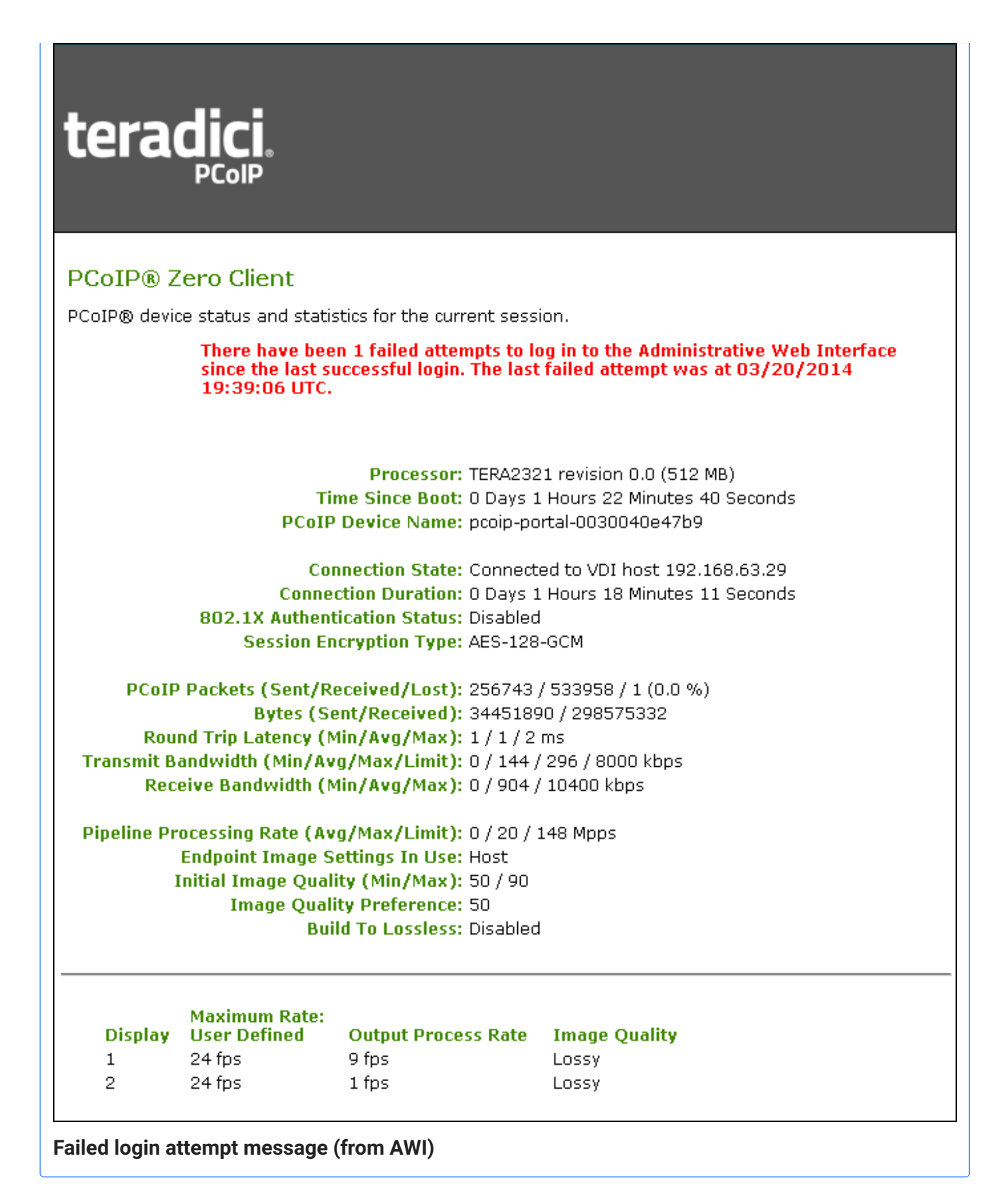

# Configuring Audio

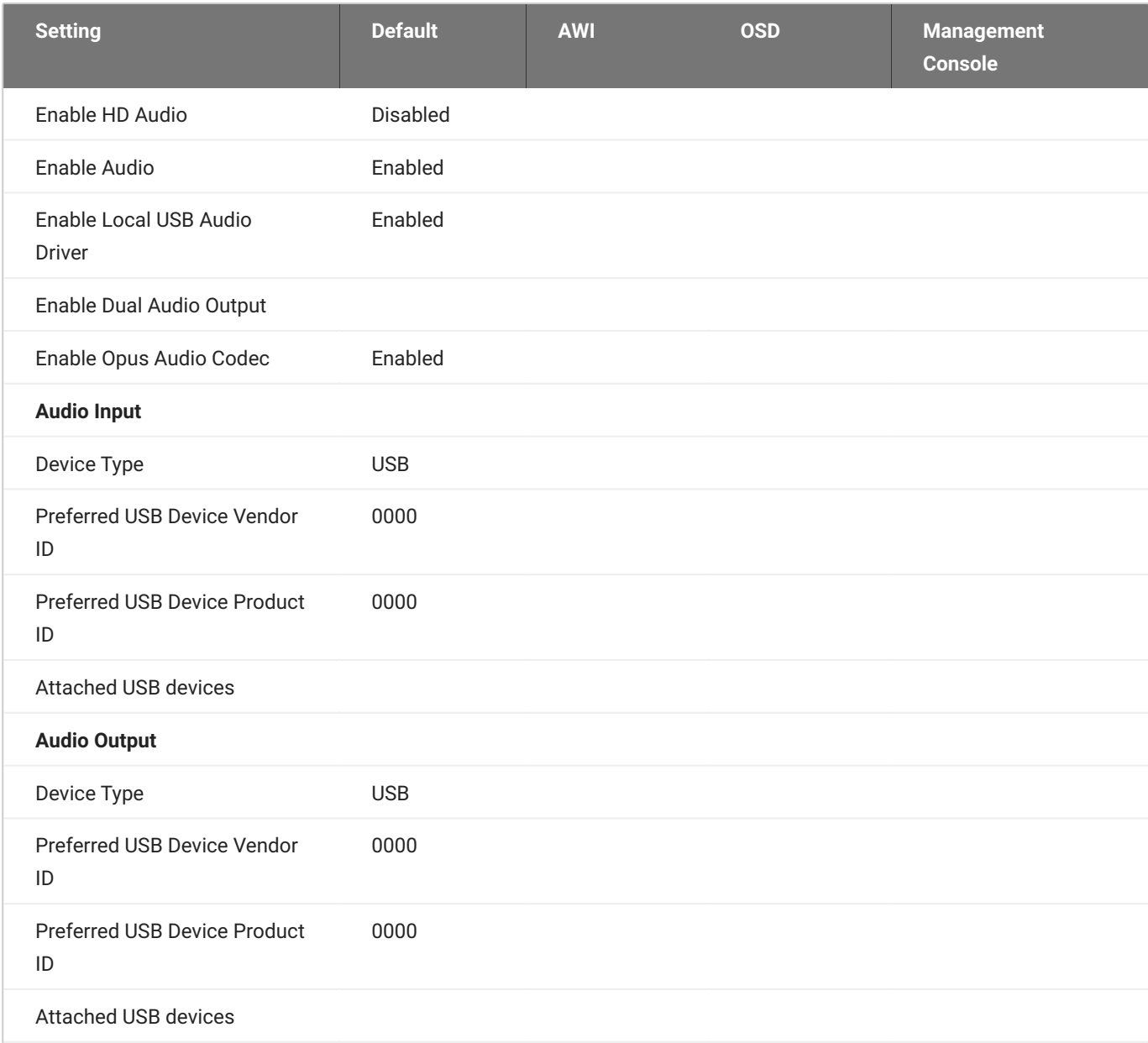

# **Enabling HD audio**

You enable HD audio from the AWI Initial Setup page. To enable HD audio, see [Configuring Initial](#page-49-0) **[Setup Parameters.](#page-49-0)** 

You configure audio parameters from the OSD and AWI *Audio* pages (shown next).

| Configuration<br>$\mathbf{x}$                 |                                                                                  |
|-----------------------------------------------|----------------------------------------------------------------------------------|
| Management   SCEP   Label  <br>Network   IPv6 | Audio<br>Discovery<br>Session   Power<br>Display<br>Access <sup>1</sup><br>Reset |
| Select audio input and output devices         |                                                                                  |
| Enable Local USB Audio Driver                 | $\boxed{\blacksquare}$                                                           |
| Enable Dual Audio Output                      | $\Box$                                                                           |
| Enable Opus Audio Codec                       | $\blacktriangledown$                                                             |
| Audio Input                                   |                                                                                  |
| Device Type:                                  | Y<br> USB                                                                        |
| Preferred USB Device Vendor ID                | 0000                                                                             |
| Preferred USB Device Product ID               | 0000                                                                             |
| Audio Output                                  |                                                                                  |
| Device Type:                                  | T<br> USB                                                                        |
| Preferred USB Device Vendor ID                | 0000                                                                             |
| Preferred USB Device Product ID               | 0000                                                                             |
|                                               |                                                                                  |
|                                               |                                                                                  |
|                                               |                                                                                  |
| Unlock                                        | ОK<br>Cancel<br>Apply                                                            |

**OSD Audio page**

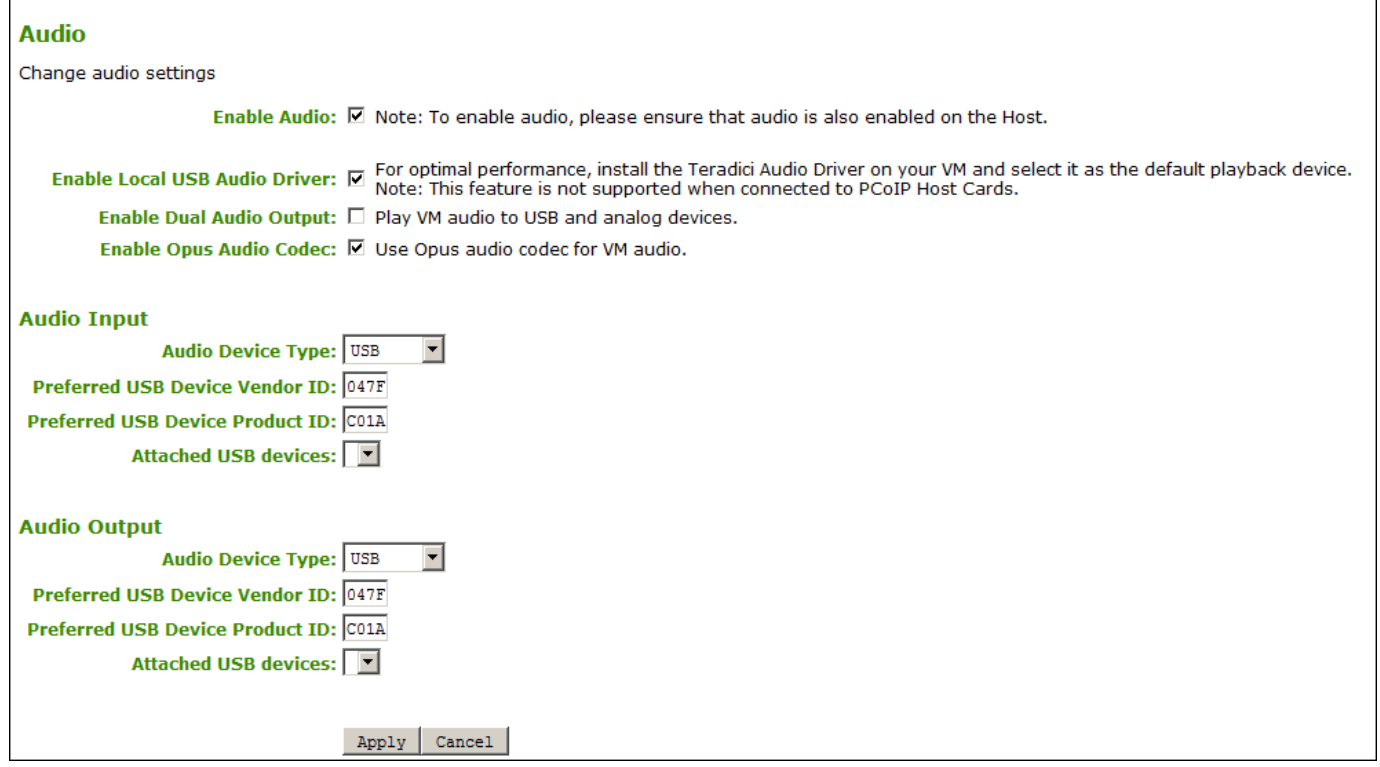

#### **AWI Audio page**

## **When connected USB audio devices are not available**

USB devices can be restricted using the USB permissions tables. If your USB device does not appear as a selectable device check your [USB permissions](#page-342-0) configurations.

The following parameters display on the OSD and AWI Audio pages:
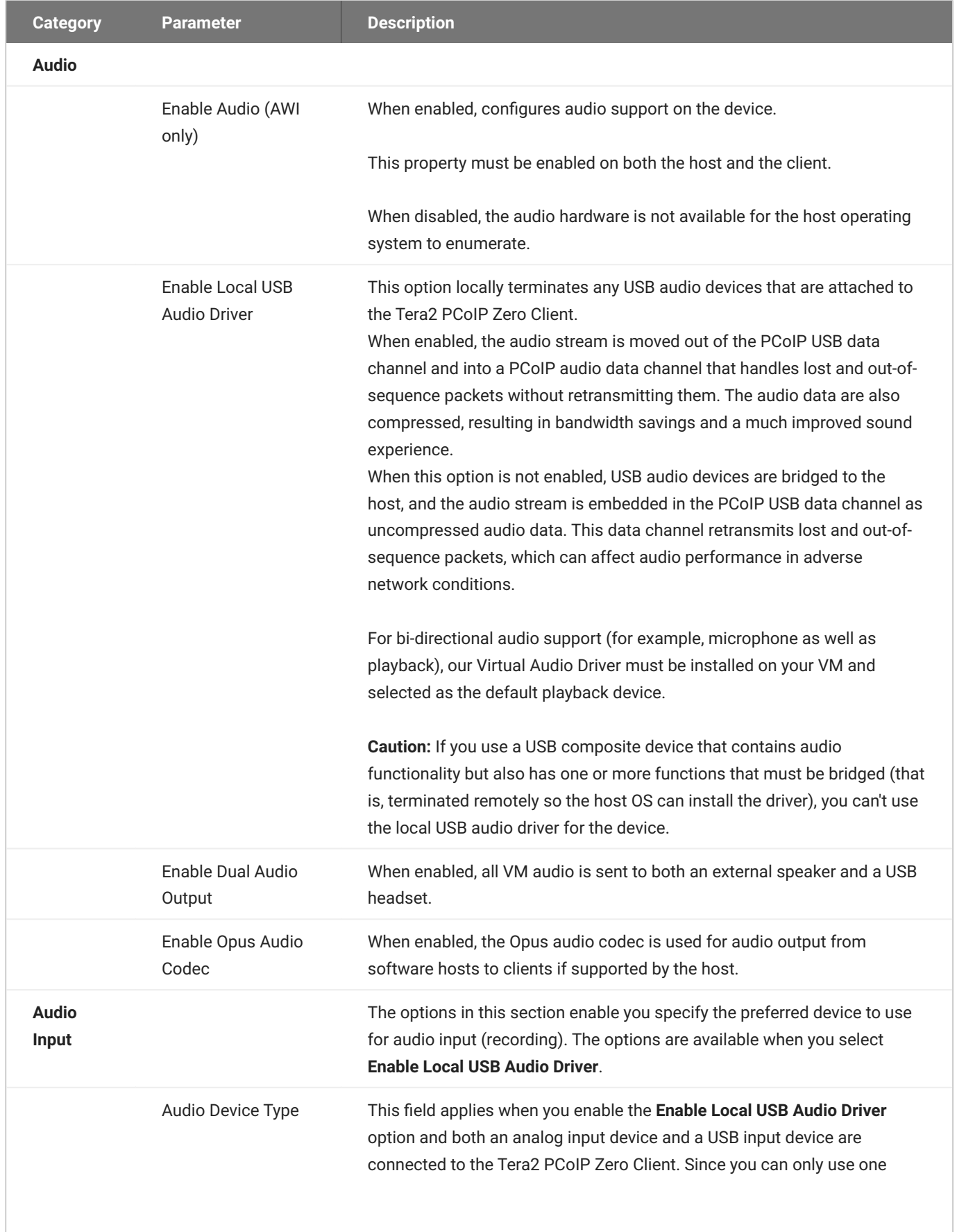

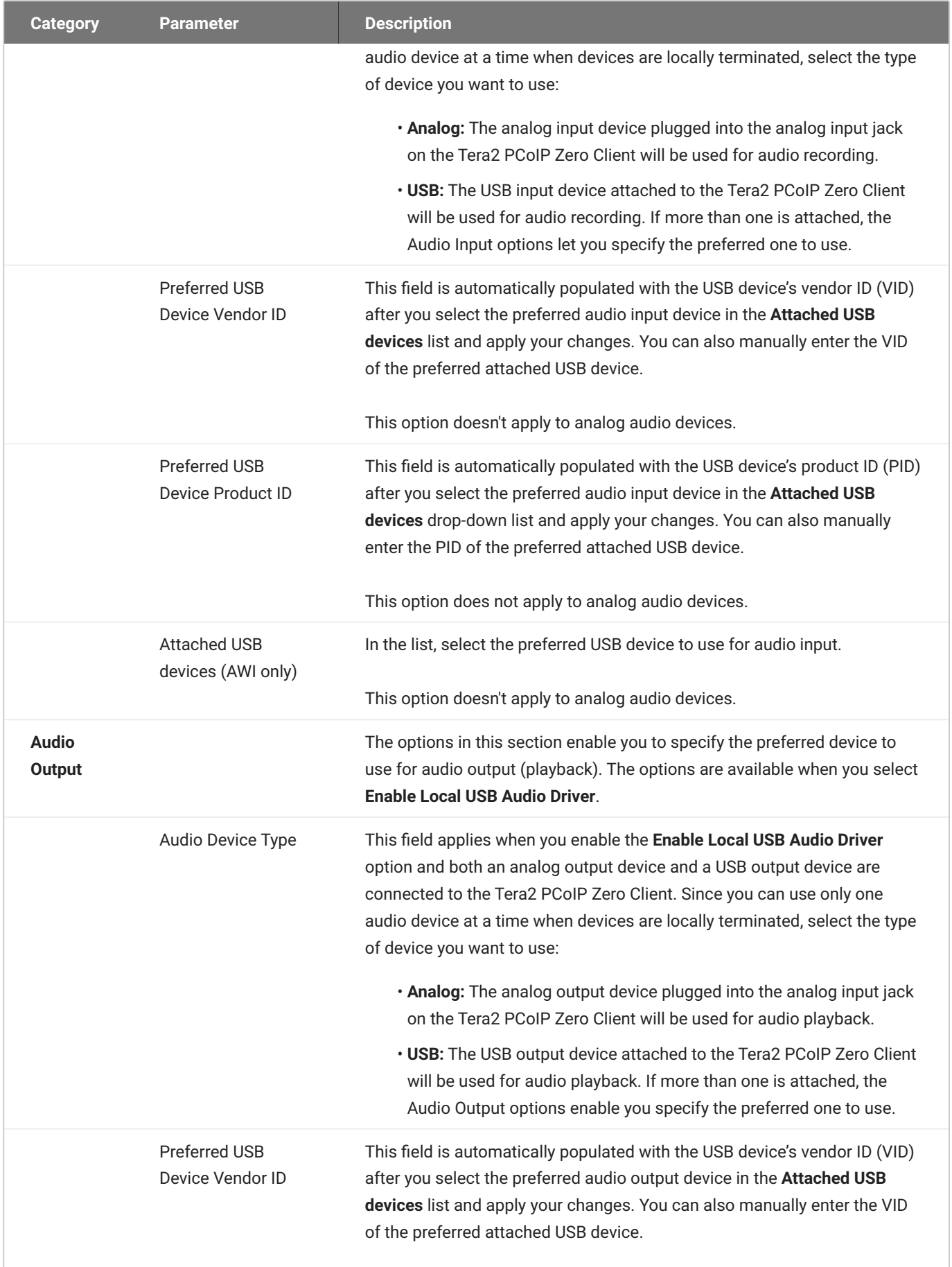

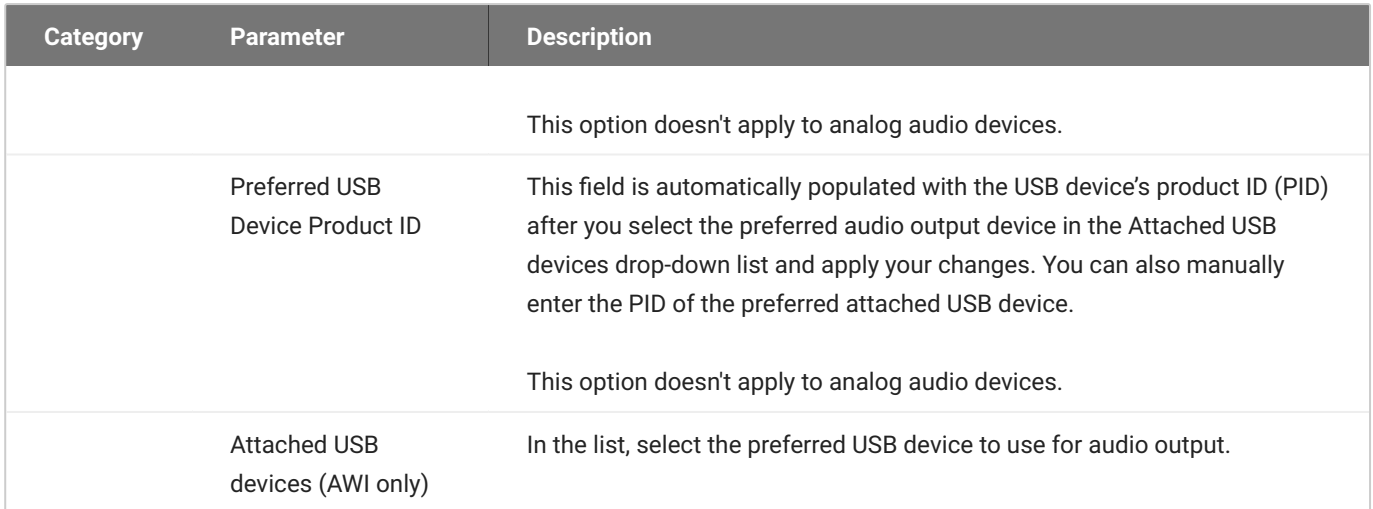

#### **To configure audio settings:**

- 1. Open the Audio page:
	- From the OSD, select **Options > Configuration > Audio**. •
	- From the AWI, select **Configuration > Audio**. •
- 2. From the OSD or AWI Audio page, update the audio settings.
- 3. To save your updates, click **OK** from the OSD, or click **Apply** from the AWI.

## Configuring Certificate Checking Mode

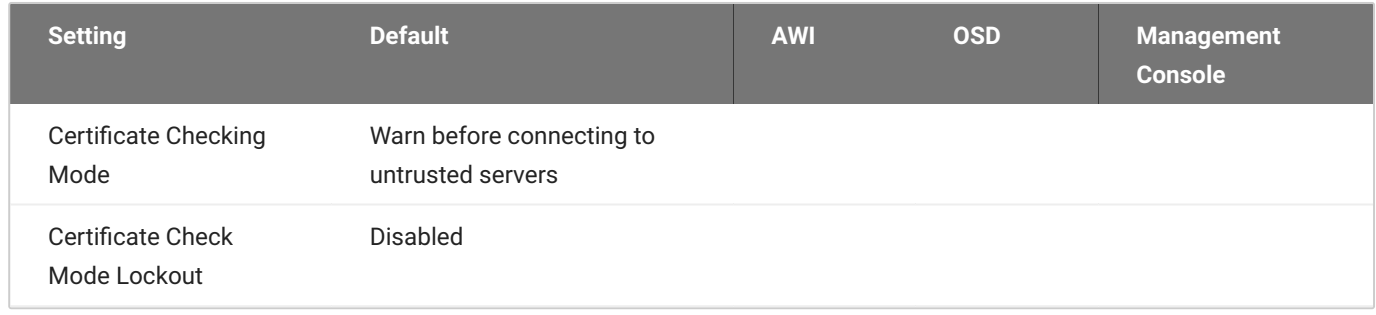

The *Certificate Checking Mode* option configures how the Tera2 PCoIP Zero Client behaves if it can't verify a secure connection to the server. You configure this setting from the OSD. To configure this setting, see [Setting Certificate Checking Mode](#page-54-0).

Enabling the *Certificate Check Mode Lockout* option prevents users from changing the Certificate Checking Mode option on the OSD. You enable this option from the advanced settings for any of the following session types:

- **[Amazon WorkSpaces](#page-208-0)**
- **[PCoIP Connection Manager](#page-137-0)**
- [View Connection Server](#page-153-0)

# Configuring Discovery

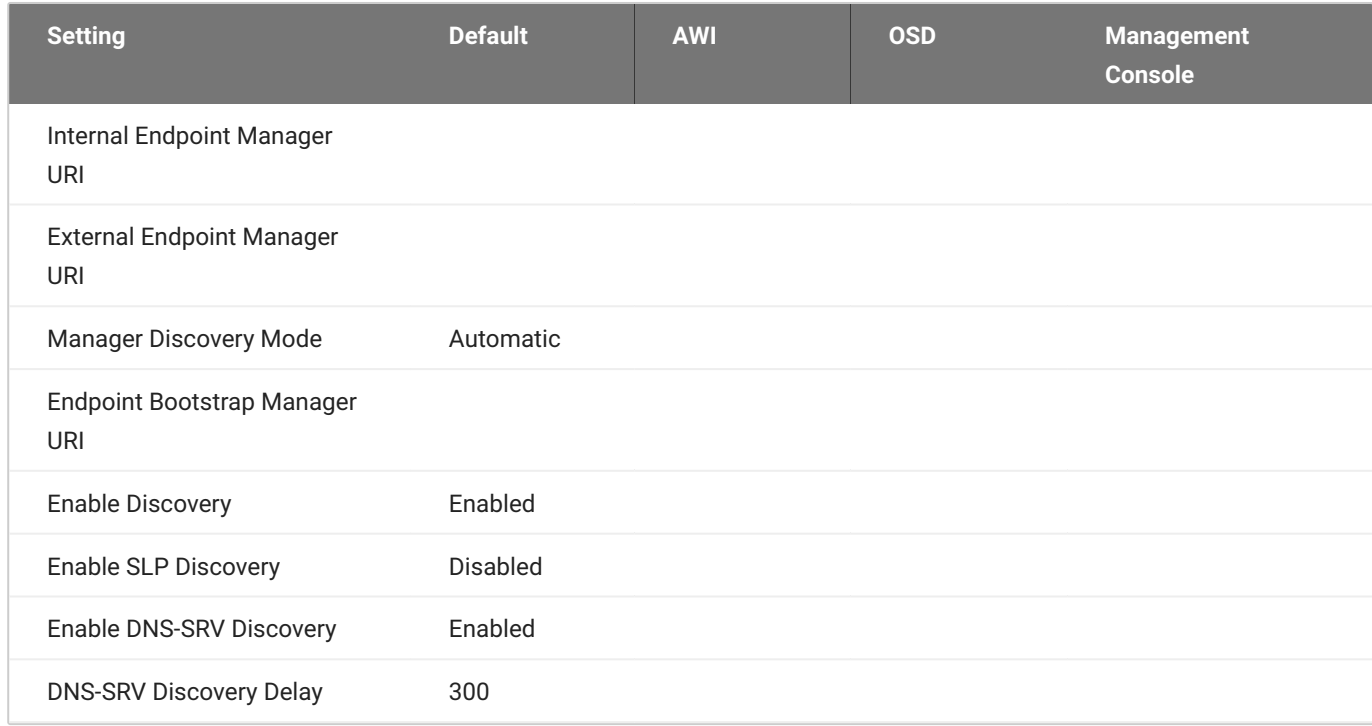

You can configure discovery settings from the AWI and OSD *Management* and *Discovery* pages.

The AWI and OSD *Management* pages contain information about how the Tera2 PCoIP Zero Client is discovered by an endpoint manager. The discovery can be automatic or manual, and initiated either by the endpoint manager or the Tera2 PCoIP Zero Client.

From the AWI and OSD Discovery pages, you can enable Service Location Protocol (SLP) management entities to discover devices dynamically without requiring prior knowledge of their locations in the network. You can also enable DNS SRV discovery to enable and configure discovery settings for connection brokers.

#### **Detailed information about discovery methods**

For detailed information about discovery methods, see [Connecting to an Endpoint Manager](#page-223-0).

## **Viewing Discovery Information**

From the OSD *MANAGEMENT* page (shown next), you can view the discovery mode.

#### $\mathcal{L}$ **Clearing the Tera2 PCoIP Zero Client's management state**

From the Management page, you also have the option to remove the current endpoint manager information for the client. To clear the management information, see [Clearing the Management](#page-303-0) [State](#page-303-0).

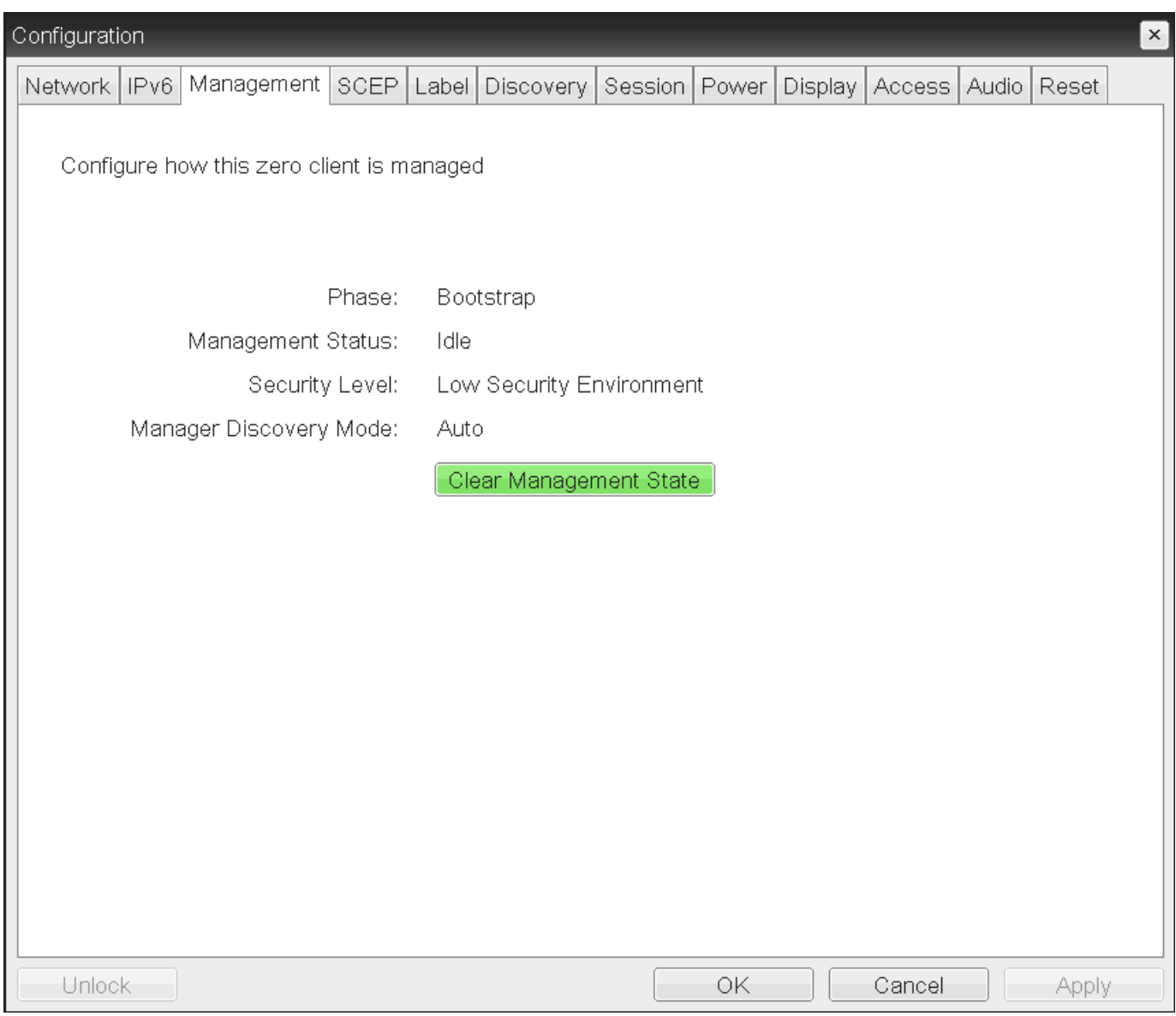

#### **OSD Management page**

#### **To view discovery information:**

1. From the OSD, select **Configuration > Management**.

- 2. From the OSD Management page, view the Manager Discovery Mode setting. The setting will be one of the following:
	- **Automatic:** When this option is set, the client attempts to receive the Endpoint Bootstrap Manager connection information from a DHCP server or DNS server.
	- **Manual:** When this option is set, the user provisions the Endpoint Bootstrap Manager in the **Endpoint Bootstrap Manager URI** field.
- Click **OK**. 3.

## **Configuring the Discovery Method**

Using the AWI *Management* page (shown next), you can configure the discovery method to use. The information that displays on the page depends on whether the client uses automatic or manual discovery.

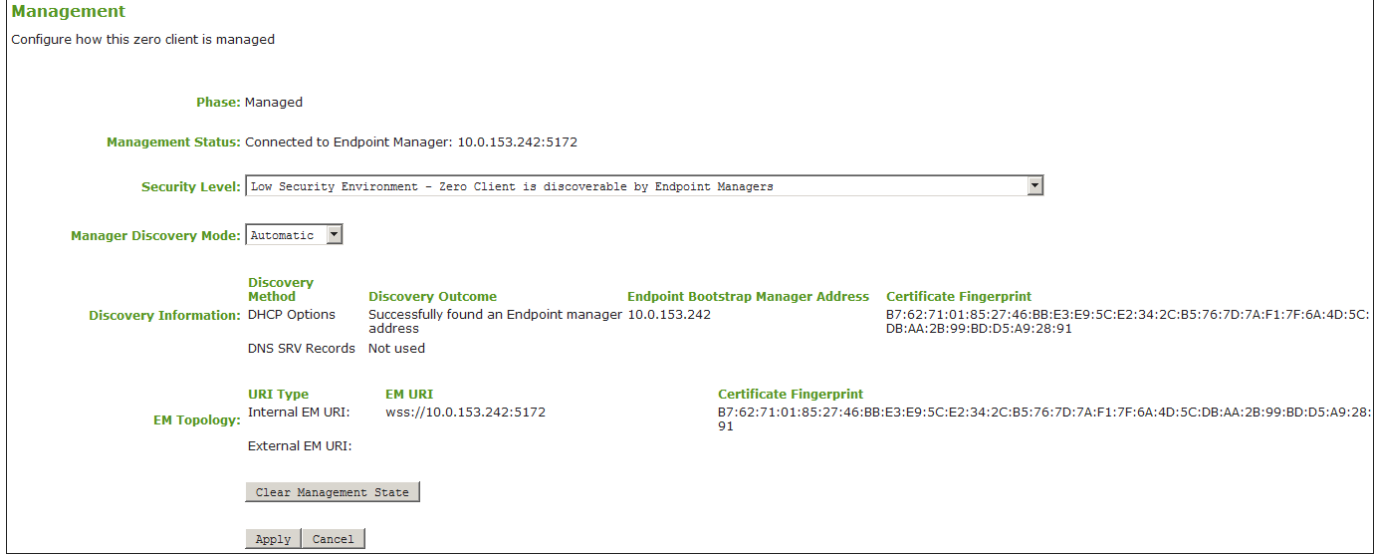

**AWI Management page – automatic discovery mode**

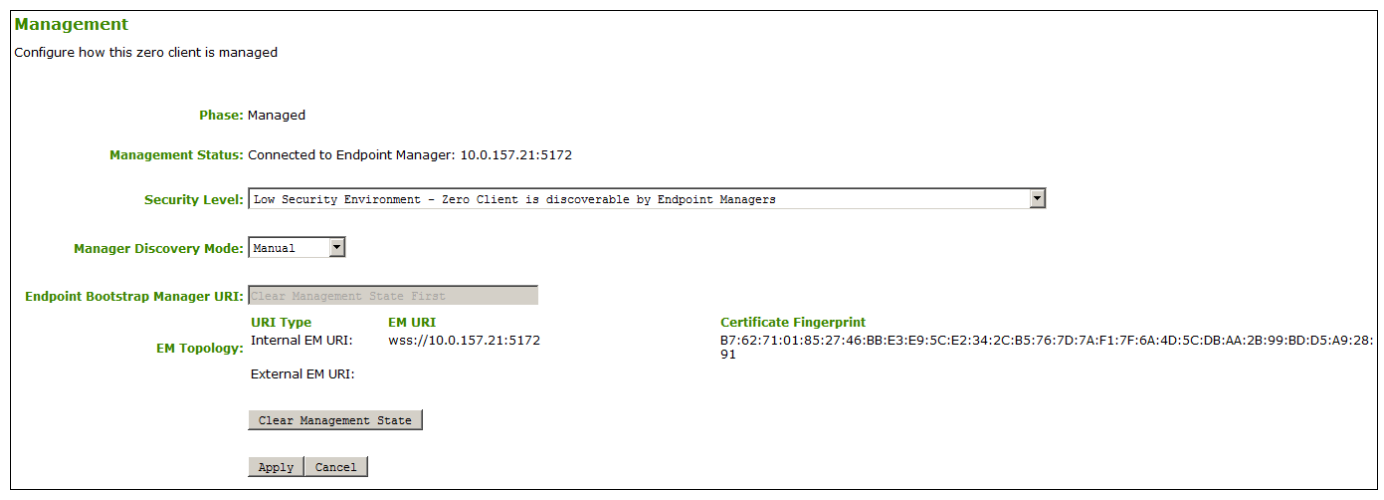

## **AWI Management page – manual discovery mode**

The following discovery parameters display on the AWI Management page:

### **Discovery Parameters**

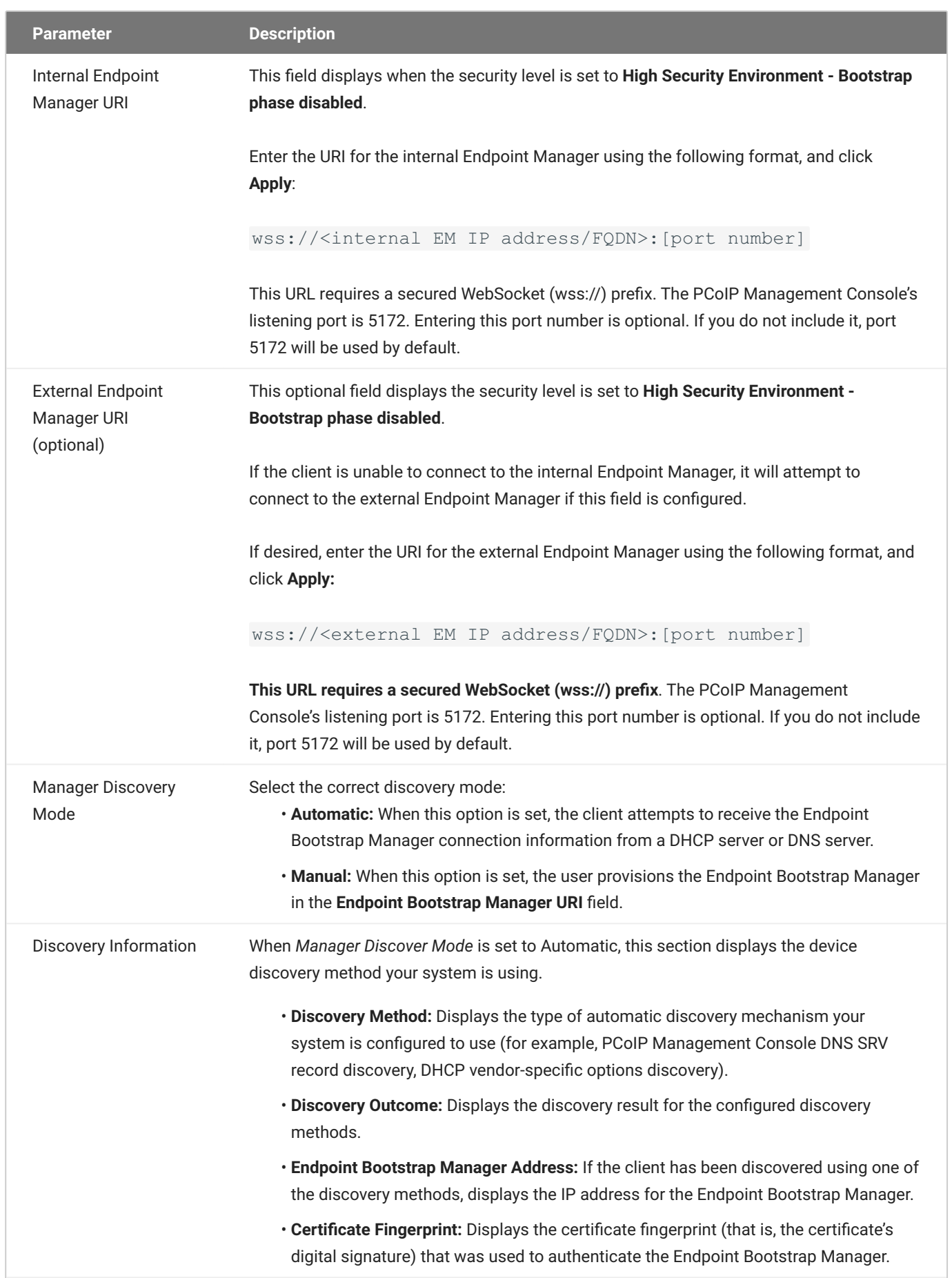

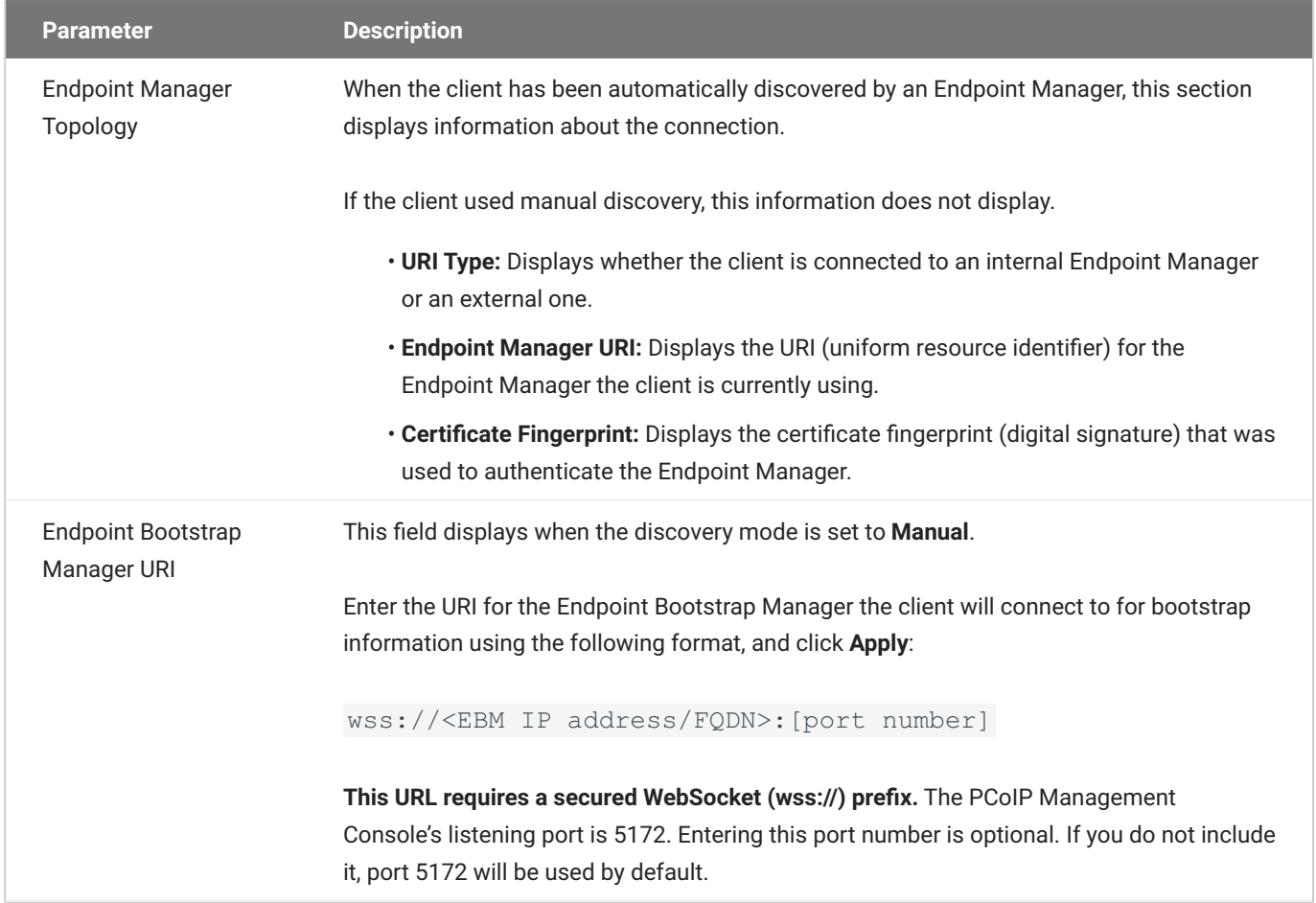

## **Configuring SLP Discovery**

Enable Service Location Protocol (SLP) discovery so that SLP management entities can dynamically discover devices without requiring prior knowledge of their network configuration.

### **Devices must reside on the same subnet**

- We recommend configuring DHCP Vendor Class Options directly in the DHCP server to discover PCoIP endpoints
- SLP discovery requires all PCoIP devices to reside on the same network subnet. For SLP discovery to work across subnets, you must configure routers to forward multicast traffic between subnets.

You enable SLP discovery from the OSD and AWI Discovery pages, shown next:

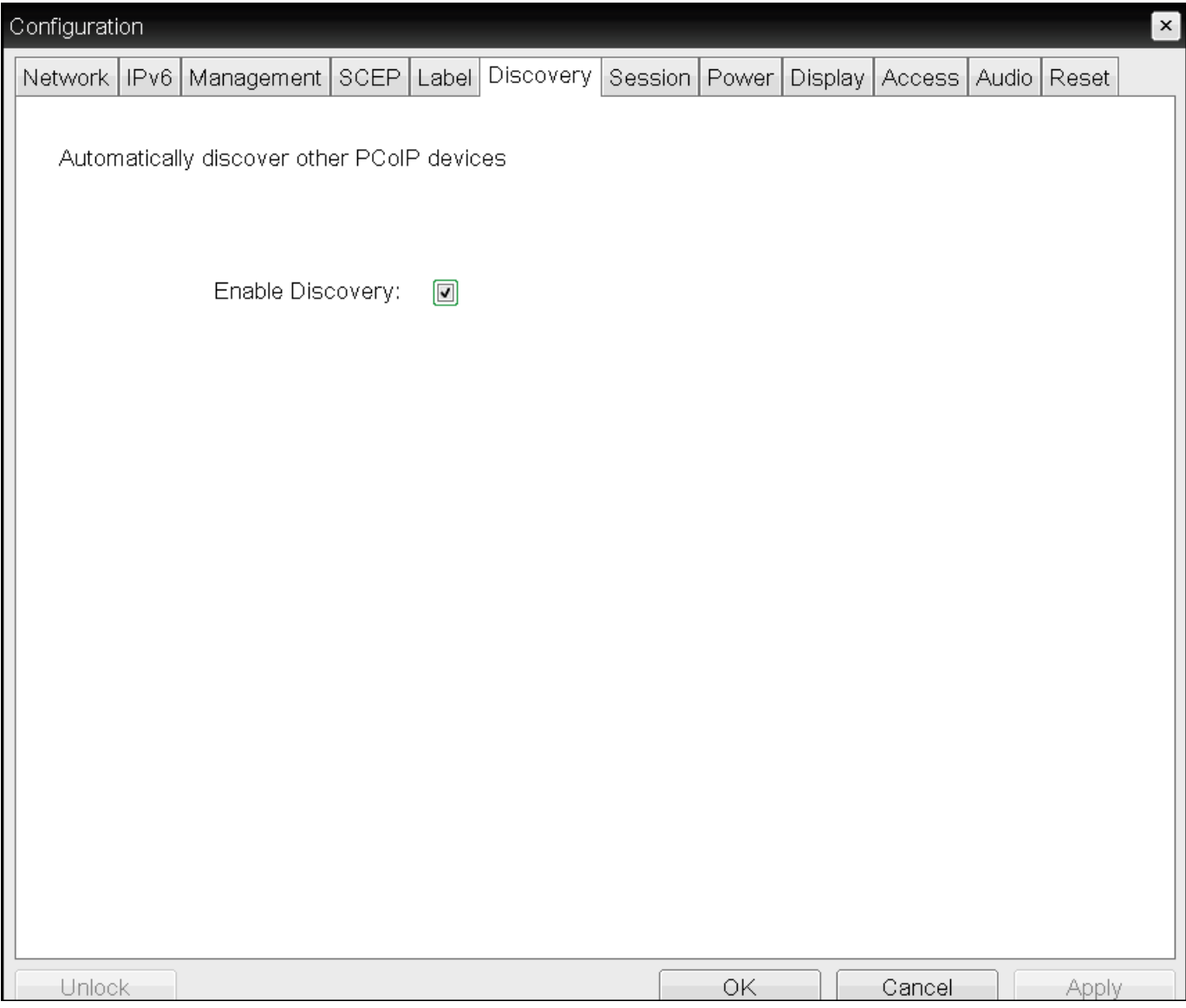

### **OSD Discovery page**

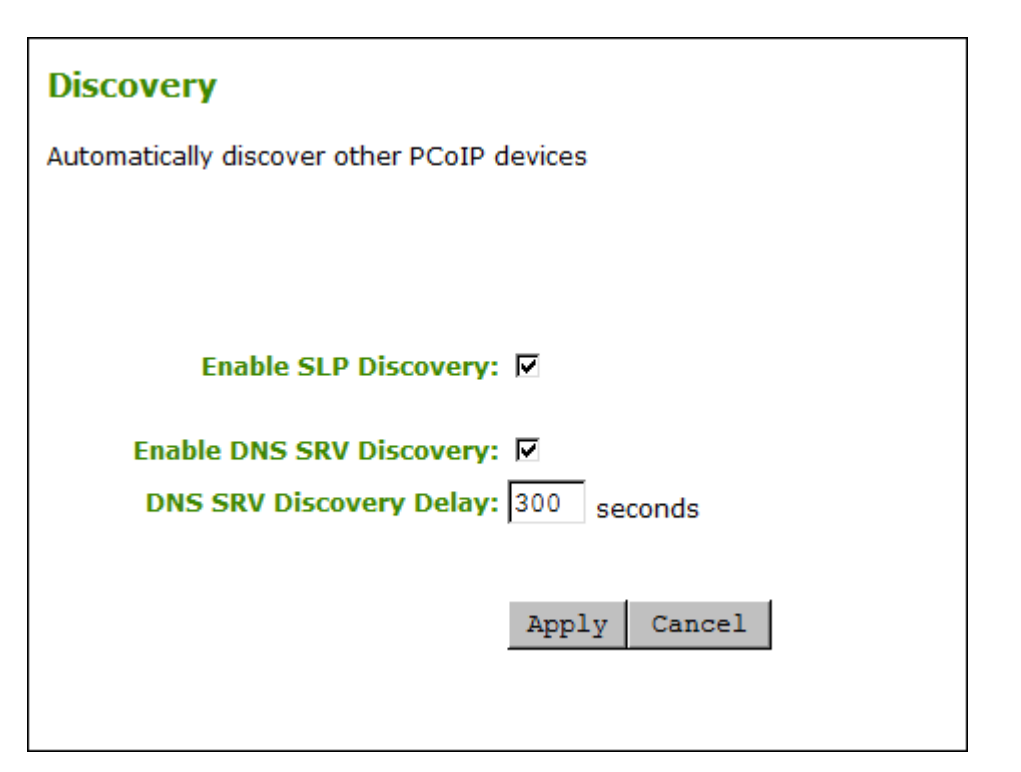

#### **AWI Discovery page**

#### **To enable SLP discovery:**

- 1. Open the *Discovery* page:
	- From the OSD, select **Options > Configuration > Discovery**. •
	- From the AWI, select **Configuration > Discovery**. •
- 2. From the *Discovery* page, enable SLP discovery so that SLP management entities can dynamically discover devices. Do one of the following:
	- From the OSD, select **Enable Discovery**. •
	- From the AWI, select **Enable SLP Discovery**. •
- 3. To save your updates, click **OK** from the OSD, or click **Apply** from the AWI.

## **Configuring DNS-SRV Discovery for Connection Brokers**

Enable DNS-SRV discovery for connection brokers so that:

- A device can automatically advertise itself to a connection broker without the broker having prior knowledge of the device's whereabouts on the network.
- The device can download and use the DNS SRV record from the DNS server. •

#### **Enabling DNS SRV Discovery option configures the discovery for connection brokers**

The *Enable DNS SRV Discovery* option configures discovery for connection brokers, but doesn't affect DNS SRV functionality for the PCoIP Management Console.

You enable DNS-SRV discovery for connection brokers from the AWI Discovery page, shown next. From this page, you can also configure the delay between the DNS SRV discovery attempts for connection brokers and the PCoIP Management Console. DNS SRV discovery continues periodically until the device successfully contacts a connection management server.

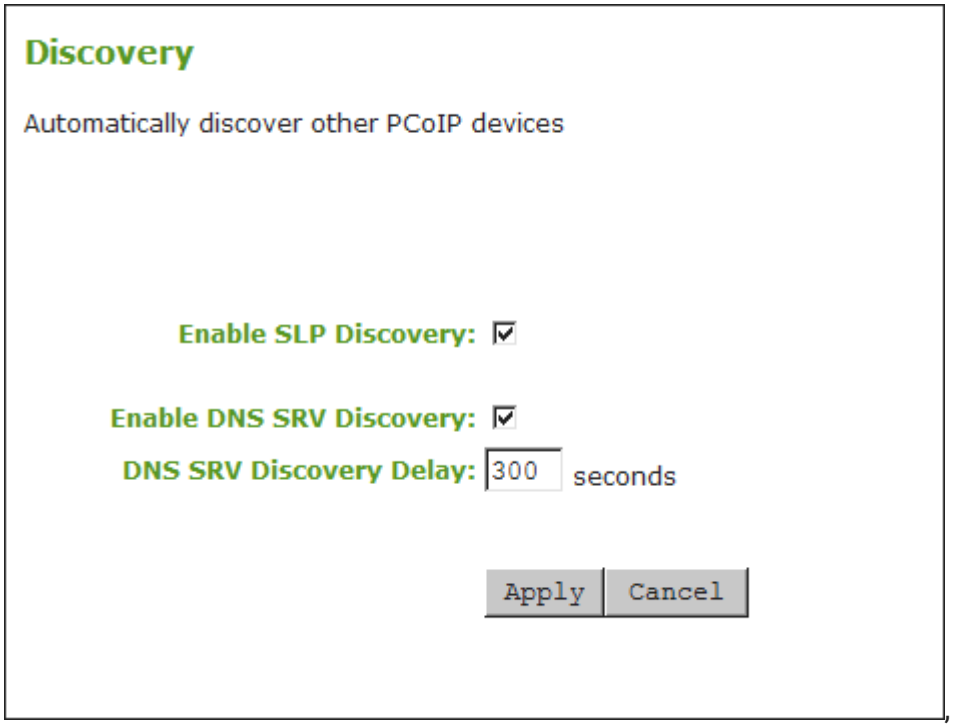

#### **AWI Discovery page**

**To configure DNS-SRV discovery for connection brokers:**

- From the AWI, select **Configuration > Discovery**. The *Discovery* page displays. 1.
- 2. Select or clear **Enable DNS SRV Discovery.** When enabled, devices automatically advertise themselves to a connection broker, and download and use the DNS SRV record from the DNS server.
- 3. For *DNS SRV Discovery Delay*, enter the amount of time (in seconds) between DNS SRV discovery attempts between connection brokers and the PCoIP Management Console.

#### **DNS SRV Discovery Delay and the PCoIP Management Console**

The Enable DNS SRV option doesn't affect the DNS SRV functionality for the PCoIP Management Console; however, the DNS SRV Discovery Delay option does. When DNS SRV records are not installed, it is recommended that you set the delay to the maximum value of **9999**. This minimizes attempts by the client to contact the PCoIP Management Console.

4. To save your updates, click Apply.

## <span id="page-303-0"></span>Clearing the Management State

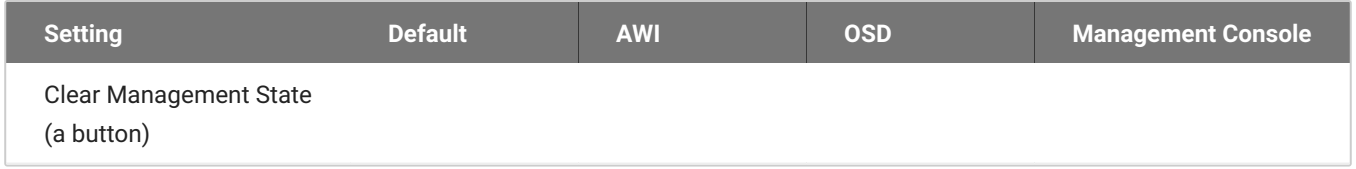

From the AWI and OSD, you can clear the Tera2 PCoIP Zero Client's management state.

Clearing the management state removes the current endpoint manager information for the client. Once the client is managed by an endpoint manager, you must clear its management state before the client can accept a new endpoint manager.

You clear the management state from the AWI and OSD *Management* pages, shown next.

#### **Discovery settings determine what displays on the AWI Management page**

The information that displays on the AWI Management page depends on whether the client uses automatic or manual discovery.

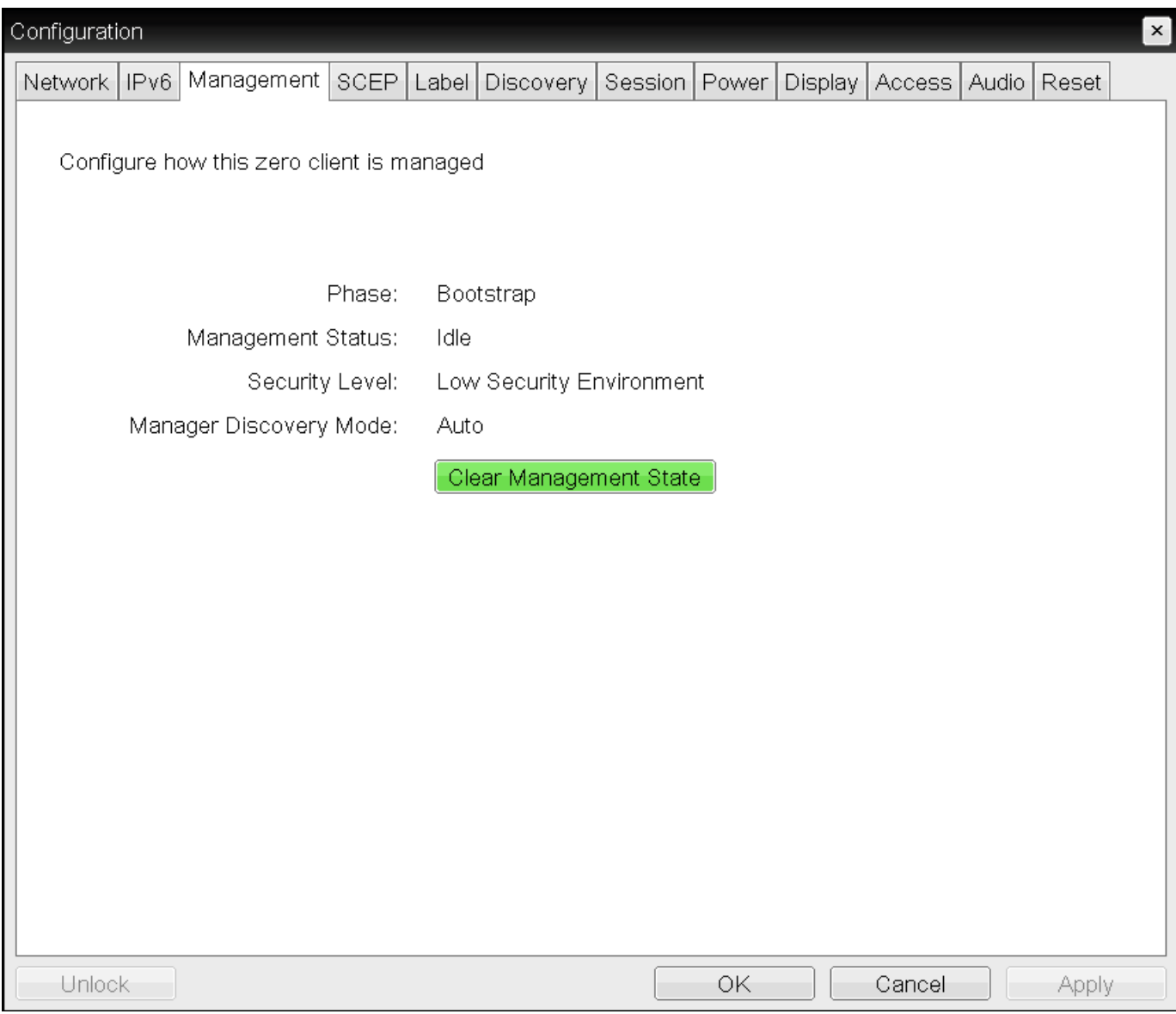

## **OSD Management page**

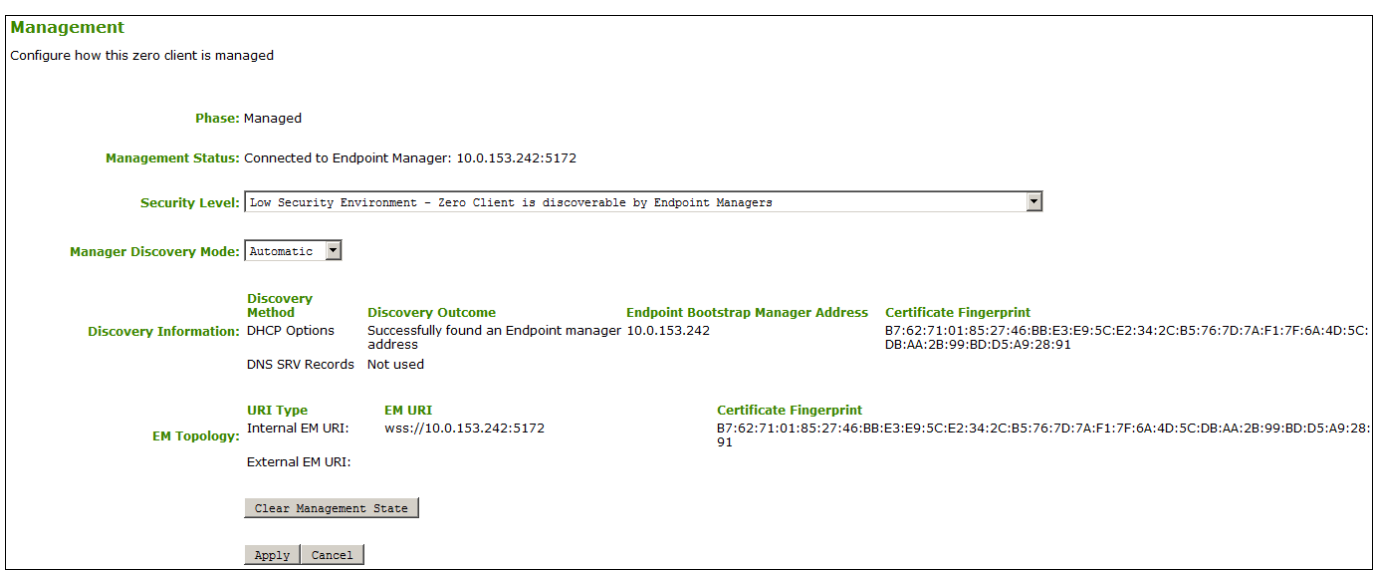

#### **AWI Management page – automatic discovery mode**

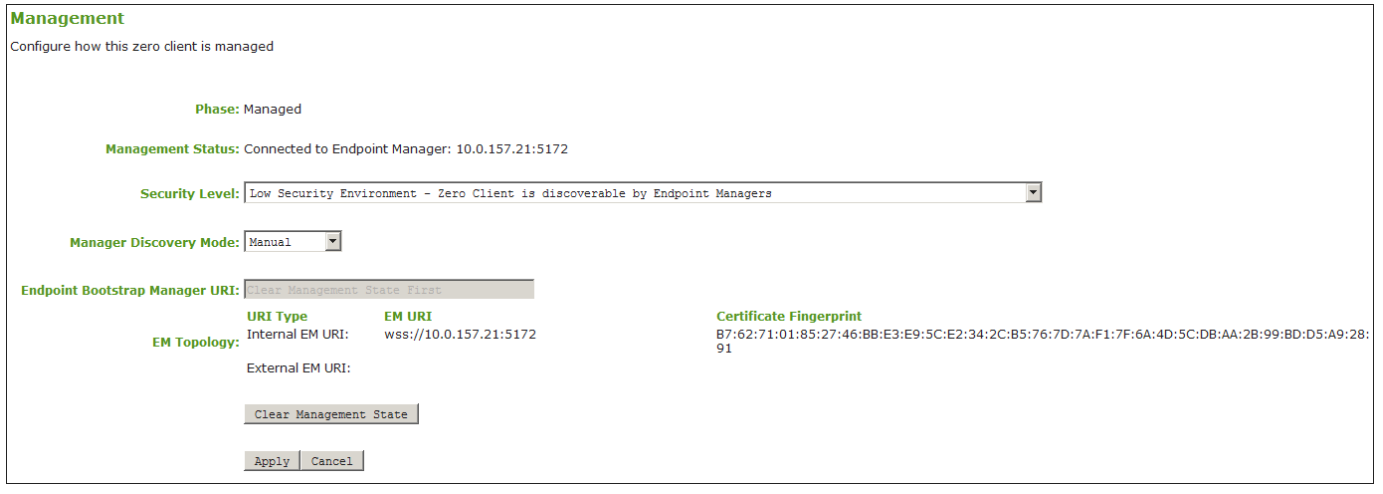

#### **AWI Management page – manual discovery mode**

#### **To clear the management state:**

- From the OSD or AWI, select **Configuration > Management**. 1.
- 2. From the OSD or AWI Management page, click **Clear Management State** so that the endpoint will accept a new endpoint manager.
- 3. To save your updates, click **OK** from the OSD, or click **Apply** from the AWI.

# Configuring a Quad Display Topology

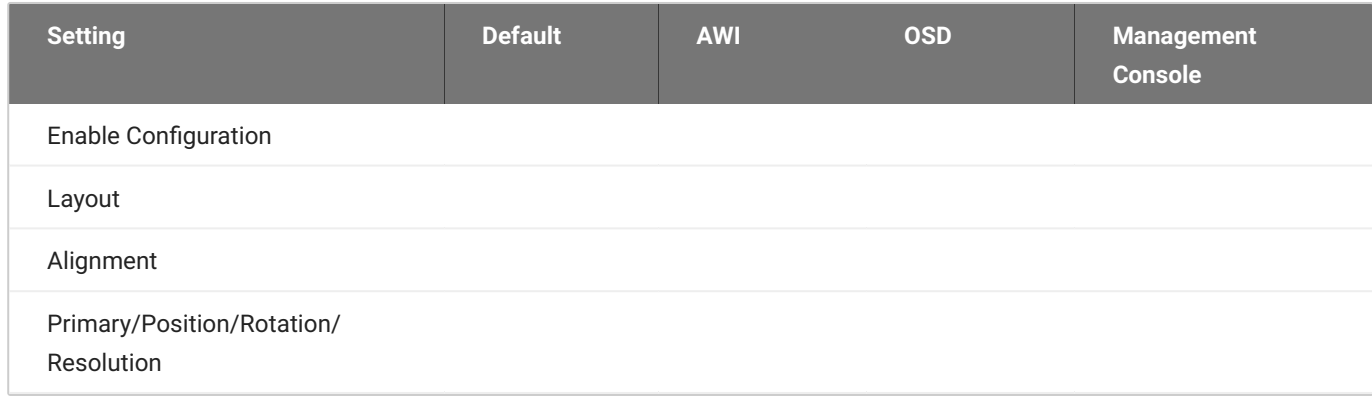

The Display Topology page lets users change the display topology for a PCoIP session.

#### **Before applying the display topology feature to a PCoIP session**

To apply the display topology feature to a PCoIP session between a client and a VMware Horizon virtual desktop, you must have VMware Horizon 4.5 or higher. To apply the display topology feature to a PCoIP session between a client and a PCoIP Remote Workstation Card, you must have the Remote Workstation Card Software installed on the host.

#### **Use the OSD, rather than Windows Display Settings, to change display topology settings**  $\mathcal{L}$

Always change the display topology settings using this OSD Display Topology page. Do not try to change these settings using the Windows Display Settings in a virtual machine when using VMware Horizon.

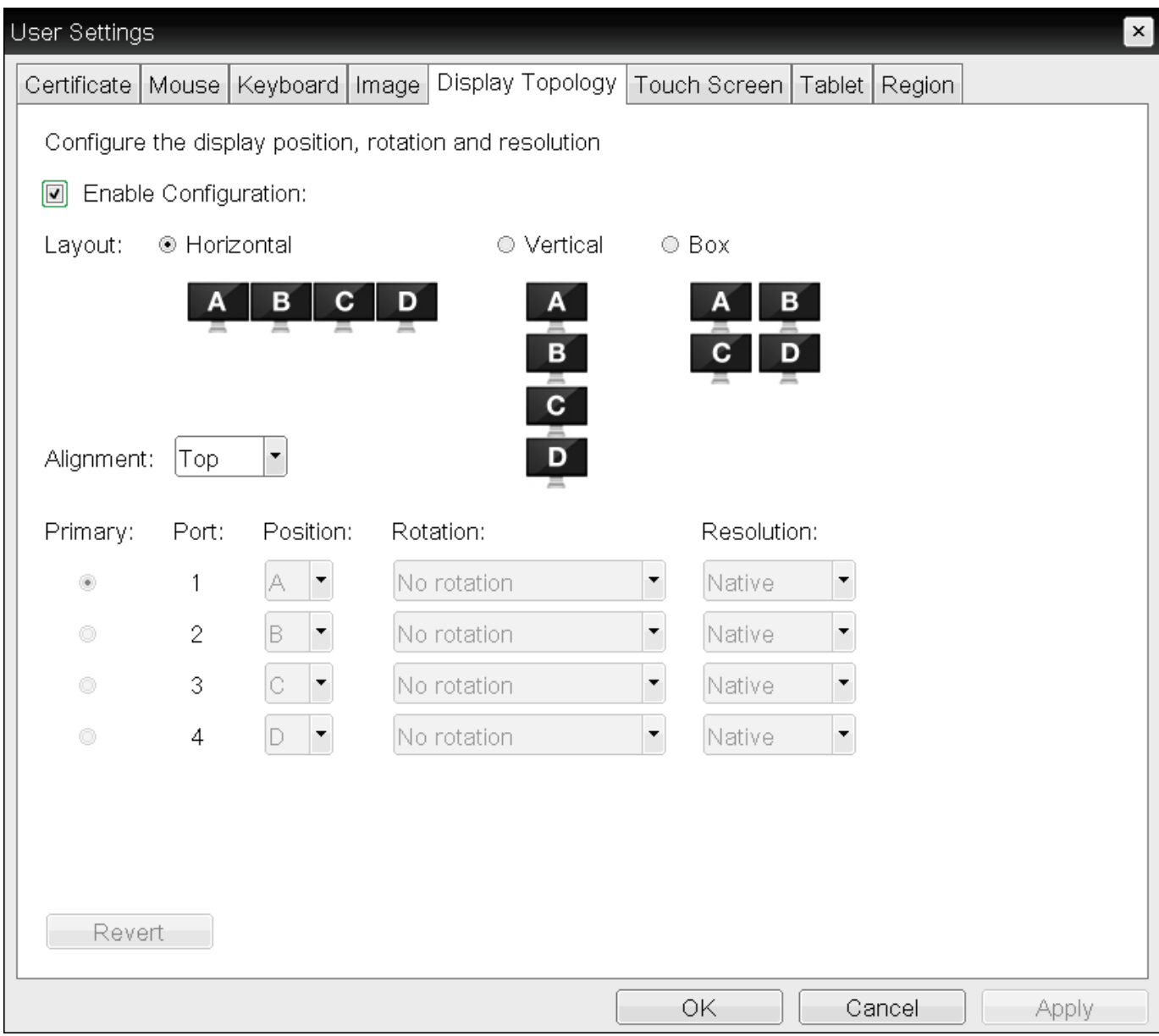

## **OSD Quad-display Topology page**

The following parameters can be found on the OSD Quad-display Topology page.

## **OSD Quad-display Topology Parameters**

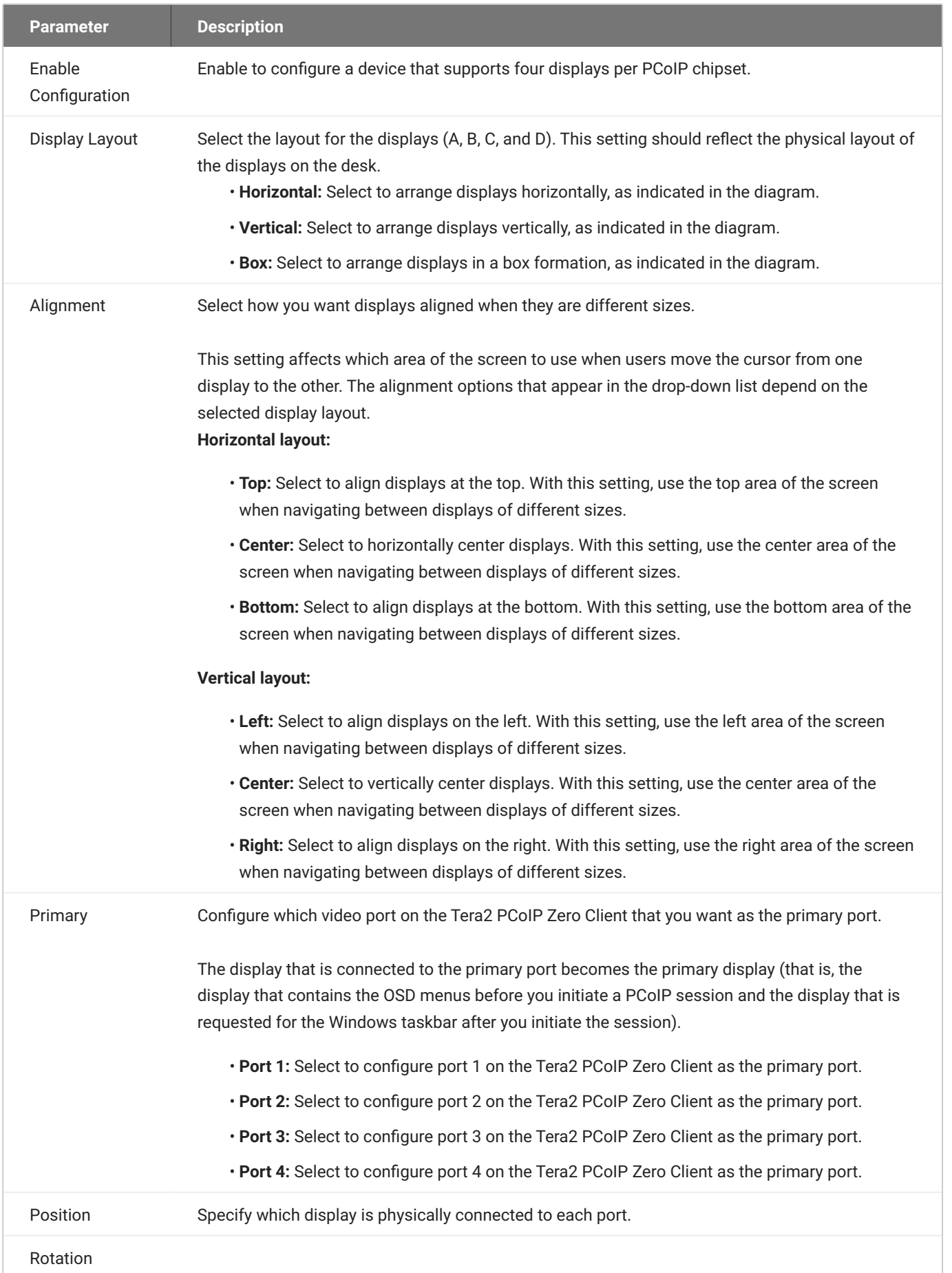

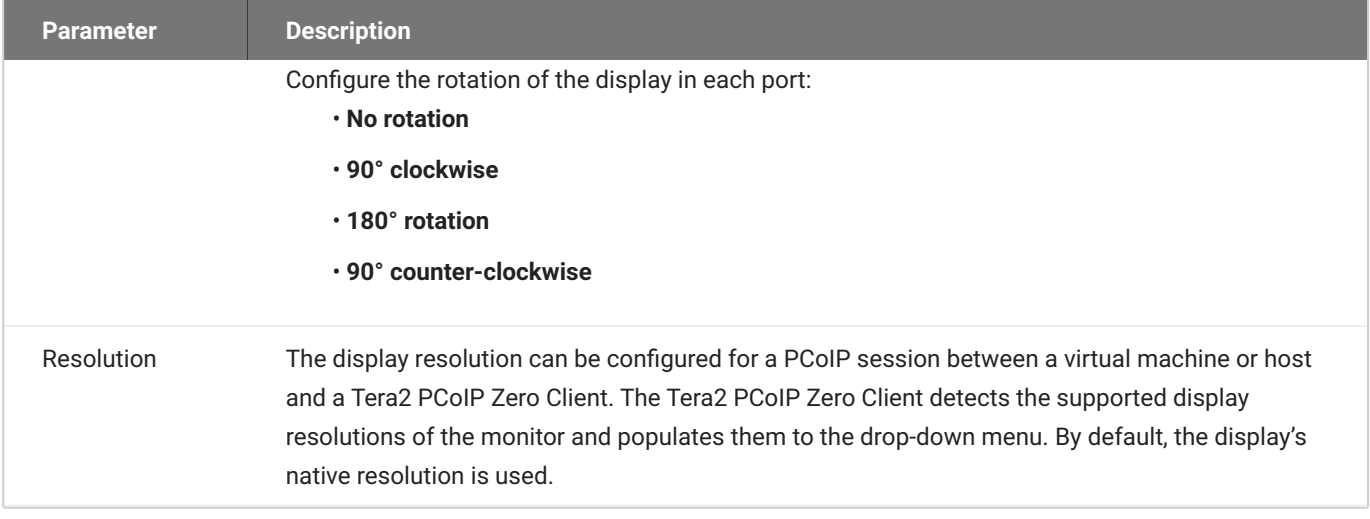

### **To configure display settings:**

- From the OSD, select **Options > User Settings > Display Topology**. 1.
- 2. From the OSD *Display Topology* page, update the settings for the attached displays.
- Click **OK**. 3.

## Configuring Network Settings

## **Configuring IPv4 Network Settings**

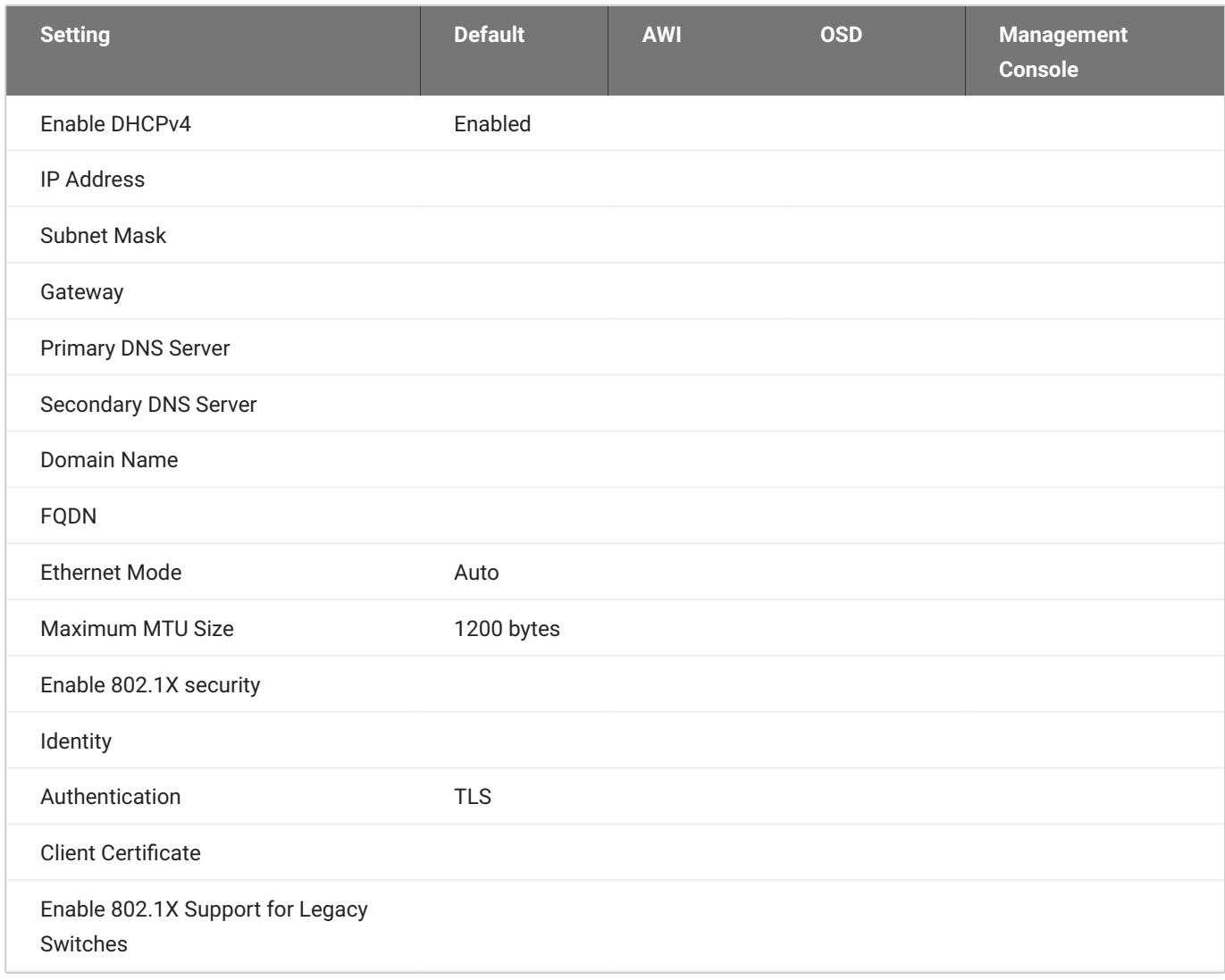

From the OSD and *AWI Network* pages, you can manually configure network settings if DHCP is disabled, as well as configure 802.1X security to ensure that only authorized devices access the network.

#### **<sup>1</sup>** The Static Fallback Network Configuration

The PCoIP Zero Client has a default static fallback configuration that is applied if enabled and a DHCP server is not found on the network. The specific configuration can be different for different brand names of PCoIP Zero Clients. This configuration can be disabled or enabled, and configured through the Management Console. The configurable settings are found in the NETWORK category of a profile when IPv4 is enabled and DHCPv4 is disabled. The configurable settings are:

- Static Fallback IPv4 Address: The IPv4 address applied to the zero client when a DHCPv4 server is not reached.
- Static Fallback IPv4 Subnet Mask: The IPv4 subnet mask applied to the zero client when a DHCPv4 server is not reached.
- Static Fallback IPv4 Gateway: The IPv4 gateway address applied to the zero client when a DHCPv4 server is not reached.
- Static Fallback IPv4 Timeout: The time it takes before the static fallback configuration is applied.

From the OSD and AWI, you can also configure IPv6 network settings. To configure IPv6 settings, see [Configuring IPv6 Network Settings.](#page-319-0)

#### **You can also configure a subset of network settings from the AWI Initial Setup page.**

You can also configure network settings (DHCP, IP address, subnet mask, gateway, and primary and secondary DNS servers) from the AWI Initial Setup page. To configure network settings from this page, see Configuring Initial Setup Parameters.

#### **Setting up 802.1X authentication**  $\bullet$

For a description of all the components you need to configure 802.1X authentication, as well as the detailed steps you need to follow to configure the authentication, see Configuring 802.1X Network Device Authentication.

You configure network settings from the OSD and AWI Network pages (shown next).

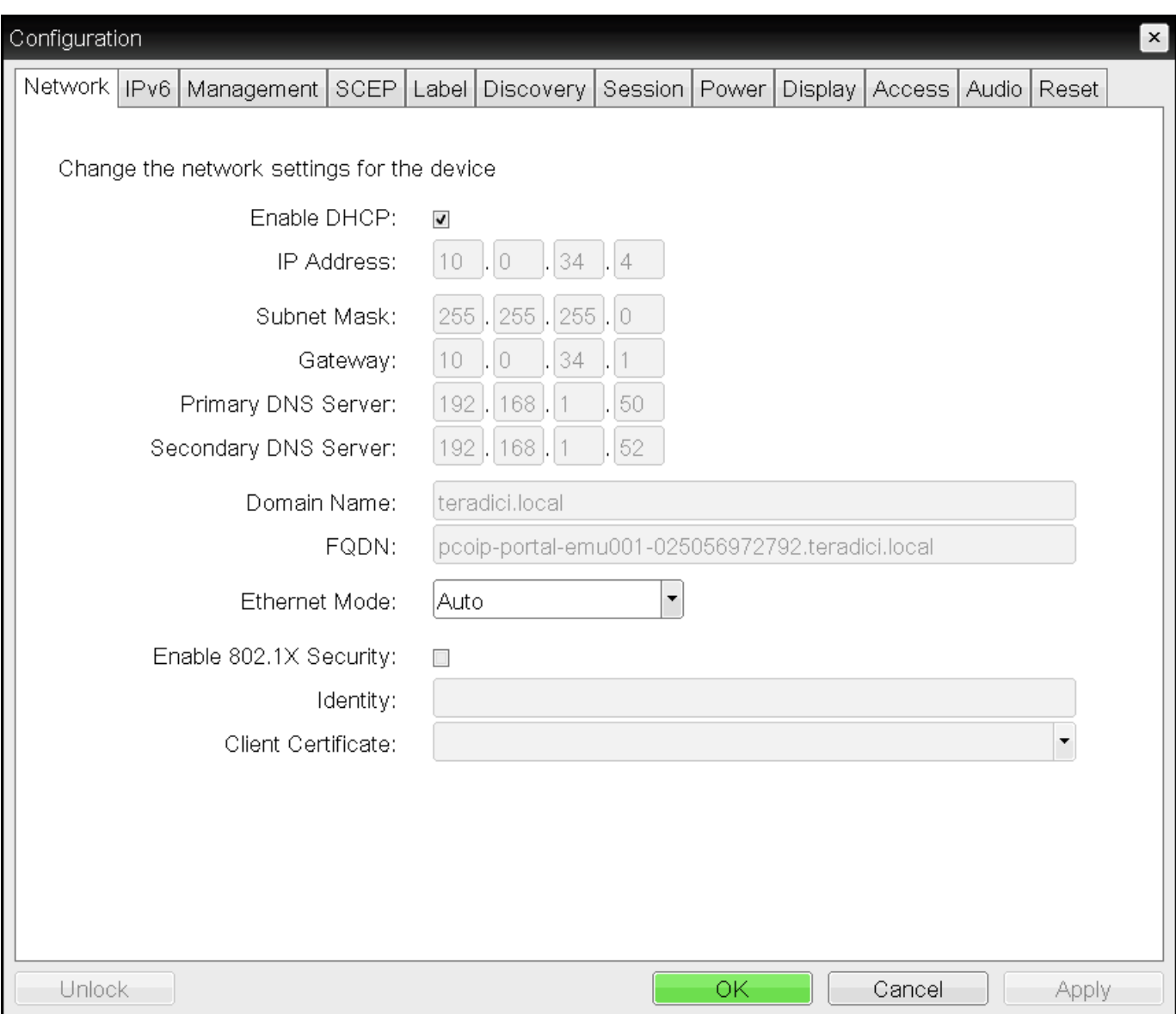

**OSD Network page**

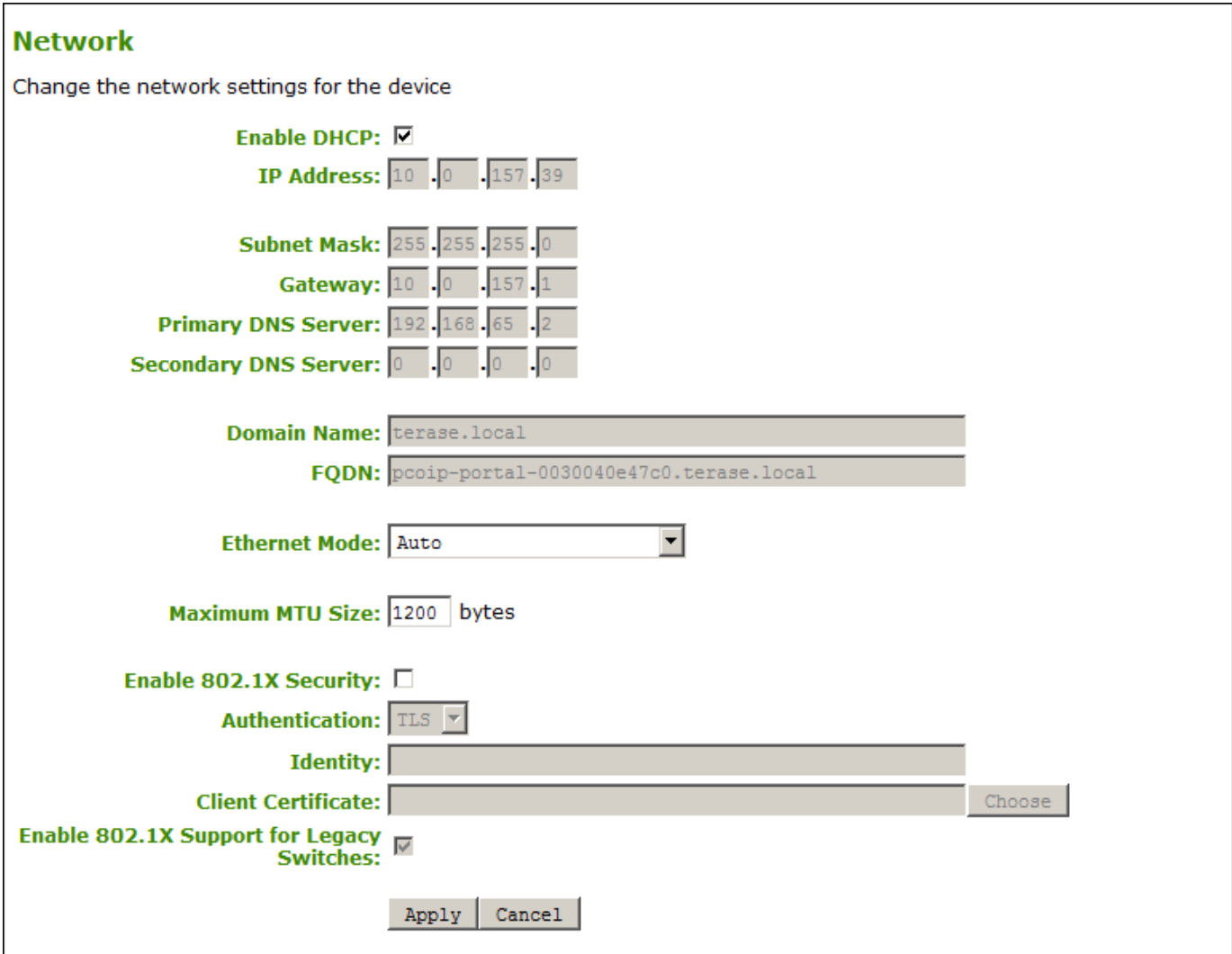

## **AWI Network page**

The following parameters display on the OSD and AWI Network pages:

#### **Network Parameters**

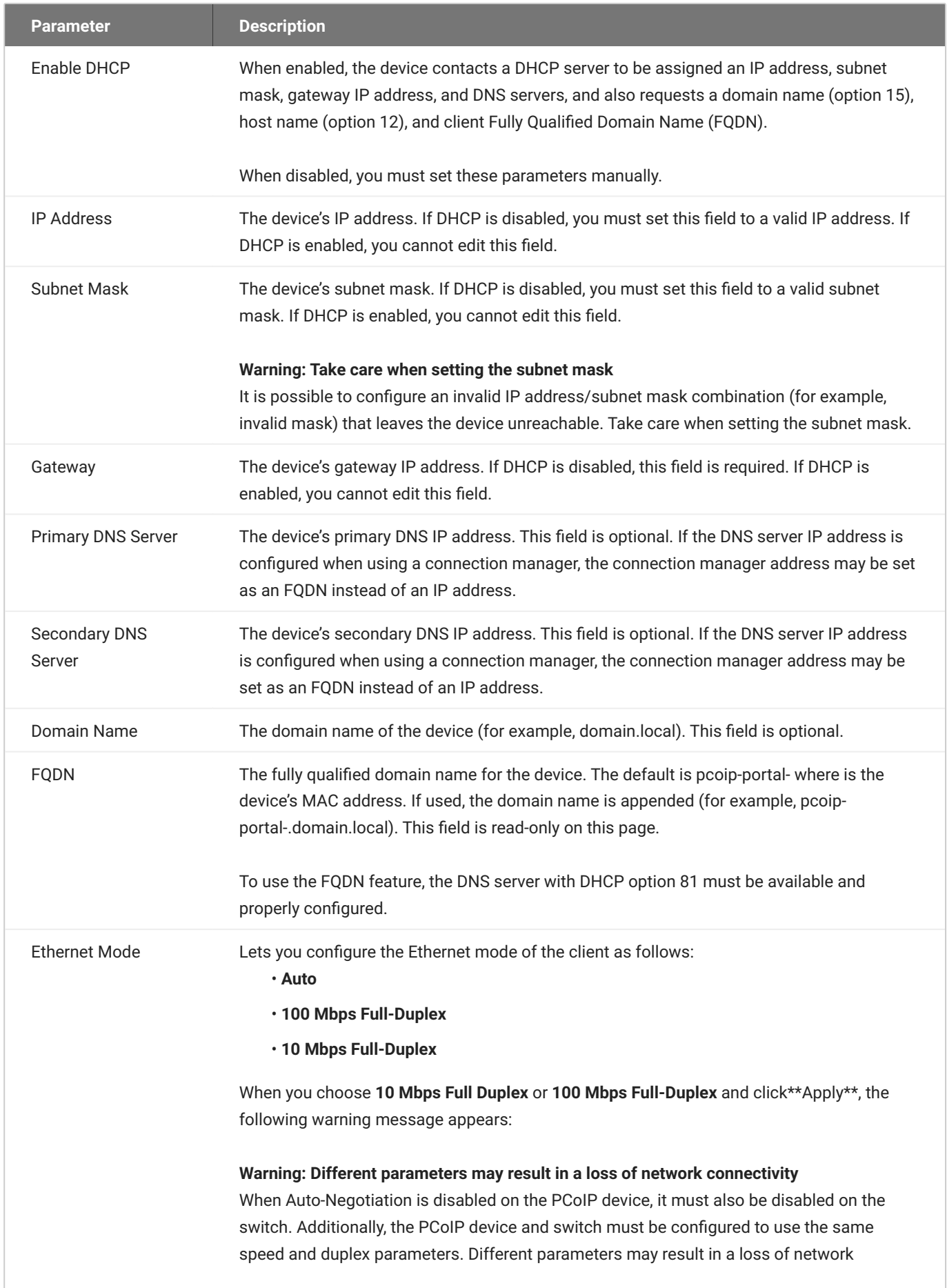

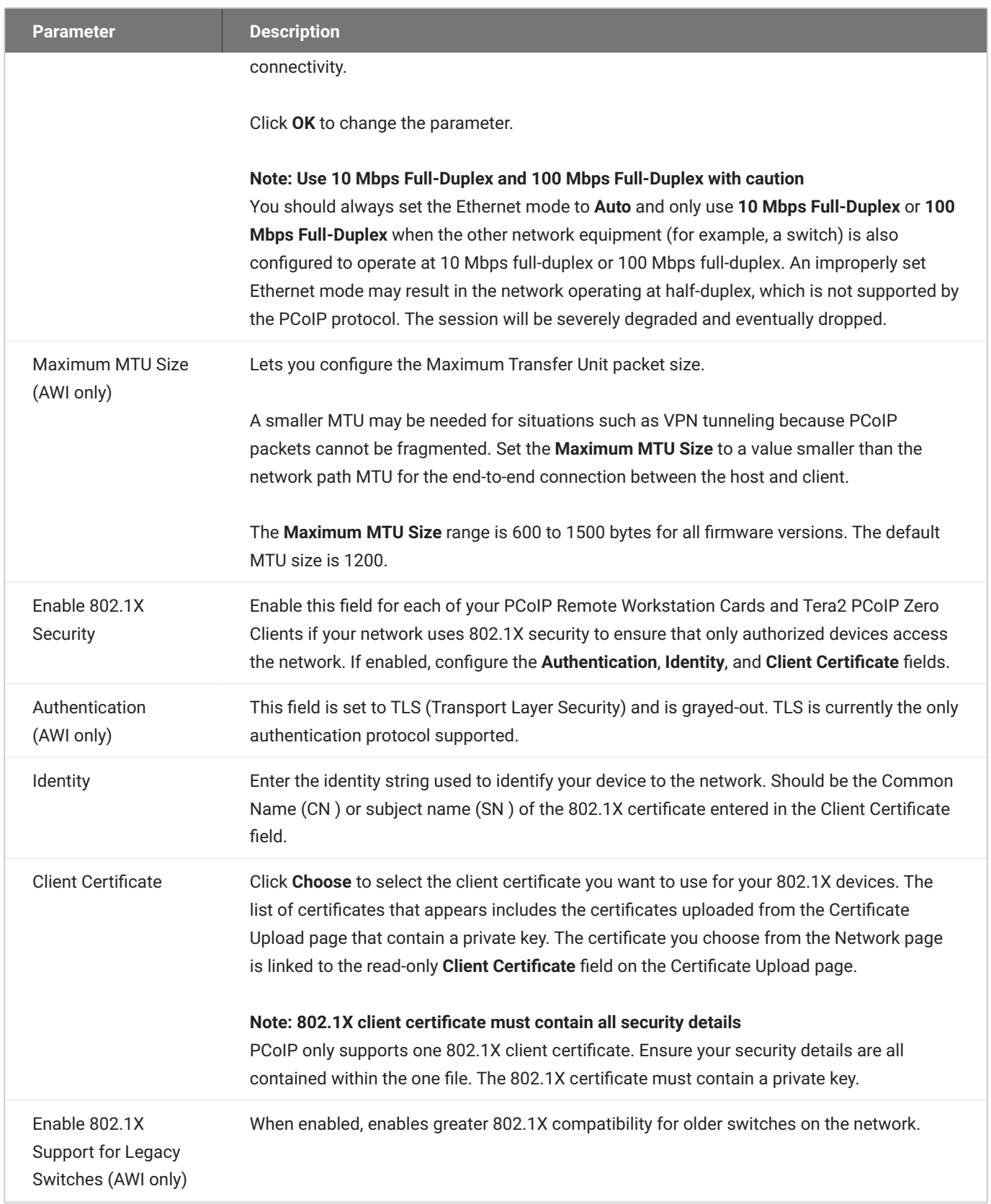

### **To configure network settings:**

- 1. Open the Network page:
	- From the OSD, select **Options > Configuration > Network**. •
	- From the AWI, select **Configuration > Network**. •
- 2. From the OSD or AWI Network page, configure the network settings.
- 3. To save your updates, click **OK** from the OSD, or click **Apply** from the AWI.

## <span id="page-319-0"></span>**Configuring IPv6 Network Settings**

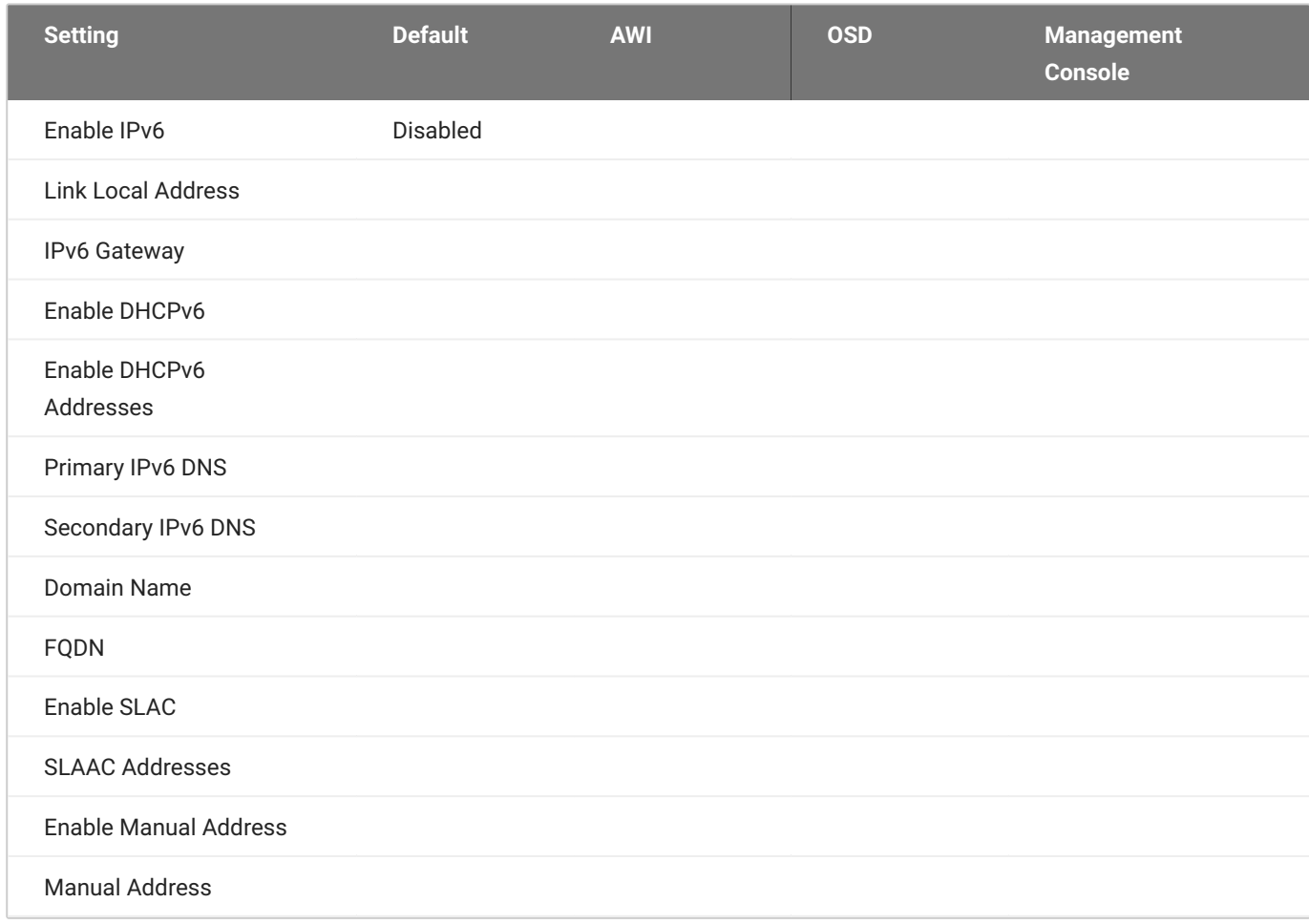

Options on the OSD and AWI IPv6 pages (shown next), enable you to change the network settings for your device.

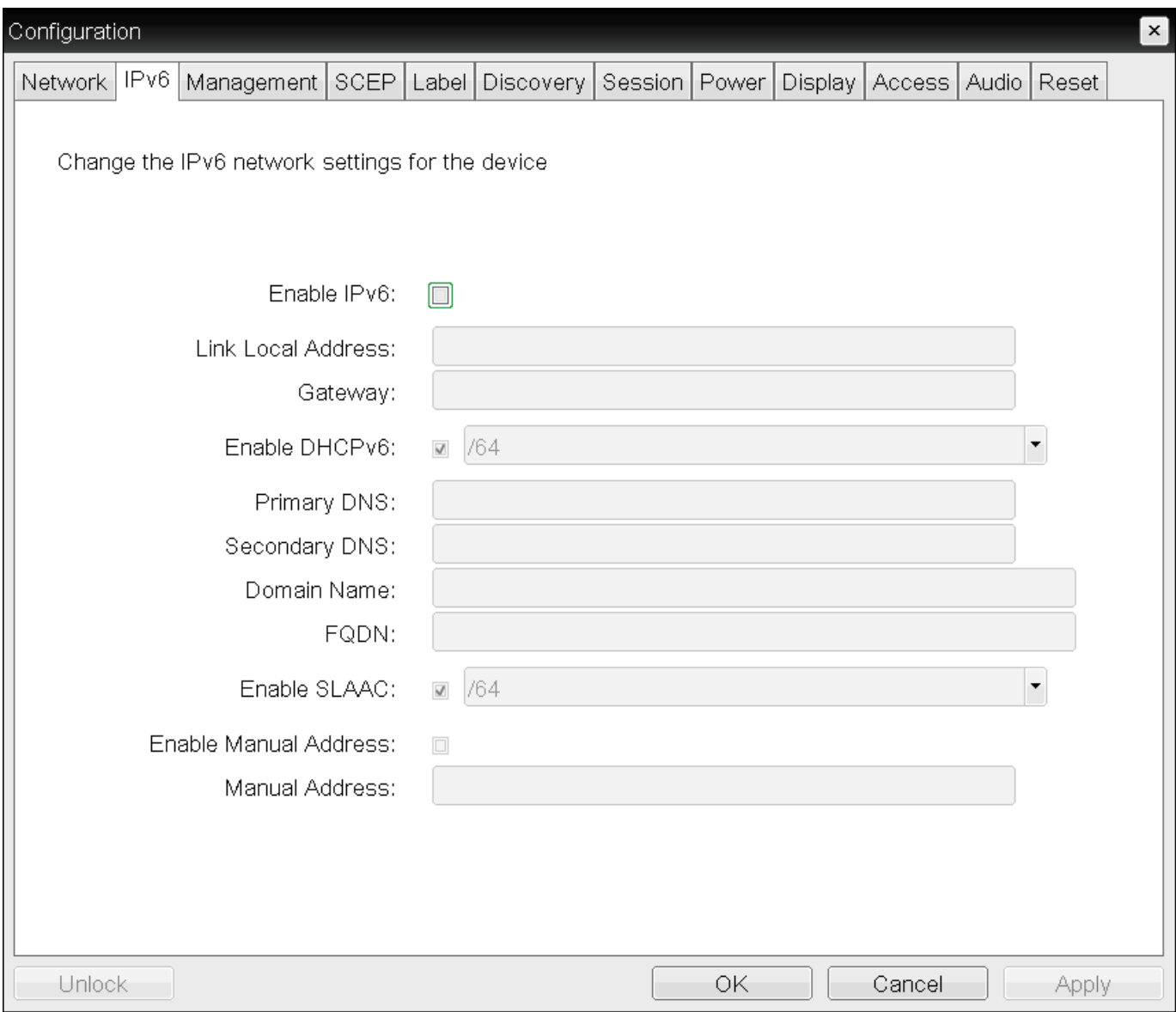

**OSD IPv6 page**

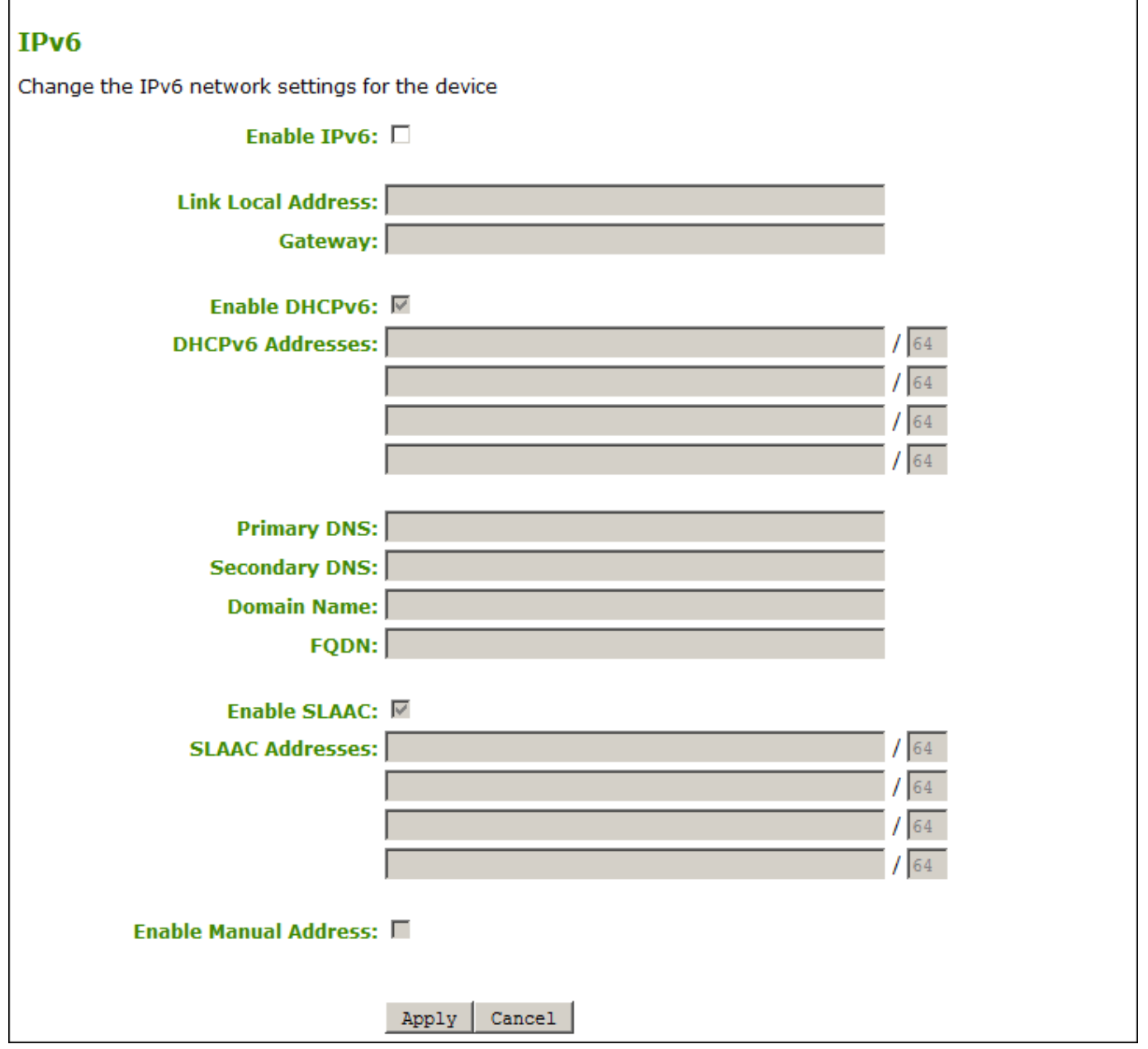

### **AWI IPv6 page**

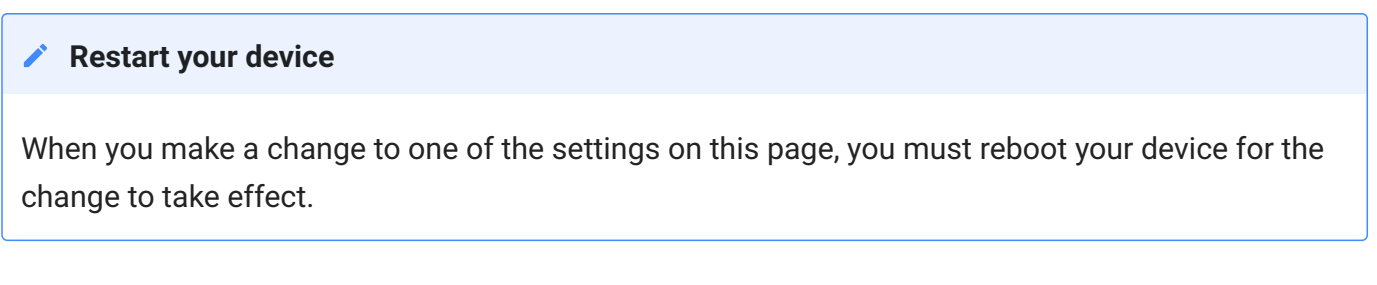

The following parameters display on the OSD and AWI IPv6 pages:

### **IPv6 Parameters**

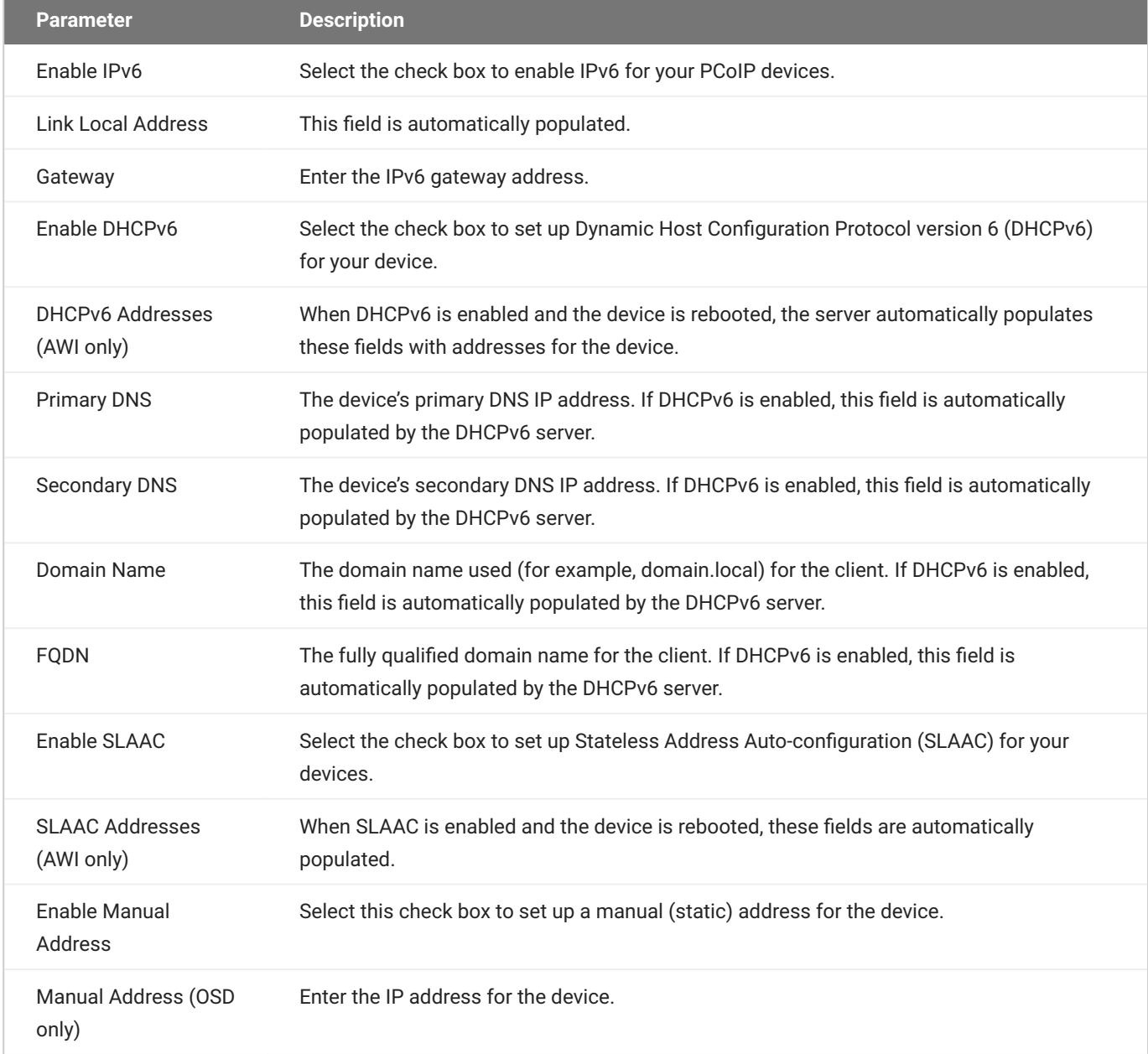

### **To configure IPv6 settings:**

- 1. Open the IPv6 page:
	- From the OSD, select **Options > Configuration > IPv6**. •
	- From the AWI, select **Configuration > IPv6**. •
- 2. From the IPv6 page, update the IPv6 network settings.
- 3. To save your updates, click **OK** from the OSD, or click **Apply** from the AWI.
- 4. Reboot your device for the updates to take place.

# Configuring OSD and AWI Password

The OSD Password page is only visible when there is a password applied to your zero client. OEMs have the option of applying a password in a new product. Consult your IT department or PCoIP Zero Client OEM documentation for OEM default password information. Steps to alter password configurations are included in this topic.

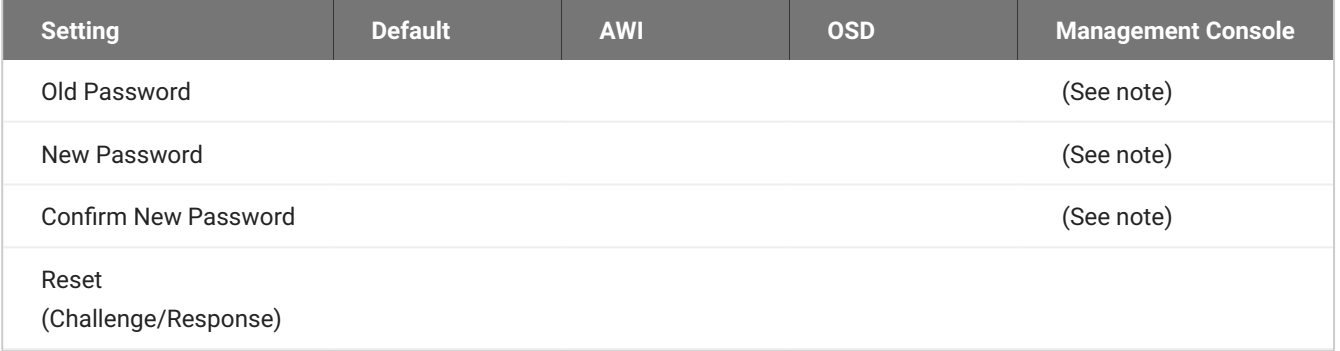

#### **Note: Changing the Password with PCoIP Management Console**

The OSD and AWI password can be managed by the PCoIP Management Console but not via the same parameters as seen in a password change dialog. If the zero client already has established communication with a PCoIP Management Console, then any password entered in the profile will be applied to the zero client. The parameters in the PCoIP Management Console profile that must be configured to apply or change a PCoIP Zero Client password are:

- **· Local Administrative Password**: The password entered in this parameter becomes the active password on any zero client that has this profile applied to it successfully.
- **Enable Password Protection for AWI and OSD Configuration**: This enables and disables password protection on the zero client. If enabled, the value in the Local Administrative Password parameter is used. If no value is entered then an empty password will be required before changes to the OSD or AWI can be made. For more information on applying profiles see [PCoIP Management Console Administrators' Guide.](https://www.teradici.com/web-help/pcoip_management_console/23.04/managing_profiles/)

From the OSD and AWI Password page, as shown next, you can update the local administrative password for the zero client. Applying a password affects access to the AWI and the ability to make changes in the **OSD > Options > Configuration** section. Take care when updating the zero client password as the zero client may become unusable if the password is lost. From the OSD, you can
also reset the password if you forget it. This process requires communication with us or the Zero Client vendor.

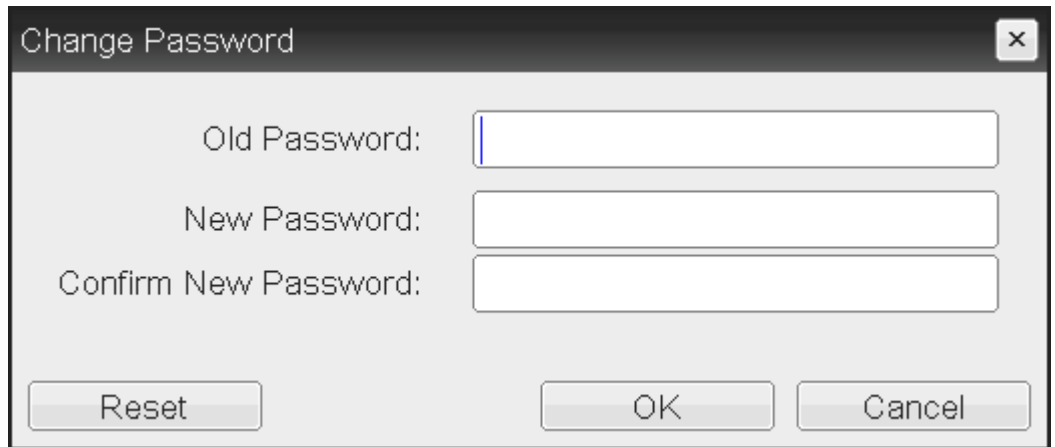

### **OSD Change Password page**

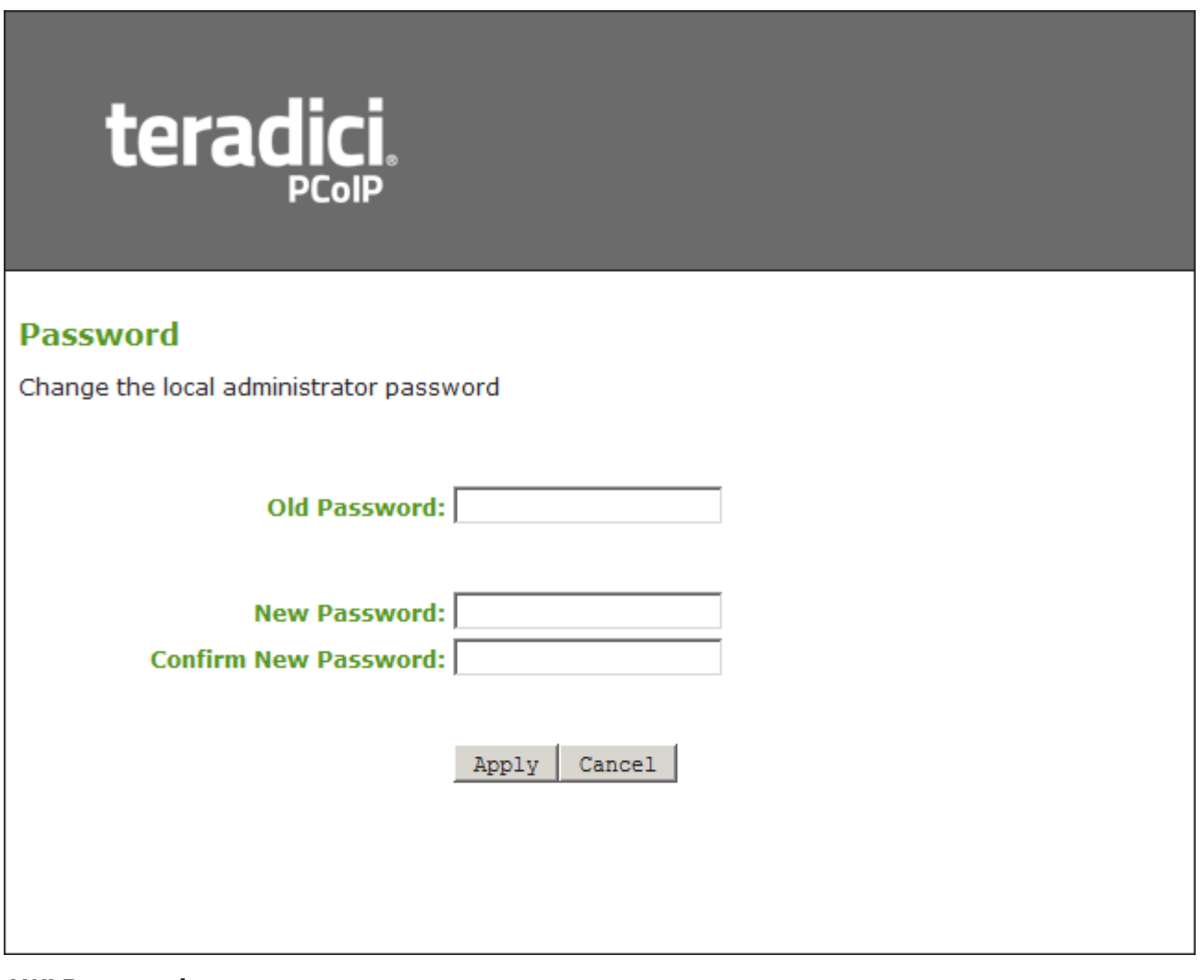

### **AWI Password page**

The password can be a maximum of 20 characters. Some PCoIP devices have password protection disabled by default, and the Password page is not available on these devices. You can enable password protection for these devices from the PCoIP Management Console. For details, see [PCoIP® Management Console Administrators' Guide](https://www.teradici.com/web-help/pcoip_management_console/current/).

The following settings display on the Password page:

### **Password Parameters**

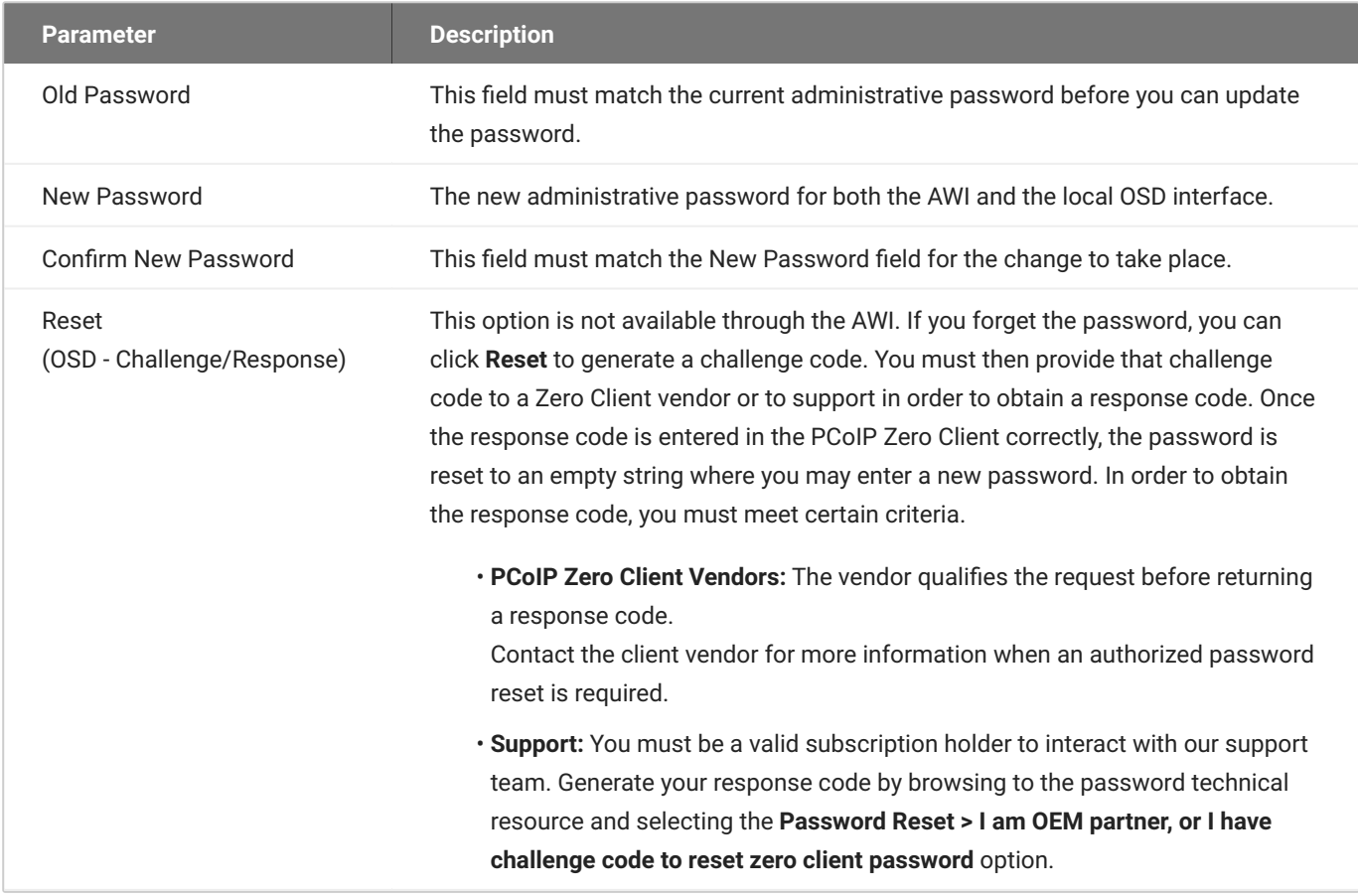

### **To update or change the password:**

- 1. Open the Password page:
	- From the OSD, select **Options > Password**. •
	- From the AWI, select **Configuration > Password**. •

### 2. Update the password and select:

- From the OSD select **OK** •
- From the AWI select **Apply** •

### **To Reset the password using the challenge code**

- 1. From the OSD, open the Password page by browsing to **Options > Password**.
- 2. Select **Reset**.
- 3. Copy the Challenge code down to submit it to our support team or your Zero Client OEM.
	- If you do not have a valid subscription, contact your Zero Client OEM and ask for the response code. You will have to provide the challenge code to obtain it.
		- From the challenge code window seen in step 2, enter the response code and select **OK** a. twice.
		- Enter your desired password and select **OK**. b.
	- If you have a valid subscription or are an OEM:
		- a. Login to the <u>Support Site</u> (requires subscription)
		- b. Browse to the password technical support resource area to obtain your response code.
		- Enter the response code in the reset window seen in step 2 and select **OK** twice. c.
		- Enter your desired password and select **OK**. d.

# Configuring Power Settings

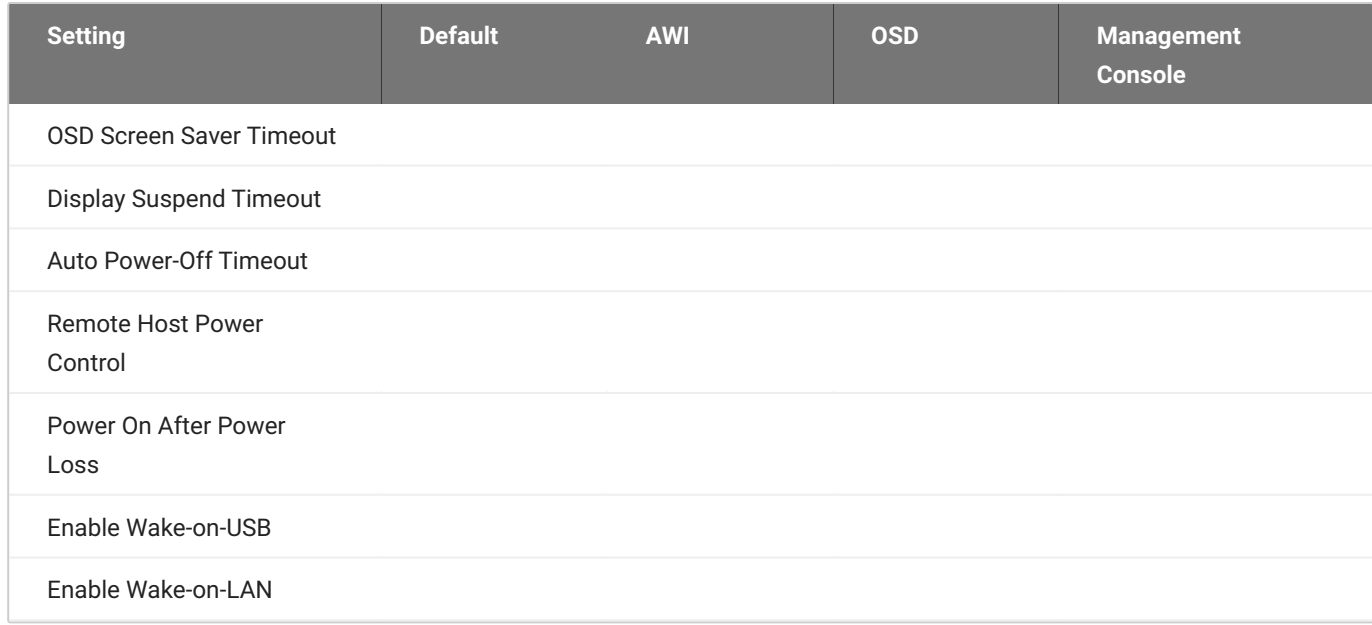

From the OSD and AWI Power pages as shown next, you can configure timeout and power settings for the device.

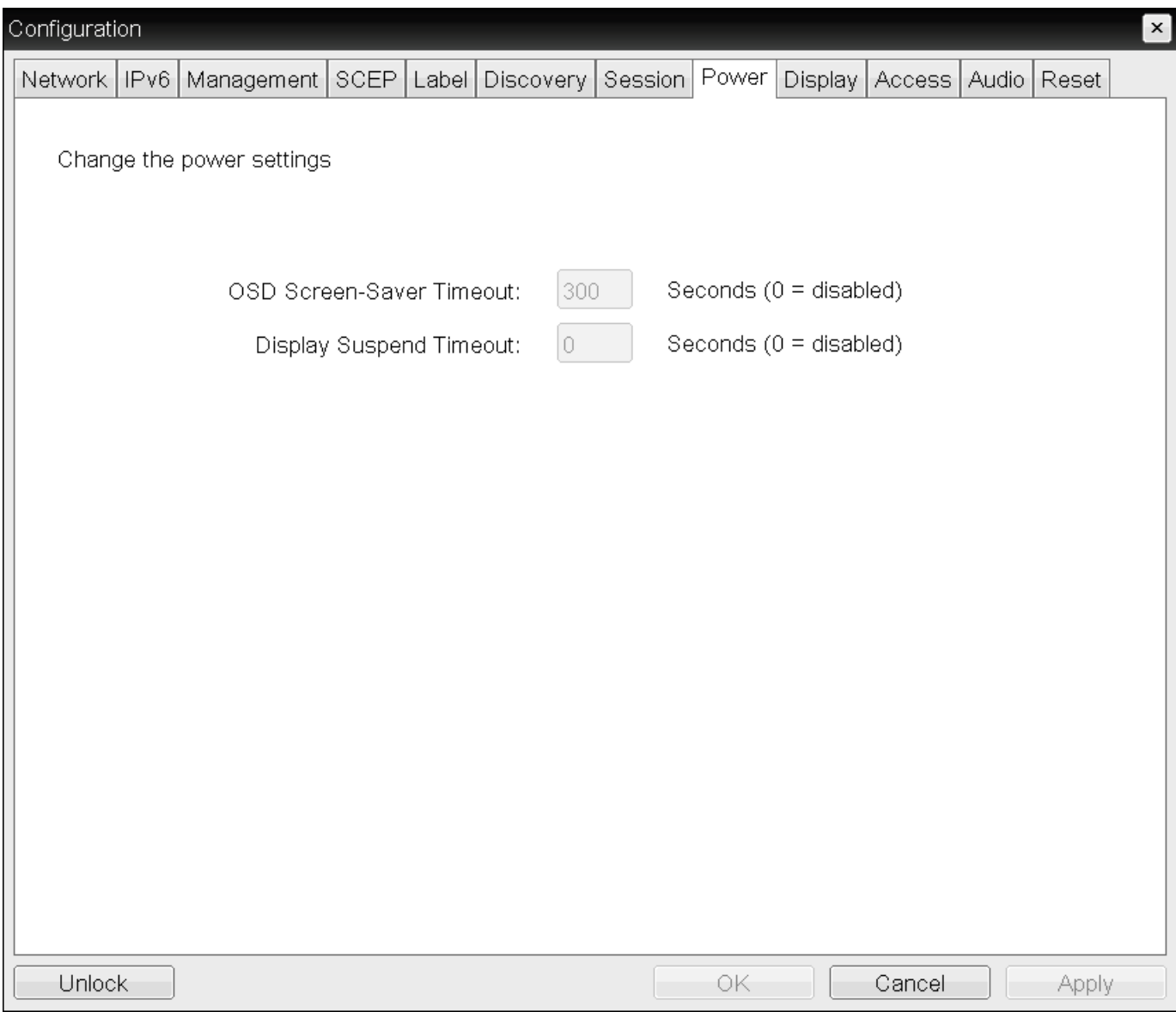

### **OSD Power page**

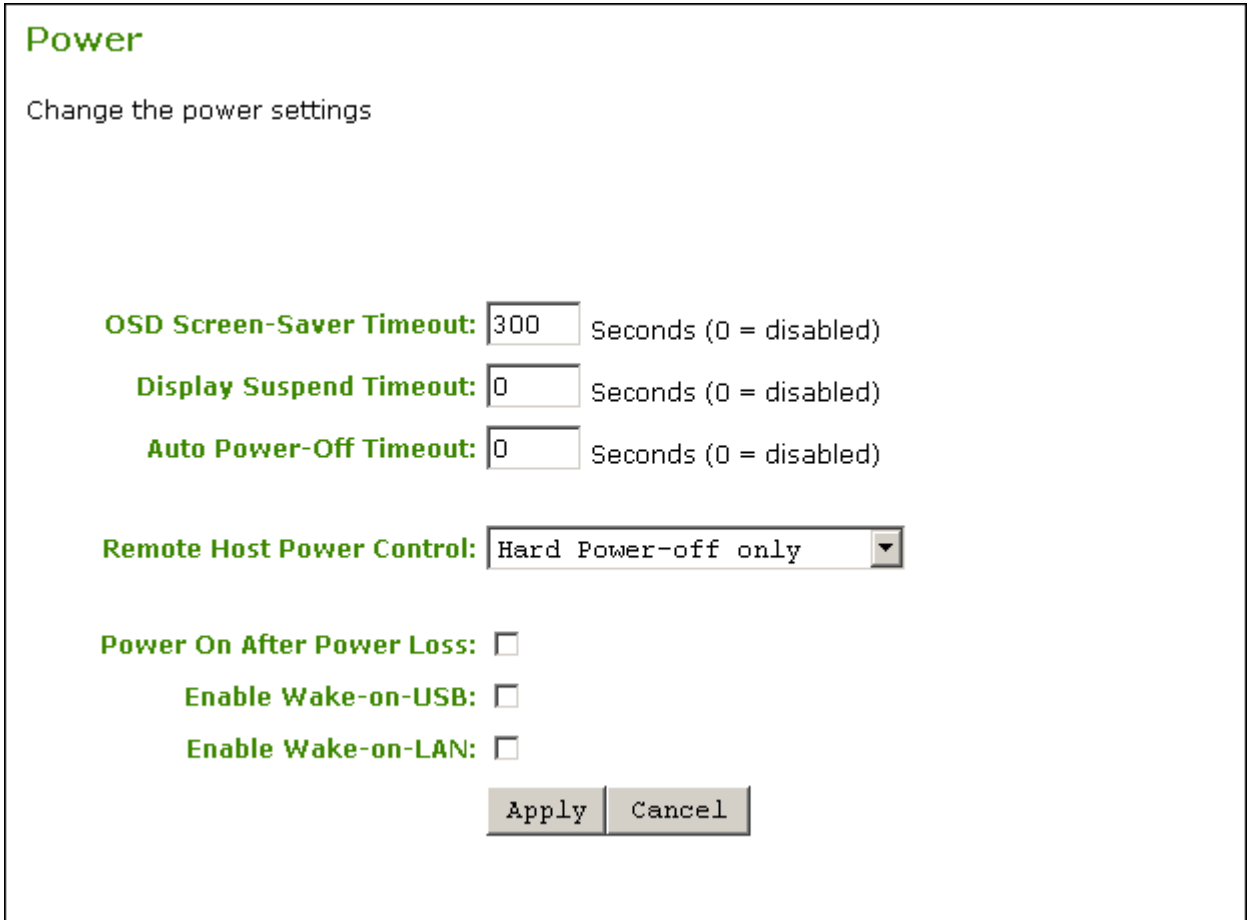

### **AWI Power page**

The following settings display on the OSD and AWI Power pages:

### **Power Parameters**

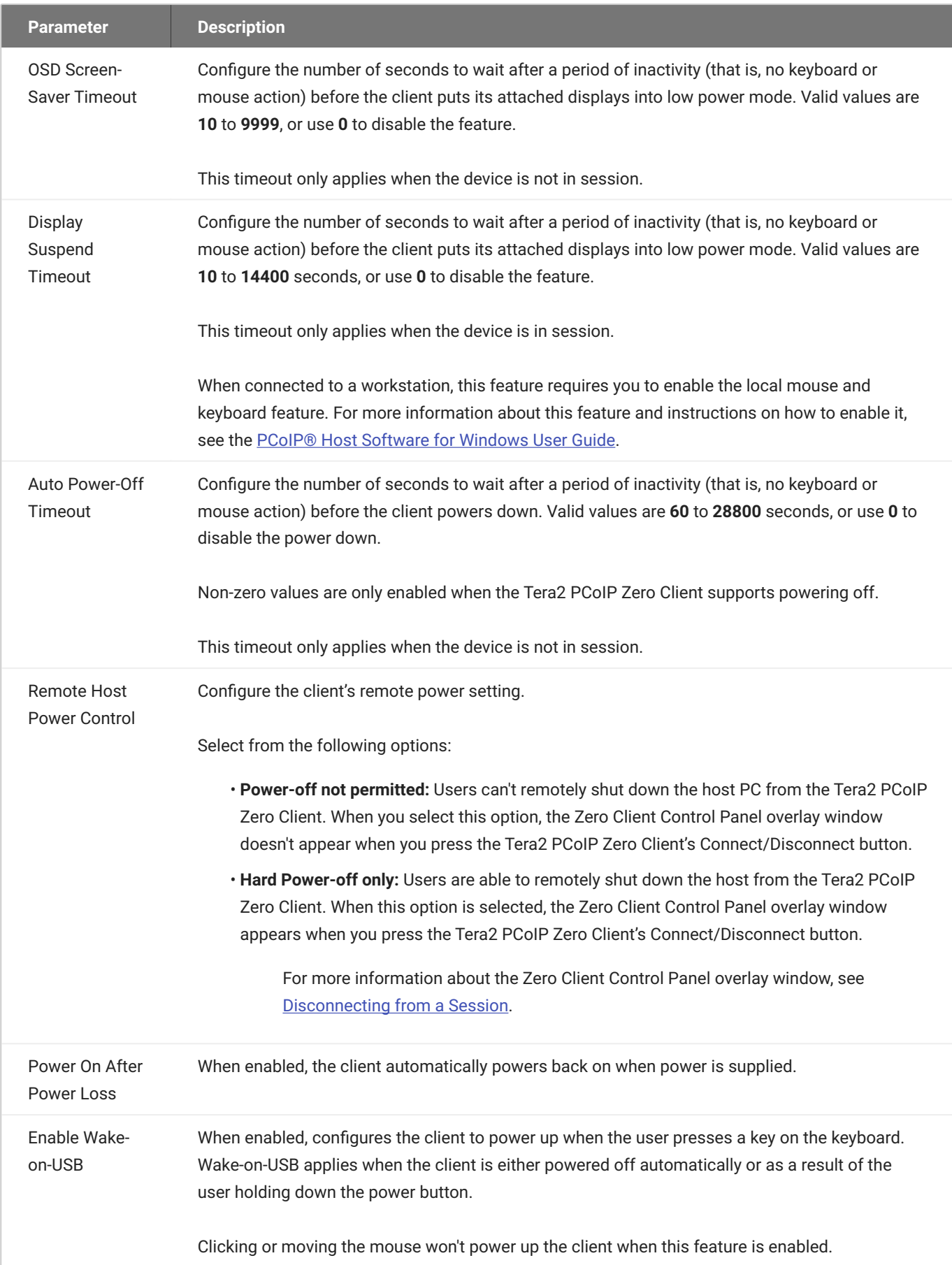

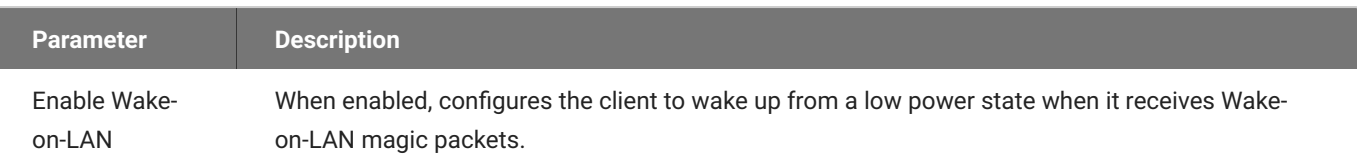

### **To configure power settings and permissions:**

- 1. Open the Power page:
	- From the OSD, select **Options > Configuration > Power**. •
	- From the AWI, select **Configuration > Power**. •
- 2. Update the power settings.
- 3. To save your updates, click **OK** from the OSD, or click **Apply** from the AWI.

# Configuring Security Level

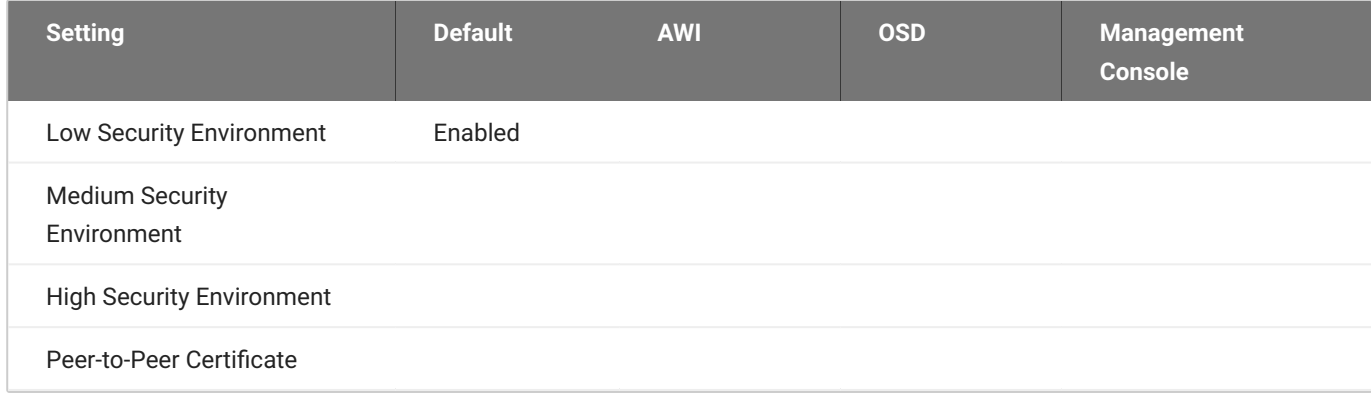

You can view your Tera2 PCoIP Zero Client's security level from the OSD Management page and configure the security level from the AWI Management page. In high security environments, the OSD and AWI may be disabled and managed by a PCoIP enpoint manager. See [Connecting to an Endpoint](#page-223-0) [Manager](#page-223-0).

The AWI Management page has specific *Security Level* settings that allow for different methods of discovery by PCoIP endpoint managers. Setting the Security Level determines if your Tera2 PCoIP Zero Client will be discoverable by endpoint managers. For Zero Client security recommendations see [Securing Your Tera2 PCoIP Zero Client](#page-51-0)

### **A** Security level implications

The security level setting has major implications for device discovery and connectivity with endpoint managers like the PCoIP Managment Console. For detailed information, see [About Tera2](#page-224-0) [PCoIP Zero Client Security Levels.](#page-224-0)

### **Viewing the Security Level**

From the OSD Management page (shown next), you can view the Tera2 PCoIP Zero Client's security level.

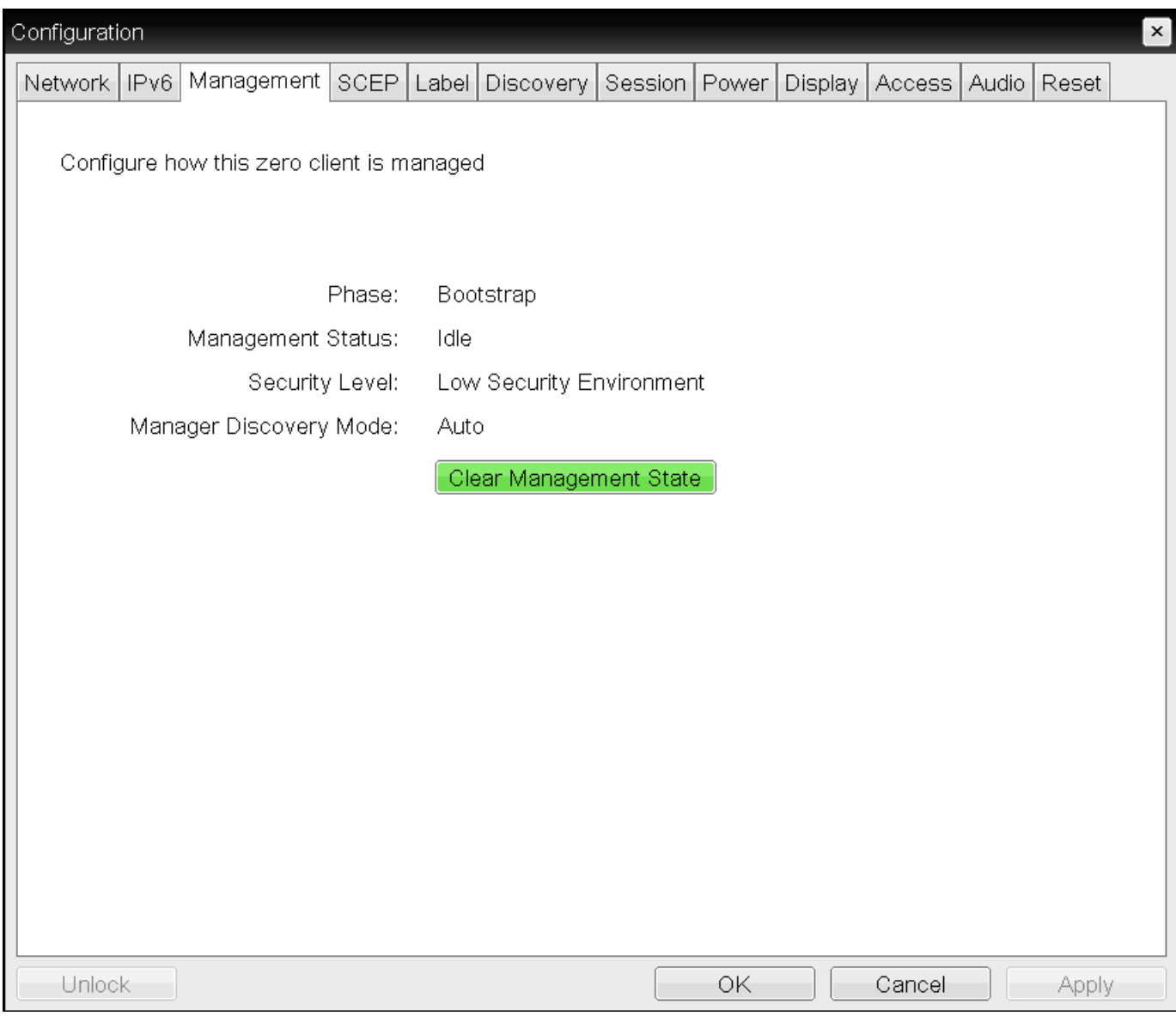

### **OSD Management page**

**To view the security level using the OSD:**

- 1. From the OSD, select **Configuration > Management**.
- 2. From the OSD Management page, view the Security Level setting. The setting will be either:
	- **Low:** Discoverable by endpoint managers. This is the only security mode where certificates are optional.
	- **Medium:** Not discoverable by endpoint manager, and the installed certificate must trust the endpoint bootstrap manager.
	- **High:** Not discoverable by endpoint managers, and the bootstrap phase is disabled. All endpoint manager connection configuration is manual. The installed certificate must trust the endpoint manager.

#### Click **Ok**. 3.

### **Configuring the Security Level**

From the AWI *Management* page, you can configure the Tera2 PCoIP Zero Client's security level.

The information that displays on the AWI Management page (shown next) depends on whether the client uses automatic or manual discovery.

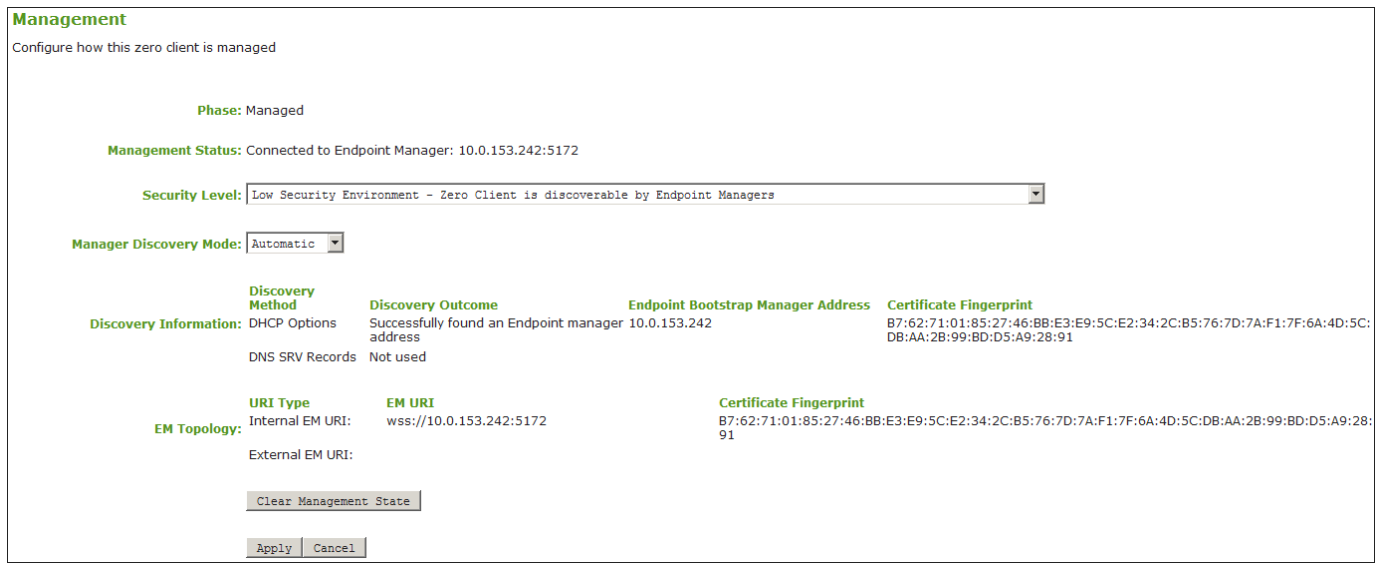

### **AWI Management page – automatic discovery mode**

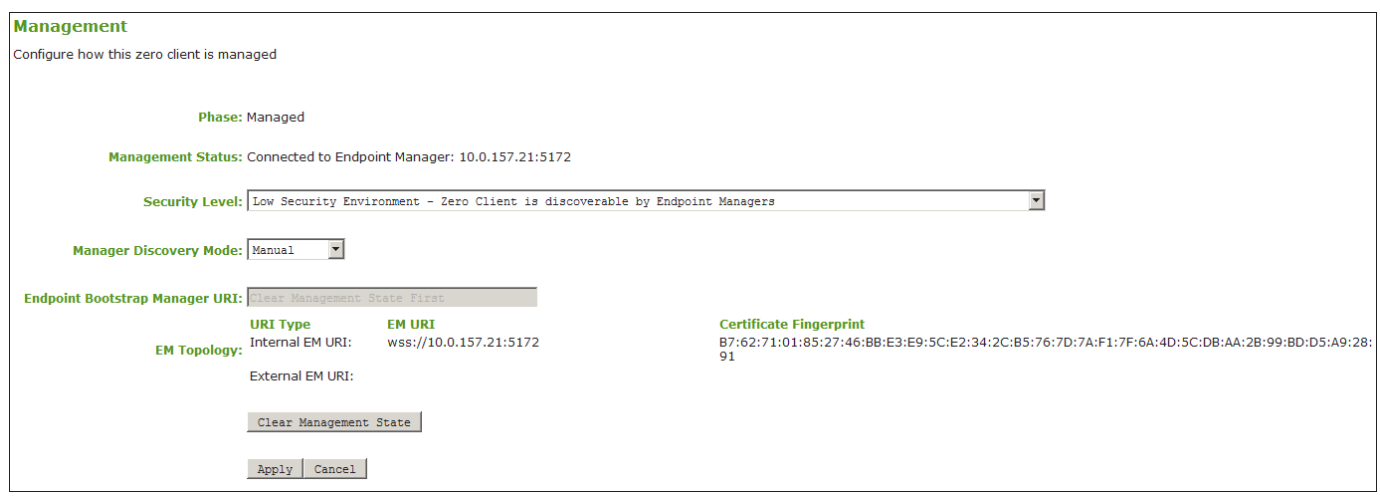

#### **AWI Management page – manual discovery mode**

#### **To configure the security level:**

1. From the AWI, select **Configuration > Management**.

- 2. From the AWI Management page, set the Security Level setting to one of the following:
	- **Low:** Discoverable by endpoint managers. This is the only security mode where certificates are optional.
	- **Medium:** Not discoverable by endpoint manager, and the installed certificate must trust the endpoint bootstrap manager.
	- **High:** Not discoverable by endpoint managers, and the bootstrap phase is disabled. All endpoint manager connection configuration is manual. The installed certificate must trust the endpoint manager.

Click **Ok**. 3.

# Configuring Session Bandwidth

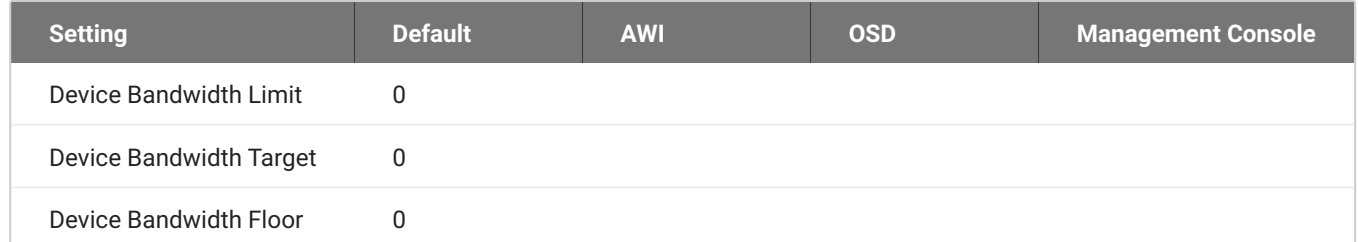

From the AWI *Bandwidth* page as shown next, you can control the bandwidth that your Tera2 PCoIP Zero Client uses during a PCoIP session.

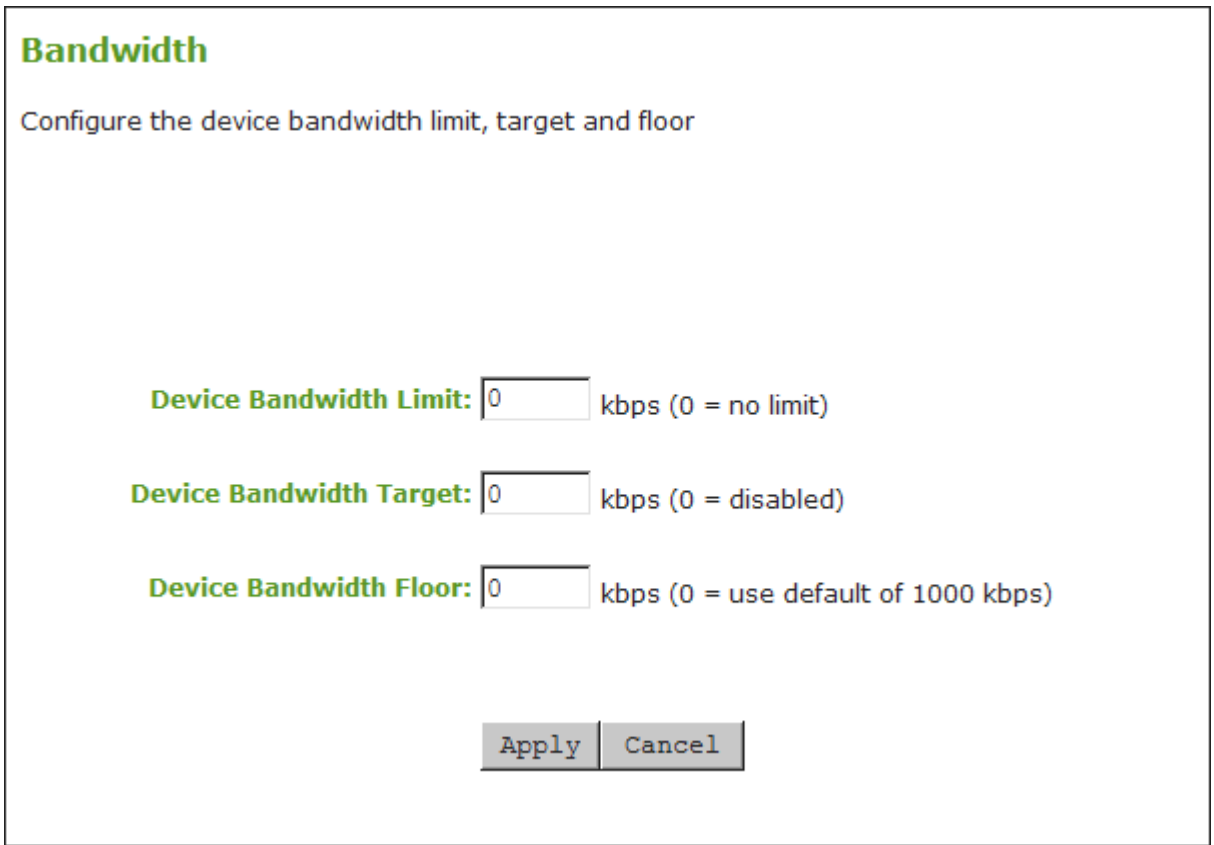

### **AWI Bandwidth page**

The following parameters display on the AWI Bandwidth page:

### **Bandwidth Parameters**

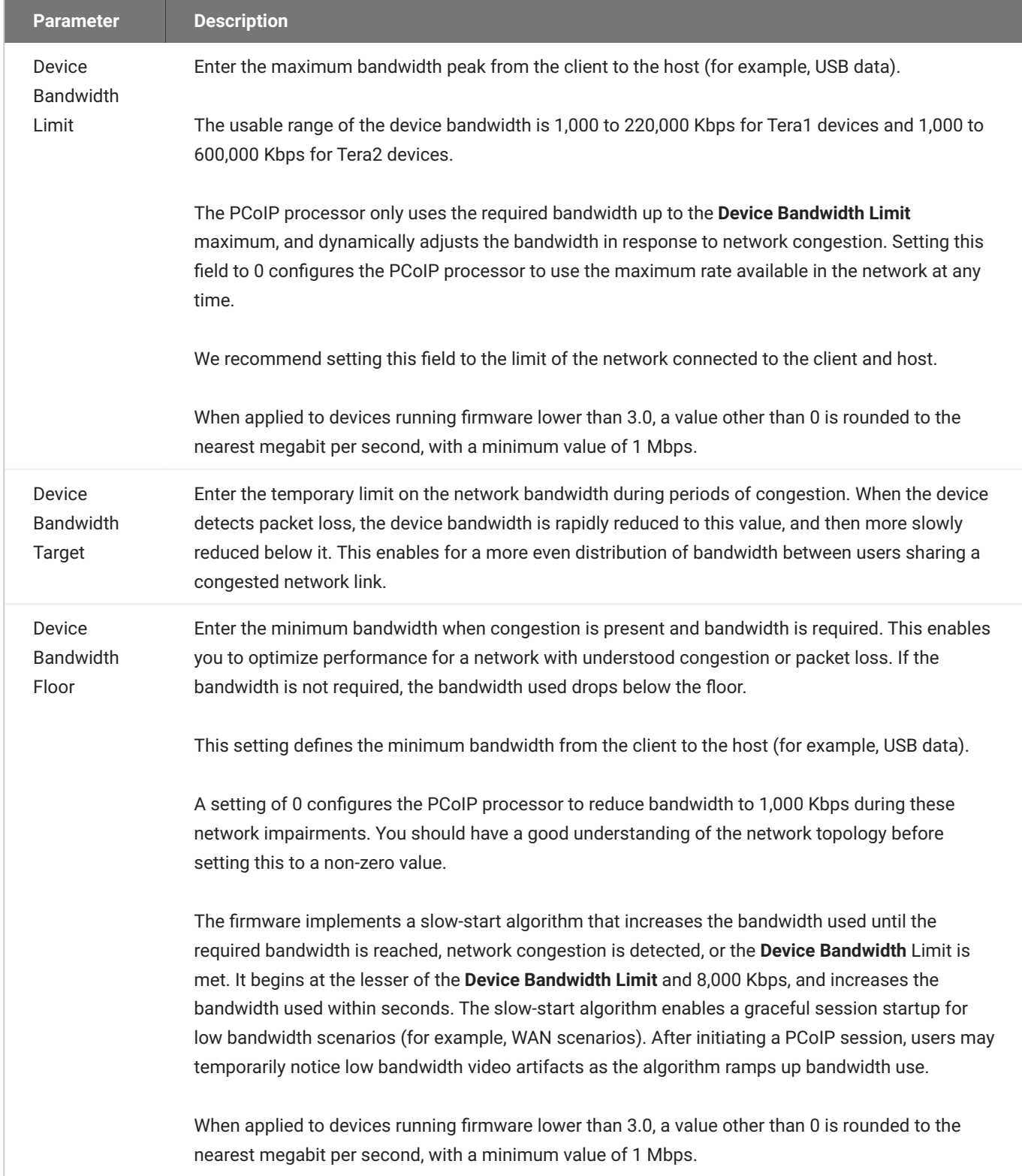

### **To configure session bandwidth:**

1. From the AWI, select **Configuration > Bandwidth**.

- 2. From the AWI Bandwidth page, update the bandwidth settings.
- 3. Click **Apply** to apply your updates immediately.

## SNMP Overview

Knowledge of using and configuring Simple Network Management Protocol (SNMP) and an SNMP manager is required before enabling SNMP. See your SNMP manager documentation.

Simple Network Management Protocol (SNMP) allows an administrator to monitor hardware and software endpoints through an SNMP agent. The agent can be enabled on the device you are monitoring, and a SNMP manager can then view the data. From the AWI SNMP page you can enable or disable the SNMP agent. Once enabled, enter the auth and priv password values. The SNMP manager also requires configuration with the correct user name and protocols for SNMPv3 authentication. The SNMPv3 manager must use a username of **pcoip\_authpriv**, using another value will cause the connection to fail. The **authentication password** provides user authentication using the SHA protocol while the **private password** provides the encryption key using the AES protocol.

For further information to help collect PCoIP related data on the PCoIP endpoint see [Using SNMP](https://www.teradici.com/web-help/using_snmp_with_pcoip_endpoint/5.0/) [with a PCoIP Endpoint User Guide.](https://www.teradici.com/web-help/using_snmp_with_pcoip_endpoint/5.0/)

**SNMP Configuration**

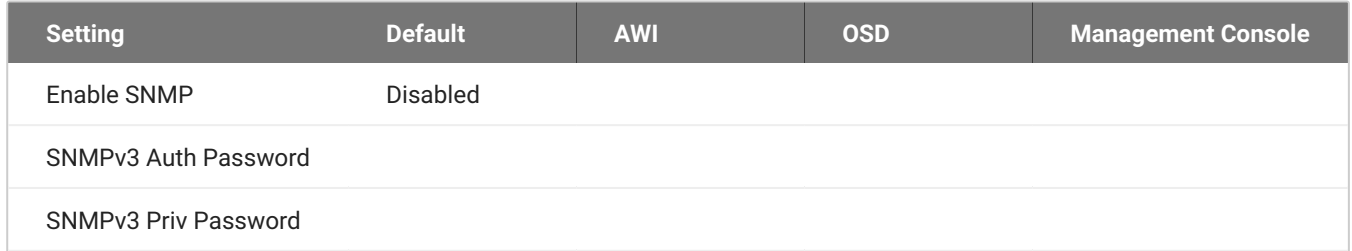

From the AWI SNMP page, you can enable or disable the device's SNMP agent.

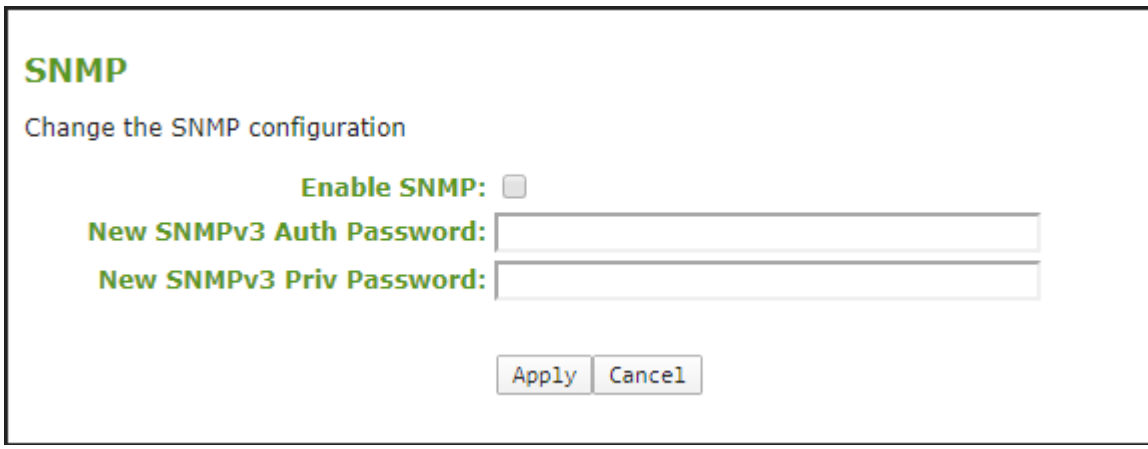

#### **AWI SNMP page**

**To configure SNMPv3 perform the following steps:**

- From the AWI, select **Configuration > SNMP**. 1.
- 2. Select **Enable SNMP** check box.

When enabled, the device enables the PCoIP SNMP agent to respond to SNMP requests. Disabling the SNMP agent prevents it from responding to SNMP requests and from generating traps. It also ensures that the PCoIP SNMP MIB cannot be accessed.

- 3. For **SNMPv3 Auth Password**, enter an 8 16 character password to identify the agent with the manager.
- 4. For **SNMPv3 Priv Password**, enter an 8 16 character password to activate encryption of the data stream with the manager.
- 5. Click **Apply**.

#### **SNMPv3 Manager Tool**

For connectivity from your third-party SNMPv3 manager, configure the manager with the username of **pcoip\_authpriv**. Using another value will cause the connection to fail.

# USB Parameters and Permissions

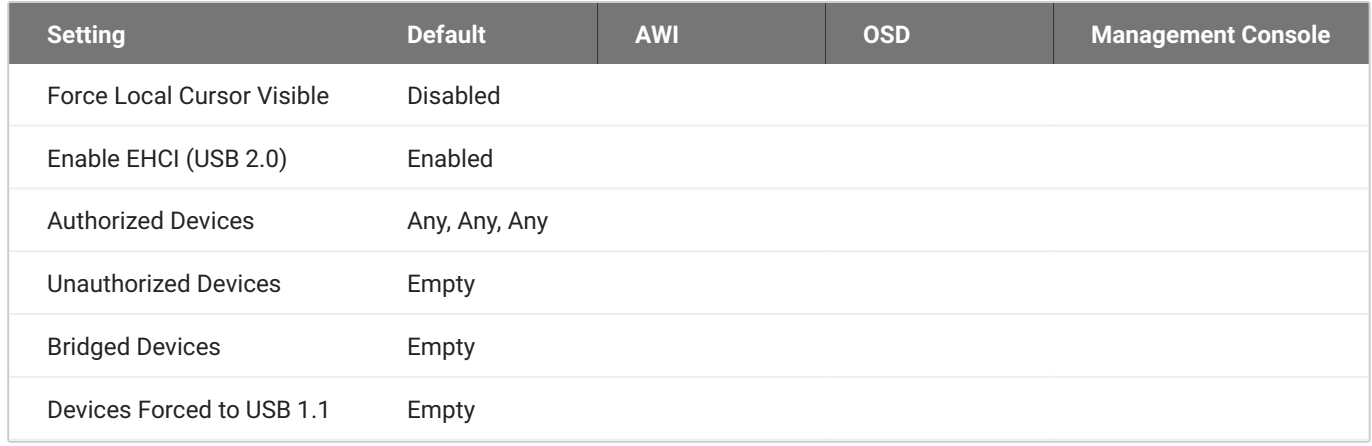

USB configurations can be made from different AWI pages. USB audio configurations are performed from the **Configuration > Audio** page and is described in further detail in the [Configuring Audio](#page-284-0) topic.

From the **[Configuration > USB](#page-342-0)** page you can enable options that help with cursor and PCoIP sessions with software based hosts.

From the **[Permissions > USB](#page-343-0)** page, you can configure USB permissions to authorize and unauthorize certain USB devices, configure devices that need to be bridged to the host, and force devices to USB 1.1 for environments requiring such.

### <span id="page-342-0"></span>**USB Cursor and EHCI**

The **Configuration > USB** page allows you to configure parameters for devices plugged into Tera2 Zero Client USB ports.

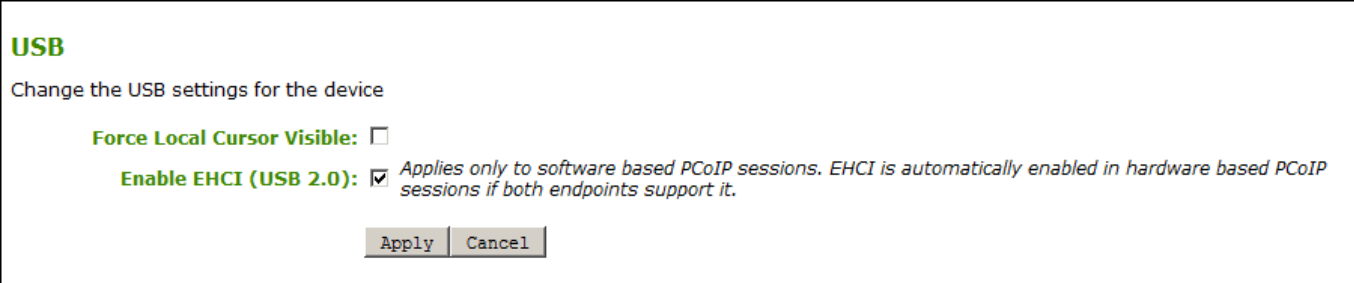

### **USB Cursor and EHCI Settings**

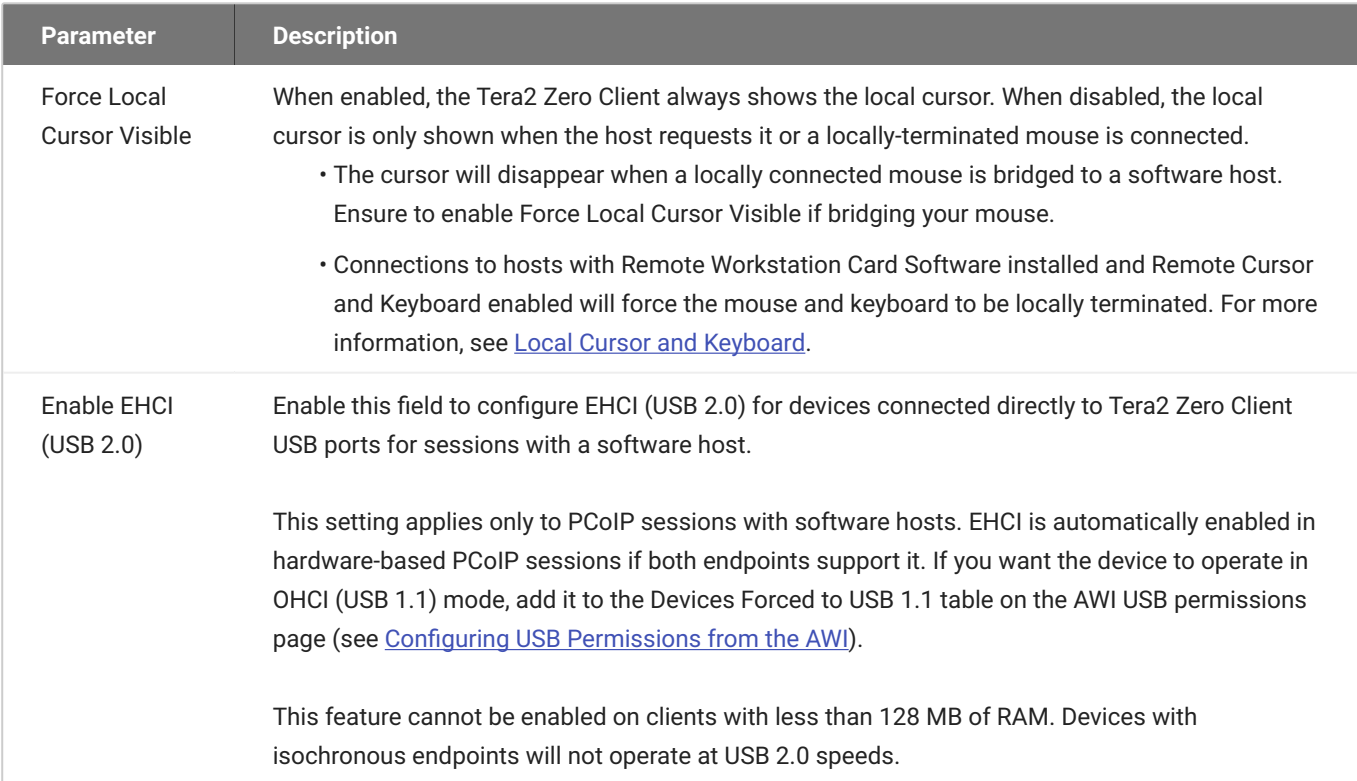

### **To enable USB visible cursor and EHCI settings:**

- 1. From the AWI, select **Configuration > USB**.
- 2. Select the settings you want enabled for your session.
- 3. Click **Apply**.
- Click **Continue**. 4.

### <span id="page-343-0"></span>**Additional USB Parameters**

The **Configuration > USB** page allows you to add up to 10 entries for each parameter that:

• **Authorize/Unauthorize** a list of USB devices based on ID or Class.

- create a list of **Bridged Devices** that need to be bridged to the host.
- create a list of [Devices Forced to USB 1.1](#page-347-0).

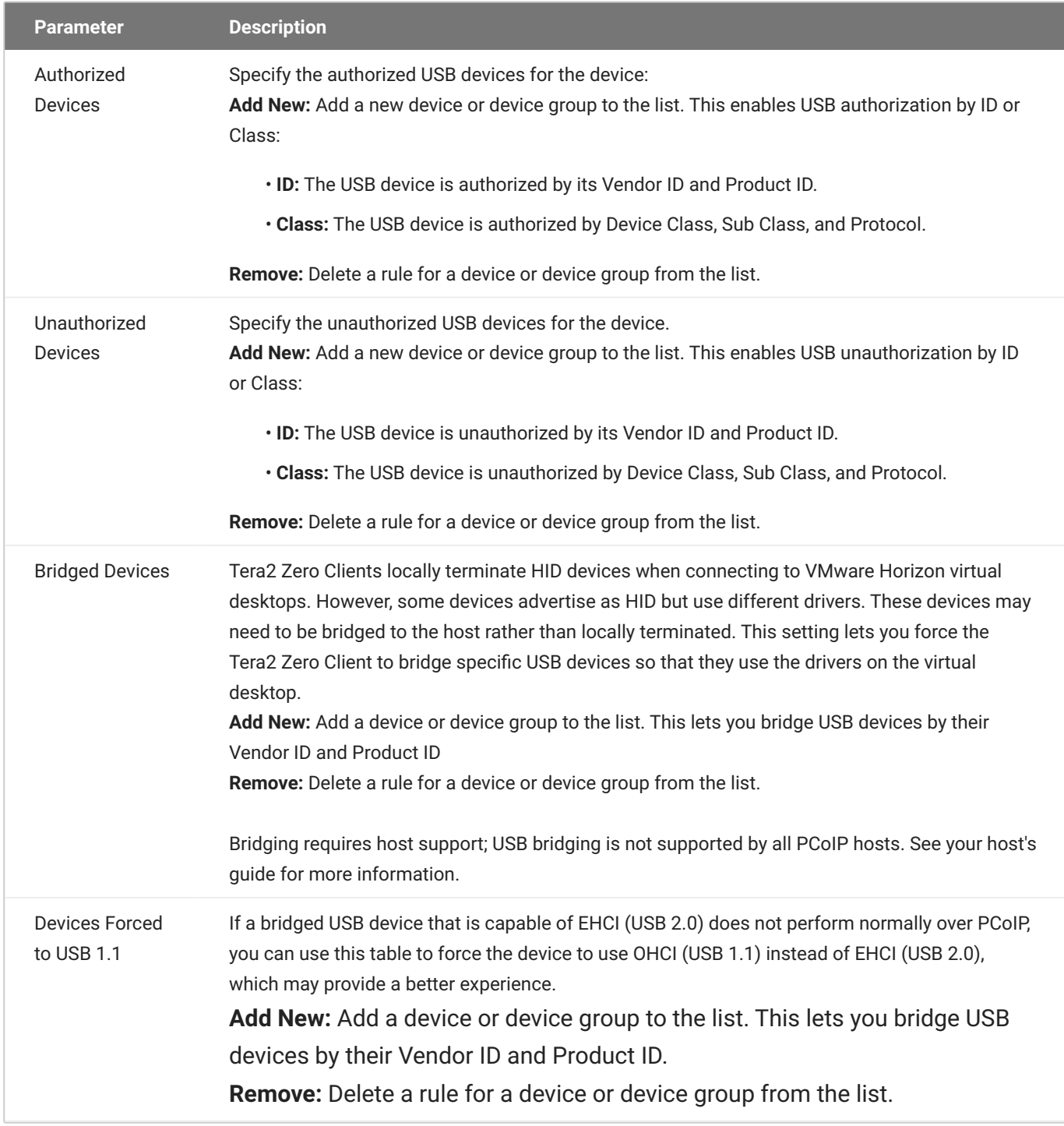

### <span id="page-344-0"></span>**AUTHORIZATION FOR USB DEVICES**

Authorizations are controlled through USB plug events which are compared to entries in the authorization/unauthorization tables. USB devices that are added to the USB unauthorized table will be denied access to the PCoIP endpoint. Unauthorized devices can be configured on the client, and on the host for an additional layer of security.

You can authorize and unauthorize using a USB device by entering its USB Vendor ID (VID)/Product ID (PID) for a single device, or use the Class category which identifies a group of USB devices based on its function. The USB class parameter accepts wildcards or the **Any** option to reduce the number of entries needed to restrict USB device access.

Once an unauthorization is configured on a host PCoIP Remote Workstation Card or host agent desktop, access to other USB devices must be authorized on the host due to the hosts higher permission priority and its default configuration to not allow all USB devices access to the host. In contrast the default Tera2 Zero Client USB permissions authorize all USB devices using the **Any** wildcard. (Any, Any, Any)

USB permissions are updated at the start of a PCoIP session and are authorized in the following order of priority from highest to lowest with the hosts set of permissions taking precendence:

- Unauthorized Vendor ID/Product ID •
- Authorized Vendor ID/Product ID •
- Unauthorized Device Class/Sub Class/Protocol •
- Authorized Device Class/Sub Class/Protocol •

### **6** Connectiong to a Remote Workstation Card

It is strongly recommended you only set the USB permissions (**AWI > Permissions > USB**) on the host when connecting to a PCoIP Remote Workstation Card where the following rules apply:

- If the host does not have permissions programmed, the client's permissions are used.
- If the host has permissions programmed (authorized and/or unauthorized), the permissions are sent to the client.
- If the client has any unauthorized devices, they are added to the host's unauthorized configuration

**Tip:** Be careful when adding an unauthorization on the Remote Workstation Card. Once an unauthorization is added, your production HID devices need to be explicitly authorized on the host in order to be used. Failure to do so could leave you without use of a mouse and keyboard.

**USB Class and VID/PID Parameters**

The following figures show the parameters that display when you add a new USB authorized or unauthorized entry. The parameters that display depend on whether you enter the device by **Class** or **ID**.

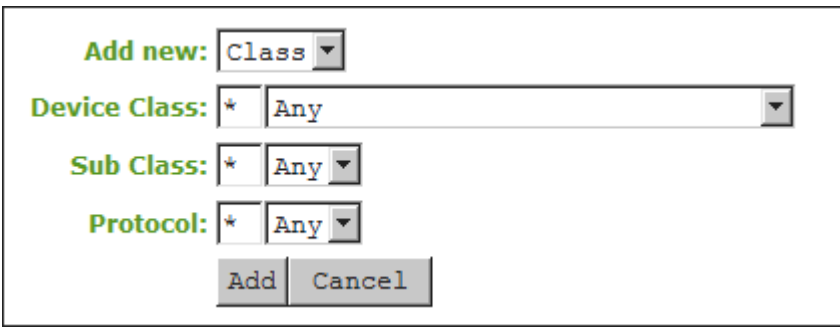

### **Device Class parameters**

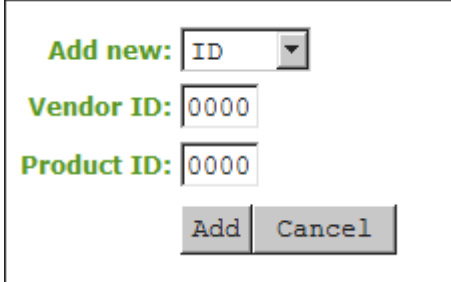

#### **Device ID parameters**

### The following parameters display when you add a new device to the authorize or unauthorize table:

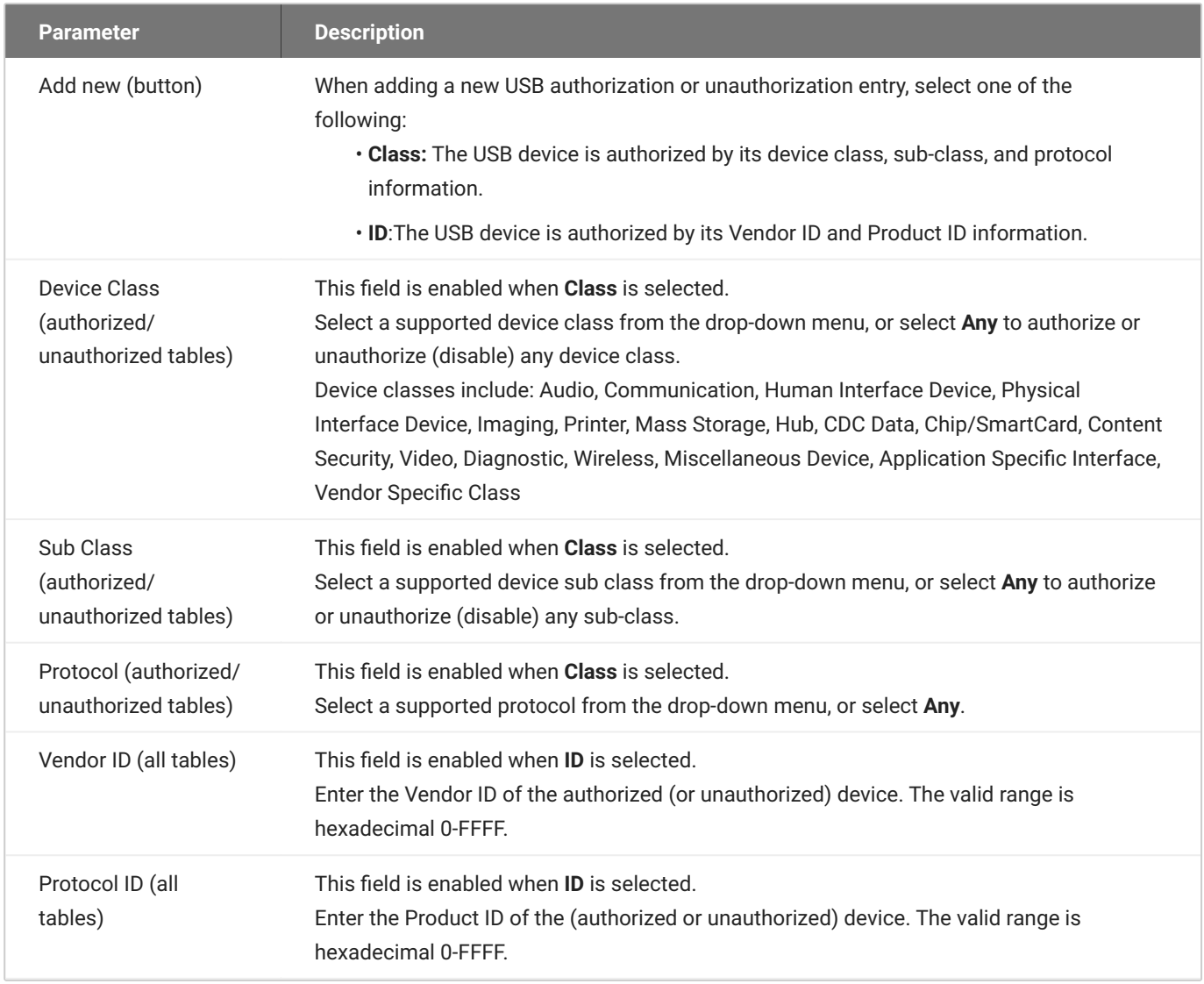

### <span id="page-347-0"></span>**DEVICES BRIDGED AND FORCED TO OHCI**

You may want to bridge a USB device to the host to take advantage of drivers installed on the host or to try and improve it's performance. Likewise, forcing a device to use OHCI (USB 1.1) instead of EHCI (USB 2.0) might provide a better experience when a bridged USB device using EHCI (USB 2.0) does not perform normally over PCoIP.

The following figure shows the parameters that display when you add a new Bridged Devices or Devices Forced to USB 1.1 entry.

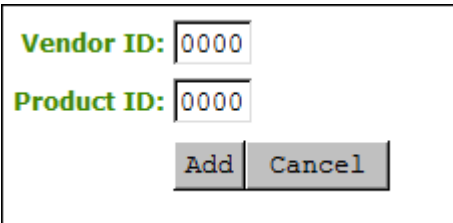

#### **USB Bridged Parameters**

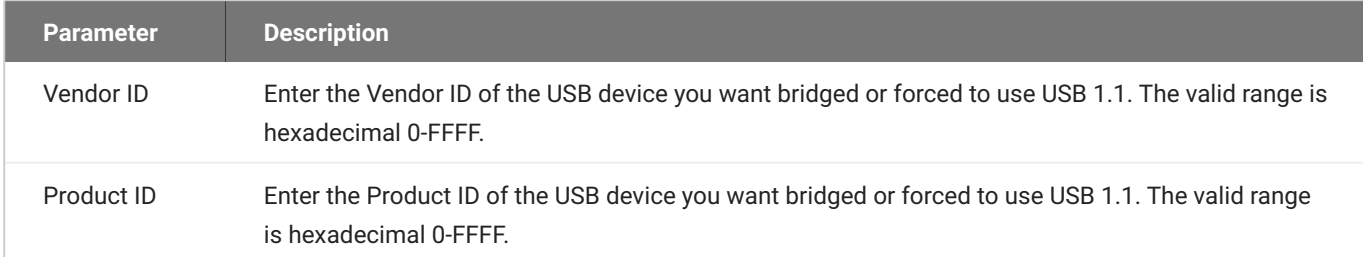

#### **To add entries on the Permissions USB page:**

- From the AWI > Permissions > USB page, update the USB permissions 1.
	- Click the **Add new** button and enter any unauthorized/authorized USB devices by USB class or VID/PID and click the **Add** button.
	- For *Bridge devices* or *Devices forced to USB 1.1*, you must enter the Vendor ID and Product ID of the USB Device
- 2. Click Apply.
- Click **Continue**. 3.
- 4. Disconnect and reconnect the PCoIP session for your changes to take affect.

To remove an entry:

- 1. Select the entries **Remove** button.
- 2. Click Apply.
- Click **Continue**. 3.
- 4. Disconnect and reconnect the PCoIP session for your changes to take affect.

# Configuring User Settings

### **Configuring User Settings**

This section describes how you can customize your environment to suit your personal preferences. For example, you can configure regional settings (such as the timezone and daylight saving time), configure multiple monitors to accommodate your physical desktop, and configure the language and keyboard layout to use for the OSD user interface. You can also adjust the image quality during PCoIP sessions.

If your Zero Client is managed by an administrator via the management console, the administrator may have hidden some or all of the *User Settings* configuration tabs and the features found on those tabs. If you are unable to view or see a particular user settings tab or a feature for your PCoIP Zero Client, please consult your administrator or visit the Management Console Administrators' Guide section on [Hidden OSD Menus and Settings](https://www.teradici.com/web-help/pcoip_management_console/23.04/hidden_settings/).

### **AWI: Power Permissions**

The Power page lets you configure timeout and power settings for the device. You can access this page from the **Configuration > Power** menu.

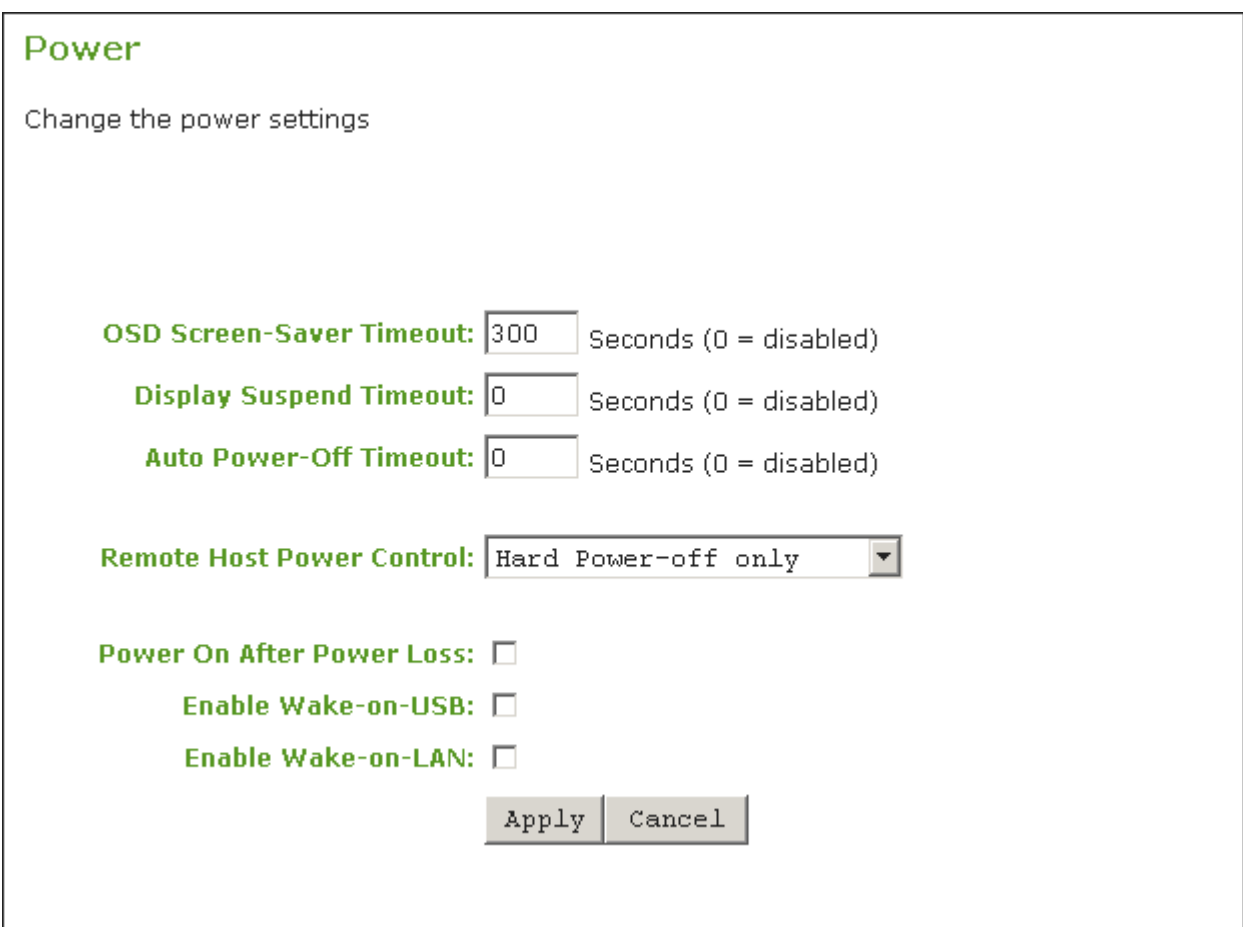

### **AWI Power page**

The following parameters can be found on the AWI Power page.

### **AWI Power Parameters**

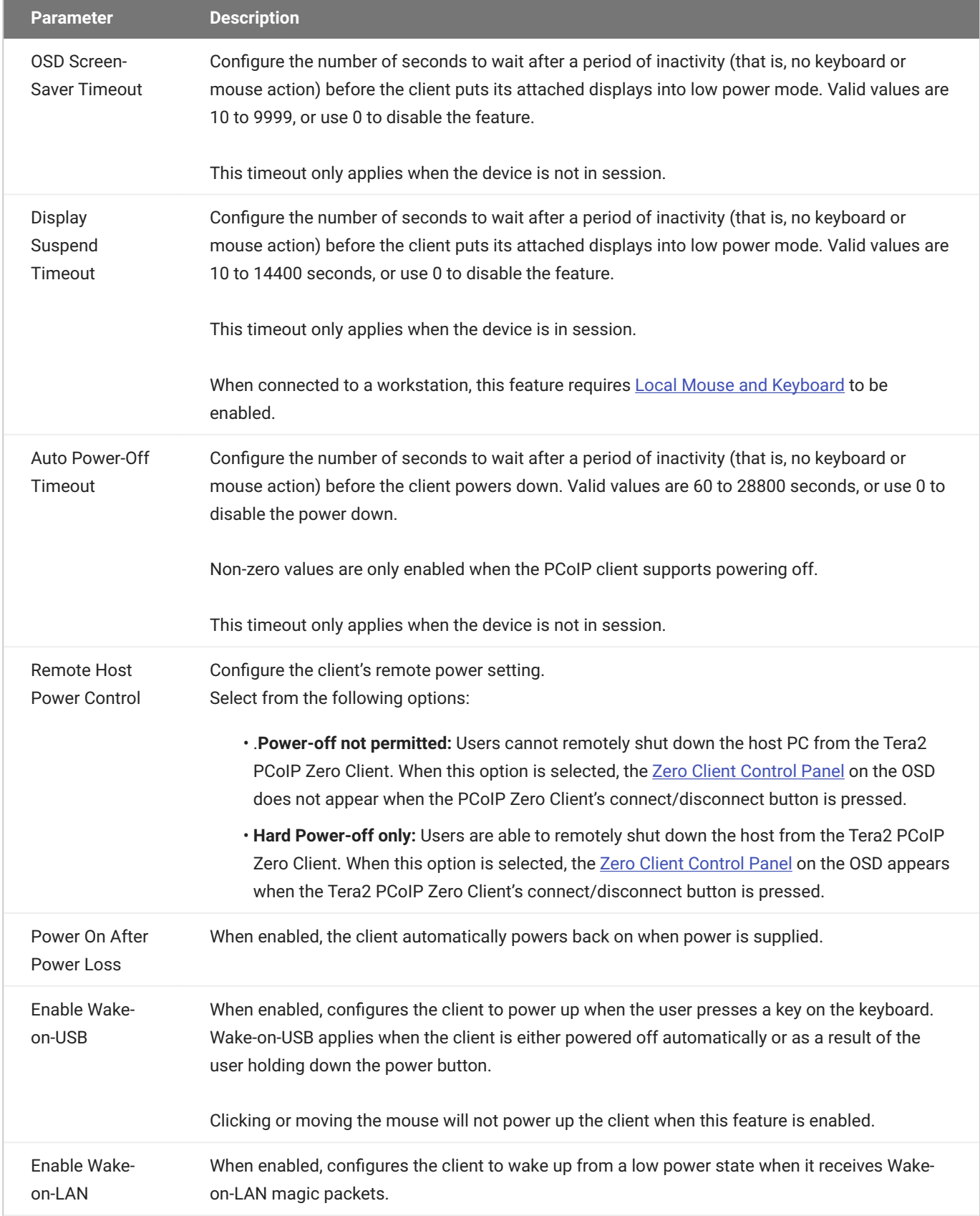

## **Configuring OSD Language**

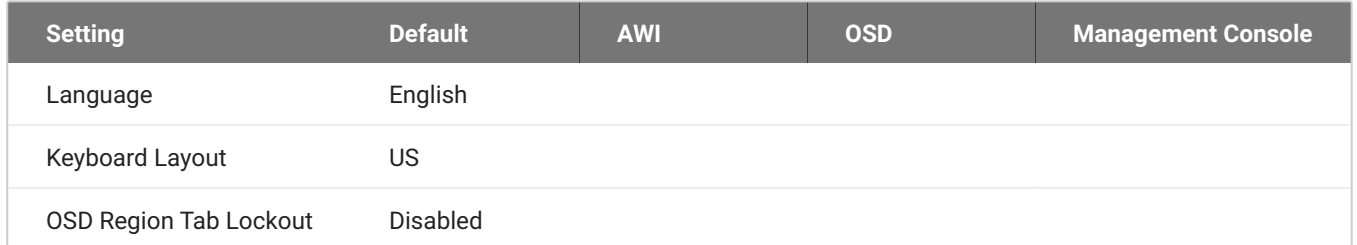

When you configure OSD language settings, you configure the language to use for the OSD user interface, as well as the keyboard layout to use when you type information within the OSD. Note that updating the OSD language doesn't affect the language setting for the actual PCoIP session.

You can update language settings from both the OSD and AWI. From the AWI, you can also enable a setting to prevent users from changing the language settings (as well as the time zone) from the OSD.

From the OSD *Region* page, as shown next, you can update language and keyboard settings.

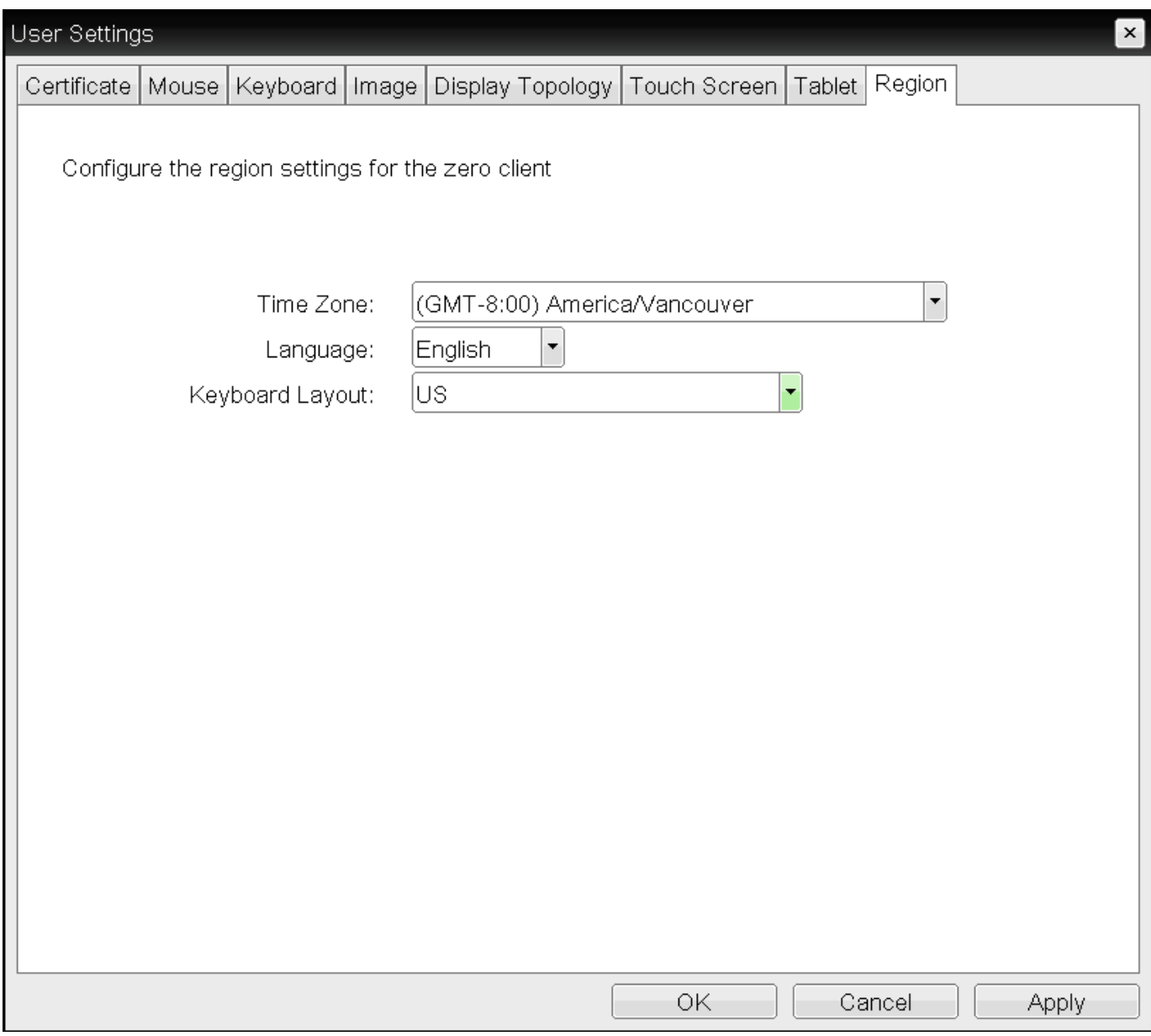

### **OSD Region page**

From the AWI *Language* page, as shown next, you can update language and keyboard settings. In addition, you can enable a setting to prevent users from changing the configuration on the OSD *Region* page.

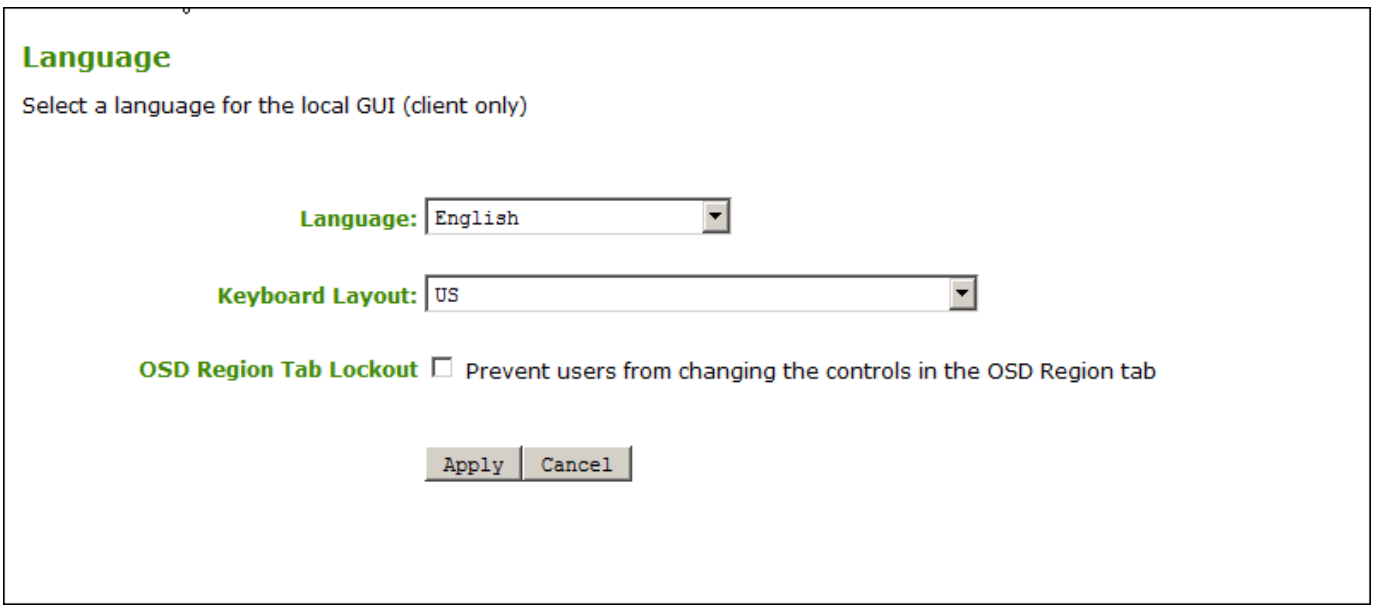

### **AWI Language page**

### **To update language settings:**

- 1. Do one of the following:
	- From the OSD, select **Options > User Settings > Region** •
	- From the AWI, select **Configuration > Language**. •
- 2. From the OSD Region page or the AWI Language page, do the following:
	- From the Language list, select the language to use for the OSD user interface. •
	- From the Keyboard Layout list, select the keyboard layout to use when you type information within the OSD. When a session starts, this setting is pushed to the virtual machine. If the PCoIP Use Enhanced Keyboard on Windows Client if available GPO setting is configured to enable the keyboard layout setting, the layout is used during the user's session.
	- (AWI only) Select or clear the **OSD Region Tab Lockout** check box. When selected, users can't change the settings on the OSD Region page.
- 3. To save your updates, click OK from the OSD, or click **Apply** from the AWI.

## **Configuring Time Settings**

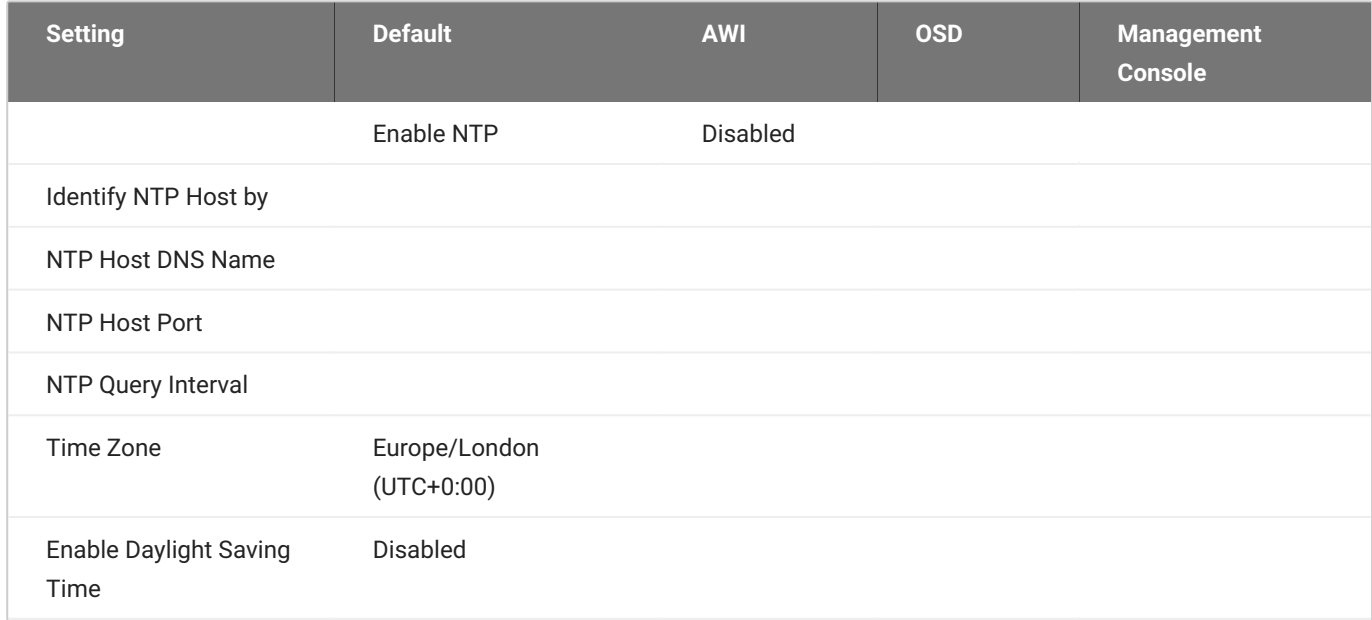

You can set the time zone for the Tera2 PCoIP Zero Client from both the OSD and AWI.

Additionally, from the AWI, you can:

- Enable Daylight Saving Time •
- Configure Network Time Protocol (NTP) parameters to time-stamp Tera2 PCoIP Zero Client event logs to use NTP time.

You set the time zone for the Tera2 PCoIP Zero Client from the OSD *Region* page, as shown next.

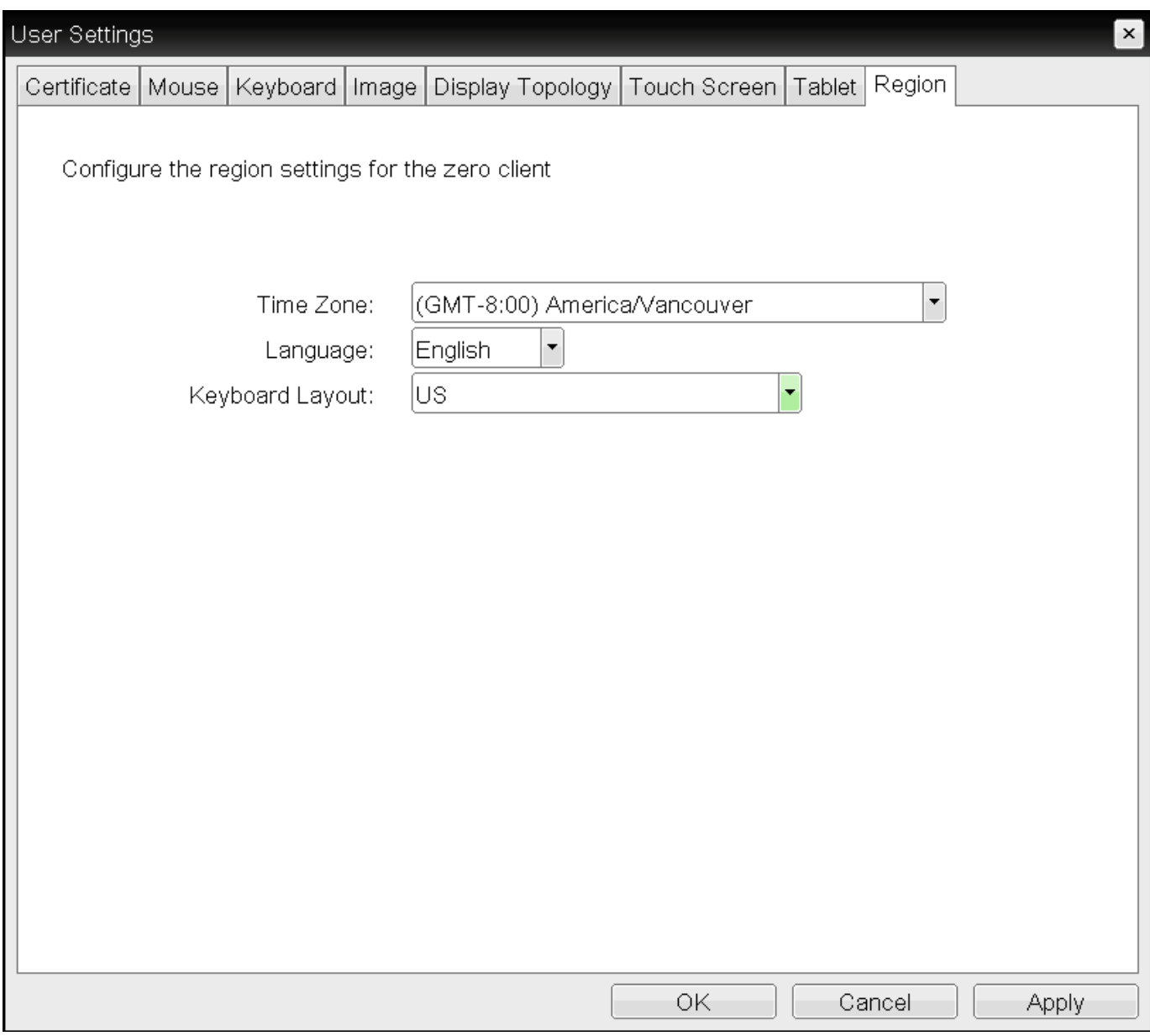

### **OSD Region page**

From the AWI *Time* page, as shown next, you can set the time zone, enable Daylight Saving Time, and configure NTP.

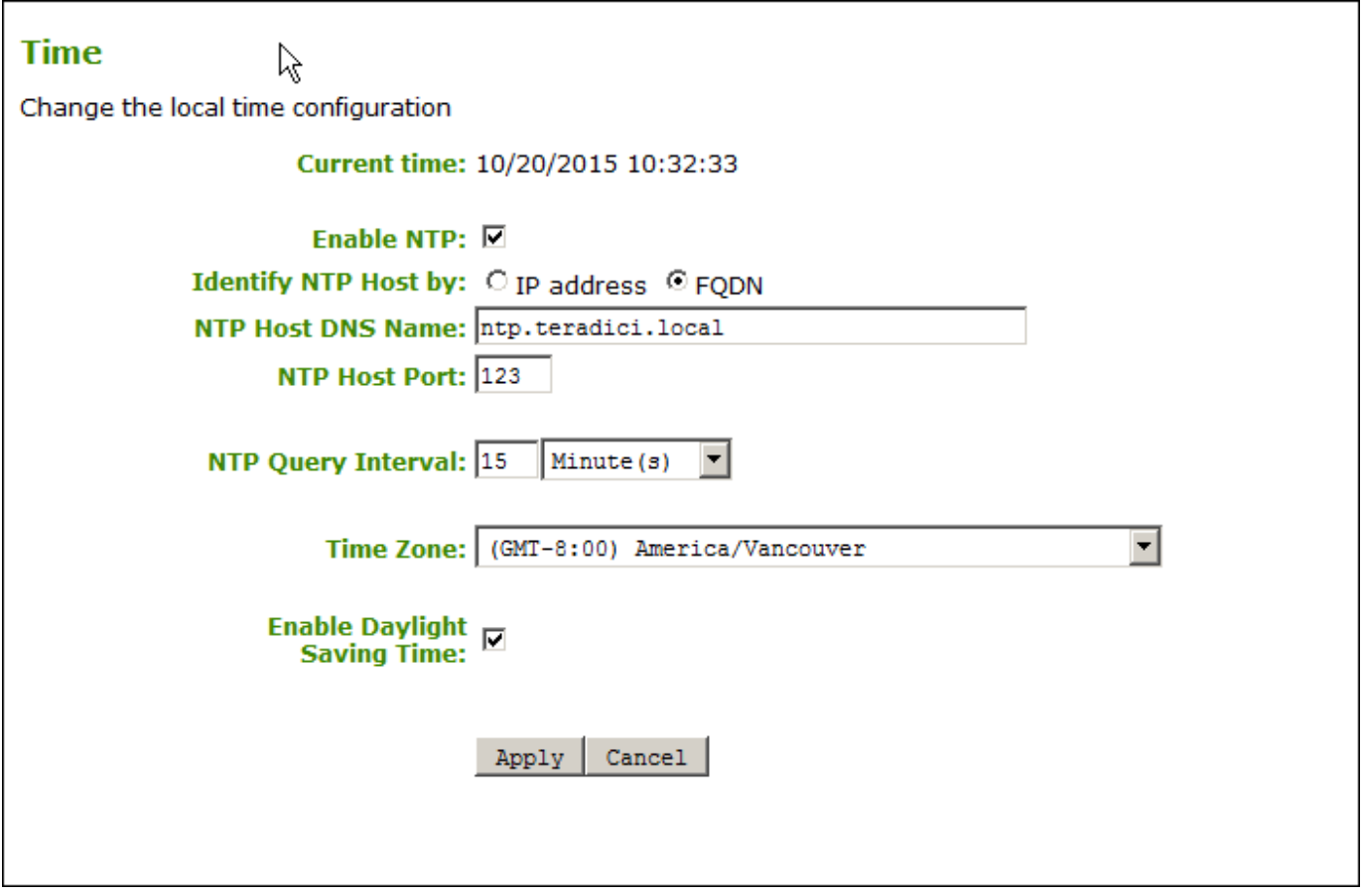

### **AWI Time page**

The following time parameters display on the OSD *Region* and AWI *Time* pages:

### **Time Parameters**

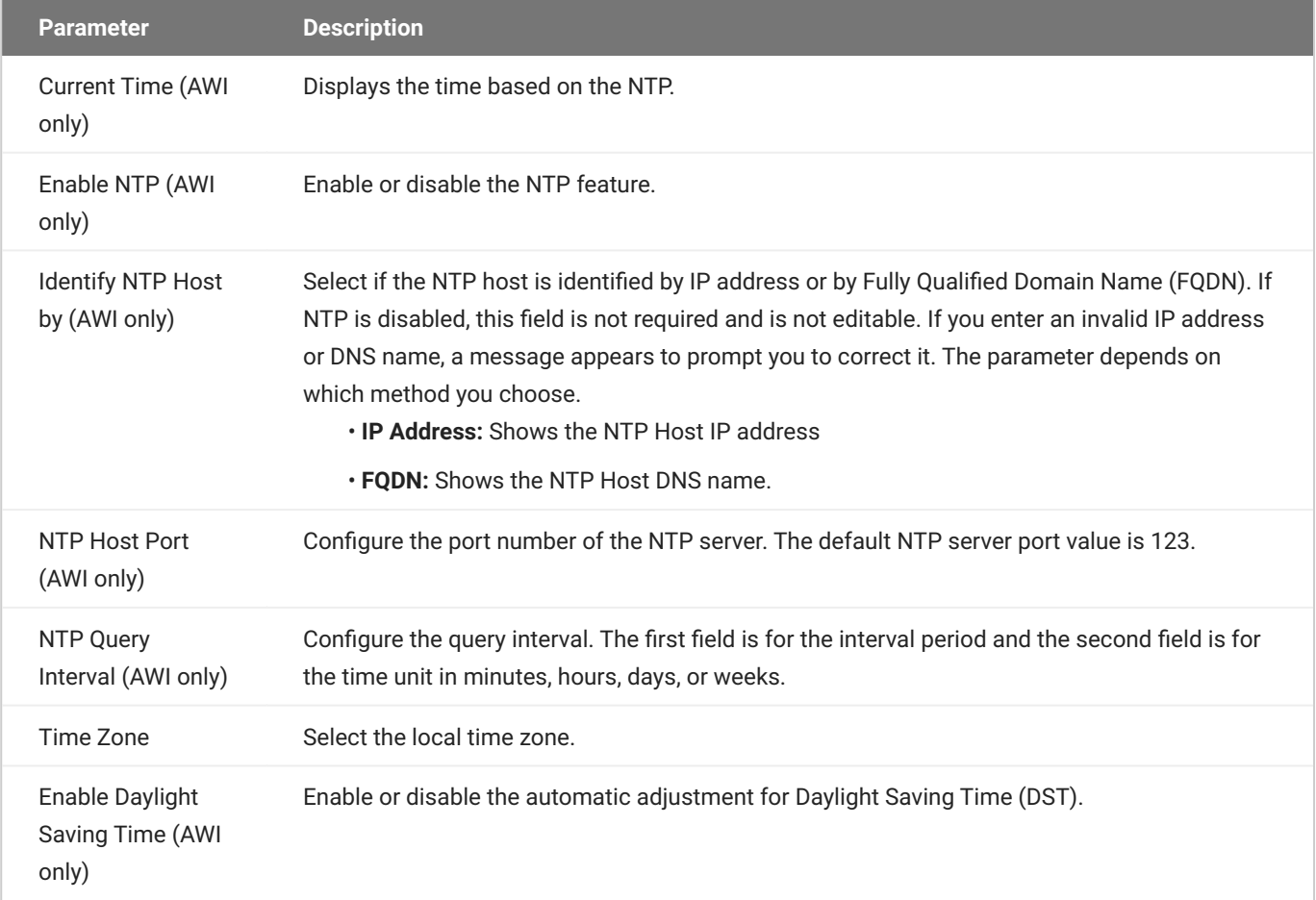

### **To configure time settings:**

- 1. Do one of the following:
	- From the OSD, select **Options > User Settings > Region**. •
	- From the AWI, **Configuration > Time**. •
- 2. From the OSD Region page or the AWI *Time* page, update the time settings.
- 3. To save your updates, click **OK** from the OSD, or click **Apply** from the AWI.

#### **Server address overrides manually configured server**  $\boldsymbol{r}$

If the device is configured for DHCP and the DHCP server provides an NTP server address, this address will override any manually configured NTP server. It will also enable NTP if it is.

### **NTP server does not provide time zone information**

The device does not obtain time zone or Daylight Saving Time information from the NTP server.

#### **Enabling user events to correlate with log entries**  $\mathcal{L}$

To simplify system troubleshooting, set the NTP parameters to enable user events to correlate with the relevant diagnostic event log entries.
# **Configuring Image Quality**

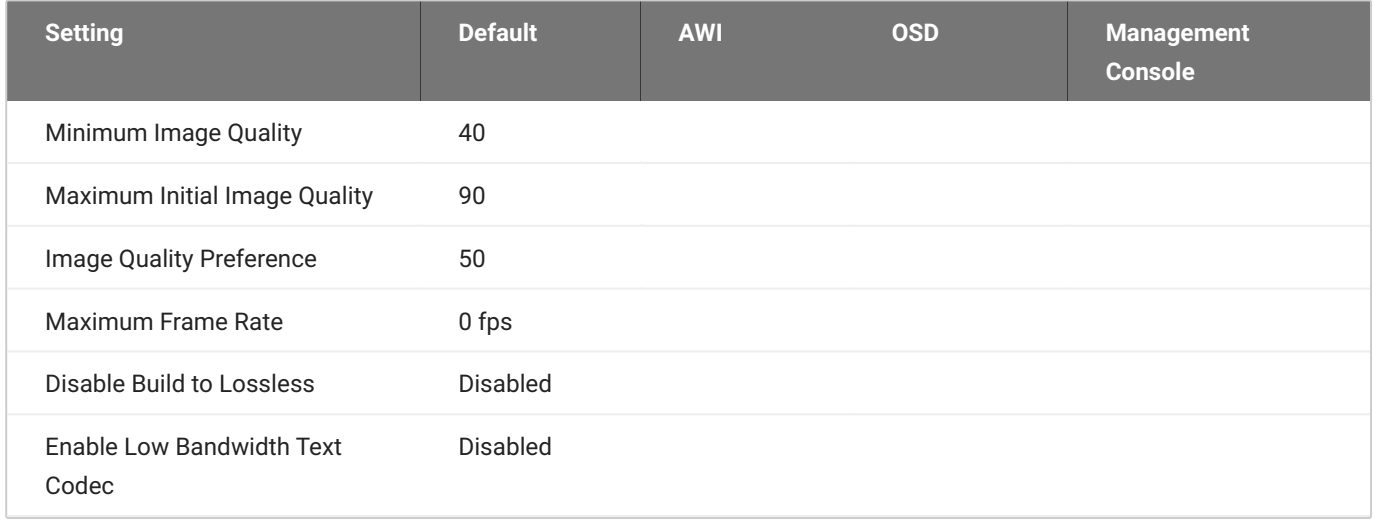

If desired, you can adjust the quality of the images you see during PCoIP sessions. You can set image quality preferences from both the OSD and AWI; however, you can configure many more settings from the AWI, including minimum image quality, maximum frame rate, and maximum initial image quality.

#### **Image quality settings only apply to sessions with PCoIP Remote Workstation Cards** ◢

Image quality settings apply only to sessions between Tera2 PCoIP Zero Clients and PCoIP Remote Workstation Cards.

You adjust the image quality setting from the OSD *Image* page, as shown next.

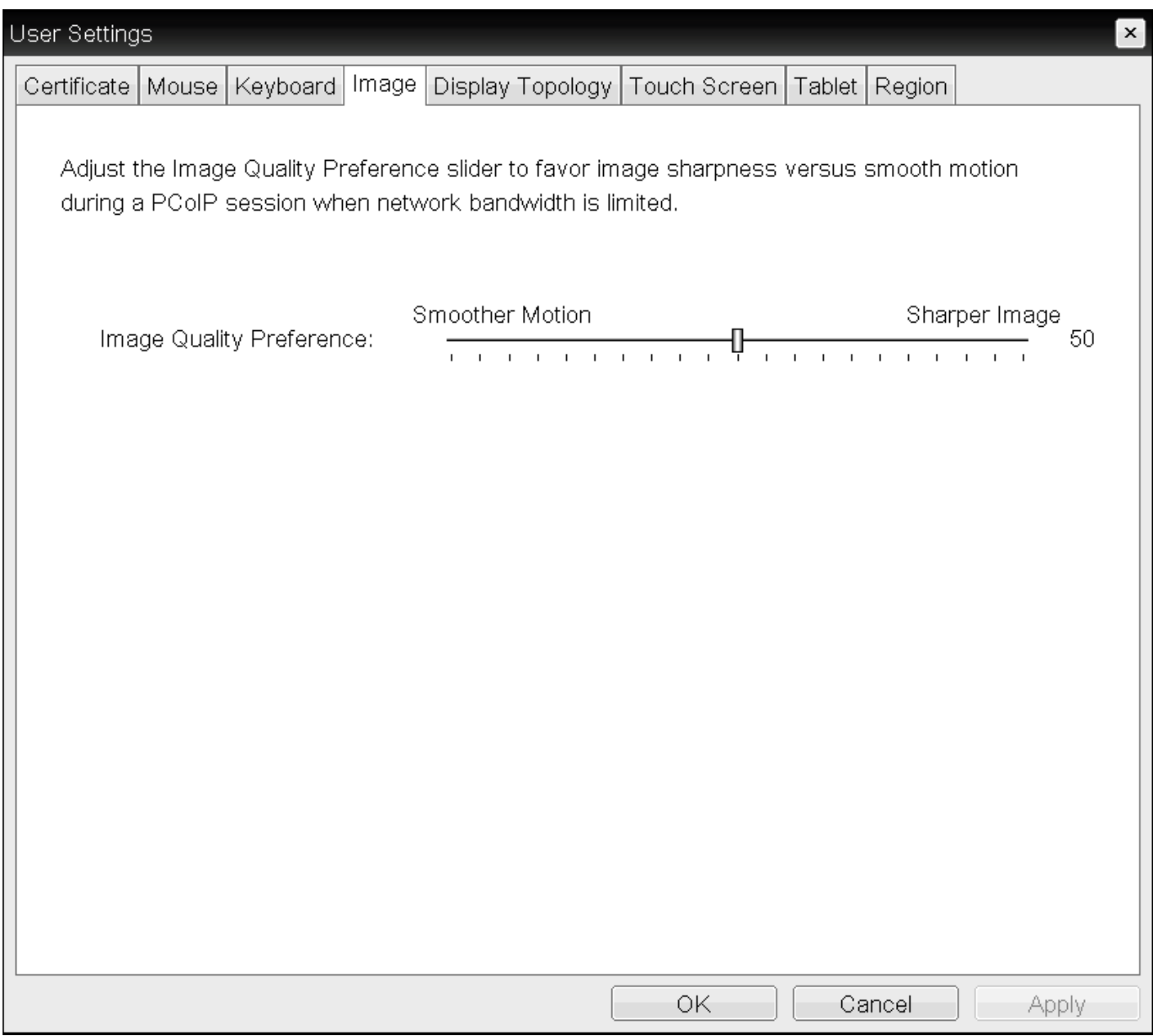

### **OSD Image page**

You adjust the image quality setting, as well as other advanced settings, from the AWI Image page, as shown next.

#### Image

Adjust the image quality. A lower minimum image quality will allow a higher frame rate when network bandwidth is limited. Adjust the Image Quality Preference slider to favor image sharpness versus smooth motion during a PCoIP session when network bandwidth is limited. NOTE: These settings take effect only when the host has "Use Client Image Settings" enabled. Minimum<br>Image Quality: Reduced Perception-Free  $\boxed{40}$  $\overline{\phantom{a}}$ Maximum Initial<br>Image Quality: Reduced Perception-Free  $\boxed{90}$ **Image Quality** Smoother Motion Sharper Image  $\overline{\hspace{1cm}}$  50 - 1 Maximum Frame Rate:  $\boxed{0}$  fps (0 = no limit) **Disable Build To Lossless:** □ Enable Low Bandwidth Text  $\overline{\mathbf{C}}$ <br>Codec:  $Apply | \text{Cancel}$ 

#### **AWI Image page**

The following image parameters display on the OSD and AWI *Image* pages:

### **Image Parameters**

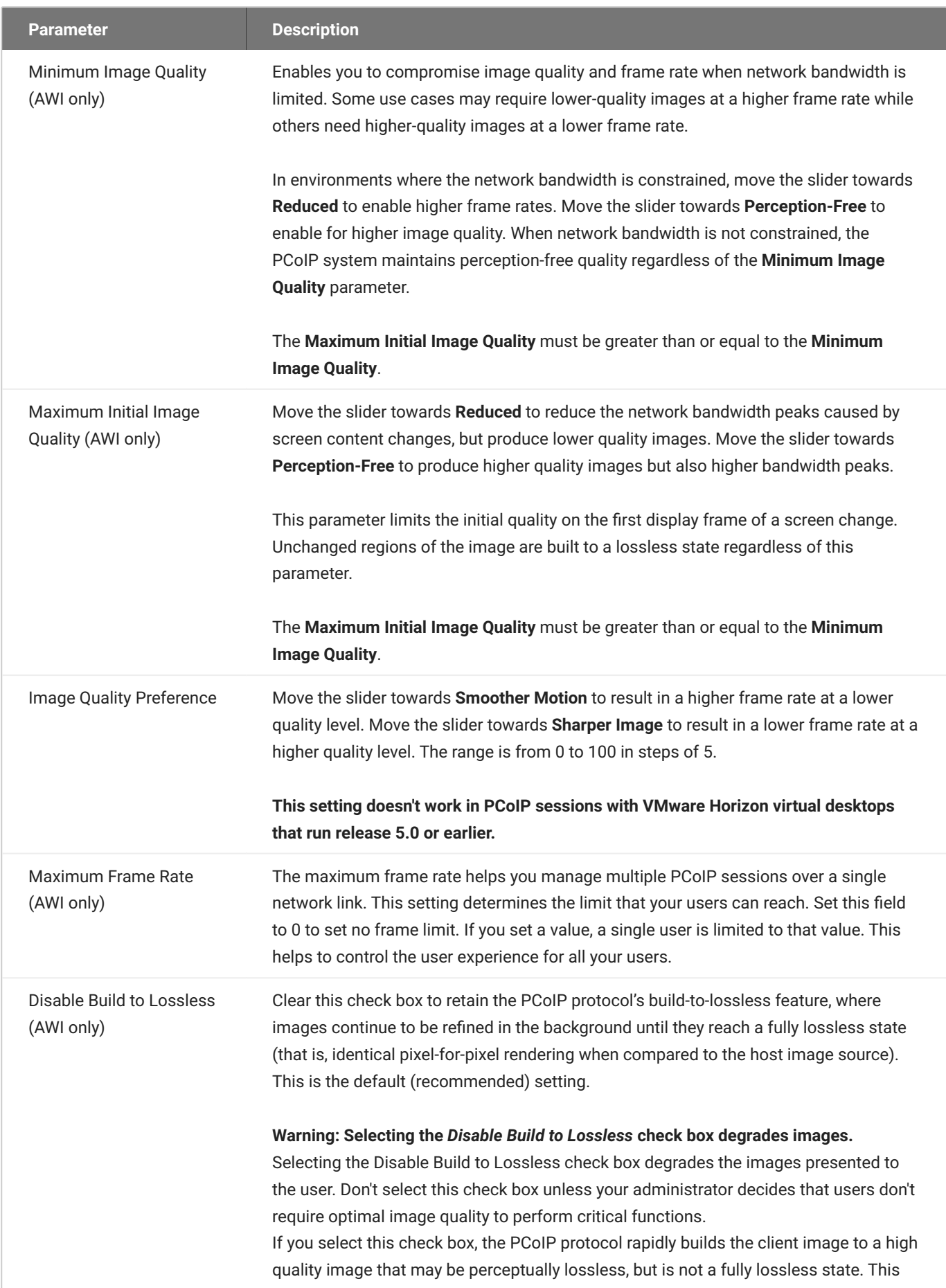

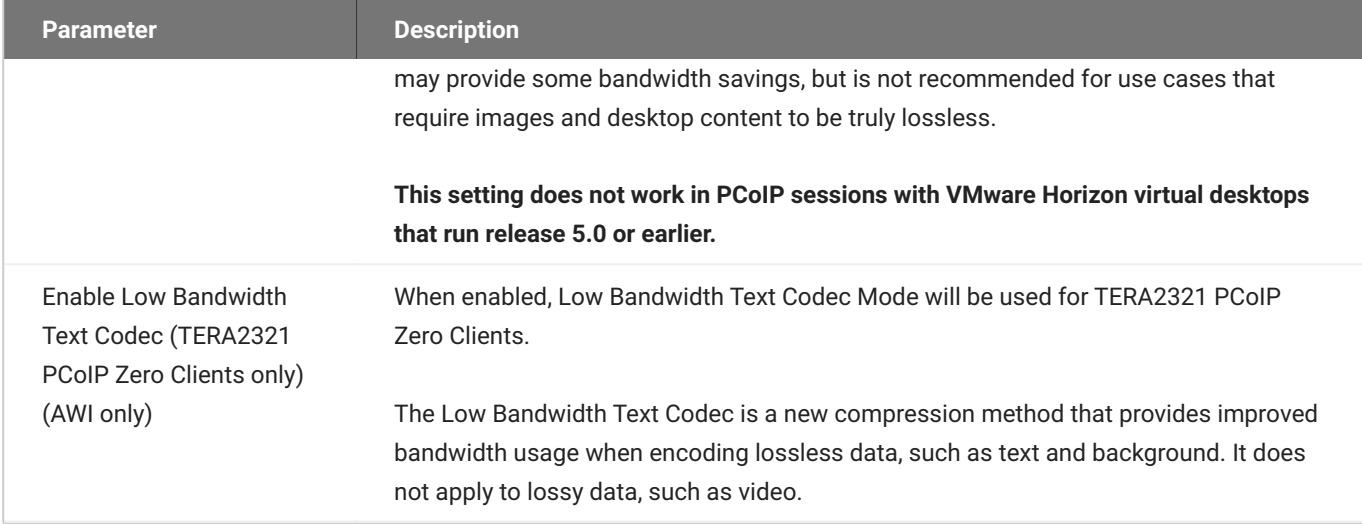

### **To configure image quality:**

- 1. Open the *Image* page:
	- From the OSD, select **Options > User Settings > Image**. •
	- From the AWI, select **Configuration > Image**. •
- 2. From the OSD or AWI Image page, update the image settings.
- 3. To save your updates, click **OK** from the OSD, or click **Apply** from the AWI.

# **Configuring Mouse**

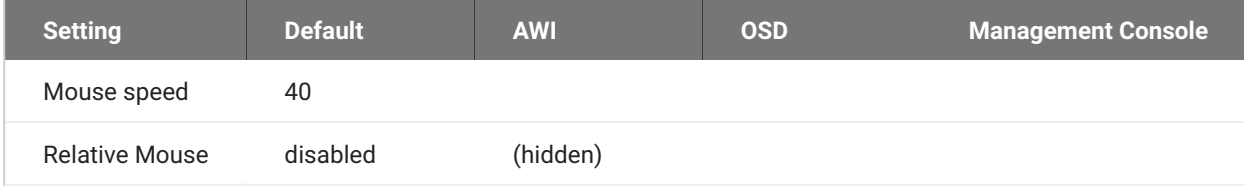

#### **MOUSE SPEED**

### **Mouse speed only apply when you use the OSD**

Mouse cursor speed only applies when you use the OSD. They have no effect on keyboard settings during PCoIP sessions.

### **Local cursor and keyboard feature**

Local cursor and keyboard is a feature of the PCoIP Host Software that improves usability for PCoIP sessions operating over WAN connections (latency > 40 ms). When enabled, the Tera2 PCoIP Zero Client can terminate input from the mouse and keyboard, and draw the cursor on the attached display(s).

For more information about this feature and instructions on how to enable it, see the **PCoIP®** Host [Software for Windows User Guide.](https://www.teradici.com/web-help/pcoip_host_software/windows/current/)

From the OSD Mouse page, as shown next, you can change the mouse cursor speed.

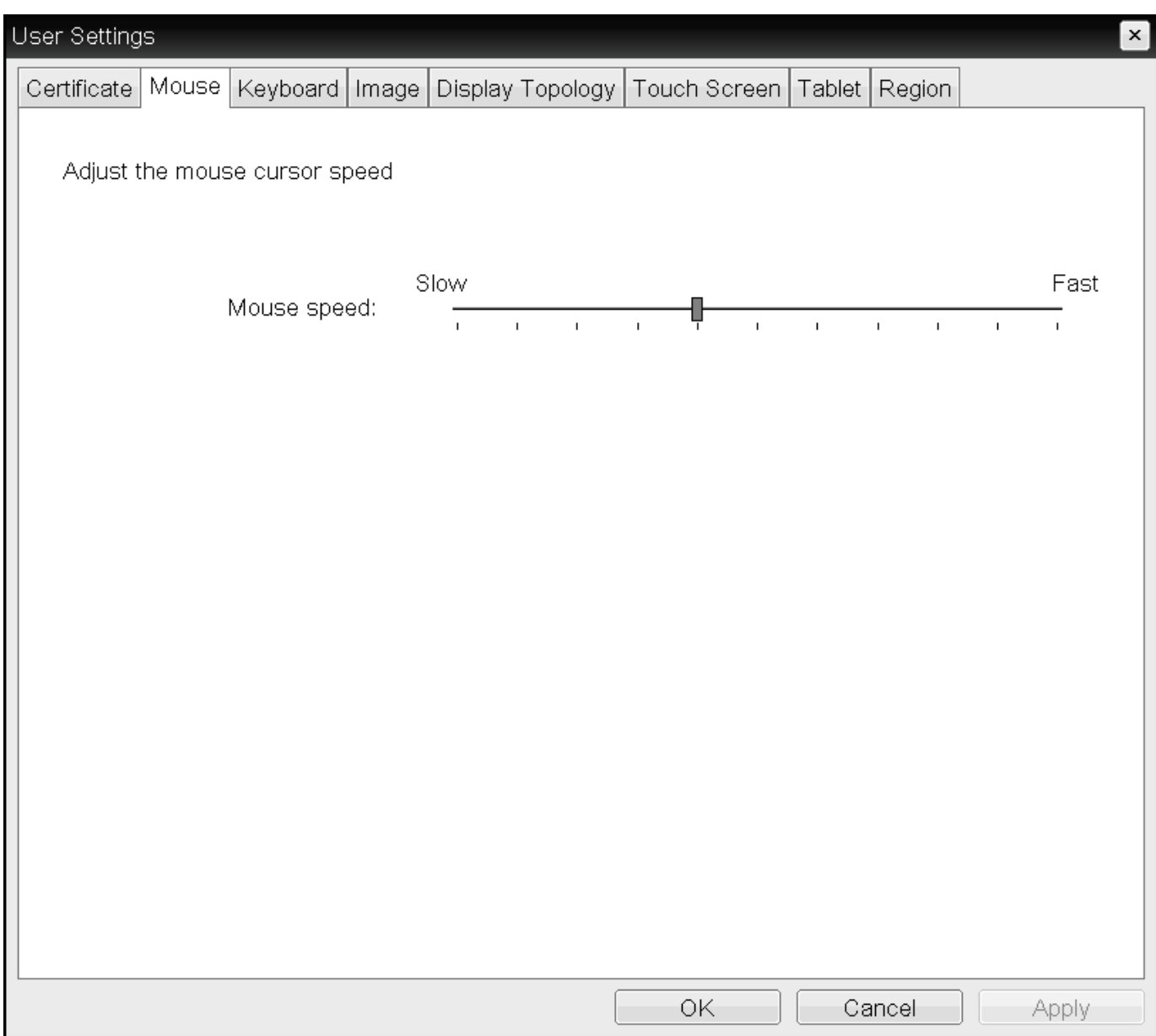

#### **OSD Mouse page**

**To change the mouse cursor speed:**

- From the OSD, select **Options > User Settings > Mouse**. 1.
- 2. From the OSD Mouse page, move the slider to adjust the mouse cursor speed.
- Click **OK**. 3.

#### **MOUSE (RELATIVE MOUSE)**

PCoIP Zero Clients support the Relative Mouse option when connecting to supported Windows software hosts. It is a method of translating mouse movements as a delta from the last mouse position rather than a move to an absolute position on the screen. This type of mouse control is used in many CAD/CAM, Visual Effects and First-Person Gaming software. In a CAD program you may

want to control an objects orientation in 3-D with mouse movements. Moving the mouse to the left or right rotates the object around the Z-axis, and moving the mouse up or down rotates the object around the X-axis. As you continue to move the mouse left the object continues to rotate about the axis, and the rotation is not bounded by the mouse stopping at the boarders of the screen.

In fact while in relative mouse mode, the mouse cursor is not visible as the position of the mouse is not important, the mouse is only being used to control movements - up/down or left/right.

Applications that use relative mouse movements generally provide methods for entering or exiting relative mouse mode, for instance clicking on an object with the middle button. While the middle button is held down the object may be controlled using relative mouse movements.

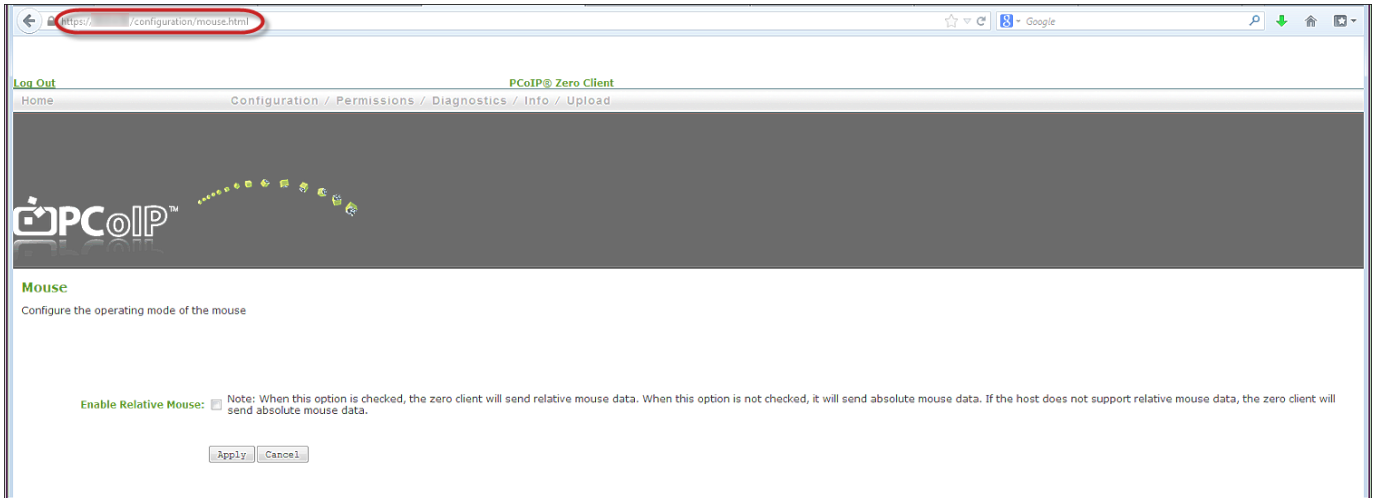

### **AWI Mouse page**

#### **To enable relative mouse:**

- 1. Log into your Zero Client AWI.
- Enter **https://<zero\_client\_ip\_address>/configuration/mouse.html** in the URL field. 2.
- 3. Select the **Enable Relative Mouse** check box.
- 4. Click **Apply**.

# **Configuring Keyboard Settings**

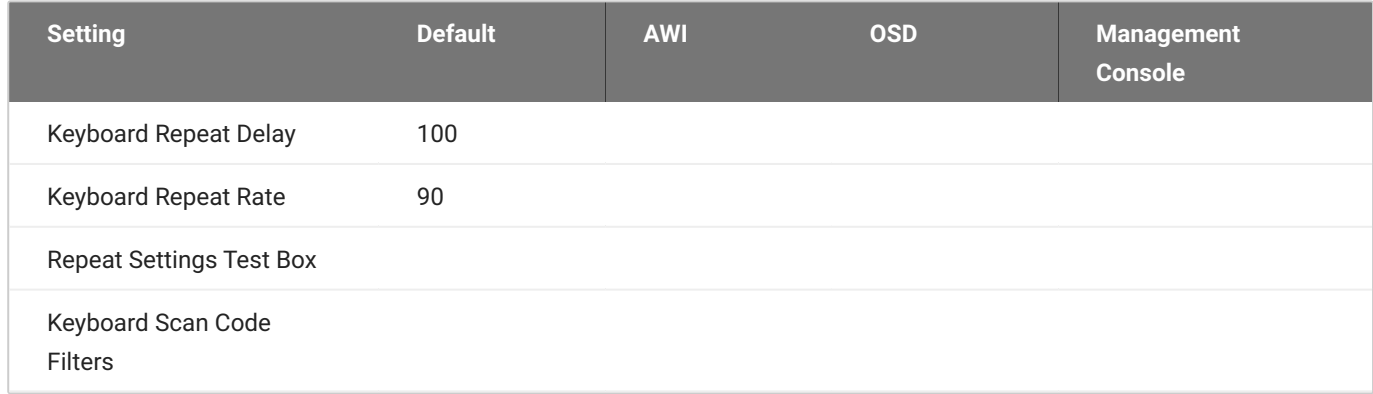

From the OSD *Keyboard* page, as shown next, you can change the keyboard character delay and character repeat settings.

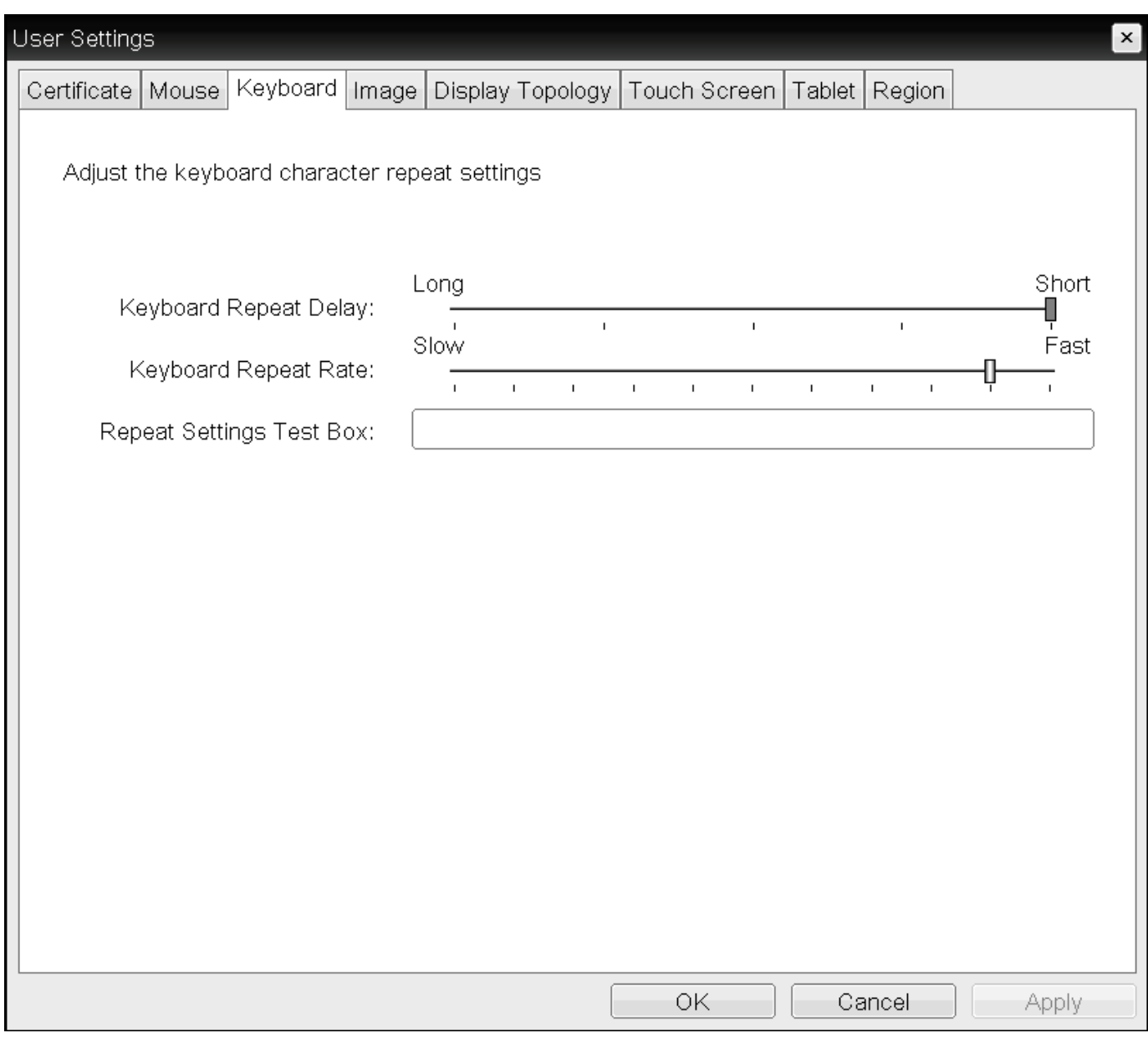

### **OSD Keyboard page**

# **Keyboard settings only apply when you use the OSD**

Keyboard settings only apply when you use the OSD. They have no effect on keyboard settings during PCoIP sessions.

#### **Local cursor and keyboard feature**

Local cursor and keyboard is a feature of the PCoIP Host Software that improves usability for PCoIP sessions operating over WAN connections (latency > 40 ms). When enabled, the Tera2 PCoIP Zero Client can terminate input from the mouse and keyboard, and draw the cursor on the attached display(s).

For more information about this feature and instructions on how to enable it, see the [PCoIP® Host](https://www.teradici.com/web-help/pcoip_host_software/windows/current/) [Software for Windows User Guide.](https://www.teradici.com/web-help/pcoip_host_software/windows/current/)

#### **To change keyboard parameters:**

- From the OSD, select **Options > User Settings > Keyboard**. 1.
- 2. From the OSD Keyboard page, do the following:
	- For *Keyboard Repeat Delay*, move the slider to configure the time that elapses before a character begins to repeat when pressed down.
	- For *Keyboard Repeat Rate*, move the slider to configure the speed at which a character repeats when pressed down.
	- In the *Repeat Settings Test Box box*, type a character to test the delay and repeat settings.

#### Click **OK**. 3.

#### Keyboard Scan Code Filters

Keyboard Scan Code Filters allow you to create rules that prevent the operation of certain keys or key combinations on the attached keyboard. Each filter consists of a Scan Code, Lock State and Modifier State. An example of a Keyboard Scan Code Filter rule would be when an administrator would want to block a screenshot of the whole screen using  $\sqrt{P_{\text{PtScr}}}$  while allowing a screenshot of only the Active Window using  $Alt$  +  $Prtscr$  . These settings can only be set by applying a properly configured Management Console profile to the Zero Client.

To create and apply a Keyboard Scan Code Filter, see the PCoIP Management Console Administrators' Guide [Keyboard Scan Code Filters](https://www.teradici.com/web-help/pcoip_management_console/23.04/keyboard_scan_filters) topic.

# <span id="page-372-0"></span>**Configuring Multiple Displays**

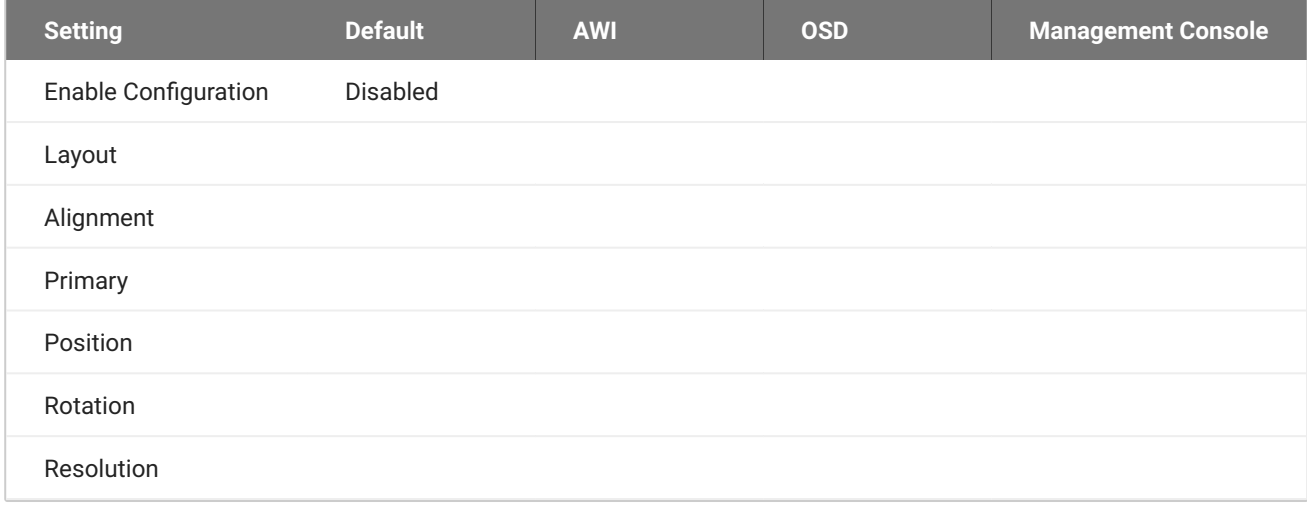

Depending on the Tera2 PCoIP Zero Client you have, you can attach up to two or four displays to your device. Using the OSD *Display Topology* page, you can configure the position, rotation, and resolution of the attached displays.

#### **Before you configure multiple displays, make sure your setup has these components**

- To apply the display topology feature to a PCoIP session between a client and a VMware Horizon virtual desktop, you must have VMware Horizon 4.5 or higher.
- To apply the display topology feature to a PCoIP session between a client and a PCoIP Remote Workstation Card, you must have the Remote Workstation Card Software installed on the host.

### **Use the OSD, not the Windows Display Settings, to configure display settings**

Always change the display topology settings using the OSD Display Topology page. Don't change these settings from the Windows Display configuration page in a virtual machine when using VMware Horizon.

#### **CONFIGURING TWO DISPLAYS**

If your Tera2 PCoIP Zero Client supports two attached displays, The OSD Display Topology page, as shown next, enables you to configure the display topology for the attached displays.

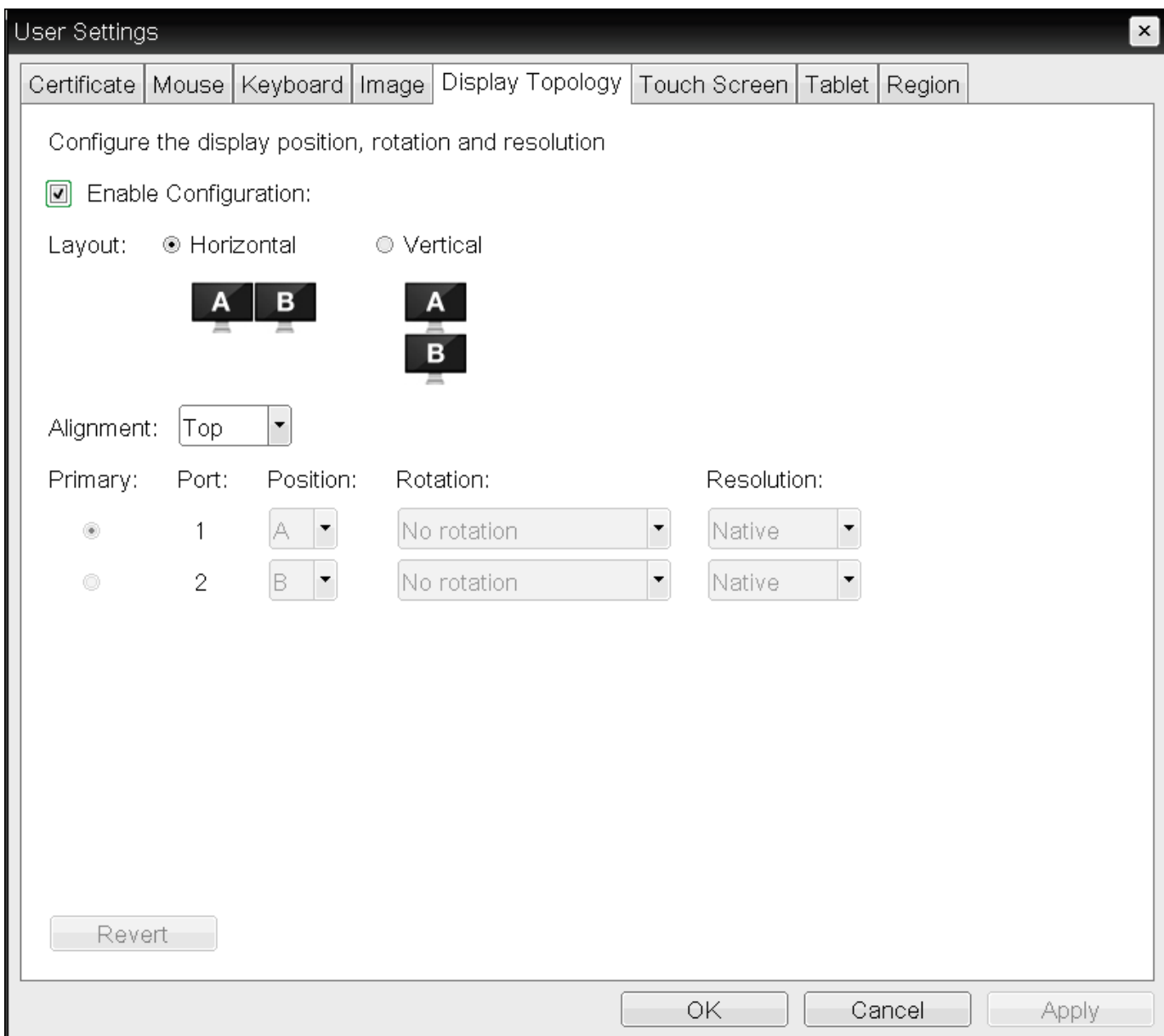

**OSD Display Topology page (for two displays)**

The following parameters display on the OSD *Display Topology* page:

# **Display Topology Parameters (Two-Display Configuration)**

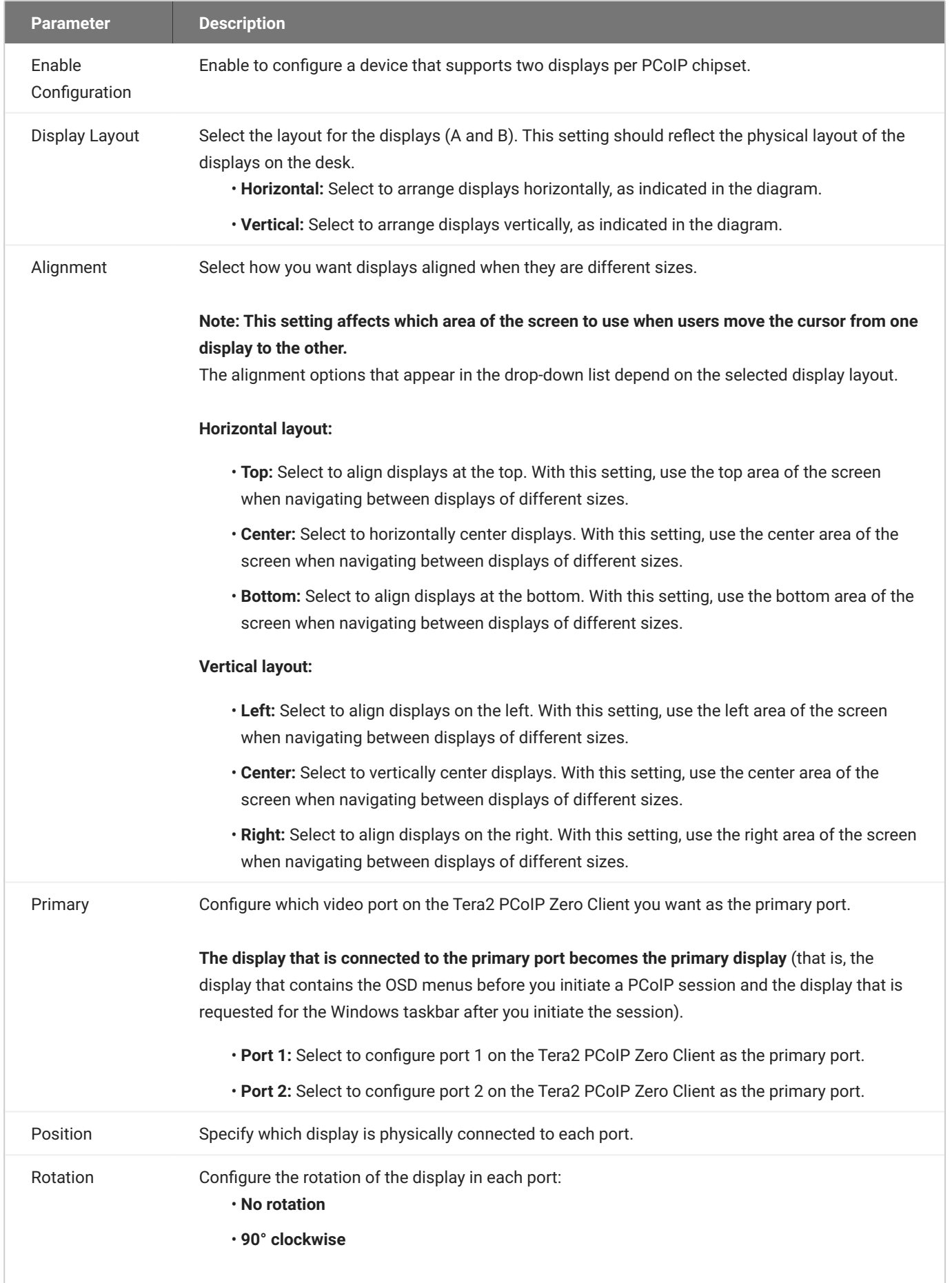

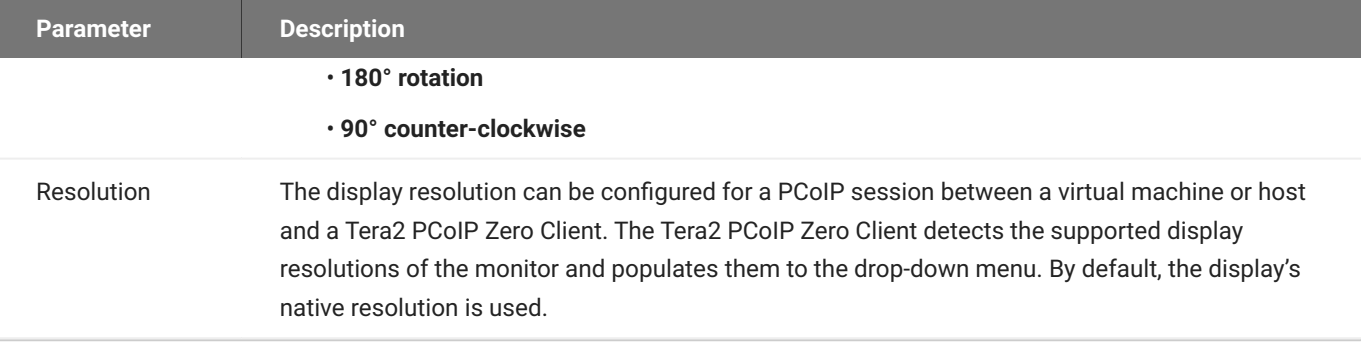

### **To configure display settings:**

- From the OSD, select **Options > User Settings > Display Topology**. 1.
- 2. From the OSD Display Topology page, configure the settings for the attached displays.

#### Click **OK**. 3.

#### **CONFIGURING FOUR DISPLAYS**

If your Tera2 PCoIP Zero Client supports four attached displays, The OSD *Display Topology* page, as shown next, enables you to configure the display topology for the attached displays.

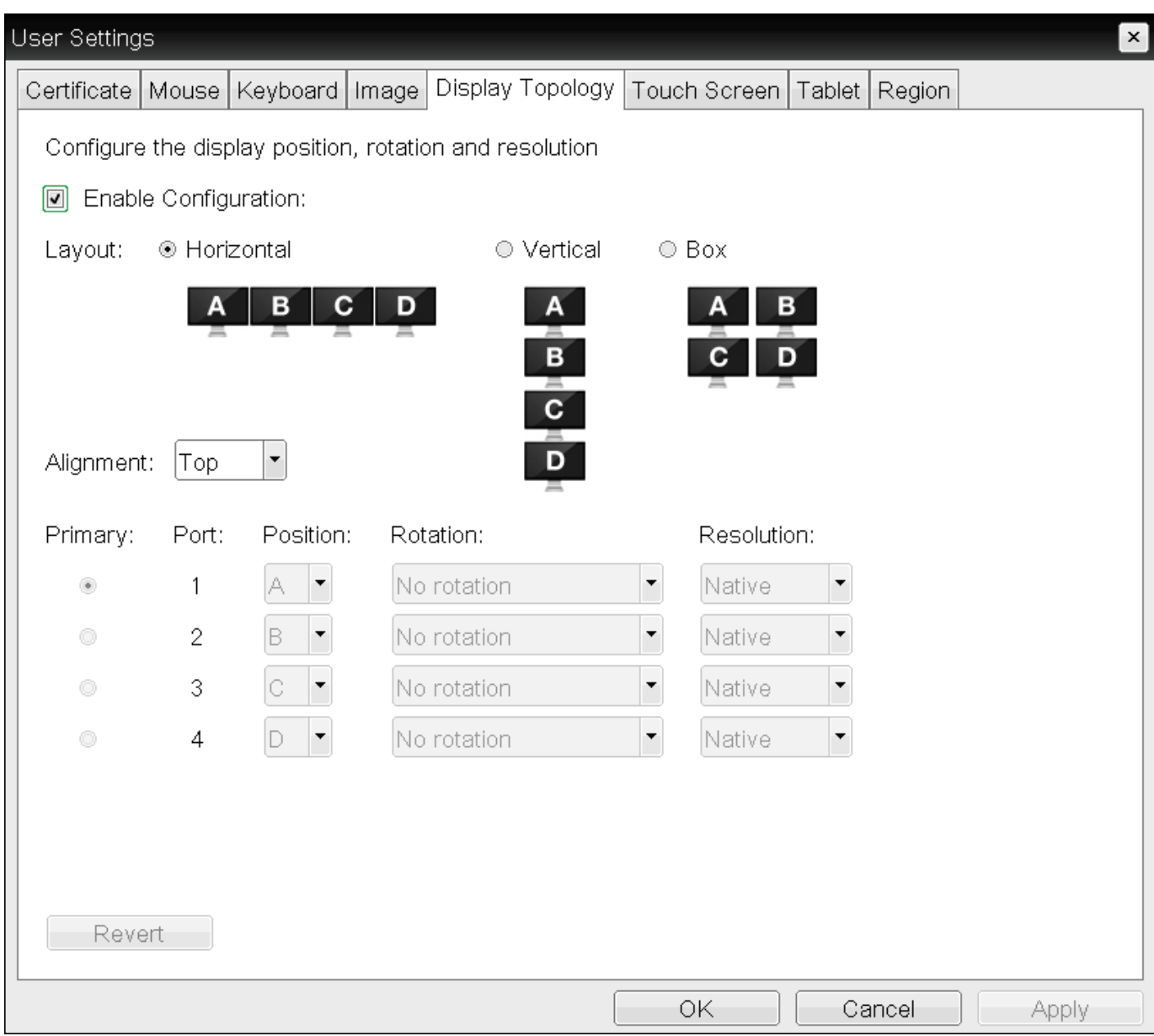

# **OSD Display Topology page (for four displays)**

The following parameters display on the OSD *Display Topology* page:

# **Display Topology Parameters (Four-Display Configuration)**

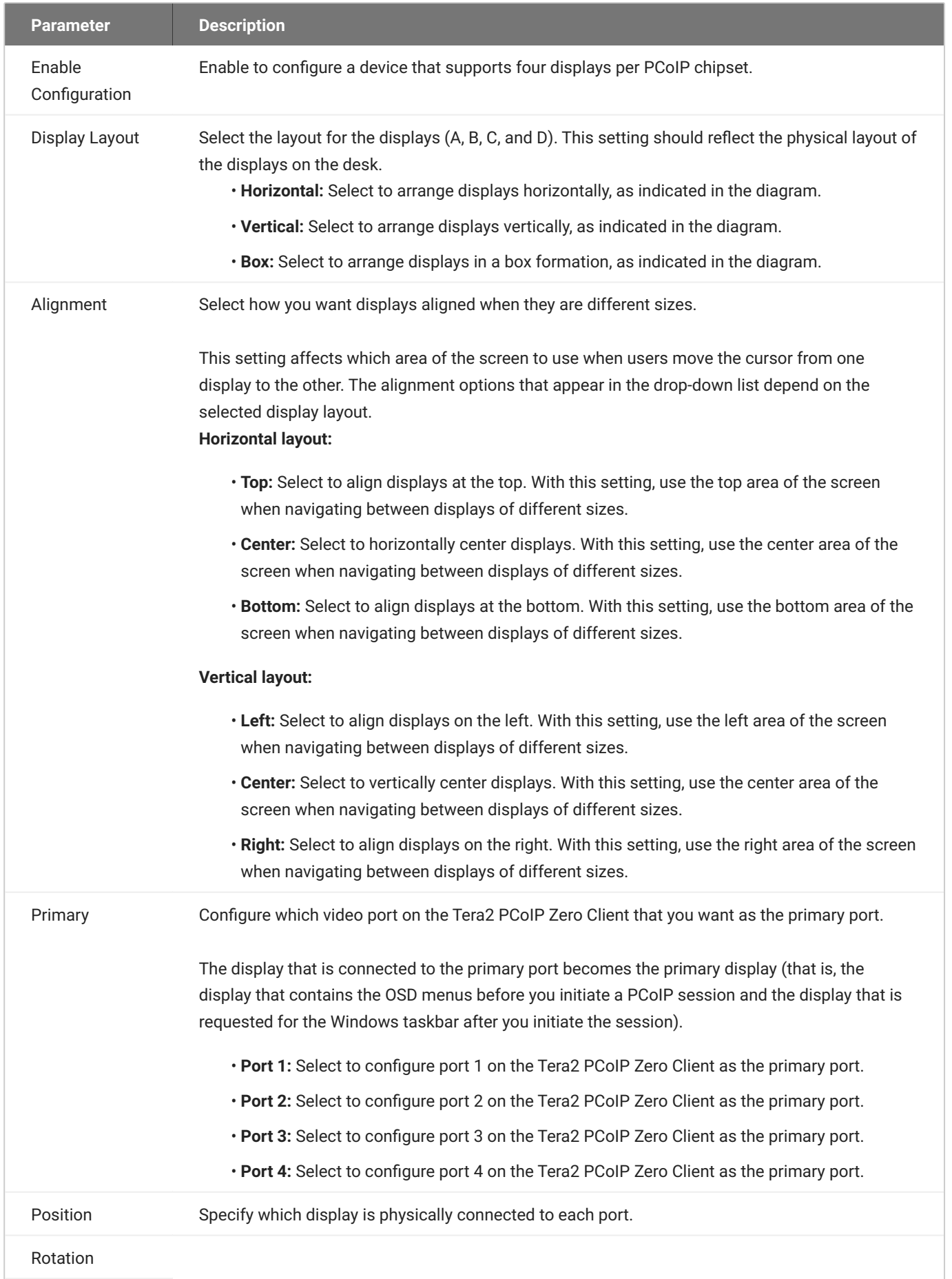

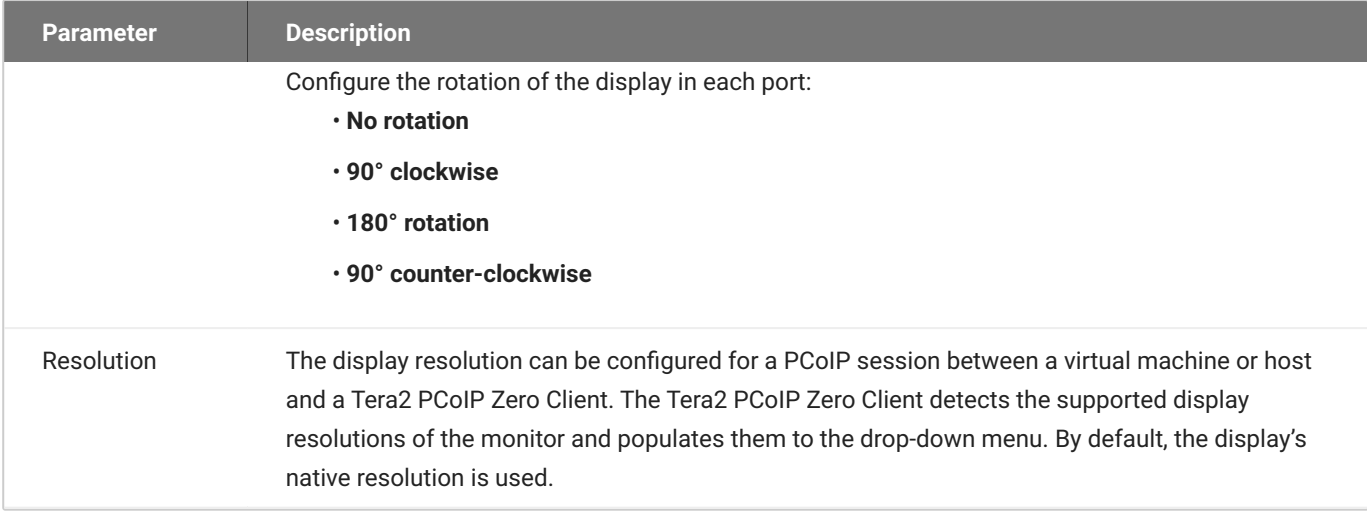

### **To configure display settings:**

- From the OSD, select **Options > User Settings > Display Topology**. 1.
- From the OSD *Display Topology* page, configure the settings for the attached displays. 2.
- Click **OK**. 3.

# **Configuring Tablet Settings**

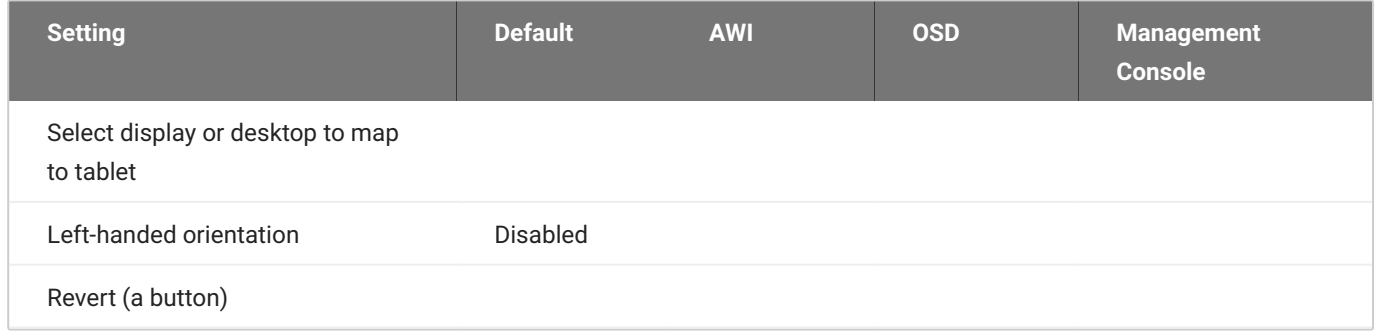

From the OSD *Tablet* page, you can select whether to map an attached Wacom tablet to the entire desktop or to a specific attached monitor. You can also specify whether the tablet operates in a lefthanded or right-handed orientation.

The OSD *Tablet* page, as shown next, updates automatically to show the number of monitors and tablets that are connected to the Tera2 PCoIP Zero Client. You can connect up to four monitors, but your Tera2 PCoIP Zero Client only supports two locally connected tablets at a time. When just one monitor is attached, only the Desktop icon displays on the screen, and any attached tablets are mapped to the entire desktop. By default, tablets are mapped to the entire desktop.

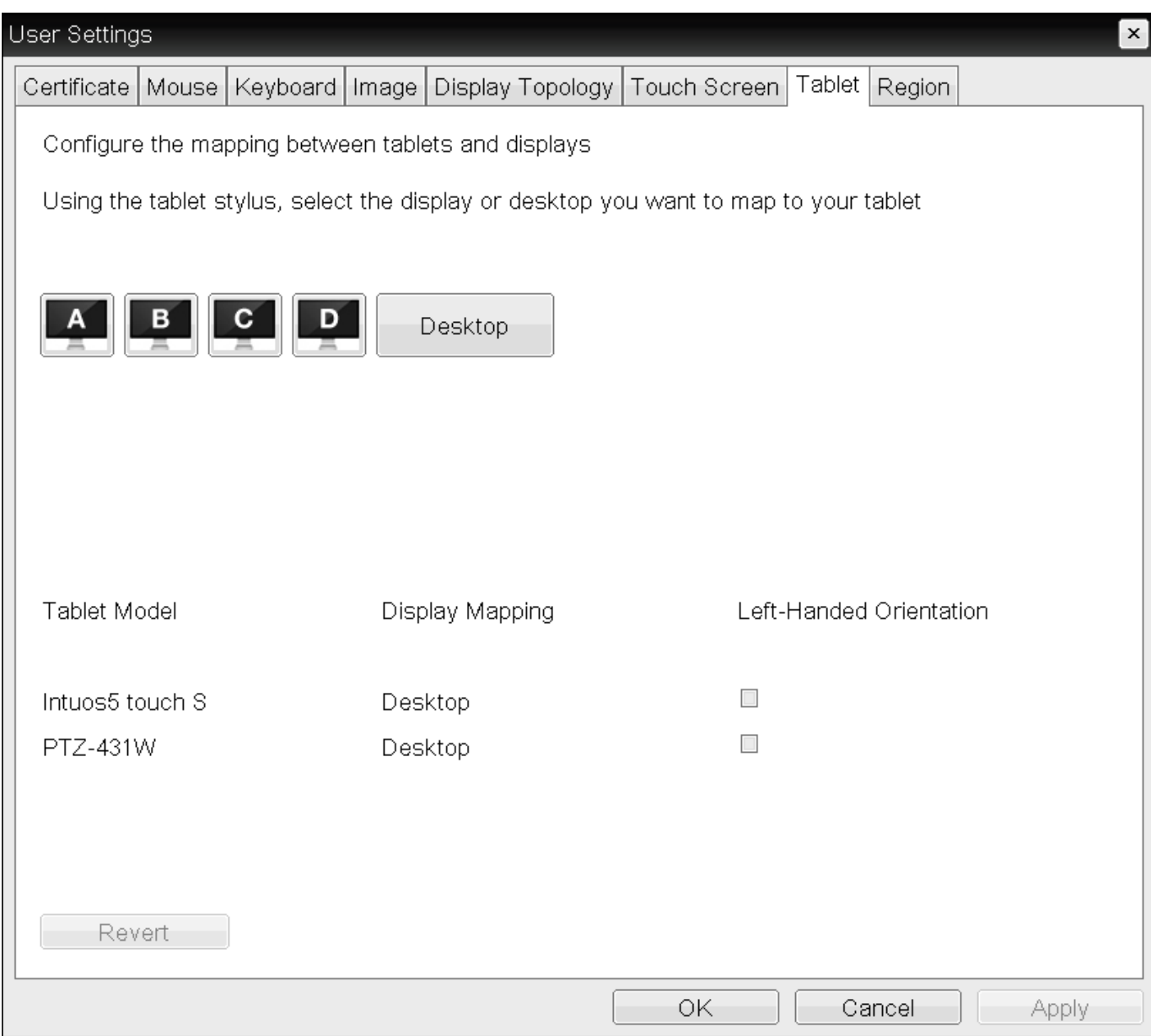

**OSD Tablet page**

#### **Changing display topology settings clears the tablet mappings**  $\mathcal{L}$

Changing topology settings on the Display Topology page (for example, after you rearrange your display setup) automatically clears the tablet mappings. You need to reconfigure your tablet setup whenever you apply topology changes. For information about configuring display topology, see [Configuring Multiple Displays](#page-372-0).

#### **Wacom Tablet Support**

Wacom tablets attached to Zero Clients support local termination when connecting to Remote Workstation Cards in Linux environments when the Remote Workstation Card software's **local tablet driver** feature is enabled. This driver locally renders the cursor when its movement is initiated by the tablet. This feature is useful in WAN environments to help lessen the effects of high network latency. Use the latest release of your [Zero Client firmware](https://docs.teradici.com/find/product/zero-clients), for the most up to date support of Wacom tablets.

It is recommended to use the latest release of [Remote Workstation Card Software](https://docs.teradici.com/find/product/remote-workstation-card/2023.04) to maintain local cursor support on the client side, and to have the best performance in sessions with the Remote Workstation Card when the latest Wacom drivers are used. For more information see [the](https://teradici.com/web-help/pcoip_zero_client/tera2/23.04/ref_tablets/) [tablet reference in the Zero Client Administrators' Guide.](https://teradici.com/web-help/pcoip_zero_client/tera2/23.04/ref_tablets/)

Local termination for supported Wacom tablets is also supported on Windows and Linux hosts using HP Anyware.

Some [PCoIP enabled thin](https://www.teradici.com/product-service-finder/pcoip-enabled-thin-clients) clients also support Wacom tablets. Check with your PCoIP enabled thin [client manufacturer](https://www.teradici.com/product-service-finder/pcoip-enabled-thin-clients) if they support Wacom tablets with PCoIP.

The following parameters display on the OSD Tablet page:

#### **OSD Tablet Parameters**

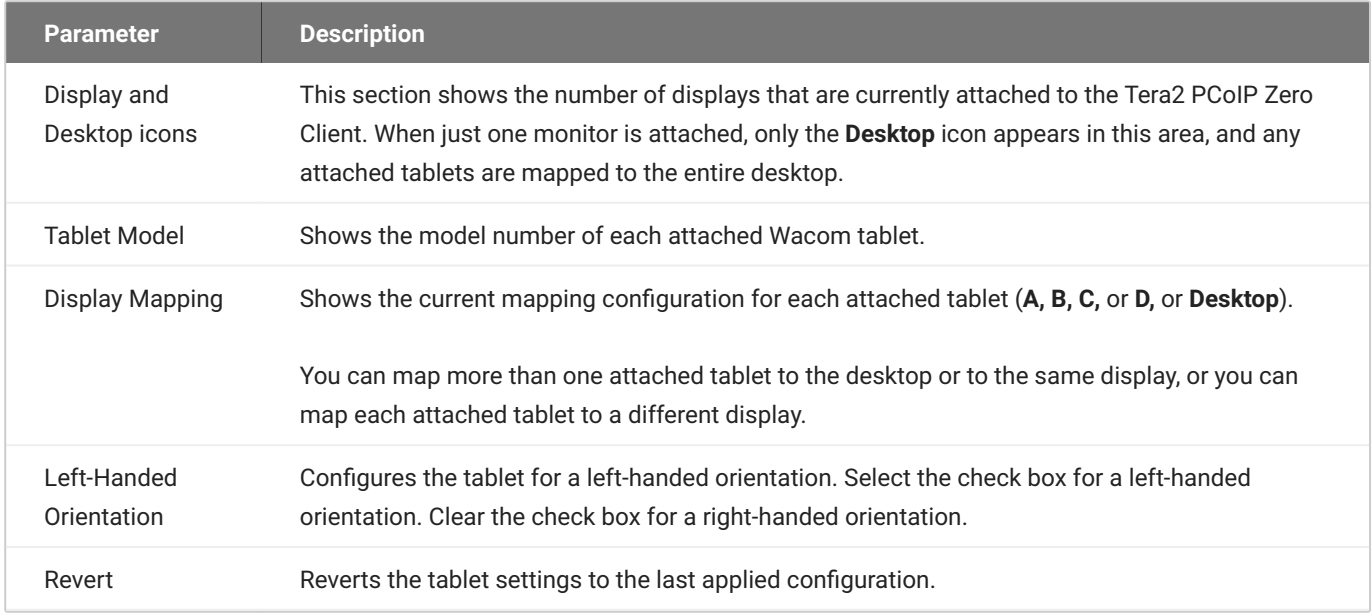

#### **To configure tablet settings:**

- From the OSD, select **Options > User Settings > Tablet**. 1.
- 2. From the OSD Tablet page, configure the tablet settings:
	- To map a tablet to a display, use the tablet's stylus to tap the desired display icon (**A, B, C,** or **D**) on the screen, and then click **Apply**. The **Display Mapping** column will update with your selection.
	- To configure the tablet for a left-handed orientation, use either a mouse or the tablet's stylus to select the tablet's **Left-Handed Orientation** check box, and then click **Apply**. Rotate the tablet 180° before using it. Clear the check box for a right-handed orientation.
	- To revert mappings to the last applied configuration, click **Revert**. •
	- To return to the default tablet mappings (**Desktop**), unplug a monitor and reconnect it to the Tera2 PCoIP Zero Client. Applying topology settings (see [Configuring Multiple Displays\)](#page-372-0) will also clear the tablet configuration and reset it to the default configuration. You need to reconfigure your tablet setup whenever you apply topology changes.

Click **OK**. 3.

# **Configuring User Interface**

The User Interface tab of the On Screen Display (OSD) allows you to change the color palette of the OSD making the OSD appear less bright to accommodate low light environments. This setting can be locked or removed by the PCoIP Management Console.

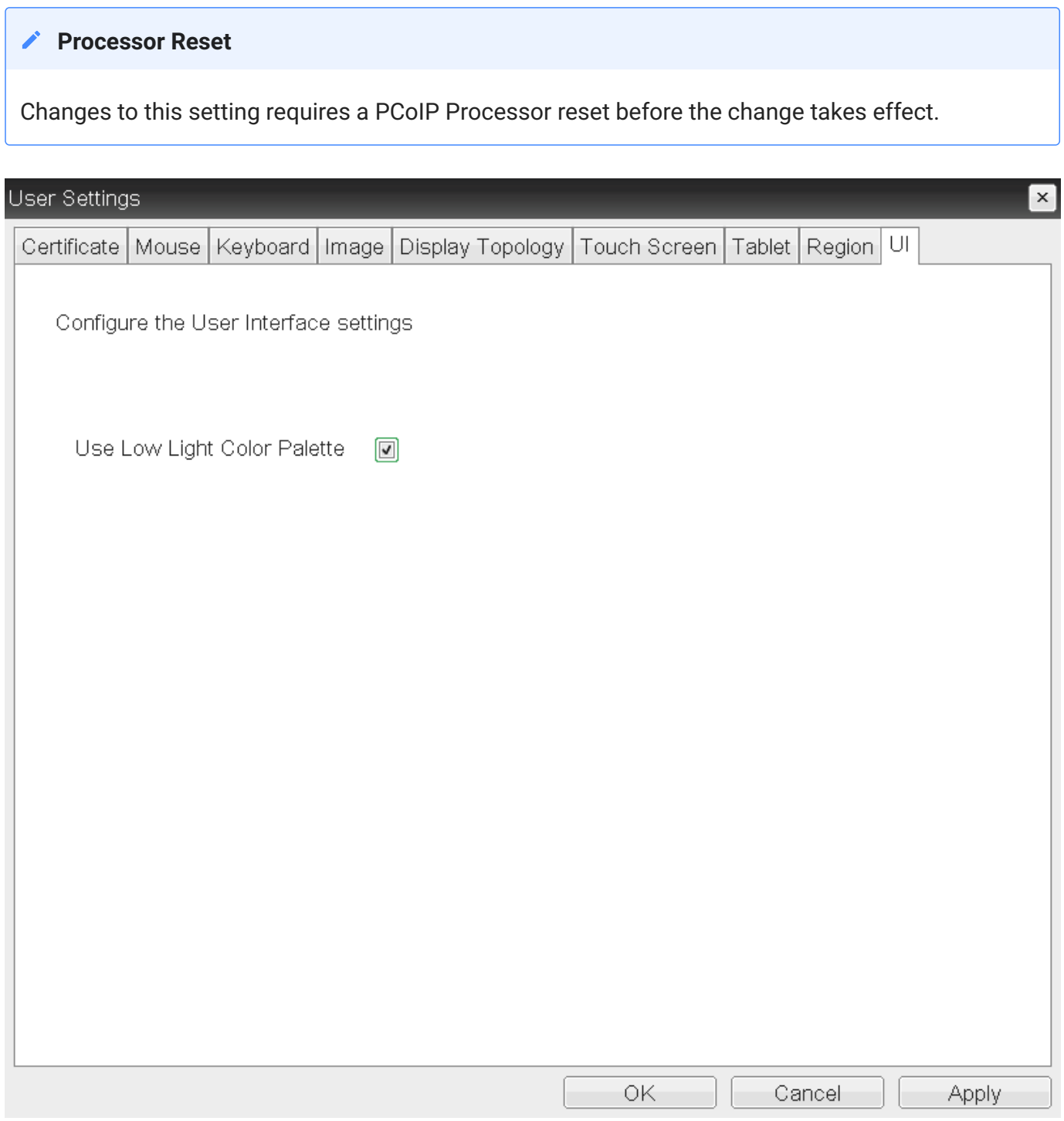

### **Low Light Setting**

# The image below shows the difference in brightness when using the low light setting.

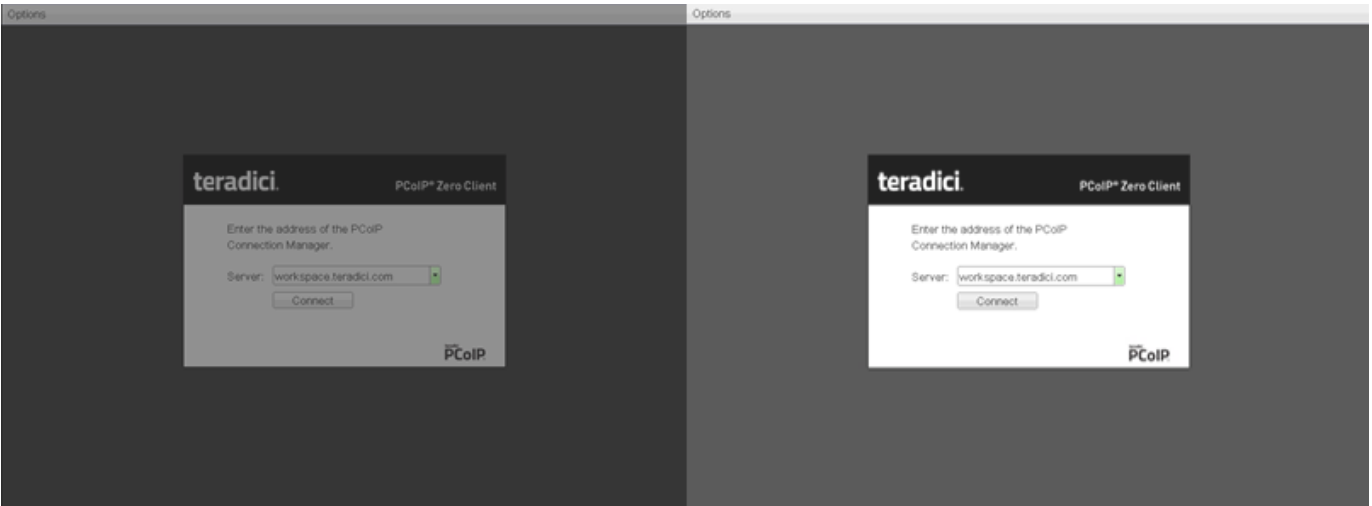

# Configuring 802.1X Network Device Authentication

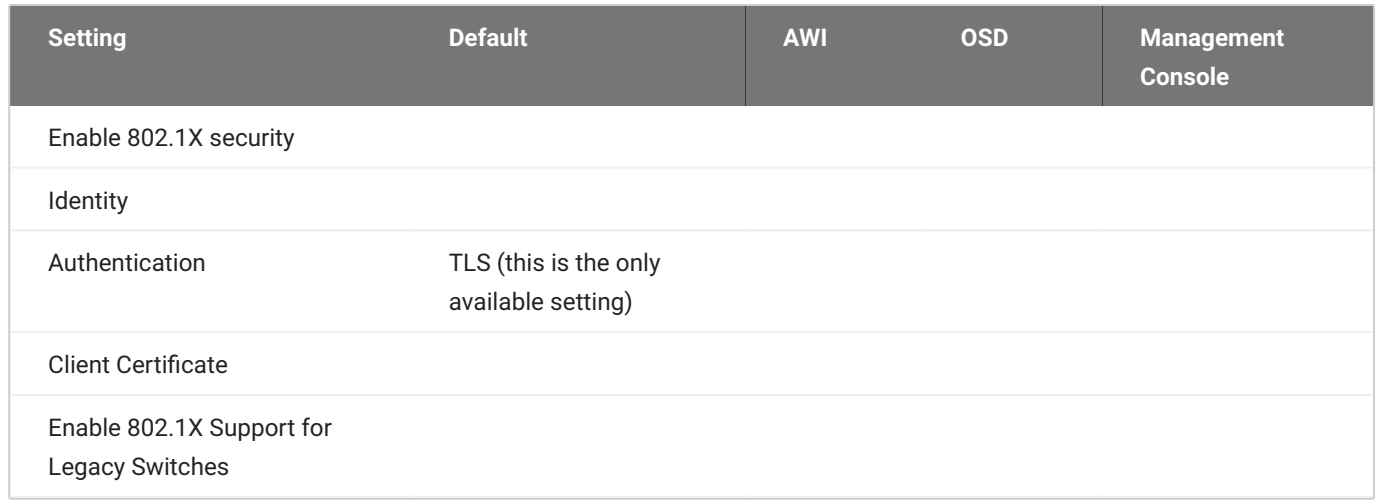

This section describes the components you need to configure 802.1X authentication, and the detailed steps you need to follow to configure the authentication. The instructions provided in this topic were done on a Microsoft Windows Server 2019 Datacenter. If you are performing these instructions from a different version of Microsoft Server, or another OS, you will have to consult your server documentation for any changes in procedures.

# **Preparing for 802.1X Configuration**

The supported 802.1X configuration has the PCoIP Zero Client pre-populated with a proper certificate. It then connects and presents the certificate to the 802.1X switch and is authenticated. PCoIP Zero Clients will also connect under a different configuration of the switch which has the MAC address of authorized endpoints stored in it's configuration.

### **Using certificates to sign other certificates**

If a certificate is used to sign another certificate, it must have the digitalSignature key usage field enabled.

Before you begin the configuration process, make sure you have these components:

- Tera2 PCoIP Zero Client with firmware 5.x or newer •
- PCoIP Management Console 2 or newer •
- Windows Server 2019 with AD DS (Active Directory Domain Services) •
- Windows Server 2019 with AD CS (Active Directory Certificate Services) •
- Windows Server 2019 with NPS (Network Policy and Access Services) •
- A switch with 802.1X support configured •

### **Configuring Devices for 802.1X Authentication**

To configure 802.1X device authentication, complete the following steps:

- 1. [Create a 802.1X Client User.](#page-388-0)
- 2. [Export the Root CA Certificate.](#page-389-0)
- 3. [Create a Certificate Template for 802.1X Client Authentication.](#page-389-1)
- 4. <u>[Issue the 802.1X Client Certificate.](#page-390-0)</u>
- 5. [Export the 802.1X Client Certificate.](#page-391-0)
- 6. [Convert the Certificate Format from .pfx to .pem.](#page-392-0)
- 7. [Import the 802.1X Client Certificate into the Client User Account.](#page-393-0)
- 8. [Import the Certificates to the 802.1X Client Device.](#page-394-0)

#### **The following sections assume you are using Windows Server 2019 Datacenter**

The instructions in the following sections are based on Windows Server 2019 Datacenter. If you are using a newer version of Windows Server, the steps may vary slightly.

### <span id="page-388-0"></span>**Create a 802.1X Client User**

In the Windows server, create a 802.1X client user.

#### **Create a 802.1X Client User**

- 1. Log in to the Windows server.
- Click **Start > Windows Administrative Tools > Active Directory Users and Computers**. 2.
- Navigate to **Roles > Active Directory Domain Services > Active Directory Users and Computers >** 3. **<your\_domain.local> > Users**.

4. Right-click Users, select **New > User**, and follow the wizard. (Example: Create a user called pcoip\_endpoint which would have a UPN name of pcoip\_endpoint@<mydomain.local>)

# <span id="page-389-0"></span>**Export the Root CA Certificate**

In the Certificate Authority (CA) server, export the root CA certificate.

#### **To export the root CA certificate:**

- 1. Log in to the Certificate Authority (CA) server.
- 2. Open a Microsoft Management Console window (for example,enter **mmc.exe** in the **Start** menu search field).
- From the console window, select **File > Add/Remove Snap-in**. 3.
- 4. Add the **Certificates** snap-in, selecting **Computer account** and then Local computer.
- 5. Click OK to close the *Add or Remove Snap-ins* dialog.
- From the console, select **Certificates (Local Computer) > Trusted Root Certification Authorities >** 6. **Certificates**.
- 7. In the right panel, right-click the certificate, and select **All Tasks > Export**.
- Follow the wizard to export the certificate: 8.
	- a. Select Base-64 encoded X.509 (.CER) and click Next.
	- b. Click **Browse**, specify a name and location for the certificate, and then click **Save**.
	- Click **Finish**, and then click **OK**. c.

# <span id="page-389-1"></span>**Create a Certificate Template for 802.1X Client Authentication**

In the CA Server, create a certificate template for client authentication.

### **To create a certificate template for client authentication:**

- 1. From the CA Server, click Start > Administrative Tools > Certification Authority.
- 2. Expand the tree for your CA.
- 3. Right-click **Certificate Templates**, and then click Manage.
- 4. Right-click the *Computer* template, and then click **Duplicate Template**.
- 5. Configure the template as follows:
	- From the *Compatibility* tab, select **Windows Server 2003**. a.
	- From the *Extensions* tab, ensure the **Digital signature** is included in the certificate **Key Usage** b.
	- c. From the *General* tab, enter a name for the template (for example, **PCoIP Endpoint 802.1X**) and change the validity period to match the organization's security policy.
	- d. From the *Request Handling* tab, select **Allow private key to be exported**.
	- From the *Subject Name* tab, select **Supply in the request** and then click **OK**. e.
	- From the *Security* tab, select the user who will be requesting the certificate, and give **Enroll** f. permission to this user.
	- Click **OK** and close the *Certificate Templates Console* window. g.
- From the *Certification Authority* window, right-click **Certificate Templates**, select **New**, and then 6. click **Certificate Template to Issue**.
- Select the certificate you just created (that is, **PCoIP Endpoint 802.1X**), and then click **OK**. The 7. template will now appear in the *Certificate Templates* list.
- 8. Close the window.

### <span id="page-390-0"></span>**Issue the 802.1X Client Certificate**

From the CA Web Enrollment interface for the certificate server, issue the client certificate.

#### **To issue the 802.1X client certificate:**

#### **Use Internet Explorer to log in to certificate server**

Do not use any other browser except Internet Explorer to log into the certificate server or some options may not appear.

- 1. Using Internet Explorer on your local machine, go to your Certificate Authority URL using the format **https://<server&tgt/certsrv/** (for example, **<https://ca.domain.local/certsrv/>**).
- Click **Request a certificate** and then click **advanced certificate request**. 2.
- Click **Create and submit a request to this CA**. 3.
- From the pop-up window, click **Yes**. 4.
- Fill out the *Advanced Certificate Request* form as follows: 5.
	- a. In the *Certificate Template* section, select the certificate for clients (for example, **PCoIP Endpoint 802.1X**).
	- b. In the *Identifying Information for Offline Template* section, enter the account name in the Name field. The other fields are not required. The other fields are not required.

**Enter the same name as the universal principal name of the client user**

The name you enter in the *Name* field must be the universal principal name (UPN) of the client user you created in [Create a 802.1X Client User](#page-388-0)(for example, **pcoip\_endpoint@mydomainlocal**)

- c. In the *Key Options* section, check **Mark keys as exportable**.
- d. In the *Additional Options* section, set the Request Format to **PKCS10**.
- e. If desired, enter a name in the Friendly Name field.
- Click **Submit**. f.
- g. From the Certificate Issued window, click the **Install this certificate** link. (This will save the certificate in the **Current User > Personal** store.)

# <span id="page-391-0"></span>**Export the 802.1X Client Certificate**

From the machine on which you issued the certificate, export the client certificate.

### **To export the client certificate:**

- 1. From the machine on which you issued the certificate, open a Microsoft Management Console window (for example, enter mmc.exe in the **Start** menu search field).
- 2. From the console window, select File > Add/Remove Snap-in.
- Add the **Certificates** snap-in, selecting **My user account**. 3.
- Click **Finish**, and then click **OK** to close the *Add or Remove Snap-ins* dialog. 4.
- Select **Certificates Current User > Personal > Certificates**. 5.
- 6. In the right panel, right-click the certificate, and select **All Tasks > Export**.
- Follow the Certificate Export wizard to export the certificate by clicking **Next**: 7.
	- Click **Yes, export the private key**. a.
	- b. Select **Personal Information Exchange PKCS #12 (.PFX)**.
	- c. Enter a password for the certificate.
	- Click **Browse**, specify a name and location for the certificate, and then click **Save**. d.
	- Click **Next**, **Finish**, and then click **OK**. e.
- 8. Repeat Steps 5 to 7 again to export the PCoIP endpoint certificate, but this time without the private key (**No, do not export the private key**), selecting the **DER encoded binary X.509 (.CER)** format instead of the PKCS format.
- 9. Save this  $\,.\, {\tt cer} \,$  file to a location where it can be accessed by the Domain Controller and imported into Active Directory.

## <span id="page-392-0"></span>**Convert the Certificate Format from .pfx to .pem**

Using OpenSSL, convert the certificate format from .pfx to .pem.

#### **To convert the certificate format from .pfx to .pem:**

- 1. Download and install Windows OpenSSL from [https://www.slproweb.com/products/](https://www.slproweb.com/products/Win32OpenSSL.html) **[Win32OpenSSL.html](https://www.slproweb.com/products/Win32OpenSSL.html)**. (The light version is sufficient.)
- Copy the **.pfx** client certificate file you saved above to the **C:\OpenSSL-Win32\bin** directory. 2.
- 3. Open a command prompt window (C:\OpenSSL-Win32\bin), and enter the following command to convert the certificate format from **.pfx** to **.pem** where *<client\_cert>* is the name of the **.pfx** certificate file you saved to your local machine.

openssl.exe pkcs12 ‑in <client\_cert>.pfx ‑out <client\_cert>.pem ‑nodes

- When prompted, enter the password for the certificate file. 4.
- 5. At the command prompt, enter the following command to create an RSA private key file where is the name of the .pem certificate file you created in the previous step.

openssl.exe rsa –in <client\_cert>.pem –out < client\_cert>\_rsa.pem

- 6. In Notepad:
	- Open both the original .pem file and the RSA .pem file you just created. The RSA **.pem** file a. contains only an RSA private key. Because the PCoIP Endpoint certificate requires its private key in RSA format, you need to replace its private key with this RSA private key.
	- Copy the entire contents of the RSA .pem file (everything from b.  $---$ BEGIN RSA PRIVATE KEY  $---$  to  $---$ END RSA PRIVATE KEY-----), and paste it into the original .pem file, replacing its private key with this RSA private key.

#### **RSA .pem file**

In other words, make sure that all the text from -----BEGIN PRIVATE KEY----- to -----END PRIVATE KEY (including the dashes) in the *original .pem* file is replaced with the contents of -----BEGIN RSA PRIVATE KEY ----- to -----END RSA PRIVATE KEY----- (including the dashes) from the RSA .pem file.

c. Save the original **.pem** file and close it. The certificate is now ready to be uploaded to the PCoIP Endpoint.

### <span id="page-393-0"></span>**Import the 802.1X Client Certificate into the Client User Account**

In the Windows Domain Controller, import the client certificate into the client user account.

#### **To import the 802.1X client certificate into the client user account:**

- 1. Log in to the Windows Domain Controller.
- Click **Start > Administrative Tools > Active Directory Users and Computers**. 2.
- From the **View** menu, select **Advanced Features**. 3.
- 4. Navigate to the user you created for the PCoIP Endpoint.
- 5. Right-click the user, and select **Name Mappings**.
- In the *X.509 Certificates* section, click **Add**. 6.
- Locate and select the PCoIP Endpoint certificate you exported that does not contain the private 7. key (This file was saved to a network location in step 9 of **Export the 802.1X Client Certificate**.)
- Make sure both identity boxes are selected and click **OK**, and then click **OK** again. 8.

# <span id="page-394-0"></span>**Import the Certificates to the 802.1X Client Device**

From the PCoIP endpoint's AWI, import the certificates.

To import the certificates into a profile using the PCoIP Management Console, see the [PCoIP®](https://teradici.com/web-help/pcoip_management_console/23.04/) [Management Console Administrators' Guide.](https://teradici.com/web-help/pcoip_management_console/23.04/)

#### **To import the certificates to a device using the AWI:**

- 1. From a browser, log into the AWI for the PCoIP Endpoint.
- From the AWI, select **Upload > Certificate**. 2.
- 3. Upload both the Root CA certificate and the certificate with the private key, using the Browse button to locate each certificate and the Upload button to upload them.
- 4. From the OSD or AWI, select **Configuration > Network**.
- 5. Select Enable 802.1X Security.
- 6. Click Choose beside the Client Certificate field.
- 7. Select the certificate with the private key, and then click **Select**.
- Enter the identity name of the certificate. Typically, this is the universal principal name (UPN) that 8. appears after Subject: (for example, **[pcoip\\_endpoint@mydomain.local](mailto:pcoip_endpoint@mydomain.local)**).

**Windows server may be configured to use the certificate's Subject, the Subject Alternative Name, or another field**

For the identity name, your Windows server may be configured to use the certificate's *Subject*, the *Subject Alternative Name*, or another field. Check with your administrator.

- To enable greater 802.1X compatibility for older switches on the network, select **Enable 802.1X** 9. **Support for Legacy Switches**. This setting is only available from the PCoIP endpoints AWI *Network* page.
- 10. Click Apply, and then click Reset.

#### **Getting more information about 802.1X**

For more information about 802.1X, see the following Knowledge Base articles, available from the Support Center:

- [Do PCoIP Zero Clients and PCoIP Remote Workstation Cards support network authentication](https://help.teradici.com/s/article/1357) [or 802.1X? \(KB 1357\)](https://help.teradici.com/s/article/1357)
- [How to set up Windows Server 2008 R2 as an 802.1X Authentication Server \(KB 1336\)](https://help.teradici.com/s/article/1336)
- [PCoIP Troubleshooting Steps: IEEE 802.1X Network Authentication \(KB 1088\)](https://help.teradici.com/s/article/1088)

**To disable 802.1X authentication on your endpoint:**

Disabling 802.1X requires the deselection of the **Enable 802.1X Security** option in the AWI **Configuration > Network** page. It is also recommended that you remove all 802.1X certificates from the endpoint certificate store.

- 1. Using the AWI browse to **Configuration > Network**.
- 2. De-select Enable 802.1X Security.
- Browse to **Upload > Certificate**. 3.
- 4. Select the Remove button beside all 802.1X certificates.
- 5. Click on the **Apply** button.
# Configuring Display Override Settings

Under normal operation, the GPU in the host computer queries a monitor attached to the PCoIP Zero Client to determine the monitor's capabilities. These are reported in the Extended Display Identification Data (EDID) information. In some situations, a monitor may be connected to a client in a way that prevents the client from reading the EDID information, such as when connecting through certain devices, such as keyboards and mice. You can configure the **Enable Attached Display Override** feature to enable the client to advertise default EDID information to the host's processor.

You can configure display override settings for most dual monitor or quad monitor configurations.

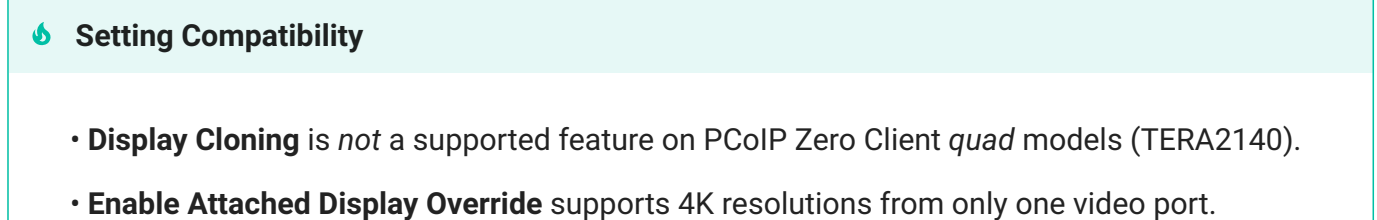

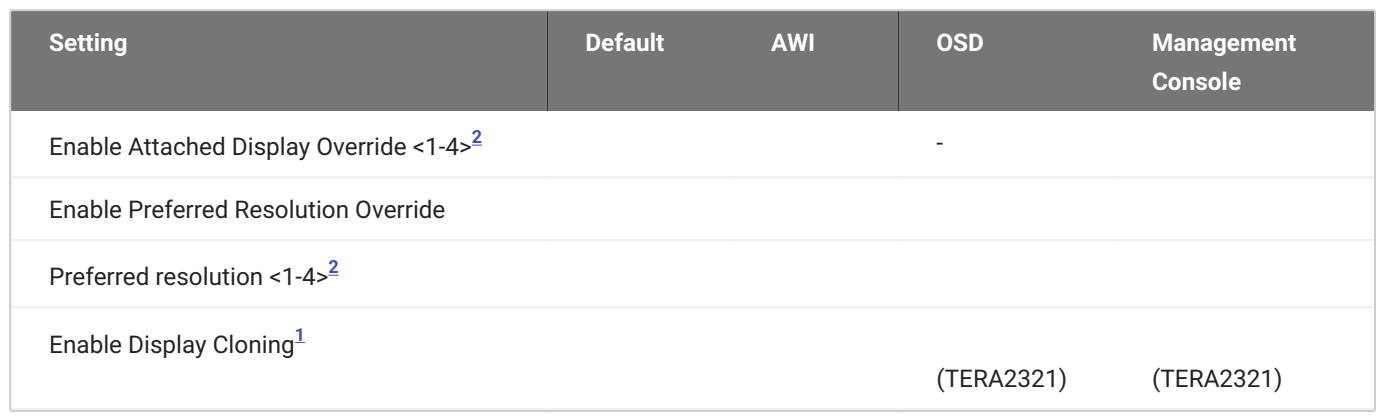

<span id="page-396-0"></span>From the OSD *Display* page, you can enable the Extended Display Identification Data (EDID) override mode for a setup with two or four attached displays.

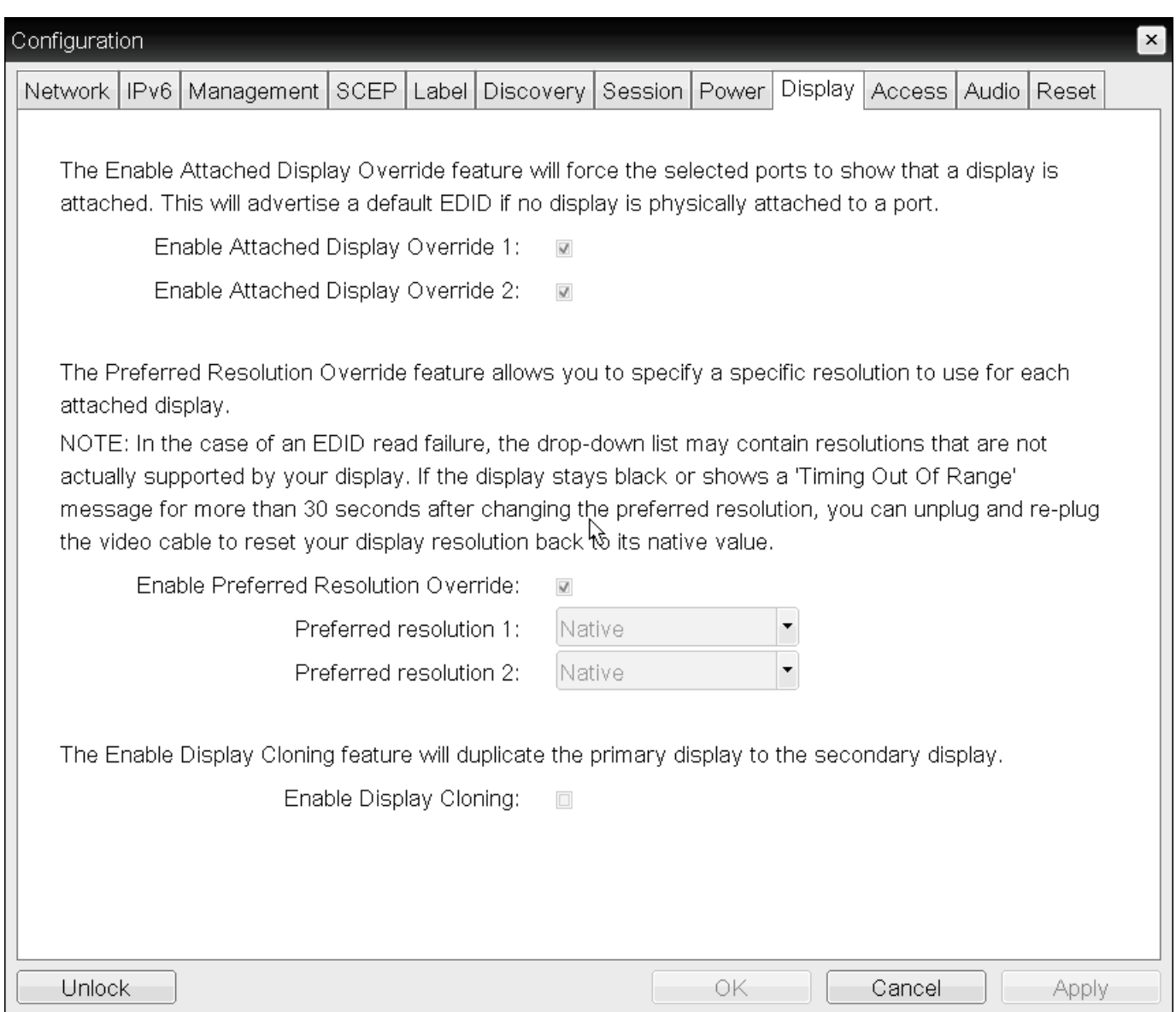

# **TERA2321 OSD Display page (dual display models)**

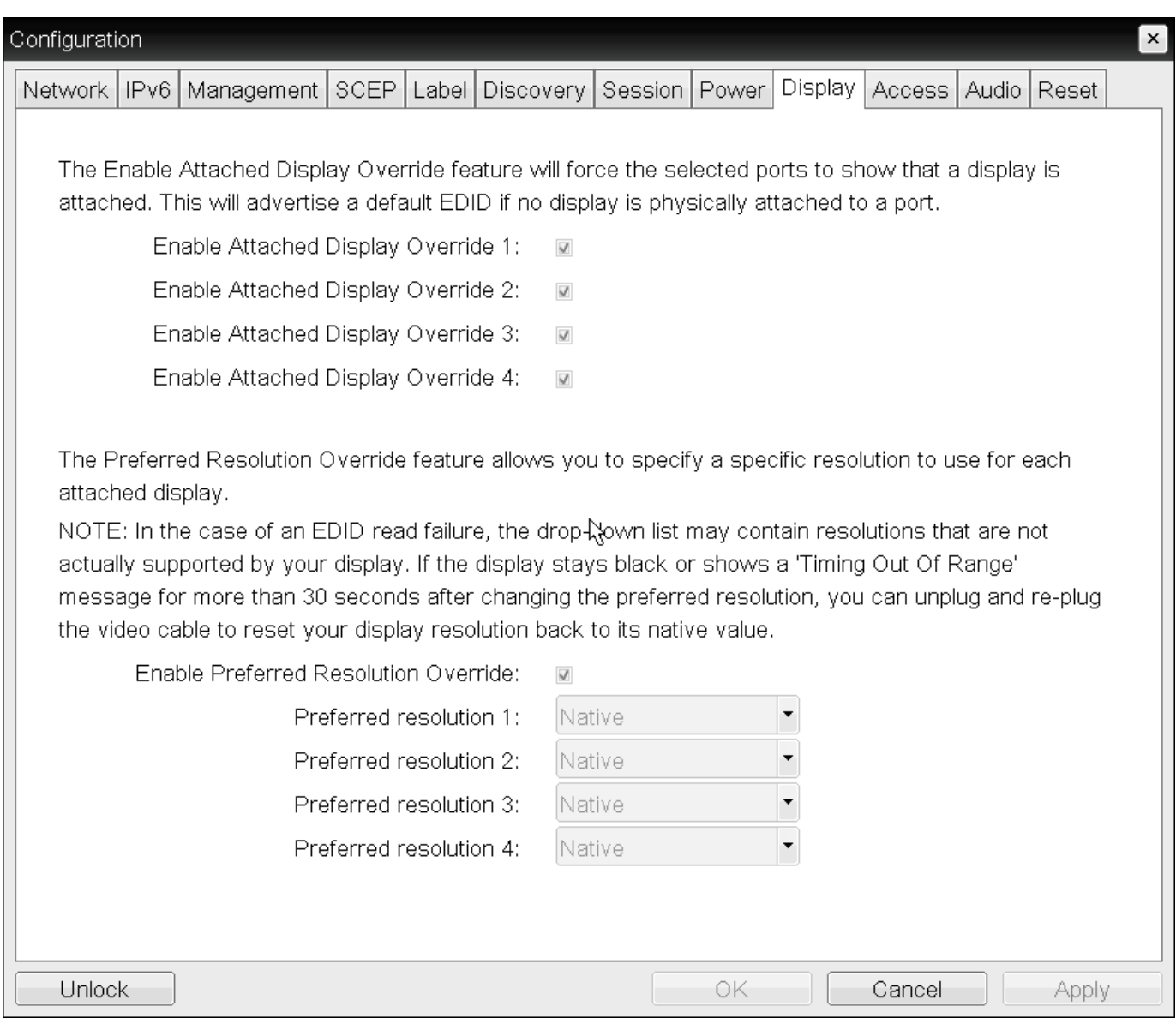

#### **TERA2140 OSD Display page (quad display models)**

## **Activate the Enable Attached Display Override feature when there is no valid EDID information and not using a 4K resolution**

Only activate the **Enable Attached Display Override** feature in setups where there is no valid EDID information and your monitor display characteristics are understood. Enable the feature on one port when using a 4K resolution. In the case of an EDID read failure, the list may contain resolutions that are not actually supported by your display. If the Enable Attached Display Override feature is not enabled, and the display stays black or shows a **Timing Out of Range** message for more than 30 seconds after you activate **Enable Preferred Resolution Override** with a set **Preferred resolution**, you can unplug and re-plug the video cable to reset your display resolution back to its previous value (that is, perform a hot plug reset).

#### **Performing a hot plug reset won't revert the display for a custom resolution**

If you have set a custom resolution, performing a hot plug reset will not cause the display to revert to its previous resolution if both **Enable Attached Display Override** and **Enable Preferred Resolution Override** are activated at the same time. If you want to retain your custom resolution in the event of a hot plug (or power outage, and so on), ensure that both these fields are activated.

The following parameters appear on the OSD Display page:

## **Display Parameters**

Í

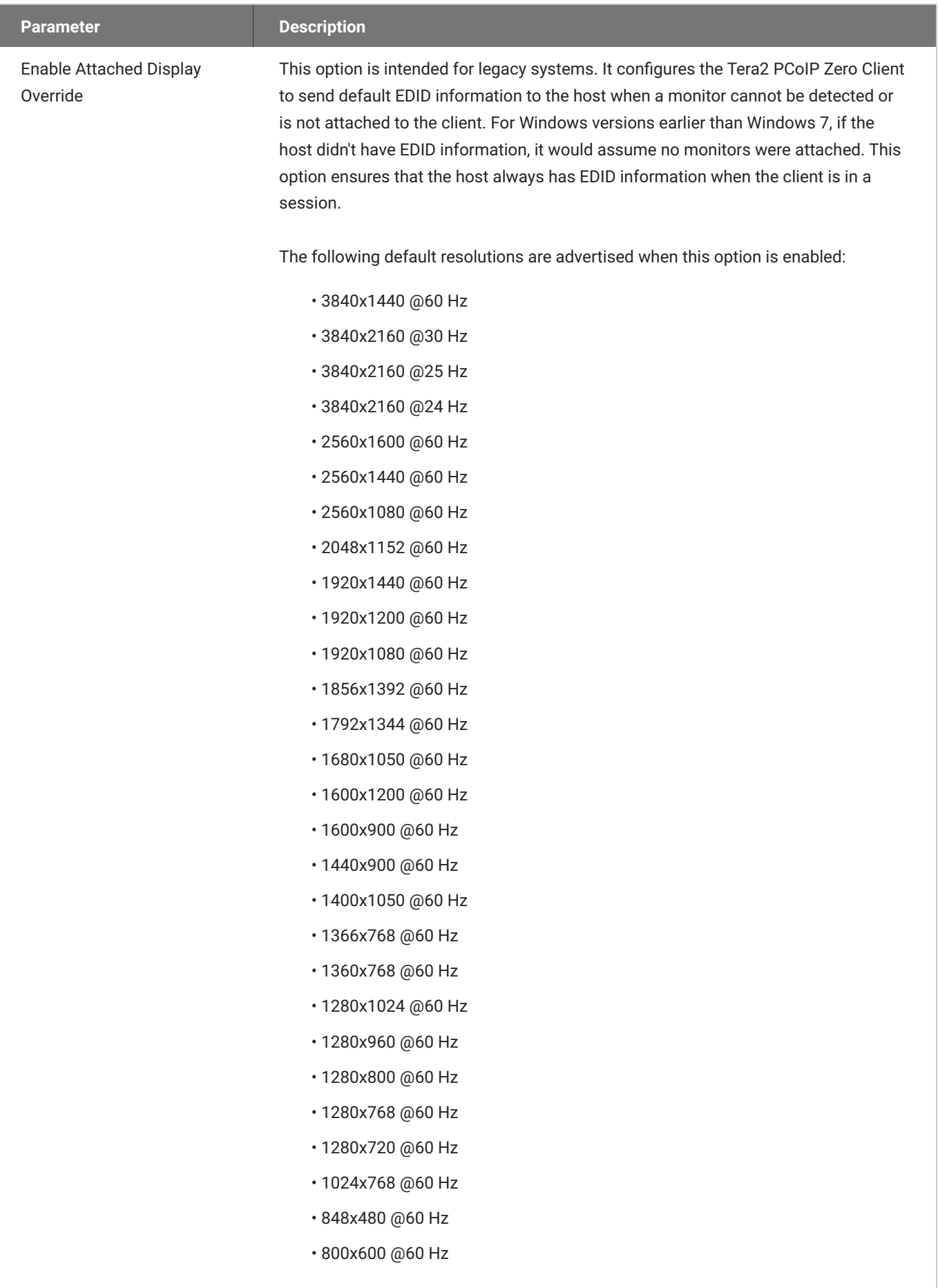

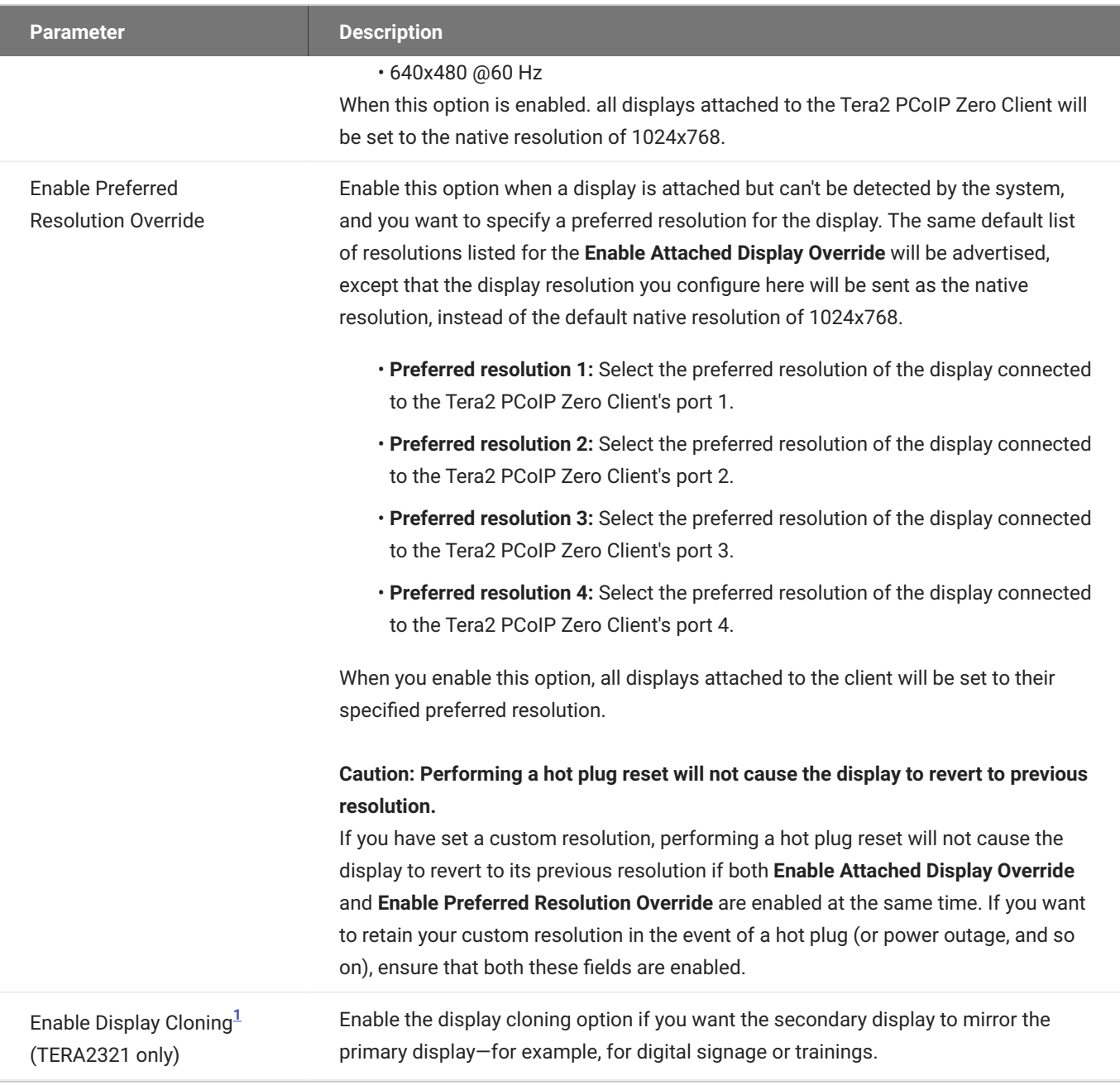

#### <span id="page-402-0"></span>**Black screens when connecting a PCoIP Zero Client to a Remote Workstation Card**

If you are connecting a TERA2321 PCoIP Zero Client to a remote workstation that does not have the Remote Workstation Card Software installed and the host driver function enabled, and you are using monitor emulation on the remote workstation, you may experience black screens on the cloned displays. To remedy the problem, you can either install and enable the Remote Workstation Card Software, or you can disable monitor emulation on the video port for the secondary display only.

#### **To configure display override settings:**

- From the OSD, select **Options > Configuration > Display**. 1.
- 2. From the *Display* page, update the display settings.
- <span id="page-403-1"></span><span id="page-403-0"></span>3. To save your updates click **OK**.
	- 1. The **Enable Display Cloning** setting is only found on dual display PCoIP Zero Client models  $(TERA2321)$
	- 2. Dual and Quad Zero Clients will display Enable Attached Display Override and Preferred resolutionsettings for each port on the client.  $\leftrightarrow\leftrightarrow$

# Performing Diagnostics

# Performing Diagnostics

This section describes the tools you can use and the tasks you can perform to help you diagnose and troubleshoot issues with your Tera2 PCoIP Zero Client. Using diagnostic tools, you can also gather important information and statistics to help you optimize your environment and test your Tera2 PCoIP Zero Client's performance.

# <span id="page-405-0"></span>Syslog Overview

The syslog protocol is a standard for logging program messages to a database. It is commonly used to monitor devices that do not have a large amount of storage capacity, such as networking devices, ESX servers, PCoIP Zero Clients, and PCoIP Remote Workstation Cards. Using syslog for logging enables you to centralize the storage of log messages and to capture and maintain a longer history of log data. It also provides a set of tools to filter and report on syslog data.

Syslog messages include a facility level (from decimal 0 to 23) that indicates the application or operating system component that is generating the log message. For example, a facility level of **0** indicates a kernel message, a facility level of **1** indicates a user-level message, and a facility level of **2** indicates a message from a mail system. Processes and daemons that have not been explicitly assigned a facility may use any of the eight **local use** facilities (**16 – local use 0** to **23 – local use 7**) or they may use the **1 – user-level** facility. Facilities enable for easy filtering of messages generated by a device.

Syslog messages are also assigned a severity level from 0 to 7, where a severity level of **0** indicates an emergency panic condition and a severity level of **7** indicates a debug-level message useful to developers but not for operations.

#### **Syslog default values**

Ports 514 or 6514 are commonly used for connecting to a Syslog server depending on the Syslog connection type. See [IANA reference.](https://www.iana.org/assignments/service-names-port-numbers/service-names-port-numbers.xhtml?search=syslog) If port 514 is used with Syslog connection types TCP or TCP with TLS—then there may be a conflict with the shell service name which uses TCP port 514.

PCoIP Zero Clients have a default Syslog port of 514 and UDP Syslog connection type to send syslog messages to a centralized UDP Syslog server. However, you may use a different port as long as the syslog server receives the syslog messages on the same port that the device sends the messages.

We also use **19 – local use 3** as the default facility because this facility isn't commonly used.

#### **Ensure that the syslog server can manage the volume of messages**

Ensure that your syslog server can handle the volume of messages that the Tera2 PCoIP Zero Client sends. With certain free syslog servers, messages are lost if the volume is too great.

# **Enabling Syslog**

To configure syslog, you'll need to ensure the event log is enabled which will then display the syslog settings. Enable syslog, enter the IP address or Fully Qualified Domain Name (FQDN) for the syslog server, and specify the port number, facility to use, and connection type to send messages to the syslog server.

### **To configure syslog settings:**

- From the AWI, browse to **Diagnostics > Event Log** and ensure the **Enable Event Log** check box is 1. selected.
- 2. Select the **Enable Syslog** check box.
- 3. For **Identify Syslog Host By**, select whether you want to identify the syslog server by its IP address or FQDN.
	- In the Syslog Host IP Address / Syslog Host DNS Name box(es), enter the IP address or FQDN of the syslog server.
- 4. If the syslog server is configured to receive data on a port other than 514, enter another port number in the **Syslog Host Port** box.
- 5. If you want the device to use a facility other than the default facility, select it from the Syslog Facility list.
- Enable the **Syslog Enable Metadata** setting to tag every syslog entry with the PCoIP Device Name 6. and Generic Tag.
- 7. Select the **Syslog Connection Type** according to your security policies.
	- Add the client certificate for TCP with TLS syslog connections that require Mutual Authentication (Server and Client). See Syslog TCP/TLS Authentication in the [Uploading](#page-238-0) [Certificates](#page-238-0) topic.
- 8. Click **Apply**.
- From the *Success* page, click **Continue**. 9.

# Configuring Endpoint Event Logs

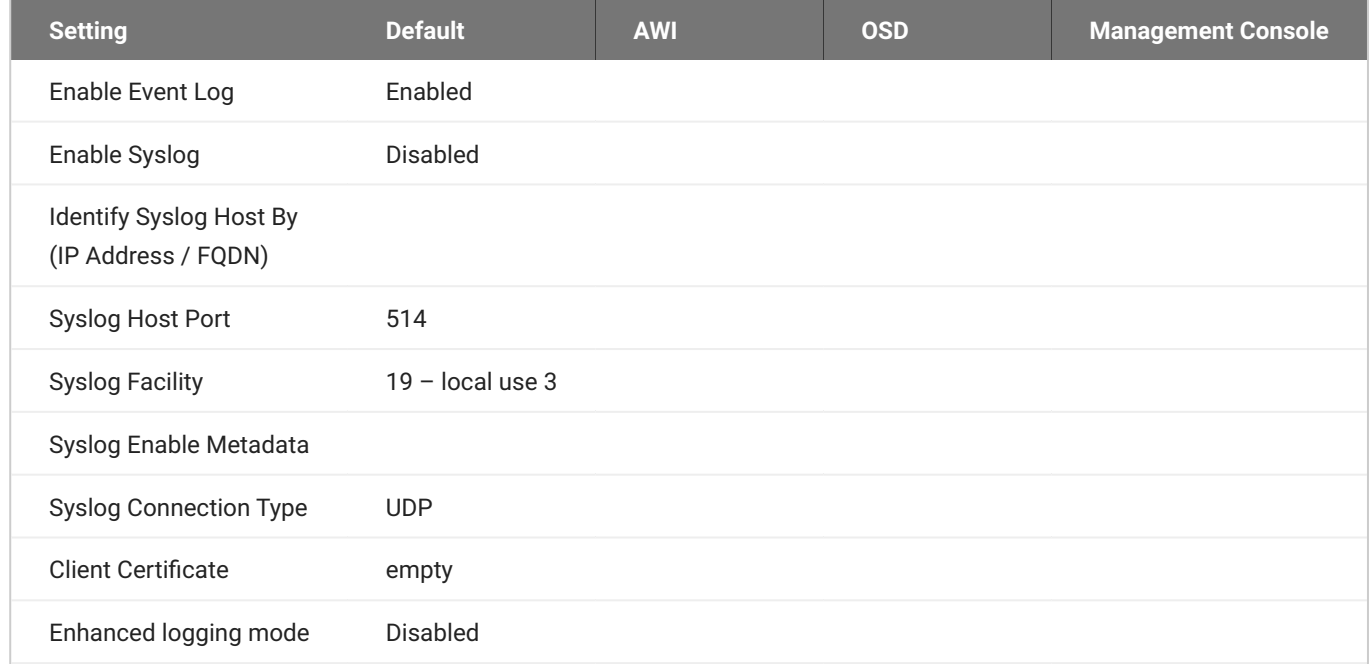

# **Performing Logging Tasks from the OSD**

With the event log enabled, you can view, refresh and clear event log messages stored on your Tera2 PCoIP Zero Client from the OSD.

### **To view or clear event log messages:**

- From the OSD, select **Options > Diagnostics > Event Log**. 1.
- 2. From the OSD Event Log page:
	- Event log messages stored on the Tera2 PCoIP Zero Client are displayed. •
	- Click **Refresh** to refresh the log information displayed on the page. •
	- Click **Clear** to delete all the event log messages stored on the Tera2 PCoIP Zero Client. •

### **S** Providing Event Log Files to Support

Log files from an endpoint are captured by simply highlighting the event log, then copy and pasting the entries to a text file.

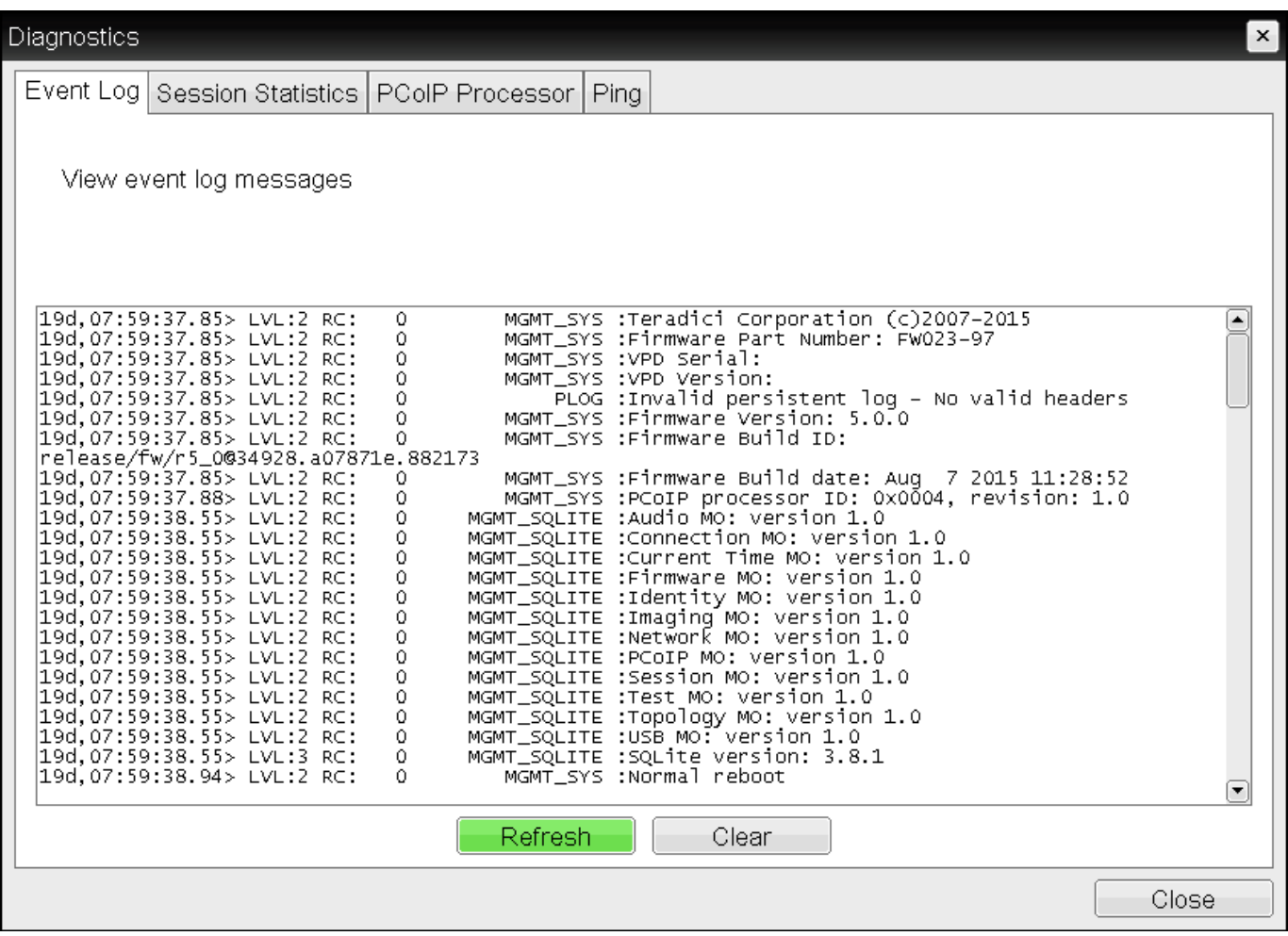

**OSD Event Log**

# **Performing Logging Tasks from the AWI**

**Disabling the Event Log**

You can disable the event log using the AWI and deselecting the Enable Event Log option which removes further configurable options from view.

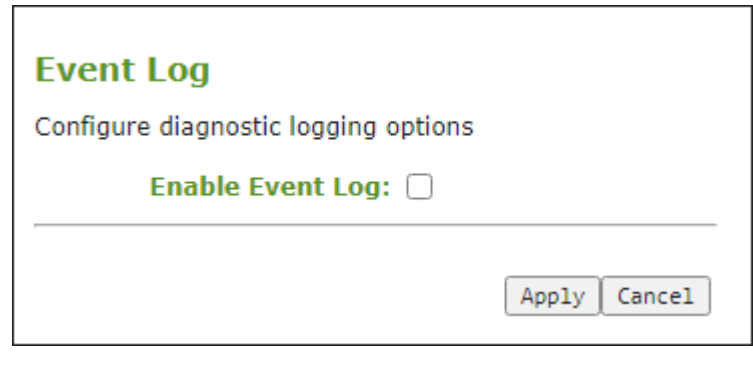

**AWI - Disabled Event Log**

**Enabling and Configuring the Event Log**

Enabling the AWI allows you to configure additional logging tasks such as:

- Enabling and configuring syslog as the logging protocol to use to collect and report events. Additional information on Syslog can be found in [Configuring Syslog](#page-405-0).
- Enabling enhanced logging mode for specific components, such as USB or video components. •

The following steps will allow you to view and obtain the necessary log entries to troubleshoot any issues with your endpoint.

From the AWI, browse to **Diagnostics > Event Log** and ensure the **Enable Event Log** check box is 1. selected.

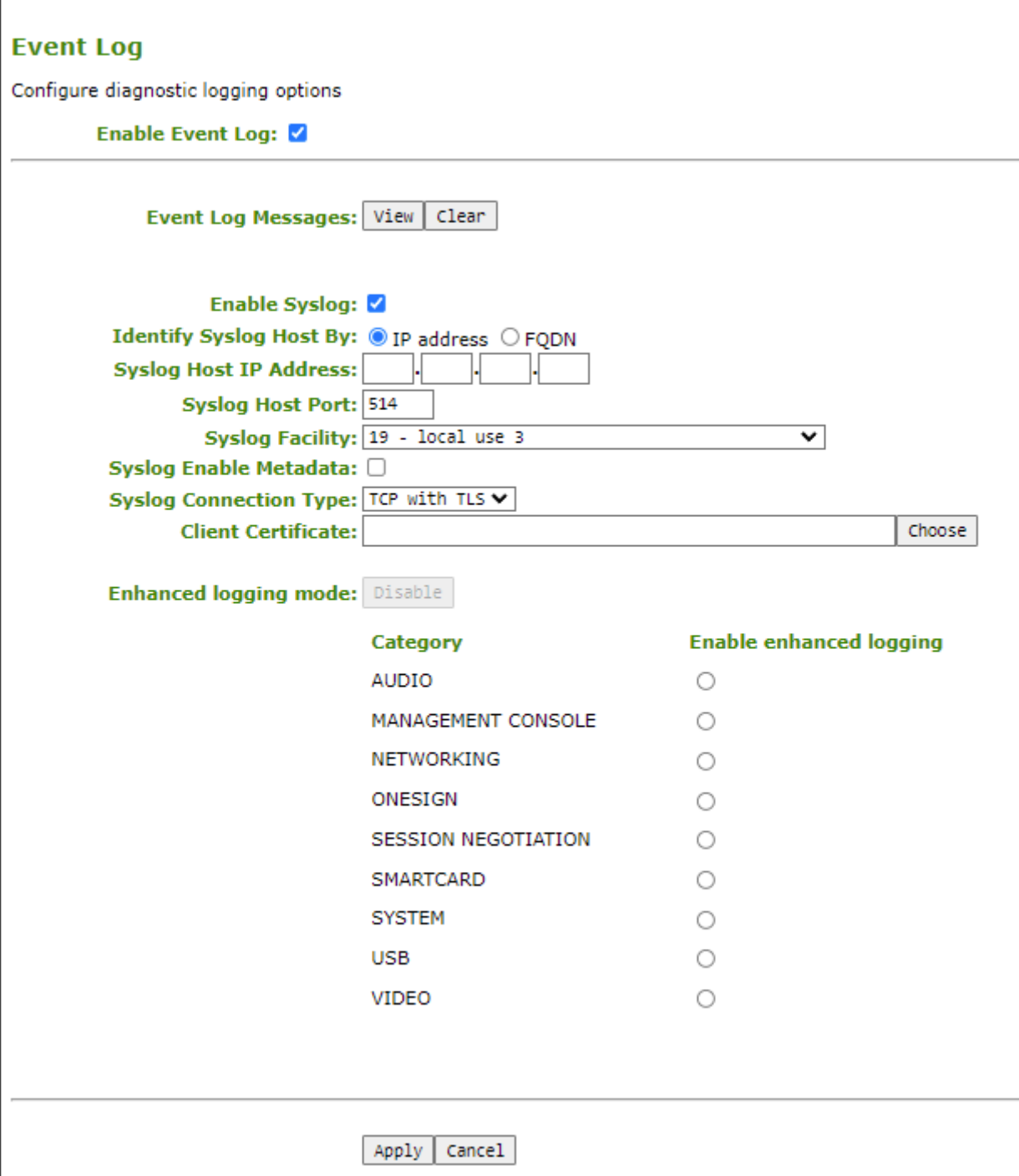

### **AWI Event Log page**

- 2. Select any of the following actions.
	- **•** Select the View button to display event log messages stored on the Tera2 PCoIP Zero Client using the  $\lceil \text{FS} \rceil$  to refresh the browser page displaying the log information.
	- Select the **Clear** button to delete all the event log messages stored on the Tera2 PCoIP Zero Client and start logging events from a time of your choosing.

• If you require enhanced logging details to help troubleshoot a specific type of problem with a Tera2 PCoIP endpoint, select an enhanced logging category and click **Apply > Continue**. See the event log parameters table below for further descriptions of each enhanced log parameter.

To return to normal logging mode, click **Disable** and then **Apply > Continue**.

#### **Enhanced Settings**

- Enhanced logging may be enabled for only one category at a time. •
- Enhanced logging mode messages can be located in the event log by their Level 3 (LVL:3) designation, which indicates a debug-level message.

### **6** Providing Event Log Files to Support

Log files from an endpoint are captured by simply highlighting the event log, then copy and pasting the entries to a text file.

The following parameters display on the AWI Event Log page.

## **AWI Event Log Parameters**

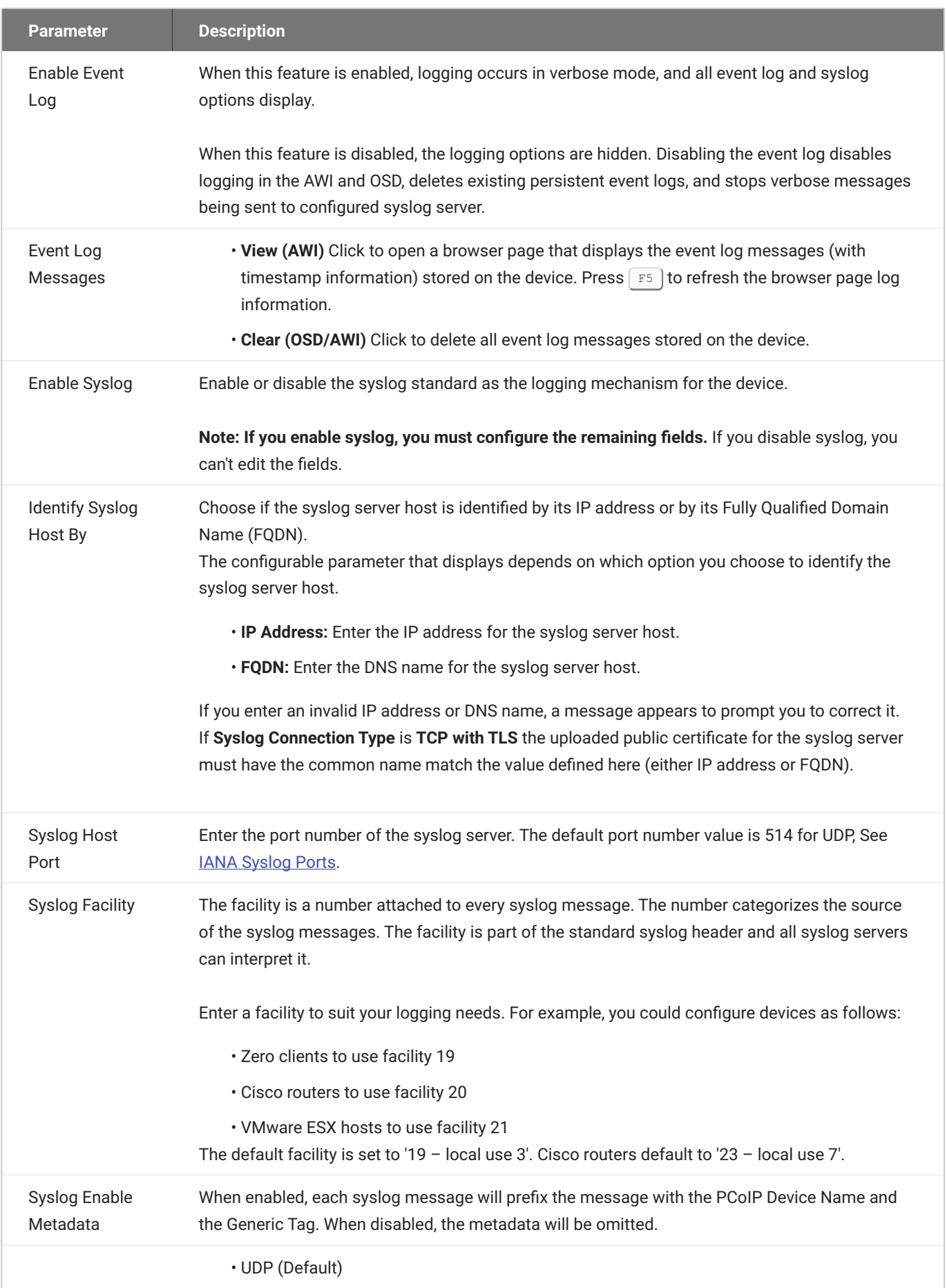

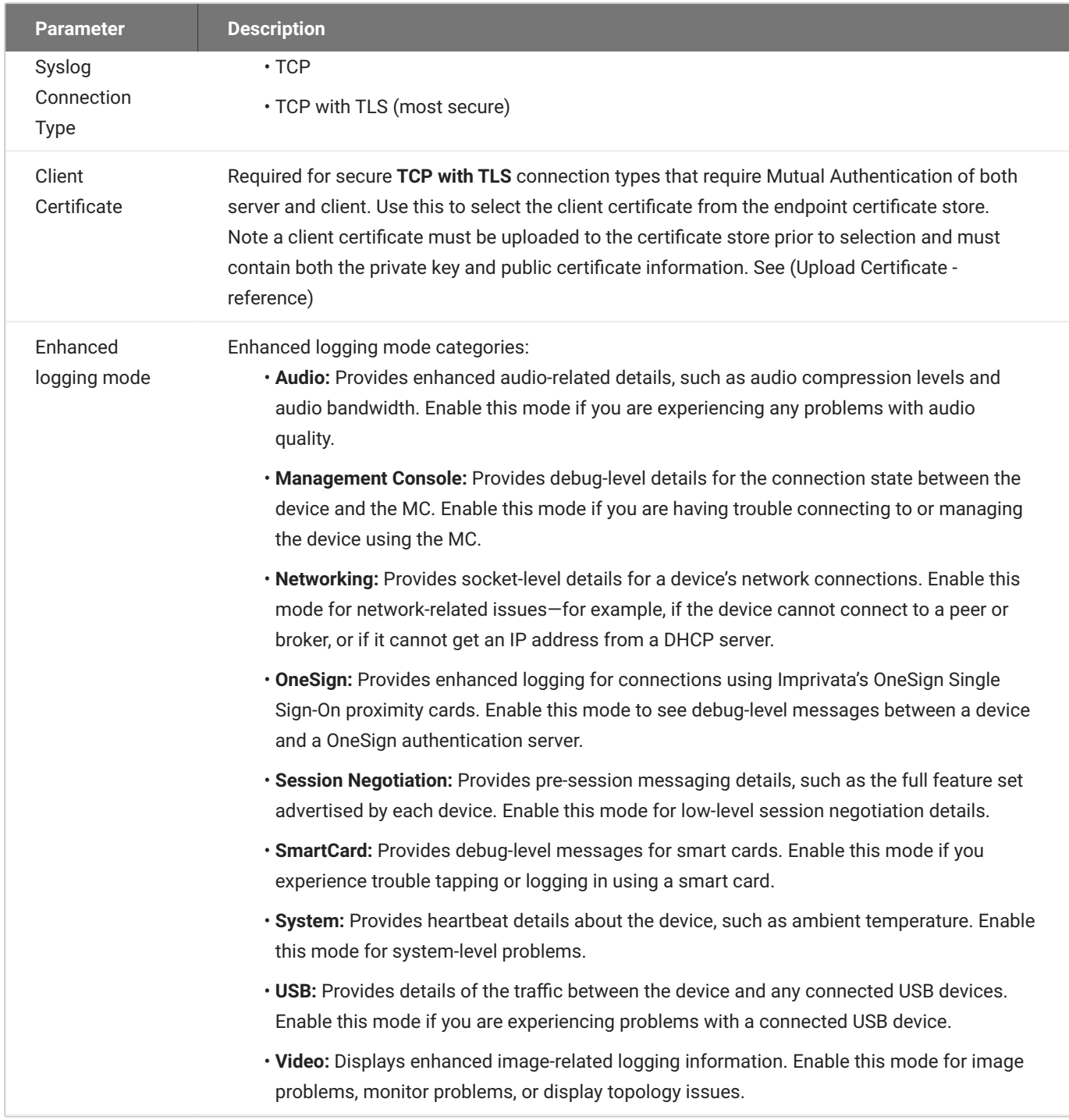

# Viewing and Resetting Session Statistics

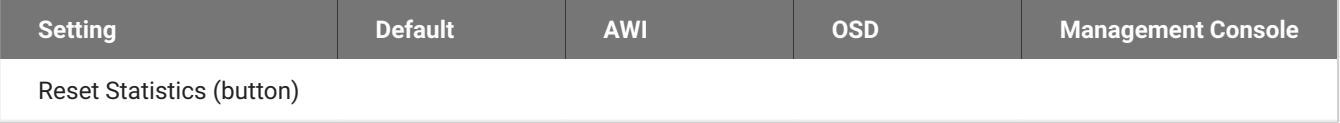

The OSD displays session statistics from the last PCoIP session.

The AWI displays session statistics for the current session. If a session isn't active, the AWI displays statistics for the previous PCoIP session.

You can view much more detailed statistical information from the AWI. In addition, you can reset the statistics for the current session from the AWI.

# **Viewing Session Statistics from the OSD**

From the OSD *Session Statistics* page, as shown next, you can view statistics from the last session.

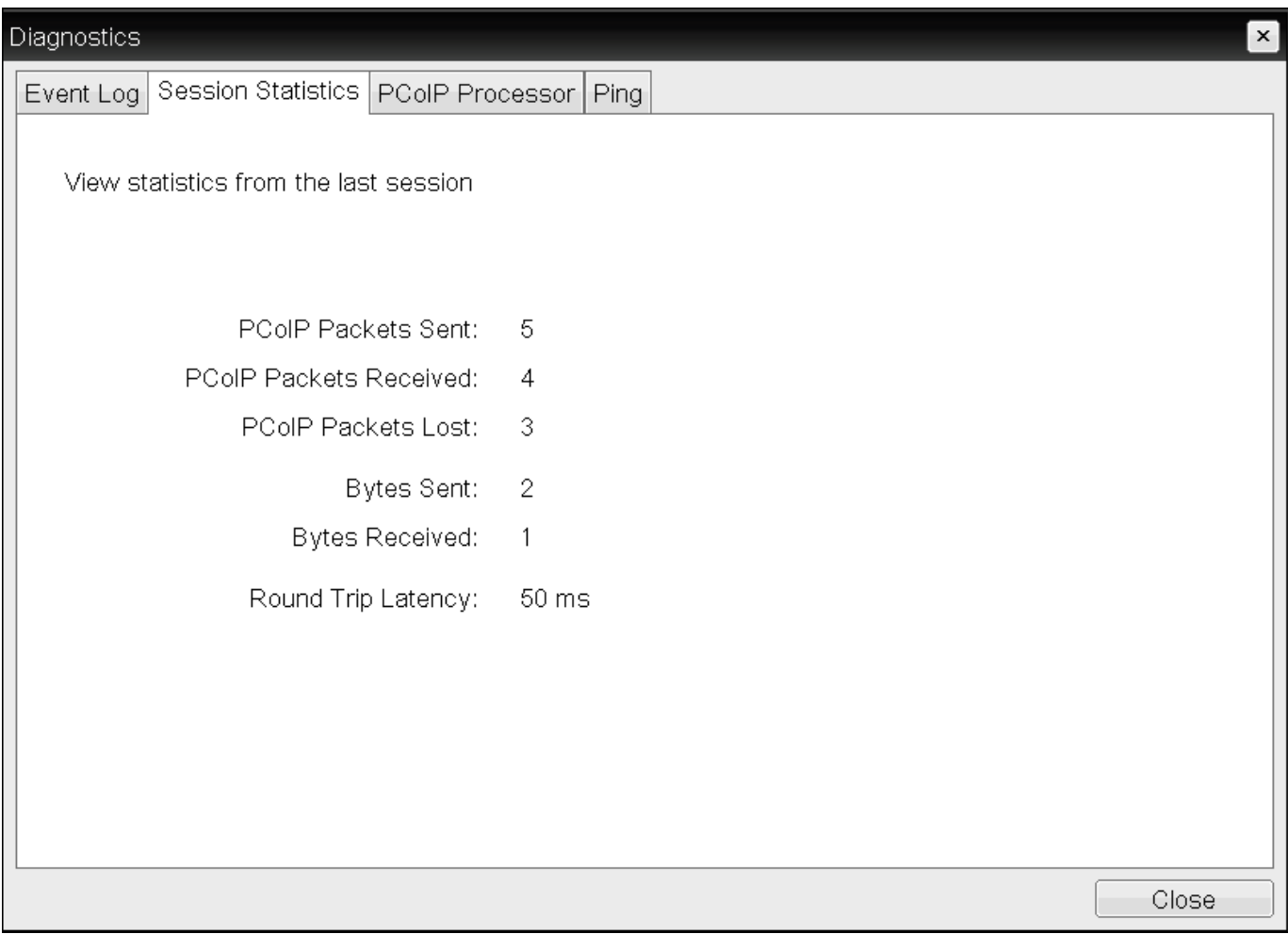

#### **OSD Session Statistics page**

#### **To view session statistics from the OSD:**

#### From the OSD, select **Options > Diagnostics > Session Statistics**. 1.

- 2. From the OSD Session Statistics page, you can view the following information:
	- **PCoIP Packets Sent:** The total number of PCoIP packets sent in the last session. •
	- **PCoIP Packets Received:** The total number of PCoIP packets received in the last session. •
	- **PCoIP Packets Lost:** The total number of PCoIP packets lost in the last session. •
	- **Bytes Sent:** The total number of bytes sent in the last session. •
	- **Bytes Received:** The total number of bytes received in the last session. •
	- **Round Trip Latency:** The minimum, average, and maximum round-trip PCoIP system and network latency in milliseconds (± 1 ms).
- Click **Close**. 3.

# **Viewing and Resetting Session Statistics from the AWI**

The AWI Session Statistics page (shown next) displays statistics for the current session. If a session isn't active, the statistics from the last session display.

You can also reset session statistics from the AWI. When you reset statistics, you also reset the statistics that display on the AWI Home page (see [AWI Home Page](#page-31-0)).

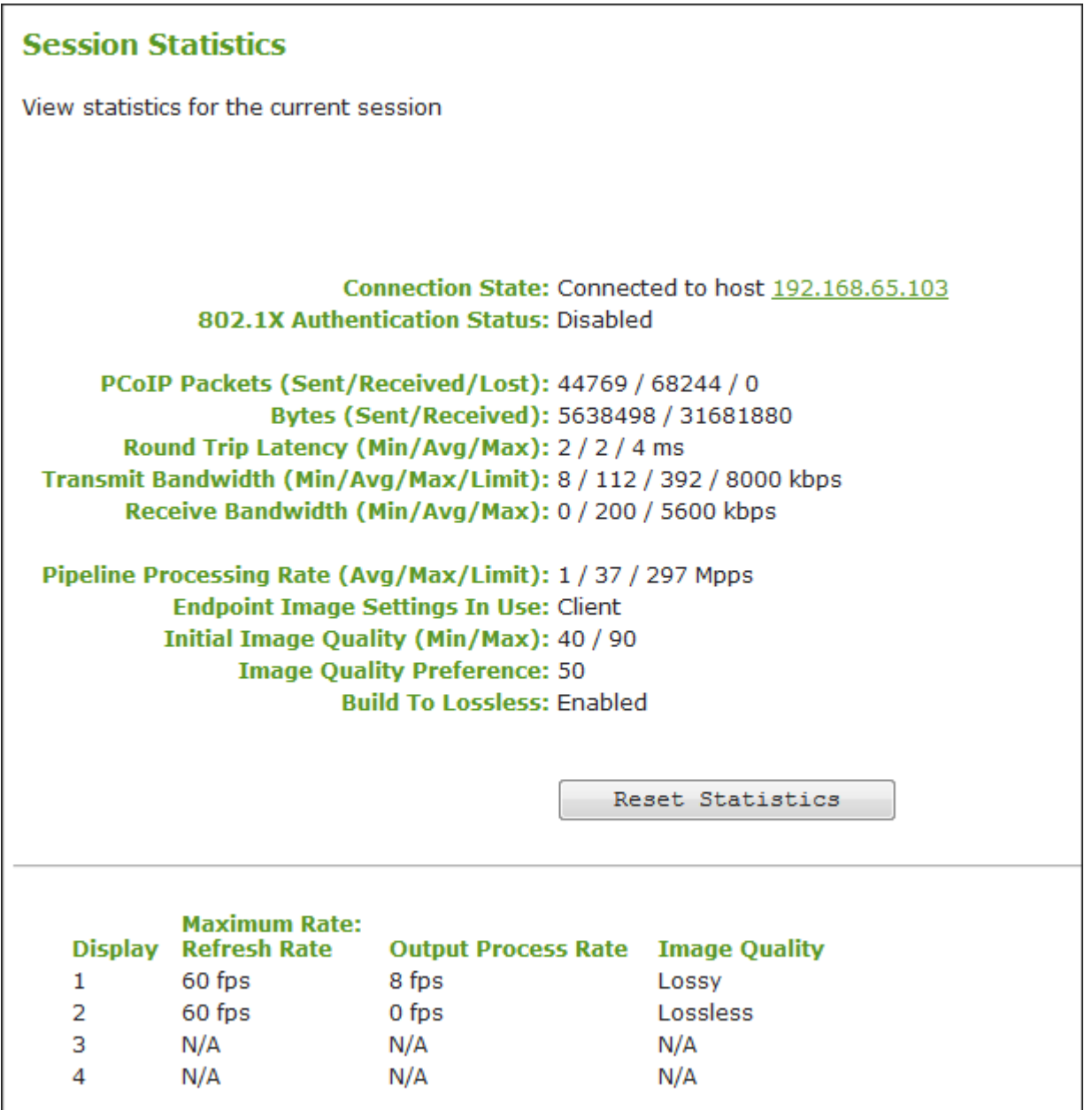

#### **AWI Session Statistics page**

#### **The sample AWI Session Statistics page shows client statistics for a two-display setup**  $\mathcal{L}$

The sample page shows session statistics for a client with two connected displays. If your deployment uses four displays, information about all four displays will display on the page.

The following information displays on the AWI Session Statistics page:

#### **WI Session Statistics Information**

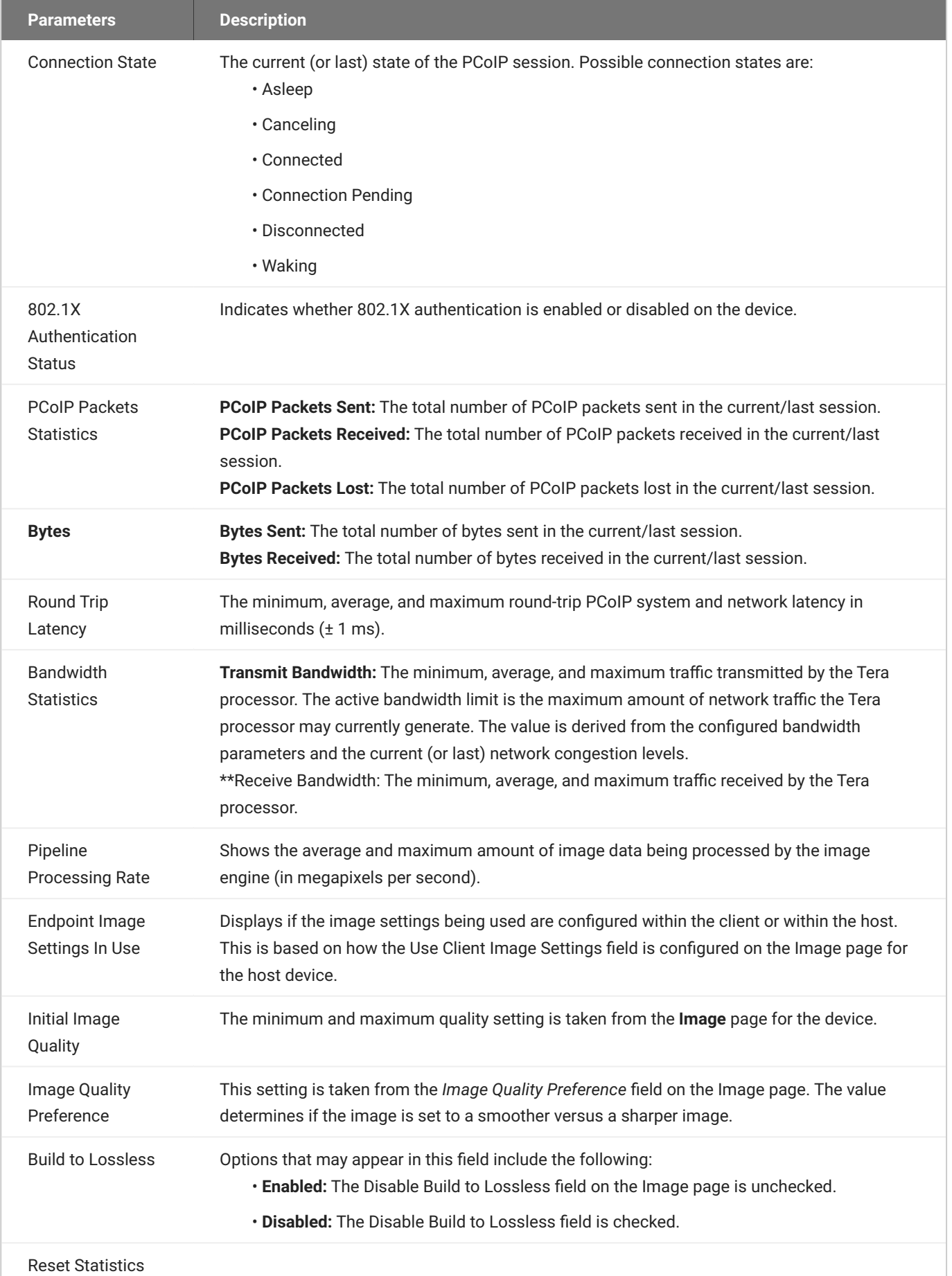

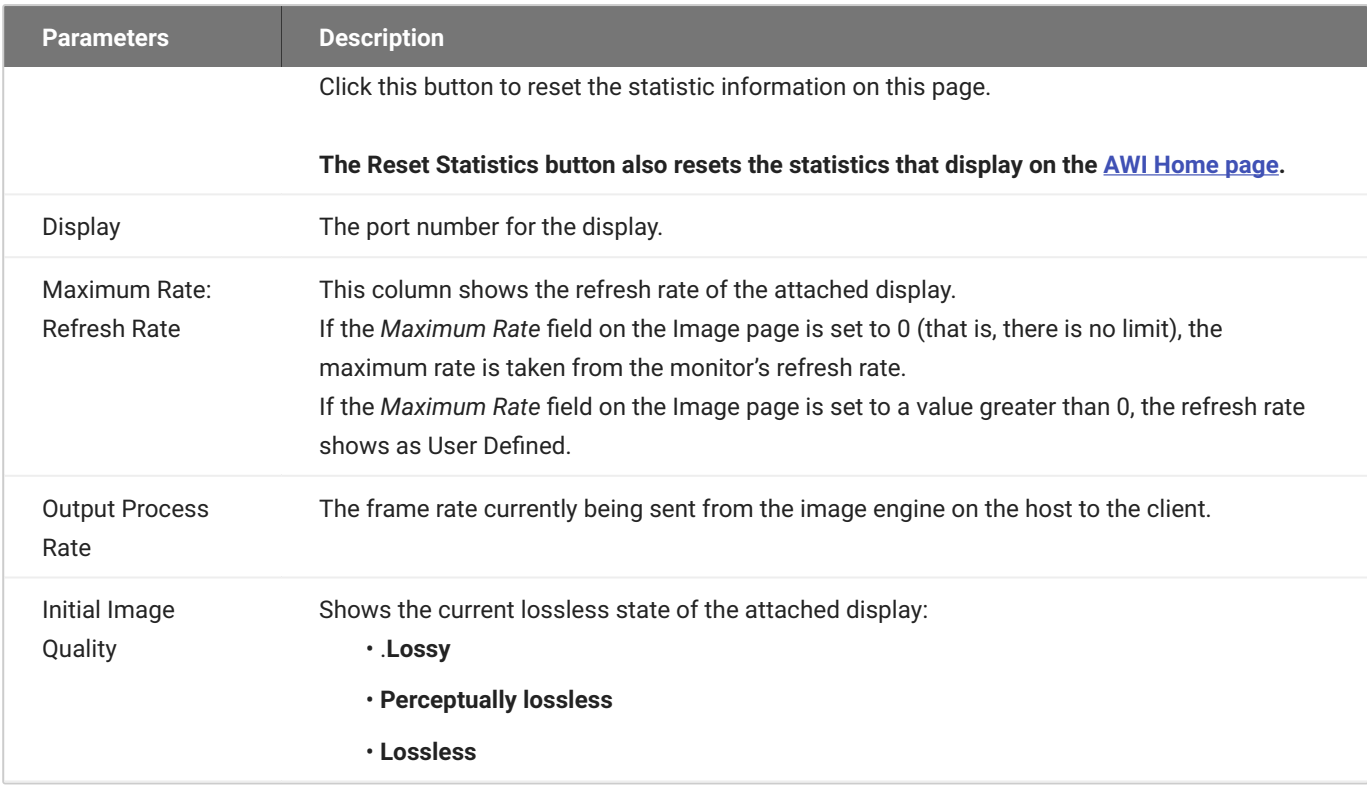

### **To display session statistics:**

- From the AWI, select **Diagnostics > Session Statistics**. 1.
- 2. From the AWI Session Statistics page, you can:
	- View the statistics for the current or previous PCoIP session. •
	- Click **Reset Statistics** to reset the statistics for the current session. •

# Viewing PCoIP Processor Statistics

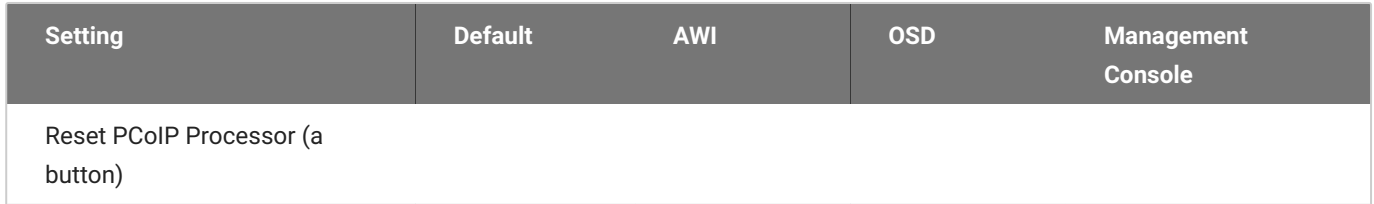

From the OSD and AWI, you can view the time elapsed since the Tera2 PCoIP Zero Client's PCoIP processor last re-booted. The AWI also enables you to view the current time and reset the Tera2 PCoIP Zero Client's PCoIP processor.

# **Viewing PCoIP Processor Statistics from the OSD**

The OSD *PCoIP Processor* page, as shown next, enables you to view the time elapsed since the Tera2 PCoIP Zero Client's PCoIP processor last re-booted.

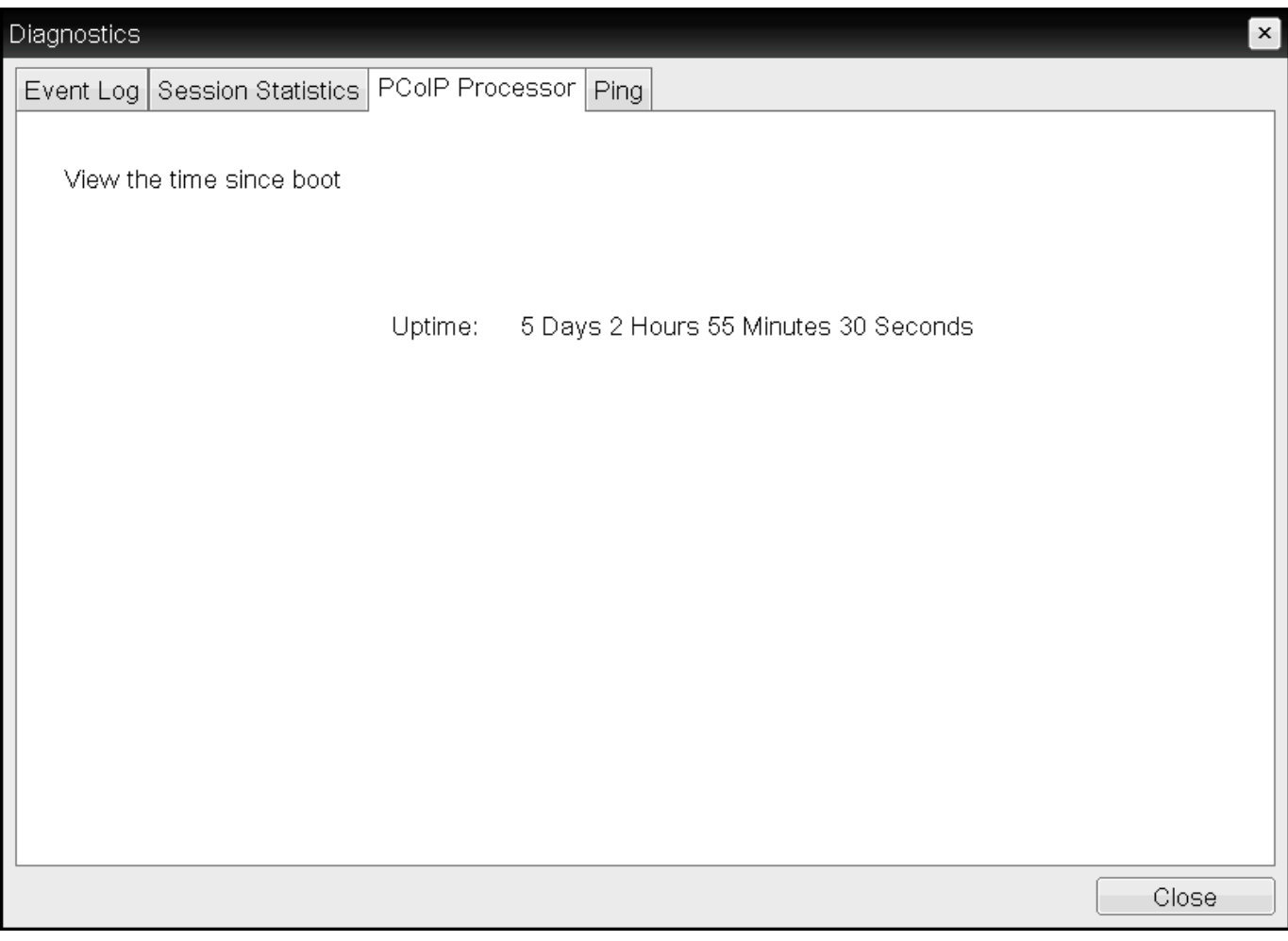

#### **OSD PCoIP Processor page**

#### **To view PCoIP processor information:**

- From the OSD, select **Options > Diagnostics > PCoIP Processor**. 1.
- From the OSD *PCoIP Processor* page, view the time elapsed since the Tera2 PCoIP Zero Client's 2. PCoIP processor last re-booted.
- Click **Close**. 3.

# **Viewing and Resetting PCoIP Processor Statistics from the AWI**

From the AWI *PCoIP Processor* page, as shown next, you can view the current time, as well as view the time elapsed since the Tera2 PCoIP Zero Client's PCoIP processor last re-booted. You can also reset the Tera2 PCoIP Zero Client's PCoIP processor.

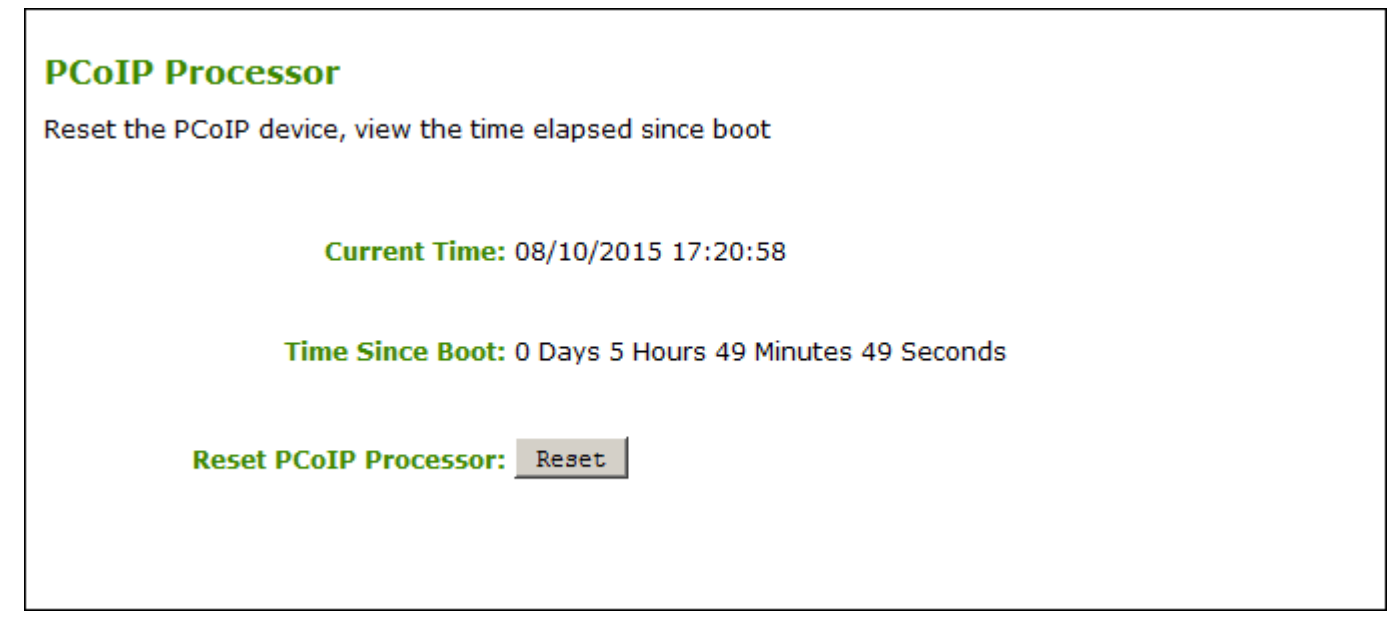

#### **AWI PCoIP Processor page**

#### **To view and reset PCoIP processor information from the AWI:**

- 1. From the AWI, select **Diagnostics > PCoIP Processor**.
- 2. From the AWI *PCoIP Processor* page, you can:
- 3. View the current time, as well as the time elapsed since the Tera2 PCoIP Zero Client's PCoIP processor last re-booted.

#### **You must enable Network Time Protocol for the current time to display**

For the current time to display, you must enable Network Time Protocol (NTP) and configure NTP parameters. To enable and configure NTP, see Configuring Time Settings.

Click **Reset** to start collecting fresh statistics. 4.

# Pinging the Host

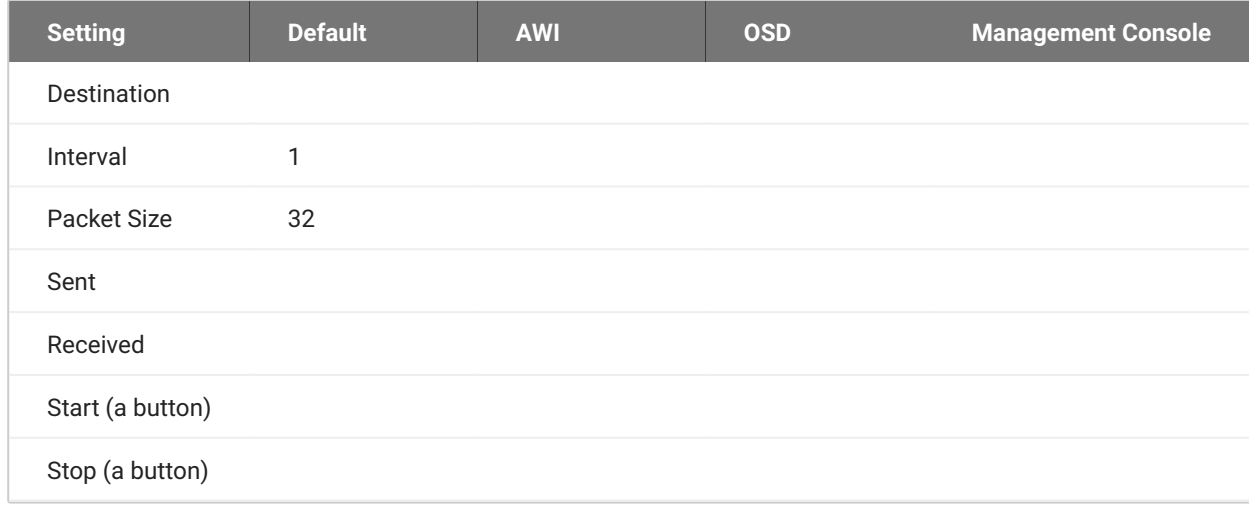

From the OSD Ping page, as shown next, you can ping a host to see if it's reachable across the IP network.

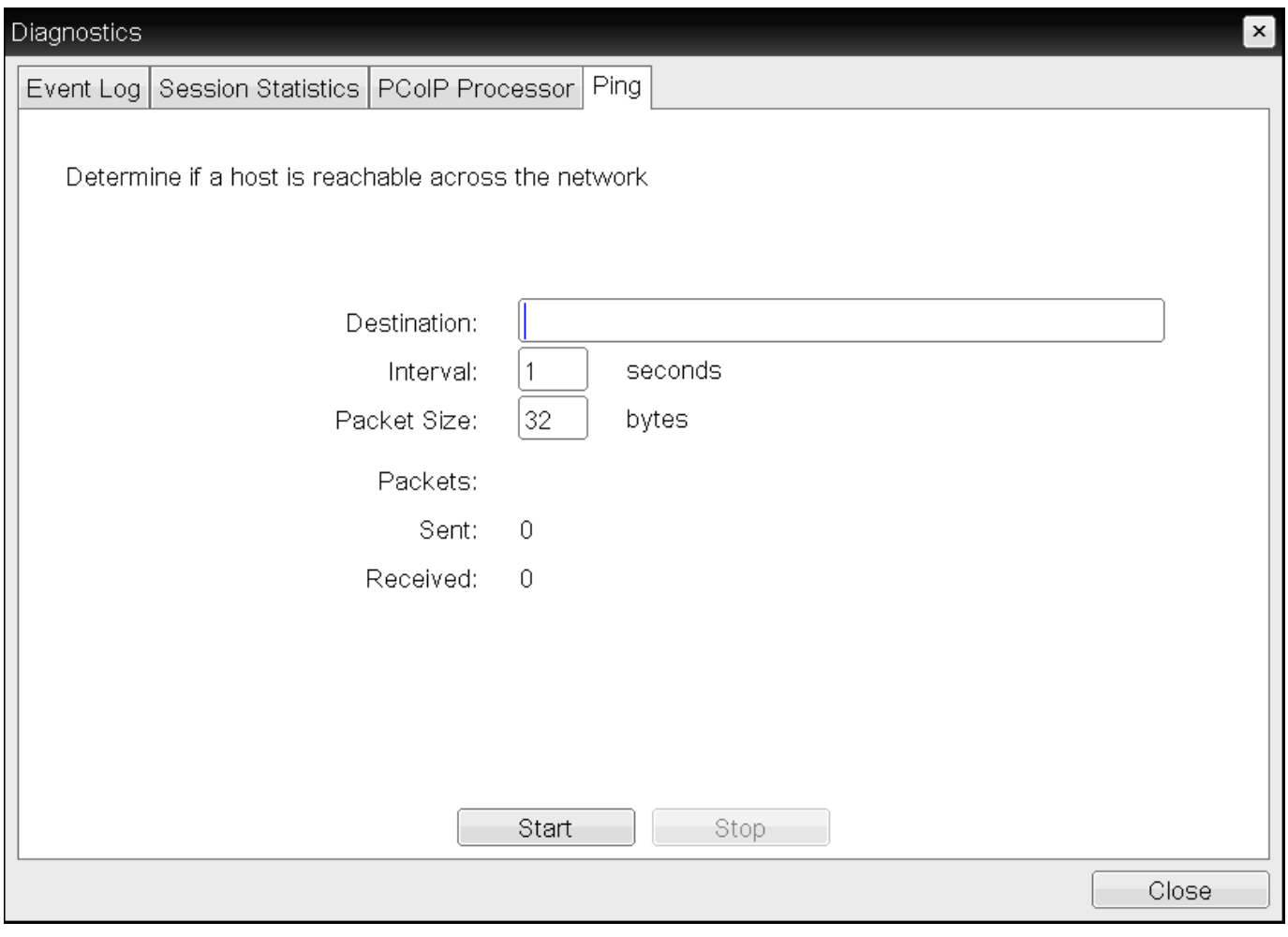

## **OSD Ping page**

## **You can use the ping feature to determine the maximum MTU size**

Because firmware releases 3.2.0 and later force the do not fragment flag in the ping command, you can ping a host to determine the maximum MTU size.

The following parameters display on the OSD Ping page:

## **Ping Parameters**

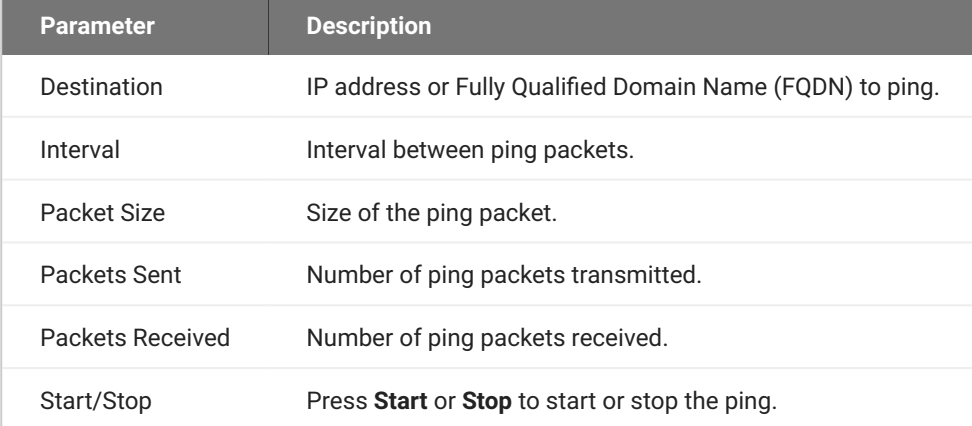

## **To ping a host:**

- 1. From the OSD, select **Options > Diagnostics > Ping**.
- 2. Click **Start** to start the ping. To stop the ping, click **Stop**.
- Click **Close**. 3.

# Controlling Sessions

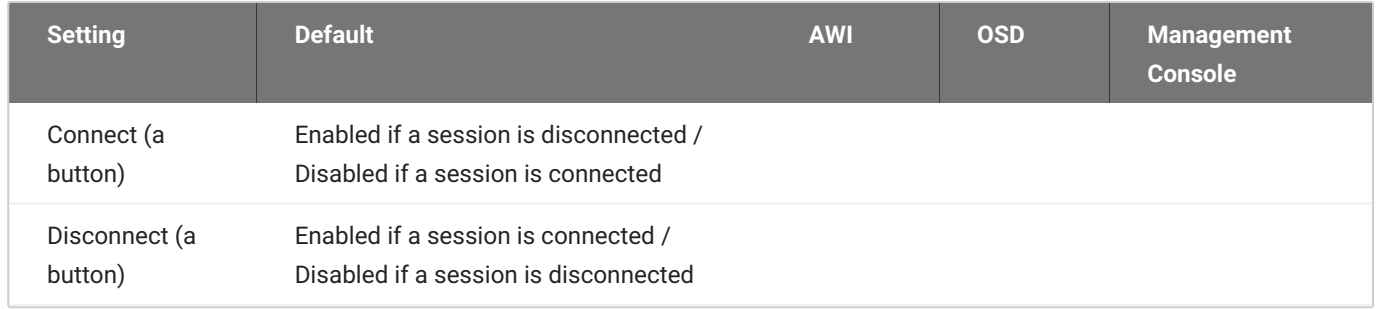

The AWI *Session Control* page, as shown next, displays current status of the session (for example, connected, connection pending, or disconnected), and enables you to manually disconnect from or connect to a session.

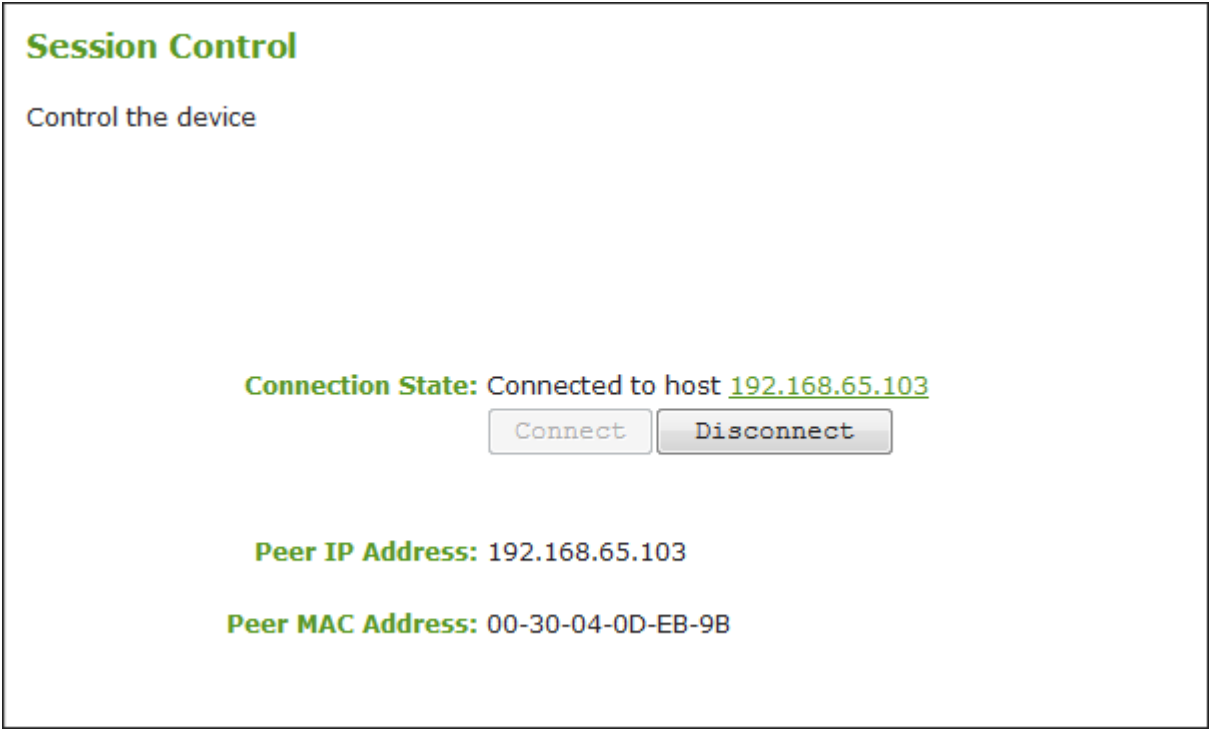

## **AWI Session Control page**

The following parameters display on the AWI Session Control page:

### **Session Control Parameters**

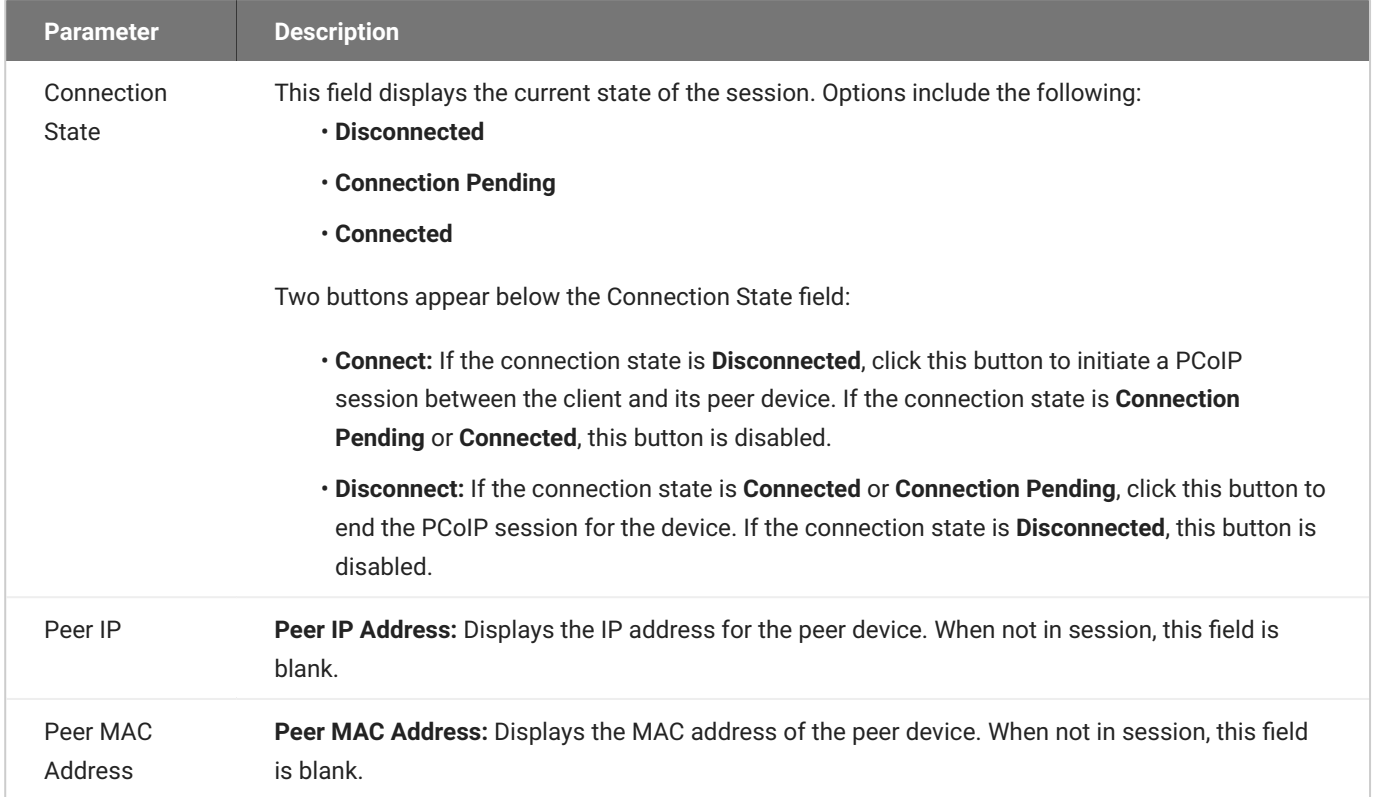

## **To manually disconnect from or connect to a session:**

#### 1. From the AWI, select **Diagnostics > Session Control**.

#### From the AWI *Session Control* page, you can: 2.

- View the connection status.
- Click **Connect** to initiate a PCoIP session. •
- Click **Disconnect** to end the PCoIP session. •

# Testing Audio

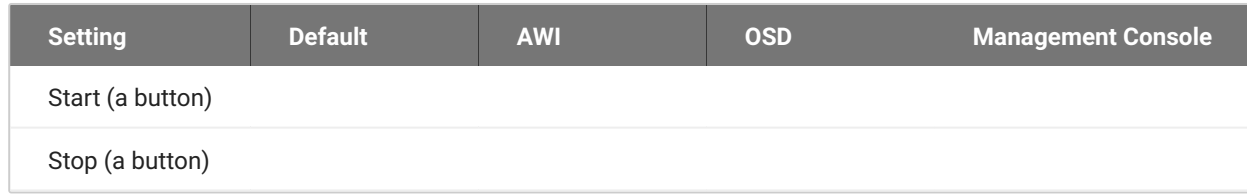

From the AWI *Audio* page, as shown next, you can generate an audio test tone from the Tera2 PCoIP Zero Client.

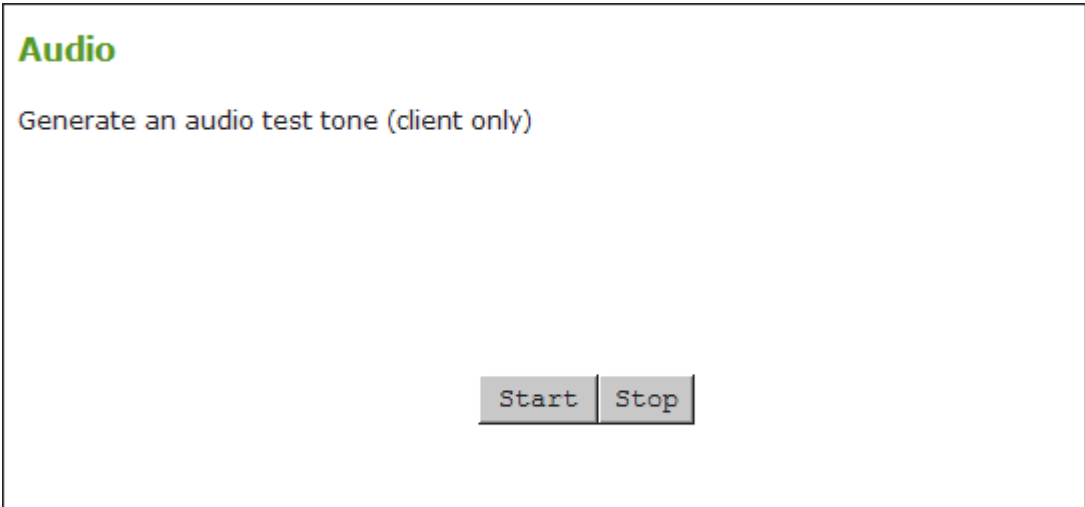

#### **AWI Audio Page**

### **You can't perform audio tests during a PCoIP session**

You can only start and stop an audio test from the Tera2 PCoIP Zero Client if the client isn't in a PCoIP session.

### **To generate an audio test tone:**

- From the AWI, select **Diagnostics>Audio**. 1.
- 2. From the AWI *Audio* page, click **Start** to start the test tone, or click **Stop** to stop the test.

# Testing Attached Displays

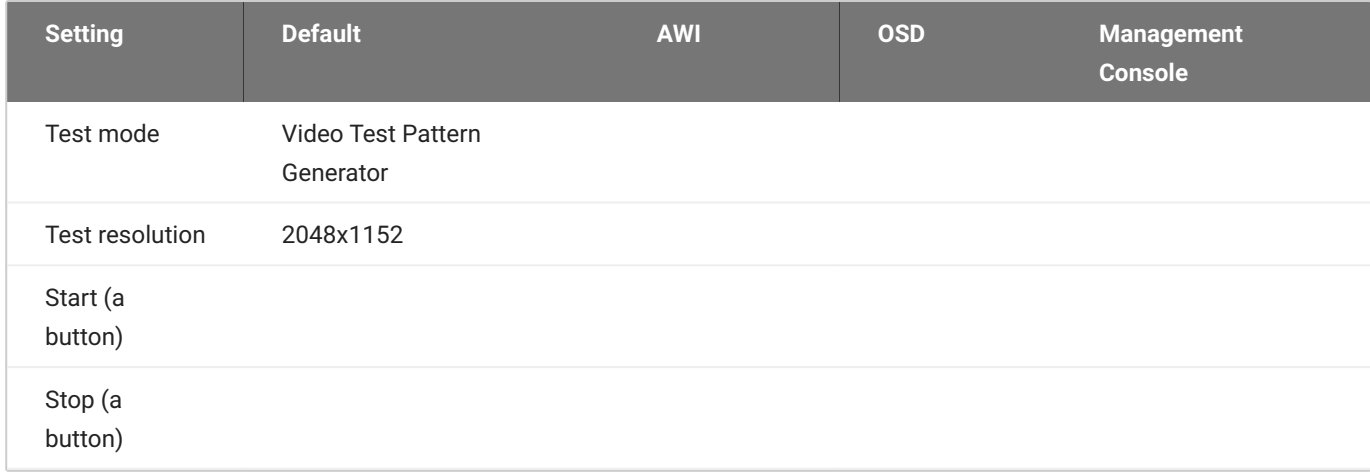

From the AWI *Display* page, as shown next, you can initiate and view a visual test pattern on the Tera2 PCoIP Zero Client's attached display(s).

## **You can't display test patterns during PCoIP sessions**

The test pattern only displays when the Tera2 PCoIP Zero Client isn't in a PCoIP session. If you click **Start** when the Tera2 PCoIP Zero Client is in a session, an error message displays.

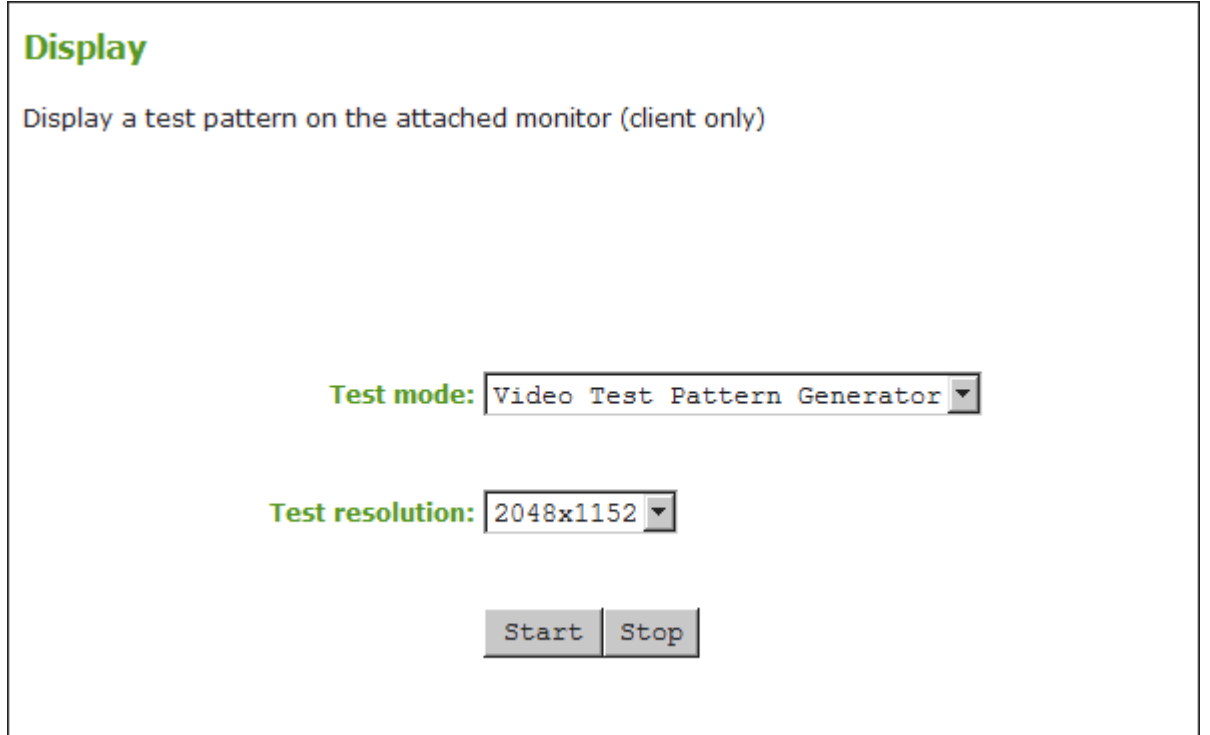
#### **AWI Display page**

#### **To initiate a test pattern:**

- From the AWI, select **Diagnostics > Display**. 1.
- 2. From the AWI Display page, do the following:
	- From the Test mode list, select the type of test pattern to display on the Tera2 PCoIP Zero Client's attached display(s).
	- From the **Test resolution** list, select the test resolution to use. •
	- Click **Start** to display a test pattern on the Tera2 PCoIP Zero Client's attached display(s). Click **Stop** to stop the test.

## Using the Packet Capture Tool

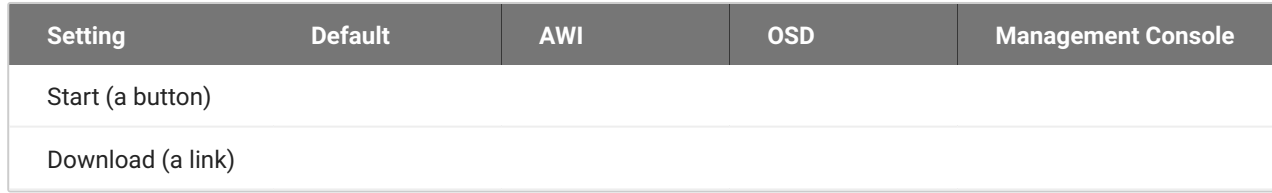

The AWI Packet Capture page, as shown next, provides a diagnostic tool to capture network packets on the Tera2 PCoIP Zero Client. Using the packet capture tool may be requested by our support team.

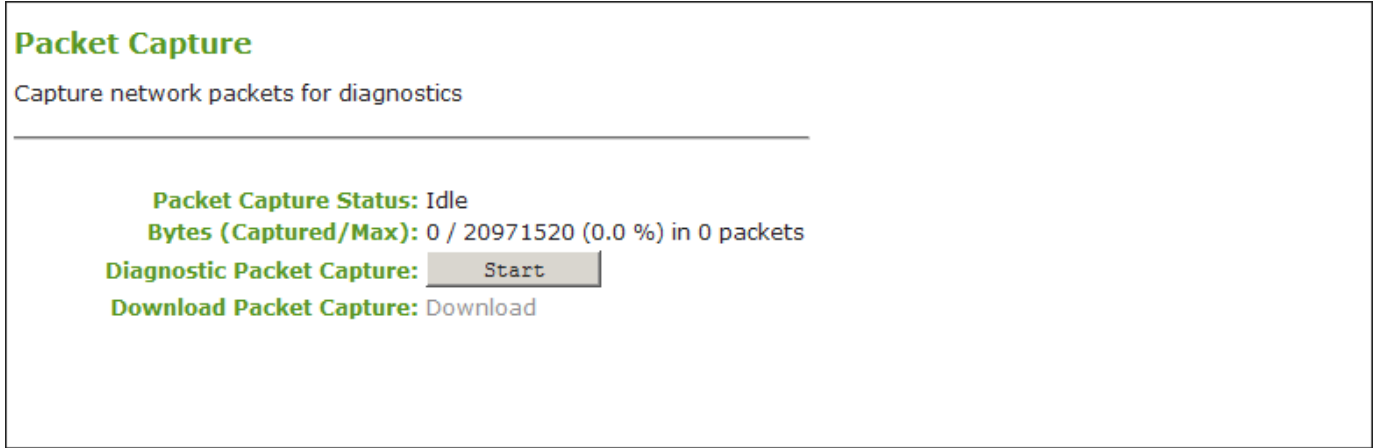

#### **AWI Packet Capture page**

# PCoIP traffic is not included in the packet capture. All other network traffic, is captured. **PCoIP traffic isn't included in the Packet Capture**

#### The following parameters display on the AWI *Packet Capture* page:

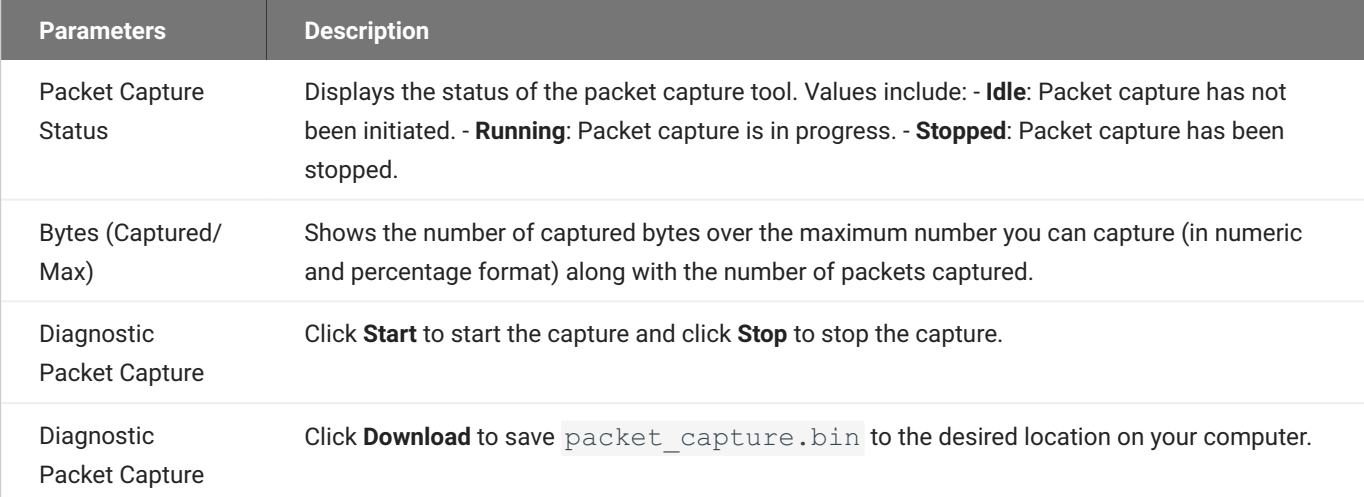

#### **Idle Status**

After performing a packet capture, the status displays as **Idle** if you reboot the Tera2 PCoIP Zero Client.

#### **packet\_capture.bin contains network packets**

Packets are captured into a binary file called packet capture.bin. A maximum of 20 MB of data can be captured. If you don't stop the capture, it will automatically stop when it reaches the maximum.

#### **To capture network packets to troubleshoot an issue:**

- 1. from the AWI, select **Diagnostics > Packet Capture**.
- 2. From the AWI *Packet Capture* page, click **Start** to initiate the packet capture.
- 3. Repeat the steps required to reproduce the issue.
- Click **Stop** to stop the packet capture. 4.

#### **The packet\_capture.bin file contains network packets**

Packets are captured into a binary file called packet capture.bin. A maximum of 20 MB of data can be captured. If you do not stop the capture, it will automatically stop when it reaches the maximum size.

#### 5. Click the **Download** link.

6. Save packet\_capture.bin to a location on your computer.

# Troubleshooting a Tera2 PCoIP Zero Client in Recovery Mode

If your Tera2 PCoIP Zero Client firmware goes into recovery mode, here are some ideas to troubleshoot the problem:

- It is possible that the Tera2 PCoIP Zero Client was forced into recovery mode by a user repeatedly tapping the power button when turning it on. If so, reboot the Tera2 PCoIP Zero Client to return it to the main firmware.
- If the Tera2 PCoIP Zero Client doesn't load the main firmware but boots into the recovery image immediately after powering up, then it's likely that a firmware upload operation was interrupted and the Tera2 PCoIP Zero Client doesn't contain a valid firmware image. Upload a new firmware image to the Tera2 PCoIP Zero Client and reboot the client to return to working firmware. To upload new firmware, see [Uploading Firmware.](#page-234-0)
- If the Tera2 PCoIP Zero Client attempts to boot to the main firmware a few times (the splash screen will display for a short period of time) but eventually switches to the recovery image, then it's possible that the firmware configuration isn't valid. Reset the zero client parameters to factory defaults to clear the issue and re-provision the device. To reset the zero client parameters, see [Resetting Your Tera2 PCoIP Zero Client](#page-254-0).

# Security Cipher Suites and Encryption Methods

### **Overview**

The PCoIP Zero Client exchanges information with several services while connecting to endpoint managers, and PCoIP hosts. The various communication types are described followed by the set of supported TLS cipher suites, Elliptic Curve Cryptography (ECC) curves, or encryption methods available to each type.

#### *S* Tip regarding elliptic curve encryption

Security strength in bits of elliptic curve encryption is ½ of the key size.

Examples:

- If elliptic curve encryption uses the P-384 curve (which needs a 384-bit key), then the security strength is 384/2 = 192 bits.
- $\cdot$  If elliptic curve encryption uses the P-224 curve (which needs a 224-bit key), then the security strength is 224/2 = 112 bits.

Cipher suite and ECC curve order of preference for TLS client based connections are determined by the TLS server the client connects to—such as Management Console or an 802.1x RADIUS Server. TLS server based connections have a preferred order of cipher suites and ECC curves that are determined by the TLS server. The two TLS server based communication types described below are— **Encrypting Browser Connections**, and **Encrypting Endpoint Discovery**.

TLS server based connections:

- **[Encrypting Browser Connections](#page-438-0)**
- **[Encrypting Endpoint Discovery](#page-439-0)**
- TLS client based connections:
- **[Encrypting PCoIP Session Negotiation with PCoIP Hosts](#page-440-0)**
- **[Encrypting Endpoint Manager Administration](#page-441-0)**
- **[Encrypting RADIUS Server Using EAP-TLS During 802.1X Authentication](#page-442-0)**
- **[Encrypting Pre-Session Communications with VMware Horizon Environments](#page-443-0)**
- **[Encrypting Pre-Session Amazon WorkSpaces Regional Code Lookup](#page-443-1)**
- **[Encrypting Connections to Environments Using Smart Cards with OneSign Server](#page-444-0)**
- **[Encrypting Pre-Session Communications with PCoIP Connection Managers or Brokering Agents](#page-445-0)**

Non-TLS based connections:

- · [In-Session Encryption](#page-445-1)
- **[Encryption in SCEP Requests](#page-446-0)**

### <span id="page-438-0"></span>Encrypting Browser Connections

PCoIP Zero Clients allow a browser to connect to the Administrative Web Interface (AWI) over a secure connection. This connection is a TLS server controlled connection and is listed in the order of preference. In this scenario, the PCoIP Zero Client acts as the TLS server.

#### **Session resumption using TLS session tickets**

Session resumption using TLS session tickets, defined in RFC 5077, is supported and always enabled. The session ticket data is secured using AES-128-CBC for encryption and HMAC-SHA256 for integrity protection.

The cipher suite and ECC order of preference is listed in descending order where the first entry is the most preferred.

Supported Cipher Suites:

- TLS\_ECDHE\_RSA\_WITH\_AES\_128\_GCM\_SHA256 •
- TLS\_ECDHE\_RSA\_WITH\_AES\_256\_GCM\_SHA384 •
- TLS\_ECDHE\_RSA\_WITH\_AES\_128\_CBC\_SHA256 •
- TLS\_ECDHE\_RSA\_WITH\_AES\_256\_CBC\_SHA384 •

Supported Elliptic Curves:

- NIST P-256 •
- NIST P-384 •
- NIST P-521 •
- NIST P-224 •

#### **Recommended web browsers**

Recommended web browsers are Firefox, Chrome, and Edge.

### <span id="page-439-0"></span>Encrypting Endpoint Discovery

PCoIP Zero Clients that are not managed by an endpoint manager, such as the PCoIP Management Console, listen for incoming discovery requests only when the [Management Security Level](#page-225-0) is set to Low. When an endpoint discovery request from an endpoint manager is received by the PCoIP Zero Client, communications between the endpoint manager and the PCoIP Zero Client are established securely using one of the supported cipher suites and ECC curves. In this scenario, the PCoIP Zero Client acts as the TLS server.

The cipher suite and ECC order of preference is listed in descending order where the first entry is the most preferred.

Supported Cipher Suites:

- TLS\_ECDHE\_RSA\_WITH\_AES\_128\_GCM\_SHA256 •
- TLS\_ECDHE\_RSA\_WITH\_AES\_256\_GCM\_SHA384 •
- TLS\_ECDHE\_RSA\_WITH\_AES\_128\_CBC\_SHA256 •
- TLS\_ECDHE\_RSA\_WITH\_AES\_256\_CBC\_SHA384 •

Supported Elliptic Curves:

- NIST P-256 •
- NIST P-384 •
- NIST P-521 •

#### NIST P-224 •

## <span id="page-440-0"></span>Encrypting PCoIP Session Negotiation with PCoIP Hosts

After user authentication and resource selection, PCoIP sessions are negotiated between the PCoIP Zero Client and the PCoIP host. A host can be a PCoIP Remote Workstation Card or PCoIP Software host such as HP Anyware Agent, VMware Horizon Agent, or Amazon WorkSpace. Communications between the PCoIP Zero Client and the host are secured using either **Maximum Compatibility** or **Suite B** (Remote Workstation Card only) cipher suites. In this scenario, the PCoIP Zero Client acts as the TLS client.

The cipher suite and ECC order of preference is listed in descending order where the first entry is the most preferred.

#### **Connections to Remote Workstation Cards**

Connections to Remote Workstation Cards are limited to a subset of cipher suites and any compatible ECC curve when in Maximum Compatibility mode. See [Remote Workstation Card](https://teradici.com/web-help/pcoip_remote_workstation_card/common/cipher_suites.md#encrypting-pcoip-session-negotiation-with-pcoip-clients) [Administrators Guide Security Cipher Suites topic for further information.](https://teradici.com/web-help/pcoip_remote_workstation_card/common/cipher_suites.md#encrypting-pcoip-session-negotiation-with-pcoip-clients)

**Maximum Compatibility**: PCoIP Zero Clients advertise the full set of their common cipher suites and curves in Maximum Compatibility mode.

Supported Cipher Suites:

- TLS\_ECDHE\_RSA\_WITH\_AES\_128\_GCM\_SHA256 •
- TLS\_ECDHE\_RSA\_WITH\_AES\_256\_GCM\_SHA384 •
- TLS\_ECDHE\_RSA\_WITH\_AES\_128\_CBC\_SHA256 •
- TLS\_ECDHE\_RSA\_WITH\_AES\_256\_CBC\_SHA384 •

Supported Elliptic Curves:

- NIST P-256 •
- NIST P-384 •
- NIST P-521 •
- NIST P-224 •

**Suite B**: Suite B can only be used for connections to PCoIP Remote Workstation Cards.

Supported Cipher Suite:

TLS\_ECDHE\_ECDSA\_WITH\_AES\_256\_GCM\_SHA384 •

Supported Elliptic Curve:

NIST P-384 •

### <span id="page-441-0"></span>Encrypting Endpoint Manager Administration

Once an endpoint manager discovers a PCoIP Zero Client, it uses the PCoIP Management Protocol to administer the endpoint. Communications between endpoint managers and PCoIP Zero Clients are secured using one of the supported cipher suites and ECC curves. This is a TLS client based connection.

Supported Cipher Suites:

- TLS\_ECDHE\_RSA\_WITH\_AES\_128\_GCM\_SHA256 •
- TLS\_ECDHE\_RSA\_WITH\_AES\_256\_GCM\_SHA384 •
- TLS\_ECDHE\_RSA\_WITH\_AES\_128\_CBC\_SHA256 •
- TLS\_ECDHE\_RSA\_WITH\_AES\_256\_CBC\_SHA384 •

Supported Elliptic Curves:

- NIST P-256 •
- NIST P-384 •
- NIST P-521 •
- NIST P-224 •

# <span id="page-442-0"></span>Encrypting RADIUS server using EAP-TLS during 802.1X authentication

In environments that have implemented an 802.1X RADIUS server, communications between the RADIUS server and PCoIP Zero Clients are secured using one of the supported cipher suites and ECC curves. This is a TLS client based connection.

Supported Cipher Suites:

- TLS\_ECDHE\_RSA\_WITH\_AES\_256\_CBC\_SHA •
- TLS\_ECDHE\_RSA\_WITH\_AES\_128\_CBC\_SHA •
- TLS\_ECDHE\_RSA\_WITH\_AES\_128\_GCM\_SHA256 •
- TLS\_ECDHE\_RSA\_WITH\_AES\_256\_GCM\_SHA384 •
- TLS\_ECDHE\_RSA\_WITH\_AES\_128\_CBC\_SHA256 •
- TLS\_ECDHE\_RSA\_WITH\_AES\_256\_CBC\_SHA384 •

Supported Elliptic Curves:

- NIST P-256 •
- NIST P-384 •
- NIST P-521 •
- NIST P-224 •

# <span id="page-443-0"></span>Encrypting Pre-Session Communications with VMware Horizon **Environments**

Before a PCoIP session is negotiated with a PCoIP host in a VMware Horizon environment, each user is authenticated and then selects a desktop from a list of authorized resources. To complete this authentication process, the PCoIP Zero Client communicates with a Horizon Connection Server over port 443 using one of the supported cipher suites and ECC curves. This is a TLS client based connection.

Supported Cipher Suites:

- TLS\_ECDHE\_RSA\_WITH\_AES\_128\_CBC\_SHA •
- TLS\_ECDHE\_RSA\_WITH\_AES\_256\_CBC\_SHA •
- TLS\_ECDHE\_RSA\_WITH\_AES\_128\_GCM\_SHA256 •
- TLS\_ECDHE\_RSA\_WITH\_AES\_256\_GCM\_SHA384 •
- TLS\_ECDHE\_RSA\_WITH\_AES\_128\_CBC\_SHA256 •
- TLS\_ECDHE\_RSA\_WITH\_AES\_256\_CBC\_SHA384 •

Supported Elliptic Curves:

- NIST P-256 •
- NIST P-384 •
- NIST P-521 •
- NIST P-224 •

#### **System Configuration**

These cipher suites can only be configured on the View Connection Server.

### <span id="page-443-1"></span>Encrypting Pre-Session Amazon WorkSpaces Regional Code Lookup

Direct connections from a PCoIP Zero Client to an Amazon WorkSpace require a secure regional code lookup using Amazon Simple Storage Service (Amazon S3). Secure communications between

Amazon S3 and PCoIP Zero Clients are established using one of the supported cipher suites and ECC curves. This is a TLS client based connection.

Supported Cipher Suites:

- TLS\_ECDHE\_RSA\_WITH\_AES\_128\_GCM\_SHA256 •
- TLS\_ECDHE\_RSA\_WITH\_AES\_256\_GCM\_SHA384 •
- TLS\_ECDHE\_RSA\_WITH\_AES\_128\_CBC\_SHA256 •
- TLS\_ECDHE\_RSA\_WITH\_AES\_256\_CBC\_SHA384 •

Supported Elliptic Curves:

- NIST P-256 •
- NIST P-384 •
- NIST P-521 •
- NIST P-224 •

# <span id="page-444-0"></span>Encrypting Connections to Environments Using Smart Cards with OneSign Server

Environments that have implemented OneSign servers to use smart card security solutions are required to have a secure connection to the smart card server. Secure communications between OneSign servers and PCoIP Zero Clients are established using one of the supported cipher suites and ECC curves. This is a TLS client based connection.

Supported Cipher Suites:

- TLS\_ECDHE\_RSA\_WITH\_AES\_128\_GCM\_SHA256 •
- TLS\_ECDHE\_RSA\_WITH\_AES\_256\_GCM\_SHA384 •
- TLS\_ECDHE\_RSA\_WITH\_AES\_128\_CBC\_SHA256 •
- TLS\_ECDHE\_RSA\_WITH\_AES\_256\_CBC\_SHA384 •

Supported Elliptic Curves:

#### NIST P-256 •

- NIST P-384 •
- NIST P-521 •
- NIST P-224 •

# <span id="page-445-0"></span>Encrypting Pre-Session Communications with PCoIP Connection Managers or Brokering Agents

Before a PCoIP session is negotiated with a PCoIP host using a PCoIP Connection Manager or brokering agent, each user is authenticated and then selects a desktop from a list of authorized resources. To complete this authentication process, the PCoIP Zero Client uses a cipher suite and ECC curve to securely communicate with a PCoIP Connection Manager, Remote Workstation Card Agent or HP Anyware Manager broker agent over port 443. This is a TLS client based connection.

Supported Cipher Suites:

- TLS\_ECDHE\_RSA\_WITH\_AES\_128\_GCM\_SHA256 •
- TLS\_ECDHE\_RSA\_WITH\_AES\_256\_GCM\_SHA384 •
- TLS\_ECDHE\_RSA\_WITH\_AES\_128\_CBC\_SHA256 •
- TLS\_ECDHE\_RSA\_WITH\_AES\_256\_CBC\_SHA384 •

Supported Elliptic Curves:

- NIST P-256 •
- NIST P-384 •
- NIST P-521 •
- NIST P-224 •

### <span id="page-445-1"></span>In-Session Encryption

Once a PCoIP session has been negotiated and the connection established, PCoIP Zero Clients encrypt the session data using the AES-256-GCM encryption algorithm. This algorithm secures all PCoIP communications during an active PCoIP session.

Supported Session Algorithm:

AES-256-GCM •

### <span id="page-446-0"></span>Encryption in SCEP Requests

Endpoint SCEP requests do not use a TLS connection. The Tera2 endpoint generates its own 3072- • bit SCEP RSA private key when certificates other than **Peer-to-peer Suite B** certificates are requested. For **Peer-to-peer Suite B** certificates, the endpoint generates its own ECC P-384 SCEP private key.

The private key is used to construct parts of the PKCS#10-formatted certificate request which is then delivered to the SCEP server, and the SCEP server's Registration Authority (RA) RSA certificate's public key is used to encrypt the actual certificate request. The SCEP challenge password is encrypted as it is contained within the certificate request. The following cryptography algorithms are used to generate a SCEP request:

- Content Key Encryption Algorithm: **RSAES-OAEP** •
- Hash Algorithm: **SHA384** •
- Content Encryption Algorithm: **AES-256-CBC** •

# FAQs

# Frequently Asked Questions

This section provides answers to some commonly-asked questions about the Tera2 PCoIP Zero Client. For additional information, see [Getting More Information](#page-12-0), or the [Support Center.](https://help.teradici.com/s/)

#### **Q: WHAT IS A TERA2 PCOIP ZERO CLIENT?**

**A:** Tera2 PCoIP Zero Clients are hardware- and firmware-based endpoints that enable users to connect remotely to PCoIP Remote Workstations, workstations running HP Anyware, Amazon WorkSpaces desktops, and VMware Horizon and VMware Horizon DaaS virtual desktops. Because they do not have general purpose CPUs, local data storage, or application operating systems, Tera2 PCoIP Zero Clients are ultra secure and easy to manage. Tera2 PCoIP Zero Clients contain upgradable firmware that enables you to customize your client with various features. Tera2 PCoIP Zero Clients come in many forms, such as small stand-alone devices, PCoIP integrated displays, and touch-screen monitors. They support multiple wide-screen formats, HD audio and local USB peripherals, and are IPv6-ready. They also have extensive USB security and authentication features, including multiple-factor authentication for use with proximity cards, smart cards, and One-Time-Passwords (OTP). Tera2 PCoIP Zero Clients are powered by a single TERA2321 or TERA2140 processor. For more information about your Tera2 PCoIP Zero Client, see [About the Tera2 PCoIP Zero](#page-14-0) [Client](#page-14-0).

#### **Q: HOW DO I SET UP MY TERA2 PCOIP ZERO CLIENT?**

**A:** For instructions on how to set up a Tera2 PCoIP Zero Client and connect it to USB devices, monitors, and a network, see the [Connecting the Tera2 PCoIP Zero Client to the Network.](#page-47-0) This guide has detailed instructions for each step of the installation process.

#### **Q: HOW DO I CONFIGURE A TERA2 PCOIP ZERO CLIENT?**

**A:** The following configuration and administrative management tools are available for Tera2 PCoIP Zero Clients: - **PCoIP On-Screen Display (OSD):** The Tera2 PCoIP Zero Client's pre-session built-in interface for configuring the device's firmware. - **PCoIP Administrative Web Interface (AWI):** A webbased interface for configuring a specific Tera2 PCoIP Zero Client's firmware remotely after typing the client's IP address into the browser's address bar. - **Teradici zero client management software:** A management tool for configuring and managing multiple PCoIP Zero Clients remotely. Our

management software is the PCoIP Management Console. For information about the PCoIP Management Console, see the [PCoIP® Management Console Administrators' Guide](https://www.teradici.com/web-help/pcoip_management_console/current/).

**Q: HOW DO I FIND MY TERA2 PCOIP ZERO CLIENT'S IP ADDRESS?**

**A:** The Tera2 PCoIP Zero Client's address displays in the **IP Address** field when you select **Options > Information > Network** or **Options > Configuration > Network** from the client's OSD.

For more information, see How to Assign an IP Address to a PCoIP Zero Clien[tHow do I find the IP](https://help.teradici.com/s/article/1360) [address of my newly installed PCoIP Zero Client or PCoIP Remote Workstation card? \(1360\)](https://help.teradici.com/s/article/1360).

**Q: HOW DO I UPDATE THE TERA2 PCOIP ZERO CLIENT FIRMWARE?**

**A:** The firmware version that is currently installed in your Tera2 PCoIP Zero Client displays in the **Firmware Version** field when you select **Options > Information** from the client's OSD or **Info > Version** from the client's AWI. For instructions on how to upload a different firmware release version, see [How](#page-234-0) [to Upload Firmware to a PCoIP Zero Client](#page-234-0).

**Q:WHAT HOSTS CAN A TERA2 PCOIP ZERO CLIENT CONNECT TO?**

**A:** Tera2 PCoIP Zero Clients are pre-configured to connect directly to PCoIP Connection Manager or VMware Horizon brokers, but you can easily configure them for any session connection type. Tera2 PCoIP Zero Clients can connect to PCoIP Remote Workstation Cards, HP Anyware, Amazon WorkSpaces Desktops, and VMware Horizon Desktops. For more information, see [What Can You](#page-41-0) [Connect To Using Your Tera2 PCoIP Zero Client?.](#page-41-0)

**Q: WHAT DEVICES CAN I ATTACH TO MY TERA2 PCOIP ZERO CLIENT?**

**A:** You can attach the following devices:

- **Monitors**: Depending on the Tera2 PCoIP Zero Client model, you can attach up to four monitors. •
- **Analog devices**: You can attach analog output devices such as headphones and speakers to the Tera2 PCoIP Zero Client's analog output (line out) jack, and analog input devices such as microphones and recording devices to the client's analog input (line in) jack.
- **USB devices:** You can attach a variety of USB devices to your Tera2 PCoIP Zero Client. USB human interface device (HID) devices (for example, keyboards, mice, Wacom tablets) are locally terminated by the client. Non-HID devices (for example, mass storage devices, some printers, non-isochronous scanners) are automatically bridged when the USB permissions are set to allow the device. The drivers for many of these devices need to be installed in the host operating system.

# References

# Technology Terms

# PCoIP Connection Brokers

PCoIP connection brokers are resource managers that dynamically assign host PCs to Tera2 PCoIP Zero Clients based on the identity of the user establishing a connection from the Tera2 PCoIP Zero Client. Connection brokers are also used to allocate a pool of hosts to a group of Tera2 PCoIP Zero Clients. If the Tera2 PCoIP Zero Clients in a PCoIP deployment are configured to always connect to the same host (that is, a static one-to-one pairing), then a connection broker is not required. Hosts consist of virtual machines or workstations with the appropriate PCoIP Agents installed and can include workstations with the Remote Workstation Card installed. The hosts can exist on premises or in the cloud.

For connecting clients and hosts, a number of PCoIP compatible connection brokers are available.

- [HP Anyware Manager](https://www.teradici.com/web-help/pcoip_cloud_access_manager/current/) offers brokering for PCoIP Zero Clients and PCoIP Software Clients connecting to HP Anyware software and workstation hosts that have any of the PCoIP Remote Workstation Card Agents installed.
- The Horizon/View Connection Server broker is used to connect Tera2 PCoIP Zero Clients to VMware Horizon virtual desktops and workstations with the Remote Workstation Card installed.
- Third party brokers are provided by Teradici Connection Brokering Technology Partners such as Leostream. Technology Partners can be found [here.](https://www.teradici.com/partners/technology-partners)

# DVI and DisplayPort Interfaces

Tera2 PCoIP Zero Clients support both DVI and DisplayPort digital display interfaces. The following port options are available for these clients:

- TERA2321 DVI-I dual-display Tera2 PCoIP Zero Client: contains two DVI ports. •
- TERA2321 DP+DVI-I dual-display Tera2 PCoIP Zero Client: contains one DVI port and one DisplayPort port.
- TERA2140 DVI-D quad-display Tera2 PCoIP Zero Client: contains four DVI ports. •
- TERA2140 DP quad-display Tera2 PCoIP Zero Client: contains four DisplayPort ports. •

### **Support for 3840x2160 (4K UHD) Display Resolution**

3840x2160 resolution is supported on DisplayPort interfaces only. The Zero Client will drive the monitor at 30 Hz.

#### **Framerates**

When playing full screen video, the framerate will be below 15 FPS.

### **Support for 2560x1600 Display Resolution**

All of the previous Tera2 PCoIP Zero Clients also support 2560x1600 resolution for attached monitors with either DVI or DisplayPort interfaces. However, a custom dual-link DVI cable adapter is required to support this resolution for DVI interfaces.

The following figure illustrates how to connect video cables to each type of Tera2 PCoIP Zero Client to achieve 2560x1600 resolution on a connected display.

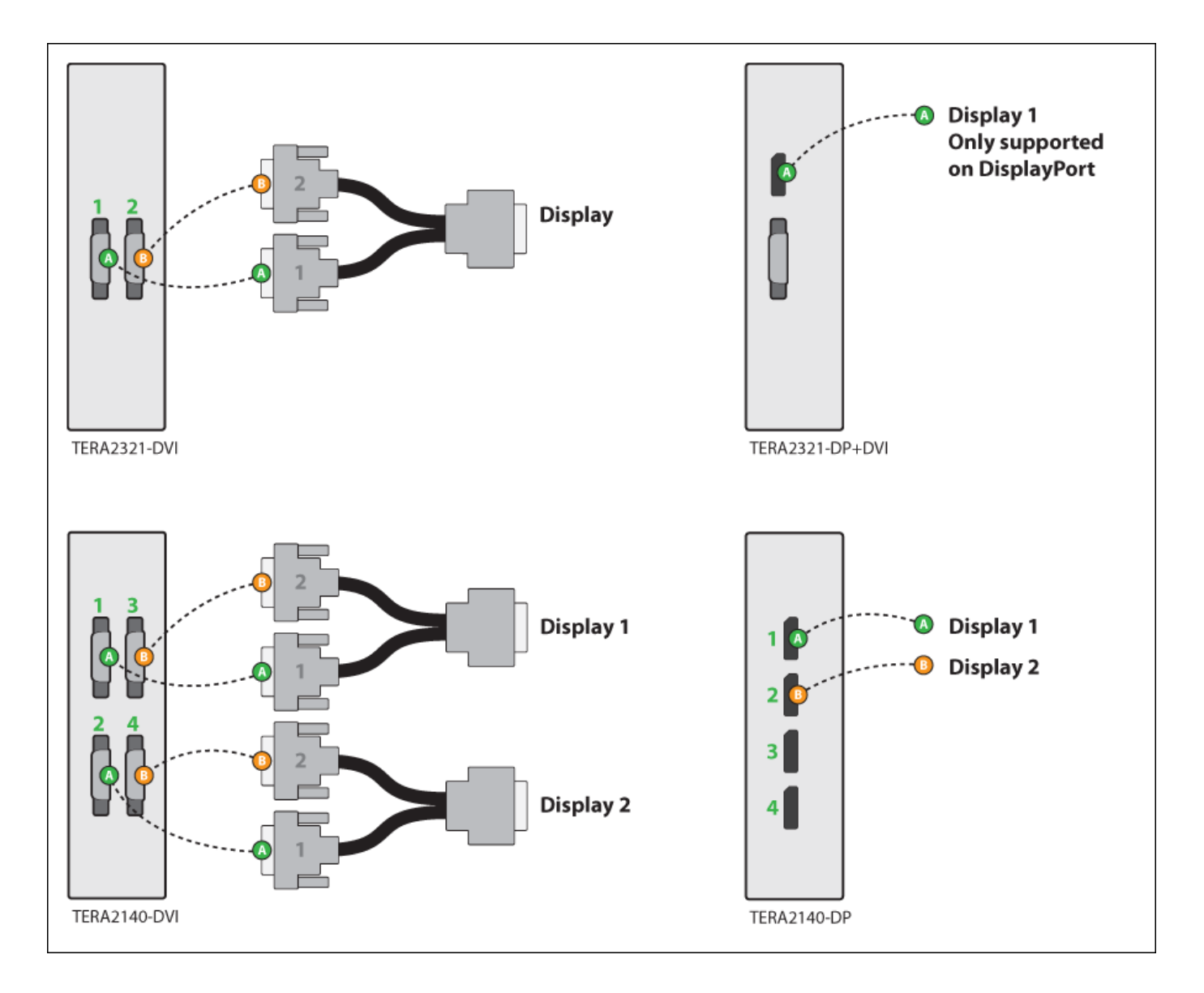

#### **Connecting video cables to each type of Tera2 PCoIP Zero Client**

**DVI and DisplayPort Connectors for 2560x1600 Resolution**

- TERA2321 DVI-I dual-display Tera2 PCoIP Zero Client: This PCoIP Zero Client supports one 2560x1600 monitor. Connect the two DVI-I cable connectors on a custom dual-link DVI-I cable adapter to the two DVI-I ports on the Tera2 PCoIP Zero Client, as shown in the previous illustration (upper left).
- TERA2321 DP+DVI-I dual-display Tera2 PCoIP Zero Client: This Tera2 PCoIP Zero Client supports one 2560x1600 or 3840x2160 monitor on the DisplayPort interface only. Connect the connector on a DisplayPort cable to the DisplayPort port on the Tera2 PCoIP Zero Client, as shown in the previous illustration (upper right).
- TERA2140 DVI-D quad-display Tera2 PCoIP Zero Client: This client supports up to two 2560x1600 resolution monitors. For each monitor, connect the two DVI-D cable connectors on a custom dual-

link DVI-D cable adapter to the two DVI-D ports that are shown in the previous illustration (lower left). These connectors must be connected to ports on the client exactly as shown.

TERA2140 DP quad-display Tera2 PCoIP Zero Client: This Tera2 PCoIP Zero Client supports up to • two 2560x1600 or 3840x2160 monitors. For each one, connect the connector on a DisplayPort cable to a DisplayPort port on the Tera2 PCoIP Zero Client, as shown in the previous illustration (lower right).

## Local Cursor and Keyboard

Local cursor and keyboard is a feature of the PCoIP Host Software that improves usability for PCoIP sessions operating over WAN connections (latency > 40 ms). When enabled, the Tera2 PCoIP Zero Client can terminate input from the mouse and keyboard, and draw the cursor on the attached display(s).

For more information about this feature and instructions on how to enable it, see the **PCoIP®** Host [Software for Windows User Guide.](https://www.teradici.com/web-help/pcoip_host_software/windows/current/)

## Remote Workstation Cards

PCoIP Remote Workstation Cards are small add-in cards that can be integrated into tower PCs, rack mount PCs, PC blades, and server blades. The card's TERA-series processor performs advanced display compression algorithms to encode a user's full desktop environment. This information is communicated in real time over an IP network to the user's Tera2 PCoIP Zero Client.

For complete details about PCoIP Remote Workstation Cards, see our [website](https://www.teradici.com/products/remote-workstation-card).

## PCoIP Software Session Variables

The PCoIP software session variables in Microsoft's Group Policy Object (GPO) editor let you configure users' desktops with a collection of parameters that affect PCoIP sessions with soft hosts. These variables are defined in a GPO administrative template file called pcoip.admx, which is located in a download bundle from VMware found [here](https://www.vmware.com/go/downloadview).

(e.g. Select Horizon version 2203 > Horizon Standard > VMware Horizon 8 2203  $\sim$  TO DOWNLOADS  $\sim$ Horizon GPO Bundle | DOWNLOAD NOW |)

You can enable and configure PCoIP software session variables in either the Group Policy Object editor's **PCoIP Session Variables > Overridable Administrator Defaults** list to enable users to override settings or the **PCoIP Session Variables > Overridable Administrator Defaults** list to prevent users from overriding settings.

#### **Applying Group Policy Object administrative template file for large workplace environments**

For large environments, you can apply  $p_{\text{coip.edu}}$  to a Windows Active Directory organizational unit (OU) or to a machine that you are configuring as a template for a desktop pool. For further details, see *VMware View 5 with PCoIP Network Optimization Guide* from the [VMware](https://www.vmware.com/support/pubs/) [Documentation](https://www.vmware.com/support/pubs/) website.

For instructions on how to load the PCoIP session variables template to a virtual machine's GPO editor, see [How do I set up or override PCoIP software session variables on a virtual machine? \(KB](https://help.teradici.com/s/article/1085) [1085\)](https://help.teradici.com/s/article/1085). For detailed information on each PCoIP session variable, see [What are PCoIP session variable](https://help.teradici.com/s/article/1660) [GPOs? \(KB 1660\).](https://help.teradici.com/s/article/1660)

# PCoIP Packet Format

PCoIP is a real-time technology that uses UDP as the transport-layer protocol. PCoIP supports two encryption types—UDP-encapsulated ESP and native IPsec ESP. An unencrypted PCoIP transport header field is also present for devices with firmware 4.1.0 or later installed and/or for scenarios using View 5.1 or later. The PCoIP transport header enables network devices to make better QoS decisions for PCoIP traffic.

#### **TCP/UDP port 4172 assigned to the PCoIP protocol**

TCP/UDP port 4172 is the Internet Assigned Numbers Authority (IANA) port assigned to the PCoIP protocol. UDP port 4172 is used for the session data, and TCP port 4172 is used for the session handshake. For more information about TCP/UDP ports that are used for PCoIP technology, see [What are the required TCP/UDP ports for PCoIP technology? \(KB 1351\)](https://help.teradici.com/s/article/1351).

### **UDP-encapsulated ESP Packet Format**

UDP-encapsulated ESP is the default packet format for Tera2 devices with firmware 4.1.0 installed. It is also used for Tera1 devices with firmware 3.x+ installed that connect remotely via a View Security Gateway.

The UDP-encapsulated ESP packet format is illustrated in the following figure. This figure also shows the location of the PCoIP transport header in a UDP-encapsulated ESP packet.

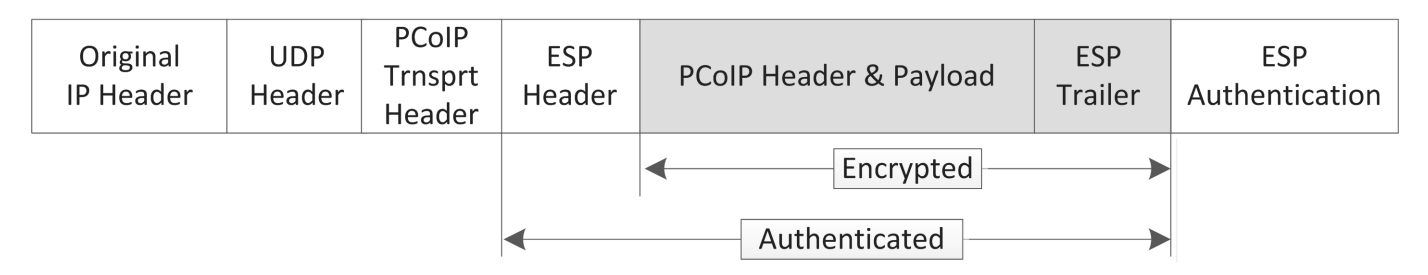

#### **UDP-encapsulated ESP Packet Format**

### **IPsec ESP Packet Format**

IPsec ESP encapsulation is the default packet format for direct connections that involve a Tera1 PCoIP Zero Client and/or Tera1 PCoIP Remote Workstation Card. The IPsec ESP packet format is illustrated in the following figure. This figure also shows the location of the PCoIP transport header in an IPsec ESP packet.

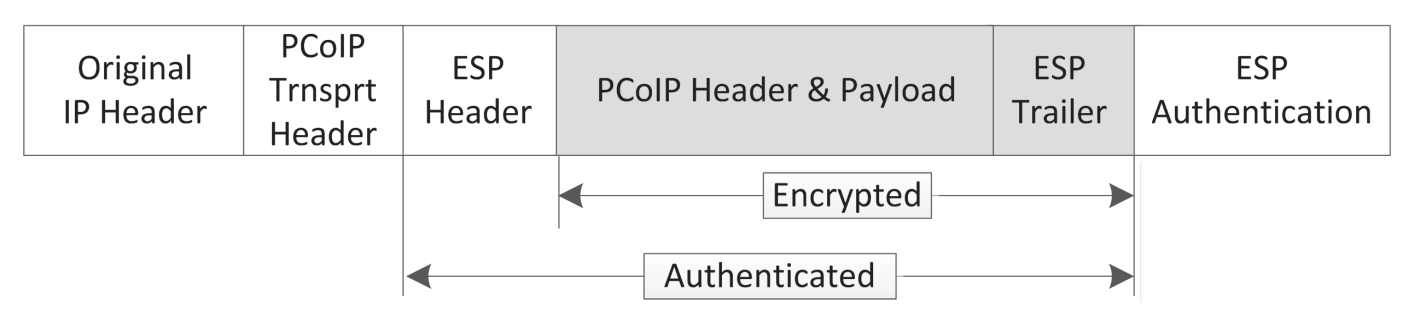

#### **IPsec ESP Packet Format**

### Tera2 PCoIP Zero Clients

Tera2 PCoIP Zero Clients are secure client endpoints that enable users to connect to a virtual desktop or remote host workstation over a local or wide area IP network. They can take many form factors, such as small stand-alone devices, PCoIP integrated displays, VoIP phones, and touch-screen monitors. Zero clients support multiple wide-screen formats, HD audio and local USB peripherals, and are IPv6-ready. They also have extensive USB security and authentication features, including multiplefactor authentication for use with proximity cards and smart cards.

Powered by a single TERA-series processor, Tera2 PCoIP Zero Clients provide a rich multi-media experience for users, who can interact with their desktops from any type of Tera2 PCoIP Zero Client, and even continue the same session as they move between Tera2 PCoIP Zero Client devices.

For complete details about Tera2 PCoIP Zero Clients, see our [website](https://www.teradici.com/products/zero-clients).

### Requirements for Trusted Server Connections

When connecting a Tera2 PCoIP Zero Client to a PCoIP endpoint using a **View Connection Server** or **PCoIP Connection Manager** session connection type, the padlock icon and 'https' text on the user login screen indicates whether the HTTPS connection is trusted or untrusted, see [Connecting a](#page-428-0) [Session](#page-428-0) for details.

- **Closed padlock with green 'https' text:** The connection is secured with HTTPS and the server's certificate is trusted by the Tera2 PCoIP Zero Client.
- **Open padlock with red strikethrough 'https:' text:** The connection is secured with HTTPS, but the server's certificate is not trusted by the Tera2 PCoIP Zero Client.

This section explains the certificate requirements that must be in place for each server type in order to have a trusted HTTPS connection. The following tables show which requirements are necessary for each Tera2 PCoIP Zero Client certificate checking mode.

#### **Criteria Applied for Auto Detect Mode**

If you use Auto Detect mode to connect, either the View Connection Server or PCoIP Connection Manager criteria are applied, depending on the server type.

#### **View Connection Server Requirements**

When connecting to a View Connection Server, the certificate requirements are as follows:

#### **View Connection Server Certificate Requirements**

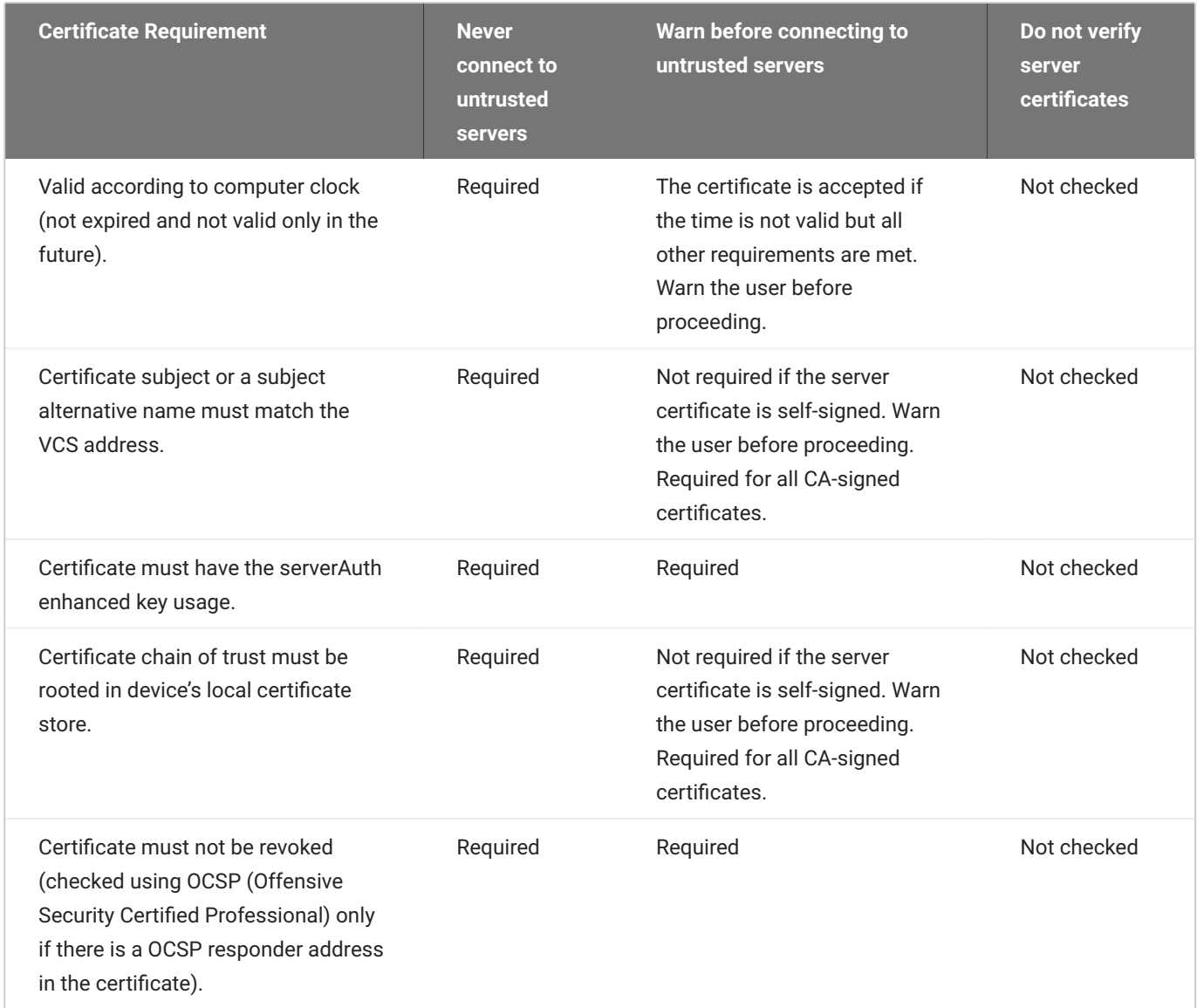

### **PCoIP Connection Manager Requirements**

When connecting to a PCoIP Connection Manager, the certificate requirements are as follows:

## **PCoIP Connection Manager Certificate Requirements**

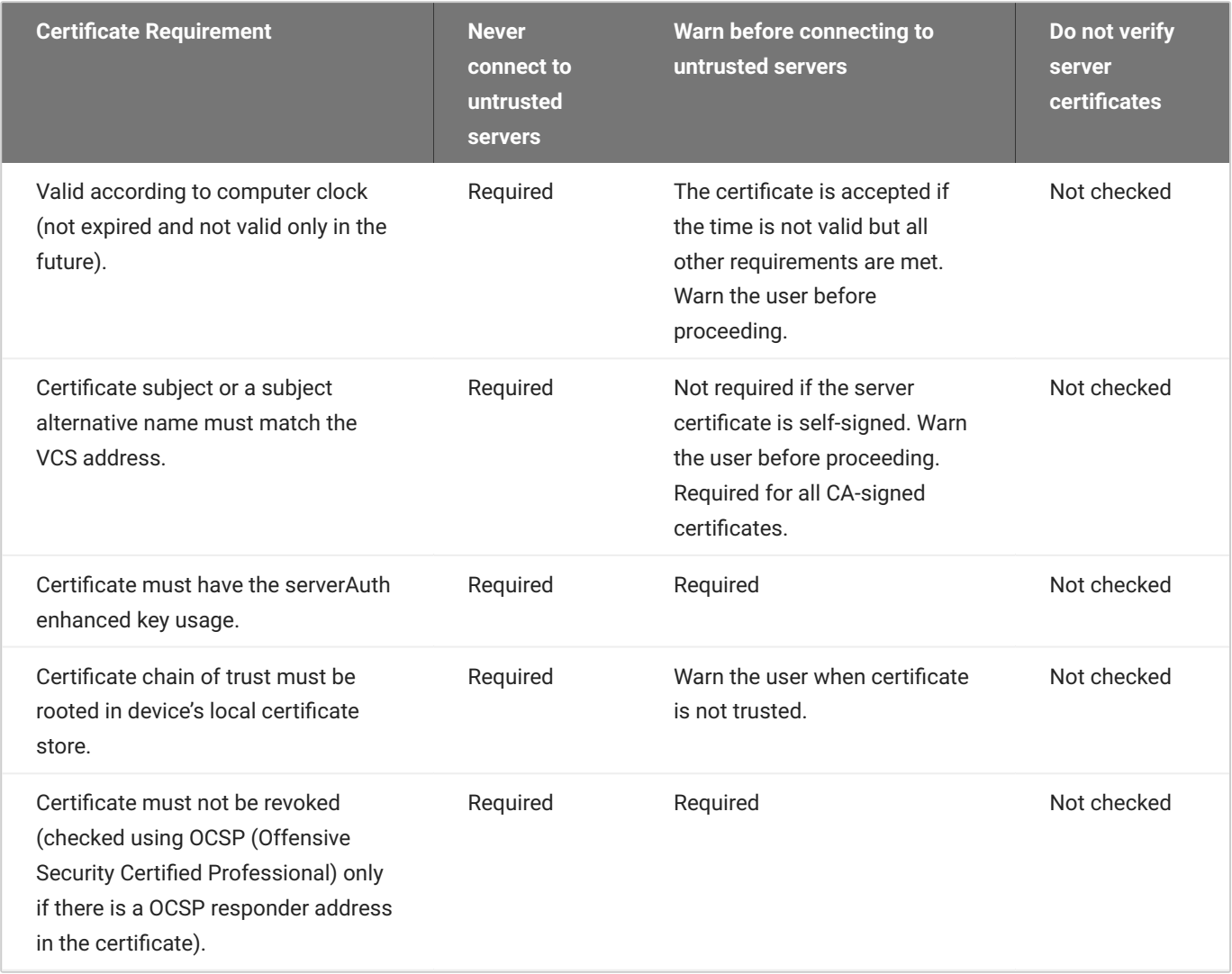

## PCoIP Hardware Accelerator (APEX 2800)

#### **Discontinued**

This product has been discontinued on January 31, 2019. See discontinued products [here](https://docs.teradici.com/lifecycle).

The PCoIP Hardware Accelerator card provides hardware-accelerated PCoIP image encoding for virtual desktop infrastructure (VDI) implementations. The card constantly monitors the graphic encoding demands of each virtual machine, dynamically switching the image compression tasks from software image encoding in the CPU to hardware image encoding, and back again. This offloading is performed instantly and seamlessly, as needed, without the user noticing the switch.

# Smart Cards

This reference provides the requirements to support pre-session smart card authentication when connecting to VMware Horizon (View) know to work with the latest firmware. It also lists [Supported](#page-476-0) [Smart Cards and USB Smart Card Readers for Tera2 PCoIP Zero Clients Connected to PCoIP](#page-476-0) [Connection Managers](#page-476-0)

#### **Smart Card Dependencies**

It is important to test your smart card in your deployment. Changes to smart card vendor applets and middleware software may cause smart cards to become ineffective in your deployment.

#### **C** Smart Card Authentication with Leostream Broker (Beta)

Pre-session smart card support with PCoIP Zero Clients when connecting to Remote Workstation Cards or HP Anyware with Leostream broker — supported with PCoIP Zero Client firmware 6.4 and Leostream version 9.0.35 beta (Contact Leostream for details on their generally available release). Smart cards cannot be used for single sign-on to a workstation for this solution.

PCoIP Zero Clients support pre-session smart card authentication when connecting to VMware Horizon virtual desktops that meet the system configuration requirements listed below. For deployments that meet these requirements, PCoIP Zero Clients can also read and process smart card information and allow SSO (single sign-on) authentication of the user prior to session establishment.

### System Requirements

When used with VMware Horizon 4.5 or higher with smart card authentication enabled, the firmware securely transfers the attached smart card properties to the View Connection Server for authentication and SSO of a user prior to a session. The Zero Client only supports 75 distinguished names when using Smart Card authentication.

#### **Note on distinguished names**

The distinguished names are retrieved from the keystore file that is created on the View Connection Server (VCS). The keystore file contains a list of all customer certificates being used.

### **Smart Card Certificate Requirements**

- Key usage must be set to digital signature
- Subject common name and/or subject alternative name (other name) must be set •
- Enhanced key usage must include client authentication and/or smart card logon •
- Key length must not be larger than 2048 bit

### **Virtual Desktop Requirements**

- VMware Horizon 4.5 or higher. •
- VM Guest OS: Windows 10 or 7. •
- PCoIP zero client firmware 3.2.0 or newer (smart cards supported in later firmware releases are indicated as such).
- Both Horizon Agent **smart card redirection** and **USB redirection** must be installed for users to authenticate using smart cards. These are not selected to be installed by default.

#### **Components and features installed by default can change**

When performing an installation or upgrade, make sure the components and features that you require are installed by default. Components and features installed by default can change between releases and cause resources to fail, particularly after an upgrade.

## Smart Card Readers

### **Supported USB Smart Card Readers**

#### **Warning**

Not all readers will function properly with all smart card solutions.

- Alcor AU9540-GBS (built into selected Samsung PCoIP Zero Clients) •
- Castles Technology EZM110CU (built into selected ClearCube PCoIP Zero Clients) •
- Castles Technology EZM110PU (built into selected ClearCube PCoIP Zero Clients) •
- Cherry SmartBoard keyboard •
- Dell Smart Card USB keyboard SK3205
- [Gemalto CT700 Smart Card Reader](#page-466-0) •
- Gemalto PC Twin HWP108765C
- Gemalto PC Twin HWP108760D •
- Gemalto PC USB-SW •
- Gemalto IDBridge CR20/CT30/CT31
- HP KUS0133 Smart Card Keyboard •
- Leadtek Alcor Reader •
- OmniKey 3021 •
- OmniKey 3121 •
- OmniKey 5321 (Note: the 5321 CLi variant is currently not supported) •
- Omnikey 5421 •
- Peripheral Dynamics PT-3901
- SCR331
- SCR333
- SCR335
- SCR3310
- SCR3310/v2.0 •

### <span id="page-466-0"></span>**Gemalto CT700 Smart Card Reader**

The Gemalto CT700 smart card reader supports pre-session PIN-pad entries when using firmware 22.09 or newer and when the Zero Client is using the **View Connection Server** session connection type.

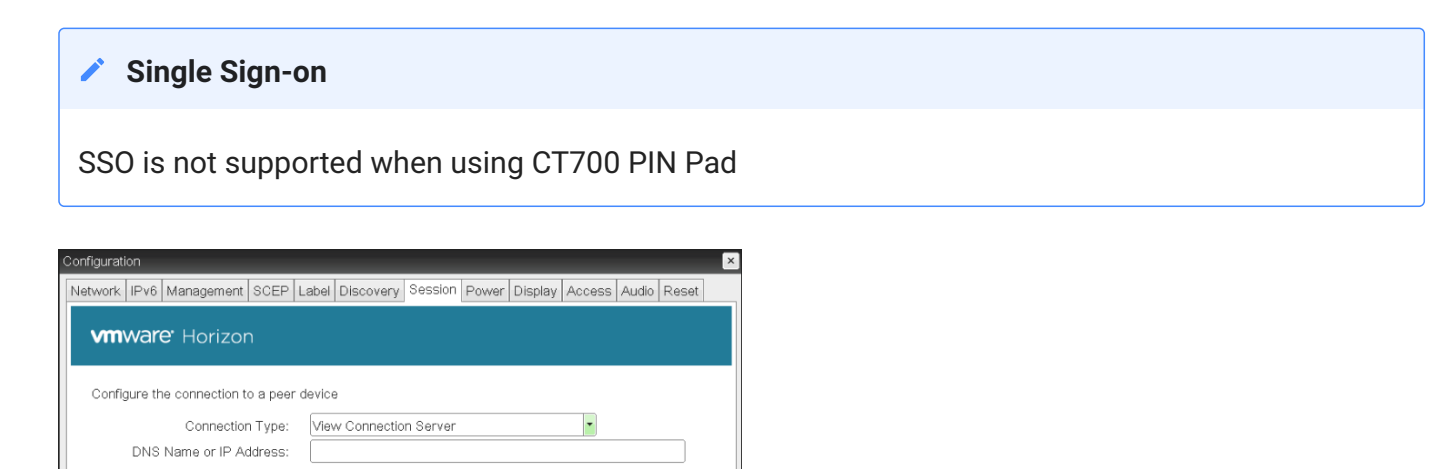

### **Known Smart Card Readers compatible with SC650/SIPR**

- Omnikey 3021 •
- Omnikey 3121 •
- Omnikey 5321 •
- ClearCube Zero Client with a built-in Omnikey 3021 reader •
- Gemalto GemPC Twin
- SCM SCR3310 v2 •

## Smart Cards

### **Tested Smart Card Models**

#### **GSC-IS and PIV Authentication Flow**

The default authentication flow prior to firmware 6.5 was to use the GSC-IS driver before the PIV driver. Now the PIV driver is used first before the GSC-IS driver. If required, you can change the default authentication flow by enabling the **Prefer GSC-IS** setting. See [advanced settings](#page-153-0) for View Connection Server session type.

When enabled, if a smart card (CAC) supports more than one interface such as GSC-IS and PIV then GSC-IS is used. However in the case where the card supports both GSC-IS and PIV, and only PIV objects are configured on the card then the connection may fail. If this is the case uncheck the box and retest. If a smart card supports only one interface, such as either GSC-IS or PIV endpoint, then only the GSC-IS or PIV endpoint interface is used regardless of this setting. This only affects smart card access performed outside of PCoIP sessions.

#### **6** Tip: Viewing all columns of a table

Scroll to the bottom of the table and use the horizontal scroll bar to view all columns of large tables

This version of firmware supports pre-session authentication and in-session use.
We have tested these specific smart card models:

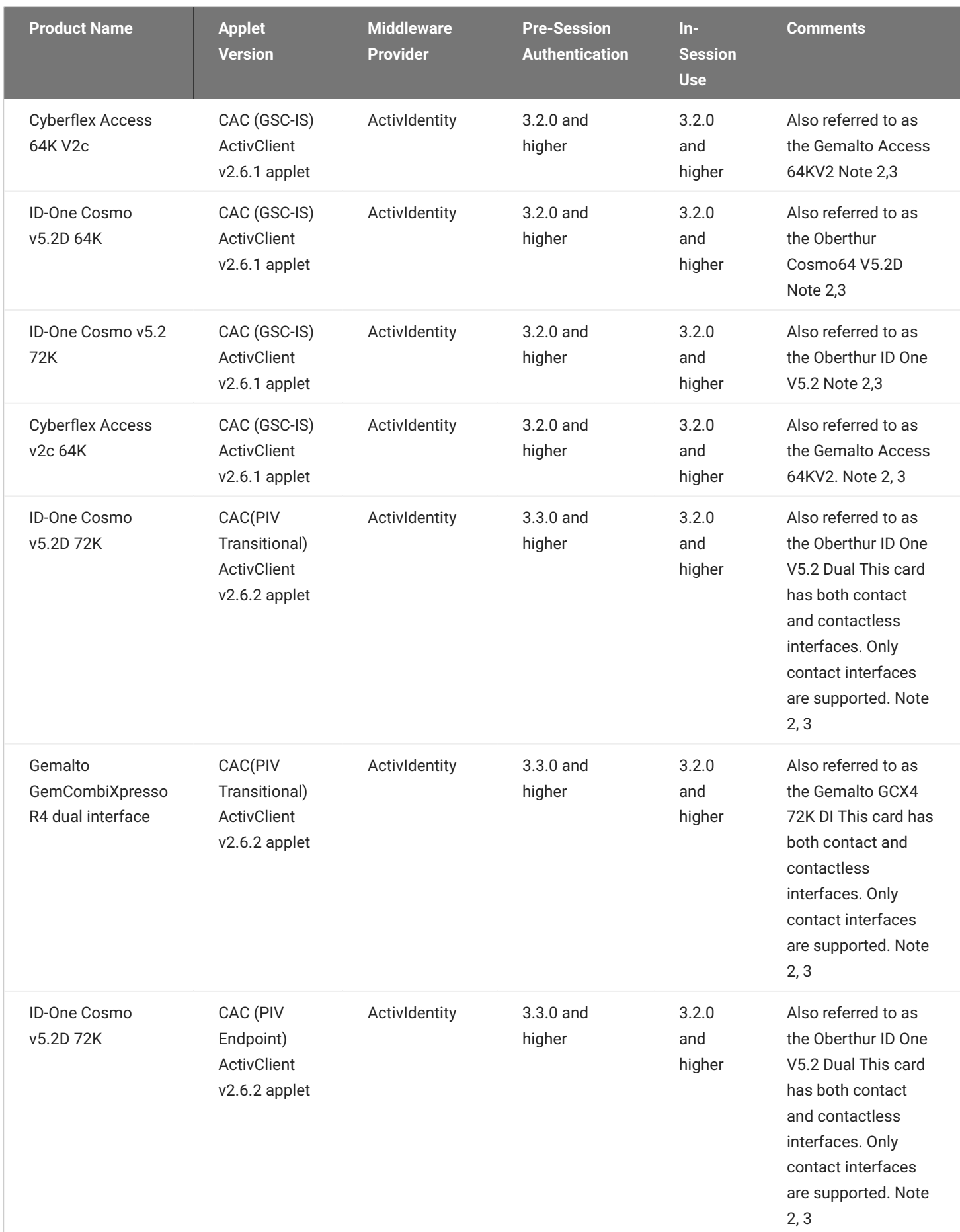

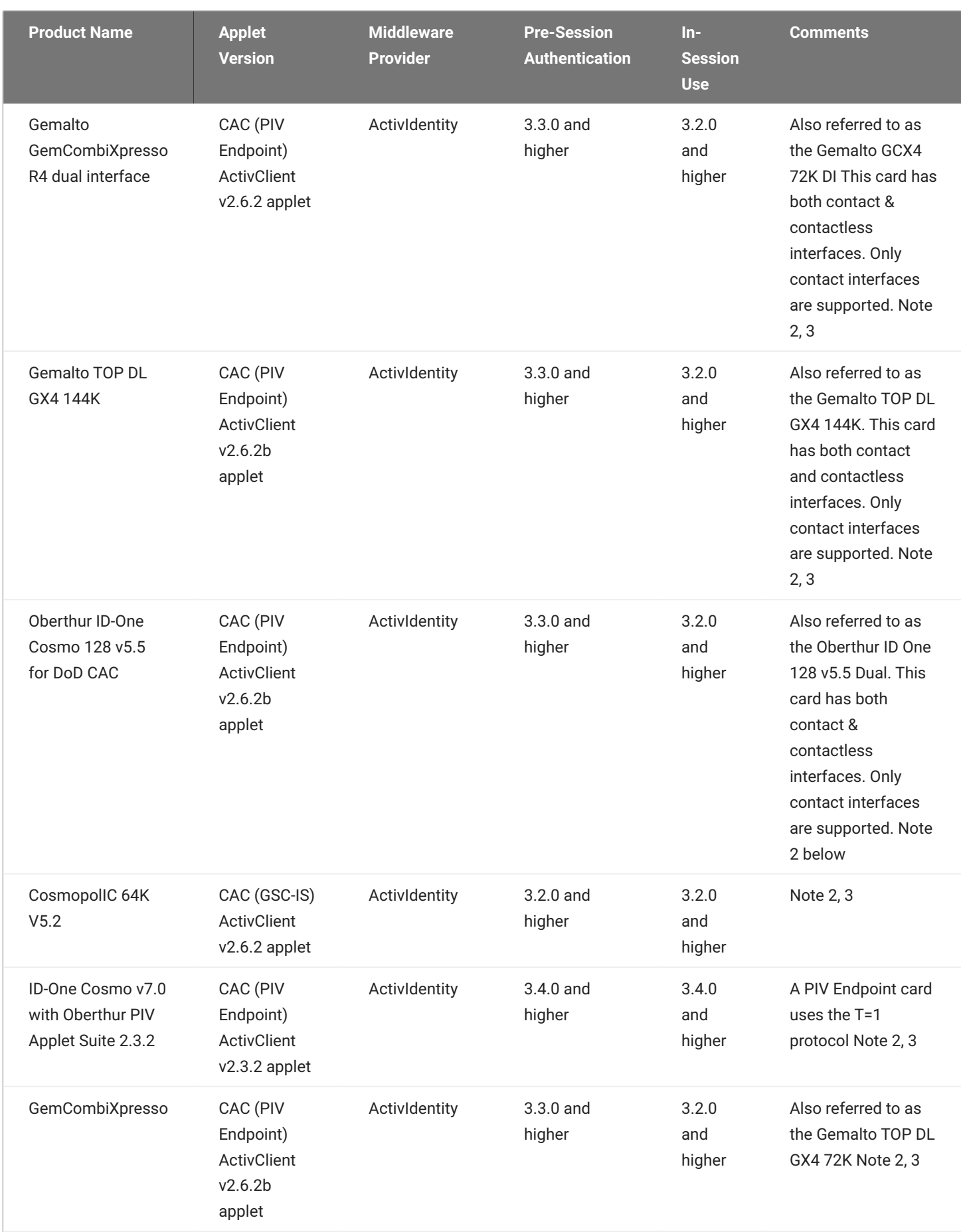

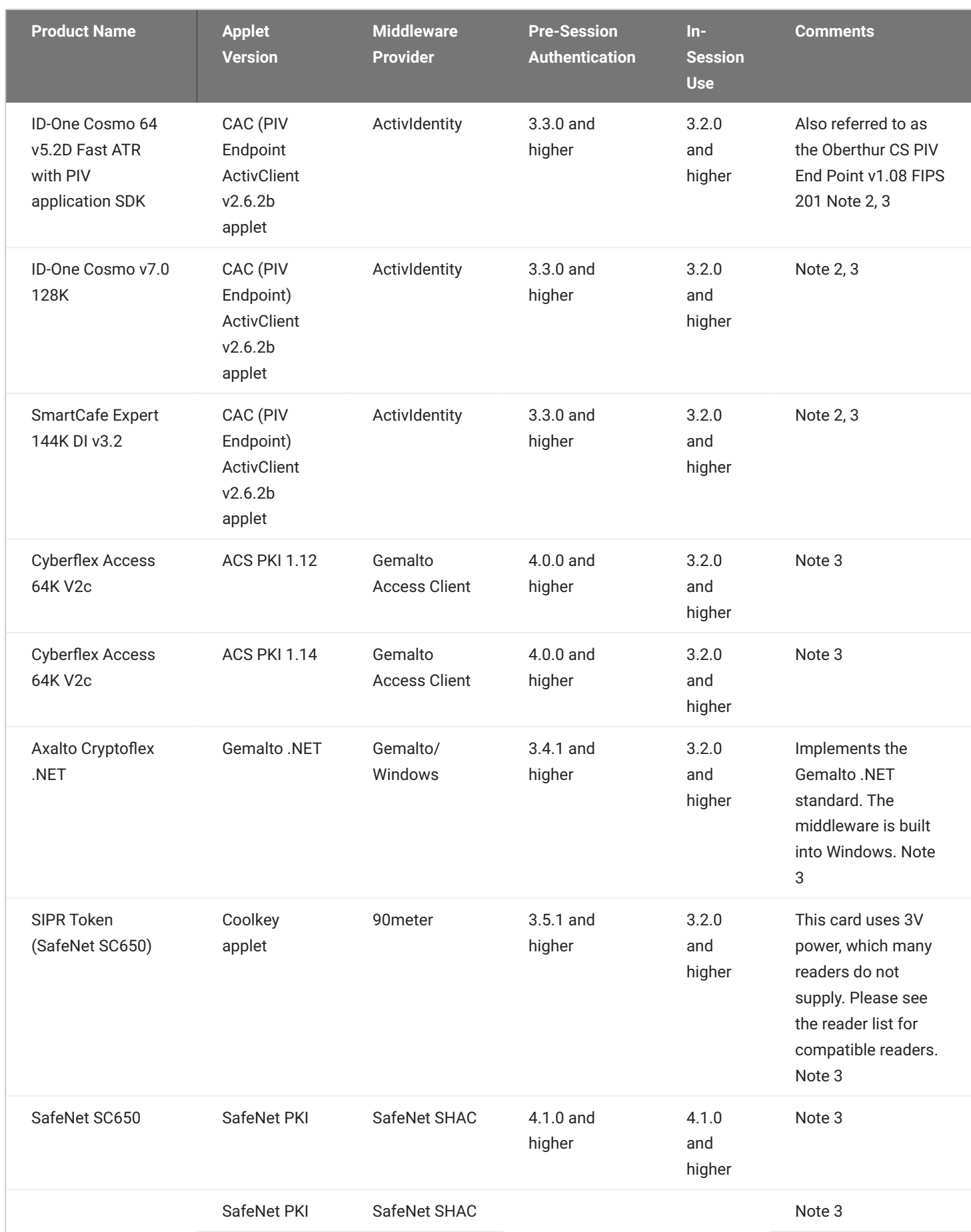

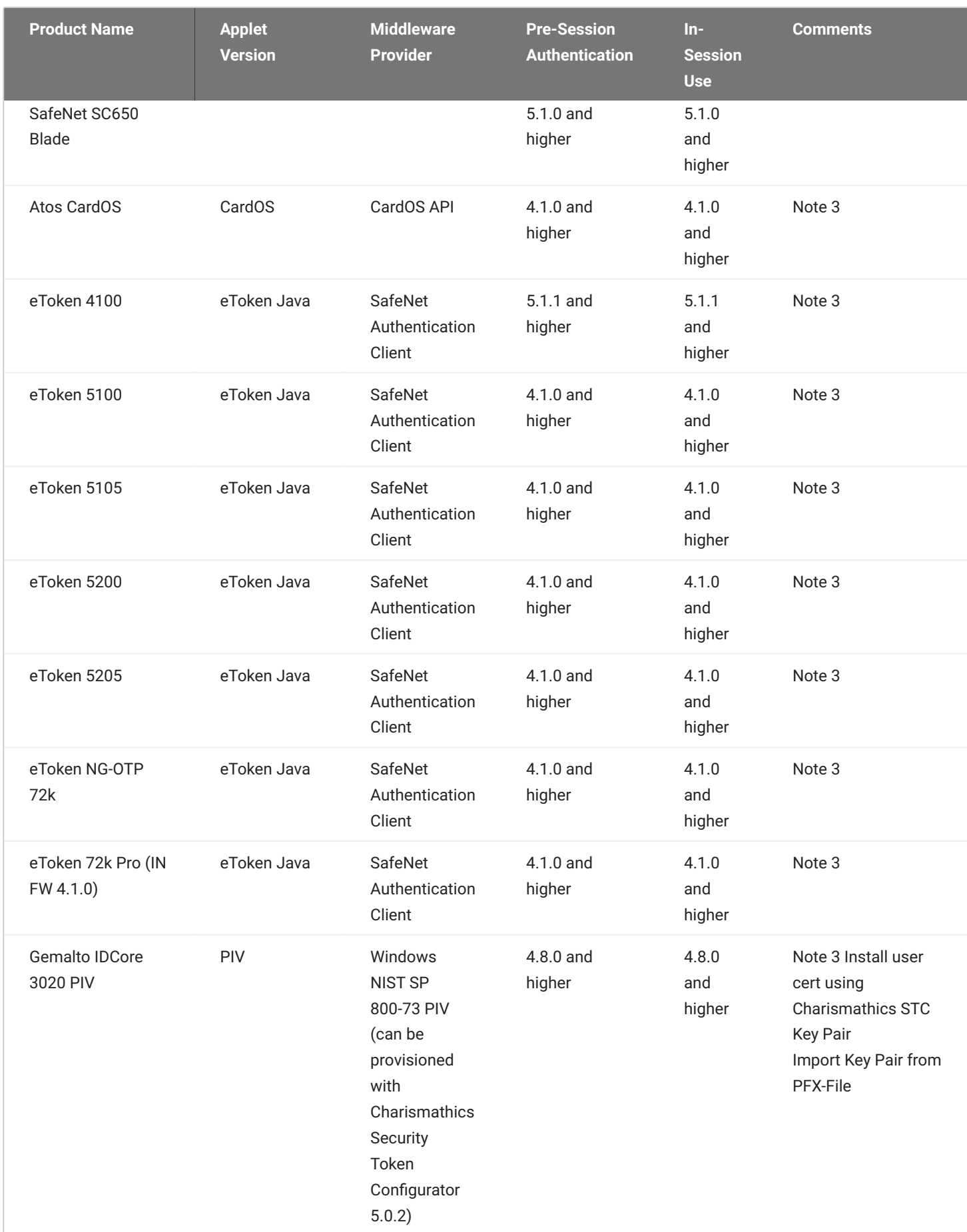

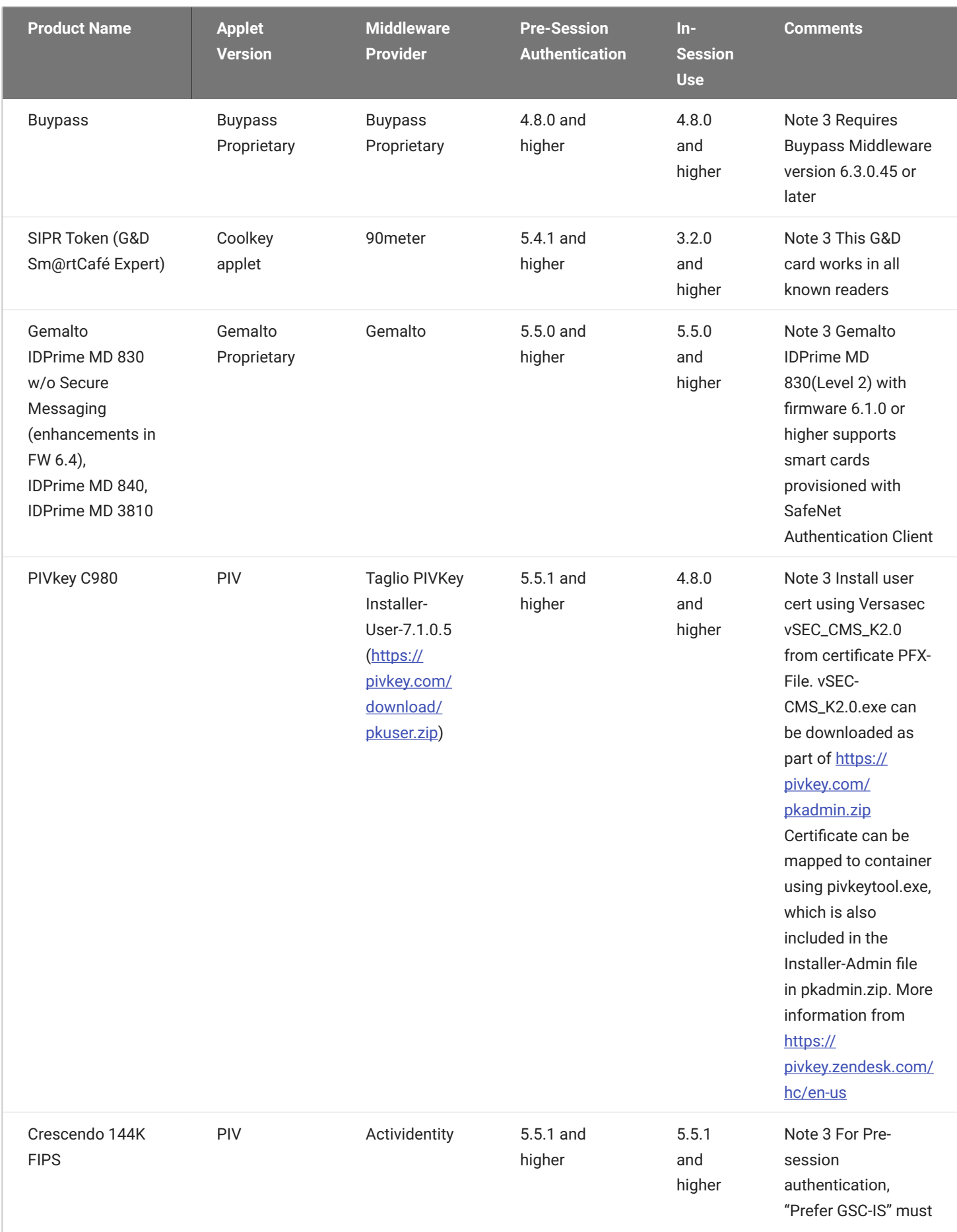

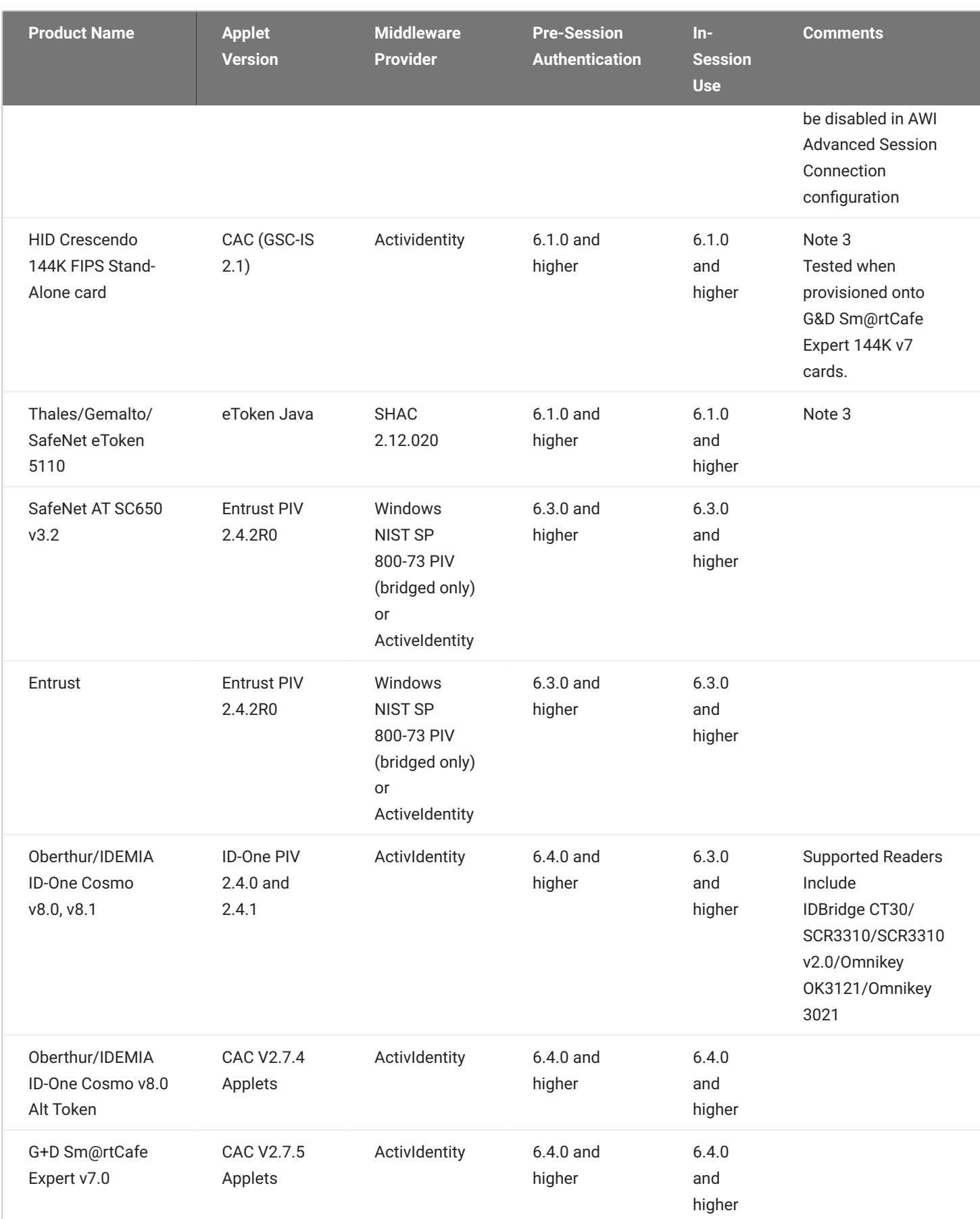

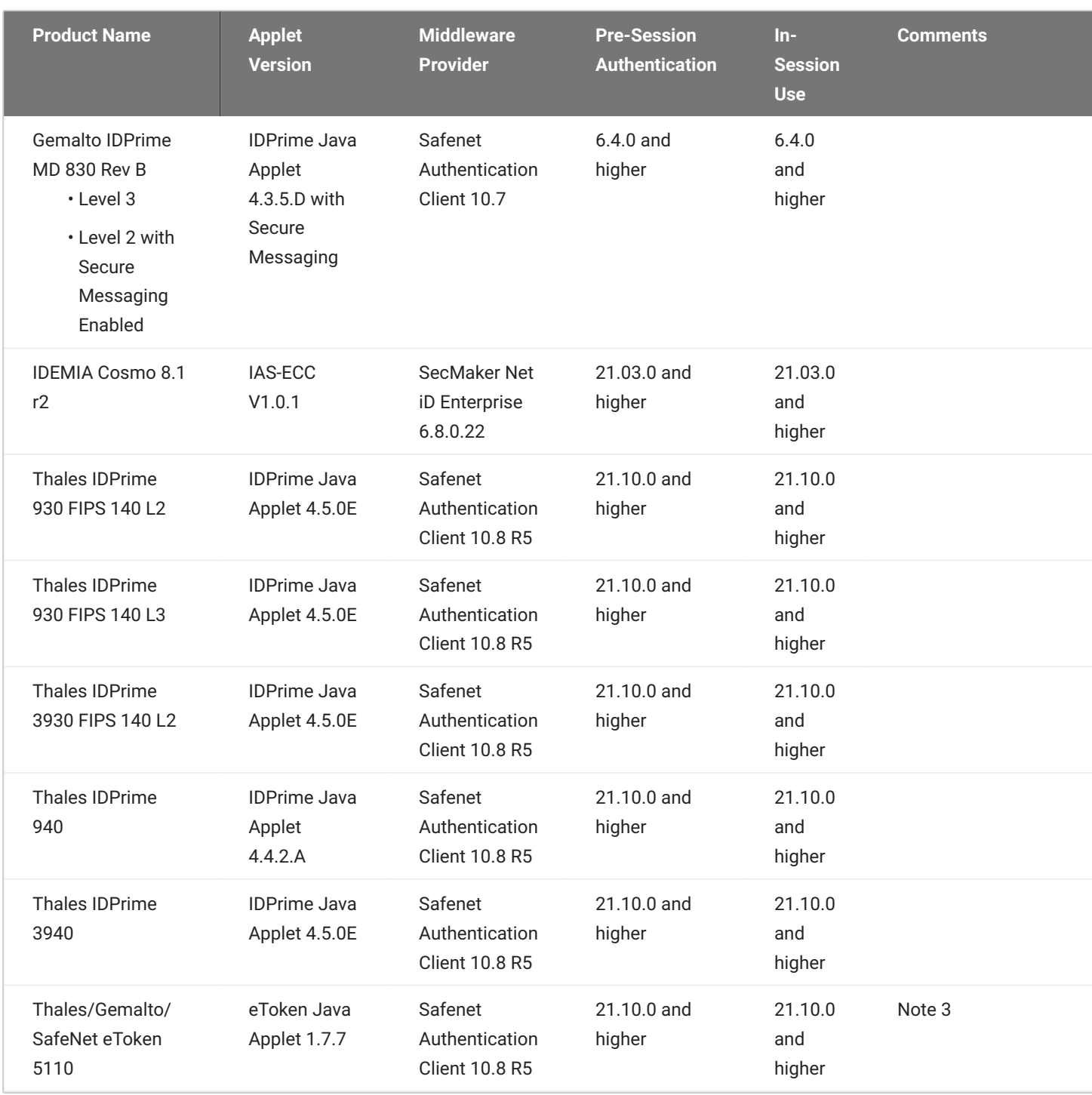

#### **Notes:**

- 1. Your card may be on the supported card list however the applet of the card may not be supported.
- 2. Solutions must be validated in user environments before selecting a solution, as environmental differences including network conditions or other components may impact support.
- Supports the Gemalto CT700 smart card reader 3.

## Supported Smart Cards and USB Smart Card Readers for Tera2 PCoIP Zero Clients Connected to PCoIP Connection Managers

When used with a PCoIP Connection Manager that supports ID card authentication, the firmware securely transfers the attached ID card identifier to the PCoIP Connection Manager before a session is established.

#### **Virtual Desktop Requirements**

- Tera2 PCoIP Zero Client firmware 5.4 or later •
- PCoIP Multi-Session Agent running on Windows Server 2016 •

#### **Supported USB Smart Card Readers**

- Gemalto IDBridge CT30 (legacy name: PC USB TR and PC TWIN) •
- Rocketek RT-SCR1 •

#### **Supported Smart Card Models**

We have tested these specific smart card models:

- Enhanced BasicCard •
- Payflex Smart Card
- Open Platform Smart Card

# Proximity cards and readers that are interoperable with PCoIP Zero Clients

This reference article is specific to Tera2 Zero Clients in VMWare Horizon environments using Imprivata OneSign with proximity cards.

The following proximity card peripherals were tested and are currently supported in firmware release 3.5.x and newer.

**13.56 MHZ PROXIMITY CARD MODELS:**

- HID iCLASS DL •
- MIFARE •
- HID iCLASS •
- DESFire •

**13.56 MHZ PROXIMITY READER MODELS:**

- HID iCLASS AIR ID Enroll RDR-7582AKU •
- RF Ideas Air ID 82 Series RDR-7L82AKU (LEGIC-Prime only) (Note: reports of 15 seconds to initialize) \*\*

**125 KHZ PROXIMITY CARD MODEL:**

HID Prox •

**125 KHZ PROXIMITY READER MODELS:**

- HID pcProx RDR-6081 AKU
- HID pcProx RDR-6082 AKU
- OMNIKEY 5325 Prox •
- OMNIKEY 5325 CL Prox •

**SIMULTANEOUS OPERATING FREQUENCY READER MODELS (125KHZ AND 13.56MHZ):**

- WAVEID pcProx Plus RDR-80582AKU (LEGIC-Advant) (Is a re-branded HDW-IMP-80 which works) •
- RF Ideas HID pcProx Plus RDR-80581 AKU •
- OMNIKEY 5127 CK •
- OMNIKEY 5127-mini (beginning with PCoIP Zero Client firmware version 5.4.0) •
- OMNIKEY 5427 CK

## Tablet Overview

Tablets connected to Zero Clients are provided additional support through the use of a tablet driver embedded into firmware that compensates for lag observed when the host operating system is a large distance from the Zero Client. The tablet driver works in tandem with the Remote Workstation Card Software for Linux or HP Anyware agents.

In some networks, users may notice a visible lag between the movement of the tablet stylus and the movement of the cursor on the display. This lag can be created by conditions such as large distances between client and host where stylus input coordinates must travel back and forth to the host before the cursor moves. This is considered a bridged configuration because the driver for the tablet is *bridged* to the host PC. To minimize the effects of the visible lag, we have embedded a tablet driver in PCoIP Zero Client firmware which reduces the distance required for data to travel between the stylus and local cursor. This allows better performance for users such as artists that work in graphic intensive environments. Supported tablets that can take advantage of this driver are described as *locally terminated* to the PCoIP Zero Client.

#### **High Latency Networks**

Connecting to a Remote Workstation Card on a Linux PC using the Host Software for Linux with the local tablet driver feature enabled, helps improve the user experience by reducing the effects of latency in some networks where network latency exceeds 25 ms. To activate this feature, check the **Enable Local Tablet Driver** located on the PCoIP Host Software for Linux [Features tab](https://www.teradici.com/web-help/pcoip_host_software/linux/23.04/ui_features.html).

Supported Wacom tablets require the correct firmware uploaded to the PCoIP Zero Client as newer tablet models can be added to newer firmware releases. New supported tablet models can be identified by reviewing firmware release notes. To ensure you have the most complete set of supported Wacom tablets, use the latest release of PCoIP Firmware.

#### **Unsupported Tablets**

- Local Termination for unsupported tablets may work, but have not been tested and should not be used in production environments.
- Unsupported tablets attached to clients connecting to Remote Workstation Cards will be bridged to the host PC.
- Bridged tablets are not supported in high-latency environments. Tablets in network environments with greater than 25ms latency will show reduced responsiveness and are not recommended.

### Absolute and Relative Co-ordinates

Supported tablets generally use absolute co-ordinates while in-session and relative co-ordinates while in pre-session such as when using the OSD. When using absolute co-ordinates, the local cursor will appear at the same position on the display as the stylus is on the tablet. As an example, if your stylus is at the center of the tablet, the cursor will appear at the center of your display. If using relative coordinates, the cursor will move a given direction and distance based on the motion the stylus moved across the tablet. As an example, if your stylus reaches the edge of the tablet, your cursor remains where it is on your display until you move your stylus from the edge and move it again starting at any point on the working tablet area.

### **Hosts**

Bridged Wacom tablets are supported only in low-latency environments. Tablets in network environments with greater than 25ms latency will show reduced responsiveness and are not recommended.

#### **WINDOWS WORKSTATIONS WITH A PCOIP REMOTE WORKSTATION CARD**

PCoIP Zero Clients do not support locally terminating Wacom tablets when establishing a PCoIP session to a Remote Workstation Card installed in a Windows PC. Tablet communications are bridged to the Windows OS.

PCoIP Zero Clients provides local termination to [supported Wacom tablets](#page-482-0) when establishing a PCoIP session to a Remote Workstation Card installed in a Linux PC .

• Requires the installation of the supported version of the **[Remote Workstation Card Software for](https://docs.teradici.com/find/product/remote-workstation-card/2023.04)** [Linux](https://docs.teradici.com/find/product/remote-workstation-card/2023.04) with the **Local Tablet Driver** enabled.

#### **WINDOWS AND LINUX VIRTUAL MACHINES WITH HP ANYWARE**

PCoIP Zero Clients provides local termination to supported Wacom tablets when connecting to a supported version of a HP Anyware agent.

- Virtual Machines with HP Anyware host agents installed may have a limited list of supported tablets and may have special requirements for bridging of tablets and for local termination. For information on requirements for HP Anyware graphics or standard agents, please see the version of the host agent Administrators' Guide used in your deployment.
	- [HP Anyware Graphics Agent for Linux](https://www.teradici.com/web-help/pcoip_agent/graphics_agent/linux/23.04/admin-guide/features/wacom/wacom-support/)
	- [HP Anyware Standard Agent for Linux](https://www.teradici.com/web-help/pcoip_agent/standard_agent/linux/23.04/admin-guide/features/wacom/wacom-support/)
	- [HP Anyware Graphics Agent for Windows](https://www.teradici.com/web-help/pcoip_agent/graphics_agent/windows/23.04/admin-guide/features/wacom/wacom-support/)
	- [HP Anyware Standard Agent for Windows](https://www.teradici.com/web-help/pcoip_agent/standard_agent/windows/23.04/admin-guide/features/wacom/wacom-support/)
	- [HP Anyware Standard Agent for MacOS](https://www.teradici.com/web-help/pcoip_agent/graphics_agent/macos/23.04/admin-guide/features/wacom/wacom-support/%22)

## <span id="page-482-0"></span>Tablets with Local Termination for Linux Hosts

The following table lists tablets that have zero client local termination support for hosts using the Linux operating system.

<span id="page-483-0"></span>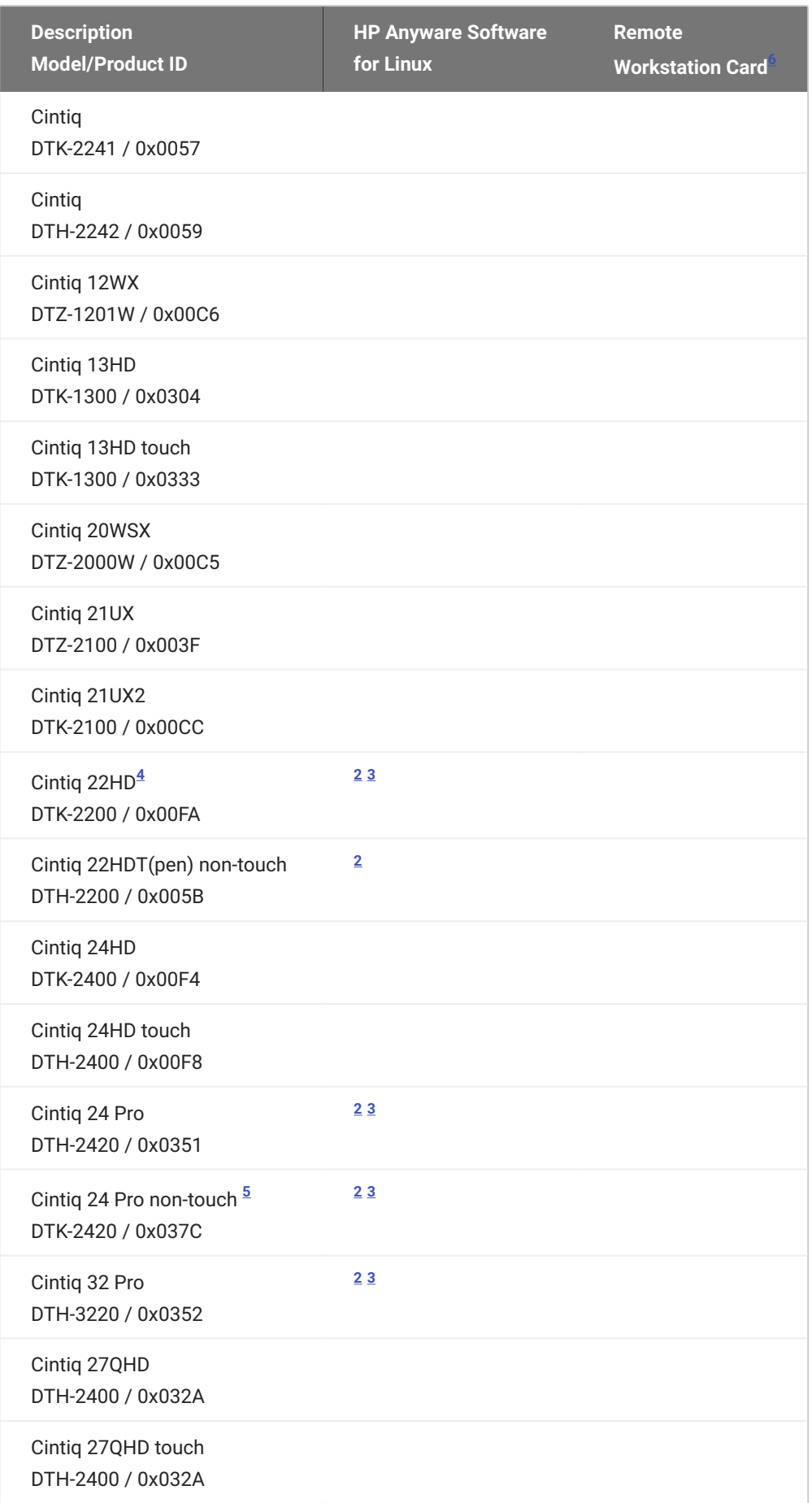

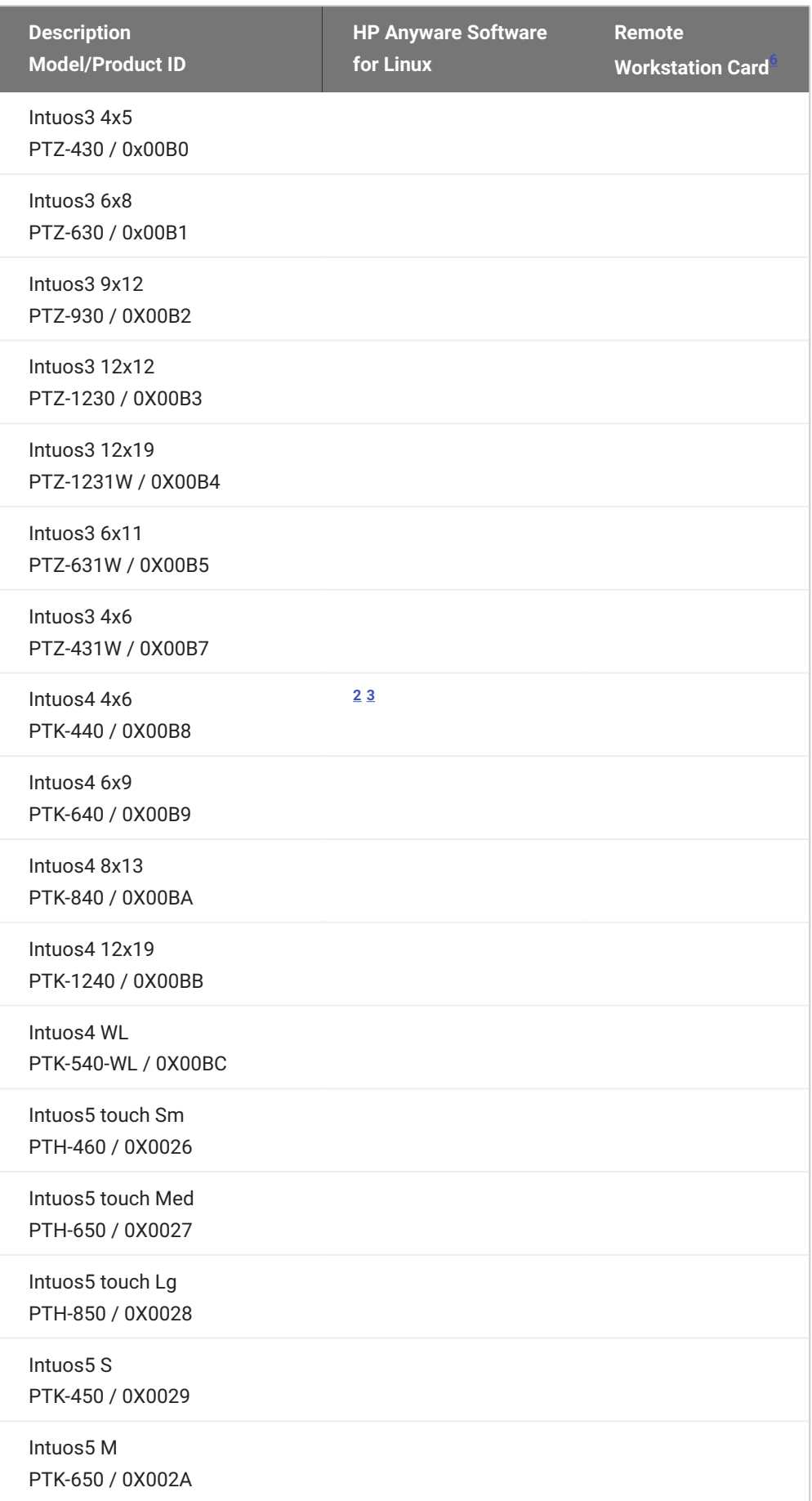

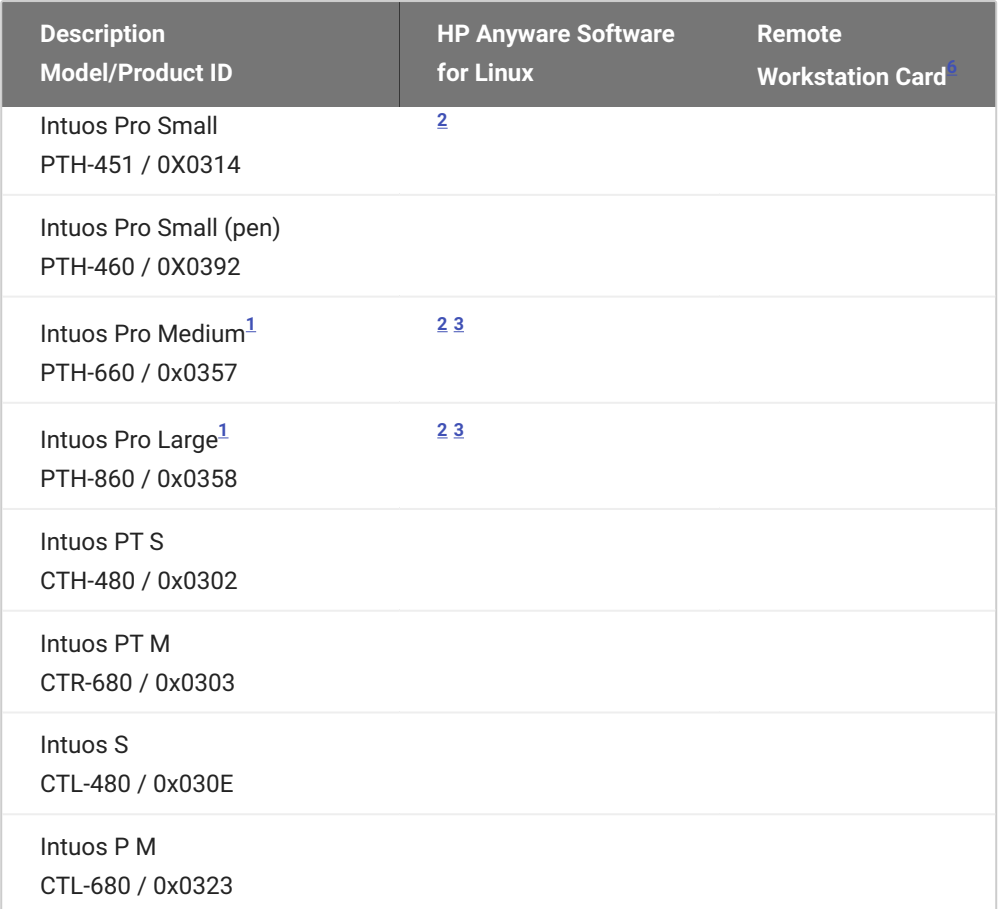

## Tablets with Local Termination for Windows Hosts

The following tablets have Zero Client local termination support when connecting to HP Anyware Windows hosts.

<span id="page-486-6"></span>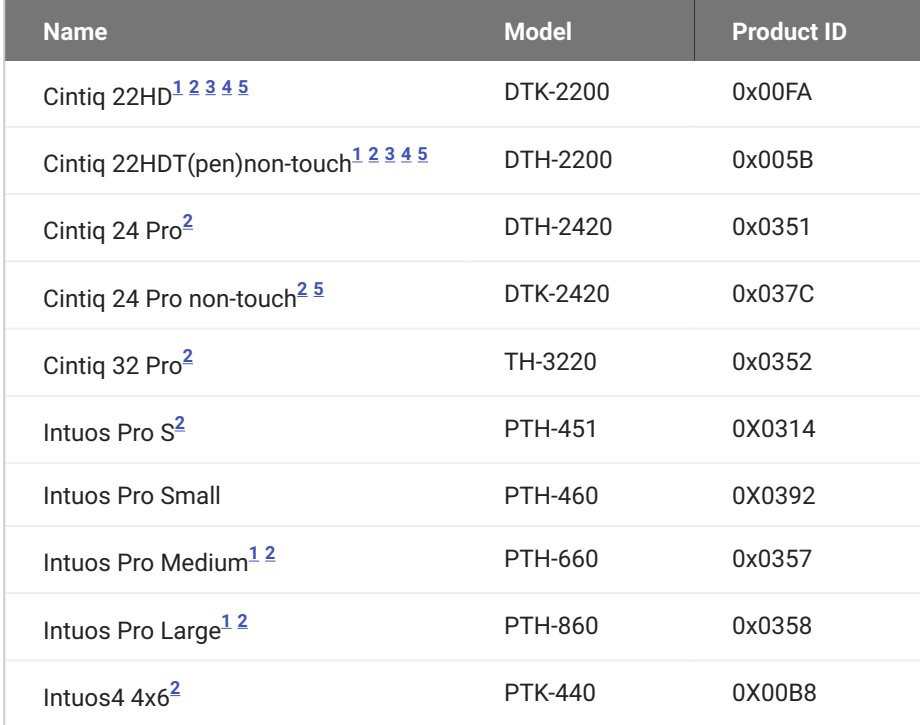

#### **Network Latency when connecting to Windows hosts**

Supported tablets require low-latency environments. Tablets attached to clients connecting to Windows hosts in network environments with greater than 25ms latency will show reduced responsiveness and are not recommended.

- <span id="page-486-5"></span>1. Uses absolute co-ordinates while in-session and while in pre-session (when using the OSD)  $\leftrightarrow\leftrightarrow$
- <span id="page-486-2"></span>2. Support for bridging to host PC with HP Anyware installed
- <span id="page-486-3"></span>3. Bare metal support for HP Anyware. Installation of Graphics Agent requires some additional configuration. See the extra installation instructions for [Ubuntu](https://www.teradici.com/web-help/pcoip_agent/graphics_agent/linux/23.04/admin-guide/installing/ubuntu/installing-the-agent-ssh/#installing-the-graphics-agent-for-linux-on-a-physical-pc) and [RHEL/CentOS](https://www.teradici.com/web-help/pcoip_agent/graphics_agent/linux/23.04/admin-guide/installing/rhel/installing-the-agent-ssh/#installing-the-graphics-agent-for-linux-on-a-physical-pc)  $\leftarrow$
- <span id="page-486-1"></span>4.Requires Wacom Windows driver version 6.3.41-1
- <span id="page-486-4"></span>5. Cannot be driven at 4K resolutions
- <span id="page-486-0"></span>6. Requires Remote Workstation Card Software for Linux installed with the Local Tablet Driver enabled $\leftrightarrow$

# Creating and Applying Custom Certificates

In order to securely connect your PCoIP Zero Client to a Remote Workstation Card, the certificates must meet PCoIP Zero Client and PCoIP Remote Workstation Card Suite B requirements and both devices must be configured correctly.

This reference provides the Suite B certificate requirements so that you can create your own custom certificate to securely connect your PCoIP Zero Client to a Remote Workstation Card. It also provides the configuration steps to connect your endpoints using the **Suite B: TLS 1.2 with Suite B-compliant 192-bit elliptic curve encryption** TLS Security Mode parameter.

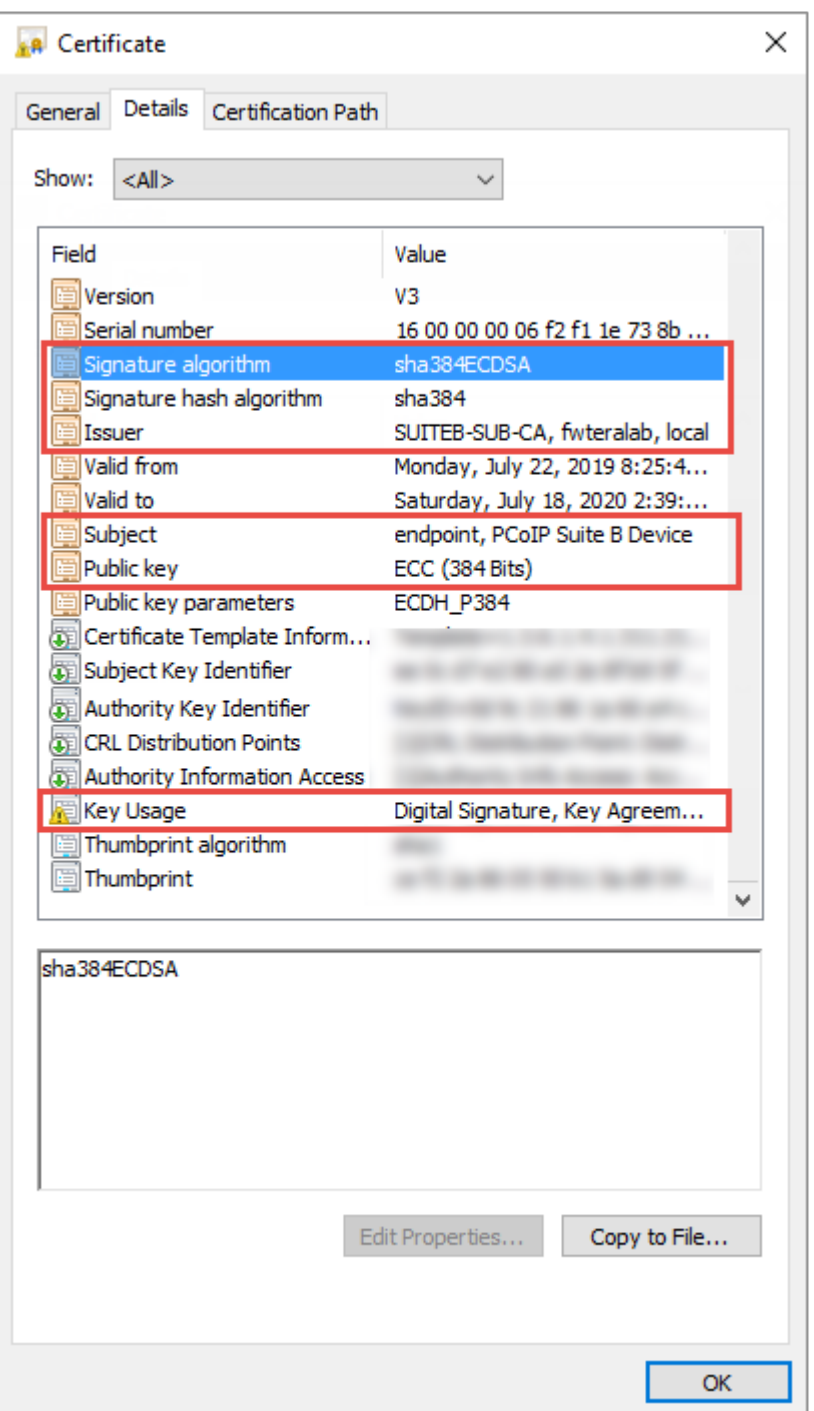

#### **Required Certificate Parameters**

### All Certificate Requirements (Root/Client/Server)

- **Subject** and **Issuer** name must be valid (both the CN and O and cannot be empty). •
- **Signature algorithm** must be SHA-384ECDSA. •
- **Signature hash algorithm** must be SHA-384. •
- **Public key** needs to be an 384 bit elliptic curve key that was generated from the secp384r1 curve (commonly known as the P-384 curve).
- Must be generated as unencrypted .pem files. •

### Client Certificate Specific Requirements

- **Key Usage** must be Digital Signature or omitted. •
- Self signed certificates are not allowed. •

### Server Certificate Specific Requirements

- **Key Usage** must be Key Agreement, Key Encipherment or omitted. •
- Self signed certificates are not allowed. •

#### **Notes**

- The validity period is optional. •
- The Certificate Revocation List (CRL) lookup and Online Certificate Status Protocol (OCSP) is not used.
- If certificate key usage has both Digital Signature and Key Agreement (or if certificate has no Key Usage), then it is possible to use the same certificate on both host and client.
- See <u>Samples\_v2</u> for PCoIP Zero Client (client), Remote Workstation Card (server), and Root CA certificates. The **example suite b client server combo cert** sample certificates provided can be used as either a client or server certificate.
- The [Generate\\_Certificate\\_Script](https://na44.salesforce.com/sfc/p/30000000WDn8/a/0M000000BOmr/d1YJ5PdQe7FBK85S4H07UgguXMCzEzssUCu6UeX8120) package has been provided to demonstrate how to generate custom certificates. Unzip and run the **example\_suiteb\_all\_gen.sh** script (certificates will be created in the **certificates** folder).

Perform the following configuration steps on the Remote Workstation Card and Zero Client to establish a secure connection with your custom certificates.

#### **REMOTE WORKSTATION CARD CONFIGURATION**

- Login to the Remote Workstation Card AWI. 1.
- Browse to **Upload > Certificate** and **Upload** both the issuer (example\_suite\_b\_root\_ca\_cert.pem) 2. and server (example\_suite\_b\_client\_server\_combo\_cert.pem) certificates.
- Browse to **Configuration > Session**. 3.
- 4. Select Direct from Client for session connection type and select Show Advanced Options.
- Select **Suite B: TLS 1.2 with Suite B-compliant 192-bit elliptic curve encryption** for TLS Security 5. Mode parameter.
- 6. Select the correct Server certificate for the Peer-to-Peer Certificate parameter.

#### **ZERO CLIENT CONFIGURATION**

- 1. Login to the Zero Client AWI.
- Browse to **Upload > Certificate** and **Upload** both the issuer (example\_suite\_b\_root\_ca\_cert.pem) 2. and client (example\_suite\_b\_client\_server\_combo\_cert.pem) certificates.
- Browse to **Configuration > Session**. 3.
- 4. Select **Direct to Host** for the Session Connection Type and enter the IP address of the Remote Workstation Card that you are connecting to for the **DNS Name** or **IP Address** parameter.
- Select **Show Advanced Options** and select **Suite B: TLS 1.2 with Suite B-compliant 192-bit elliptic** 5. **curve encryption** for the TLS Security Mode parameter.
- Select the correct Client certificate for the **Peer-to-Peer Certificate** parameter. 6.
- 7. From the OSD connect to your Remote Workstation Card.

#### **Note**

If a custom peer to peer certificate is applied and a connection is made, and the custom certificates is removed from the certificate store on either device, a subsequent connection will not establish.

# Quick Start Guide

## PCoIP Zero Client Quick Start Guide

#### **ESTABLISHING A PCOIP CONNECTION**

Your PCoIP Zero Client is pre-configured to connect directly to a PCoIP Remote Workstation Card, but can be configured to use a third party connection broker such as VMware Horizon to connect to virtual desktops or PCoIP Remote Workstation Cards. You can also connect to HP Anyware Agents.

**DIRECT CONNECT TO THE REMOTE WORKSTATION CARD**

- 1. Power on host PC with PCoIP Remote Workstation Card.
- 2. Power on the Zero Client and the connected displays.
- Ensure the Zero Client is on the same network as the Remote Workstation Card. 3.
- Wait until the **Connect** dialog appears on screen. 4.
- Select **Connect** and you will see the message **Discovering hosts, please wait…**. 5.
- A list of available hosts is displayed. 6.
- Select the Remote Workstation Card you wish to connect to and click **OK**. 7.
- The display will show the host PC screen and the Zero Client's Session LED on the front panel will 8. turn green indicating a successful PCoIP connection.

**DIRECT CONNECT TO A HP ANYWARE AGENT**

- 1. Power on a host PC with a HP Anyware Agent installed. ([Standard Agent](https://docs.teradici.com/find/subscription/cloud-access/product/cloud-access-software/component?productrelease=current) or [Graphics Agent\)](https://docs.teradici.com/find/subscription/cloud-access-plus/product/cloud-access-software/component?productrelease=current).
- 2. Power on the Zero Client and the connected displays.
- 3. Wait until the **Connect** dialog appears on screen.
- Browse to the OSD Session Page (**Options > Configuration > Session**) 4.
- 5. Change the Session Connection Type to **Auto Connect** and enter the IP address of the host PC.
- 6. Select OK and then Connect.

#### **INSTRUCTIONS FOR 2560X1600 / 3840X2160 RESOLUTION MONITORS**

#### (Only DisplayPort models support 3840x2160 (4K UHD) resolution)

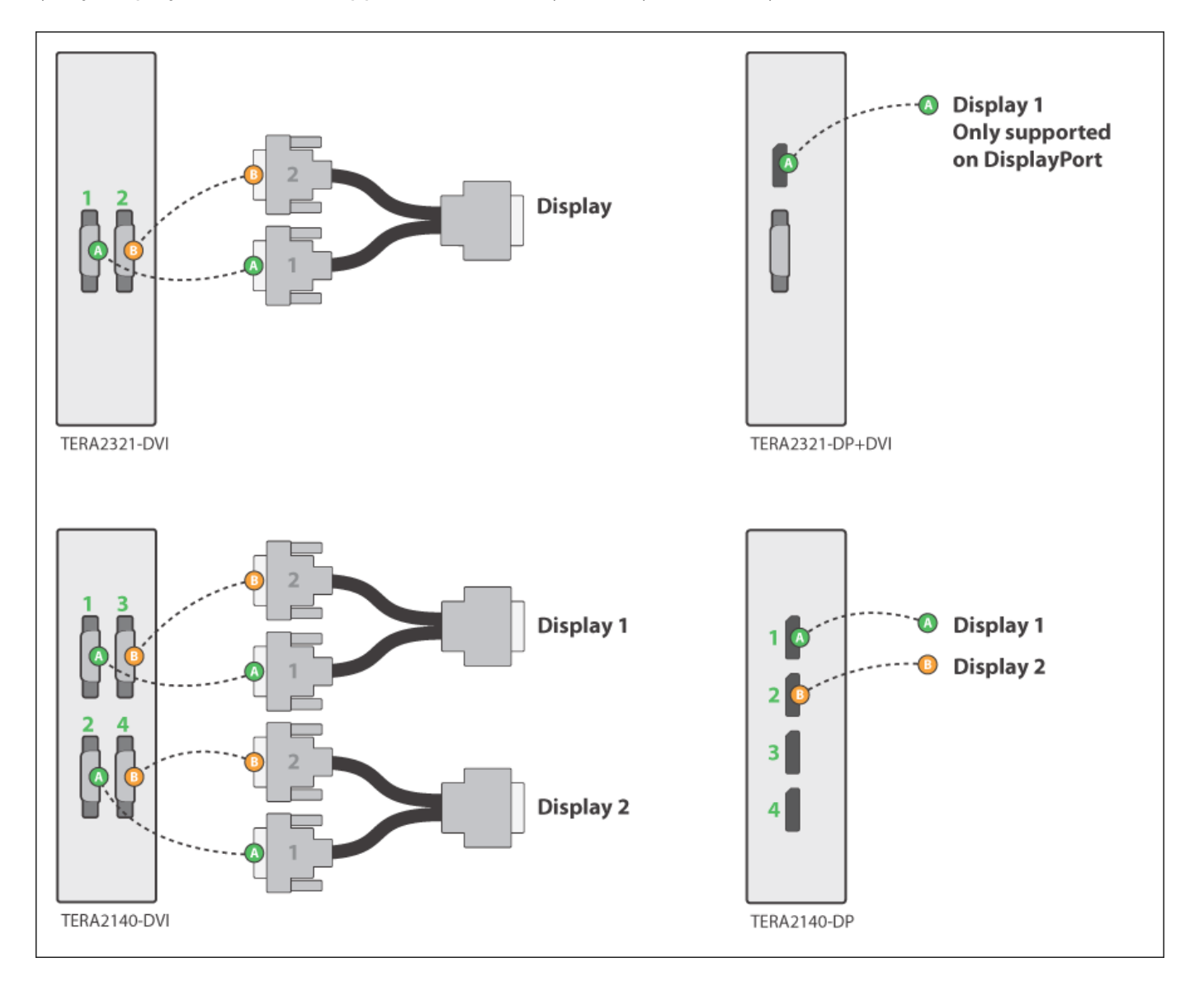

#### **LED STATUS INDICATORS**

#### **Session LED**

- Solid green PCoIP session is active.
- Power Button LED\*\*
- Solid green Indicates unit is powered on.
- Flashing green Host PC in low power state.
- Solid yellow Client standby power is active and Wake-on-Lan (WoL) or Wake-on-USB (WoUSB) is enabled.

• Flashing yellow - Setting up for WoUSB or client is powering down.

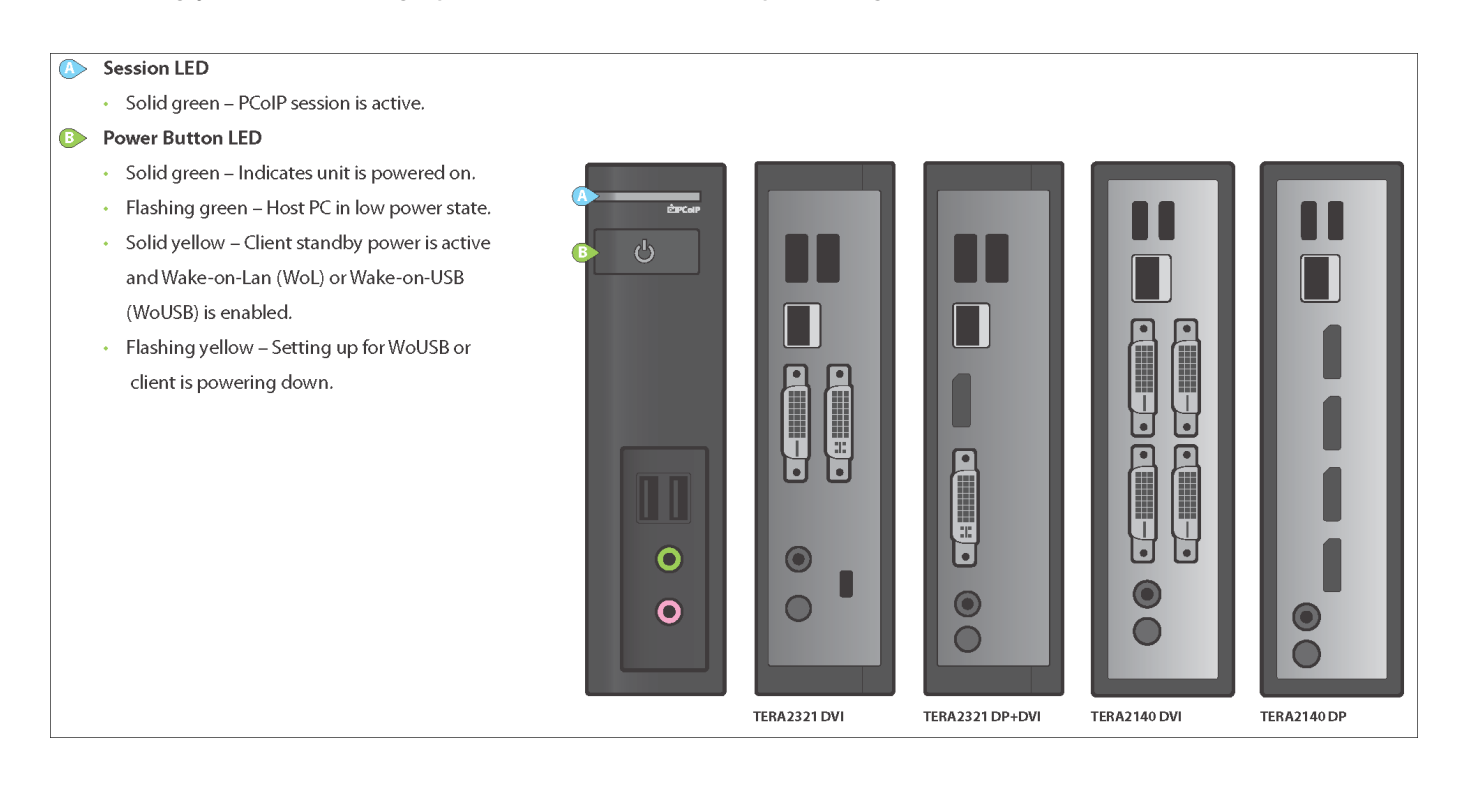

#### **INSTALLATION STEPS**

- 1. Connect USB keyboard and mouse.
- 2. Connect one end of the Ethernet cable to the zero client and the other end to a switch/router. The switch or router should be on the same network as the Remote Workstation Card or virtual desktop server.

For more advanced network environments, visit the [Support Site](https://help.teradici.com)

- 3. Connect monitor cables to the zero client.
- 4. Connect speakers and/or headphones (optional).
- 5. Connect power supply to the zero client and a power source.
- 6. Press front panel button to power on the zero client.

#### **BUTTON OPERATION**

- Press to turn on (when off or in WoL/WoUSB suspend mode) •
- Press and hold to turn off
- When in-session •
- When connected to a virtual desktop Press to disconnect. •
- When connected to a PCoIP Remote Workstation Card Press to show zero client control panel with options to disconnect, or power off the workstation.
- **RESOLUTION OPTIONS**

#### **Model TERA2321 DVI**

- 1-2 DVI monitors up to 1920x1200 •
- 1 DVI + 1 VGA monitor up to 1920x1200 •
- 1 DVI monitor up to 2560x1600\*

#### **Model TERA2321 DP+DVI**

- 1 DisplayPort + 1 DVI or VGA monitor up to 1920x1200 •
- 1 DisplayPort monitor up to 3840x2160 •

#### **Model TERA2140 DVI**

- 1-4 DVI monitors up to 1920x1200 •
- 1-2 DVI monitors up to 2560x1600 •
- 1-2 DVI monitors up to 1920x1200 + 1 DVI monitor up to 2560x1600 •

#### **Model TERA2140 DP**

- 1-4 DisplayPort monitors up to 1920x1200 •
- 1-2 DisplayPort monitors up to 3840x2160 •
- 1-2 DisplayPort monitors up to 1920x1200 + 1 DisplayPort monitor up to 3840x2160 •

#### **RESOURCES**

Available at the Support Site:

- [Zero Client](https://docs.teradici.com/find/product/zero-clients/current/)
- [Remote Workstation Card](https://docs.teradici.com/find/product/remote-workstation-card/current/)
- · [Session Planning Guide](https://www.teradici.com/web-help/pcoip_session_planning/current/)
- . [Using PCoIP Host Cards with VMware Horizon Guide](https://www.vmware.com/content/dam/digitalmarketing/vmware/en/pdf/whitepaper/vmware-view-using-pcoip-hostcards-tn-en-white-paper.pdf)

#### **MODELS**

- TERA2321 DVI Dual Display PCoIP Zero Client •
- TERA2321 DVI+DP Dual Display PCoIP Zero Client •
- TERA2140 DVI Quad Display PCoIP Zero Client •
- TERA2140 DP Quad Display PCoIP Zero Client •